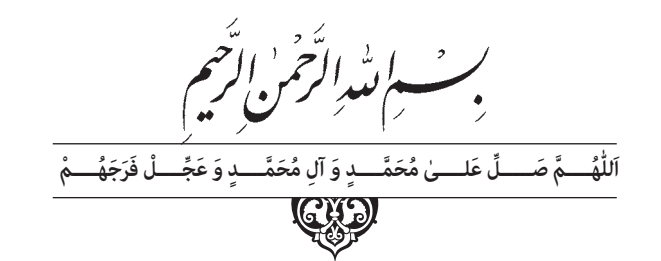

# **نقشهکشی به کمک رایانه )1(**

**پایۀ یازدهم دورۀ دوم متوسطه شاخۀ : كاردانش زمینۀ : صنعت گروهتحصیلی: مكانيک رشتۀ مهارتی : نقشهكشی صنعتی به كمک رايانه ناماستاندارد مهارتی مبنا: نقشهكش وطراح به کمک رایانه کد استاندارد متولی: /97/1/3 0-32** 

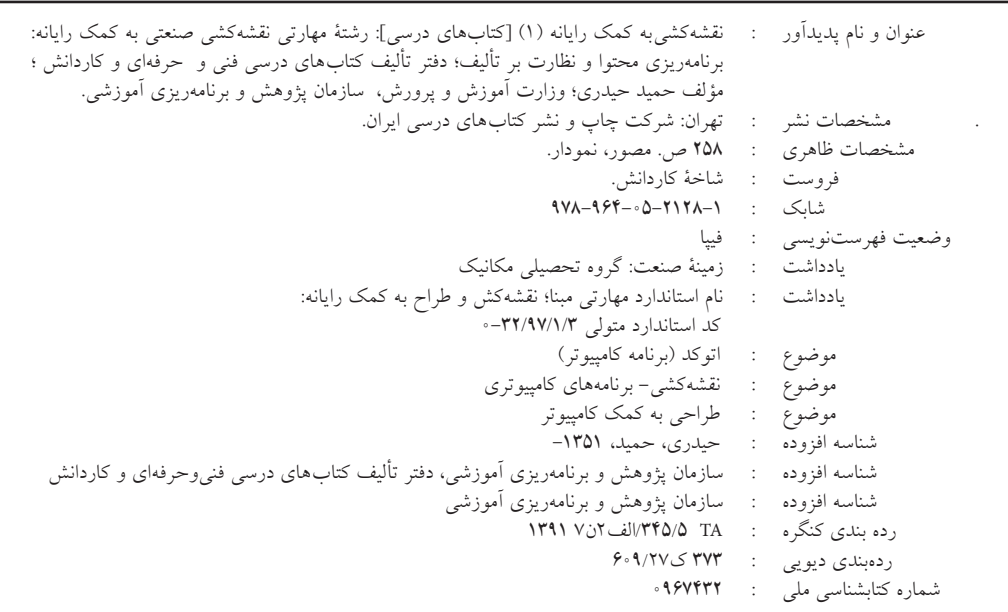

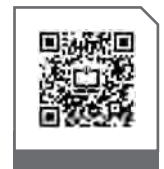

# $\Box$

#### **وزارت آموزش و پرورش سازمان پژوهش و برنامهريزی آموزشی**

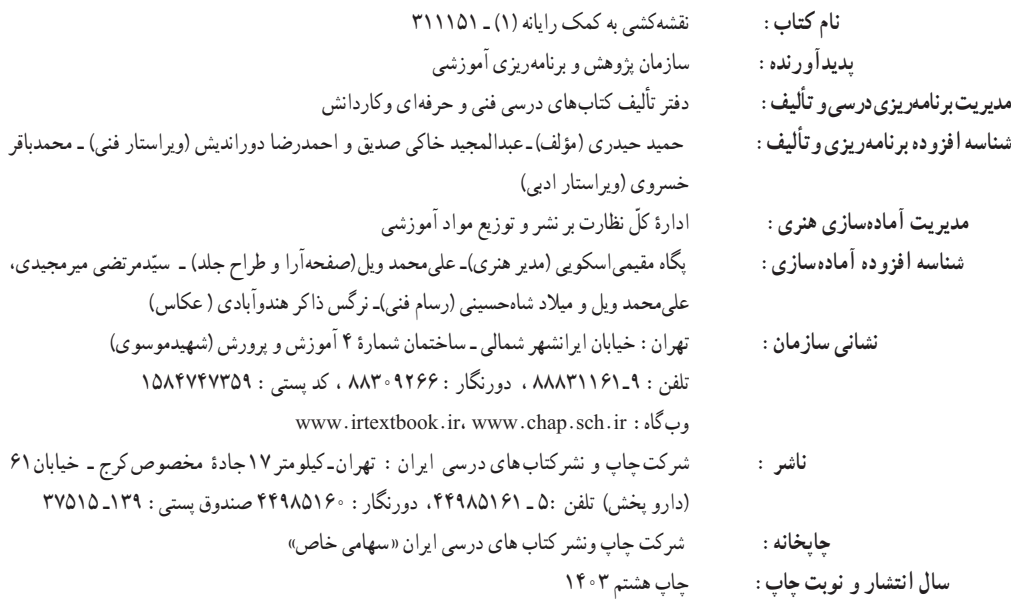

کلیه حقوق مادی و معنوی این کتاب متعلق به سازمان پژوهش و برنامهریزی آموزشی وزارت آموزش و پرورش است و هرگونه استفاده از کتاب و اجزای آن بهصورت چاپی و الکترونیکی و ارائه در پایگاههای مجازی، نمایش، اقتباس، تلخیص، تبدیل، ترجمه، عکسبرداری، نقاشی، تهیه فیلم و تکثیر به هر شکل و نوع بدون کسب مجوز از این سازمان ممنوع است و متخلفان تحت پیگرد قانونی قرار میگیرند.

**شابک  978-964-05- 2128-1** -964-05-2128-1 978 ISBN

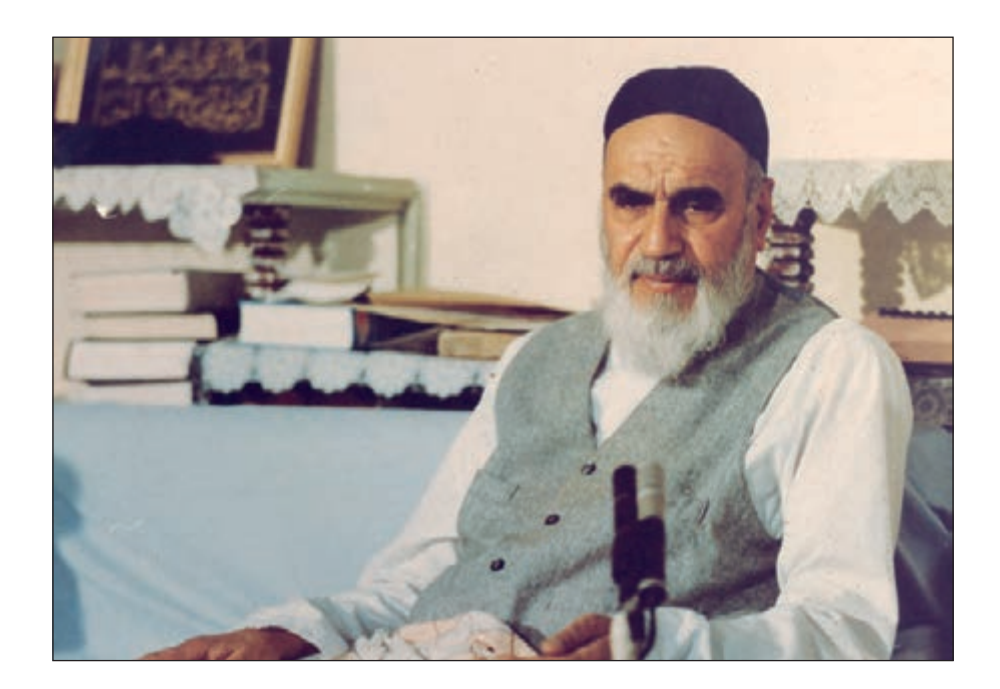

از مکاید [حیلههای] بزرگ شیطان و نفس اماره آن است که جوانان را وعده صالح و اصالح در زمان پیری میدهد تا جوانی با غفلت از دست برود و به پیران وعده طول عمر میدهد و تا لحظه آخر با وعدههای پوچ انسان را از ذکر خدا و اخالص برای او باز میدارد تا مرگ برسد.

**ُّه« امام خمینى ُ»ق ِدّ َس ِ  سُر**

هنرآموزان محترم، هنرجویان عزیز و اولیای آنان میتوانند نظر اصالحی خود را درباره مطالب کتابهای درسی از طریق سامانه »نظرسنجی از محتوای کتاب درسی« به نشانی »ir.roshd .nazar» یا نامه به نشانی تهران ـ صندوق پستی 4874 ـ 15875 ارسال کنند.

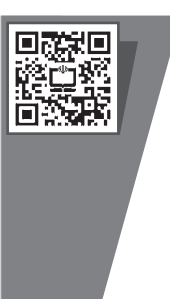

**سازمان پژوهش و برنامهریزی آموزشی** 

#### **توصيههايي به هنرجويان**

 توصيههاي كلي .1 پيش از ورود به كارگاه دستهايتان را با آب و صابون بشوييد. .2 روپوش مخصوص كارگاه را بپوشيد. روپوش بهتر است به رنگ روشن و البته تميز باشد. .3 كفشهايتان را تميز كنيد. اگر از كفش مخصوص كارگاه استفاده ميكنيد آن را نيز تميز نگهداريد. .4 هنگام كار بايد دستتان خشك باشد، هرگاه دستتان عرق كرد آن را با دستمال خشك كنيد و يك برگ سفيد اضافي زير دستتان بگذاريد تا نقشه كثيف نشود. ۵. اگر ناگزير به استفاده از عينک طبي هستيد، حتماً با عينک کار کنيد. .٦ همۀ نقشههايي كه در طول دوره اجرا ميكنيد در محل مناسبي بايگاني كنيد تا بتوانيد بعدها آسان به آنها مراجعه كنيد. .٧ ورود و خروج به كالس يا كارگاه آموزشي با اجازۀ هنرآموز محترم باشد. .٨ پس از بهانجام رساندن هر دستوركار آن را براي تأييد و ارزشيابي در اختيار هنرآموز محترم قرار دهيد. .٩ در حل تمرينها با هنرآموز محترم در تعامل باشيد. مشاركت با همكالسيها نيز مؤثر است.

.١٠ در صورت غيبت در يك جلسه مطالب و تمرينهاي آن جلسه را مطالعه و انجام دهيد. .١١ تمرينهاي نظري و عملي را، بيآنكه خود را تحت فشــاري رواني قرار دهيد، بكوشــيد تا آنجا كه ميتوانيد حل كنيد ولي حتماً نواقص و اشكالات آن را بعداً به كمك هنرآموز محترم برطرف كنيد.

#### **مقدمه**

نرمافــزار اتوكد به عنوان يكي از بهترين نرمافزارهاي طراحي و نقشهكشــي به كمك رايانه اســت كه محصول شركت اتودسك است و از اولين نسخهٔ أن تا نسخههاي اخير تحولات چشمگيري داشته است.

اين نرمافزار عالوه بر ســادگي كار، از قابليتهاي منحصر به فردي برخوردار اســت به نحوي كه با وجود نرم|فزارهای متعدد ديگر در زمينه (CAD)٬ جايگاه خود را حفظ کرده و همچنان بهعنوان پايهای در عرصه (CAD/ CAM)" به شمار مىرود.

نسخههاي اوليه اتوكد مبتني بر سيستمعامل DOS بود كه از نسخه 13 تحت سيستمعامل ويندوز قرار گرفت كه در اين گذر قابليتهاي ويندوز تأثير بسزايي بر سهولت كار با اتوكد گذاشت. اخيراً از نسخۀ 2007 به بعد نيز تحوالت قابلتوجهي در اتوكد بهوجود آمده است كه تعدد فضاهاي كاري، قابليتهايي نظير امكانات تخصصي نقشهكشــي دوبعدي، سهولت در طراحي سهبعدي و ارتباط با شبكه و اينترنت از آن جمله است.

لذا در تأليف اين كتاب اتوكد 2008 انتخاب گرديد تا عالوه بر به روز بودن، سبك كار و روشهاي 4 دســتيابي به ابزار آن نيز با نســخههاي پايينتر منطبق باشد. و در اين خصوص فضاي كاري كالسيك مبناي آموزش قرار گرفته است.

اين كتاب شامل پودمان مقدماتي مهارت طراح و نقشهكش به كمك رايانه است كه در آن هر واحد كاري يك يا چند توانايي از ســرفصل استاندارد مهارتي مربوط را در بر ميگيرد، در هر توانايي ابتدا شناسايي فرمانها، ســپس اجراي فرمان و در آخر دستوركاري جهت بهكارگيري آن فرمانها ارائه شده است. در آخر هر توانايي نيز، ارزشيابي نظري و عملي به صورت متنوع و سير تكاملي آن از ساده به پيچيده آورده شده است تا عالوه بر ارزشيابي مستمر بتواند مبنايي بر آزمونهاي پاياني دورۀ مهارت مذكور باشد. با اعتقاد به اينكه هيچكاري بيعيب و نقص نيست، منتظر پيشنهادهاي سازندۀ شما هستيم.

مؤلف

- 2. Computer Aided Design & Drafting
- 3. Computer Aided Manufacturing

<sup>1.</sup> Autodesk

<sup>4.</sup> Auto cad Classic

#### **مفاهيم پايه**

.1 كليك )Click): يك بار فشردن دكمۀ سمت چپ موس. .2 دبل كليك )Click Duble): دوبار متوالي و سريع فشردن دكمۀ سمت چپ موس. .3 كليك راست )Click Right): فشردن دكمۀ سمت راست موس. .4 درگ )Drag): فشــردن دكمۀ ســمت چپ روي عنصري و حركت آن به نحوي كه دكمۀ موس را همچنان فشرده نگه داشتهايد. .5 دروپ )Drop): رها كردن دكمۀ موس پس از درگ. ۰.مكاننما (cursor): نشانگر موس كه در فضاي ترسيمي اتوكد به شكل ـــهــــ و ساير جاها به شكل  $\%$  است. .7 فرمــان )Command): ابزاري كه كاربر به اتوكد وارد كرده و به كمك آنها با اتوكد ارتباط برقرار ميكند. 8 . گزينه )Option): راه يا روشــي كه عالوه بر راه و روش جاري اجراي يك فرمان قابل انتخاب اســت و در داخل [ ] در متن پيغام قرار ميگيرد. .9 پيشفرض )Default): مقدار يا روشــي كه نرمافزار انتخاب كرده و فقط منتظر تأييد كاربر اســت و در داخل عالمت > < قرار گرفته و با اينتر تأييد ميشود. .10 تنظيــم جاري )Setting Current): تنظيماتي كه در متغيرهاي فرامين آماده شــده و به محض ورود برخی فرمانها گزارش ميشود. .11 صرفنظــر )Cancel): انصــراف از ادامۀ اجراي يك فرمــان پس از ورود فرمان كه بــه كمك كليد Esc صفحهكليد و يا از طريق انتخاب اصطالح Cancel در منوي زمينه انجام ميشود. .12 لغو )Undo): برگشت آخرين عمل انجامشده پس از اجراي فرمان. .13 اينتر )Enter): واردكردن فرمانها يا گزينهها از طريق فشــردن كليد Enter يا Spacebar و يا انتخاب گزينه Enter در منوهای شناور میانبر؛ همچنین عالمت ↵ در عملیات رايانهاي به مفهوم اینتر کردن است.

.14 منوي میانبر )Menu Shortcut): منويي كه در اثر كليك راســت كردن در صفحۀ ترســيمي اتوكد يا زمينه هر پنجرۀ ديگري ظاهر ميشود. .15 ترســیم )Draw): هر عملی که منجر به ایجاد موضوعات ترسیمی شود، در این راستا فرمانهایی که به کار میروند، فرمانهای ترسیمی اطالق میشوند. .16 ویرایش )Edit): هر عملی که منجر به ویرایش و اصالح موضوعات شــود، در این راســتا فرمان هایی که به کار می روند فرمان های ویرایشـــی اطلاق می شـــوند، در اتوکد عمده فرمانهای ویرایشی و اصلاحی ٔ Modify هستند. زیر مجموعه

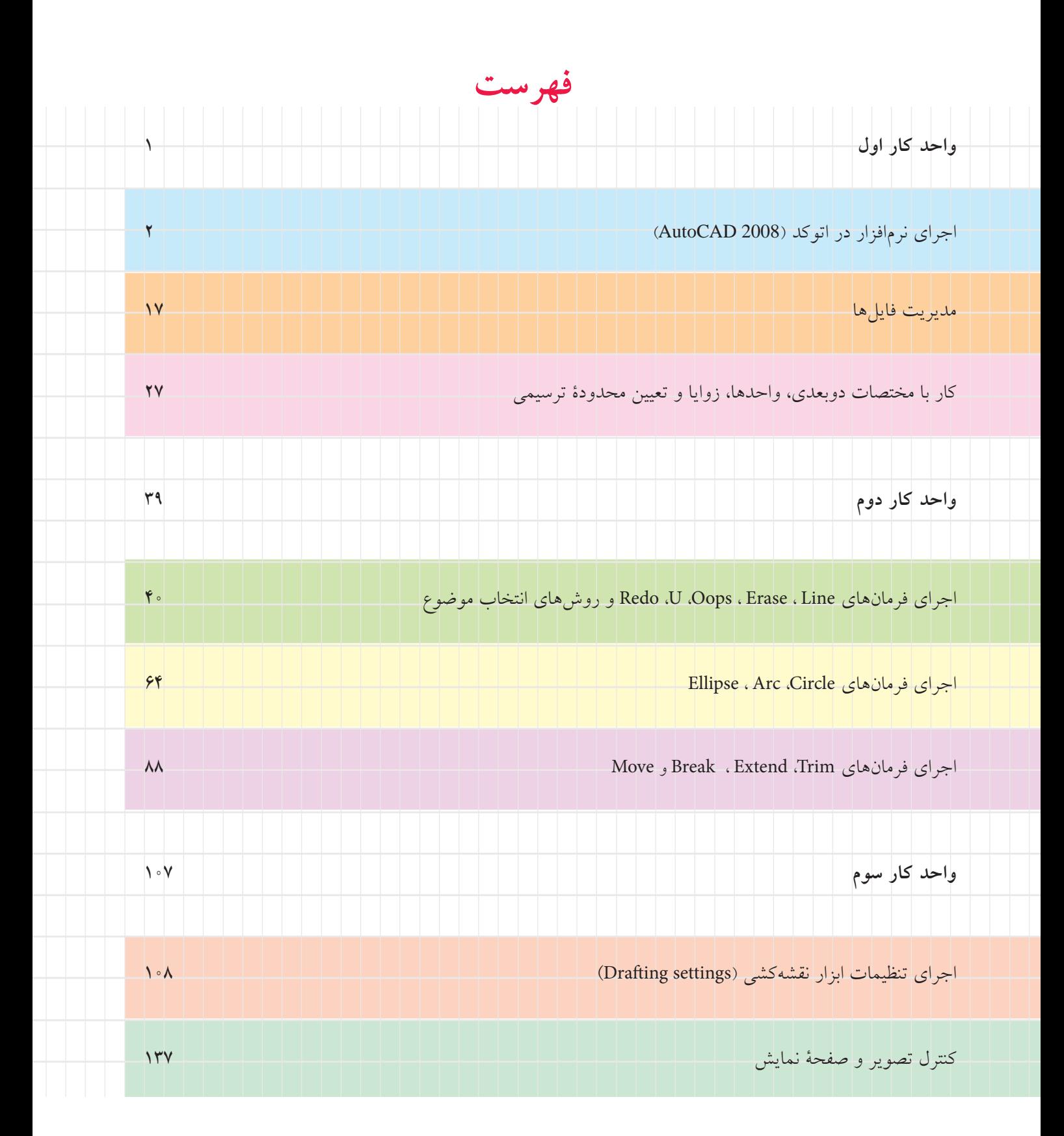

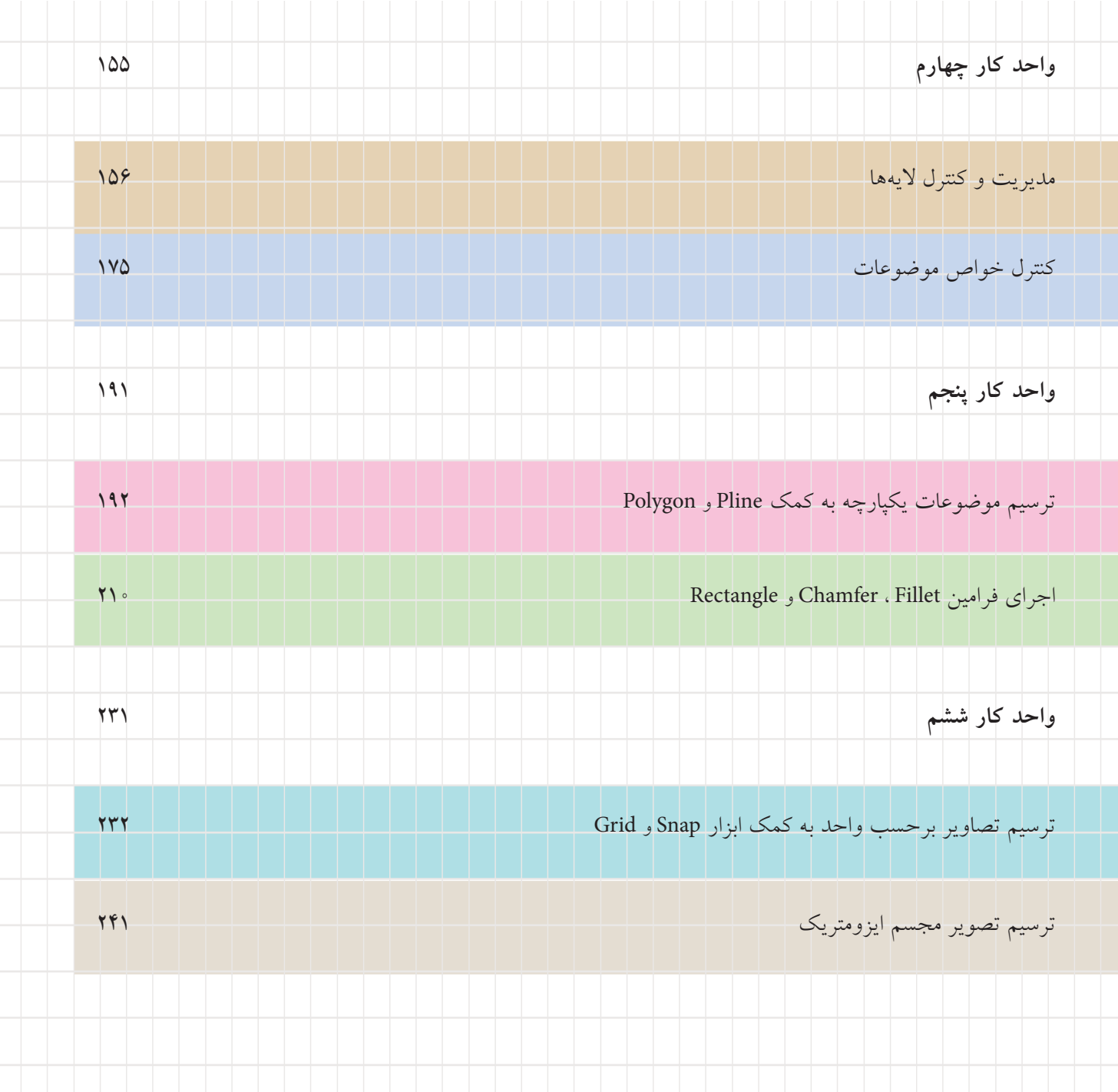

# <span id="page-10-0"></span>**واحد كار اول**

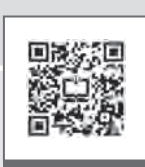

**اجراي نرمافزار و مديريت فايلها**

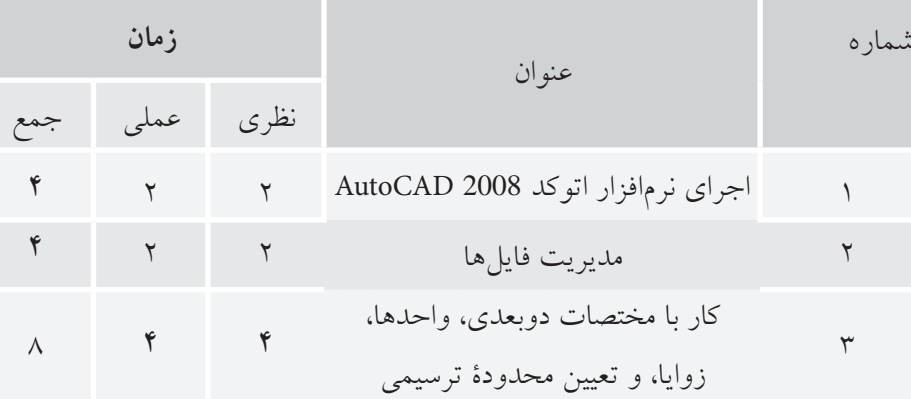

# <span id="page-11-0"></span>**اجراي نرمافزار اتوكد )2008 AutoCAD)**

 ◄**پس از آموزش اين فصل، از فراگير انتظار ميرود:**  - نرم افزار اتوكد را از طريق نشانۀ آن در ميز كار )Desktop (راهاندازي كند. - نرم افزار اتوكد را از طريق منوي شروع )Start )راهاندازي كند. - اجزاي پنجرۀ اصلي اتوكد را معرفي كند. - اصول كار و روشهاي ورود فرمانهاي اتوكد را شرح دهد. - پنجرۀ متني اتوكد را فعال و غير فعال كند. - از اتوكد خارج شود )پنجرۀ اصلي را ببندد(.

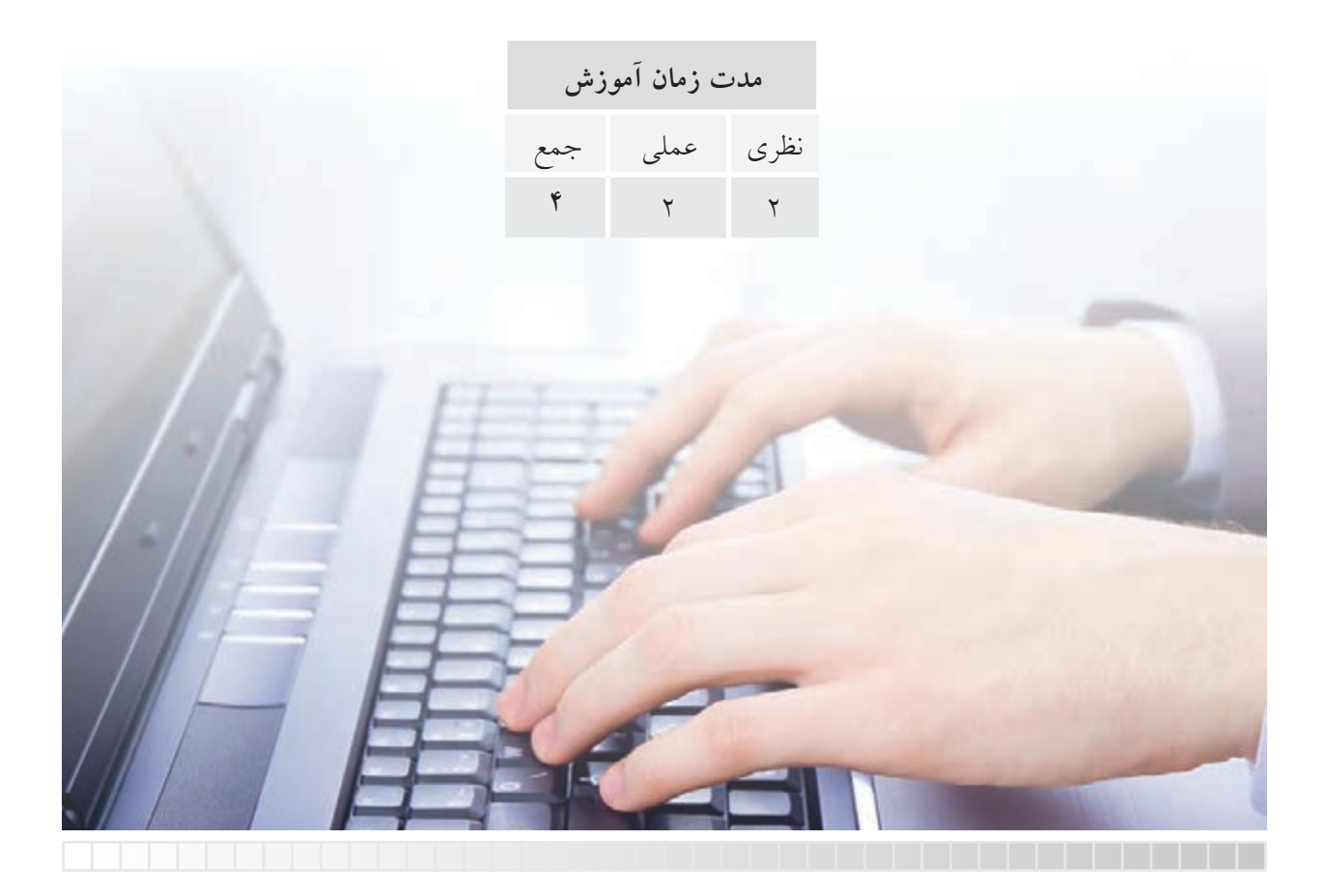

**پيشآزمون**

.1 تفاوت نرمافزار و سختافزار چيست؟ .2 منظور از سيستم عامل چيست؟ مثال بزنيد. .3 انواع نرمافزارهاي رايانهاي را همراه با مثال بنويسيد. .4 اتوكد نرمافزاري ...... است. .5 در اتوكد نقشهكشي به كمك رايانه صورت ميگيرد.

درست نادرست .6 در سيستمعامل ويندوز، يك نرمافزار چگونه راهاندازي ميشود؟ .7 در پنجرههاي برنامهها در سيستمعامل ويندوز كدام دكمه براي حداقل كردن پنجره كاربرد دارد؟  $\overline{\mathbf{B}}$ الف) $\mathbf{X}$  (م)  $\overline{\mathbf{B}}$  (ج)  $\overline{\mathbf{B}}$  (م)  $\overline{\mathbf{B}}$  (م)  $\overline{\mathbf{B}}$ .8 منظور از نوار عنوان در پنجرۀ نرمافزارها چيست؟ .9 منظور از منوي كركرهاي در پنجرۀ برنامهها و نرمافزارها چيست؟ .10 مفهوم ويرايش در كارهاي رايانهاي چيست؟ .11 راههاي خروج از يك نرمافزار در سيستم عامل Windows را بنويسيد.

.12 پيغام زير كه گاهي اوقات در هنگام خروج از يك برنامه ظاهر ميشود به چه معناست.

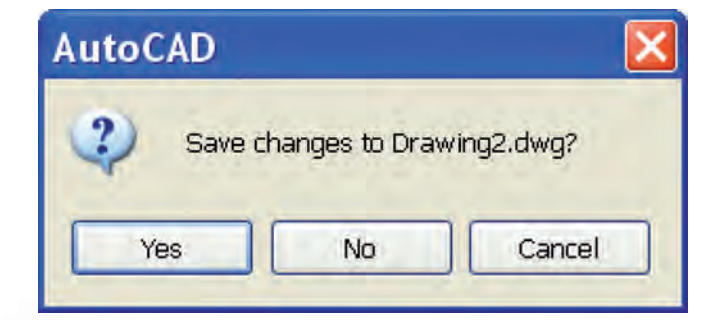

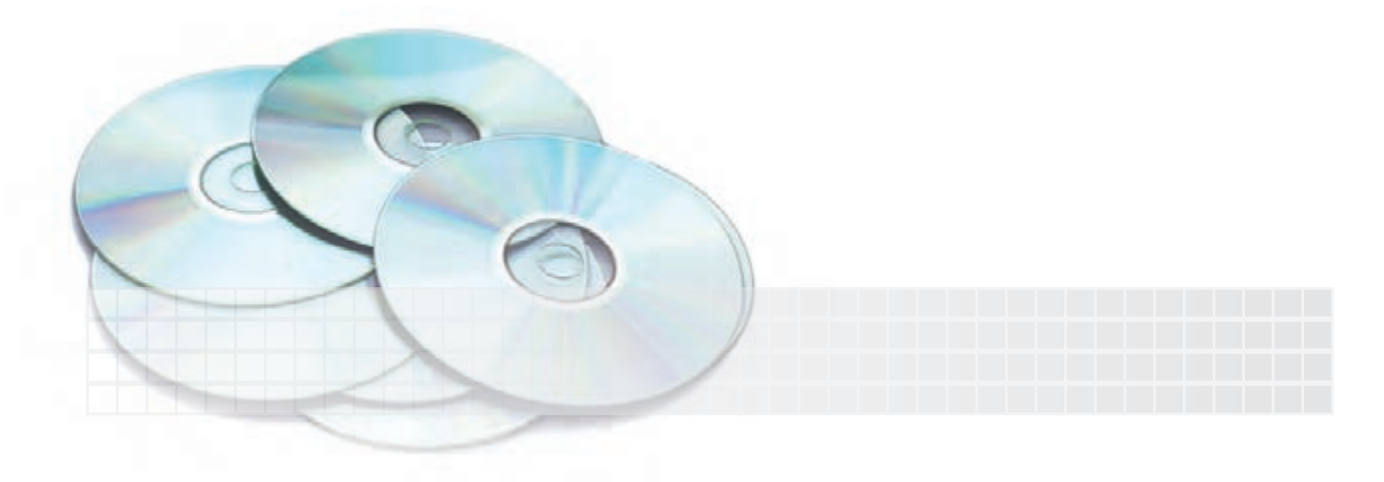

**راهاندازي نرمافزار اتوكد 2008** وقتی نرمافزار اتوکد روی رایانه نصب شـــده باشد<sup>۱</sup> به روشهای مختلف قابل راهاندازي است، كه متداولترين آنها عبارتانداز: ◄دبلكليك روي نشانۀ )Icon )اتوكد 2008 يا كليك راست روي همين نشانه و انتخاب گزينۀ Open در ميزكار )Desktop )ويندوز

از طريق منوي شروع (Start) به شرح زير:

## **مراحل كار**

- ۱. روي دكمۀ شروع (Start) در نوار وظيفه ويندوز كليك مي كنيم. .2 گزينۀ Programs All را انتخاب ميكنيم. .3 پوشۀ Autodesk را انتخاب ميكنيم. .4 پوشۀ 2008 AutoCAD را انتخاب ميكنيم.
	- .5 روي فايل اجرايي 2008 AutoCAD كليك ميكنيم.

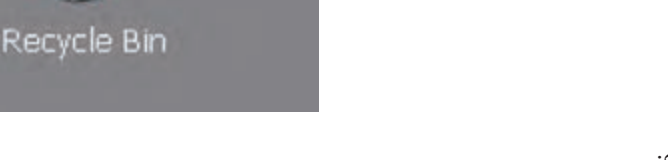

Mv Documents

Computer

 $\blacksquare$ AutoCAD 2008

#### Start > All Programs > Auto desk > AutoCAD2008 > AutoCAD2008

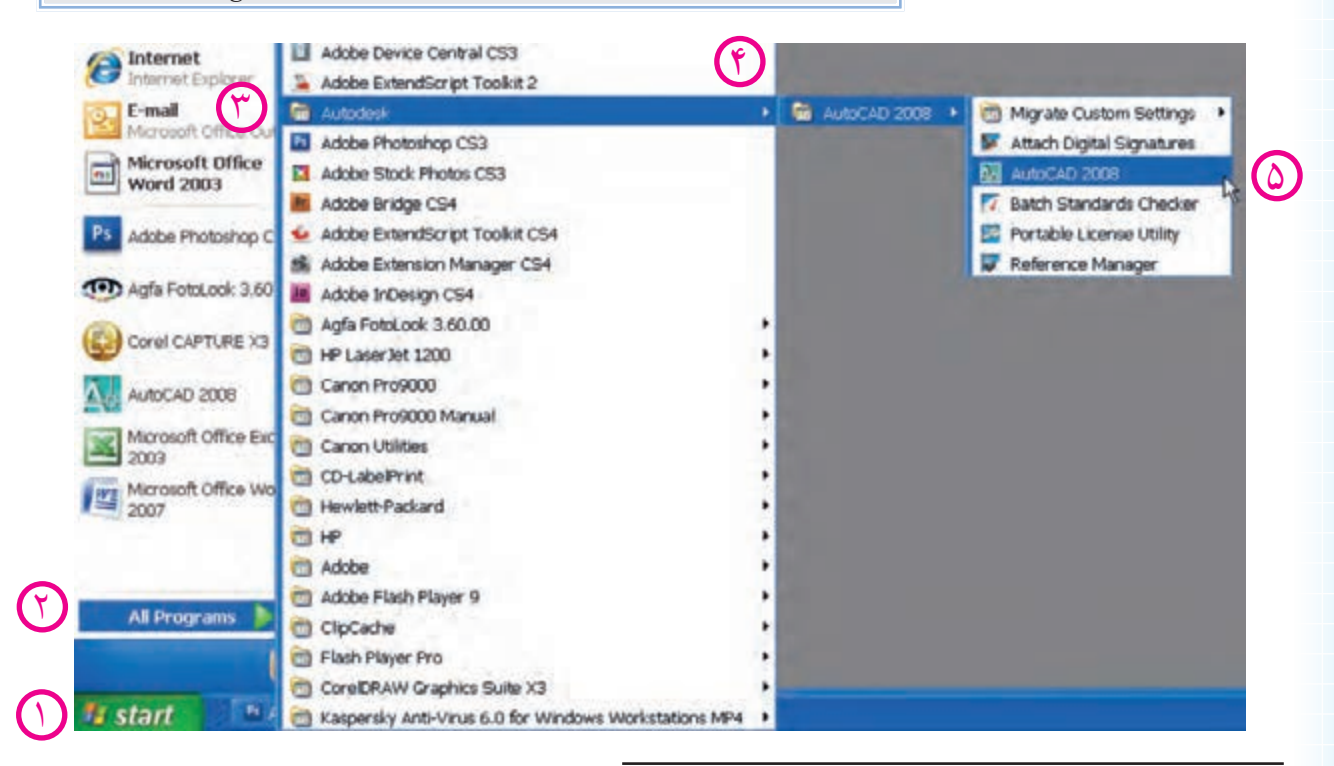

1 . نصب نرمافزار اتوکد در پیوست انتهای کتاب آورده شده است.

**يادآوري** در برخي از نسخهها پوشه AutoCAD ً مستقيما زير مجموعۀ Programs All است. **نكته** در حين بازشدن نرمافزار اتوكد اگر پنجرۀ تنظيمي ديگري باز شد آن را ببنديد تا به محيط اصلي اتوكد مطابق شكل زير برسيد.

## **آشنايي با محيط نرم افزار اتوكد 2008 AutoCAD**

پس از ورود به محيط اتوكد پنجرۀ زير را در اختيار داريم؛

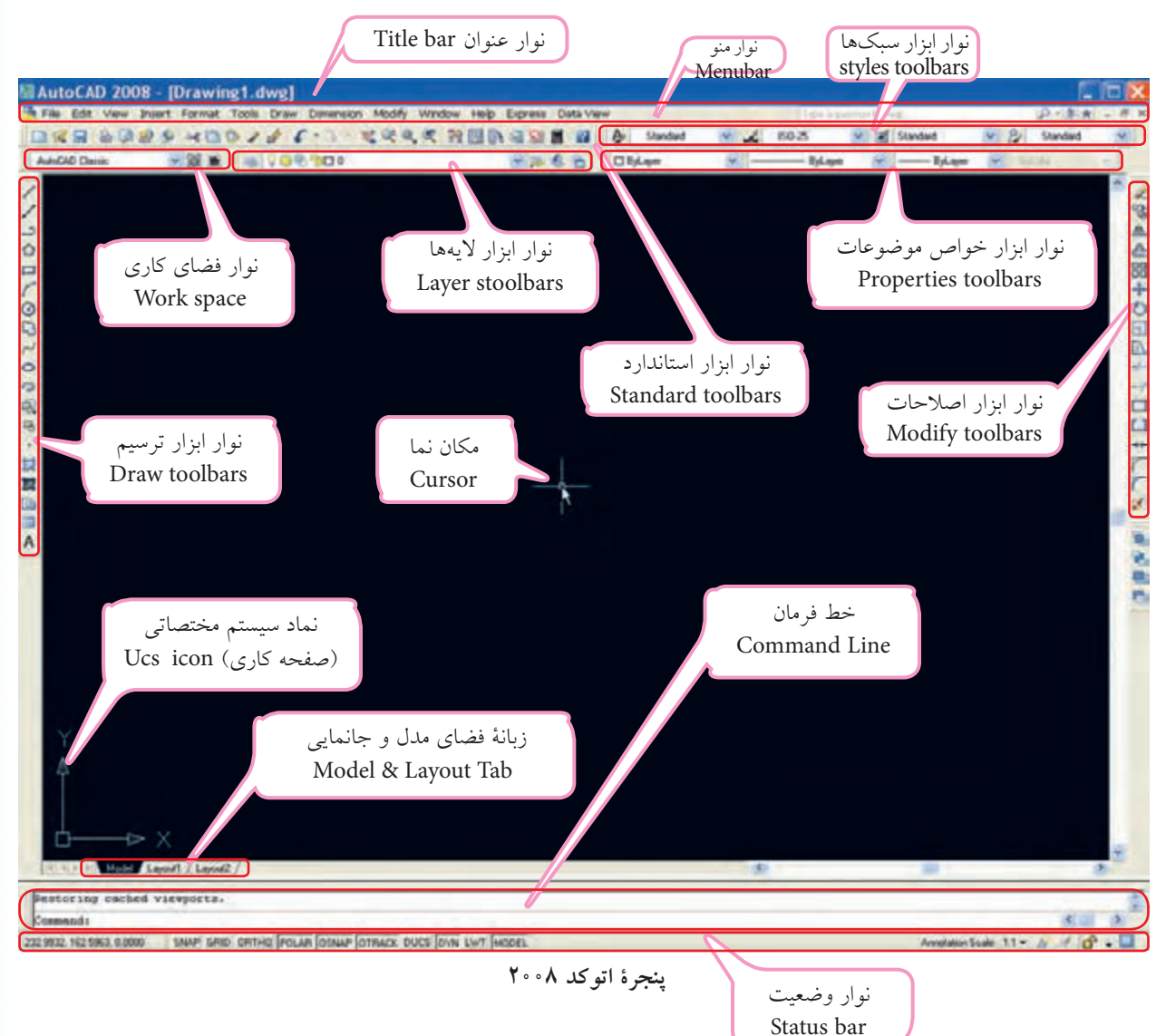

#### **صفحۀ ترسيم )Area Drawing)**

**نكته**

مهمترين قسمتي كه در پنجرۀ اتوكد توجه ما را جلب ميكند زمينۀ مشكي رنگ تحت عنوان صفحۀ ترسيمي است كه البته رنگ آن قابل تغيير است. در اين محيط صفحۀ كاري دوبعدي xy با نماد  $\frac{1}{\sqrt{2}}$  و مكان $\sqrt{2}$  ) (cursor) با نماد بهمنظور ابزار طراحي و نقشهكشــي نيز وجود دارد. جالب است بدانيد، اين صفحۀ ترسيمي همانند ميز نقشهكشي است؛ پس كاغذ نقشه كجاست؟

دقت كنيد، اگر پنجرۀ اتوكد شــما با شكل صفحۀ قبل متفاوت بود از طريق نوار ابزار فضاي كاري space Work فضاي Classic AutoCAD را انتخاب كنيد.

### **نوار عنوان )bar Title )**

نوار عنوان در باالترين قسمت پنجرۀ اتوكد به شكل زير است.

دكمههاي كنترل پنجرۀ اصلي اتوكد

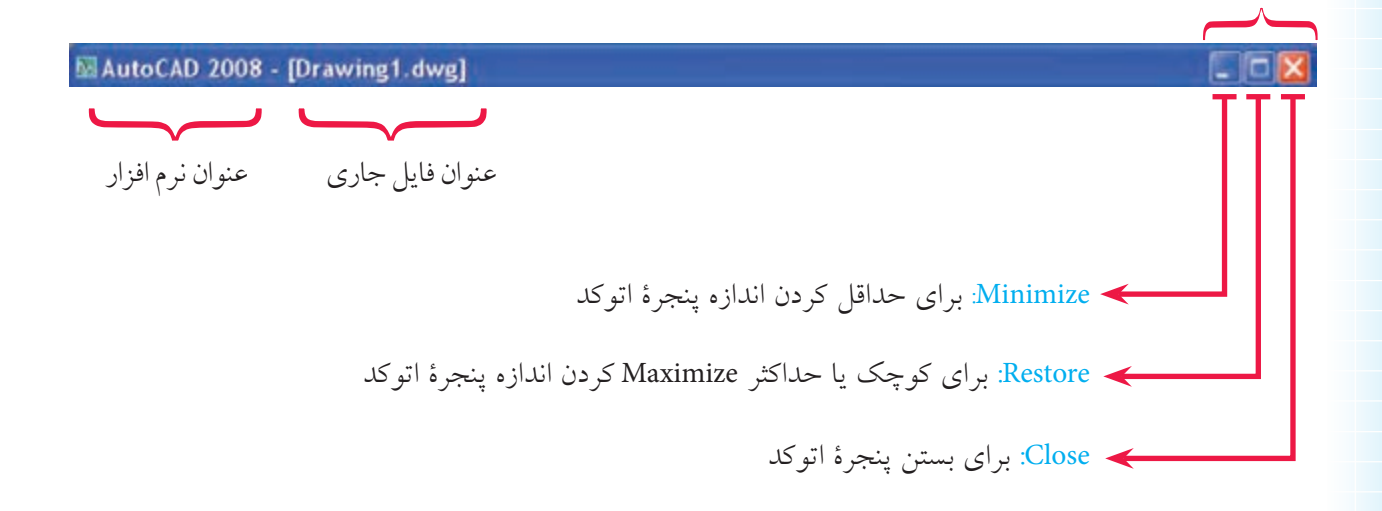

**نوار منو )bar Menu( )منوي كركرهاي(**

اين نوار مطابق شــكل زير شــامل منوهاي فرمانهاي اتوكد و همچنين در حالت عادي شامل دكمههاي كنترل فايل ترسيمي است؛ هر منو در اين نوار قابليت باز شدن و انتخاب فرمانها و يا گزينههاي آنها را دارد. بهمنظور استفاده از نوار منو، روي منوي مورد نظر ميرويم و كليك ميكنيم )همانند شكل زير(

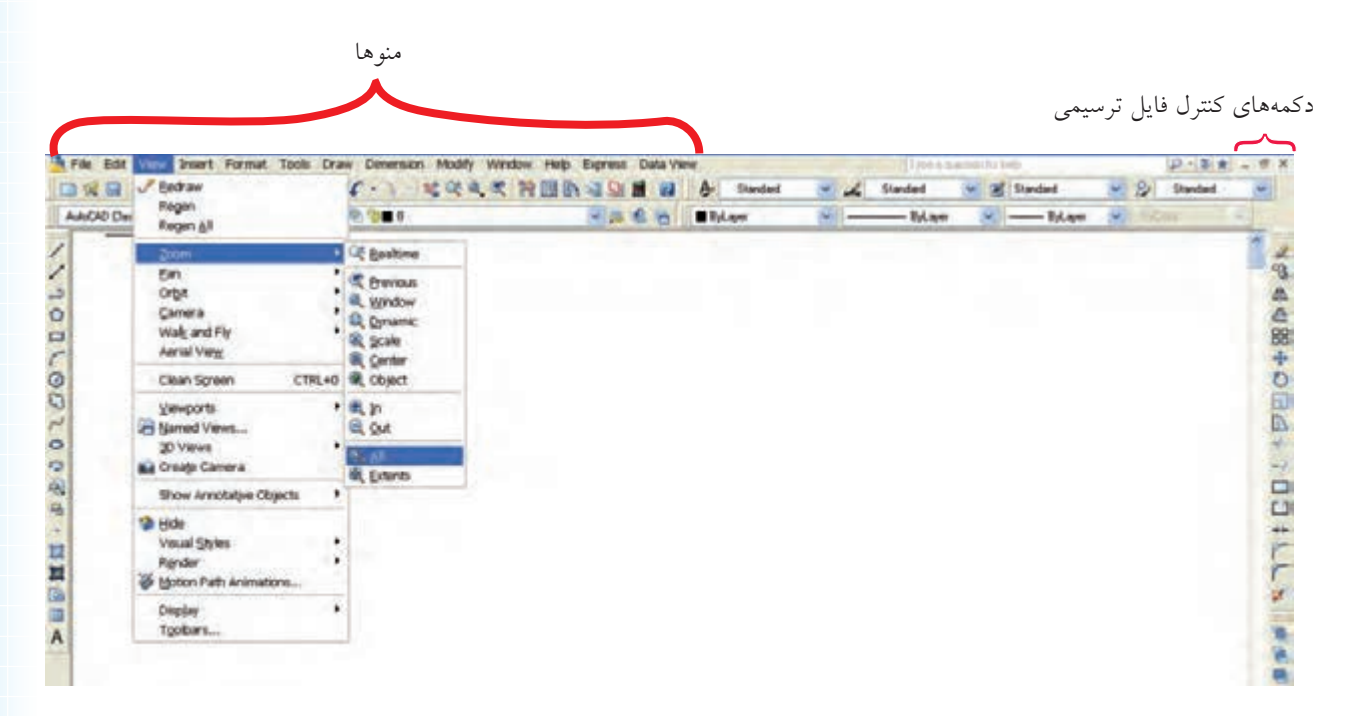

نوار منو) منوي كركرهاي(

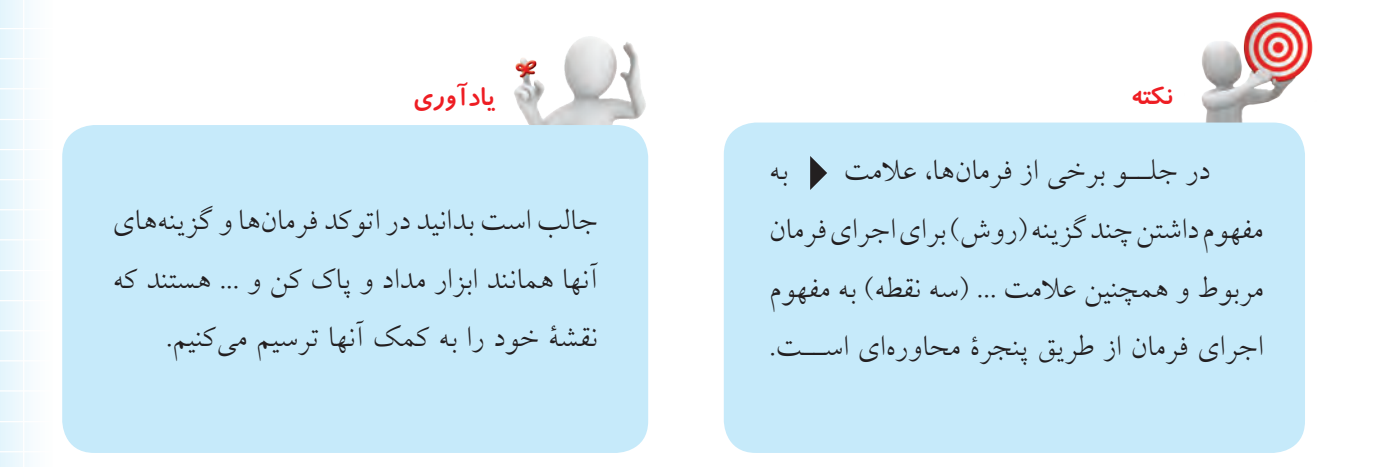

### **نوارهاي ابزار )Toolbars )**

نوارهاي ابزار، نوارهايي هســتند كه ابزار يا به عبارت بهتر فرمانها به صورت نشانه روي آنها مشخص شدهاند. در حالت عادي نوارهاي ابزار در باال و دوطرف صفحۀ ترسيمي است. هر نشانهاي روي آنها داراي شكل خاص اســت كه با قرار دادن مكاننما روي نشانهها و مكث چند ثانيهاي، نام فرمان نيز ظاهر ميشود. براي اجراي هر فرمان، مكاننما را روي نشانۀ فرمان ميبريم و كليك ميكنيم.

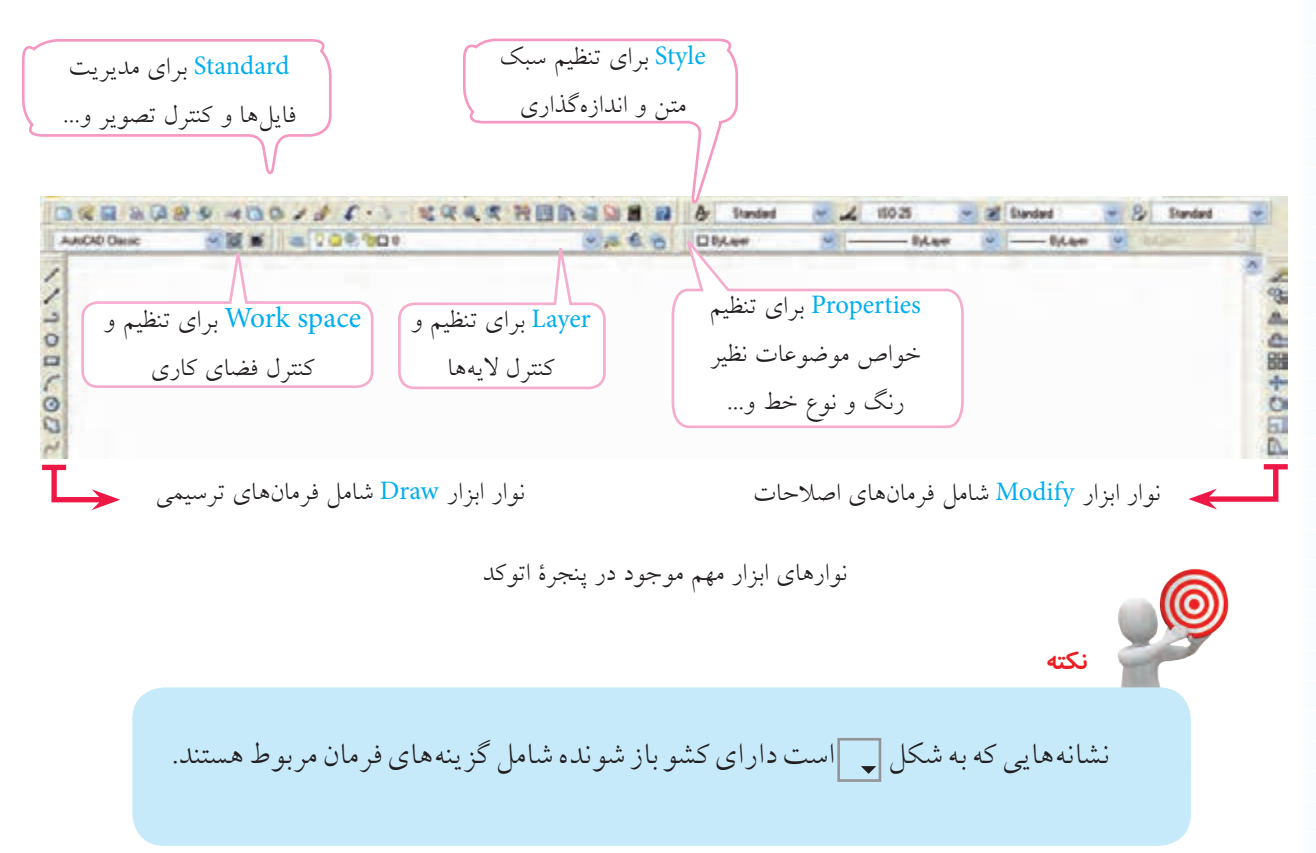

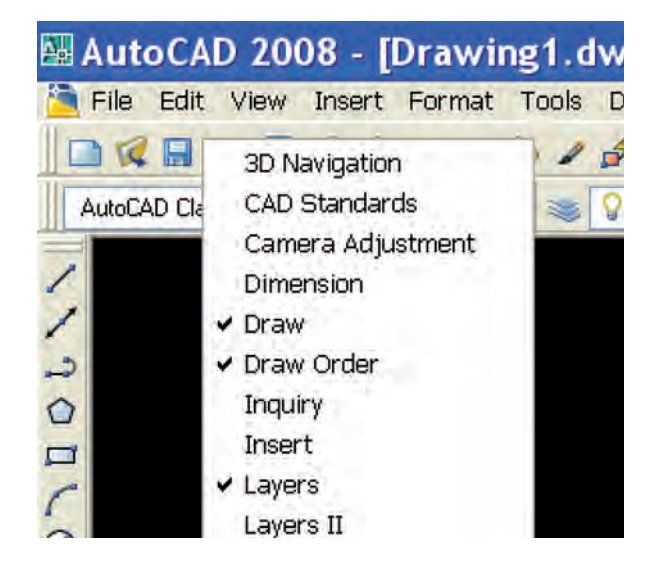

**احضار )اضافه كردن( نوار ابزار بهپنجرۀ اتوكد**  .1 روي يكــي از نــوار ابزارهاي موجود، راســتكليك مي كنيم. .2 از منوي ظاهر شــده، روي نوار ابزار مورد نظر كليك ميكنيم.

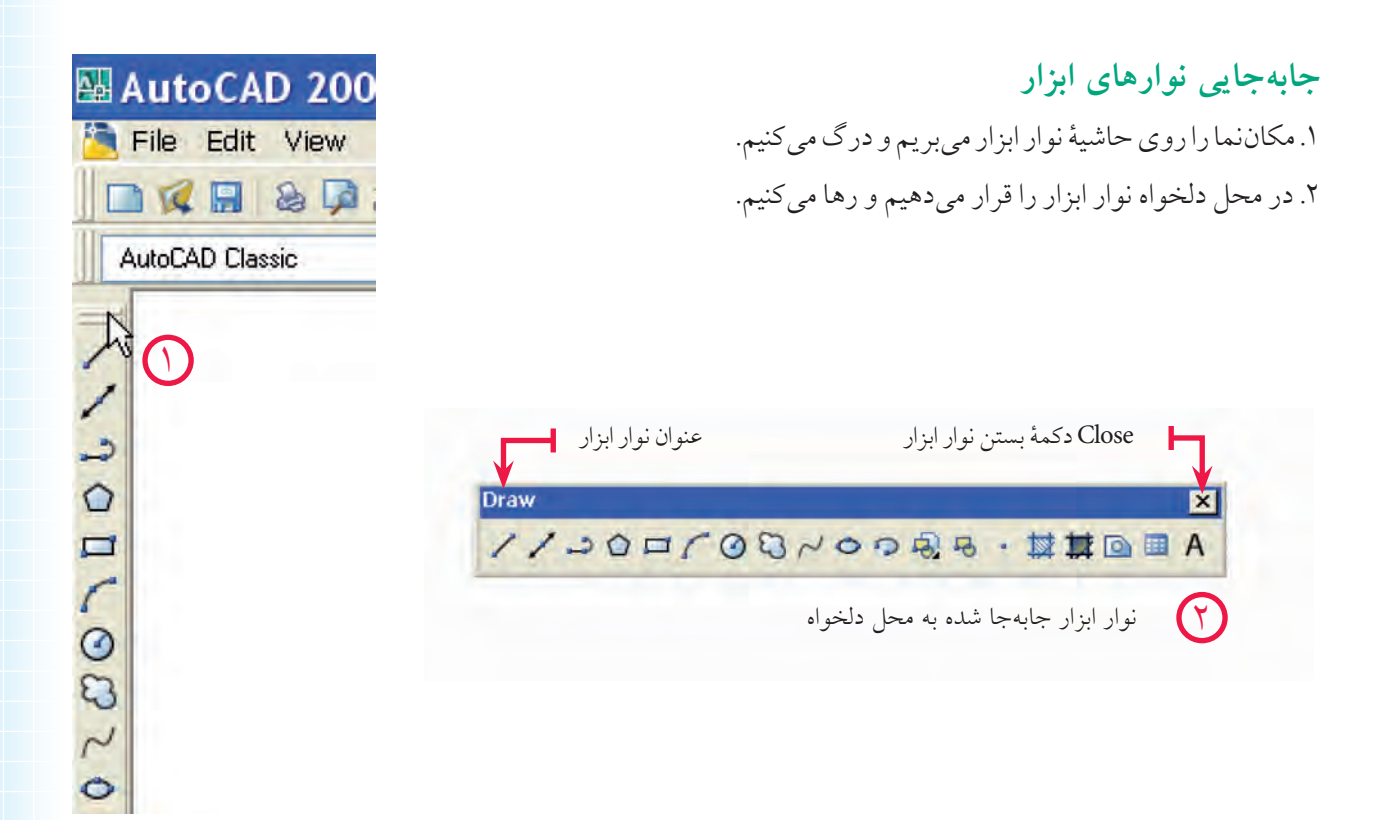

## **تغيير شكل نوارهاي ابزار**

.1 مكاننما را روي لبۀ نوار ابزار موجود ميبريم تا فلش جابهجايي ) ( ظاهر شود.

.2 دكمۀ كليك را ميفشاريم و همزمان در جهت فلشها حركت ميدهيم تا شكل نوار ابزار تغيير كند.

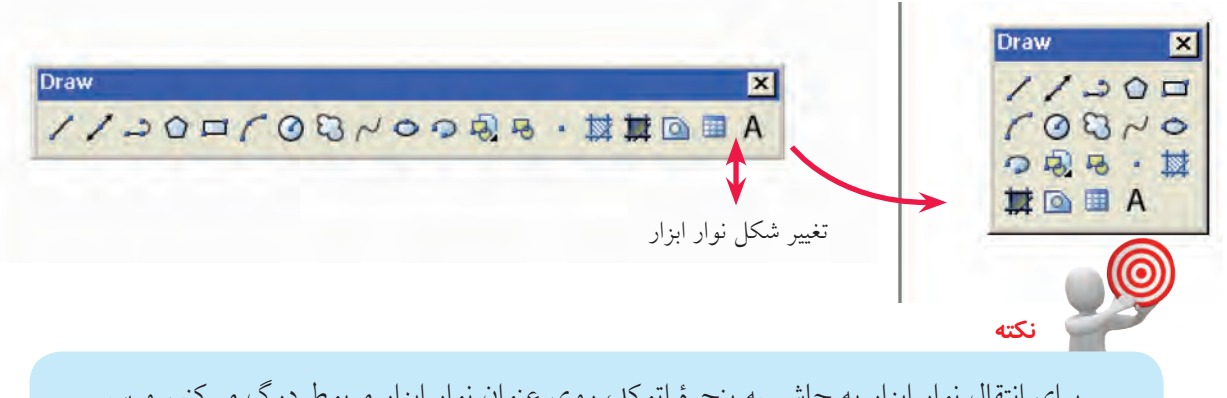

براي انتقال نوار ابزار به حاشــيه پنجرۀ اتوكد، روي عنوان نوار ابزار مربوط درگ ميكنيم و سپس در حاشيه پنجرۀ اتوكد ميبريم، وقتي كه قسمت عنوان آن محو شد رها ميكنيم.

**9**

#### **خط فرمان line Command**

خط فرمان از مهمترين قســمتهاي اتوكد است كه مطابق شكل زير، در پايين پنجرۀ اتوكد قرار گرفته است و براي تايپ فرمانها در مقابل Command و پاسخ به پيغامهاي اتوكد بهكار ميرود. پنجــرۀ خـــط فرمان به كمك كليدهاي تركيبي 19+Ctrl و يا از طريـــق منوي Command line tools قابل

مخفي كردن و يا بازيابي است، براي اين منظور كليد 9 قسمت تحريري صفحه كليد كاربرد دارد.

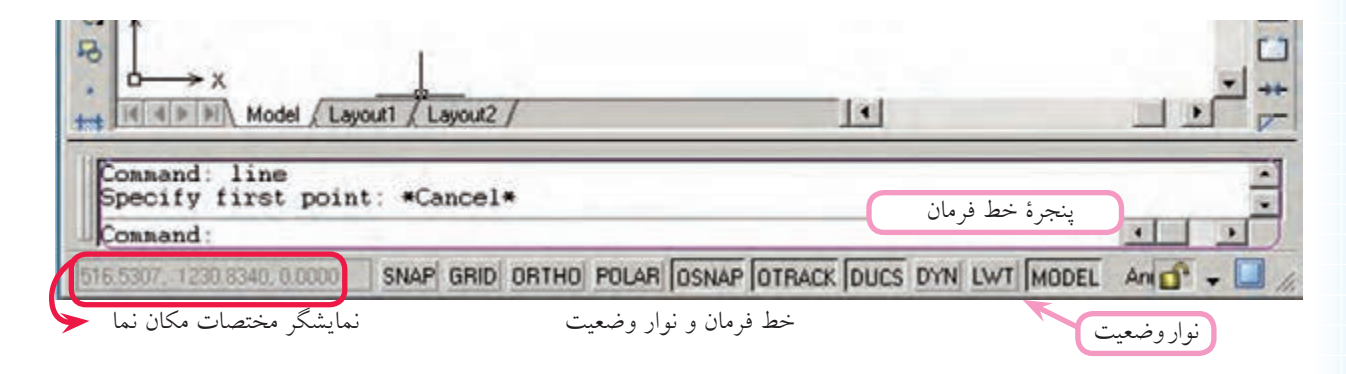

## **نوار وضعيت bar Status**

**يادآوري**

**يادآوري**

مطابق شكل باال، نوار وضعيت در زير خط فرمان واقع شده است و شامل نمايشگر مختصات مكاننما )Cursor ) و دكمههايي براي فعال و غير فعال كردن برخي فرمانها و تنظيمات آنهاســت؛ ابزار اين نوار بيشتر براي تنظيمات نقشهكشي كاربرد دارد.

به خاطر داشــته باشيد اتوكد، نرم افزار تعاملي اســت كه از طريق خط فرمان )Command ) با كاربَر ارتباط برقرار میکند. پس، یک کاربر ماهر اتوکد دائماً نگاهش به خط فرمان است.

## **شناسايي روشهاي ورود فرمانهاي اتوكد**

روشهاي مختلفي براي ورود فرمانهاي اتوكد وجود دارد كه عبارتاند از:

ا**لف) روش نوار ابزار:** در اين روش نشـــانۀ فرمان مورد نظر به كمك مكاننما انتخاب و با كليك روي آن

فرمان وارد ميشود.

مثال: كليك روي نشانۀ فرمان Save در نوار ابزارStandard

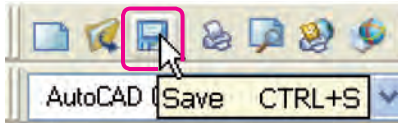

همۀ فرمانهاي اتوكد داراي نشانه و نوار ابزار نيستند، اما ميتوان براي آنها ايجاد كرد.

**ب) روش نوار منو (منوي كركرهاي):** در اين روش فرمانها يا حتى گزينههاي آنها مستقيماً از طريق منوها در نوار منو قابل انتخاب و وارد كردن هستند.

مثال: كليك روي فرمان Save در منوي File AutoCAD 2008 - [Drawing1.dwg] File Edit View Insert Format Tools Draw New... CTRL+N  $21$ New Sheet Set... 209 Q Open ... CTRL+O Open Sheet Set... Load Markup Set... Close Partial Load Import... **图** Save CTRL+S Save As... CTRL+SHIFT+S **نكته**

براي اســتفاده از منوها بهكمك صفحه كليد، ابتدا كليد Alt را ميفشــاريم و سپس حرفي از منوها را، كه زير خطدار شــده اســت، وارد ميكنيم. حرف زير خطدار هر فرمان در منوها نيز با صفحه كليد قابل انتخاب است.

**ج( روش خط فرمان:** در اين روش اصطالح هر فرمان يا مخفف )خالصه( آن را مقابل Command تايپ و با اينتر آن را وارد ميكنيم.

مثال: براي ورود فرمان Save اصطالح كامل آن را تايپ و اينتر ميكنيم.

**نكته**

Command: Save ↵

۱. در اتوكد كليدSpace bar نيز كار <mark>Enter</mark> را انجام ميدهد.

.2 در پيغامهاي خط فرمان آنچه در داخل خط عالمت ] [ قرار دارد گزينه محســوب ميشــود و براي انتخاب آن بايد يك يا دو حرف بزرگ آن را وارد كنيد. همچنين، آنچه در داخل عالمت > < قرار دارد پيشفرض محسوب ميشود و براي تأييد آن كافي است فقط اينتر كنيد و آنچه خارج از اين عالئم است روش جاري است.

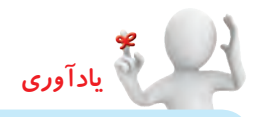

به خاطر داشتهباشيد:

در تايپ فرمانهاي اتوكد نيازي به وارد كردن فاصله بين كلمات و حروف نيســت؛ زيرا كليد فاصله ) عملكرد (Enter ) را دارد. (Space bar

مخفف: نام مستعاري است كه در فايلي به نام PGP .ACAD در اتوكد موجود است.

بــراي اجراي برخي از فرمانها بدون كادر محاورهاي، در خط فرمان قبل از اصطالح فرمان از عالمت - )خط تيره( ميتوان استفاده كرد.

با كليدهاي جهت م والى موجود در صفحه كليد ميتوان فرمانهاي وارد شـــدۀ قبلي را مرور و در صورت لزوم هر يك از آنها را انتخاب و با اينتر مجدداً وارد كرد.

اگــر پس از اجــراي هر فرمان در مقابل Command اينتر كنيم آخرين فرمان وارد شــده مجدداً وارد ميشود. به عبارت ديگر، آن فرمان تكرار ميگردد.

در نســخههاي اتوكد 2006 و باالتر برخي از پيغامها و گزينهها در حين اجراي فرمانها منوي شــناور (Dynamic Menu) در فضاي ترســيمي ظاهر مي شــود و مي توان گزينهها را در آن انتخاب كرد يا پيغامها ً را جواب داد؛ ضمنا، اين منو از طريق دكمۀ Dyn در نوار وضعيت يا كليد 12F فعال و غير فعال ميشود.

**د( روش منوي ميان بر)Menu Shortcut):** اگر در صفحۀ ترسيم، راست كليك كنيم، منويي باز ميشود كه به آن منوي ميانبر گويند و از طريق آن ميتوان آخرين فرمان اجرا شــده يا برخي فرمانهاي پركاربرد ديگر را انتخاب و وارد كرد. اگر فرماني وارد شــده باشــد، از طريق منوي ميانبر گزينههاي آن غير قابل انتخاب است.

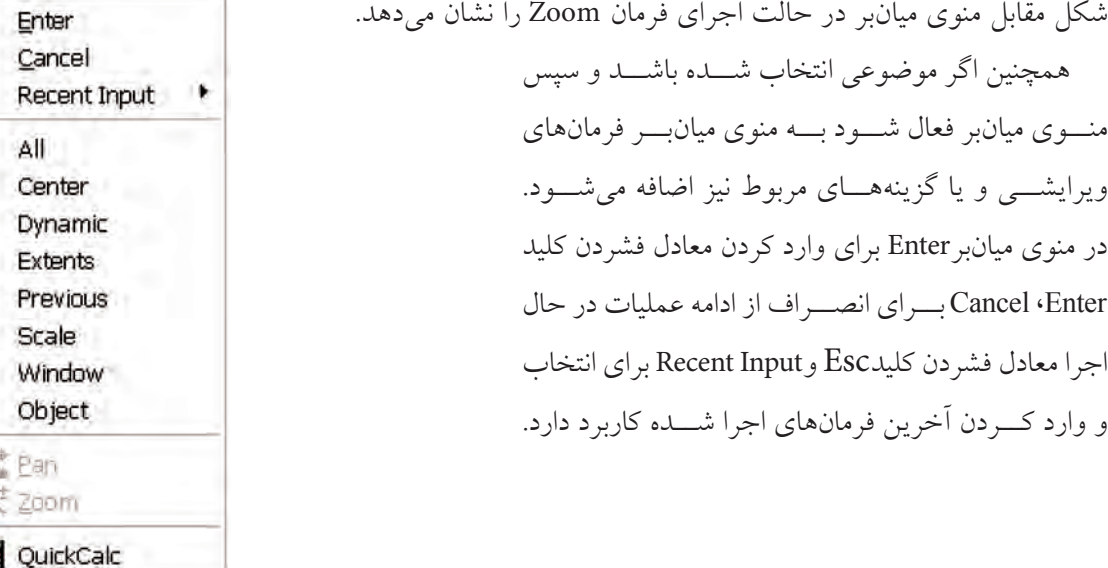

## **مشاهدۀ عمليات اجرا شده در پنجرۀ متني )Window Text)**

 اتوكد داراي پنجرهاي است كه عمليات اجرا شدۀ فرمانها را ميتواند به صورت متني به نمايش بگذارد. براي فعال و غير فعال كردن پنجرۀ متني به دو شيوه ميتوان عمل كرد.

- ◄**فشردن كليد** 2F
- ◄**باز كردن منوي View، گزينۀ )Display )و كليك روي Window Text.**

نتيجه، فعال كردن پنجره متني مطابق شكل است.

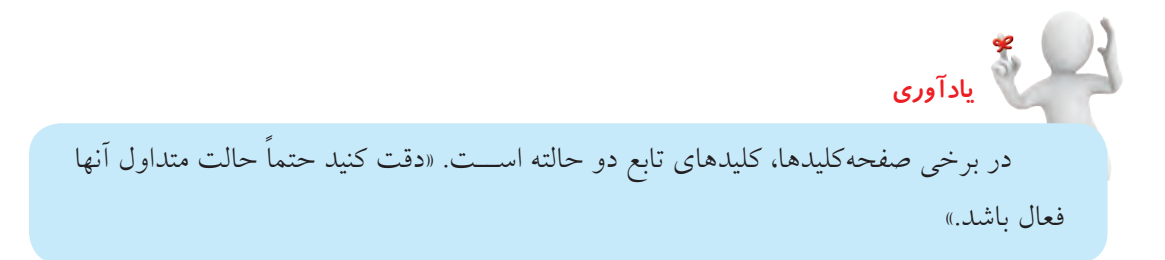

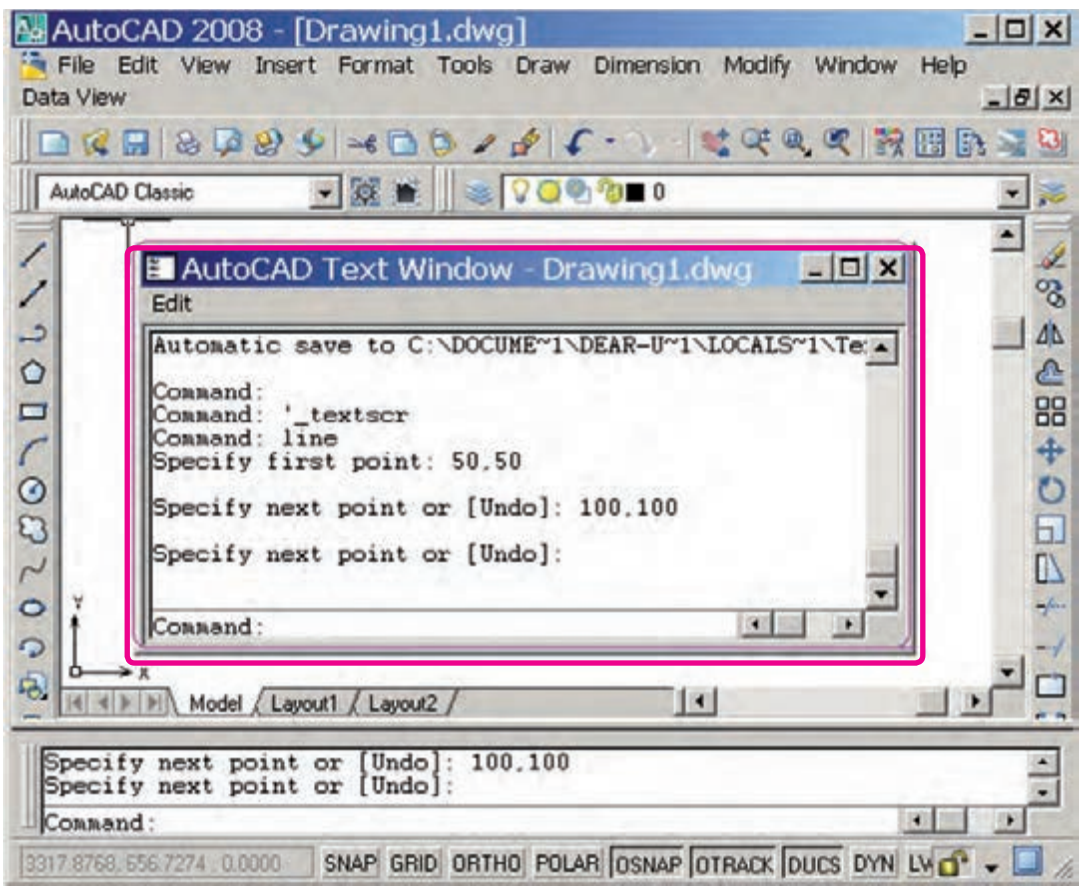

**روشهاي خروج از نرمافزار اتوكد** براي خروج از نرمافزار اتوكد چند راه وجود دارد كه متداولترين آنها در زير آمده است. الف) بر روي نشانۀ (Close) در نوار عنوان پنجرۀ اتوكد كليك ميكنيم. ب) از منوي File، گزينه Exit را انتخاب ميكنيم. ج) فرمان Quit را در خط فرمان وارد ميكنيم. د) در صفحهكليد، كليدهاي تركيبي Alt+F4 را با هم فشار دهيم.

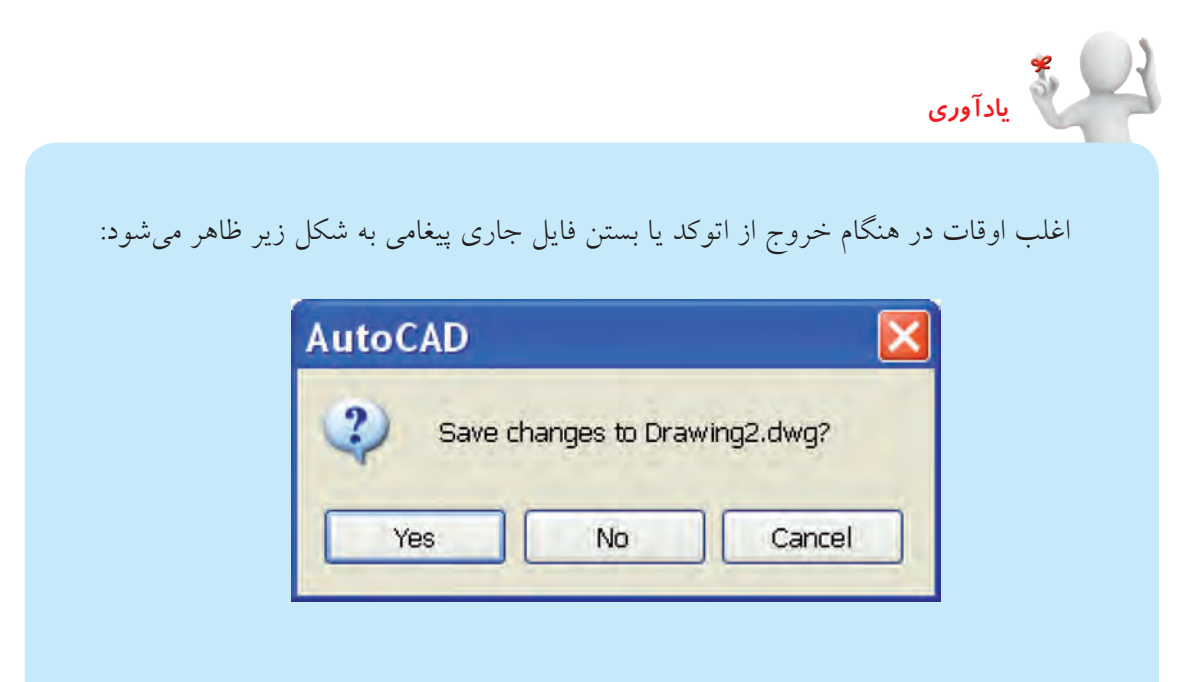

در اين پيغام سؤال ميشود، آيا ميخواهيد تغييرات اعمال شده در فايل جاري ذخيره شود؟ يا نه؟ در صورت تمايل به ذخيره تغييرات، گزينۀ Yes و در صورت عدم تمايل گزينۀ No را انتخاب كنيد.

**ارزشيابي پاياني**

◄ **نظري**  )زمان 60 دقيقه( .1 مراحل راهاندازي اتوكد از طريق منوي Start را بنويسيد. .2 روشهاي واردكردن فرامين اتوكد را نام ببريد. .3 روشهاي خروج از نرمافزار اتوكد را بنويسيد. .4 مفهوم پيغام dwg 1.Drawing to changes Save در هنگام خروج از نرمافزار اتوكد چيست؟ ۵. در صفحهٔ ترسیمی اتوکد مستشمل شماد ........... و —ه ضماد ......... است. .6 نمايشگر مختصات مكاننما در نوار ....... است. .7 اگر درصفحۀ ترسيمي كليكراست كنيم منويي باز ميشود كه به آن ............ گويند. .8 عمليات فرامين اجراشدۀ اتوكد در پنجرۀ .............. قابل مشاهده است. .9 اتوكد يك نرمافزار سيستمي است. درست نادرست .10 كليك راست بر روي نشانۀ ....... و انتخاب گزينۀ Open معادل دبل كليك بر روي آن است. درست نادرست .11 در صورتيكه قبل از وارد كردن اصطالح يك فرمان خط تيره تايپ كنيم، اجراي فرمان از طريق پنجرۀ گفتگو (كادر محاورهاي) صورت مي گيرد. درست نادرست .12 در اتوكد اگر پس از اجراي فرمان در مقابل Command فقط اينتر كنيم، آخرين فرمان اجراشده مجدداً وارد مي شو د. درست نادرست .13 Input Dynamic يك كادر كمكي براي خط فرمان است. درست نادرست .14 فعال كردن فضاي كاري Classic AutoCAD از طريق نوار ابزار Workspace انجام ميشود. درست  $\Box$ نادرست  $\Box$ .15 در تايپ فرمانها در خط فرمان نيازي به فاصله در بين كلمات تركيبي نيست. درست نادرست

.16 براي بستن نرمافزار كدام دكمه كاربرد دارد؟  $\Box$ الف)  $\Box$  (ب $\Box$  با $\Box$  (ب $\Box$  )  $\Box$  ( د)  $\Box$  ( د)  $\Box$ .17 در منوها كدام عالمت نشانۀ اجراي فرمان از طريق پنجرۀ محاورهاي است؟ الف( ب( ... ج( - د( ] [ .<br>۱۸. كدام علامت در پيغامهای خط فرمان مفهوم پيشفررض را دارد؟ الف( › ‹ ب( ] [ ج( / د( ) ( .19 كدام روش وارد كردن فرامين در اتوكد نياز به تايپ اصطالح فرمانها دارد؟ الف( نوار منو ب( نوار ابزار ج( منوي صفحهاي د( خط فرمان .20 كدام كليد در اتوكد عملكرد اينتر را دارد؟ Tab (د Caps Lock  $\subset \Box$  ) Space bar ) Space ) Back Space  $\Box$ الف) .21 كدام كليدها براي مرور فرمانهاي اجراشده كاربرد دارد؟  $\begin{array}{|c|c|c|c|c|c|c|c|c|} \hline \leftarrow & & \fbox{11} & & \fbox{21} & & \fbox{31} & & \fbox{41} & & \fbox{51} & & \fbox{61} & & \fbox{61} & & \fbox{61} & & \fbox{61} & & \fbox{61} & & \fbox{61} & & \fbox{61} & & \fbox{61} & & \fbox{61} & & \fbox{61} & & \fbox{61} & & \fbox{61} & & \fbox{61} & & \fbox{61} & & \fbox{61} & & \fbox{61}$ 

#### ◄ **عملي**

)زمان: 60 دقيقه( .1 نرمافزار اتوكد را راهاندازي كنيد. .2 اجزاي موجود در پنجرۀ اتوكد را شناسايي كنيد و با كتاب تطبيق دهيد. .3 نرمافزار اتوكد را ببنديد.

◄ **تحقيق** .1 در مورد هريك از عمليات زير تحقيق كنيد و گزارش آن را به هنرآموز محترم خود ارائه دهيد. .2 روشهاي ديگر راهاندازي نرمافزار اتوكد كداماند؟ .3 روشهاي ديگر خروج از نرمافزار اتوكد كداماند؟ .4 تفاوت اساسي نرمافزار اتوكد با نرمافزارهاي زير چيست؟ 3D max )ج Photoshop )ب Paint )الف

## **مديريت فايلها**

<span id="page-26-0"></span> ◄**پس از آموزش اين فصل، از فراگير انتظار ميرود:**  - فايل جديدي به كمك فرمان New ايجاد كند. - فايل جاري را به كمك فرمان As Save ذخيره كند. - يك فايل را به كمك Save Q ذخيرهسازي سريع كند. - فايل ذخيرهشده را به كمك فرمان Open باز كند. - يك فايل را از بين چندين فايل باز، جاري كند. - فايل جاري را از طريق Close ببندد. - يك فايل معيوب را به كمك Recover بازيابي كند.

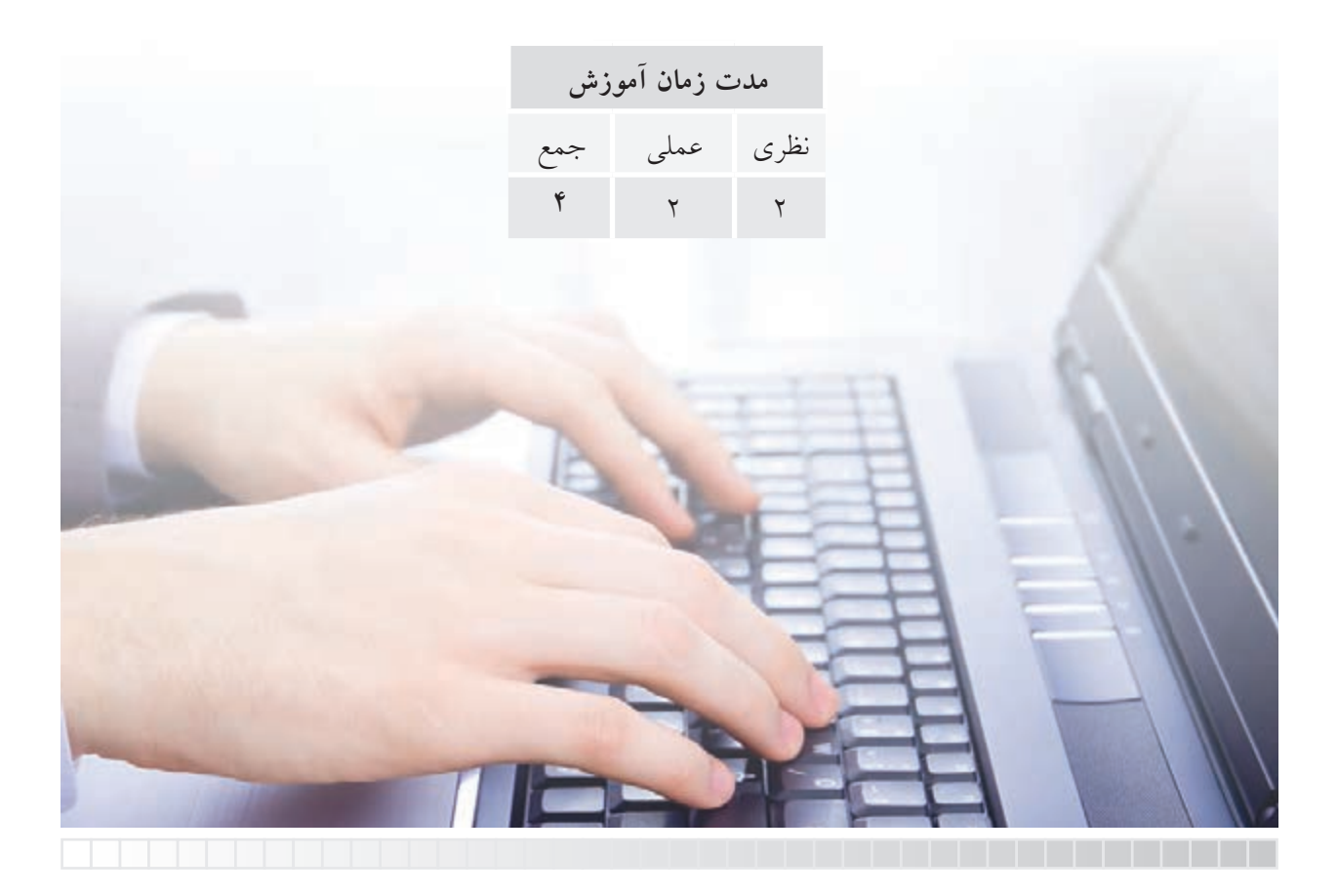

# **پيشآزمون**

.1 مفهوم فايل )File )چيست؟ .2 با چه فرماني ميتوان فايل جديد ايجاد كرد؟ .3 با چه فرماني ميتوان فايل را ذخيره كرد؟ .4 با چه فرماني ميتوان فايل ذخيره شده را باز كرد؟ .5 منظور از پسوند فايل چيست؟ مثال بزنيد. .6 ذخيرهسازي فايل يعني ثبت اطالعات روي حافظۀ ...... .7 فايل در كدام گزينه ميتواند ذخيره شود؟ الف( سند ب( پوشه ج( پرونده د( هيچكدام .8 در اتوكد ميتوان برگههاي كادر و جدولدار نيز تهيه كرد. درست نادرست .9 فايلهاي ذخيره شده را با نسخۀ نرمافزار پايينتر ميتوان باز كرد. درست نادرست .10 نام يك فايل ذخيرهشده با .................... قابل تغيير است.

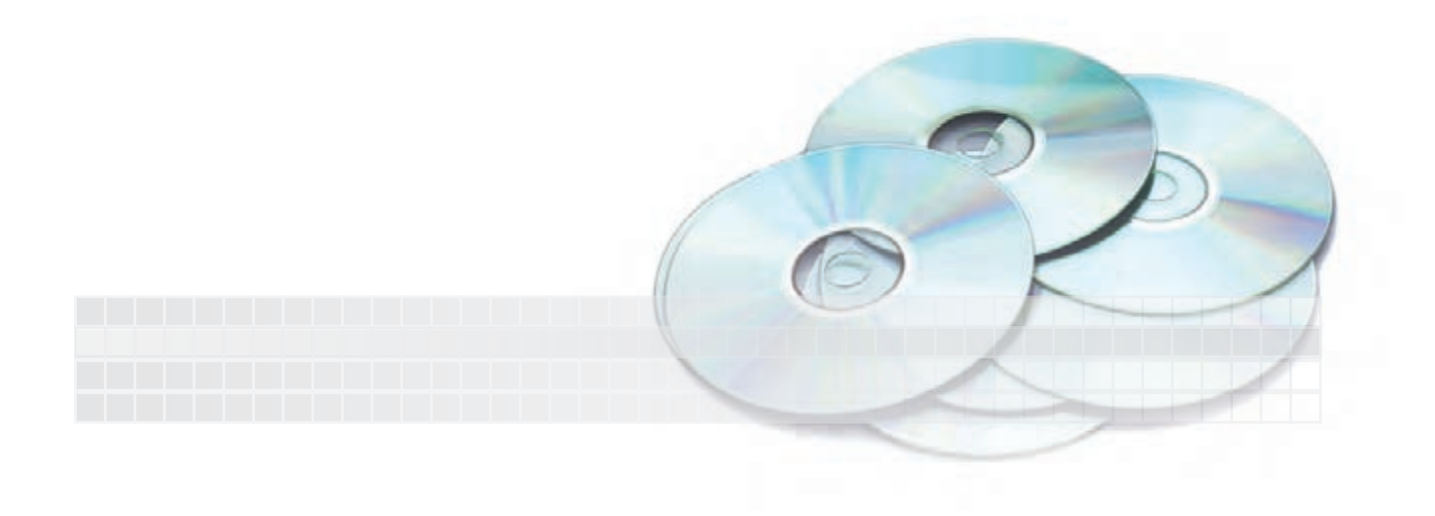

## **1 مديريت فايلها**

عملياتي نظير ايجاد، ذخيرهسازي، باز كردن فايلهاي ترسيمي را مديريت فايلها گويند؛ در اتوكد نيز ترسيمات در قالب فايل ترسيمي، قابل مديريت است كه به آن ميپردازيم.

## **ايجاد فايل ترسيمي جديد**

ايجاد يك فايل جديد در اتوكد همانند تهيه كاغذ رسم در نقشهكشي دستي است كه به چند روش صورت ميگيرد.

**مراحل ايجاد فايل ترسيمي جديد به كمك فرمان New** .1 فرمان New را به يكي از روشهاي مقابل وارد ميكنيم. پس از ورود فرمان پنجرۀ زير ظاهر ميشود.

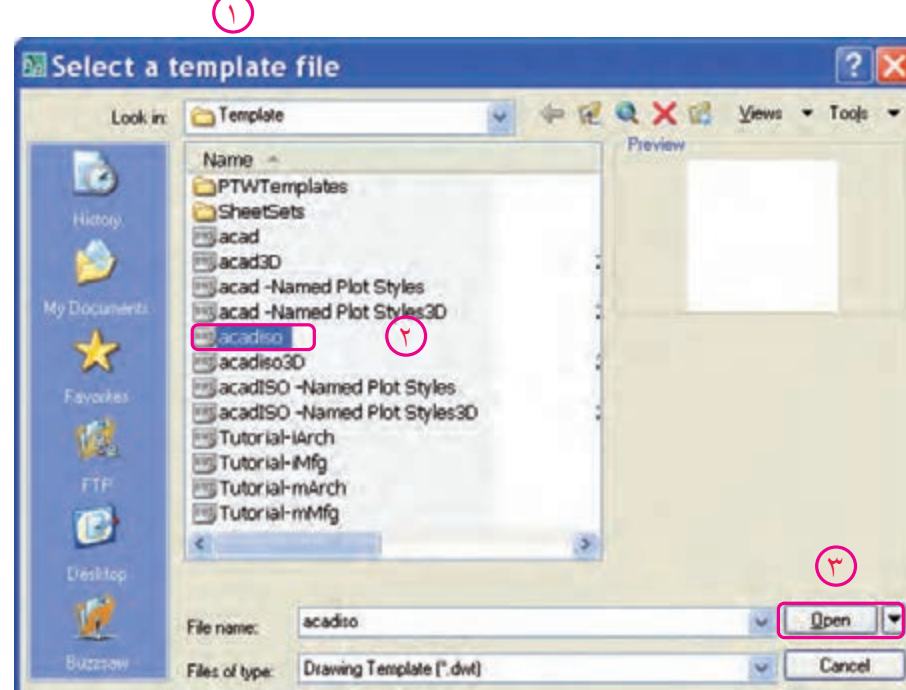

۲. در پنجرۀ Select templates روي الگوي مورد نظر (مثال acadiso. dwt) كليك ميكنيم.

.3 روي دكمۀ Open كليك ميكنيم. به خاطر داشتهباشـــيد؛ فايل acadiso.dwt ، يك فايل ترســـيمي متريك A۳ است كه متناسب با نقشهكشي صنعتي است. در صورتيكه فايل acad يك فايل اينچي است، بهتر است در نقشههاي متريك استفاده نشود. **يادآوري**

شيوههاي ورود فرمان

□

File Menu Rew

Command Line  $\log_{10}$  New  $\frac{1}{2}$  / Ctrl+ N

Standard Toolbar

## **ذخيرهسازي فايل ترسيمي** همانطور كه ميدانيم ذخيرهســازي يك فايل در رايانه يعني انتقال اطالعات بر روي حافظۀ جانبي، براي اين منظور در اتوكد راههاي متعددي وجود دارد كه در ادامه به شرح هريك ميپردازيم.

## **ذخيرهسازي فايل ترسيمي با تعيين آدرس و نام به كمك فرمان As Save**

.1 فرمان As Save را به يكي از شيوههاي زير وارد ميكنيم.

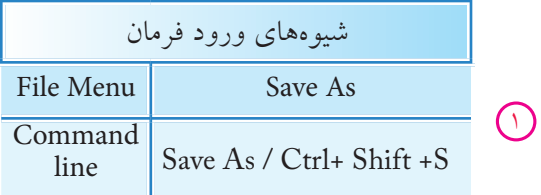

پس از ورود فرمان پنجرۀ <mark>Save Drawing As ظاهر مي</mark>شود.

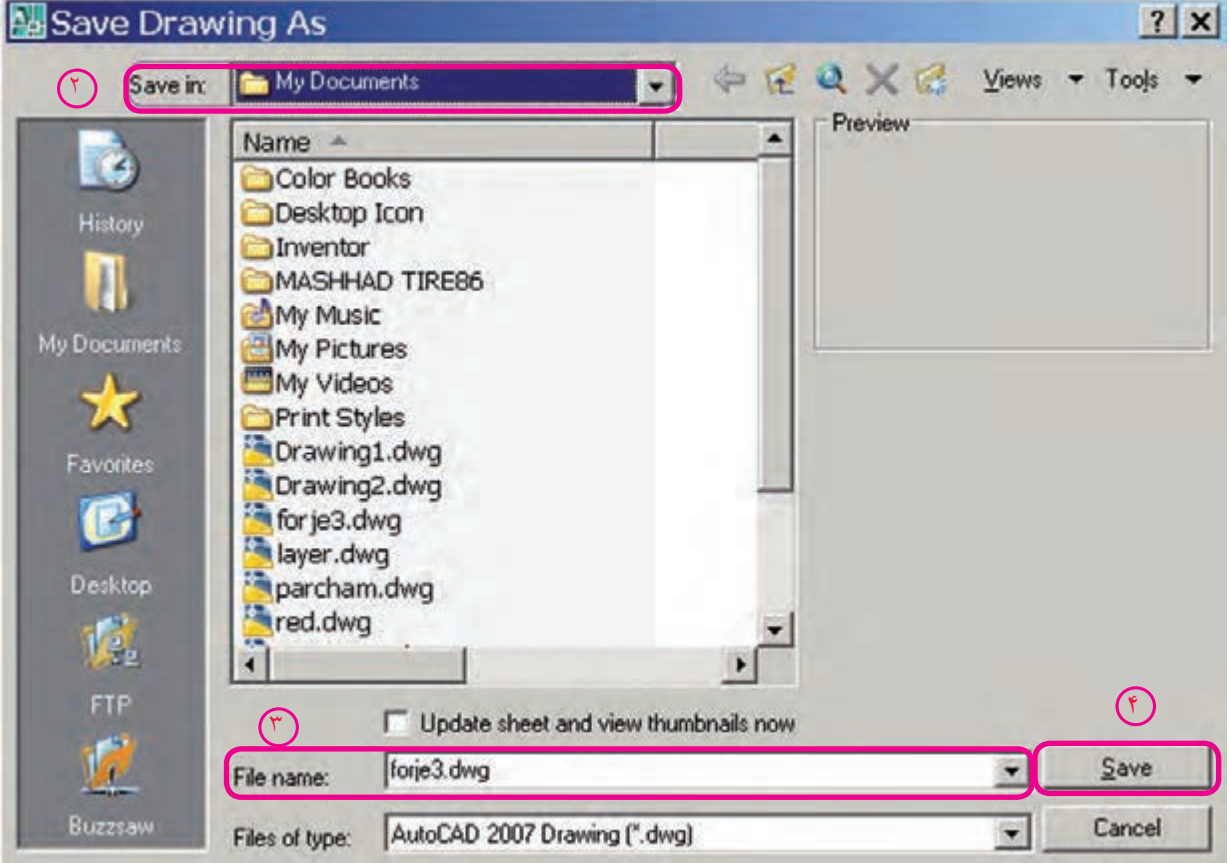

۲. از پنجرۀ Save drawing As در قسمت Save in آدرس ذخيرهسازي را انتخاب ميكنيم.

.3 از پنجرۀ As drawing Save در قســمت name File نام فايل مورد نظر را وارد ميكنيم، يا از فهرســت فايلها نام آنرا انتخاب ميكنيم.

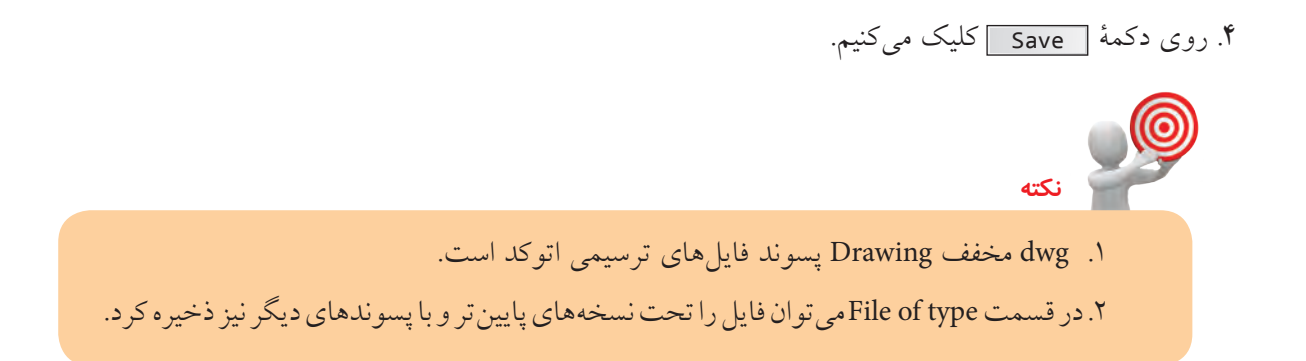

**ذخيرهسازي سريع فايل با آدرس و نام جاري )بدون تعيين آدرس و نام جديد( به كمك فرمان Save** فرمان Save را به يكي از شيوههاي زير وارد ميكنيم.

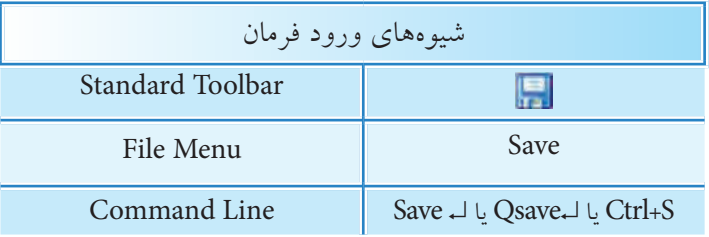

اين فرمان در يك مرحله بدون هيچگونه پيغامي اجرا ميشود.

**نكته**

ً اگر فايل ترسيمي قبال از طريق SaveAs ذخيره نشده باشد فرمان Save عملكرد SaveAs را انجام ميدهد.

در ذخيرهسازي سريع، تغييرات محتواي فايل جاري روي محتواي ذخيره شده قبلي اعمال ميشود، مثال: اگر محتويات فايل جاري را پاك كنيم و ذخيرهســازي سريع انجام دهيم، محتواي ذخيره شده قبلي از دست ميرود. **يادآوري**

**ذخيرهسازي خودكار )Save Automatic )** در اين نوع ذخيرهســازي، سيســتم رايانهاي بهصورت خودكار برحسب زمان تعيين شده عمل ذخيرهسازي سريع را انجام ميدهد، كه تنظيم آن به دو روش امكانپذير است.

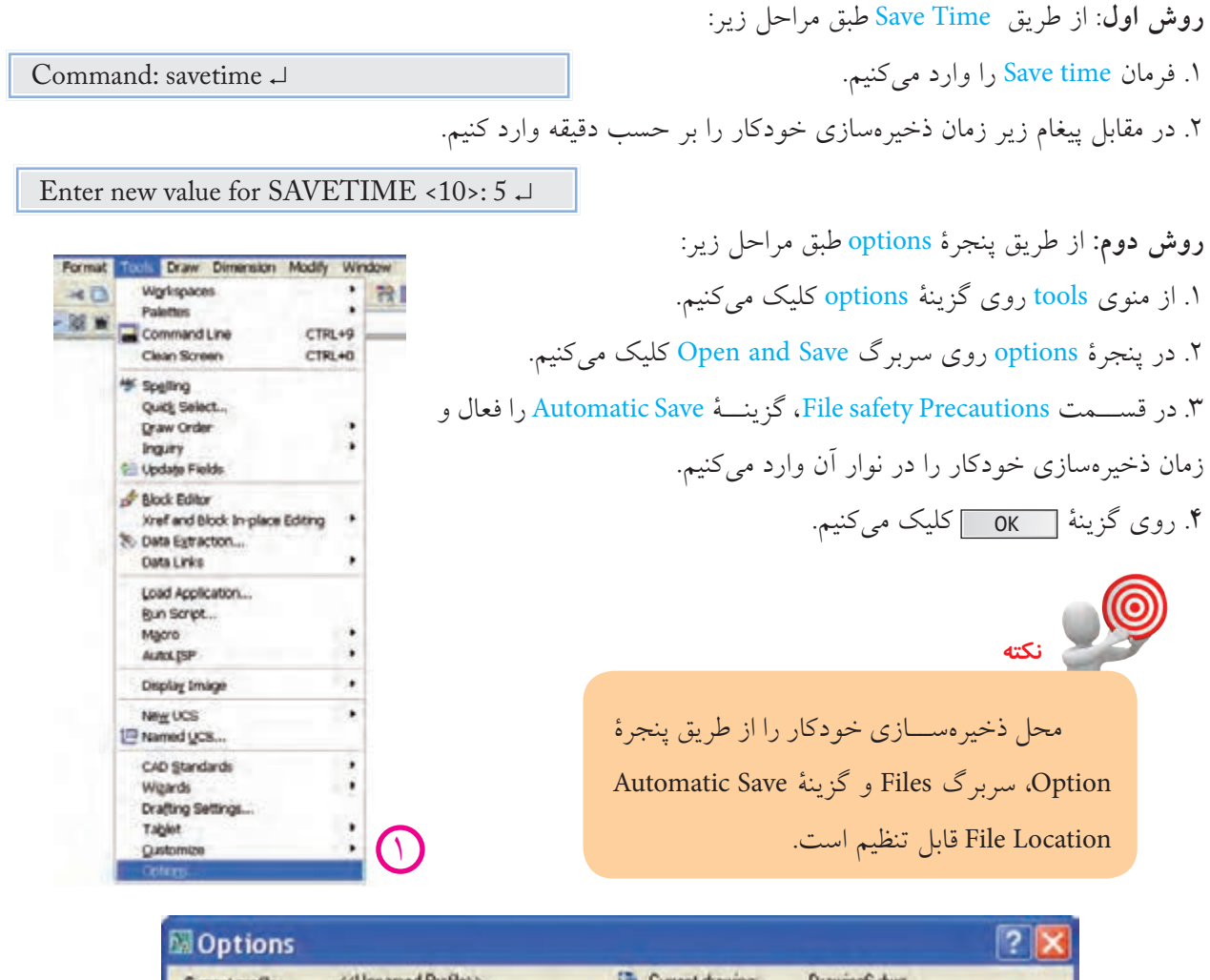

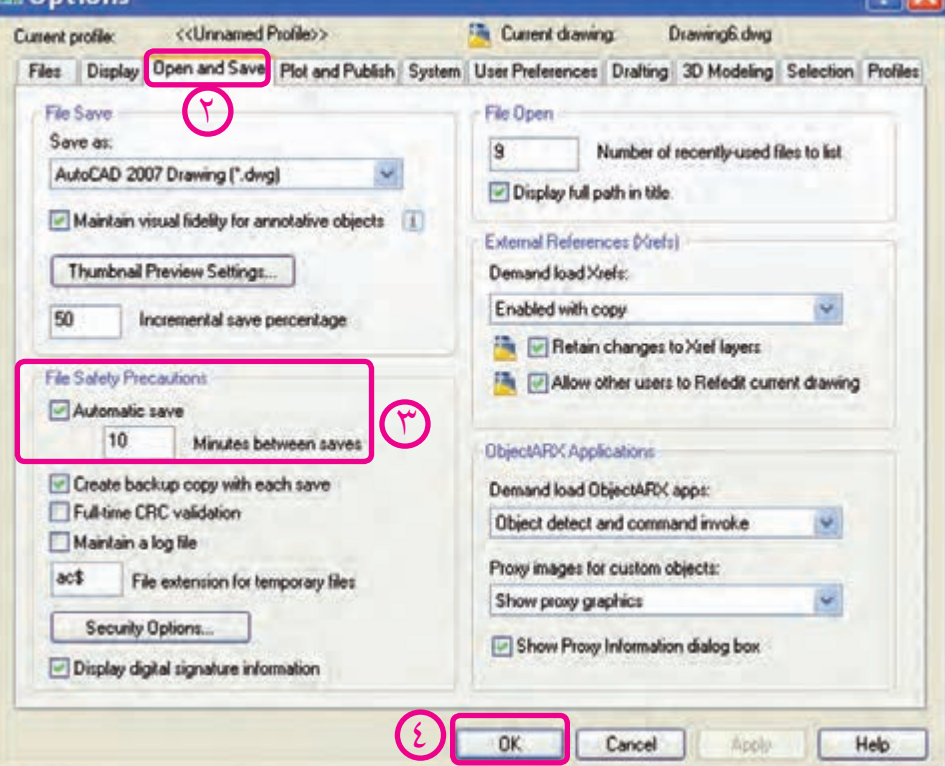

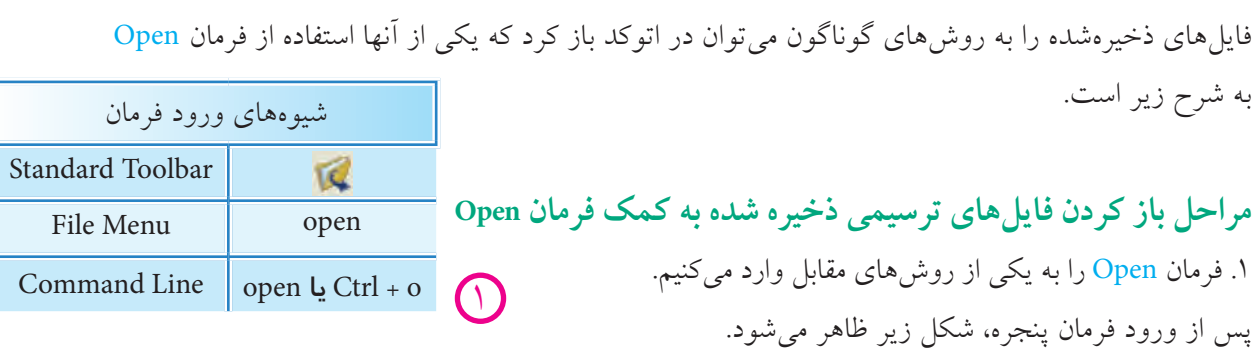

**باز كردن يك فايل ترسيمي**

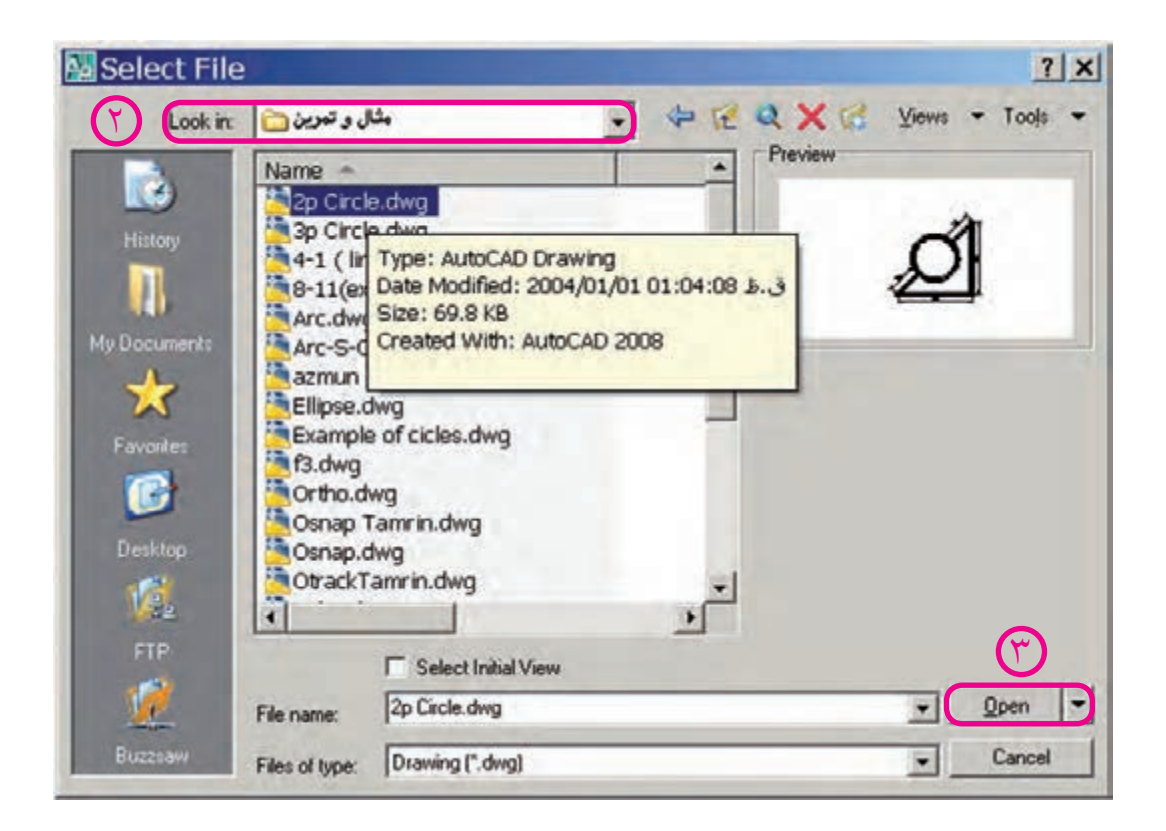

.2 از پنجرۀ File Select در قسمت in Look آدرس پوشه و فايل مورد نظر را انتخاب ميكنيم. .3 روی فایل موردنظر کلیک یا دابل کلیک می کنیم.

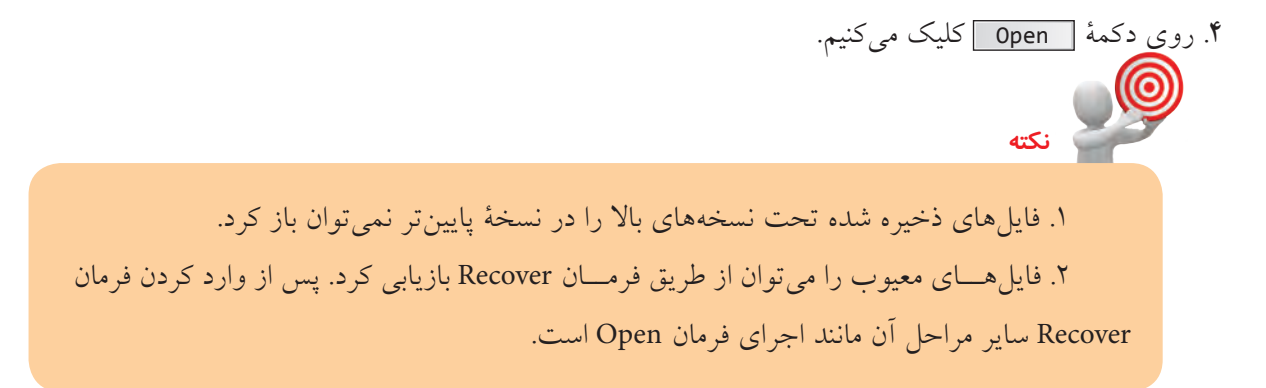

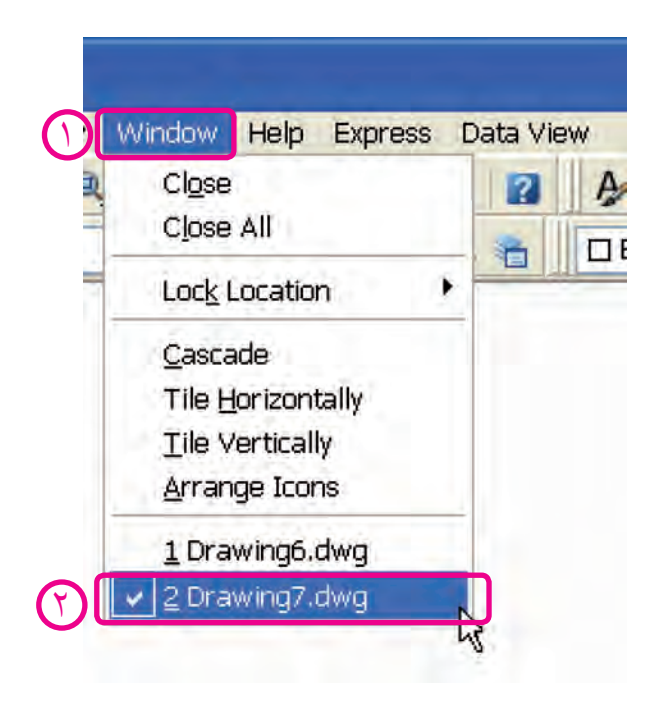

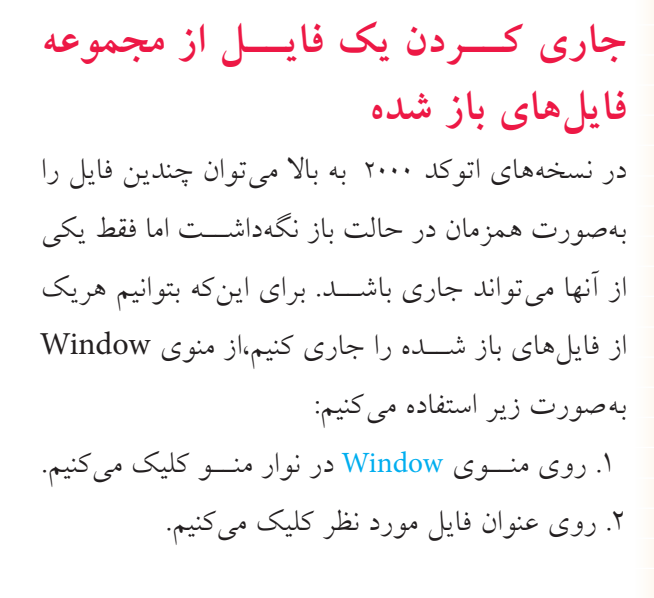

**نكته**

براي مشاهدۀ همزمان فايلهاي باز شده ميتوانيم از طريق منوي Window آنها را با گزينۀ Cascade به صورت آبشــاري، با گزينۀ Horizontally Tile بهصورت چيدمان افقــي و با گزينۀ Vertically Tile بهصورت چيدمان قائم (عمودي) تنظيم كنيم. در حالت چيدمان با كليك در هر فايل مي توانيم آن را جاري كنيم. اگر فايلها در حالت Minimize باشند، با گزينۀ Icons Arrange، نشانۀ فايلها مرتب ميشود.

**بستن فايل ترسيمي )بدون خروج از اتوكد(** در اتوكد هر فايل ترســيمي بهصورت مســتقل قابليت بستهشــدن را دارد كه بدين منظور ميتوان به يكي از شيوههاي زير عمل كرد: **روش اول:** كليــك روي دكمــۀ )Close )در نــوار منــو وقتــي فايل مربــوط در بزرگتريــن اندازه (Maximize) يا در نوار عنوان فايل مربوط وقتي كه در حالت كوچك شده (Restore) باشد. **روش دوم**: وارد كردن فرمان Close در خط فرمان) مقابل Command) **روش سوم:** كليك روي گزينۀ Close از منوي File **روش چهارم:** كليك روي گزينۀ Close از منوي Window

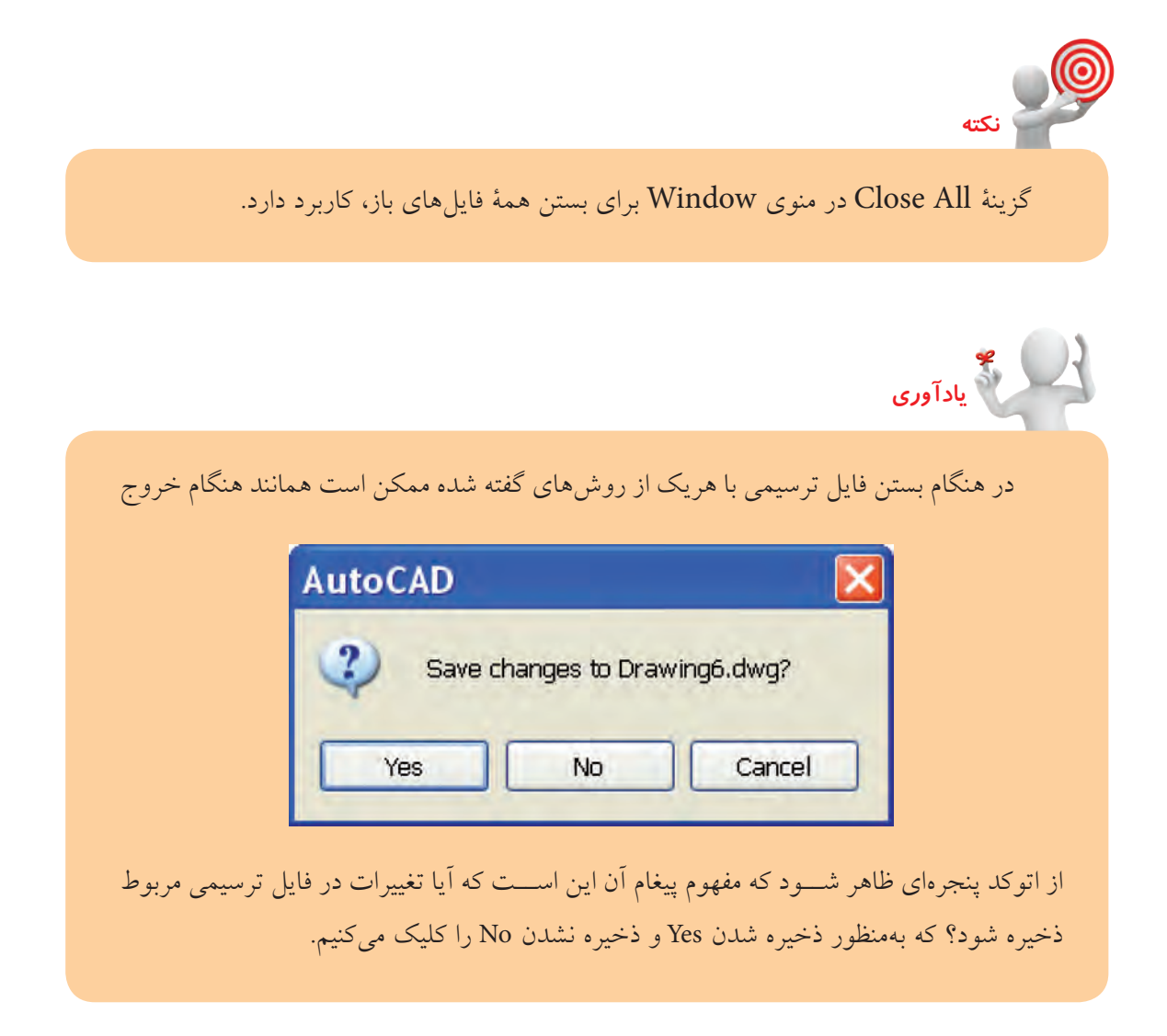

## **ارزشيابي پاياني**

 ◄**نظري** .1 با كدام فرمان ذخيرهسازي سريع صورت ميگيرد؟ Open(د  $\Box$  Save As( $\tau$  ) Save (آلف) New ) .2 مراحل اجراي فرمان New را بنويسيد. .3 مراحل اجراي فرمان As Save را بنويسيد. .4 مراحل اجراي فرمان Open را بنويسيد. .5 كدام كليد تركيبي عملكرد فرمان مورد نظر را انجام نميدهد؟ New= Ctrl + N( $\cup$   $\Box$ ) Open = Ctrl +O (الف) Save As = Ctrl + A  $(s \cap$ Save = Ctrl + S  $(z \cap$ .6 پسوند فايلهاي ترسيمي اتوكد ............. كدام يك از گزينههاست؟ الف(dwg ب( dwt ج( dws د( dxf .7 آيا ميتوان يك فايل ترسيمي را چندجا و چند بار ذخيره كرد؟ با چه فرماني و چگونه؟

◄**تحقيق:** چگونه ميتوان يك فايل ترسيمي كه در اتوكد 2008 ترسيم شده است را در اتوكد 2006 باز كرد؟

 ◄**عملي** )زمان: 30 دقيقه( .1 با فرمان New فايل ترسيمي dwg. Iso Acad را ايجاد كنيد. .2 هر يك از فايلهاي ايجاد شده در مراحل قبل را جاري و تحت نام خاصي ذخيره كنيد. .3 فايلهاي ايجاد شده را بهصورت چيدمان قائم vertically Tile تنظيم كنيد. .4 هريك از فايلها را بهصورت جداگانه به كمك Close ببنديد.
## **كار با مختصات دوبعدي، واحدها، زوايا و تعيين محدودۀ ترسيمي**

 ◄**پس از آموزش اين فصل، از فراگير انتظار ميرود:**  - مفهوم مختصات را توضيح دهد. - انواع دستگاههاي مختصات دو بعدي را شرح دهد. - روشهاي تعيين مختصات را شرح دهد. - واحدهاي طولي و زوايا را به كمك فرمان Units تنظيم كند. - محدودۀ ترسيمي )اندازه كاغذ نقشهكشي( را به كمك فرمان Limits تنظيم كند. - مختصات نقاط اشكال دوبعدي را تعيين كند.

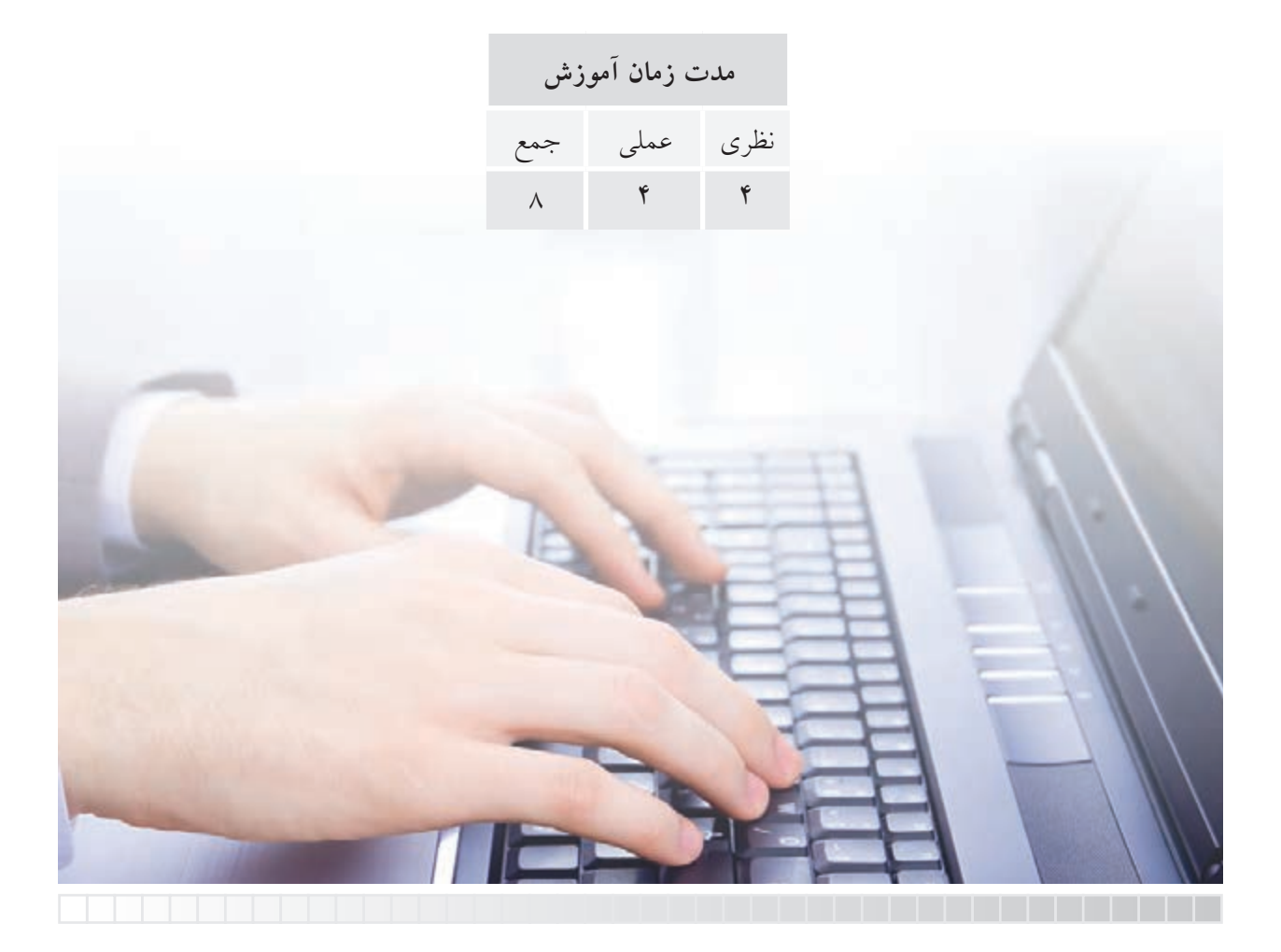

# **پيشآزمون**

90

 $\overline{\circ}$ 

180

 $\overline{\mathsf{x}}$ 

 $\cap$ 

- .1 ً با اصطالح مختصات قبال در چه زمينهاي مواجه شدهايد؟ .2 مفهوم (60,20) A چيست؟
	- .3 مفهوم و كاربرد شكل مقابل چيست؟

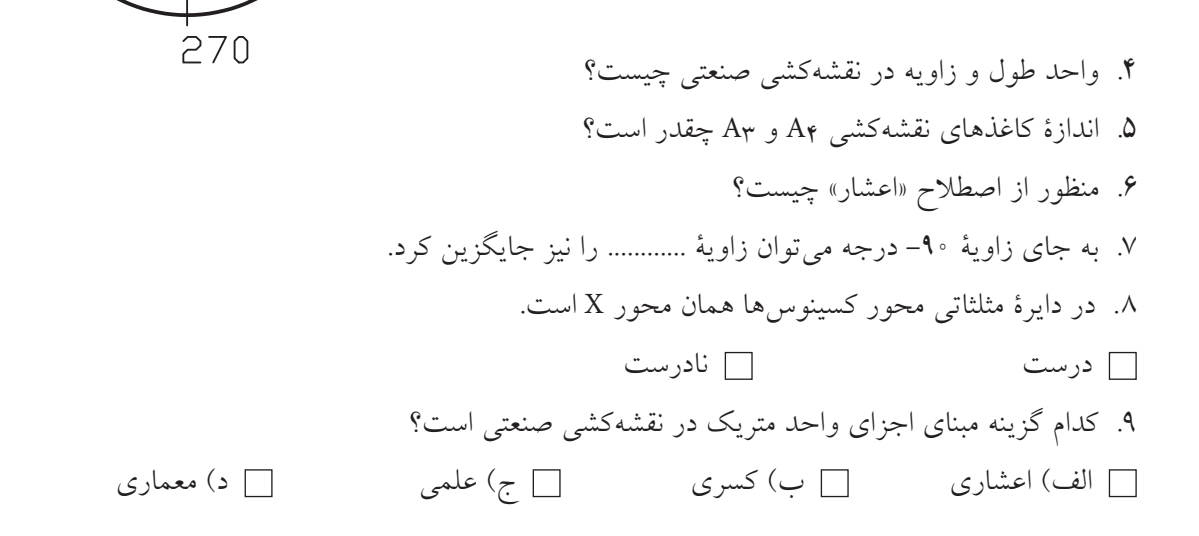

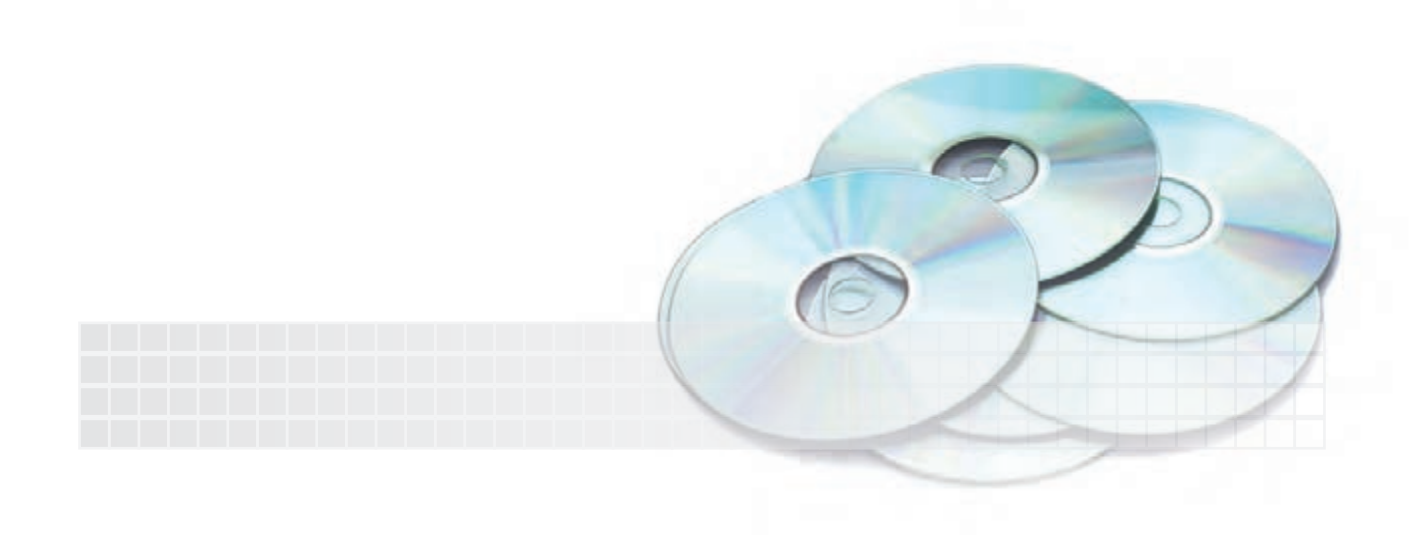

#### **مختصات )Ordinate)**

در پنجرۀ اتوكد، وقتي به ســمت چپ نوار وضعيت نگاه كنيد، سه عدد با چند رقم اعشار مشاهده ميكنيد. اين اعداد مبين موقعيت مكاننما در فضاي ترسيمي نسبت به مبدأ مختصات است، كه با حركت مكاننما اين اعداد هم تغيير ميكند. راستي، چرا عدد سوم صفر)0,000( است؟

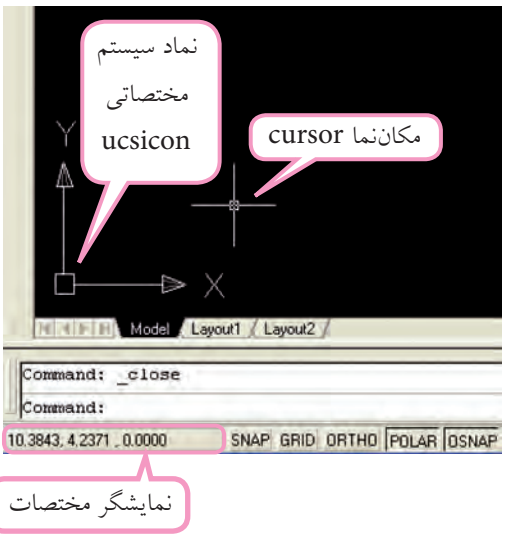

در نقشهكشي نيز موقعيت مكاني يك نقطه نسبت به يك مبنا را مختصات گويند. از طرف ديگر، براي ترسيم نقشــه در اتوكد بايد مختصات نقاط ترســيمات نظير ابتدا و انتهاي پاره خطها، مركز دايره و قوسها و .... را معرفي كنيم. پس، فهم و بهكارگيري مختصات از ضروريات كار با اتوكد است.

**دستگاه مختصات**

 مختصات يك نقطه بهوســيلۀ دستگاههاي مختصاتي تعيين ميشــود، نظير فرجههاي نقشهكشي. در اتوكد دو دستگاه مختصات براي تعيين نقاط ترسيمات كاربرد دارد كه بر حسب طراحي دوبعدي يا سه بعدي به شيوههاي مختلف ميتوان از آنها استفاده كرد.

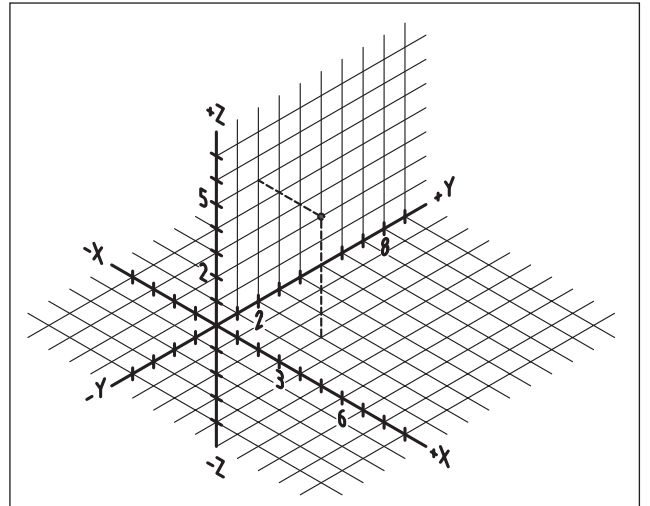

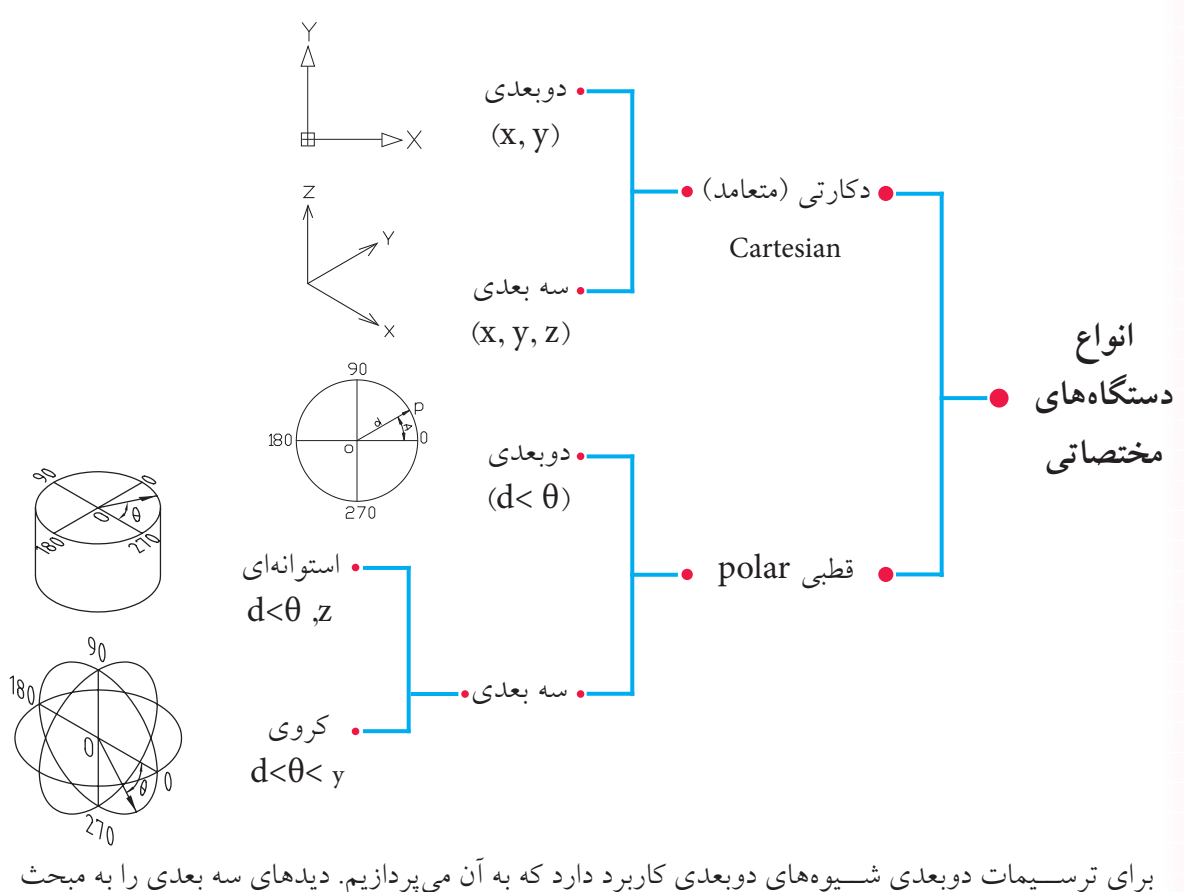

سهبعدي موكول ميكنيم.

**دستگاه مختصات دكارتي )Cartesian)** در اين دســتگاه كه حالت دوبعدي آن در اتوكد مطابق شــكل زير اســت، مختصات هر نقطه با طول )X )و عرض)Y )تعيين ميشود. مبدأ مختصات تقاطع محورهاي X و Y است. مثال: نقطه )40و30( A را روي دستگاه دكارتي مشخص كنيد.

t≻X

庄

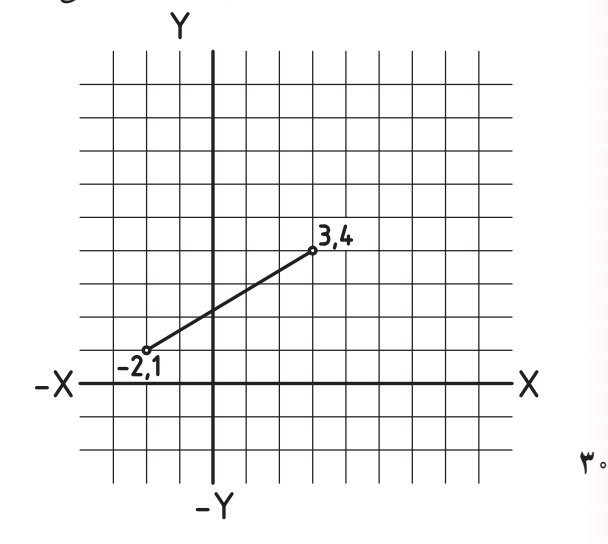

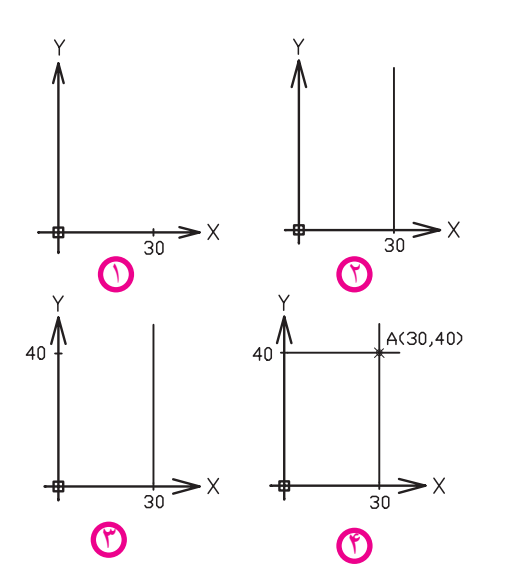

.1 مقــدار 30 واحد را به عنوان طول روي محور X جدا مي كنيم. .2 از نقطۀ 30 واقع بر محور X خطي به موازات محور Y ترسيم ميكنيم. .3 روي محور Y40 واحد به عنوان عرض جدا ميكنيم. .4 از نقطۀ 40 واقع بر محور Y خطي به موازات محور X ترسيم ميكنيم. محل تالقي دو خط ترسيم شده مختصات نقطۀ A است.

**نكته**

.1 در اتوكد براي تعيين مختصات كاربرد حرف واو )و( بين اعداد، معرف دســتگاه دكارتي اســت،  $(1000)$ ور (مارو .2 چنانچه مختصات نقطهاي منفي باشــد، براي تعيين مختصــات بايد عالمت منفي )-( را قبل از اعداد بهكار برد، مانند (٢۵- و ١٥-)

#### **دستگاه مختصات قطبي )Polar)**

اين دســتگاه منطبق بر دايرۀ مثلثاتي مطابق شــكل مقابل اســت كه مختصات هر نقطه در آن بــا دو مؤلفۀ فاصله (Distance) از مبـــدأ (مركـــز دايــــره مثلثاتــــي) و زاويه (Angel) نســبت به راســتاي صفر درجه (محور X) به صورت )A<D )تعيين ميشود. مثال: مختصات نقطه )120 <40( B را در دستگاه قطبي مشخص كنيد.

.1 دايرهاي به شعاع 40 واحد به مركز (0,0) ترسيم ميكنيم. .2 محور افقي دايره را ترسيم ميكنيم تا دايره را قطع كند. .3 از نقطۀ(0,0) خطي را تحت زاويه 120درجه نســبت به محور افقي ترســيم ميكنيم تا دايره را قطع كند؛ محل تالقي خط 120درجه و دايره موقعيت نقطۀB است.

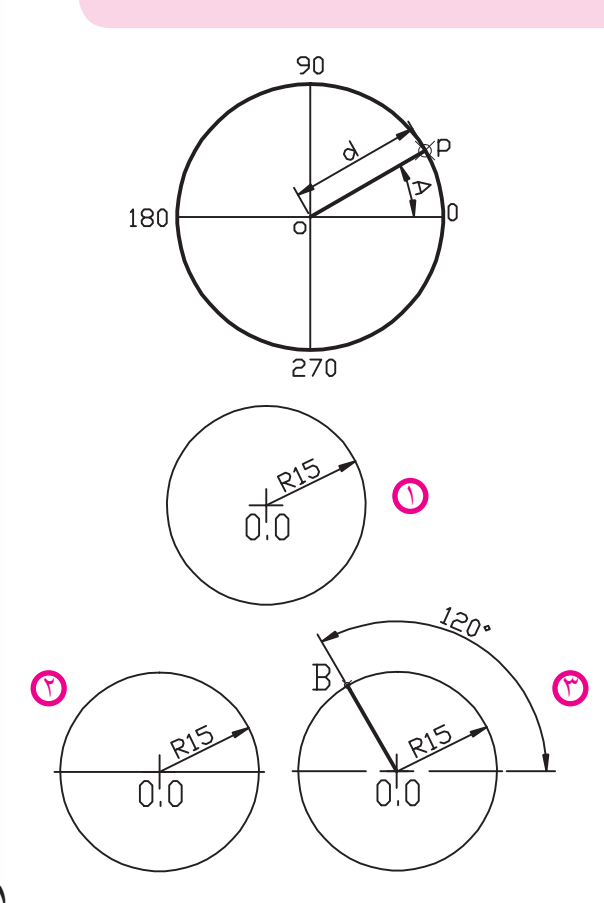

**روشهاي تعيين مختصات** در اتوكد مختصات هر نقطه به دو شيوه قابل تعيين است؛

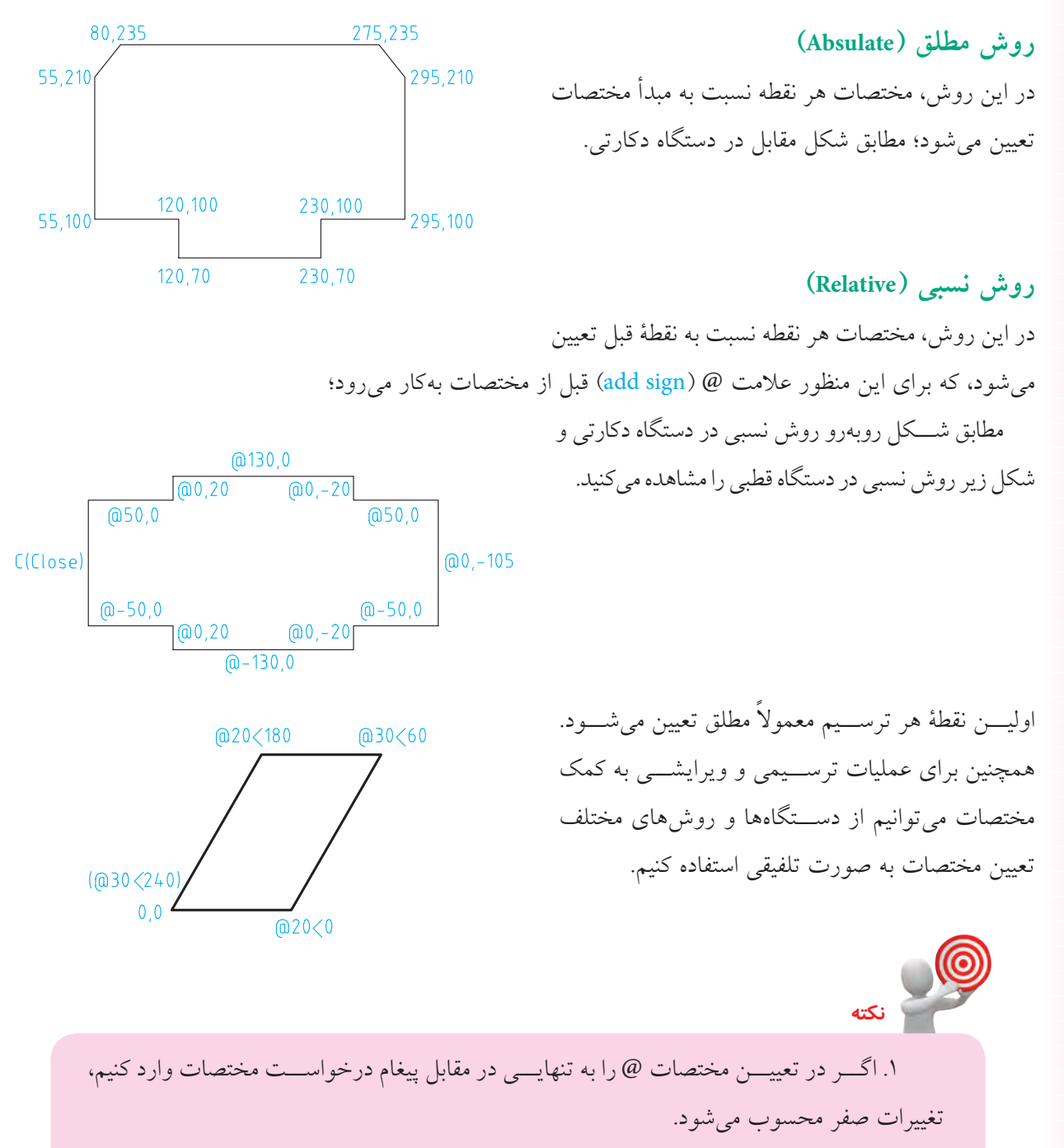

.2 در صورتي كه دكمۀ Dny در نوار وضعيت، فعال باشد ، براي تعيين مختصات به صورت نسبي نيازي به وارد كردن @ نيســت و چنانچه در هميــن حالت قصد تعيين مختصات به صورت مطلق را داشته باشيم بايستي قبل از اعداد مختصات عالمت# )3 + Shift ) را بهكار ببريم. در نقشهکشـــي به کمک رايانه غالباً نقشهاي که در اختيار نقشهکش قرار مي گيرد تا در نرمافزار آن(ا ترسيم كند، طبق اصول نقشهكشي اندازهگذاري شده است و نقشهكش بايستي مختصات نقاط ابتدا و انتهاي پارهخط و مراكز و شعاع دايرهها و كمانها را از روي آن استخراج كند و در رايانه وارد كند.

در اين فرايند مختصات برخي نقاط بهصورت ســاده و مســتقيم از روي اندازهها قابل برداشت است، اما مختصات برخي نقاط به تجزيه و تحليل مختصري نياز دارد كه البته از روي اندازههاي موجود قابل محاســبه است.

براي مثال مختصات شكل زير به چند شيوه متداول استخراج شده و در جدول نوشته شده است.

استخراج مختصات و نگارش در جدول به منظور تمرين مختصات ارائه شده است كه البته با كسب مهارت بيشــتر و كاربرد ابزار كمك مختصاتي اين عمل بهصــورت همزمان با وارد كردن مختصات در رايانه صورت ميگيرد.

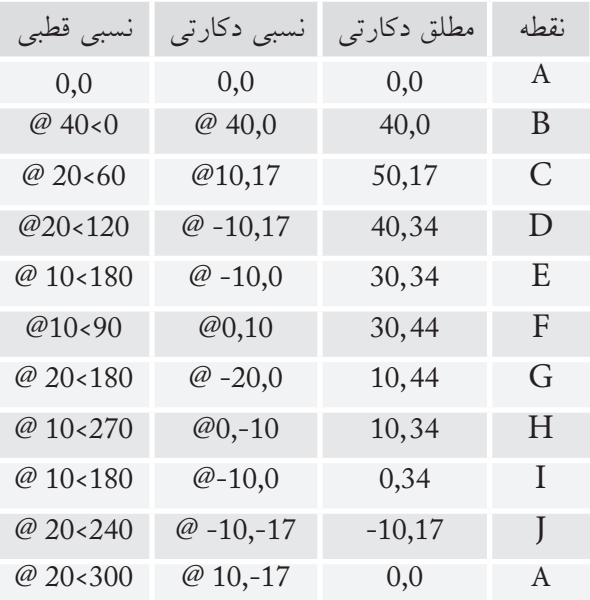

**نكته**

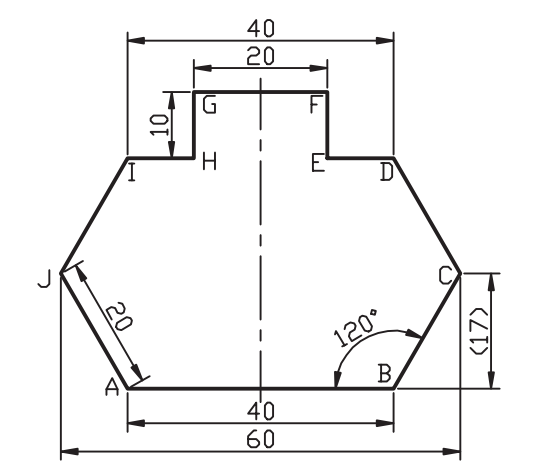

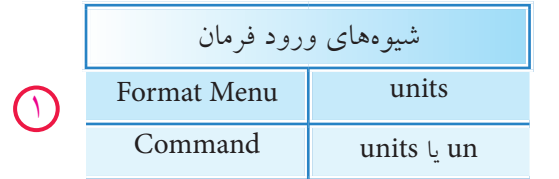

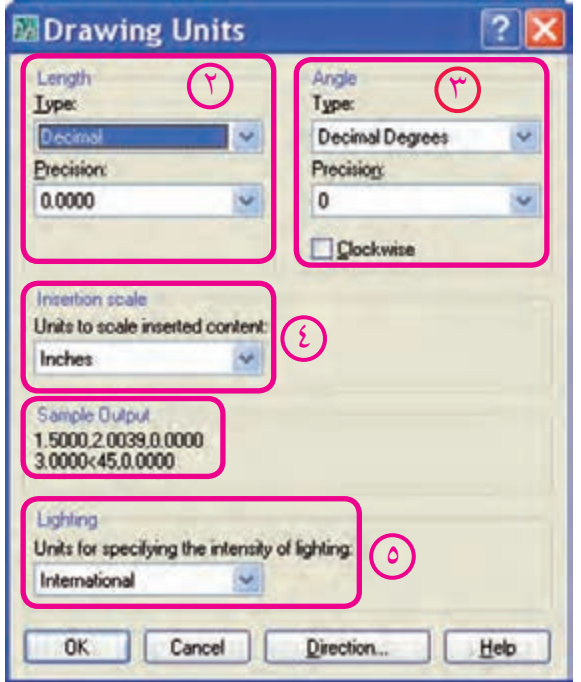

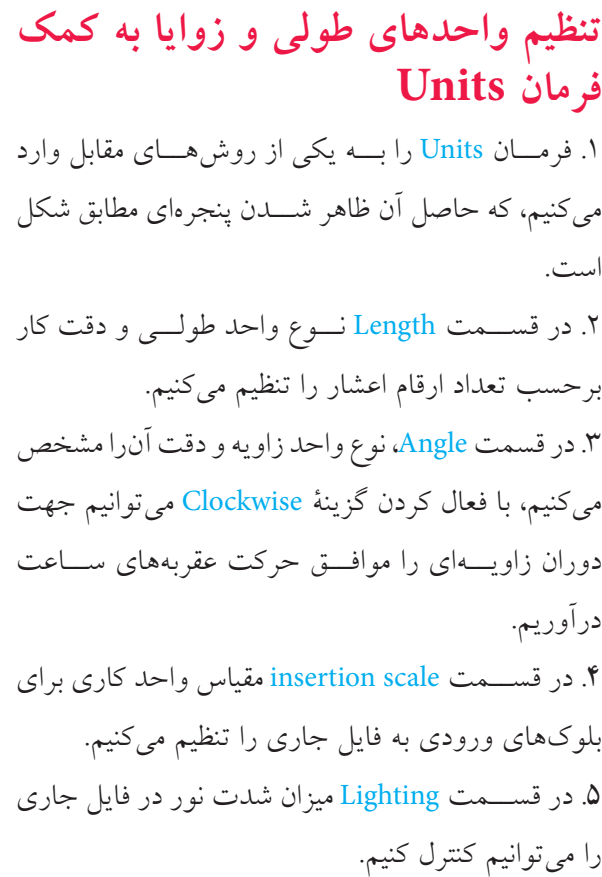

**نكته** ۱. قسمت Sample output مثال واحدهاي طولي و زاويهاي تنظيم شده را نشان ميدهد. .2 به كمك دكمۀ Direction ميتوانيم مبناي واحد زاويه را نسبت به جهات جغرافيايي كنترل كنيم. جهت دوران زاويهاي بهصورت پيشفرض خالف جهت حركت عقربههاي ساعت است. **يادآوري**

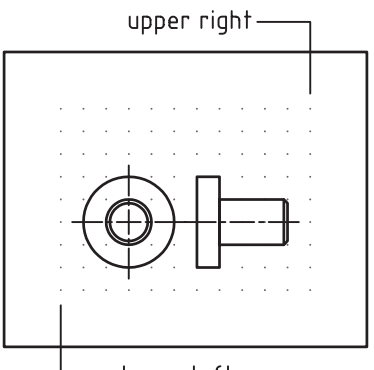

**فرمان Limits** ً قبال گفتيم، در حقيقت صفحۀ ترسيمي همانند ميز نقشهكشي است. حال پيخواهيد برد كه كاغذ نقشه نيز قسمتي از صفحه ترسيمي است كه اندازه آن با فرمانLimits تنظيم ميشــود. در اين فرمان محدودۀ ترســيمي مطابق شكل زير با تعيين گوشۀ سمت چپ پايين و سمت راست بالا تعيين م<sub>ي</sub>شود.

**مراحل اجرا**

-lower left

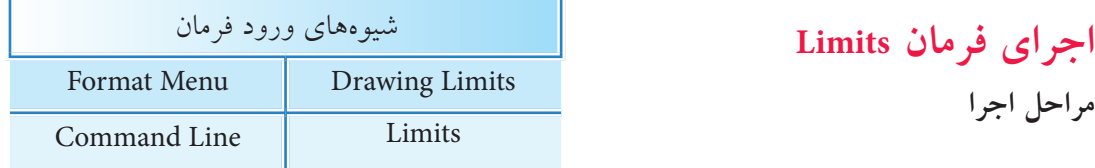

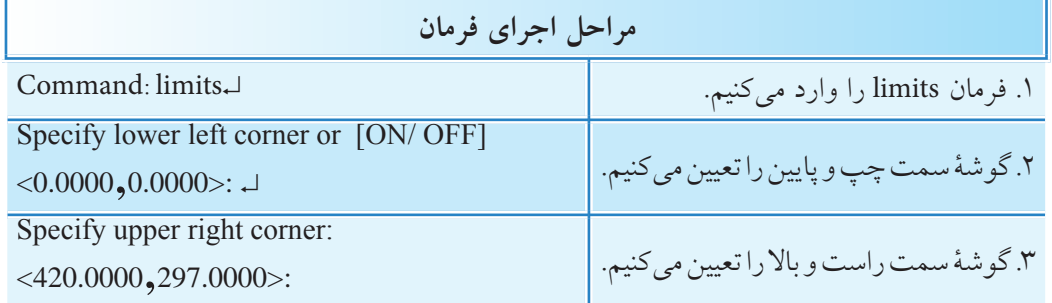

**نكته [گزينۀ ON]:** كاغذ را فعال ميكند، به نحوي كه تعيين مختصات خارج از محدودۀ كاغذ غير ممكن ميشود. **[گزينۀ OFF]:** كاغذ را غير فعال ميكند به نحوي كه تعيين مختصات داخل و خارج از محدوده امكانپذير ميشود.

 .1 با فعال كردن Grid از طريق نوار وضعيت يا كليد 7F كاغذ شــبكهبندي و در صفحۀ ترســيمي مشخص ميشود. .2 بــه كمك فرمان Zoom و گزينــۀ All ميتوان محدودۀ كاغذ را بر صفحــۀ نمايش منطبق كرد.

در هنــگام اجراي فرمــان Limits اگر اندازۀ كاغذ پيشفرض >12,9< بود، اين كاغذ اينچي اســت؛ بهتــر اســت آنرا ببنديد و از طريــقNew فايل dwt. acadiso كه يك فايل متريك اســت را ايجاد كنيد. **يادآوري**

### **ارزشيابي پاياني**

 ◄**نظري**  .1 مفهوم مختصات در نقشهكشي چيست؟ .2 مختصات در اتوكد چه كاربردي دارد؟ .3 انواع دستگاههاي مختصات دوبعدي در اتوكد را همراه با مؤلفههاي الزم هريك بنويسيد. .4 مراحل تعيين محدوده ترسيمي )اندازه كاغذ( را بنويسيد. .5 دستگاه مختصاتي ........... منطبق بر دايرۀ مثلثاتي است. .6 مختصات (20,30)A مربوط به دستگاه ............. است. .7 در تعيين مختصات عالمت ......... معرف دستگاه قطبي است. 8 . در روش ............ مختصات هر نقطه نسبت به مبدأ مختصات تعيين ميشود. .9 در روش ............ عالمت @ قبل از مختصات نقاط به كار ميرود. .10 تنظيم واحدها و زوايا به كمك فرمان ........... انجام ميشود. ١١. در اجراي فرمان Limits پيغام Specify upper right corner معرف تعيين گوشه سمت ....... و ....... كاغذ است. .12 با فعالكردن Grid كاغذ شبكهبندي ميشود. درست نادرست .13 به صورت پيشفرض جهت زوايا در دستگاه قطبي در جهت حركت عقربههاي ساعت است. درست نادرست .14 اگر در تعيين مختصات @ را بهتنهايي و در مقابل پيغام درخواست مختصات وارد كنيم، تغييرات مختصات صفر محسوب ميشود. درست نادرست .15 كدام گزينه معرف مختصات دوبعدي است؟  $d < θ$  ,  $\psi$  ( $\circ$  ) d $\leq$   $\theta$  ),  $\phi$  ) d $\leq$   $\theta$   $\leq$   $\theta$  ) d $\leq$   $\theta$   $\leq$   $\theta$   $\leq$   $\theta$   $\leq$   $\theta$   $\leq$   $\theta$   $\leq$   $\theta$   $\leq$   $\theta$   $\leq$   $\theta$   $\leq$   $\theta$   $\leq$   $\theta$   $\leq$   $\theta$   $\leq$   $\theta$   $\leq$   $\theta$   $\leq$  .16 در وارد كردن زوايا كدام گزينه ميتواند جايگزين -60 درجه شود؟ الف) ۶۰ درجه ب( ال) ۱۲۰ درجه ج( 1۴۰ درجه جورجه) الف) ۳۰۰ درجه ا

.17 در شكل زير مختصات نقطۀ c نسبت به نقطۀ b بهصورت نسبي كدام گزينه است؟  $Q(\Lambda, -1)$ ° (د)  $Q(\Lambda, 1)$  ، (م)  $Q(\Lambda, 1)$  ، (م)  $Q(\Lambda, 1)$  ، (م)  $Q(\Lambda, 1)$  ، (م)  $Q(\Lambda, 1)$  $12$ 읪  $20$ ۱۸. در نقشهکشی صنعتی به کمک رایانه کدام نوع واحدِ مبنا کاربرد دارد؟ الف( Decimal ب( Fractional ج( Scientific د( Architectural .19 تعداد ارقام اعشاري دقت واحد كاري اتوكد در كدام قسمت پنجرۀ Units تنظيم ميشود؟  $\bigcap$  الف) Length ب( م) Drecision (ج $\bigcap$  Angle ∠ .20 كدام گزينه باعث فعالشدن كاغذ و عدم امكان تعيين مختصات در خارج از كاغذ ميشود؟ الف) Gird ب( Coom ) OFF ( ج الف) OFF ( ج الف) Gird ب

 ◄**عملي** )زمان 90 دقيقه( .1 فرمان Units را اجرا كنيد و تنظيمات پنجرۀ آن را توضيح دهيد. ۲. از طريق فرمان Limits ، محدودۀ كاغذ فايل جاري را به اندازۀ A۴ قائم (عمودي) تعيين كنيد. .3 مختصات نقاط كادر در كاغذ 4A قائم و مستطيل داخل آن را در جدول مربوط بنويسيد.

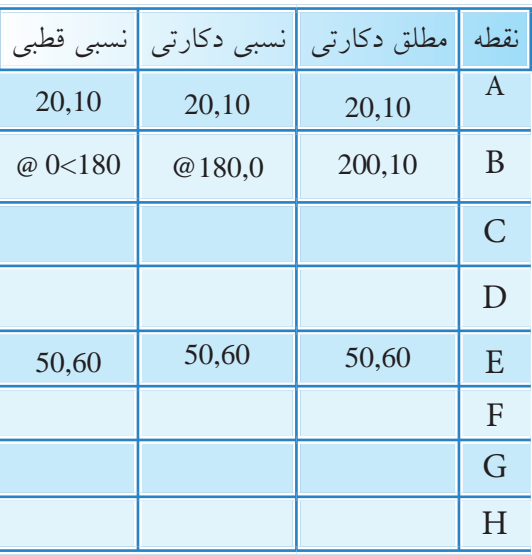

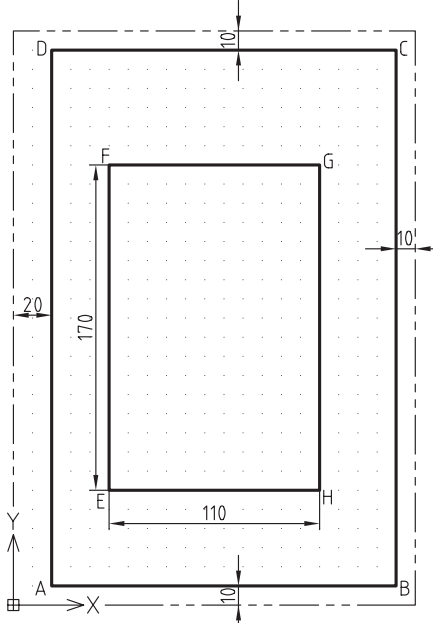

.4 جدولي مطابق جدول ســؤال 3 براي شــكلهاي زير ترســيم كرده و مختصات نقاط مشخص شده را در آن بنويسيد.

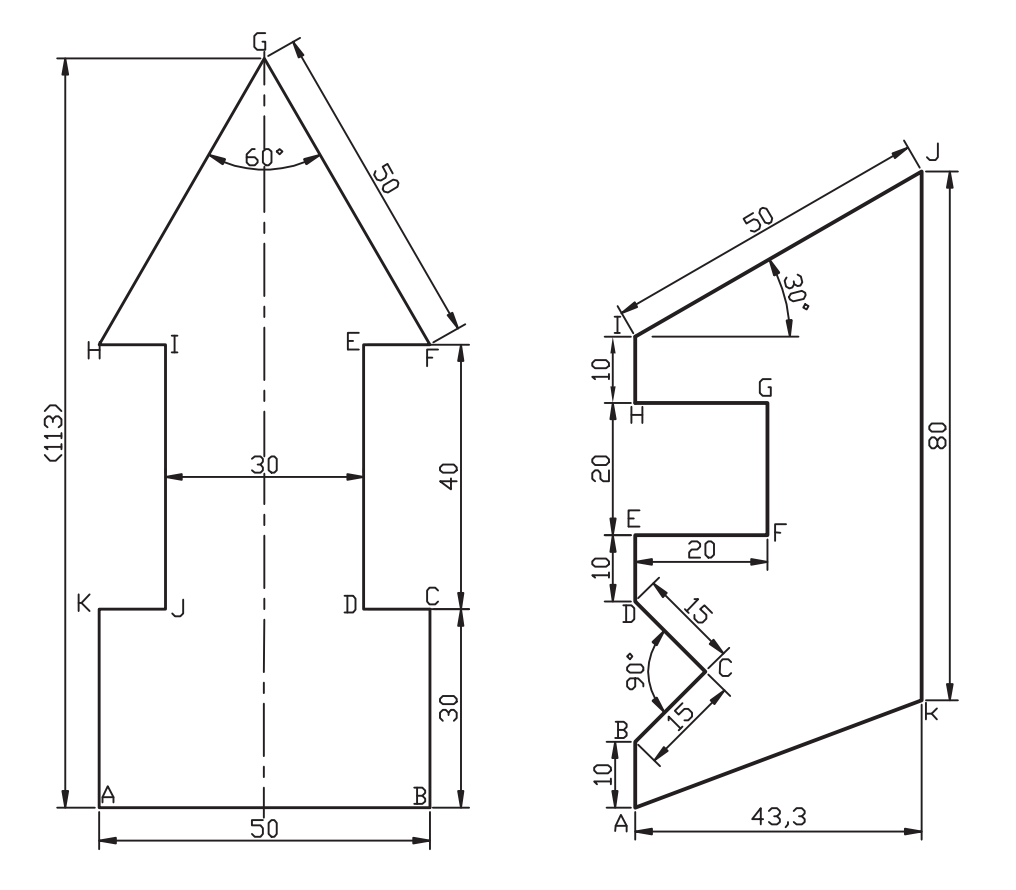

A(50,50)

◄**تحقيق** 

.1 در نقشهكشي دستي كدام دستگاه مختصات و كدام روش تعيين مختصات بيشترين كاربرد را دارد. .2 در پنجرۀ Units Drawing، كاربرد گزينۀ Direction و عملكرد گزينههاي آن چيست؟

# **واحد كار دوم**

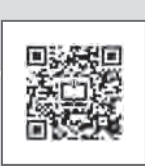

**اجراي فرمانهاي ترسيمي و ويرايشي مقدماتي**

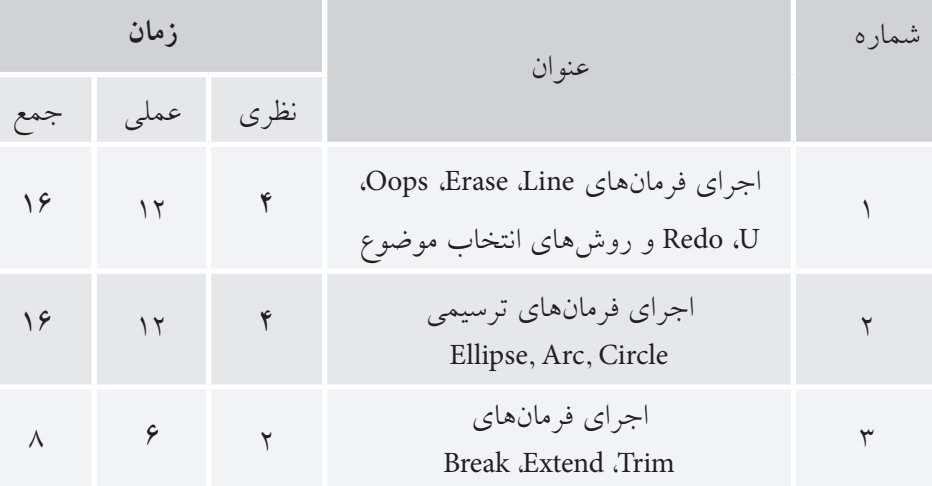

m

# **و Redo ،U ،Oops ،Erase ،Line فرمانهاي اجراي روشهاي انتخاب موضوع**

 ◄**پس از آموزش اين فصل، از فراگير انتظار ميرود:** - فرمان Line را اجرا کرده و پيغامها و گزينههاي آن را شرح دهد. - انواع پارهخطهاي افقي، قائم و تحت زاويه را به كمك فرمان Line ترسيم كند. - روشهاي مختلف پاك كردن موضوعات را شرح دهد. - ترسيمات را به كمك فرمان Erase پاك كند. - عملكرد فرمان Oops را شرح دهد و آنرا اجرا كند. - عملكرد فرمان U را شرح دهد و آنرا اجرا كند. - عملكرد فرمان Redo را شرح دهد و آنرا اجرا كند. - تمرينهاي متنوع شكلهاي دوبعدي را انجام دهد.

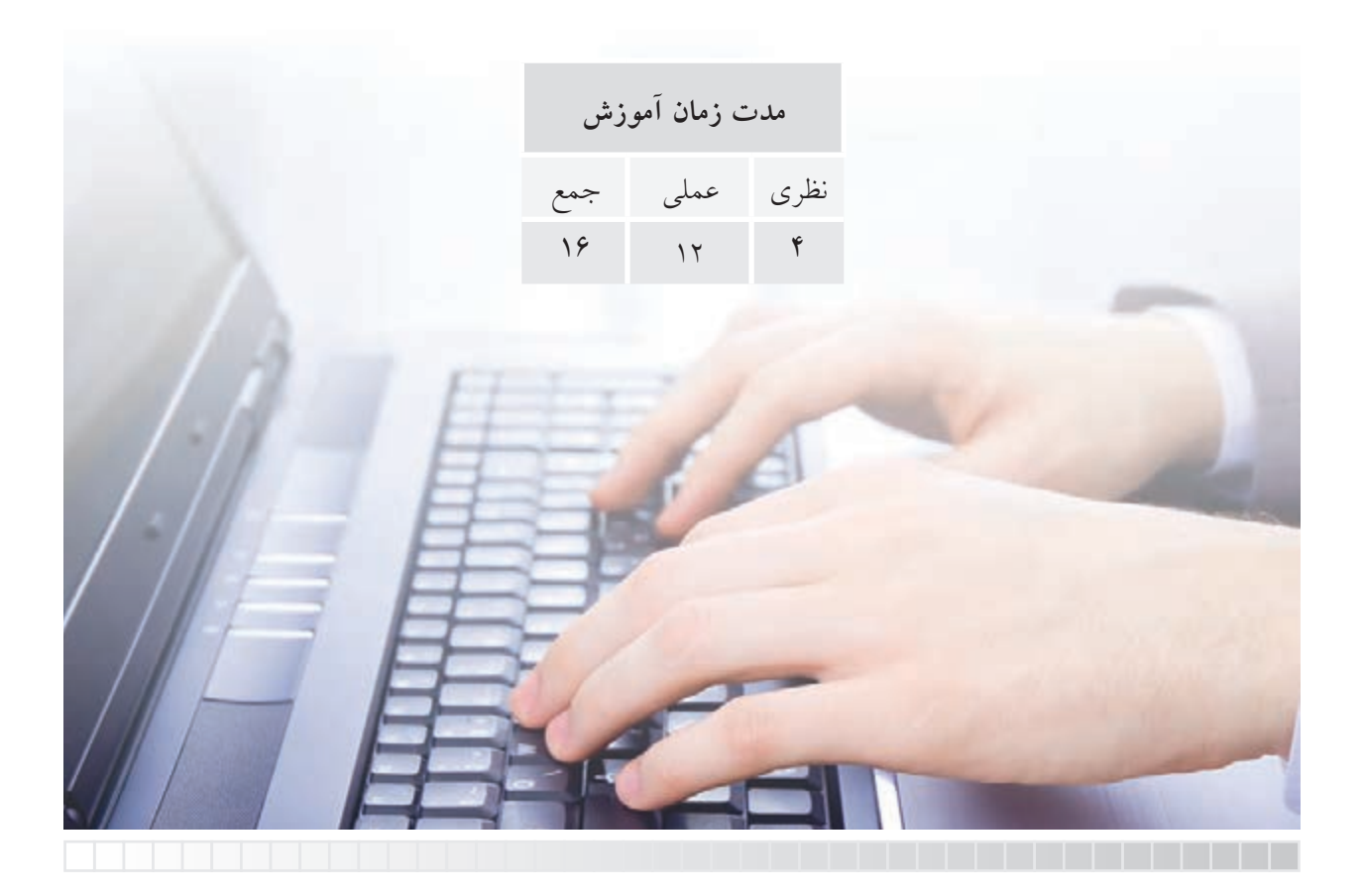

# **پيشآزمون**

.1 خط و پارهخط را تعريف كنيد. .2 براي ترسيم يك پارهخط چه مشخصاتي مورد نياز است؟ .3 پاككــردن )حذف( موضوعات در نرمافزارهاي رايانهاي نظير Paint و AutoCAD با چه ابزاري امكانپذير است؟ .4 اصطالح خط به زبان انگليسي ........ ميشود. .<br>8 لغو (خنثي كردن) عمليات انجامشده با فرمان ............. انجام مي شود. .6 برگشت آخرين عمل لغوشده توسط فرمان ............ انجام ميشود. .7 معرفي نقاط يك پارهخط به نرمافزار اتوكد با تعيين مختصات انجام ميشود. درست نادرست .8 شكل (الف) يك شكل بسته (Close (و شكل (ب) يك شكل باز (Open (محسوب ميشود. درست نادرست الف) .9 صرفنظر (Cancel (از اجراي يك فرمان در اتوكد با كدام گزينه امكانپذير نيست؟ الف( كليد Esc ب( گزينه Cancel  $\Box$ ج) وارد كردن فرمان ديگر د $\Box$  د) Backspace ( .10 مختصات نقطۀ B نسبت به نقطه A در پارهخط زير بهصورت نسبي كدام گزينه است؟  $\emptyset$  300  $\circ$  ,  $\mathsf{r}^\circ$  (  $\Box$  )  $\Box$  )  $\Box$  )  $\Box$  )  $\Box$  )  $\Box$  )  $\Box$  )  $\Box$  )  $\Box$  )  $\Box$  )  $\Box$  )  $\Box$  )  $\Box$  )  $\Box$  )  $\Box$  )  $\Box$  )  $\Box$  )  $\Box$  )  $\Box$  )  $\Box$  )  $\Box$  )  $\Box$  )  $\Box$  )  $\Box$  )  $\Box$  )  $\Box$  )  $\Box$  )  $\omega$   $\omega$   $\sim$   $\sqrt{0}$   $\sim$   $\sqrt{0}$   $\sim$ 43

#### **فرمان Line**

فرمان Line براي ترسيم انواع پارهخطهاي مستقيم اعم از افقي، قائم و مورب (تحت زاويه) كاربرد دارد. همانطور كه ميدانيم براي هر پارهخطي دو نقطه ابتدا و انتها مشخص ميشود، تا بتوانيم آن را ترسيم كنيم.

### **اجراي فرمان Line**

فرمان Line به شيوههاي مختلف قابل اجراست. براي اين منظور، بايد پس از وارد كردن فرمان مختصات نقاط ابتدا و انتهاي پارهخط را در مقابل پيغامهاي درخواست كنندۀ مختصات وارد ميكنيم.

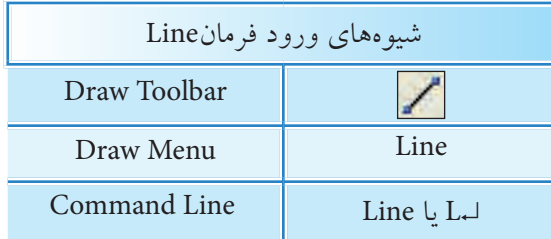

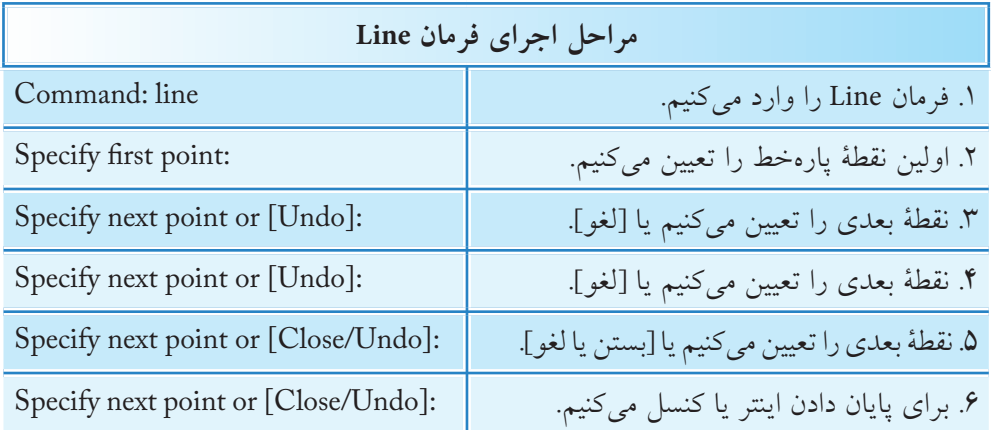

فرمان Line براي ادامه محدوديتي ندارد و ميتوان به تعداد دلخواه پارهخطهاي متوالي اما مســتقل از هم ترسيم كرد، يعني هر پارهخط يك موضوع مستقل محسوب ميشود. **]گزينــۀ Undo]:** با وارد كردن حرف u مقابل پيغام [Undo [or point next Specify آخرين نقطه لغو ميشود، كه نتيجۀ آن حذف آخرين پارهخط است.

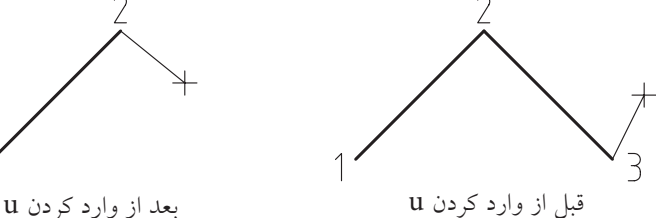

دقت داشــته باشيد وارد كردن حرف u مقابل Command عملكرد ديگري دارد كه در پايان همين بخش به آن اشاره شده است.

**يادآوري**

**]گزينۀ Close]:** همانطور كه مالحظه كرديد، از پيغام چهارم به بعد فرمان Line گزينۀ Close ظاهر ميشــود، كه با وارد كردن حرف C آخرين نقطۀ تعيين شــده به اولين نقطه متصل ميشود ً و اصطالحا شكل را ميبندد و به اجراي فرمان Line نيز پايان مي دهد.

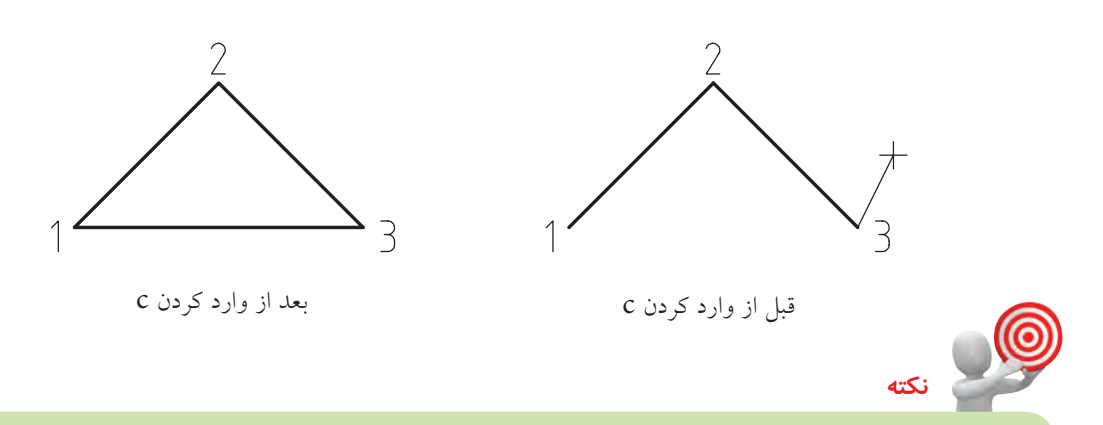

- .1 اگر در مقابل پيغام اول فرمان Line) point first Specify )نقطهاي تعيين نكنيد و فقط اينتر كنيد، آخرين نقطۀ پارهخط يا كمان ترسيم شده قبلي بهعنوان نقطۀ اول پارهخط جديد انتخاب ميشود.
- .2 در ترســيم هرپارهخط پس از تعيين نقطۀ اول، چنانچه مكاننما را حركت داده و در مقابل پيغام point first Specify فقــط يــك عدد وارد كنيم، پارهخطي به طول عدد وارد شــده در جهت مكاننما ترسيم خواهد شد كه به اين عمل وارد كردن مستقيم فاصله گويند، دقت داشته باشيد، زاويۀ پارهخط همان زاويۀ راستاي مكاننما نسبت به نقطۀ اول خواهد بود.

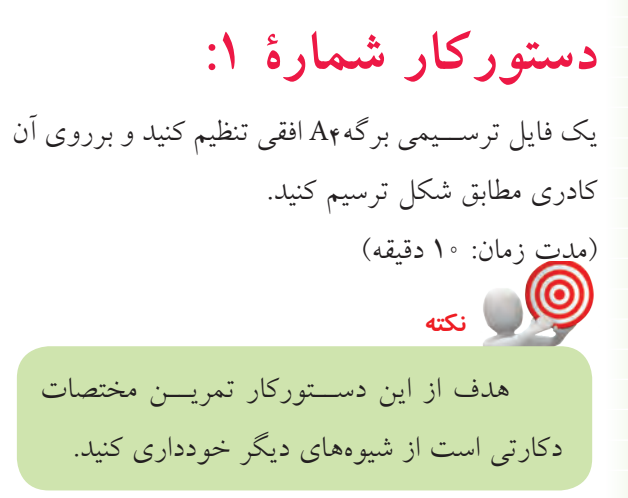

**مراحل اجرا:** .1 در يك فايل ترســيمي توسط فرمان Limits كاغذ 4A تنظيم كنيد. **نكته** برروي دكمــۀ Grid در نــوار وضعيت كليك كنيدتا محدودۀ Limits شبكهبندي شود.

.2 فرمان Line را وارد كنيد.

Command: line ↵ يا l ↵

.3 مختصات نقطۀ A را وارد كنيد.

Specify first point: 10,10↵

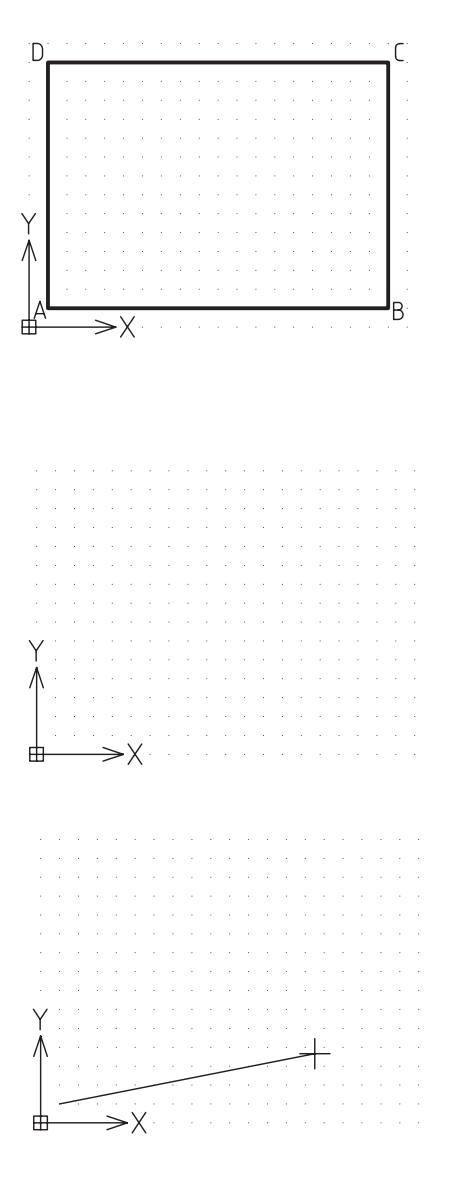

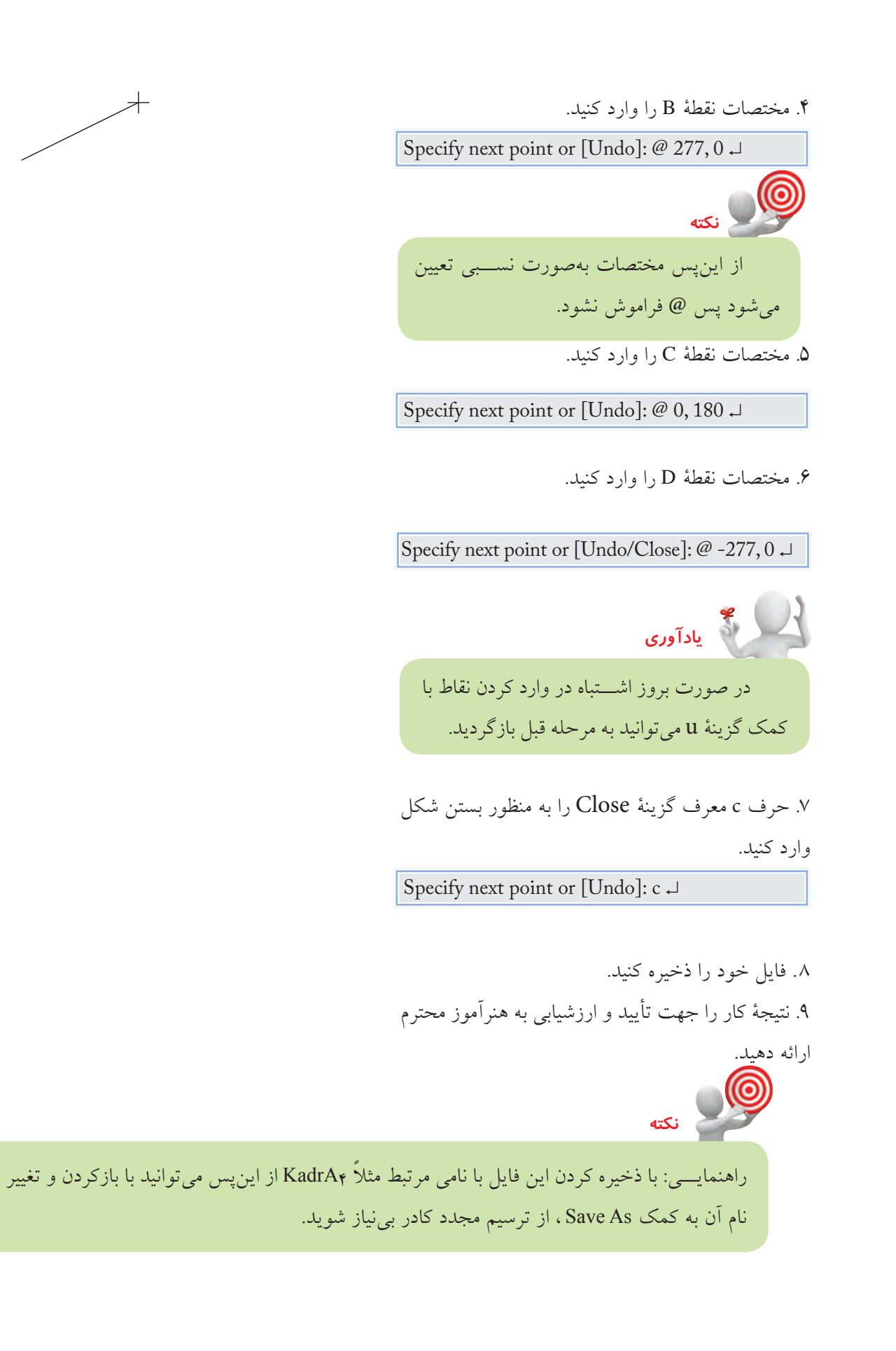

### **دستوركار شمارۀ :2**

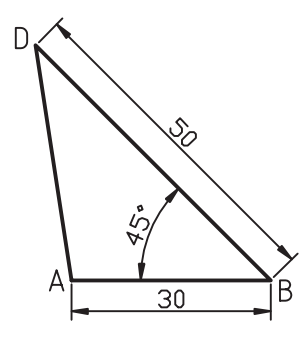

شكل مقابل را به كمك فرمان Line در كاغذ 4A ترسيم كنيد. )زمان: 10 دقيقه(

### **مراحل اجرا:**

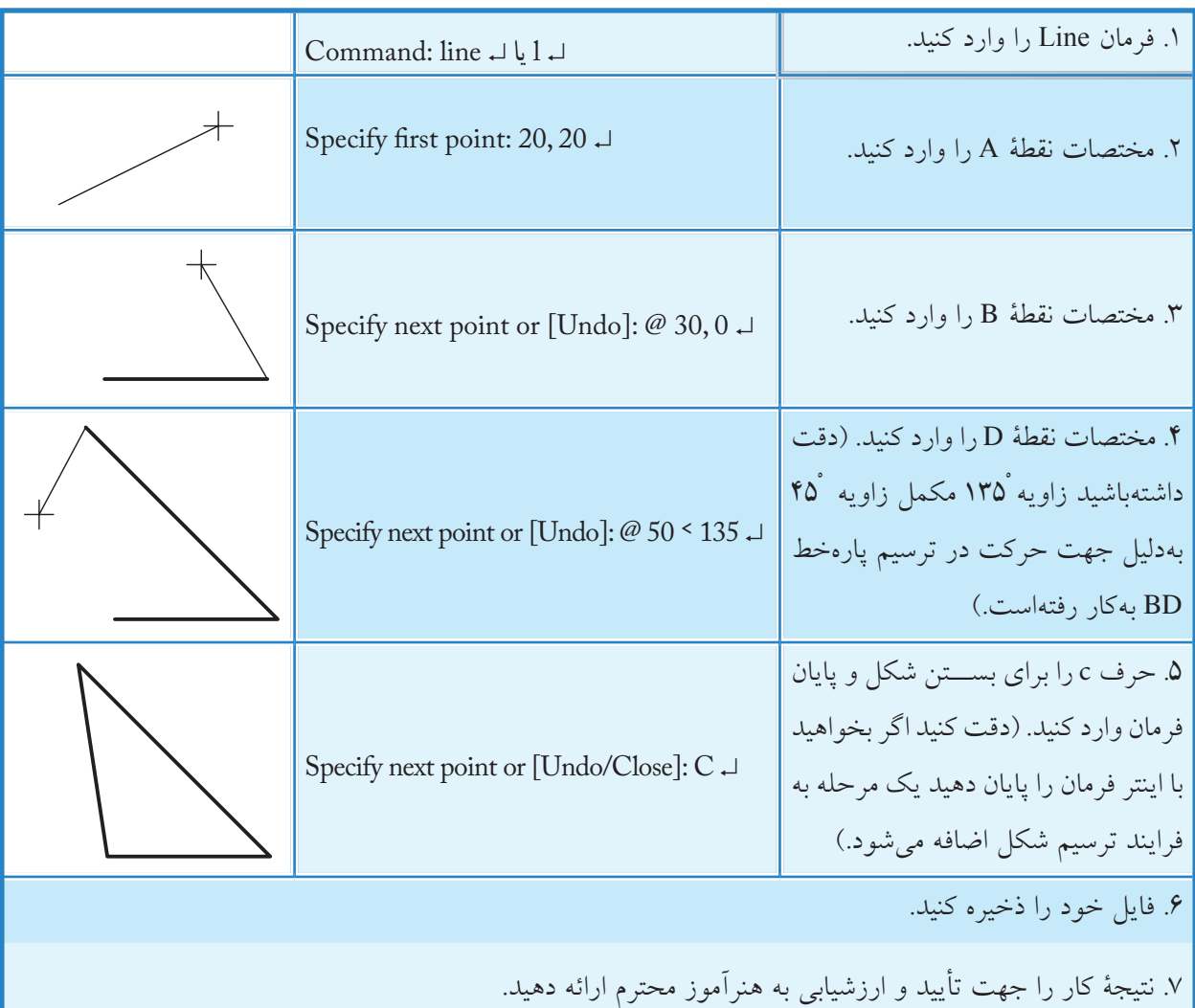

**يادآوري**

براي تعيين مختصات نقاط ميتوانيد از روشهاي ديگر نيز استفاده كنيد نظير 0>30@ براي نقطۀ B .

### **دستوركار شمارۀ :3**

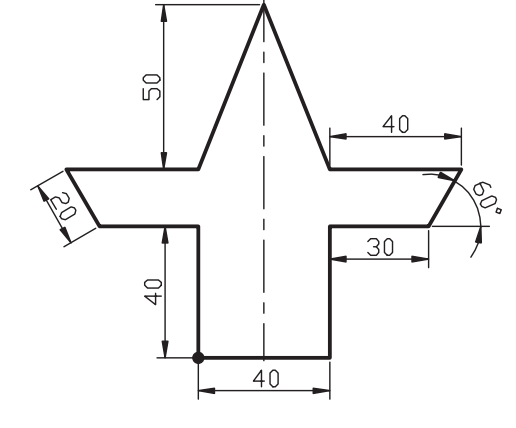

توسط فرمان Line شكل ارائهشده را در كادر و كاغذ 4A ترسيم كنيد. **راهنمايي**: از كادر و كاغذهاي تنظيمشــدۀ قبلي ميتوانيد تغيير نام داده و استفاده كنيد. )زمان: 30 دقيقه(

#### **مراحل اجرا**

.1 فرمان Line را وارد كنيد.

Command: line ↵  $|$   $|$ 

.<br>۲. مختصات ۱۰۰ و ۲۰ را وارد كنيد.

Specify first point: 100 , 30 ↵

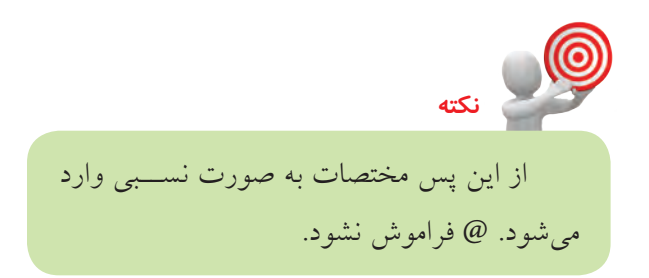

- .3 مختصات 40 را تحت زاويۀ صفر درجه وارد كنيد. Specify next Point or [Undo]: @ 40<0
- .4 مختصات 40 را تحت زاويۀ 90 درجه وارد كنيد.

Specify next point or [Undo/ Close]:@ 40<90

.5 مختصات 30 را تحت زاويۀ صفر درجه وارد كنيد.

Specify next point or [Undo/ Close]:@ 30<0

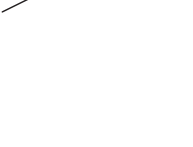

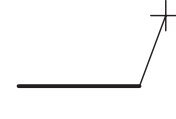

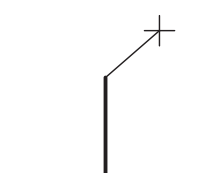

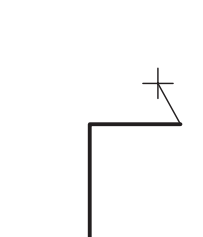

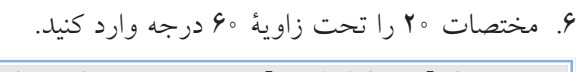

Specify next point or [Undo/ Close]:@ 20<60

- .7 مختصات تحت زاويه 180 درجه را وارد كنيد. Specify next point or [Undo /Close]:@ 40 < 180
	- 8 . مختصات -20 و50 را وارد كنيد.

Specify next point or [Undo/ Close]:@ -20, 50 ↵

.9 مختصات -20 و -50 را وارد كنيد.

Specify next point or [Undo/ Close]:@-20, -50 ↵

.10 مختصات 40 را تحت زاويۀ 180 درجه وارد كنيد.

Specify next point or [Undo/ Close]:@ 40<180 ↵

.11 مختصات 20 را تحت زاويۀ 300 درجه وارد كنيد. Specify next point or [Undo/ Close]:@ 20<300 ↵

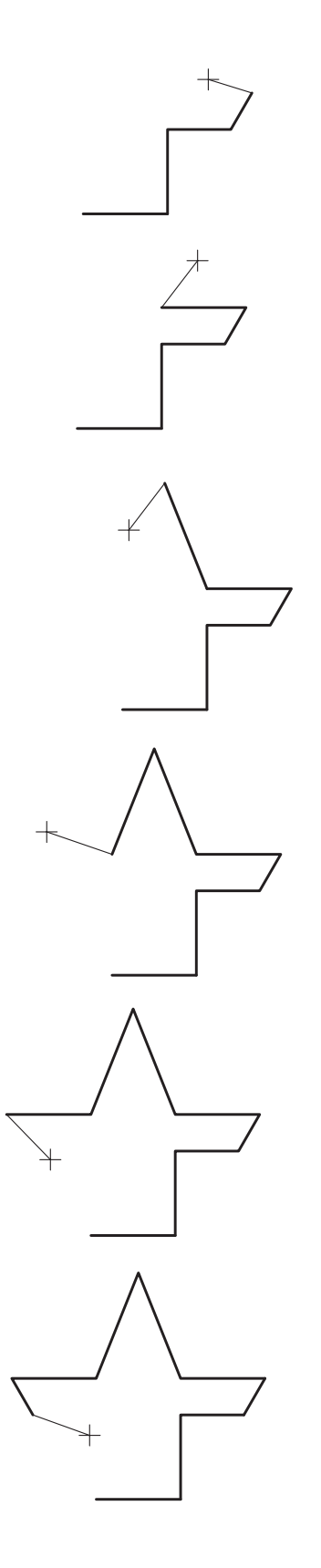

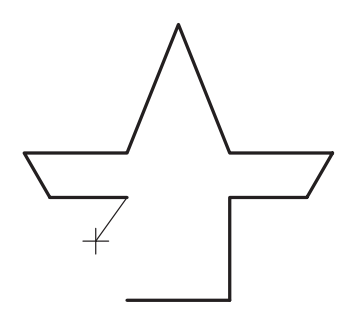

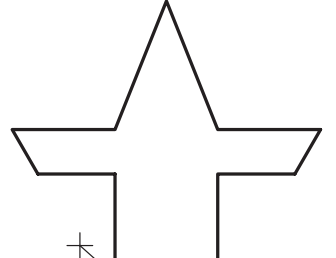

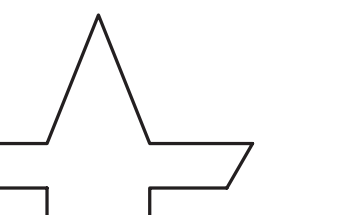

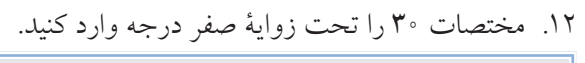

Specify next point or [Undo/ Close]: @ 30<0 ↵

.13 مختصات 40 تحت زاويه 270 را وارد كنيد.

Specify next point or [Undo/ Close]: @ 40<270 J

.14 براي پايان دادن به فرمان اينتر كنيد.

Specify next point or [Undo/ Close]: ↵

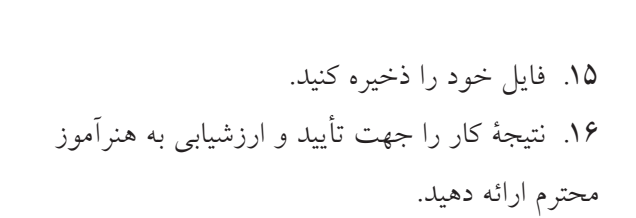

#### **اجراي فرمان Erase**

**نكته**

**يادآوري**

اين فرمان براي پاك كردن موضوعات ترســيم شــده كاربرد دارد، كه براي اين منظور پس از ورود فرمان بايد موضوعات مورد نظر را انتخاب و سپس اينتر كنيد.

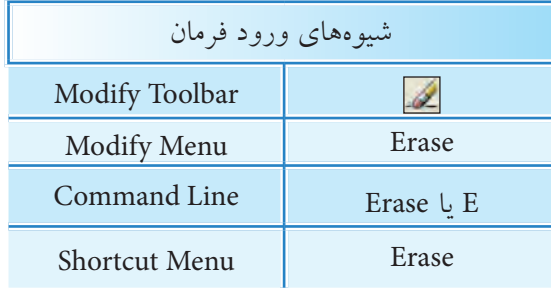

براي اســتفاده از منوي ميانبر (Shortcut Menu) ابتدا بايســتي موضوعات مورد نظر انتخاب شده و سپس كليكراست كنيم تا فرمان Erase ظاهر شود.

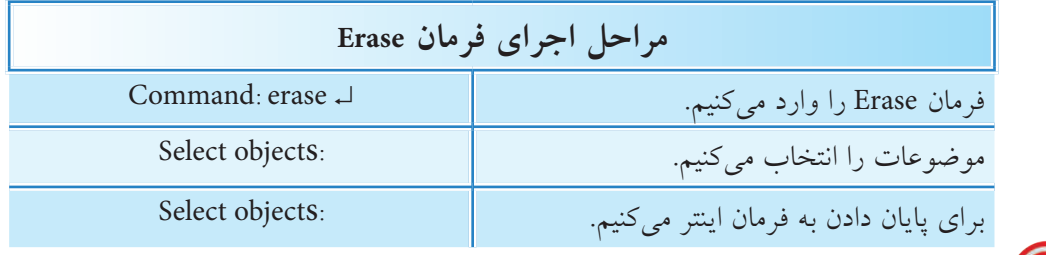

.1 براي اجراي فرمانهاي ويرايشــي، از جمله Erase، ابتدا ميتوان موضوعات را انتخاب و سپس فرمان مورد نظر را وارد كنيد.

.2 اگــر ابتدا موضوعات را انتخاب كرديــد، قبل از ورود فرمان Erase به كمــك كليد Delete نيز ميتوانيد موضوعات را پاك كنيد.

.3 بــه كمك فرمان Cutclip يا x+Ctrl نيــز ميتوانيد موضوعات را در اتوكد پاك كنيد. البته در اين حالت آخرين موضوعات پاكشده در حافظۀ Clipbord محفوظ ميماند.

.4 نشــانۀ موضوعات انتخاب شده در اتوكد اين اســت كه خطوط موضوعات به صورت خطچين در ميآيــد و براي انتخاب موضوعات روشهاي متعددي وجــود دارد كه در ادامۀ همين توانايي به آن ميپردازيم.

### **دستوركار شمارۀ :4**

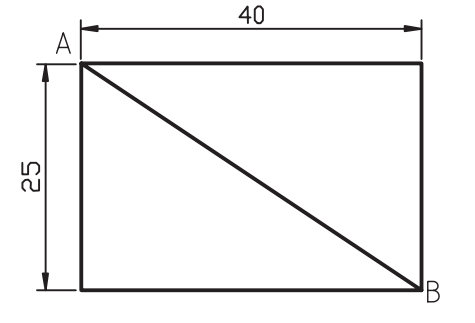

ابتدا شــكل را ترسيم كنيد و سپس به كمك فرمان Erase پارهخط AB را پاك كنيد. )زمان: 5 دقيقه(

### **مراحل اجرا**

.1 فرمان Erase را وارد كنيد.

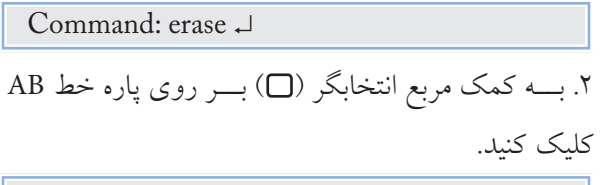

Select objects:

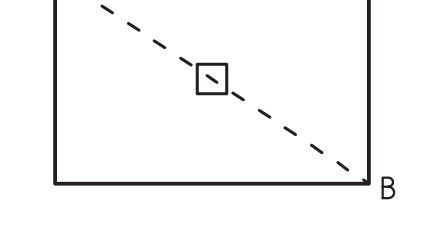

.3 براي پايان دادن بــه انتخاب و پاككردن موضوع اينتر كنيد.

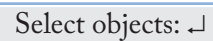

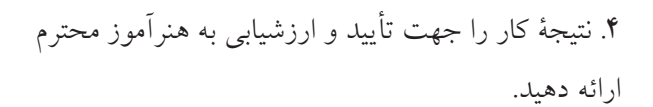

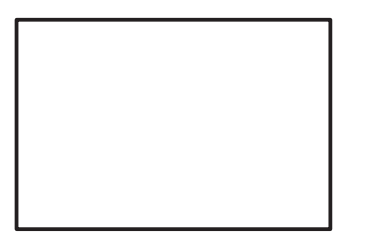

**اجراي فرمان Oops** بــه كمك اين فرمان ميتوان موضوعاتــي را كه در آخرين مرتبه پاك شــده برگرداند. به عبارت ديگر اين فرمان، آخرين عملكرد فرمان Erase را خنثي ميكند. **مثال:** فرض كنيد در شــكل مقابل پس از پاك كردن پارهخط AB و ترسيم پارهخط CD مجدداً ميخواهيم پارهخط AB برگردد.

> **مراحل اجرا** .1 شكل مقابل را ترسيم كنيد. .2 به كمك فرمان Erase پارهخط AB را پاك كنيد.

.3 به كمك فرمان Line پارهخط CD را ترسيم كنيد.

.4 به كمك فرمانOops پارهخط AB را بازگردانيد.

Command: oops ↵

**روشهاي انتخاب موضوع )objects Select)** همانطور كه در پاك كردن موضوعات متوجه شديد، براي عمليات ويرايشي نظير پاككردن، جابهجا كردن موضوعات و ... به انتخاب موضوعات نياز پيدا ميكنيم، براي اين منظور، روشهاي مختلفي وجود دارد كه به برخي از آن ها اشاره ميكنيم. **الف( انتخاب تك تك:** اين روش به كمك مكاننما) ( خارج از فرمان و مربع انتخابگر (口) در داخل فرمان ويرايشي در پاسخ پيغام Select objects با كليك كردن روي موضوع انجام ميشود. در حالت پيشفرض با اين روش به تعداد دلخواه ميتوانيم بر روي موضوعات متعدد كليك كنيم و آن را انتخاب كنيم.

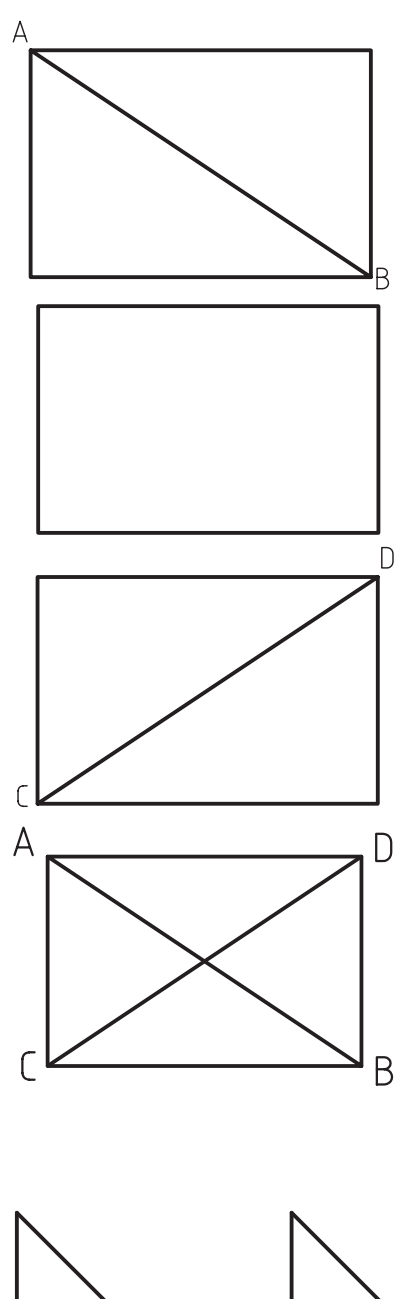

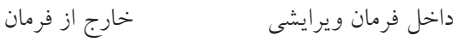

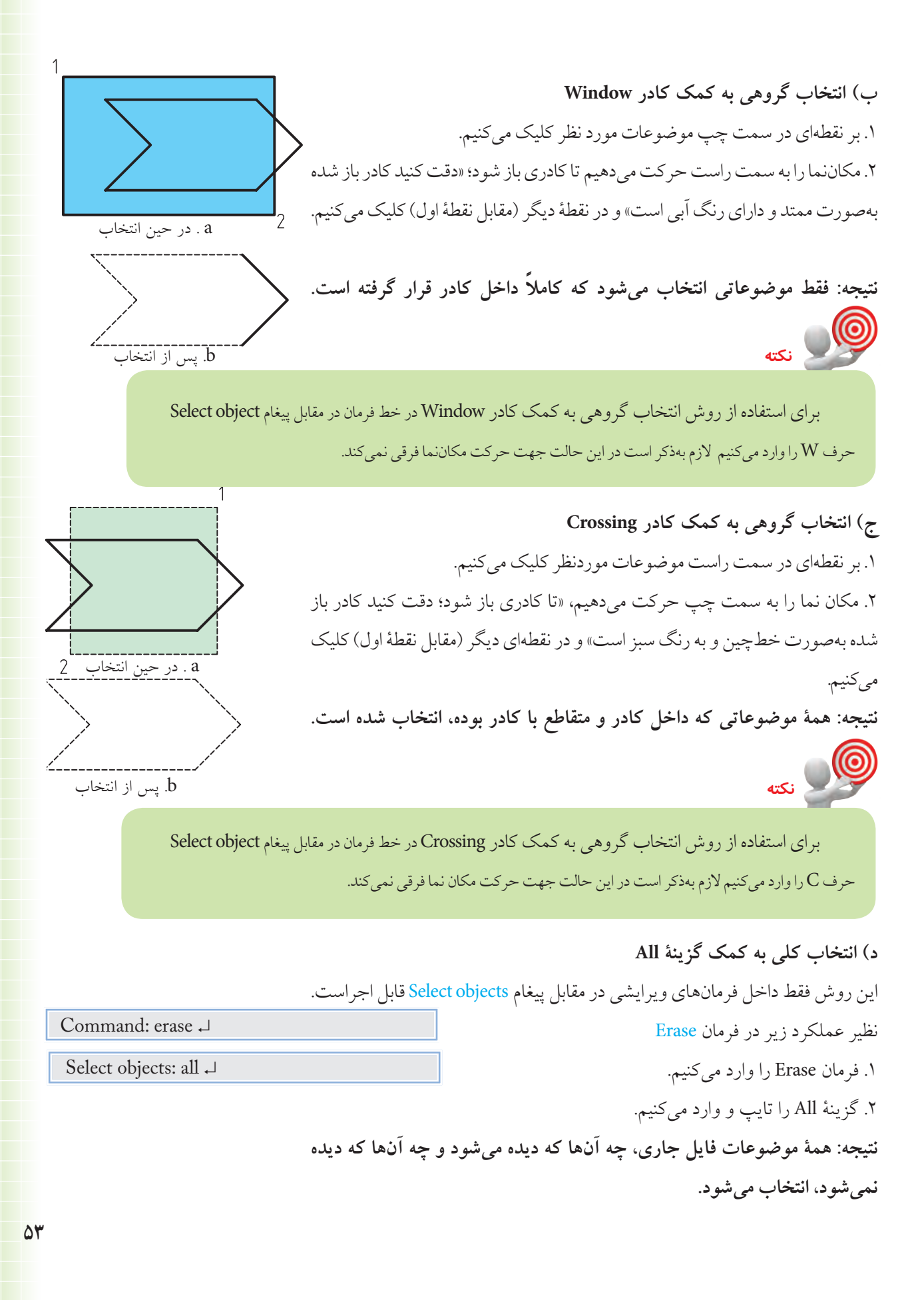

### **ه( انتخاب گروهي به كمك گزينۀ Fence** اين روش نيز فقط داخل فرمانهاي ويرايشي در مقابل پيغام Select objects كاربردي است. ابزار اين روش يك خط چين به نام Fence است كه از روي هر موضوعي كه بگذرد آن را انتخاب ميكند براي مثال كاربرد گزينۀ Fence در فرمان Erase چنين است: **نكته**

براي انتخاب موضوعات، فرماني بهنام Select وجود دارد كه با وارد كردن آن پيغام Object Select ظاهر ميشــود و از طريق آن به كمــك روشهاي انتخاب ميتوانيم موضوعــات را قبل از وارد كردن فرمانهاي ويرايشي نيز انتخاب كنيم.

> اگر هدف پاك كردن همۀ خطوط افقي در شكل مقابل باشد. .1 فرمان Erase را وارد ميكنيم.

Command: erase ↵

.2 حرف f را به منظور كاربرد گزينۀ Fence وارد ميكنيم.

Select objects: f

.3 نقطۀ اول خط چين Fence را تعيين ميكنيم.)1P)

Specify first fence point: ↵

.4 نقطۀ بعدي خط چين Fence را تعيين ميكنيم.)2P)

Specify next fence point or [Undo]: ↵

.5 براي پايان دادن به روش انتخاب، اينتر ميكنيم.

Specify next fence point or [Undo]: ↵

]گزينۀ Undo ]اين گزينه براي لغو نقاط وارد شده خطچين Fence كاربرد دارد.

**نتيجه: كليه موضوعاتي كه خطچين Fence از روي آنها گذشته، انتخاب ميشود.**

.6 براي پاك كردن موضوعات انتخاب شده اينتر ميكنيم.

Select objects: ↵

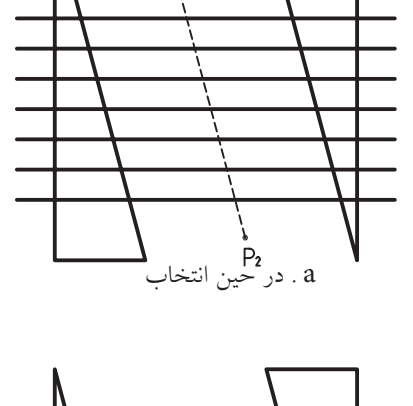

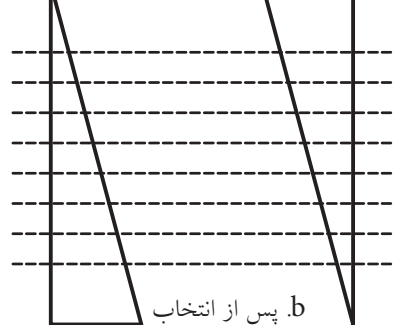

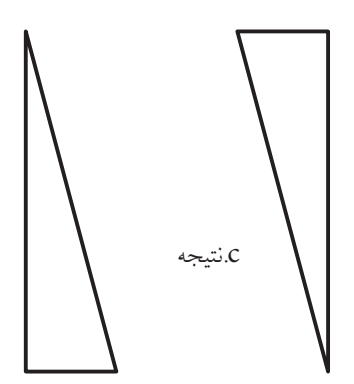

### **اجراي فرمان <sup>U</sup>** به كمك فرمان U ميتوانيم عمليات فرمانهاي اجرا شده را از آخر به اول لغو كنيم. براي اجراي اين فرمان، پس از اجراي چندين فرمان، به طريق زير عمل ميكنيم: فرمان U را به يكي از روشهاي مقابل وارد ميكنيم. همانطور كه مشــاهده ميكنيد، اين فرمــان پيغام خاصي صادر نميكند و مجدداً پيغام Command ظاهر ميشود، نتيجۀ آن لغو عمليات آخرين فرمان اجرا شــده است؛ البته گزارش ميكند كه چه فرمانهايي را لغو كرده است.

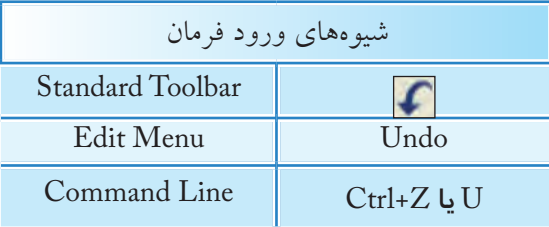

.1 بــراي اجراي اين فرمان از طريق خط فرمان حرف U كافياســت. زيرا تايپ Undo به صورت كامل مربوط به فرمان مســتقل ديگري است كه عالوه بر لغو قابليت تنظيم متغيرهاي آن را نيز دارد.  $|\mathbf{C} \times \mathbf{C}|$ .2 فرمان U تكرارپذير است، به نحوي كه با تكرار آن فرمانهاي اجرا شده از آخر به اول يكييكي لغو ميشود. .3 از طريق كشــو بازشــونده مطابق شــكل واقع در نوار ابزار Undo 4 commands استاندارد بهصورت گروهي نيز ميتوان فرمانها را لغو كرد. .4 فرمان U روي برخي از فرمانهاي نظير Save ،Open، New اثرگذار نيست.

#### **اجراي فرمان Redo**

**نكته**

اين فرمان براي برگشت (خنثي سازي) آخرين عملكرد فرمان U كاربــرد دارد. پس از اجراي چندين مرتبه فرمان U، فرمان Redo را به يكي از روشهاي زير وارد كنيم:

همانطور كه مشاهده ميكنيد، در اجراي اين فرمان هيچ پيغام خاصي صادر نميشــود و نتيجۀ آن برگشت آخرين عمليات لغو شده توسط فرمان U است.

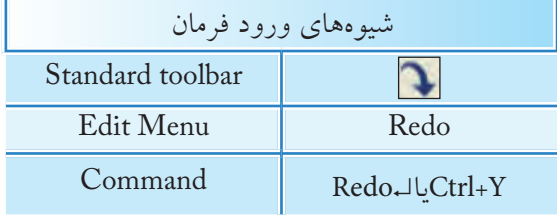

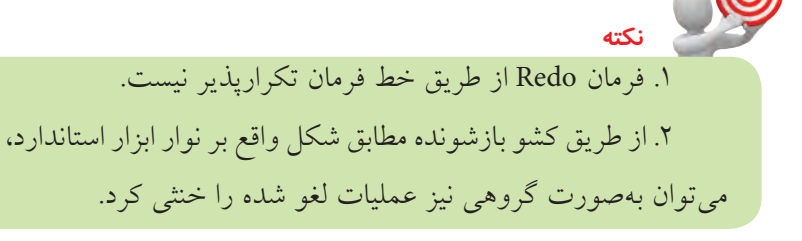

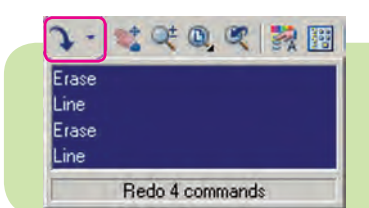

### **ارزشيابي پاياني**

 ◄**نظري** .1 مراحل اجراي فرمان Line را همراه با پيغامهاي مربوط تا چهار سطر بنويسيد. - فرمان Line را وارد ميكنيم. ................ - .2 مراحل اجراي فرمان Erase را همراه با پيغامهاي مربوط تا سه سطر بنويسيد. .3 تفاوت روش انتخاب موضوعات در Window و Crossing را در چهار سطر بنويسيد. .4 در اجراي فرمان Line گزينۀ ............... آخرين نقطه وارد شده را برميگرداند. .5 فرمان Oops خنثيكننده آخرين عملكرد فرمان ............ است. .6 فرمان Line در اجرا محدوديتي براي تعداد پارهخط ندارد. درست نادرست .7 اگر در پاسخ پيغام .................................. فقط اينتر كنيم، آخرين نقطۀ پارهخط يا كمان قبلي به عنوان اولين نقطۀ پارهخط جديد انتخاب ميشود. 8 . فرمان Oops فقط آخرين موضوعات پاكشده را برميگرداند. درست نادرست .9 در اجراي فرمان U در خط فرمان واردكردن اصطالح Undo نيز كاربرد دارد. درست نادرست .10 فرمان U حتي موضوعات پاكشده را برميگرداند. درست نادرست .11 كدام گزينه منجر به پايان فرمان Line نميشود؟  $\Box$  الف) Esc ب( Close (ج $\Box$  ) Enter ج( ب) Esc بر Undo ( .12 با كدام فرمان نميتوان موضوعات ترسيمي را پاك كرد؟ Oops (  $\Box$   $\Box$  Erase (  $\gtrsim$   $\Box$  Cutclip (  $\Box$  Delete (  $\Box$   $\Box$   $\Box$ .13 با كدام روش فقط موضوعات داخل كادر انتخاب ميشوند؟ الف) Crossing الف) الله بوارد المستقطع المستقطع ب( ج الله بن All  $(\tau \Box$  ب .14 كدام روش انتخاب قبل از وارد كردن فرمان كاربردي نيست؟ الف) Crossing ب( All (ج صلح الله ج) الله ) All (ج صلح الله ) الله ) همه موارد ( window ) الله ) همه موارد Command: line ↵

.15 كدام كليدهاي تركيبي براي اجراي فرمان U كاربردي است؟ Ctrl+Y )د Ctrl+ U )ج Ctrl+X )ب Ctrl+Z )الف .16 كدام گزينه در فرمان Line باعث بستهشدن شكل ترسيمي ميشود؟ الف( Undo ب( Close ج( Enter د( Cancel

#### ◄**تحقيق**

.1 اصطالح Undo را بهصورت كامل مقابل Command وارد كنيد و عملكرد اين فرمان و گزينههاي آنرا بنويسيد. .2 دربارۀ روشهاي انتخاب موضوع بهجز آنهايي كه در كتاب آمده تحقيق كنيد براي اين منظور با وارد كردن علامت سؤال(؟) در مقابل پيغام Select objects و يا وارد كردن فرمان Select و استفاده از Help از خود اتوكد كمك بگيريد.

 ◄**عملي** )زمان: 180 دقيقه( .1 يك فايل ترســيمي را به اندازۀ 4A تنظيم كرده و براي آن كادر و جدول مطابق الگوي تمرينات ترســيم كنيد و آنرا ذخيره كنيد.

**راهنمايي:** در اين فايل موضوعي ترسيم نكنيد و هربار براي تمرينات و مسائل خواستهشده آنرا باز كنيد و سپس با نام جديد به كمك فرمان As Save ذخيره كنيد تا نيازي به تكرار ترسيم آن نداشته باشيد. .2 هريك از نقشههاي زير را در يك برگه 4A جداگانه ترسيم و ذخيره كنيد. .3 كليۀ نقاط گوشههاي اشكال زير را در كتاب با مداد نامگذاري كنيد و سپس مختصات هر نقطه را بهصورت نسبي دكارتي يا قطبي در كنار آن بنويسيد.سپس هريك را در فايل جداگانه ترسيم و ذخيرهسازي كنيد. **توجه:** هيچيك از نقشهها نياز به اندازهگذاري ندارد.

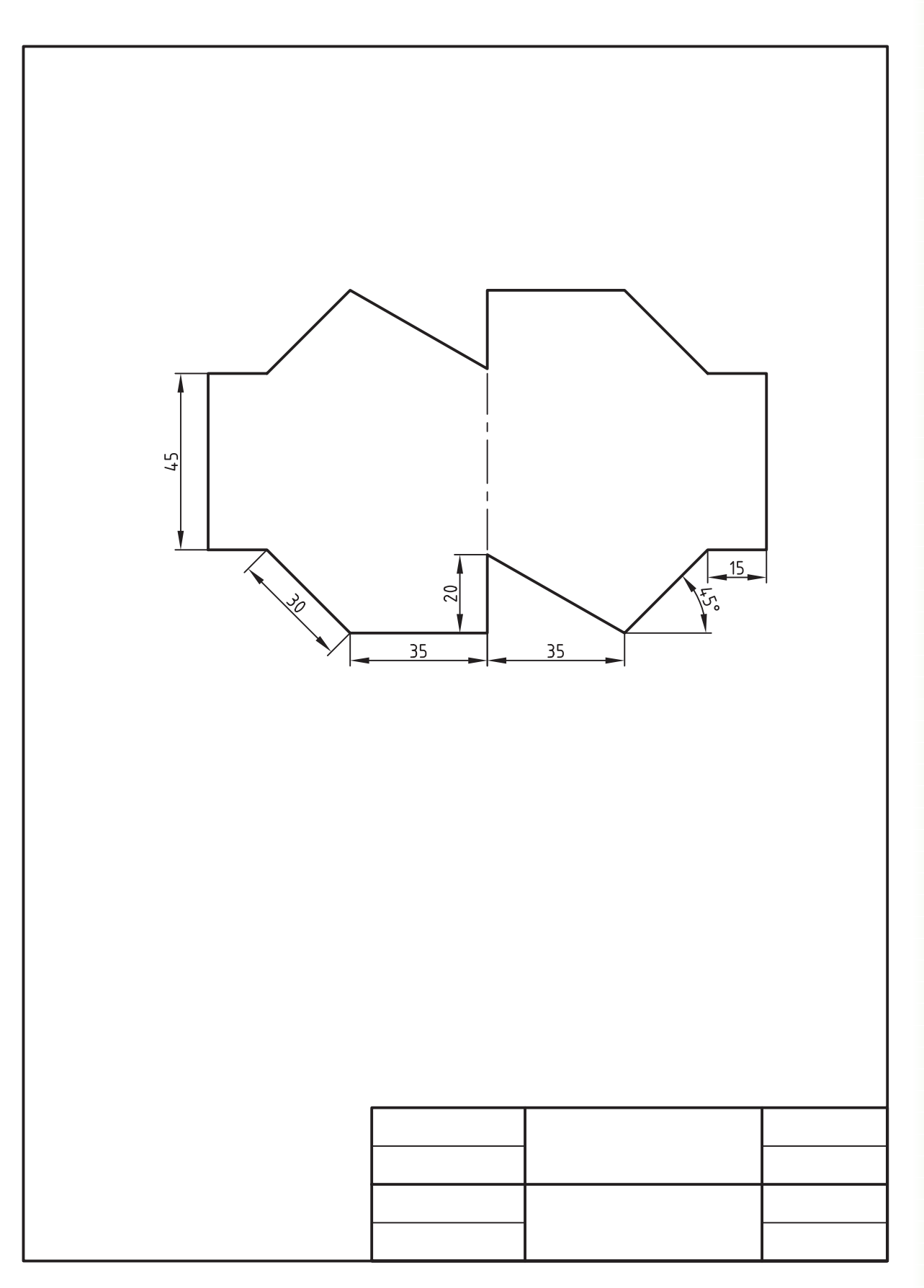

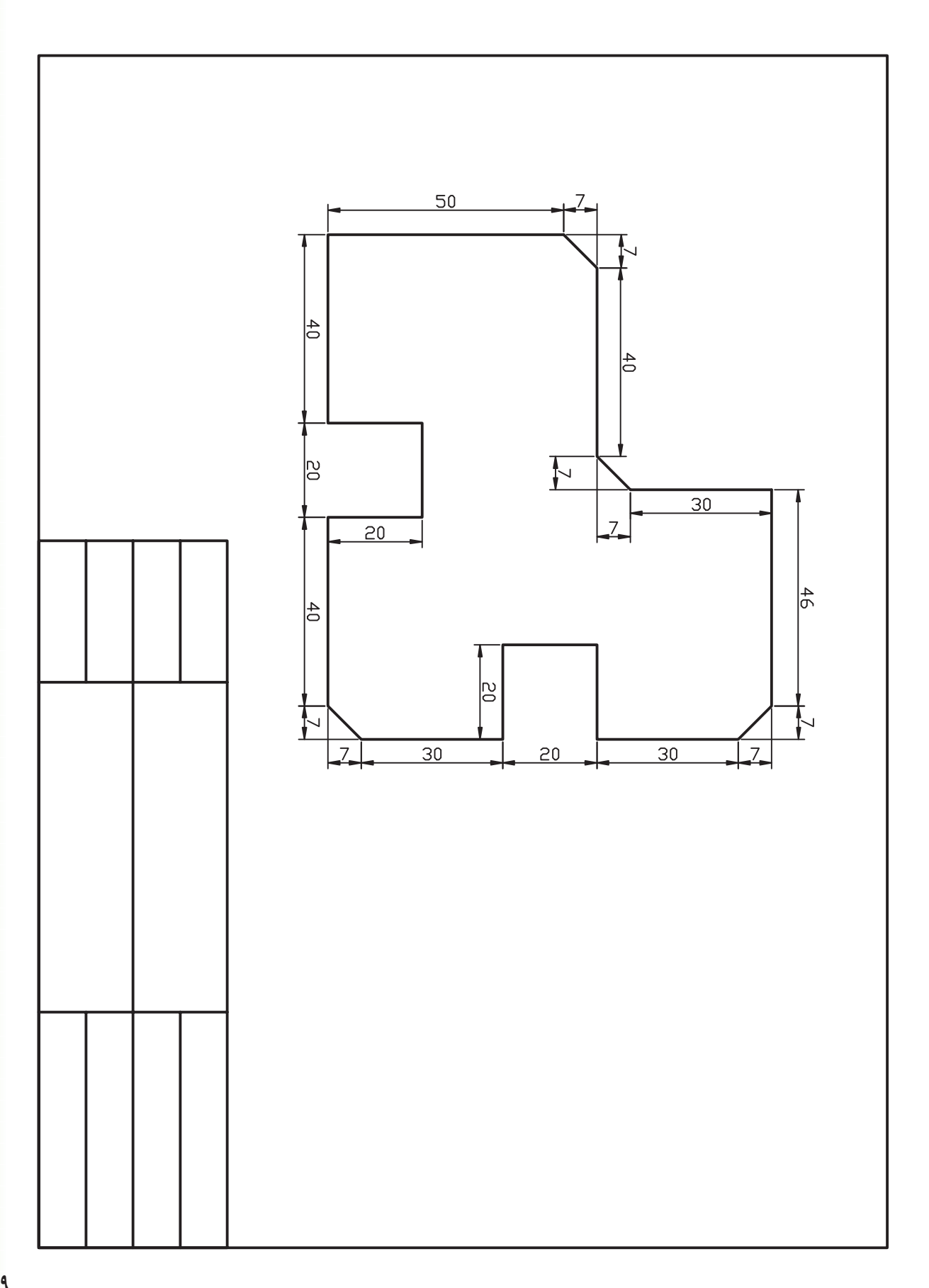

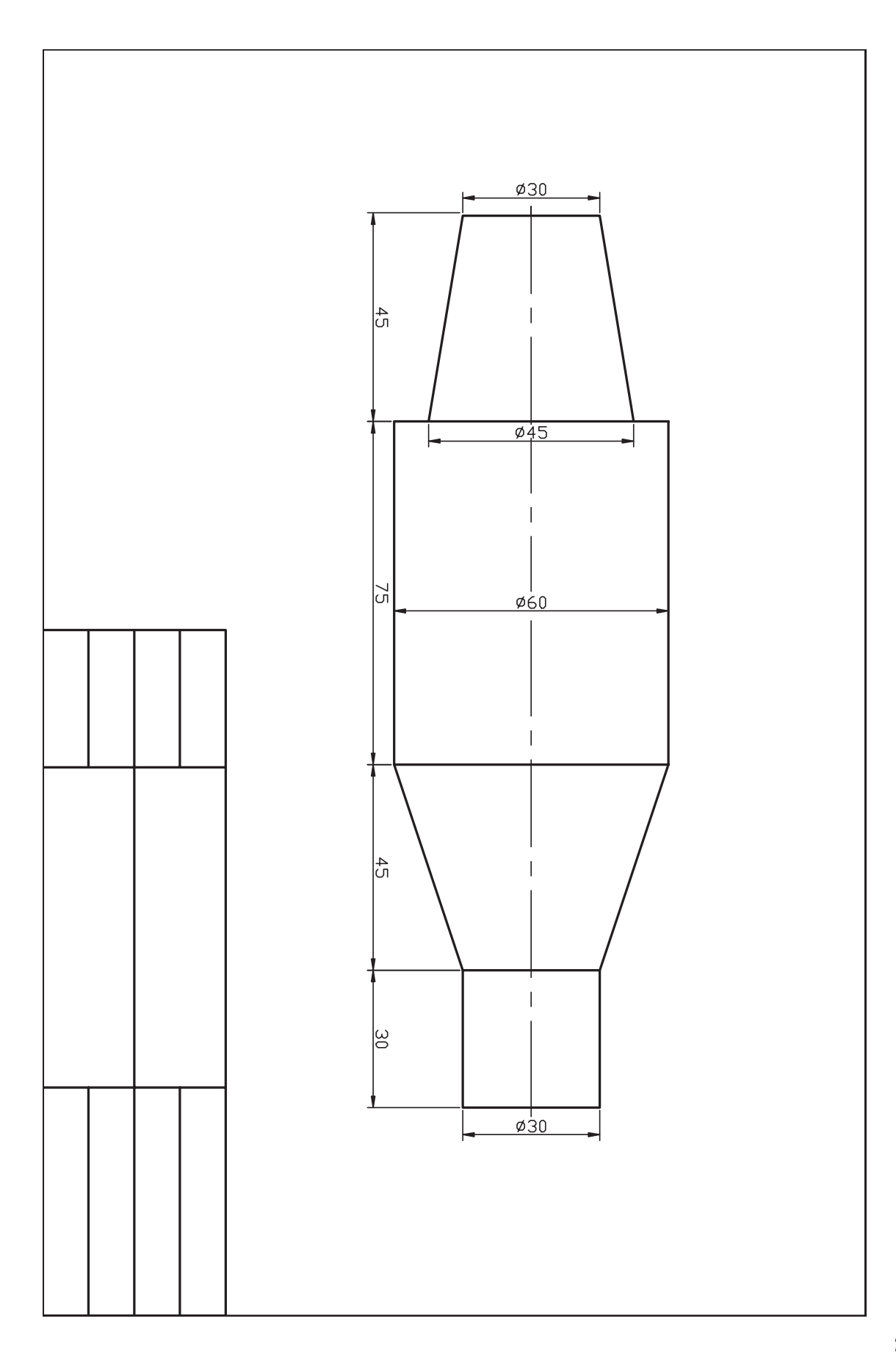

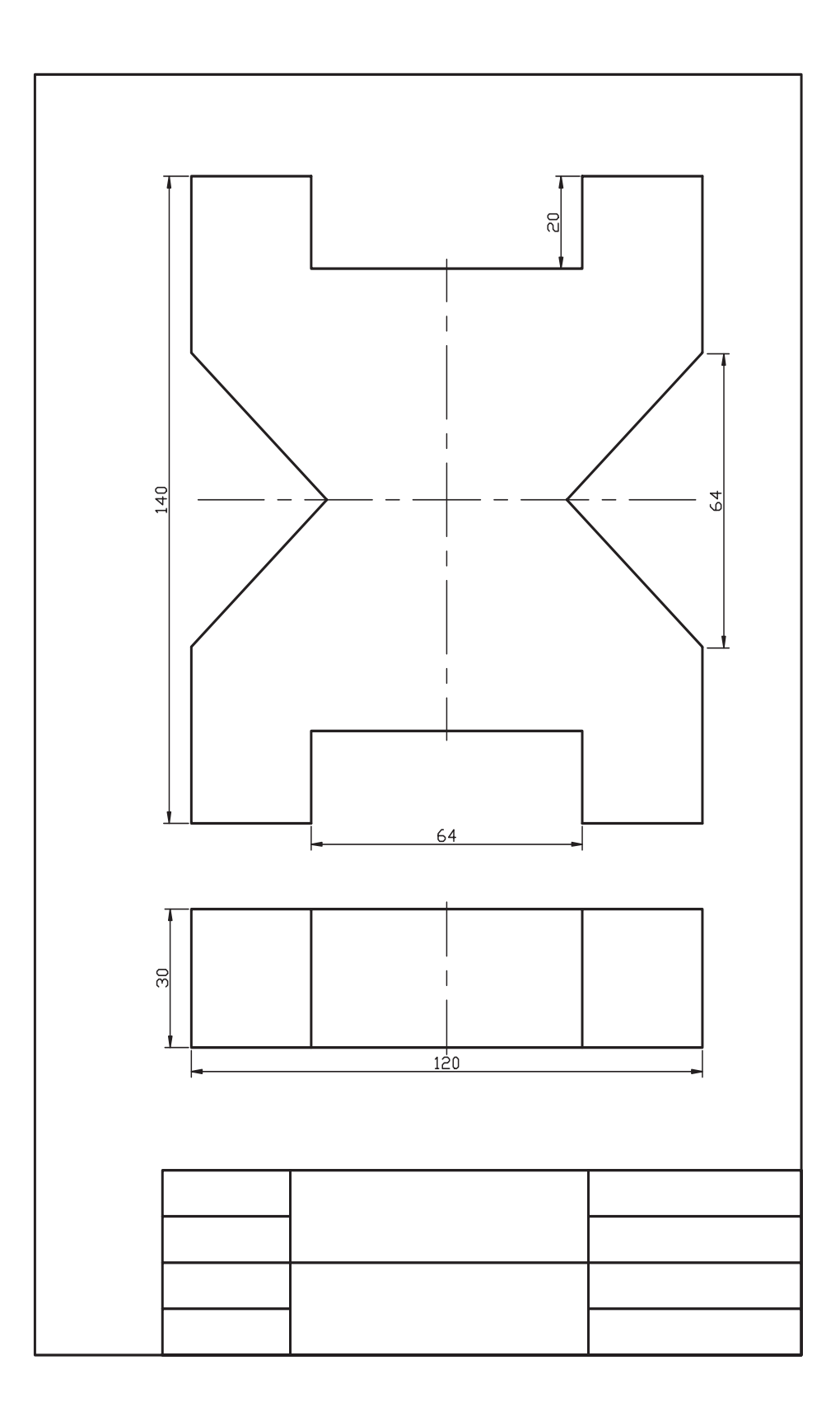

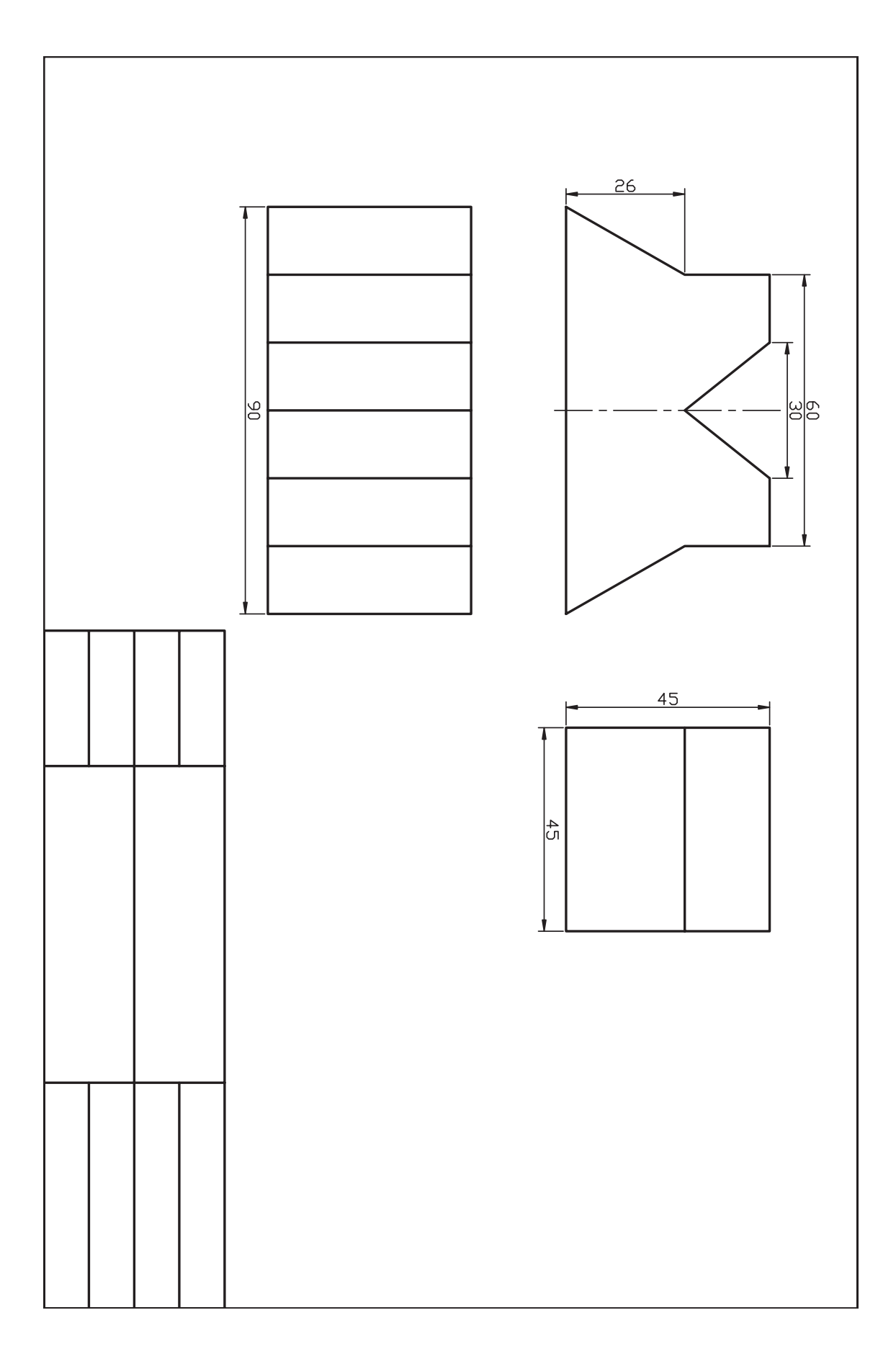
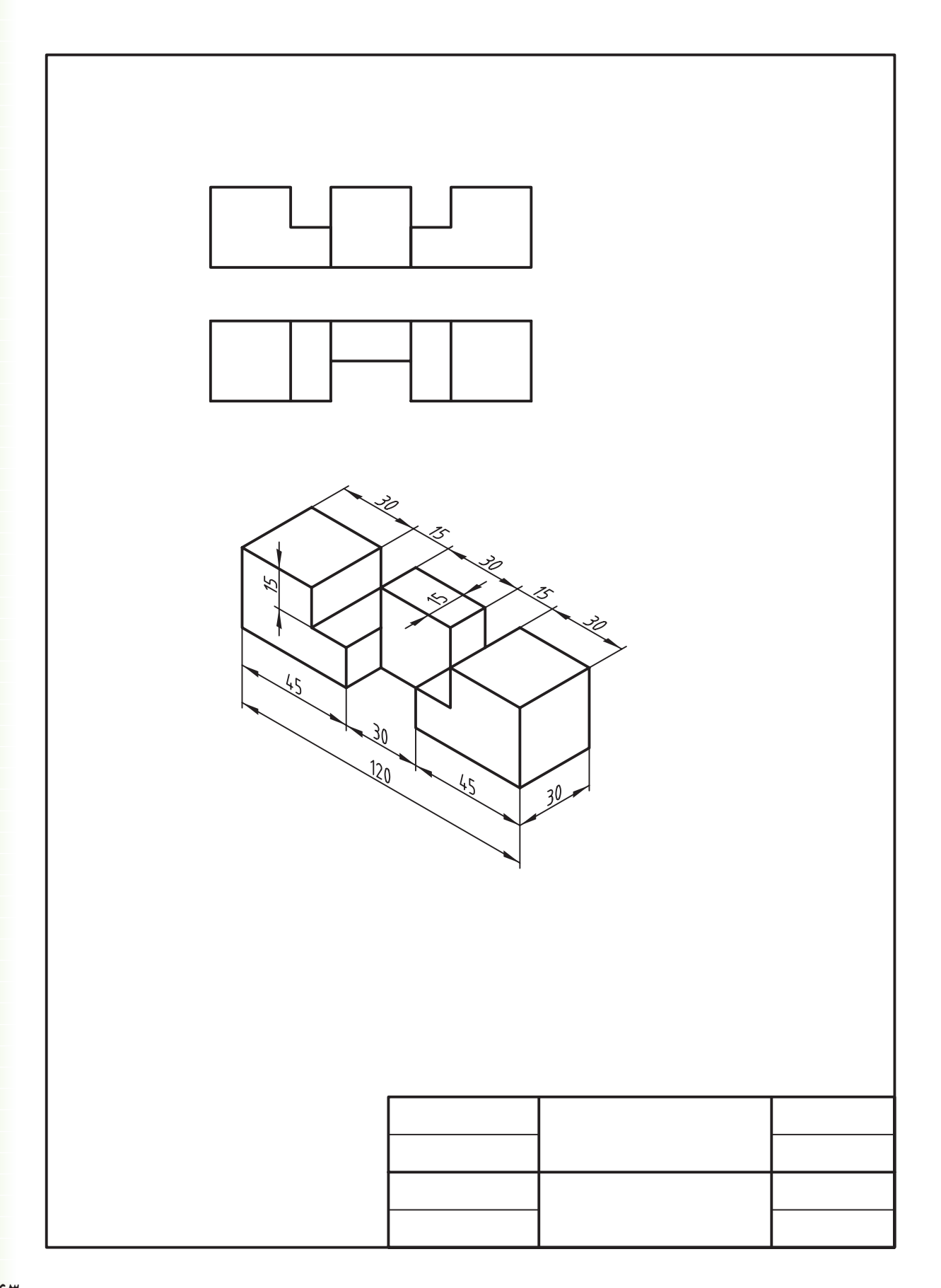

**Ellipse ،Arc ،Circle فرمانهاي اجراي**

 ◄**پس از آموزش اين فصل، از فراگير انتظار ميرود:** - شيوۀ اجرا و انواع روشهاي ترسيم دايره را شرح دهد. - فرمان Circle را اجرا كند و به روشهاي مختلف دايره ترسيم كند. - فرمان Arc را شناسايي كند و انواع روشهاي ترسيم كمان را شرح دهد. - فرمان Ellipse را شناسايي كند و دربارۀ انواع روشهاي ترسيم بيضي و كمان بيضي توضيح دهد. - فرمان Ellipse را اجرا و با انواع روشها، بيضي ترسيم كند. - فرمان Ellipse را اجرا كند و كمان بيضي، ترسيم كند.

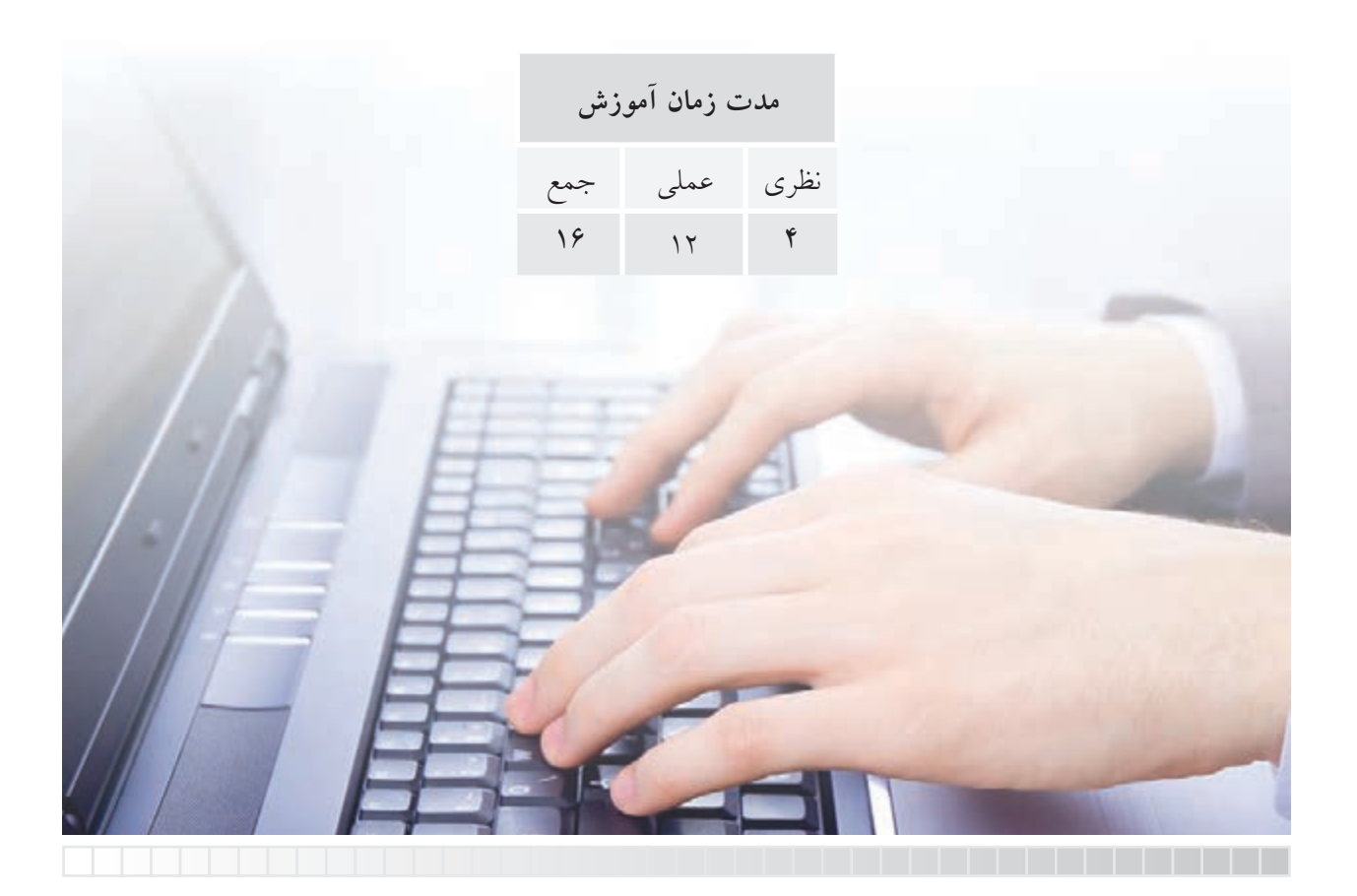

# **پيشآزمون**

.1 براي ترسيم دايره به كمك پرگار به چه مشخصهاي نياز است؛ با شكل نشان دهيد. .2 منظور از قطر دايره چيست؟ با ترسيم شكل دست آزاد نشان دهيد. .3 از دو نقطه چند دايره ميتوان ترسيم كرد؟ .4 از سه نقطه چند دايره ميتوان ترسيم كرد؟ .5 چگونه ميتوان دايرهاي مماس بر دو موضوع ترسيم كرد؟ .6 چگونه ميتوان دايرهاي مماس بر سه موضوع ترسيم كرد؟ .7 كمان را تعريف كنيد و مشخصات هندسي آنرا روي يك شكل دستي مشخص كنيد. 8 . مشخصات هندسي بيضي و روشهاي ترسيم دستي آنرا نام ببريد. .9 بيضي چگونه به كمك دايره تعريف و ترسيم ميشود؟

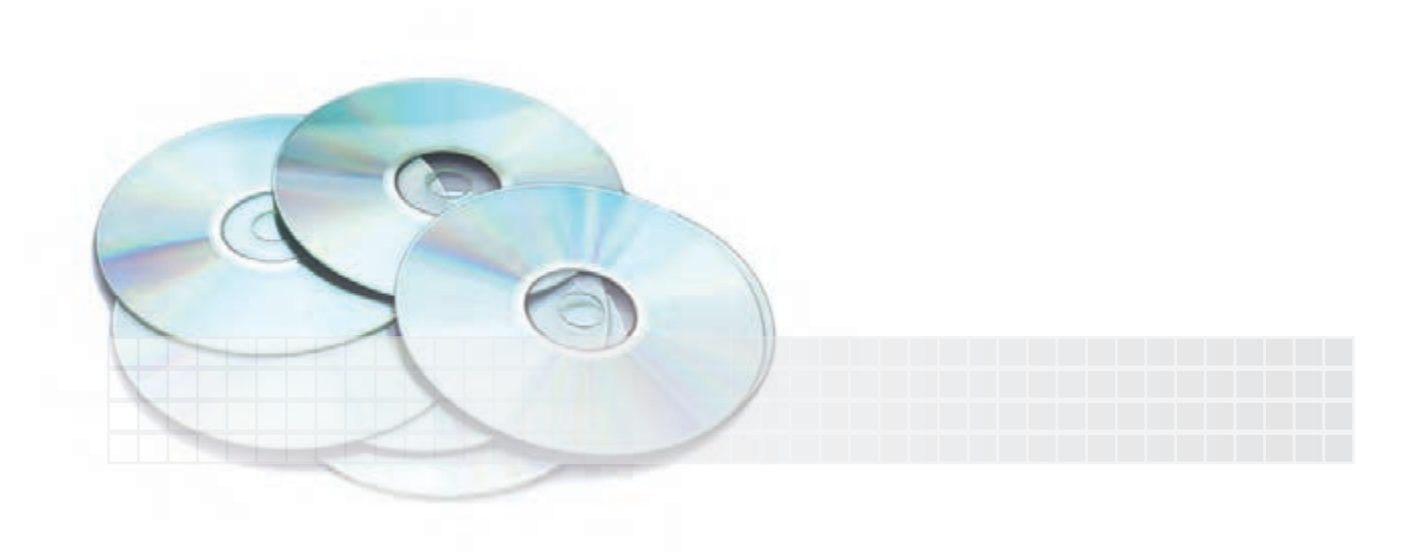

## **فرمان Circle**

اين فرمان براي ترســيم دايره كاربرد دارد. در اتوكد بهطور معمول به شــش روش ميتوانيم دايره ترسيم كنيم. همانطور كه در شكل زير مالحظه ميكنيد هر روش دو يا سه مشخصه هندسي نياز دارد كه بر اساس وضعيت دايره در نقشه انتخاب ميشود.

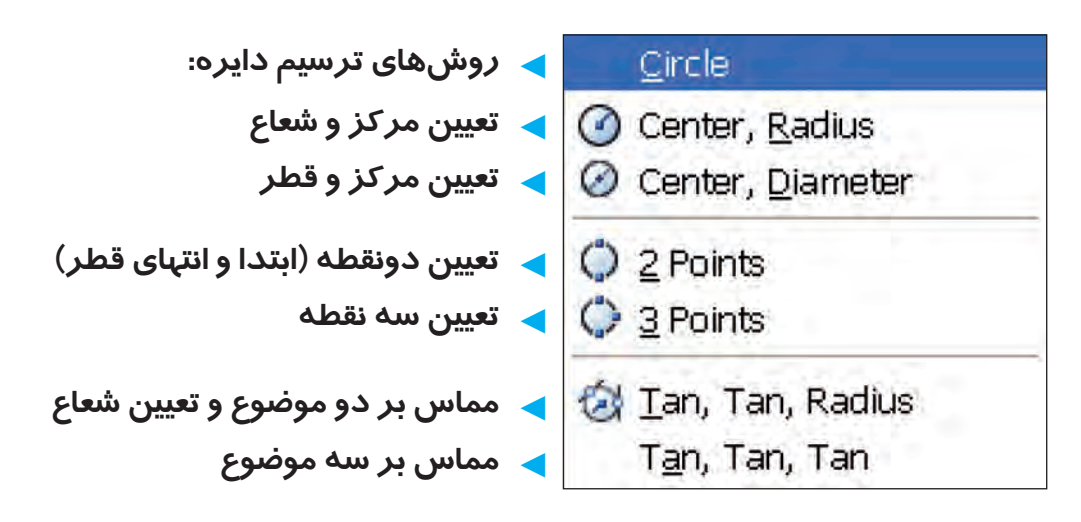

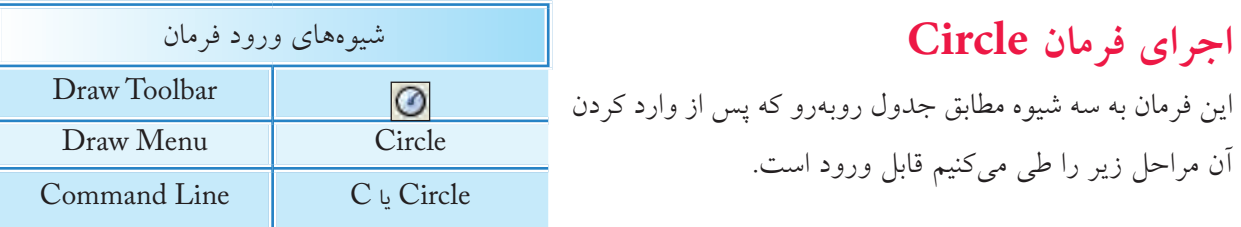

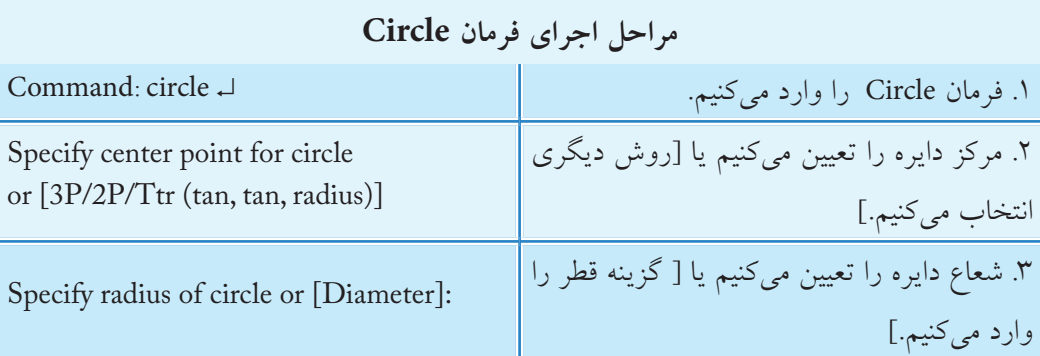

همانطور كه مالحظه كرديد، روش مركز و شعاع به عنوان روش جاري آماده به كار است و در صورتيكه روش ديگري مدنظر باشد گزينۀ مربوط را انتخاب و وارد ميكنيم كه در ادامه به آن ميپردازيم.

**ترسيم دايره به روش مركز و شعاع )Radius ,Center( مثال**: ميخواهيم دايرهاي به شعاع 30 و مركز 100و100 ترسيم كنيم.

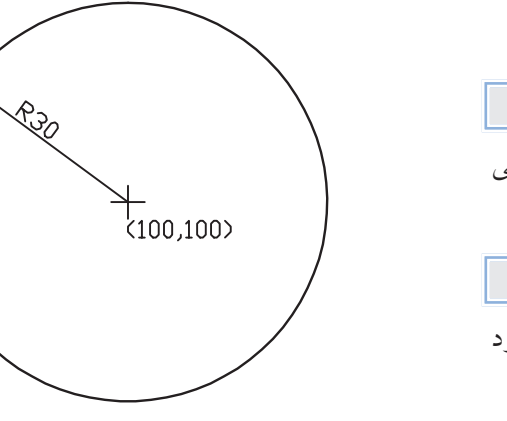

.1 فرمان Circle را وارد ميكنيم. Command: circle يا c ↵ .2 در مقابــل پيغــام بعدي مختصات مركــز دايره يعني 100و100 را وارد و اينتر ميكنيم. Specify center point for circle or ...:100,100↓ .3 در مقابل پيغام بعدي شعاع دايره يعني عدد 30 را وارد و اينتر مي كنيم. Specify radius of circle or …:30↵

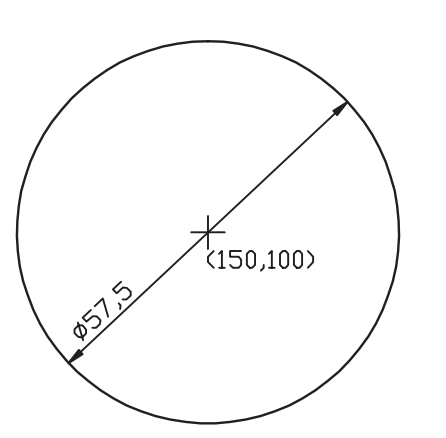

**ترسيم دايره به روش مركز و قطر ( Center, Diameter( مثال**: ميخواهيم دايرۀ شكل مقابل را ترسيم كنيم: )هدف: كاربرد گزينۀ Diameter در فرمان Circle) ۱. فرمان Circle را وارد مي كنيم. Command: circle يا c↵ .2 مختصات مركز دايره يعني 100و 150 را وارد ميكنيم. Specify center point for circle or ...:150,100↓ .3 حرف d را بهمنظور انتخاب روش قطر وارد ميكنيم. Specify radius of circle or [Diameter]:d ↵ .4 انــدازۀ قطر دايــره يعني عــدد 57/5 را وارد ميكنيم. Specify diameter of circle: <پيشفرض <: 57.5↵

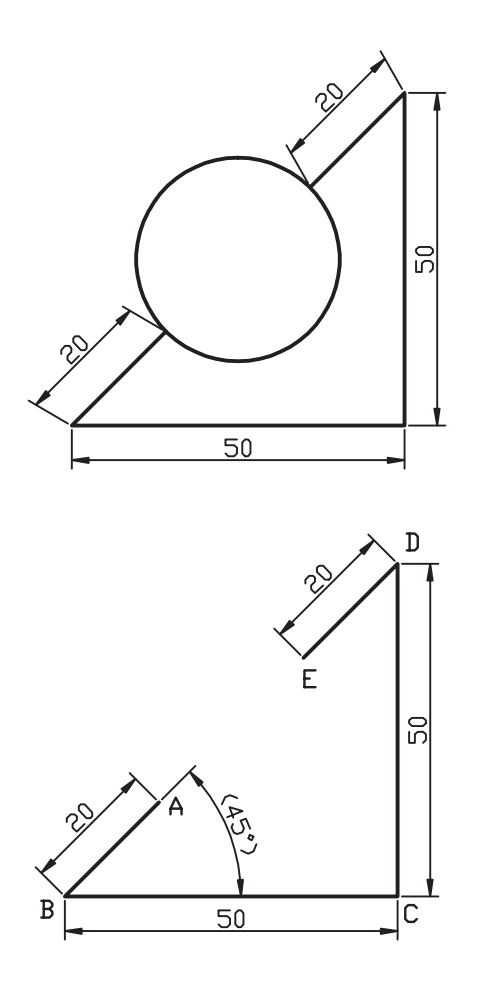

**ترسيم دايره به روش دو نقطه )Points 2)** همانطور كه ميدانيــد از دونقطه بينهايت دايره ميتوان ترسيم كرد، اما در اينجا دايرۀ گذر بر قطر مدنظر است. **مثال:** ميخواهيم دايرۀ شكل مقابل را ترسيم كنيم:

- .1خطوط منتهي به دايره را به كمك فرمان Line ترســيم ميكنيم. **توجه**: مختصات نقاط A وE را به خاطر بسپاريد. .2 فرمان Circle را وارد ميكنيم. Command: circle يا c ↵
	- .3 گزينۀ P2 را مقابل پيغام زير وارد ميكنيم: Specify center point for circle or [3P/2P …]:2P↵

.4 مختصات نقطۀ A را بهعنــوان اولين انتهاي قطر دايره وارد ميكنيم.

Specify first end point of circle's diameter:  $40,40\downarrow$ 

.5 مختصــات نقطۀ E را بهعنوان دومين انتهاي قطر دايره

وارد ميكنيم.

Specify second end point of circle's diameter: 55,55↵

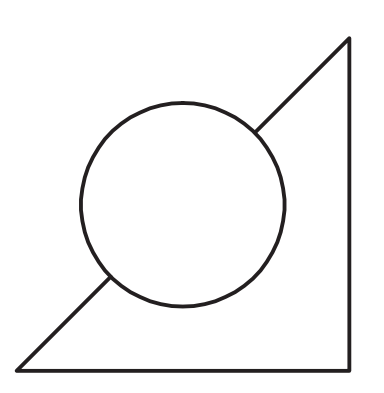

**ترسيم دايره به روش سه نقطه )Points 3) مثال:** ميخواهيم دايرۀ گذرا بر ســه رأس مثلث را مطابق شكل مقابل ترسيم كنيم.

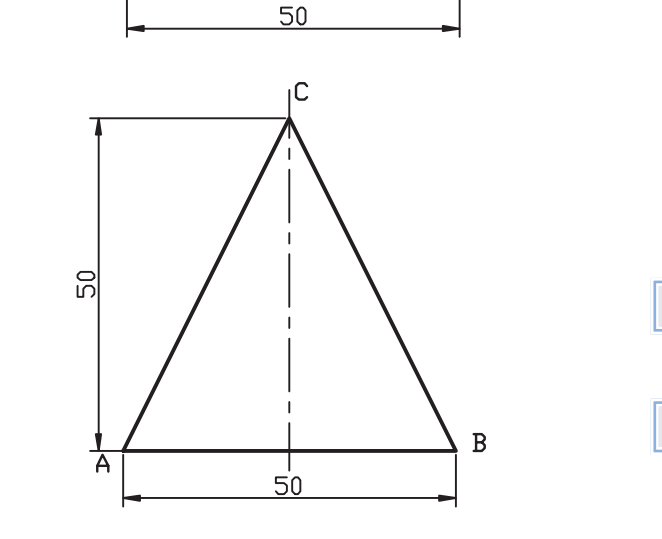

.1 به كمك فرمان Line مثلث ABC را ترسيم ميكنيم. **توجه:** مختصات نقاط ABC را بهخاطر بسپاريد. ۲. فرمان Circle را وارد ميكنيم. Command: circle يا c ↵ .3 گزينۀ P3 را وارد ميكنيم.

Specify center point or [3P/…]: 3P↵

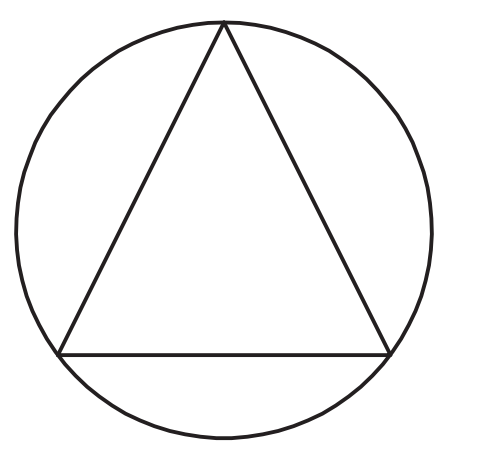

.4 مختصــات نقطۀ A را بهعنــوان اولين نقطۀ دايره وارد ميكنيم: Specify first point on circle : 30,30↵ .5 مختصات نقطۀ B را بهعنــوان دومين نقطۀ دايره وارد ميكنيم. Specify Second point on circle : 80,30↵ .6 مختصات نقطۀ C را بهعنوان ســومين نقطۀ دايره وارد ميكنيم. Specify third point on circle : 55,80↵

 $50$ 

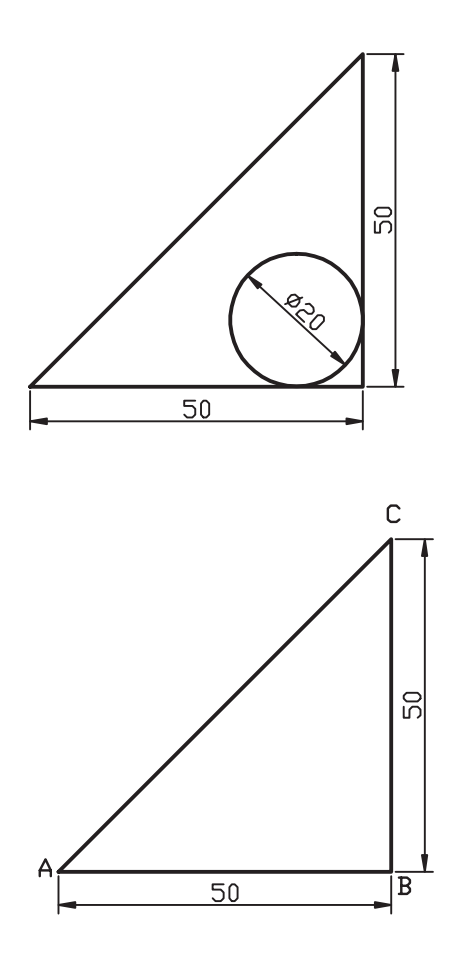

**ترســيم دايره به روش مماس بر دو موضوع و ) Tan,Tan, Radius( شعاع تعيين مثال**: ميخواهيــم دايرهاي مماس بــر دو ضلع مثلث را مطابق شكل مقابل ترسيم كنيم.

.1 به كمك فرمان Line مثلث ABC را ترسيم ميكنيم. .2 فرمان Circle را وارد ميكنيم.

Command: circle يا c ↵

 3 . حــرف t معرف گزينه Ttr را در مقابل پيغام زير وارد ميكنيم.

Specify center point or [3P/2P/Ttr  $(tan, tan, radius)]: t \rightarrow$ 

.4 در پاسخ به پيغام زير،

Specify point on object for first tangent of circle:

روي ضلــع AB بهعنوان اولين موضــوع مماس )پس از ظاهر شدن عالمت ( كليك ميكنيم. .5 در پاسخ به پيغام زير،

Specify point on object for second tangent of circle :

روي ضلــع BC بهعنوان دومين موضــوع مماس كليك ميكنيم. .6 شــعاع دايره يعني عدد10 را در مقابل پيغام زير وارد مي كنيم.

Specify radius of circle: 10↵

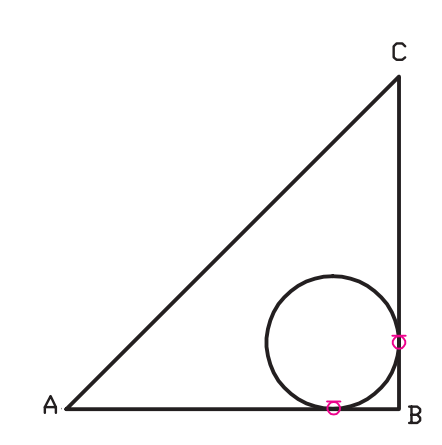

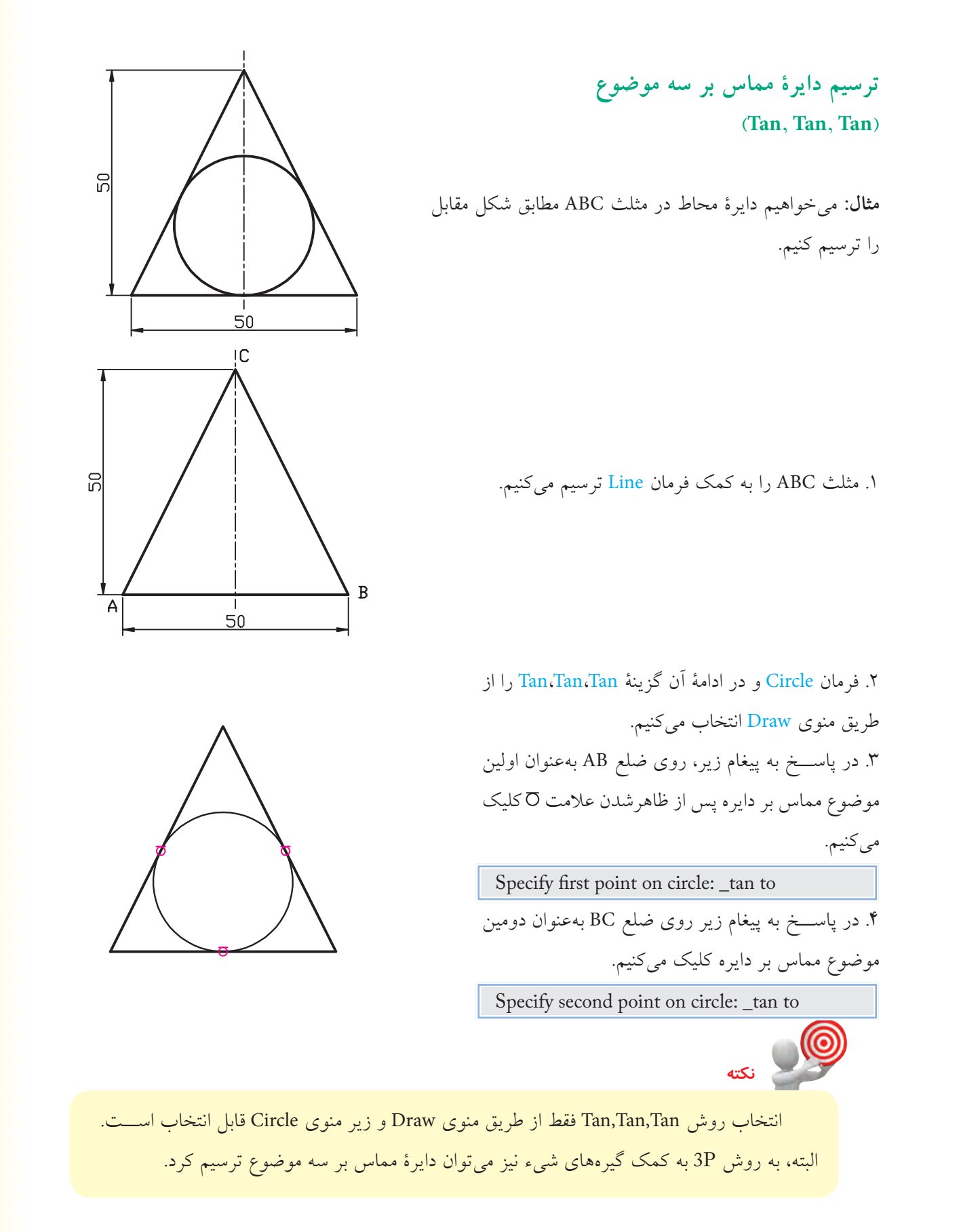

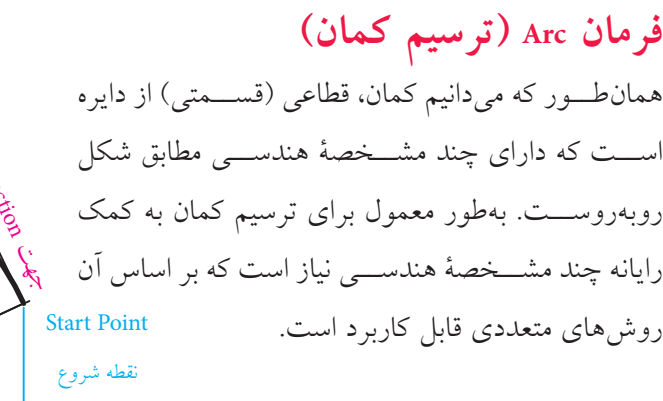

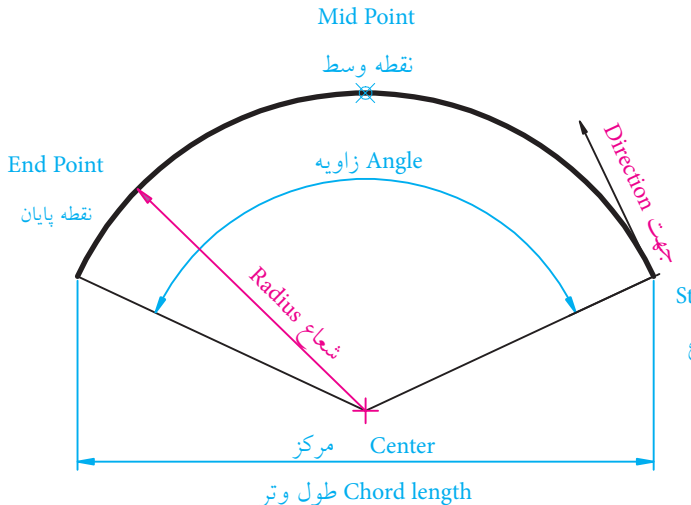

**اجراي فرمان Arc** در اتوكــد، با فرمان Arc به يــازده روش ميتوانيم كمان ترســيم كنيم كــه در هريك از اين روشها، ســه مؤلفۀ هندسي براي رسم كمان نياز است. شيوههاي ورود فرمان Arc مطابق جدول روبهرو است. روشهاي ترسيم كمان از طريق منوي Draw در شكل روبهرو نشان داده شده است.

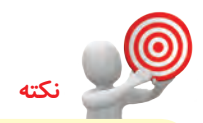

**نكته**

به دليــل پيچيدگي اجراي فرمان Arc از طريق خط فرمان، براي تفكيــك روشها از طريق منوي Draw عمل ميكنيم.

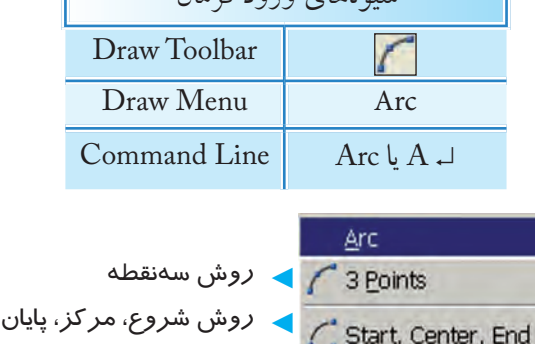

شيوههاي ورود فرمان

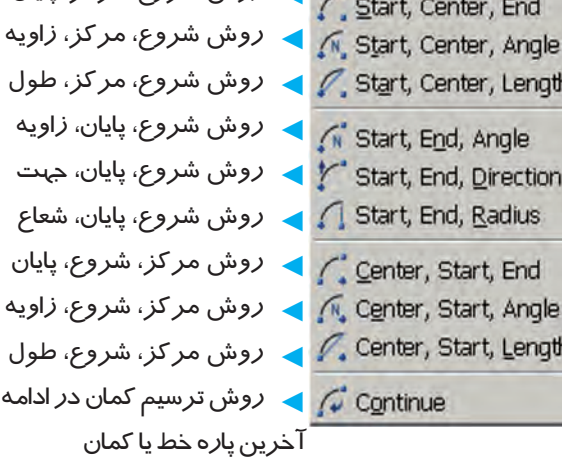

ِ جهت ِ ترسيم كمان طبق پيشفرض خالف حركت عقربههاي ساعت )CCW )است، مگر اينكه يا زاويۀ منفي وارد كنيم يا در قسمت تنظيم واحدها (Units )گزينۀ CW( جهت حركت عقربههاي ساعت( انتخاب شده باشد.

**ترسيم كمان به روش سه نقطه )**P**oints 3)**  در اين روش، سه نقطه واقع بر محيط كمان، مطابق شكل مقابل، درخواســت ميشــود كه نقطۀ اول بهعنوان نقطۀ شروع، نقطۀ دوم واقع بر كمان و نقطۀ سوم بهعنوان نقطۀ پايان كمان در نظر گرفته ميشود. **مثال:** ميخواهيم كمان شــكل زير را به روش ســه نقطه ترسيم كنيم:

.1 خطوط ABCD را به كمك فرمان Line ترسيم ميكنيم. **راهنمايي:** مختصات نقطۀ A را (۶۰ و۴۰) وارد مي كنيم.

.2 فرمان Arc را وارد ميكنيم.

Command : arc يا a ↵

.3 مختصات نقطۀ D نظيــر )60 و90( را مقابل پيغام زير بهعنوان نقطۀ شروع وارد ميكنيم.

Specify start point of arc or [Center]: 90,60↵

.4 مختصــات نقطۀ E را بهعنوان نقطــۀ دوم كمان مقابل پيغام زير وارد ميكنيم.

Specify second point of arc or [Center/End]:  $@-25,10→$ 

.5 مختصات نقطــۀ A را بهعنوان نقطۀ آخر كمان مقابل پيغام زير وارد ميكنيم.

Specify end poind of arc : @ -25,-10↵

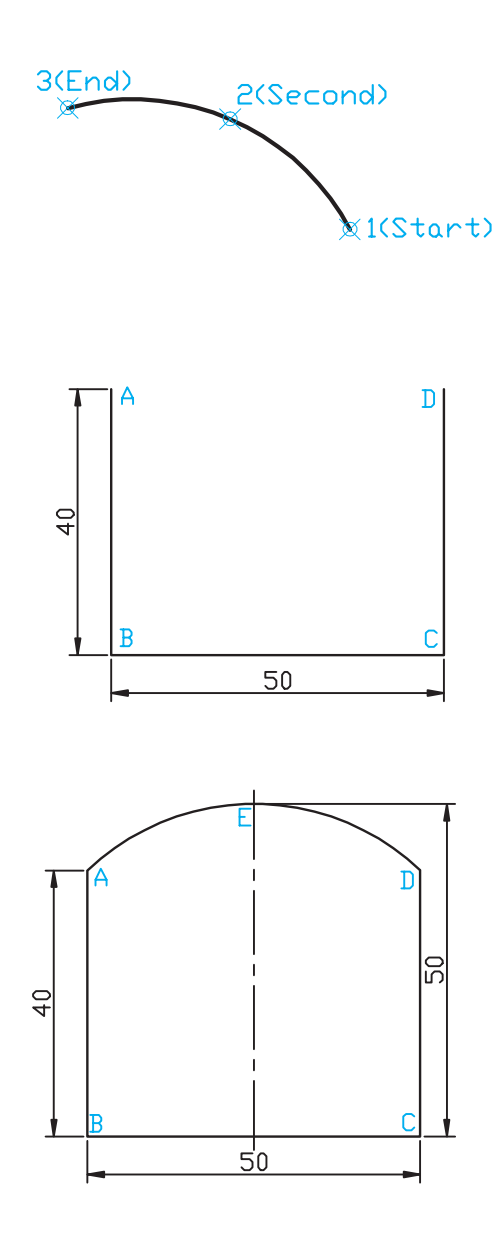

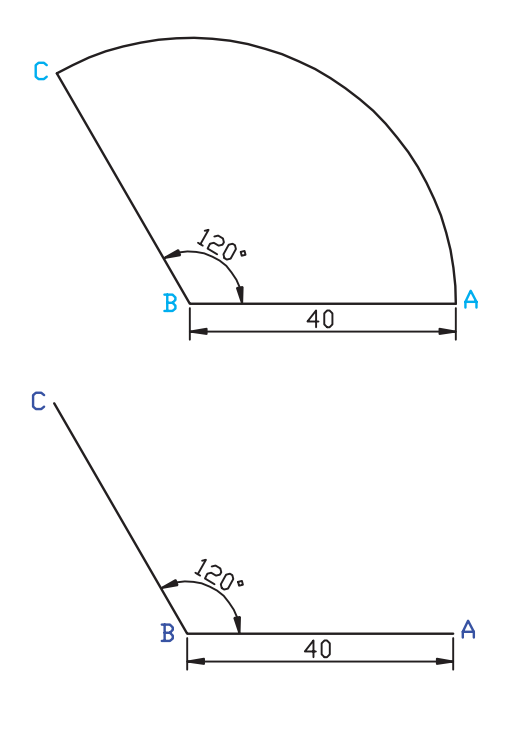

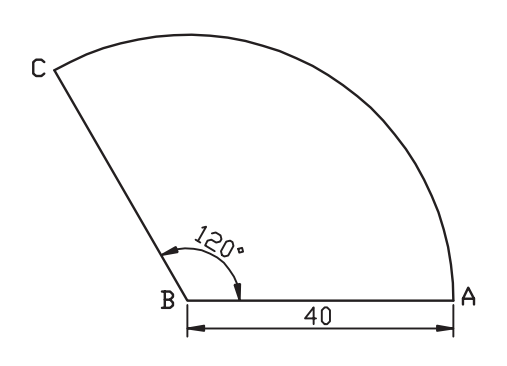

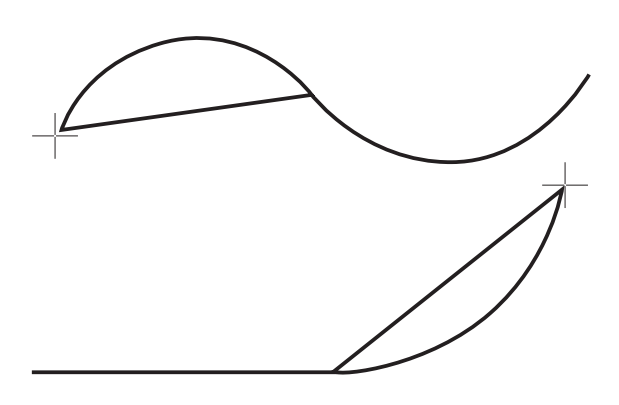

**ترسيم كمان به روش شروع، مركز، پايان )Start, Center, End(** در اين روش نقطــۀ اول بهعنوان نقطۀ شــروع، نقطۀ دوم بهعنوان مركز و نقطۀ سوم بهعنوان نقطۀ پايان كمان در نظر گرفته ميشود. )شكل مقابل( **مثال:** ميخواهيم كمان شكل زير را به روش شروع، مركز، پايان ترسيم كنيم. .1 خطوط شكل را به كمك فرمان Line ترسيم ميكنيم. .2 فرمــان Arc و روش مورد نظر را از طريق منوي Draw وارد م*ي*كنيم. Menu: Draw→Arc→Start, Center, End↵ .3 مختصــات نقطۀ A را بهعنوان نقطۀ شــروع كمان وارد

مي كنيم.

Command:\_arc Specify start point of arc or [Center]:100,30↵

.4 مختصات نقطۀ B را بهعنوان مركز كمان وارد ميكنيم.

Specify…….. :\_ c Specify center point of arc: @40 <180⊥ .5 مختصات نقطۀ C را بهعنوان نقطۀ پايان كمان وارد

ميكنيم.

Specify end point of arc or [Angle /chord-Length]:  $@40 < 120 \cup$ 

#### **ترسيم كمان به روش Continue**

به كمك گزينۀ Continue ميتوان كماني در امتداد آخرين كمان يا پارهخط ترسيمي، ترسيم نمود. الزم به ذكر است در اين روش آخرين نقطۀ كمان يا پارهخط به عنوان نقطۀ شروع كمان انتخاب شده و فقط نقطۀ پاياني كمان خواسته ميشود و اندازۀ كمان بر حسب فاصلۀ نقطه انتها نسبت به نقطۀ شروع ) در حقيقت برحسب طول وتر كمان) حاصل مي شود.

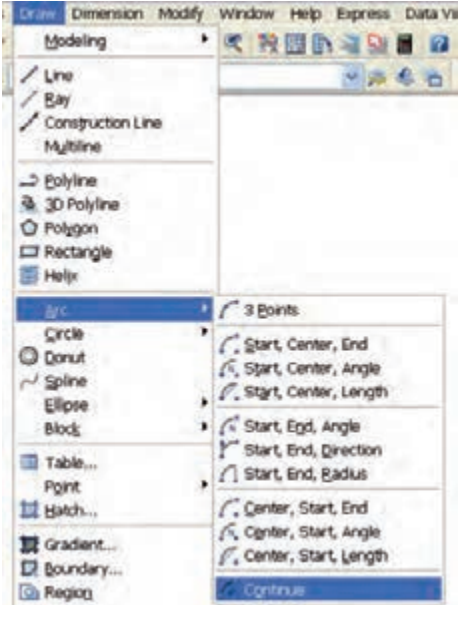

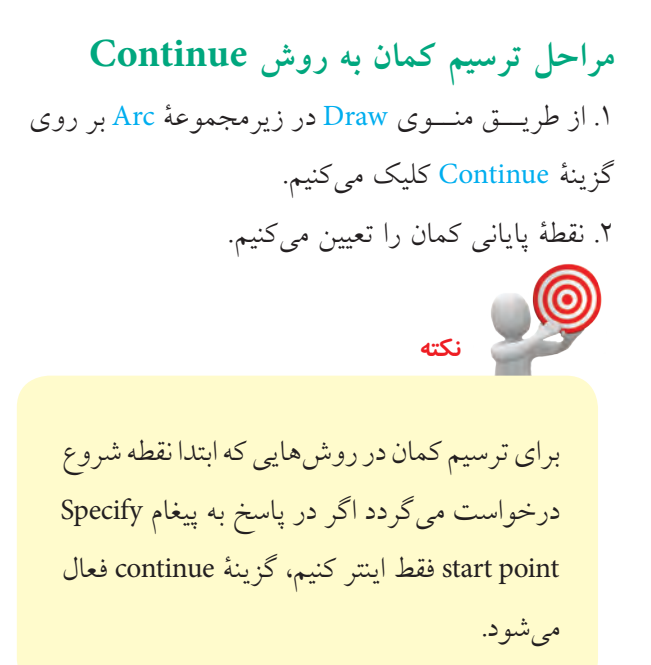

### **نمونههاي ديگر ترسيم كمان**

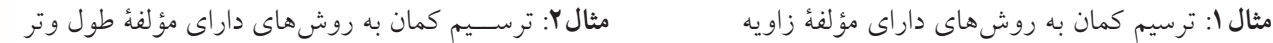

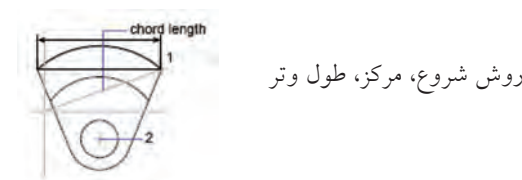

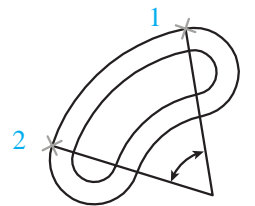

روش شروع، پايان، زاويه

**Start, end, angle**

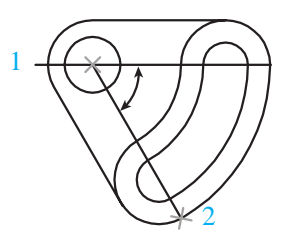

روش مركز، شروع، زاويه 2

**Center, start, angle**

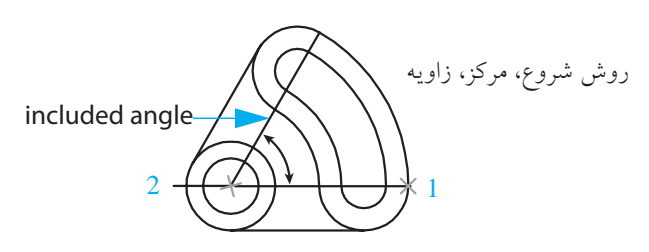

**Start, center, angle**

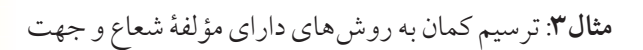

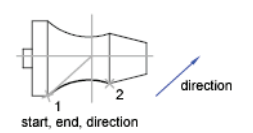

 $\sim$ 

chord length center, start, length

start, center, length

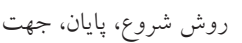

روش مركز، شروع، طول وتر

روش شروع، پايان، شعاع

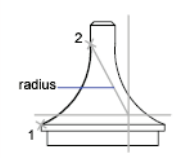

start, end, radius

**فرمان Ellipse( ترسيم بيضي و كمان بيضي(** اين فرمان در اتوكد بهمنظور ترســيم بيضي با يک مرکز داراي مشـــخصات هندسي مشخص شده در شکل زير

كاربرد دارد.

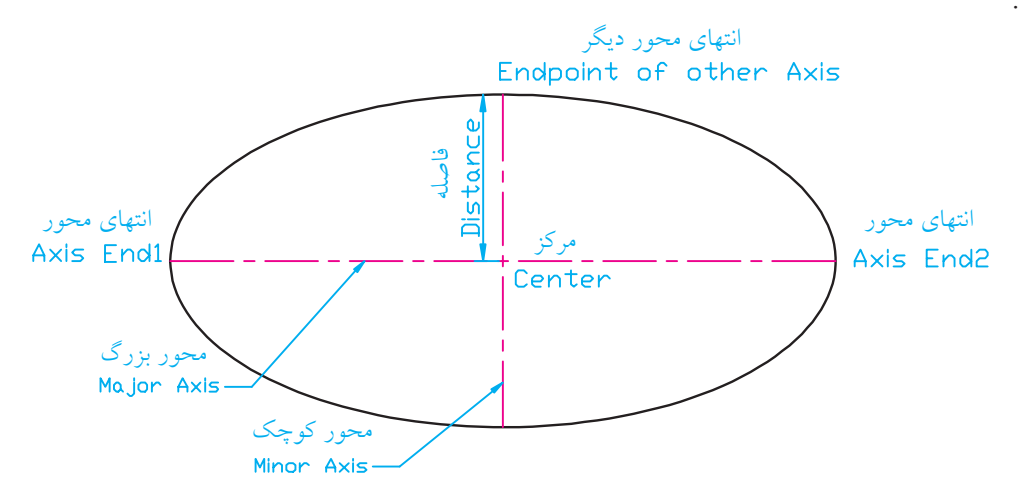

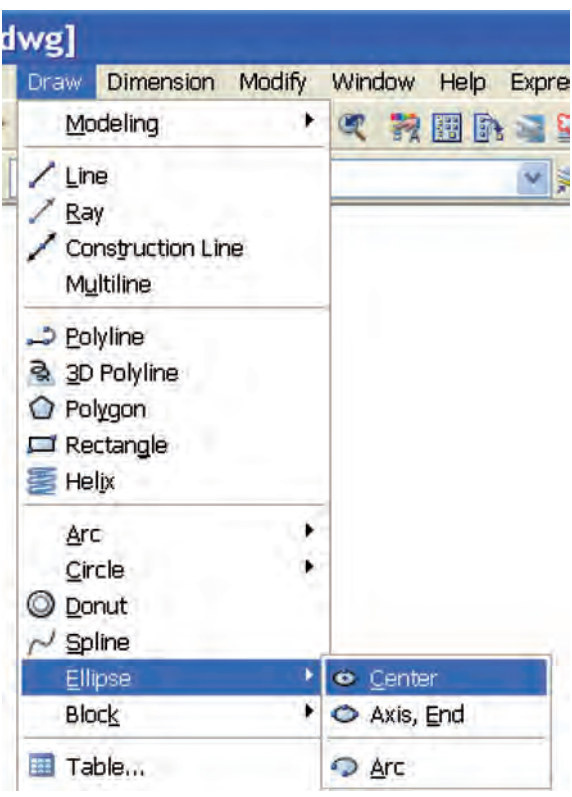

**اجراي فرمان Ellipse** بيضي در اتوكد به دو روش قابل ترسيم است كه در شكل مقابل نشان داده شده است. .1 روش مركــز )Center )كه در ايــن روش ابتدا مركز بيضي و سپس انتهاي محورها درخواست ميشود. .2 روش محــور )End ،Axis )كــه در اين روش انتهاي محورها درخواست ميگردد. به كمك گزينۀ Arc نيز ميتوانيم كمان بيضي را به هريك از دو روش گفته شده ترسيم كنيم. شيوههاي ورود فرمان Ellipse در جدول زير آمده است.

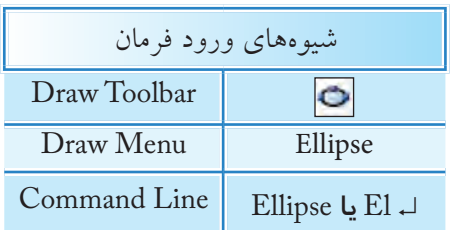

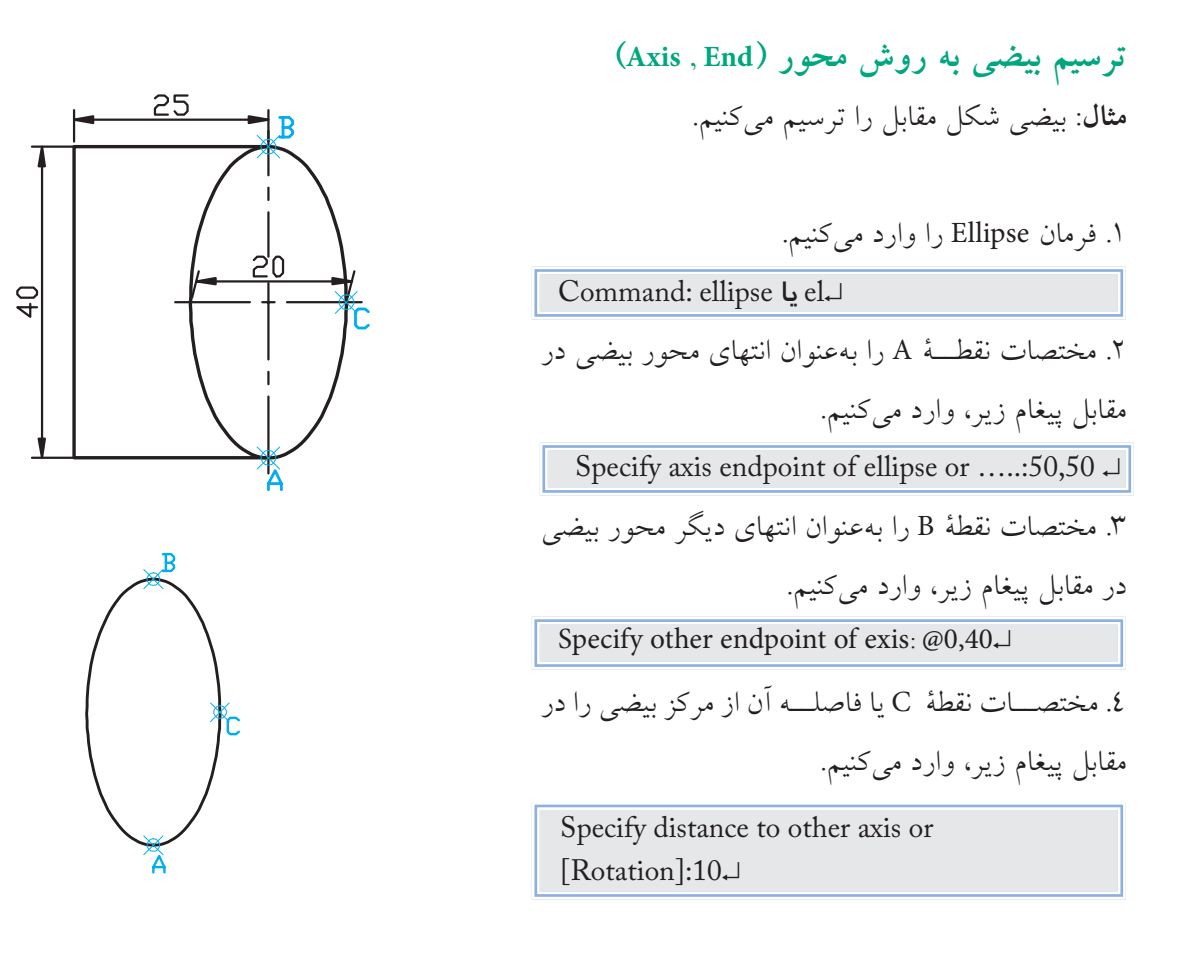

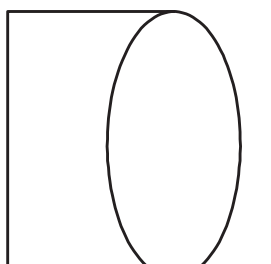

.5 خطوط شكل را به كمك فرمان Line ترسيم ميكنيم.

**نكته**

به كمك گزينۀ Rotation ميتوان مقدار زاويۀ چرخش دايرۀ مولد بيضي حول محور اول را تعيين كرد. به عبارت ديگر، محور تعيين شــدۀ اولي را بهعنوان قطر دايرۀ مولد بيضي فرض ميكنيم و ســپس آن را به مقدار زاويۀ وارد شــده ميچرخانيم تا بيضي حاصل شــود. زاويۀ چرخش با اســتفاده از گزينۀ Rotation ميتواند از 0 تا 89.4 درجه تعيين شود.

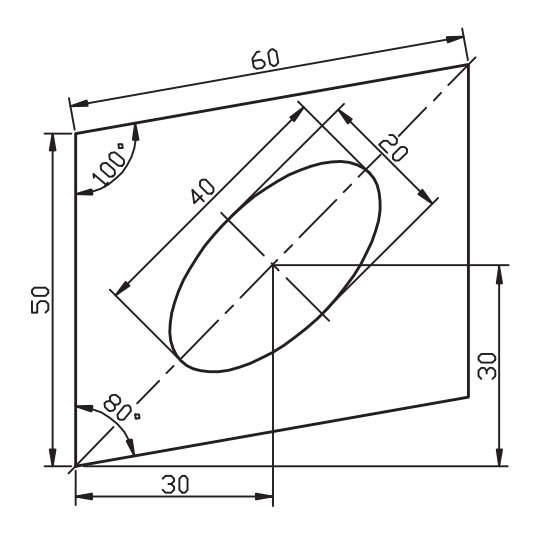

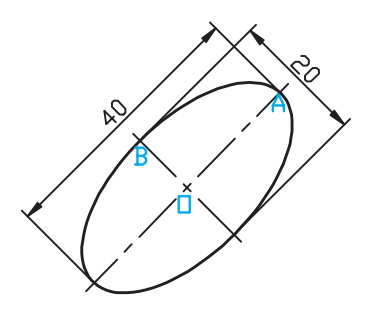

**ترسيم بيضي به روش مركز )**C**enter) مثال:** بيضي شكل مقابل را ترسيم ميكنيم. .1 فرمان Ellipse را وارد ميكنيم. Command: ellipse يا el↵ .2 حرف C را بهعنوان انتخاب روش مركز در مقابل پيغام زير، وارد ميكنيم. Specify axis end point of ellipse or [Arc/Center]:  $c \perp$ .3 مختصــات نقطۀ O را بهعنوان مركــز بيضي در مقابل پيغام زير، وارد ميكنيم. Specify center point of ellipse: 100,100↵ .4 مختصات نقطــۀ A را بهعنوان انتهاي محور بيضي در مقابل پيغام زير، وارد ميكنيم. Specify end point of exis: @20<50↵ .5مختصــات نقطۀ B يا فاصلــۀ آن از مركز بيضي را در مقابل پيغام زير، وارد ميكنيم. Specify distance to other axis or [Rotation]:

 $10\text{L}$ 

.6 خطوط قاب شكل )متوازياالضالع( را به كمك فرمان Line ترسيم ميكنيم.

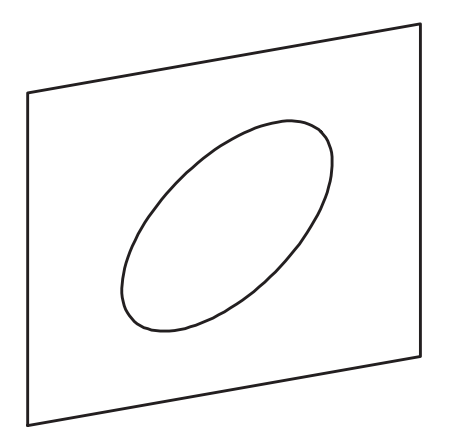

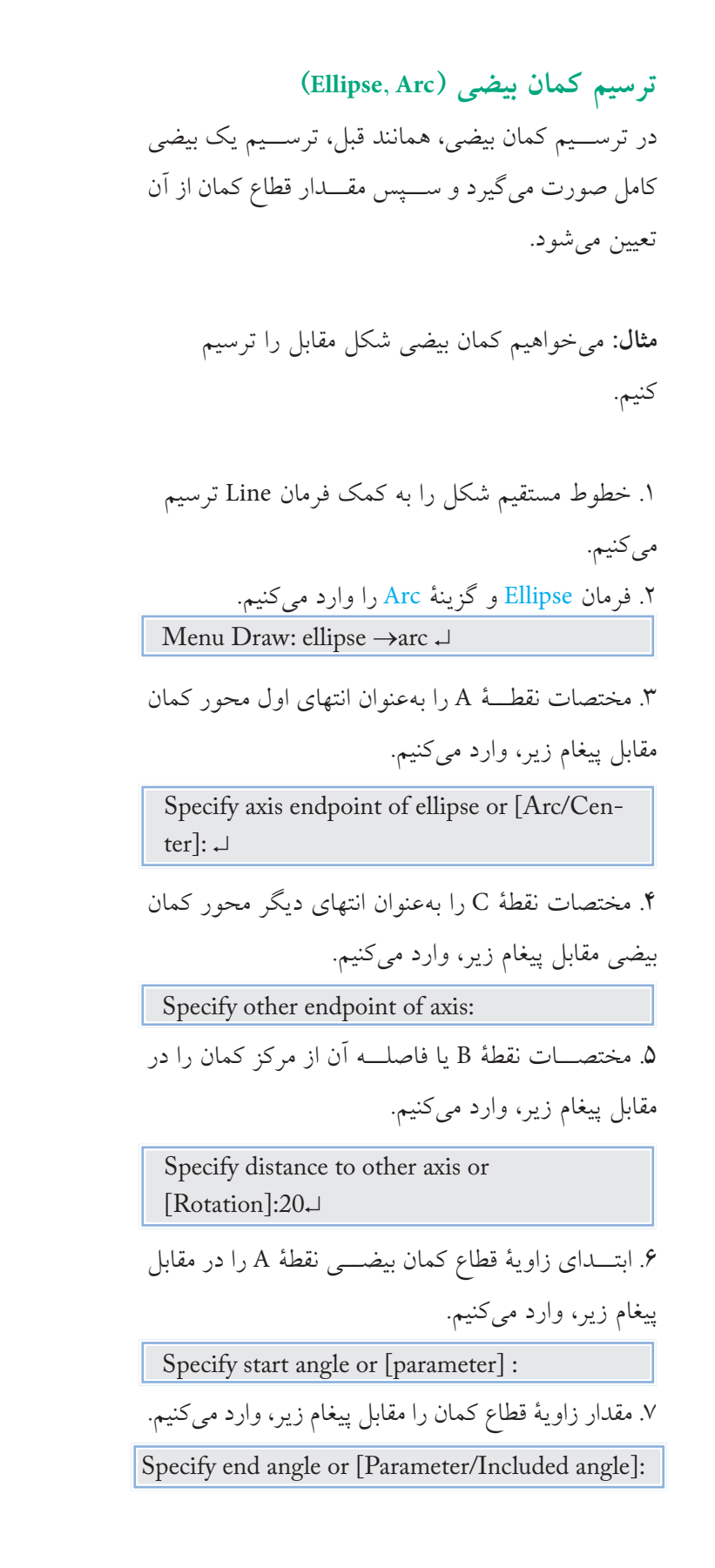

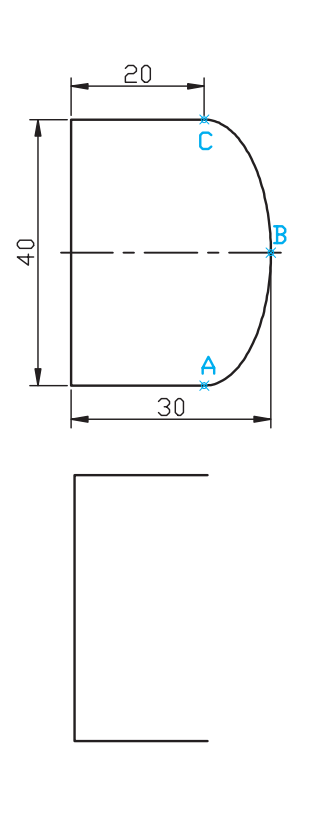

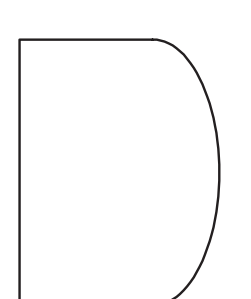

**ارزشيابي پاياني** 

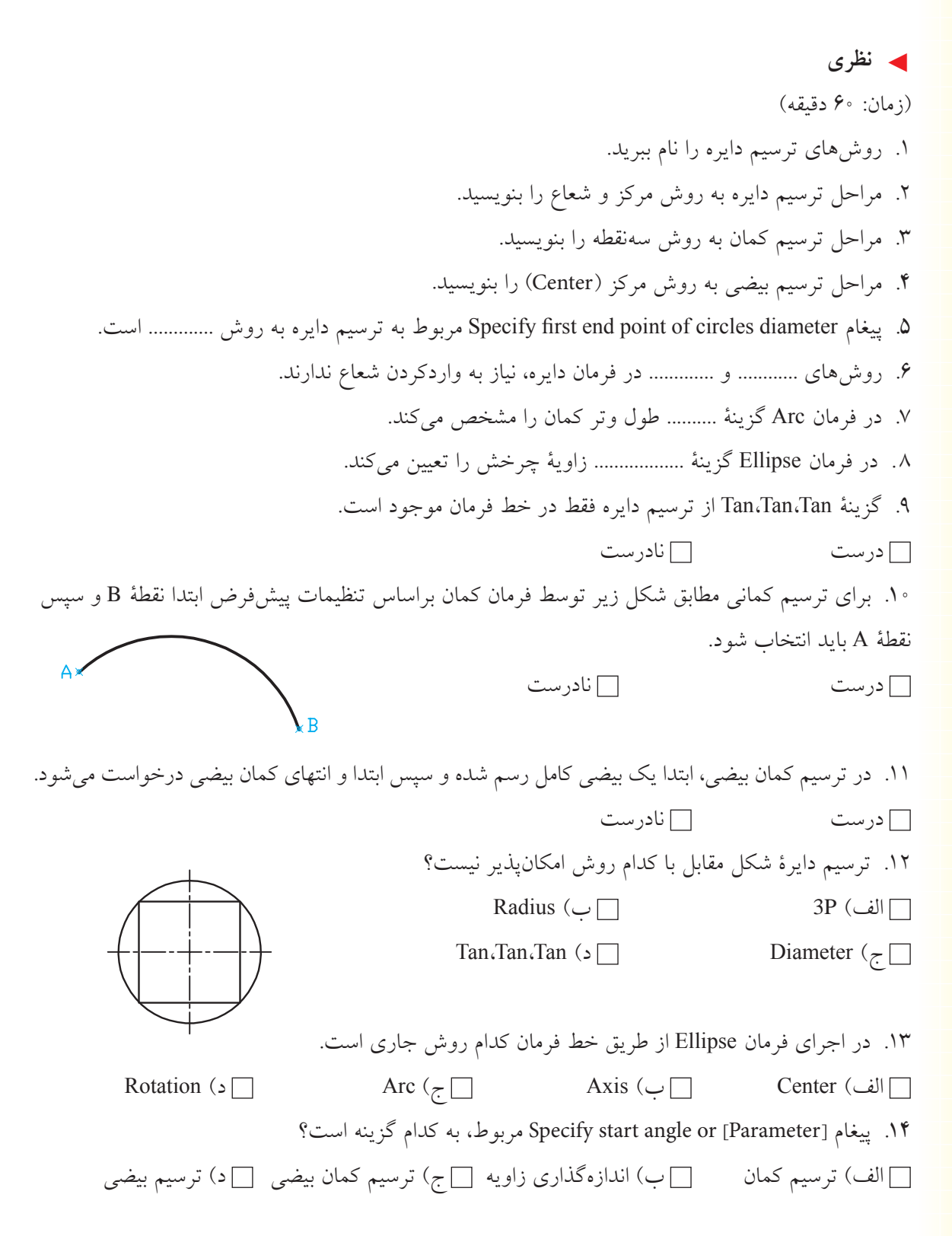

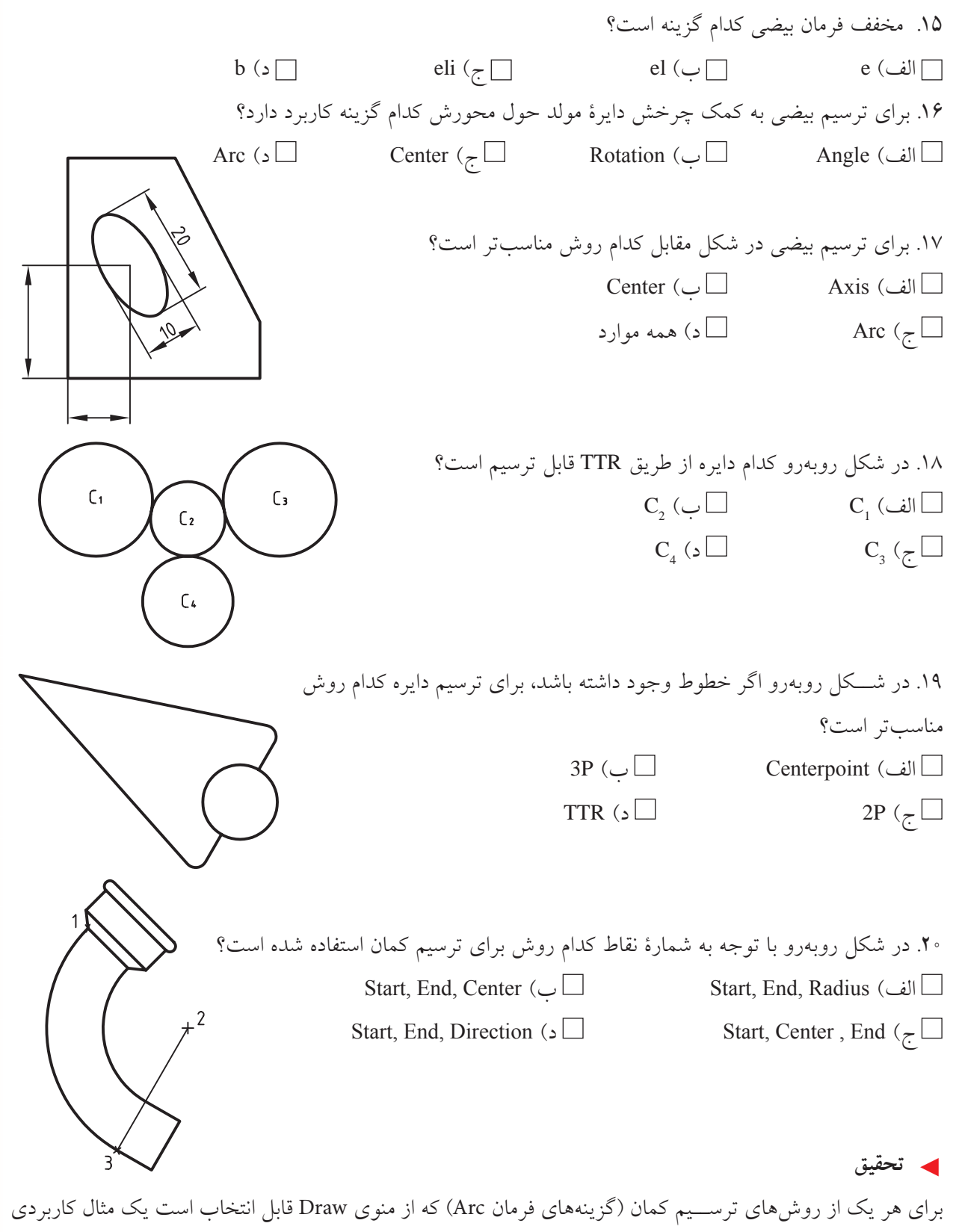

به جز مثالهاي كتاب بزنيد.

 ◄**عملي )زمان 150 دقيقه(** براي شكلهاي زير مطلوب است: الف) نگارش مراحل انجام كار براي هر شكل ب) ترسيم هر شكل جداگانه در كاغذ A۴ همراه با كادر و جدول ج( ذخيرهسازي همراه با نامگذاري فايل ترسيمي مدت زمان: 150 دقيقه )نيازي به ترسيم خط تقارن و اندازهگذاري نيست.( **راهنمايي:** به خاطر داشته باشيم با ذخيرهسازي كادر و جدول اوليه و تغيير نام به كمك As Save براي هر شكل نيازي به ترسيم مجدد كادر و جدول نيست.

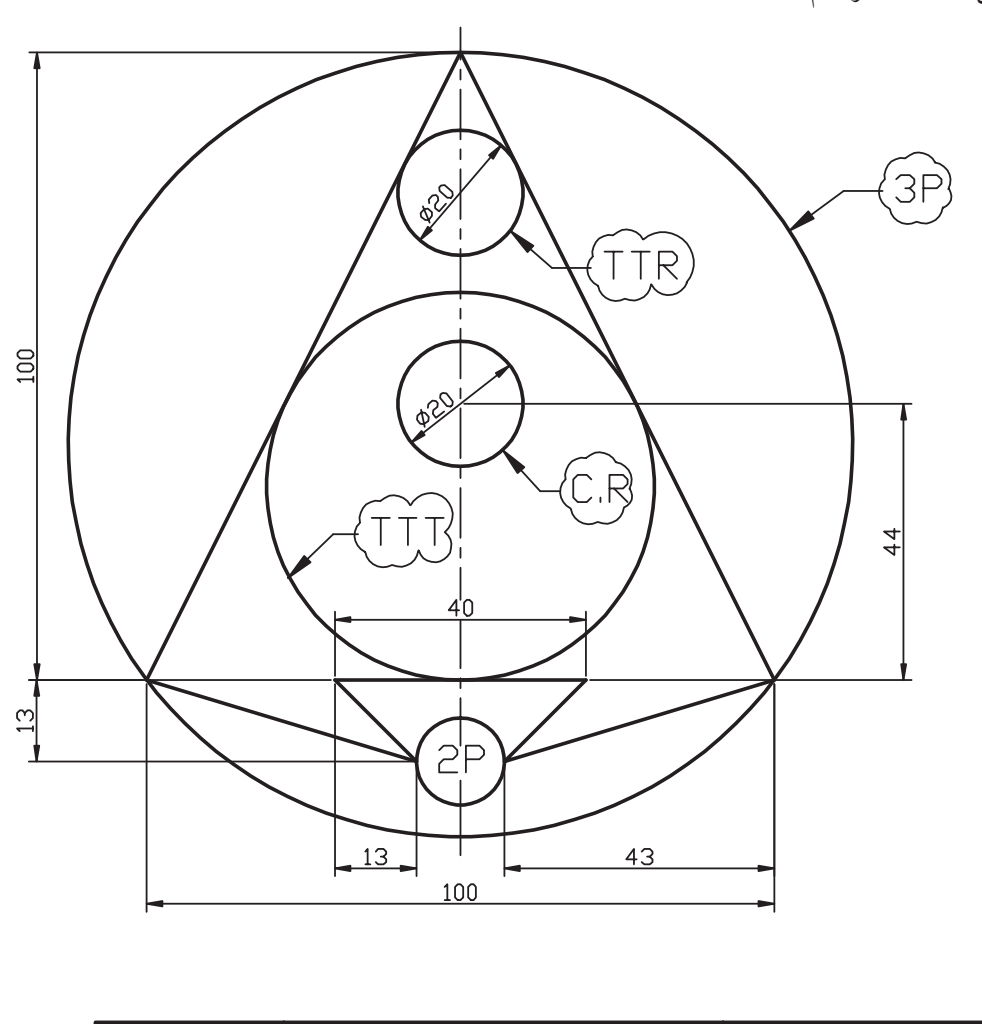

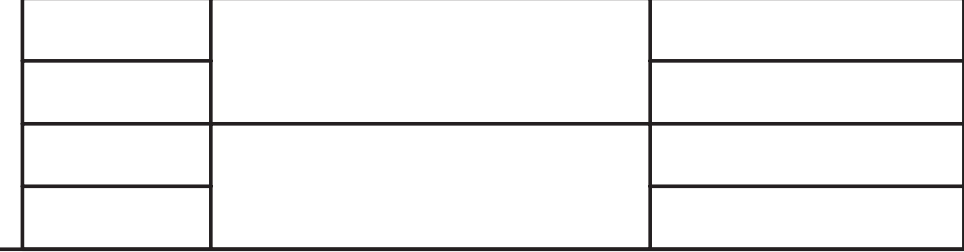

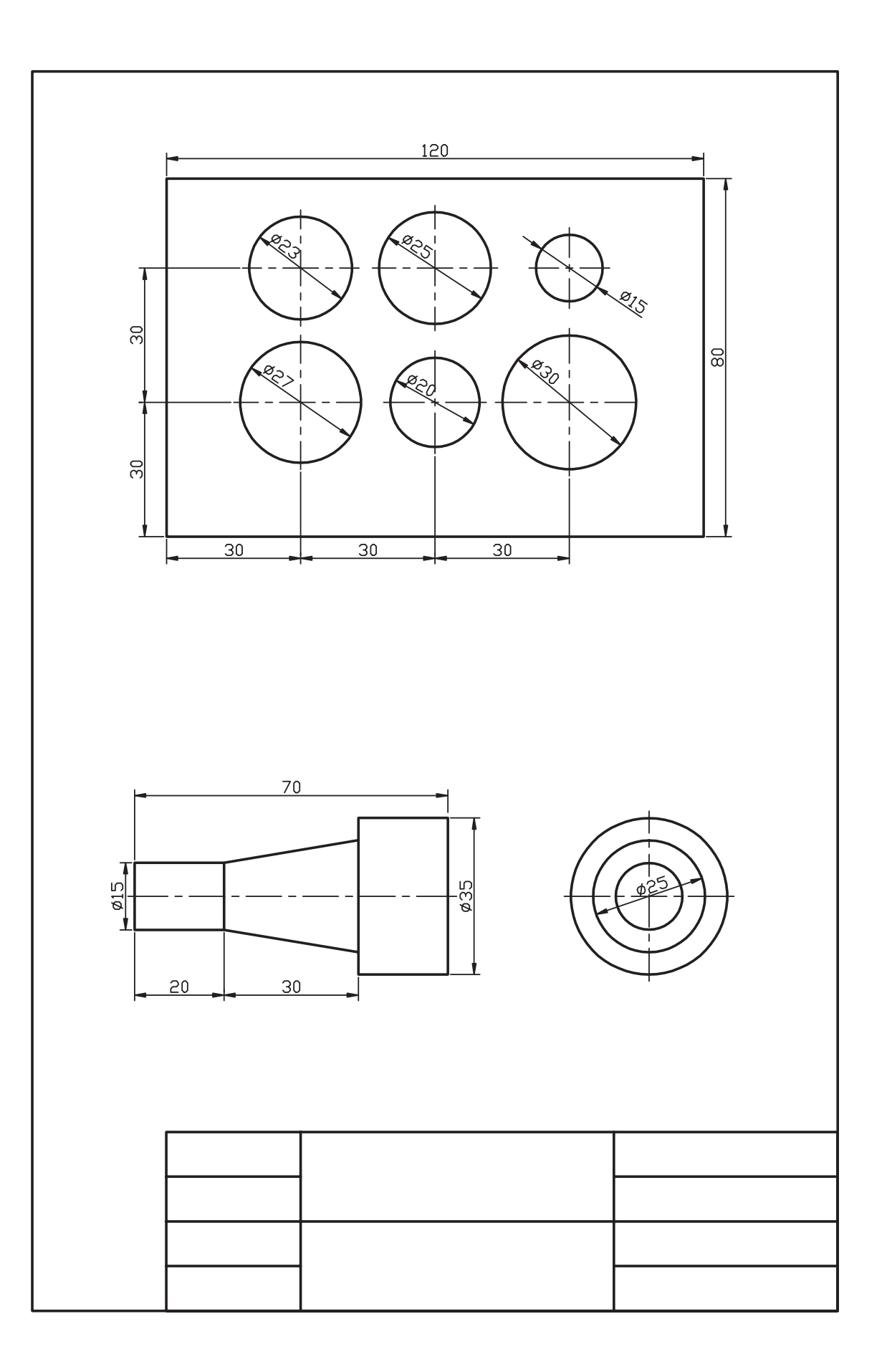

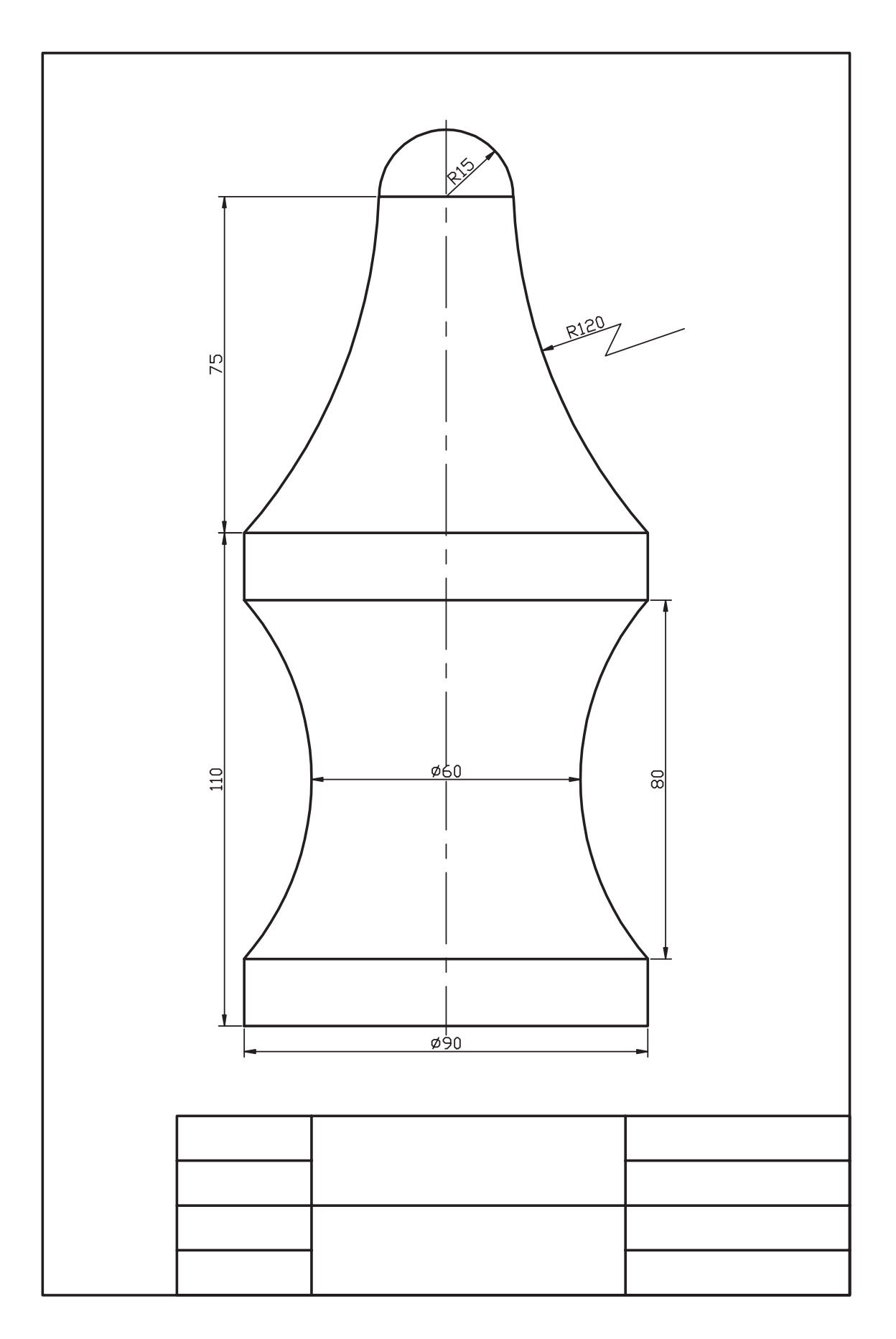

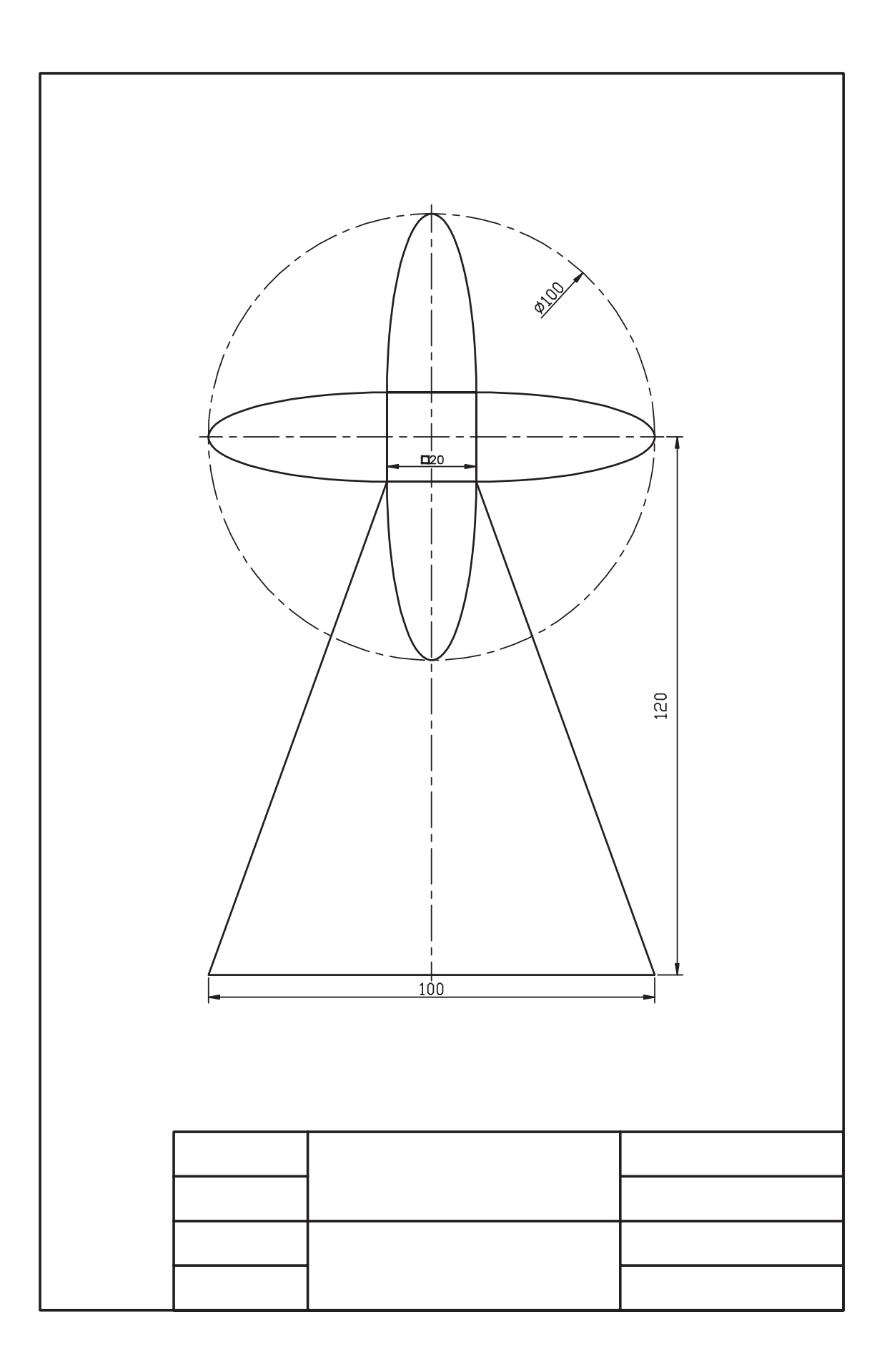

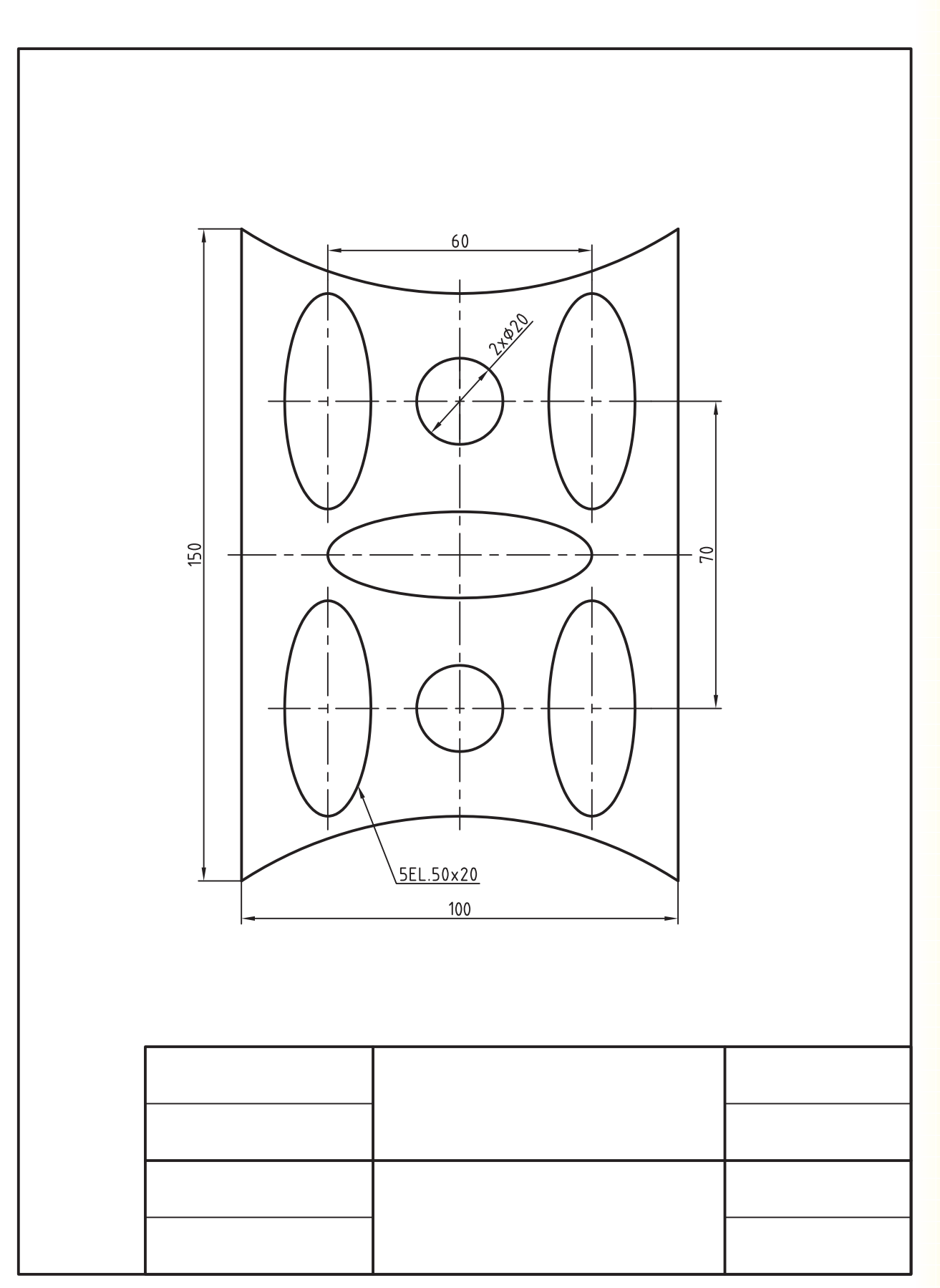

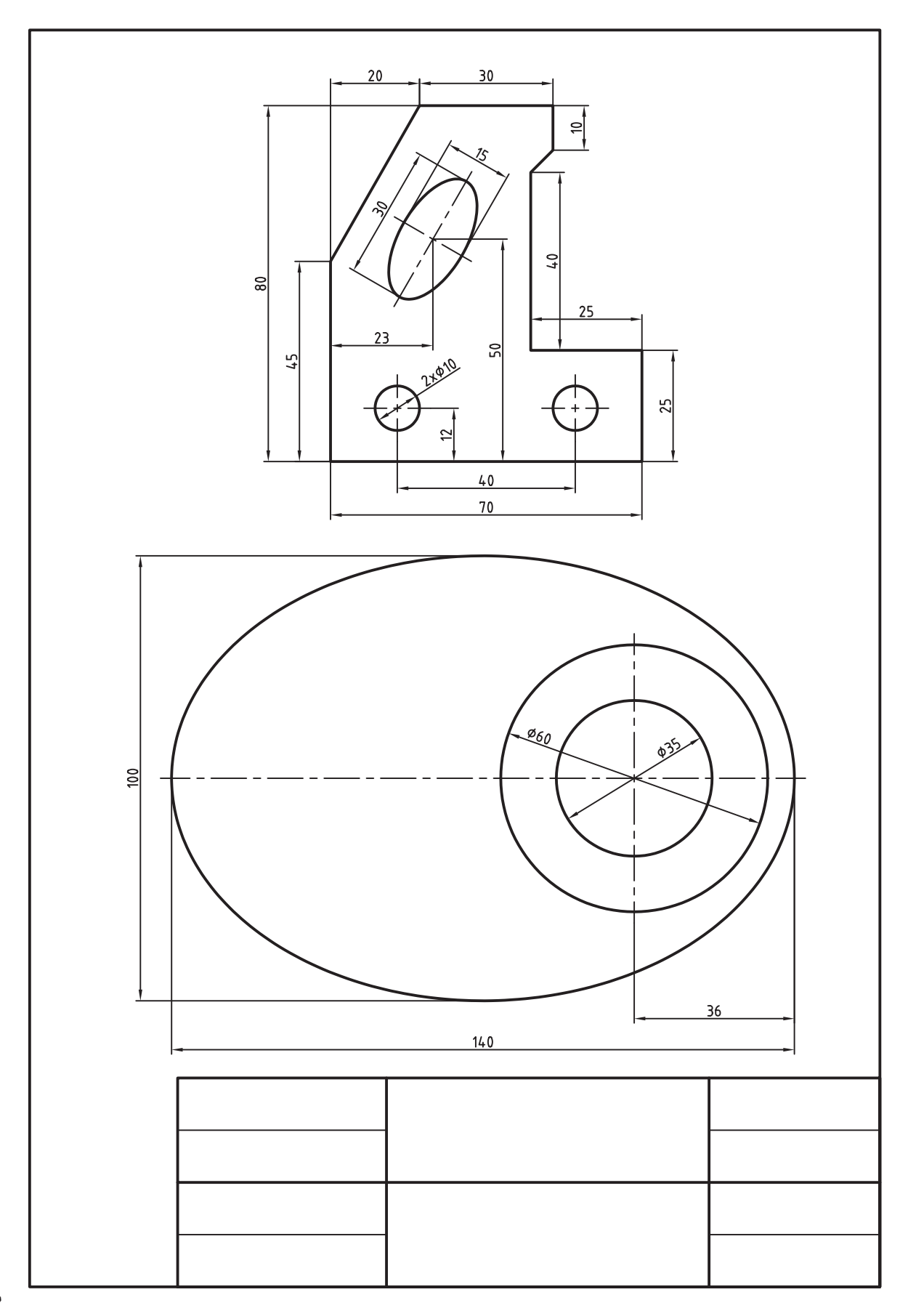

# **Move و Break ، Extend ،Trim فرمانهاي اجراي**

 ◄**پس از آموزش اين فصل، از فراگير انتظار ميرود:** - فرمانهاي Trim وExtend را شناسايي كند. - فرمان Trim را اجرا كند. - پيغامها و گزينههاي Trim را شرح دهد. - فرمان Extend را اجرا كند. - پيغامها و گزينههاي فرمان Extend را شرح دهد. - موضوعات ترسيمشده را به كمك Trim و Extend ويرايش كند. - فرمان Break را شناسايي كند. - فرمان Break را اجرا كند. - موضوعات ترسيمشده را به كمك Break ويرايش كند. - فرمان Move را شناسايي كند. - فرمان Move را اجرا كند.

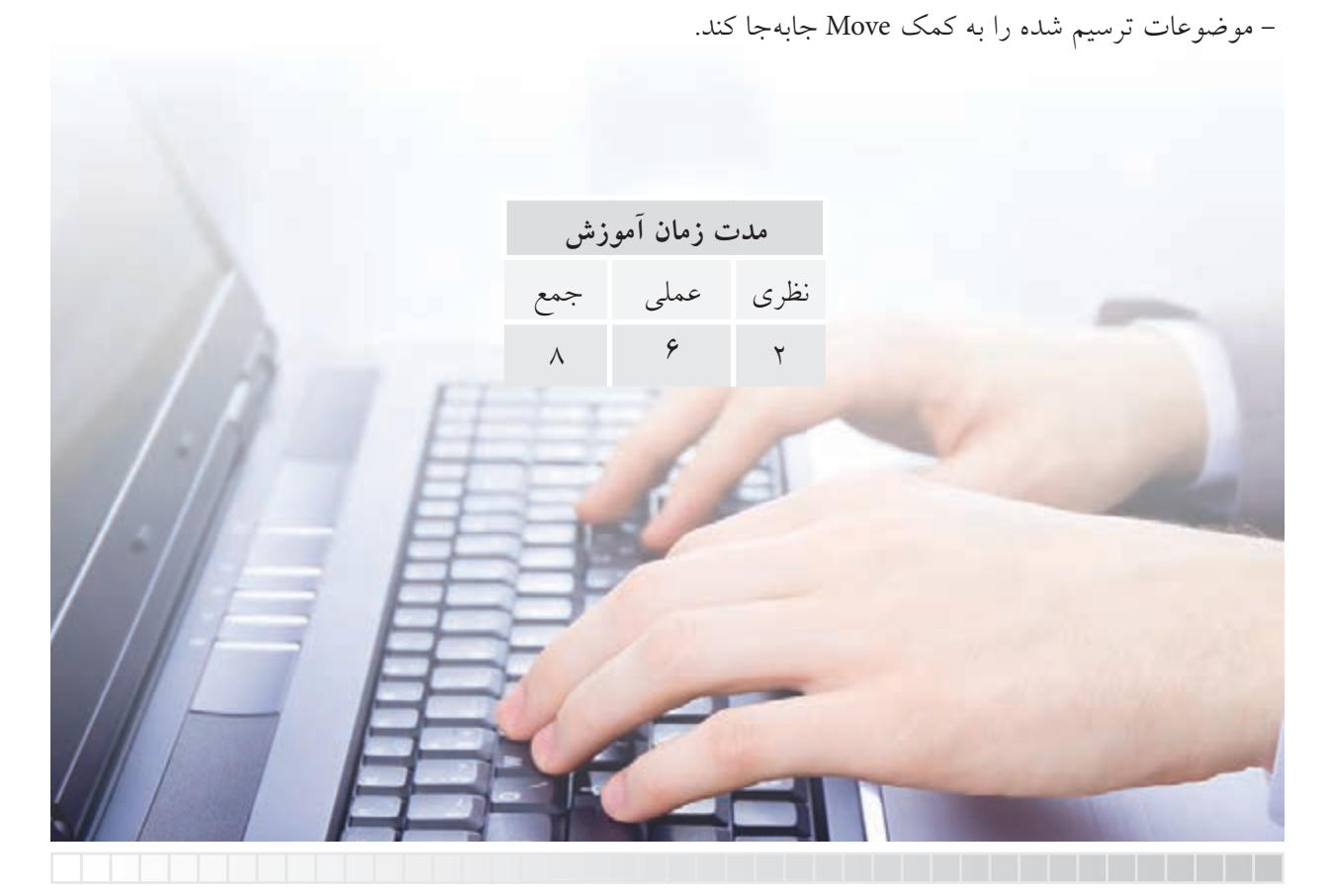

**پيشآزمون**

.1 چگونه ميتوان موضوعات مختلف را پاك كرد؟ .2 حذف قسمتي از موضوعات نظير شكل زير با هدف رسيدن به شكل b چگونه انجام ميشود؟ **a b**

.3 امتداد دادن موضوعي مانند پارهخط شكل a براي رسيدن به شكل b چگونه امكانپذير است؟ **a b**

> .4 مفهوم Trim و Extend چيست؟ .5 مفهوم Break چيست؟ .6 براي تبديل بيضي به كمان مطابق شكل چه راهحلي پيشنهاد ميكنيد.

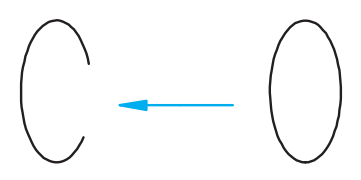

.7 چگونه ميتوانيم موضوعات را در صفحۀ ترسيم جابهجا كنيم؟ 8 . اصطالح Move به چه مفهومي است؟

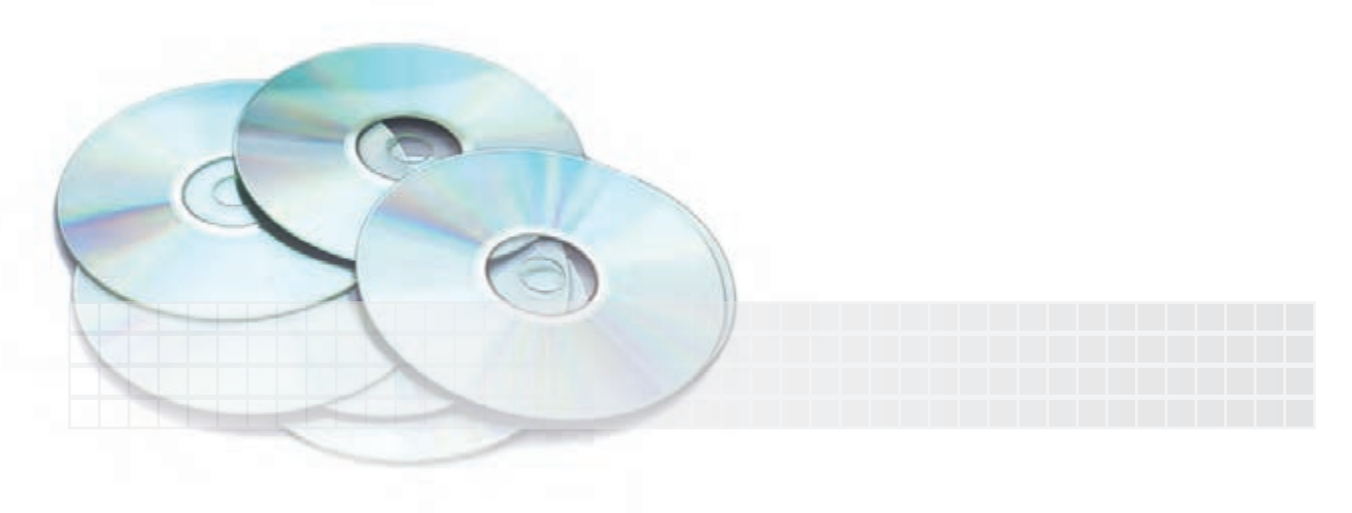

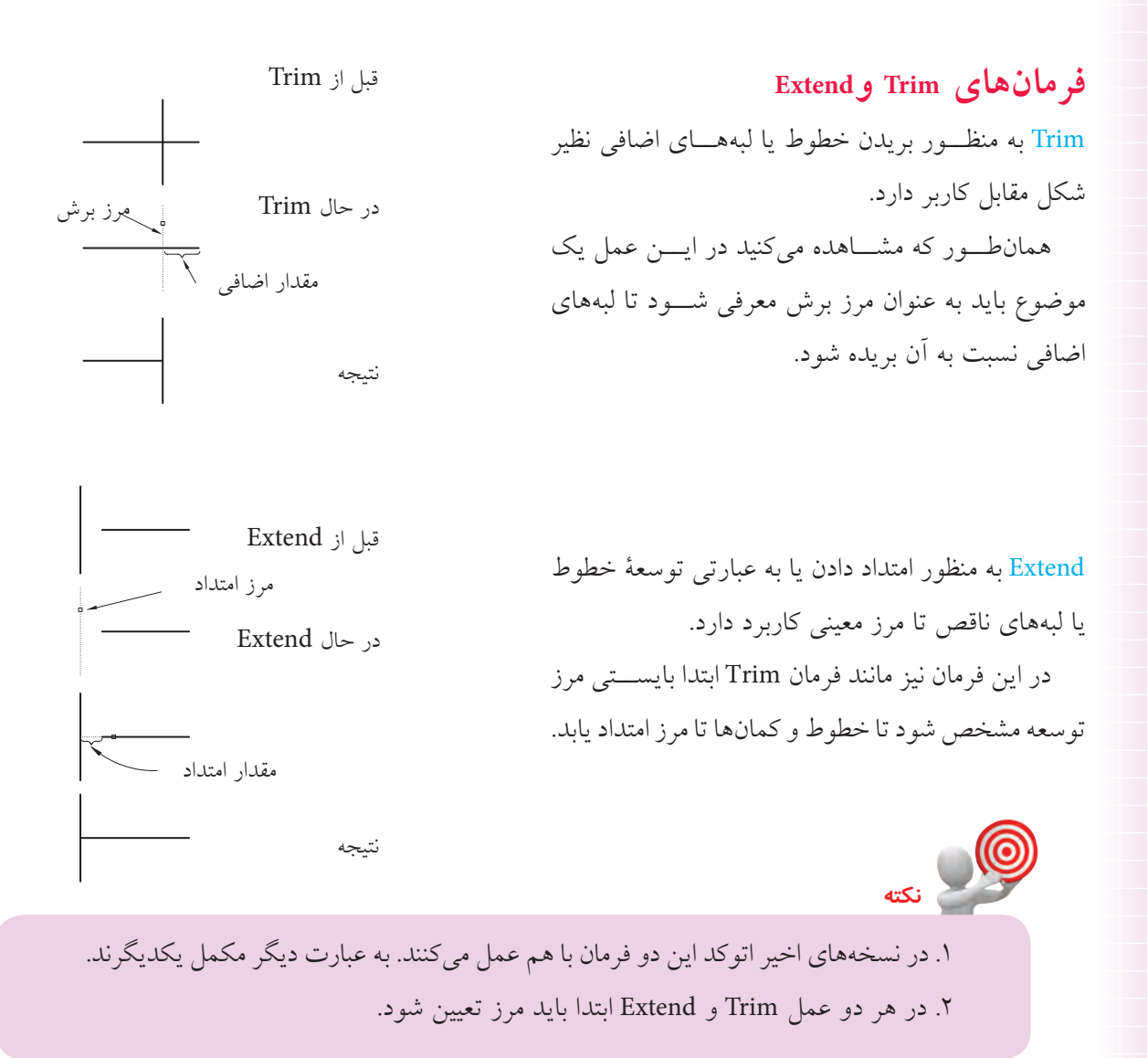

آيا پيش ميآيد كه به هر دو عمل Trim و Extend براي يك شكل نياز پيدا شود؟ البته؛ به شكل زير توجه كنيد، اگر مقصود اين باشد كه شكل a به شكل c تبديل شود.

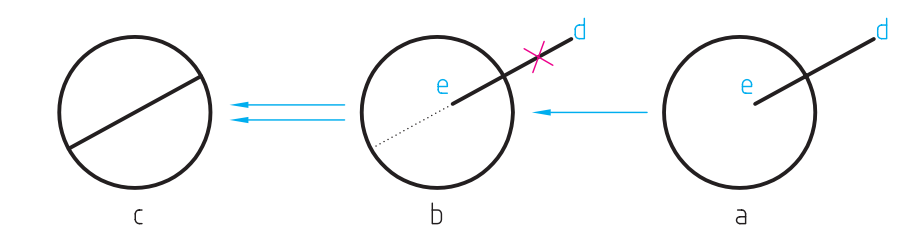

ابتدا پارهخط اضافي d نسبت به دايره بريده (Trim) مي شود و سپس پارهخط e نسبت به دايره امتداد (Extend) مي يابد.

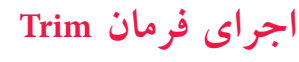

فرمان Tirm به چند شيوه مطابق جدول روبهرو قابل وارد كردن است.

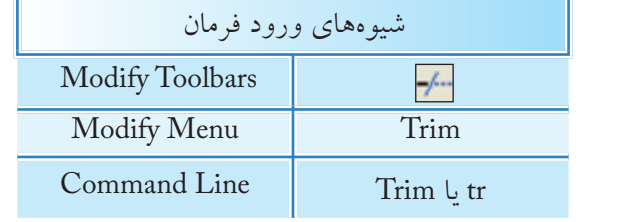

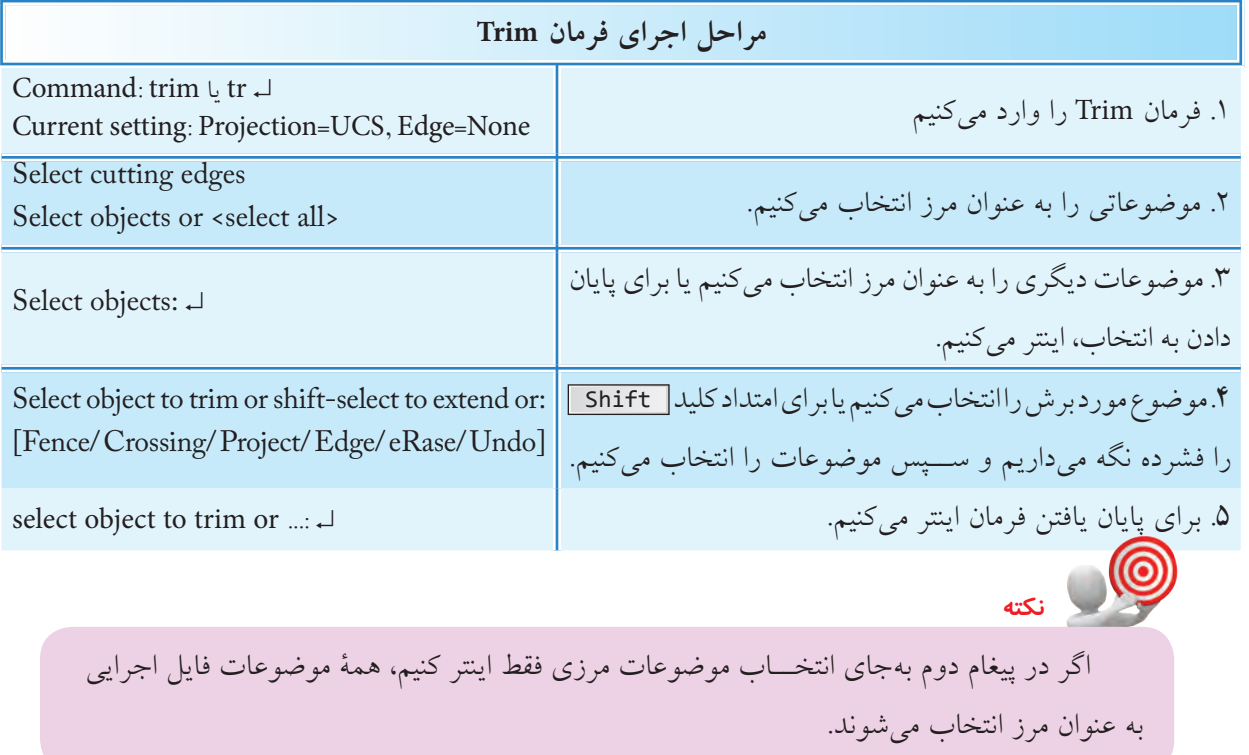

**[گزينۀ Fence [**براي انتخاب موضوعات مورد برش به كمك خط Fence كاربرد دارد.

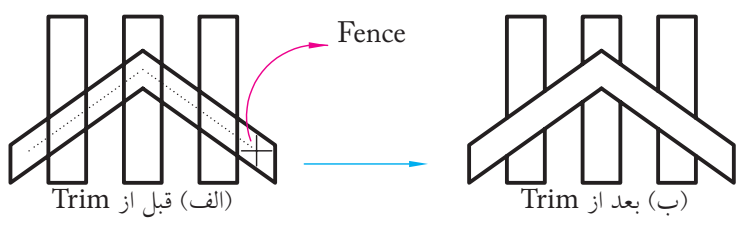

انتخاب به كمك گزينۀ Fence

**[گزينۀ Crossing [**براي انتخاب موضوعات مورد برش به كمك كادر Crossing كاربرد دارد.

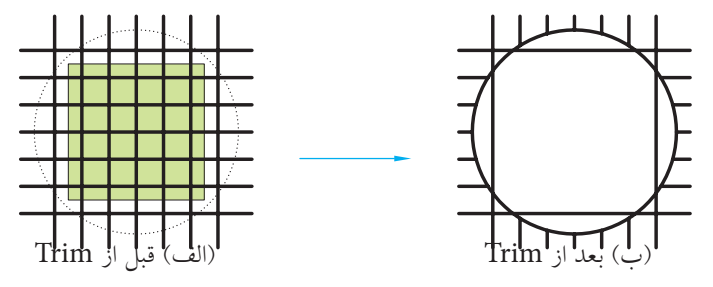

انتخاب به كمك گزينه Crossing

**[گزينۀ Project [**بهمنظور انتخاب موضوعات مورد برش در محيط سهبعدي كاربرد دارد. **[گزينــۀ eRase [**با وارد كردن حرفr، معرف گزينۀ eRase، ميتوان موضوعاتي را بدون خروج از فرمان Trim بهصورت كامل پاك كرد. **[گزينۀ Undo[،** كاربرد حرف u باعث برگشت آخرين عمل Trim ميشود. **[گزينــۀ Edge [**براي برش موضوعات نســبت به مرزي كه با آن موضوع تقاطع ظاهــري ندارد، اما امتداد مرز موضوع مورد نظر را قطع ميكند كاربرد دارد. **مثال:** اگر مقصود رسيدن به شكل )ب( از شكل )الف( باشد. چنين عمل ميكنيم.

Command: trim↵

Select objects or <select all>: ↵

$$
\bigodot-
$$

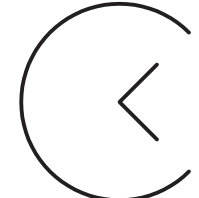

)ب( بعد از Trim( الف( قبل از Trim

كاربرد گزينۀ Edge

.3 حرف e را براي انتخاب گزينۀ Edge وارد ميكنيم. Select object to trim or shift – select to extend or [Fence/Crossing/Protect/Edge/eRase/Undo]:e↵

.2 بــراي انتخاب همــۀ موضوعات بهعنوان مــرز، اينتر

.1 فرمان Trim را وارد ميكنيم.

ميكنيم.

.4 اينجــا نيز حــرف e را البته به منظــور انتخاب گزينۀ Extend وارد ميكنيم.

Enter an implied extension mode [Extend/No extend] <No extend>:e↵

.5 اكنون موضوع مورد برش )قســمتي از دايره مقابل به زاويه( را انتخاب ميكنيم.

Select object to trim or:

.6 براي پايان يافتن فرمان، اينتر ميكنيم.

Select object to trim or....

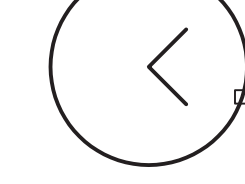

## **دستوركار شمارۀ :1**

شكل مقابل را در كاغذ 4A به كمك Trim ترسيم كنيد. زمان: 5 دقيقه

#### **مراحل اجرا:**

.1 فايل ترسيمي 4A ايجاد كرده، آنرا نامگذاري و ذخيره كنيد و براي آن كادر و جدول ترسيم كنيد.

.2 به كمك فرمانهاي Line و Circle شكل اوليه را ترسيم ميكنيم.

.3 فرمان Trim را وارد كنيد.

Command: trim↵

.4 دو خط مماس را بهعنوان مرز انتخاب كنيد.

Select objects or <select all>:

.5 روي قسمتهايي از دايرهها كه بايد حذف شود كليك كنيد.

Select object to trim or …

.6 براي پايانيافتن فرمان، اينتر كنيد. .7 فايل خود را ذخيره كنيد. 8 . نتيجۀ كار را جهت تأييد و ارزشيابي به هنرآموز محترم ارائه دهيد.

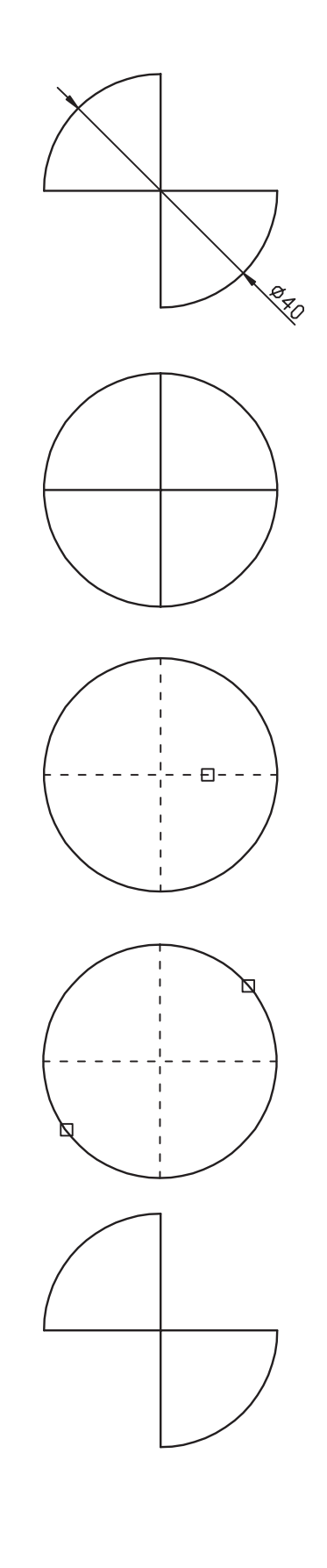

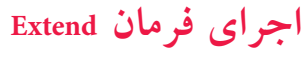

**نكته**

فرمان Extend به چند شيوه قابل وارد كردن است، كه در جدول مقابل آمده است.

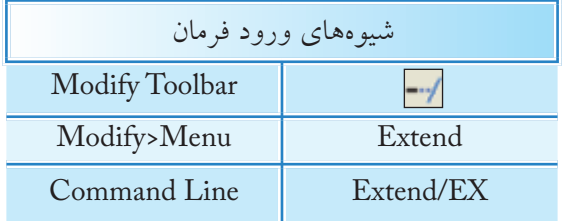

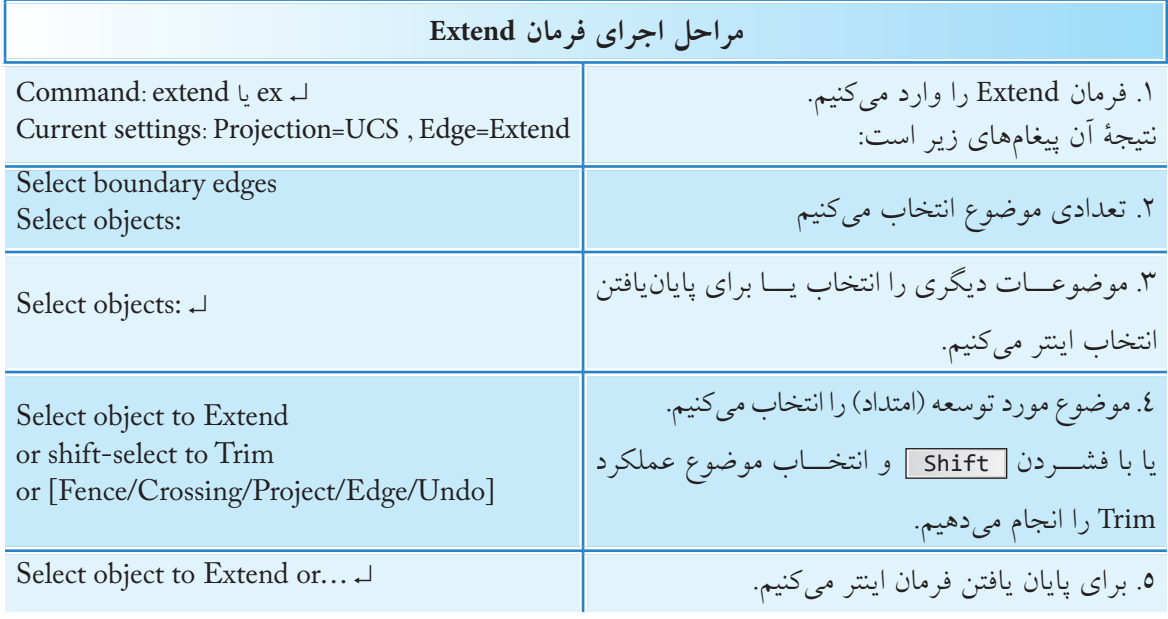

**نكته** كليــۀ گزينههاي فرمان Extend همانند گزينههاي فرمان Trim عمل ميكنند، بهجز گزينۀ erase كه مختص فرمان Trim بوده و در فرمان Extend موجود نيست.

در هر دو فرمان Trim و Extend اگر وضعيت گزينۀ Edge از حالت Extend به Extend No تغيير يابد، بهعنوان تنظيم جاري براي گزينۀ Edge در فرمان مربوطه محسوب ميشود.

## **دستوركار شمارۀ :2**

نقشۀ زير را به كمك فرمانهاي Trim و Extend در كاغذ 4A همراه با كادر و جدول ترسيم كنيد. )زمان: 30 دقيقه(

**مراحل اجرا:** .1 به كمك فرمان Line نماي جلو را مطابق شكل روبهرو ترسيم كنيد.

.2 به كمك فرمــان Line، Circle و Trim دورۀ خارجي نماي جانبي را مطابق شكل روبهرو ترسيم كنيد.

.3 به كمك فرمان Extend همانند شكل مقابل اثر اختالف سطحهاي نماي روبهرو را به نماي جانبي منتقل كنيد.

.4 به كمك فرمان Trim خطــوط اضافي را حذف كنيد. )انتخاب ميتواند به كمك گزينۀ Fence انجام شود( .5 فايل خود را ذخيره كنيد. .6 نتيجۀ كار را جهت تأييد و ارزشيابي به هنرآموز محترم ارائه دهيد.

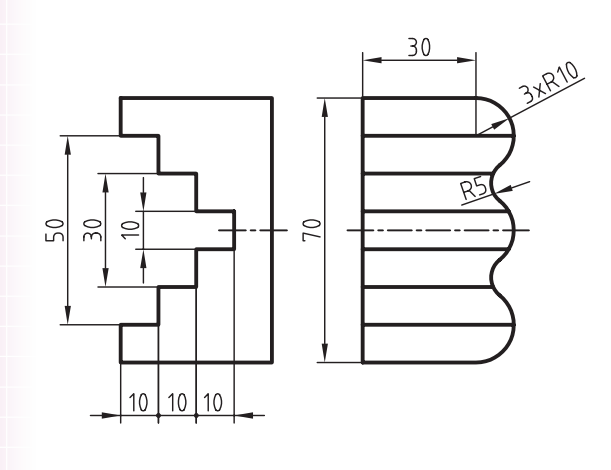

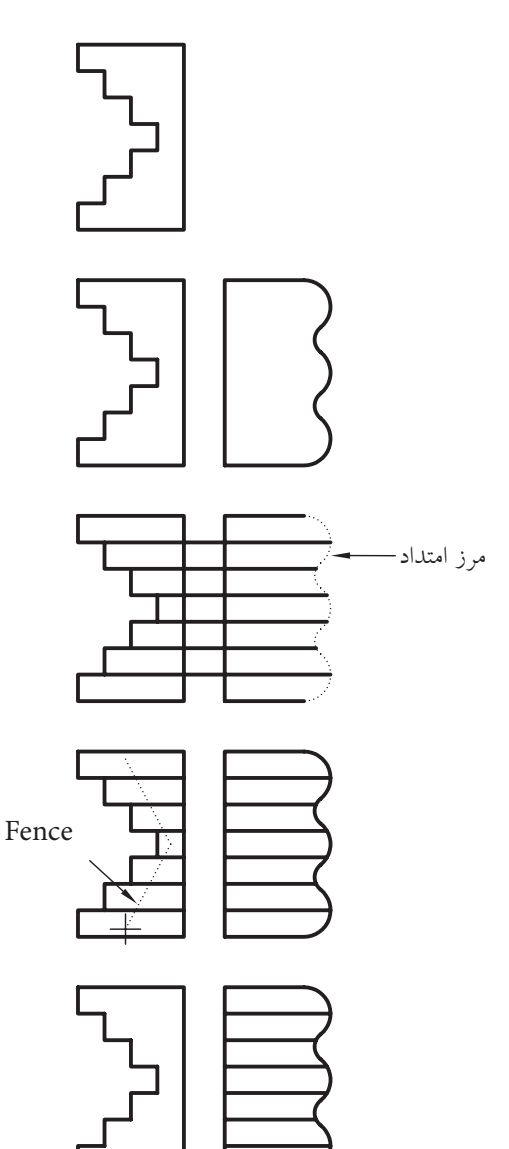

#### **فرمان Break**

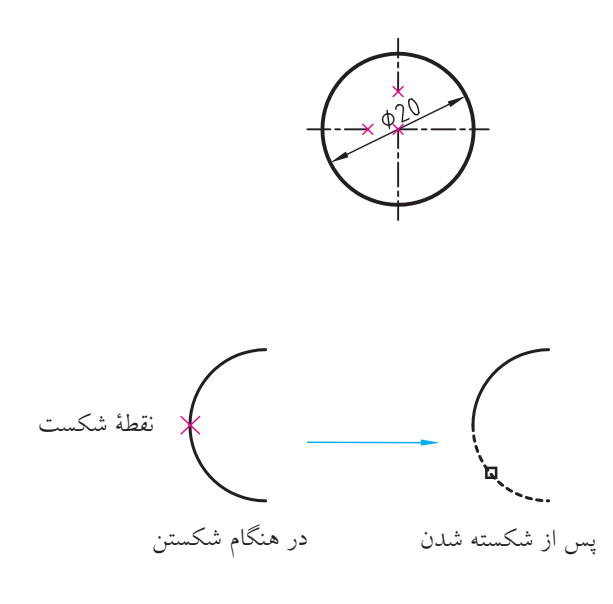

اين فرمان بهمفهوم شكســتن و براي حذف قســمتي از موضوعات ايجادشده بدون نياز به مرز، كاربرد دارد. به شــكل مقابل توجه كنيد. اگر مقصود اين باشد كه طبق استاندارد نقشهكشــي خط تقارن در محدودۀ متن اندازه حذف شود، اين عمل با فرمان Break امكانپذير است. فرمان Break براي شكســتن موضــوع در يك نقطه نيز كاربرد دارد، به نحوي كه با تعيين دو نقطۀ شكســت در يك مكان اين عمل امكانپذيرميشود.

همانطور كه در شــكل مقابل مالحظه ميكنيد، كمان شكستهشــده در يك نقطه به دو كمان مستقل تبديل شده كه يكي از آنها انتخاب شده است.

## **اجراي فرمان Break** فرمان Break نيز به چند شيوه مطابق جدول روبهرو وارد ميشود. ضمن اين كه نشانۀ در نوار ابزار Modify براي شكستن موضوع در يك نقطه كاربرد دارد.

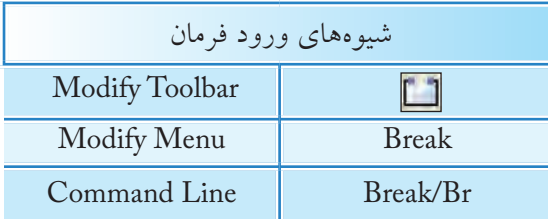

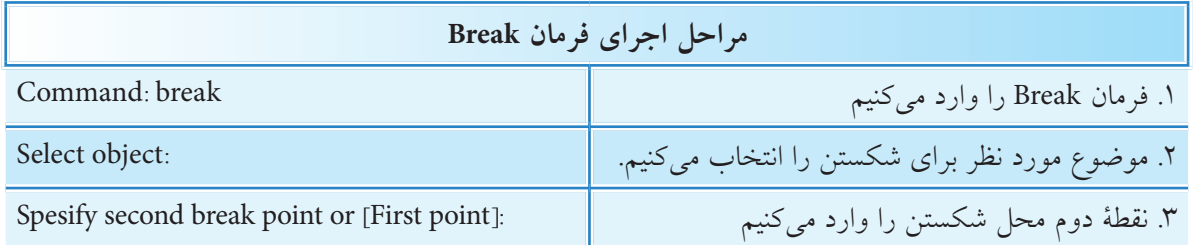

**نكته** .1 طبق پيشفرض محل انتخاب موضوع بهعنوان نقطۀ اول شكســت محســوب ميشــود، اما در صورت نياز ميتوان حرف F را براي تعيين نقطۀ اول بهصورت دقيقتر وارد كرد. .2 در شكستن منحنيهاي بســته نظير دايره، بيضي ترتيب انتخاب نقاط ابتدا و انتهاي شكست بسيار مهم است، زيرا طبق پيش فرض جهت شكست برخلاف جهت عقربههاي ساعت (CCW (است. براي روشنتر شدن موضوع به شكل مقابل توجه كنيد همانطور كه ملاحظه ميكنيد در حالت (الف) سه ربع و در حالت )ب( يك ربع دايره باقي مانده است. ج( نتيجه ب( انتخاب نقاط الف( قبل از شكست

#### **فرمان Move**

ايــن فرمان براي حركت دادن يا جابهجايي موضوعات از مكاني به مكان ديگر كاربرد دارد. به شــكل مقابل توجه كنيد. مثلث ترسيمشــده در سمت راســت كاغذ )حالت الف) به ســـمت چپ (حالت ب) منتقل شده است كه در اين جابهجايي پس از انتخاب موضوع نقطۀ ١ مبنا (مبدأ) و نقطۀ 2 مقصد محسوب ميشود.

### **اجراي فرمان Move**

براي اجراي فرمان Move ميتوانيم به يكي از شــيوههاي مندرج در جدول مقابل عمل كنيم. البته به خاطر داشــته باشــيم فرمان Move موقعي در منوي ميانبر ظاهر ميشــود كه ابتدا موضوع انتخاب شده باشد و سپس كليك راست كنيم.

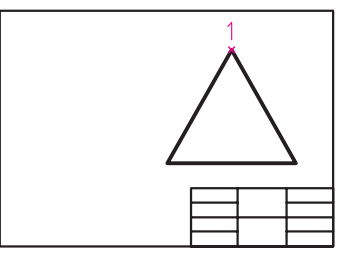

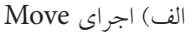

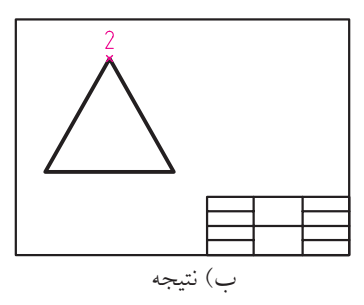

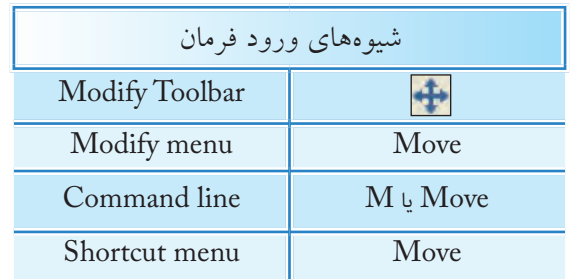

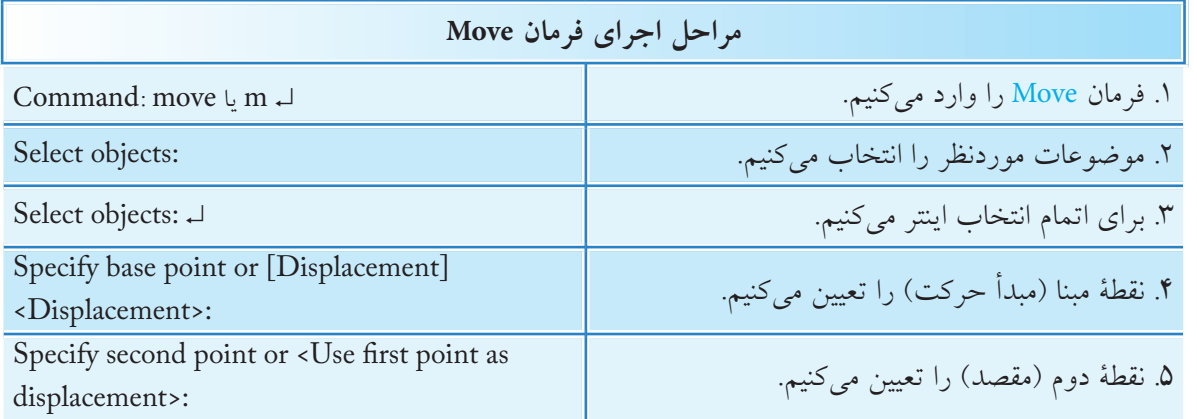

**[گزينــۀ** D**isplacement [**بــا كاربرد ايــن گزينه مبدأ مختصات بهعنوان نقطۀ مبنا تعیین میگردد و کافی است نقطۀ مقصد را مشخص کنیم.

<Use first point as displacement پيشفرض< در پيغــام آخر اگر به جاي تعييــن نقطۀ مقصد فقط اينتر كنيم نقطۀ تعیین شــده اول بهصــورت Displacement عمل نموده و فاصله آن نســبت به مبدأ مختصات مقدار جابهجایی خواهد بود. مثال اگر مطابق شــكل دايرهاي به مركز 40 و 50 ترســيم شده باشد پس از اجراي Move و انتخاب مرکز آن بهعنوان نقطۀ مبنا، كاربرد اين پيشفرض میتواند دایره را به نقطۀ 80 و 100 منتقل کند.

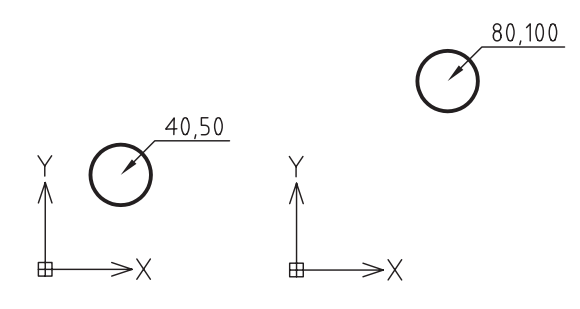

>Use first point as displacement< پيشفرض كاربرد
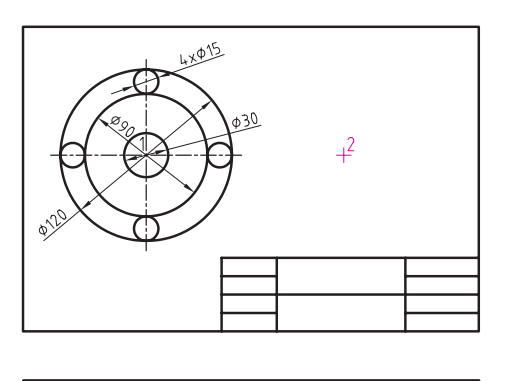

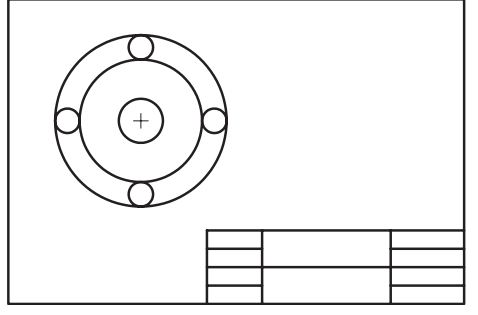

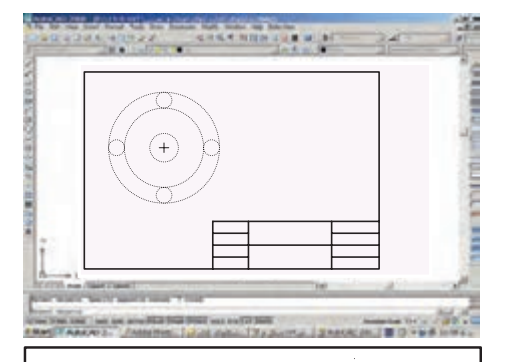

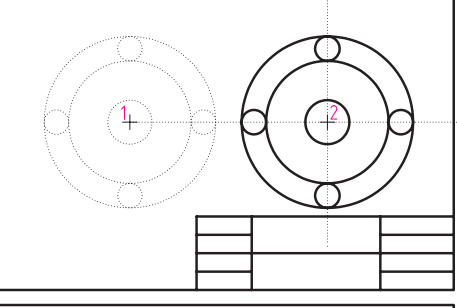

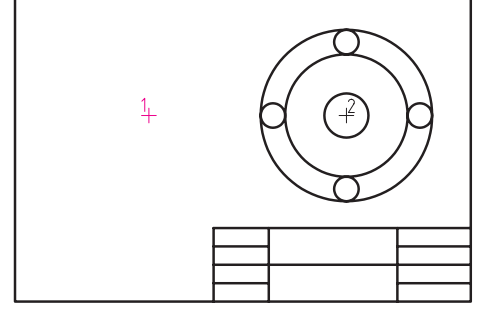

**دستوركار شمارۀ :3**

 شــكل ارائه شده را ترســيم كرده و سپس به نيمۀ سمت راست كادر منتقل كنيد. )زمان: 15 دقيقه(

**مراحل اجرا:** .1 به كمك فرمان Circle شكل را ترسيم كنيد. .2 فرمان Move را وارد كنيد.

Command: move↵

.3 شكل را انتخاب كنيد.

Select objects:

.4 اينتر كنيد.

Select objects: ↵

.5 نقطه مركز دايرهها را انتخاب كنيد.

Specify base point or [Displacement]:

.6 موس را به سمت راست ببريد و در نقطۀ 2 كليك كنيد.

Specify second point or <Use first point as displacement>:

.7 فايل خود را ذخيره كنيد. .8 نتيجۀ كار را جهت تأييد و ارزشيابي به هنرآموز محترم ارائه دهيد.

**ارزشيابي پاياني**

 ◄**نظري )زمان 30 دقيقه(** .1 فرايند اجراي فرمان Move در زير نوشته شده است، مفهوم هر پيغام را مقابل آن بنويسيد. فرمان Move را وارد ميكنيم.................................. move :Command Select objects: Select objects:↵ Specify base point or [Displacement] : Specify second point or <Use first point as displacement> : .2 مفهوم و كاربرد هر يك از گزينههاي زير را مقابل آن بنويسيد. الف( Fence: ب( Crossing: :Edge  $\zeta$ .3 كدام فرمان براي ويرايش نيازي به مرز ندارد؟ الف) Trim ب( Break (ج صیچکدام Break (ج صیچکدام ) Break (ج یا هیچکدام ) Break (ج یا هیچکدام )  $\Box$ .4 فرمان ............................ وارد كردهايم كه پيغام زير ظاهر شده است؛ Select object to extend or shift-select to trim or … الف) Move ( ح س Break ( ج الف) Move ( S .5 براي امتداد دادن پارهخط ab در شكل زير تا راستاي پارهخط cd كدام گزينه كاربرد دارد؟  $\Box$  Fence ( a  $\Box$  Project ( Fence ( Fence (  $\Box$  Project ( Fence  $\Box$  Fence  $\Box$  Fence  $\Box$  Fence  $\Box$  Fence  $\Box$  Fence  $\Box$  Fence  $\Box$  Fence  $\Box$  Fence  $\Box$  Fence  $\Box$  Fence  $\Box$  Fence  $\Box$  Fence  $\Box$  Fence  $\Box$  Fenc  $\mathsf{d}$ 

.6 در فرمان Break ِ جهت ِ شكست منحنيهاي بسته نظير دايره خالف جهت عقربههاي ساعت است. درست  $\Box$ ادرست کا درست کا در ست .7 به كمك كدام گزينه انتخاب موضوعات مورد برش توسط كادر گروهي امكانپذير است. Pick box (د حساب ) الف) Fence ) All (جسم المسلم ) الف) Rick box 8 . كدام گزينه در فرمان Extend موجود نيست؟  $\Box$  الف) Erase بول Erase ج( ج) Fence (جبر  $\Box$  جر Project (جبر  $\Box$  and  $\Box$  and  $\Box$ .9 براي اينكه فرمان Trim عملكرد Extend را داشته باشد كليد .... كاربرد دارد. .10 تفاوت فرمان Break و Extend چيست؟ .11 در فرمان Trim اگر در مقابل پيغام زير، اينتر كنيم همه موضوعات فايل جاري بهعنوان مرز انتخاب ميشود. Select objects or <select all>: درست  $\Box$ ادرست  $\Box$ .12 با فرمان Break نميتوان موضوعات را در يك نقطه شكست. درست نادرست .13 مراحل اجراي فرمان Move را بنويسيد. .14 با فرمان cut و paste نيز ميتوانيم موضوعات را جابهجا كنيم. درست نادرست .15 كدام گزينه در فرمان Move باعث جابهجايي موضوع به اندازه مختصات موقعيت جاري موضوع ميشــود. >Specify first point as displacement< )ب[ Displacement[ )الف Select object  $\Box$  Base point  $\Box$ .16 كدام فرمان از طريق منوي ميانبر )menu cut Short )قابل وارد كردن است؟ الف) Extend ب( Prim ج) Break ( Move ( S

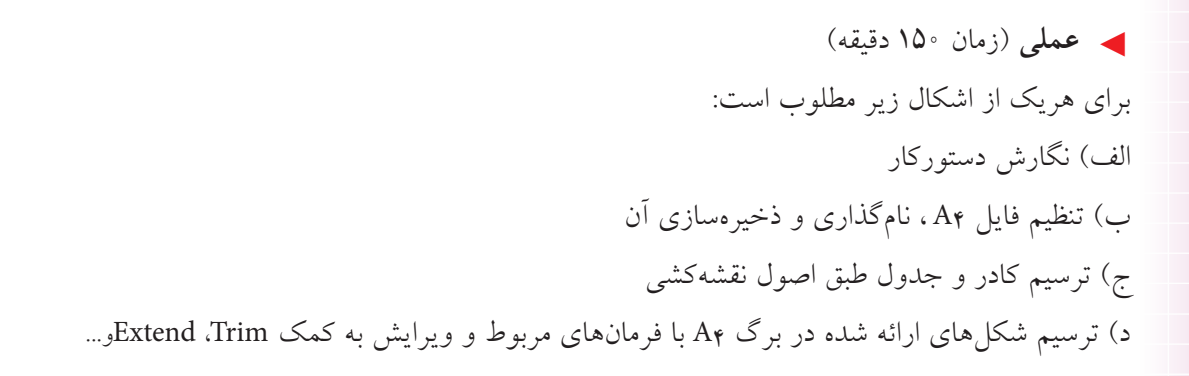

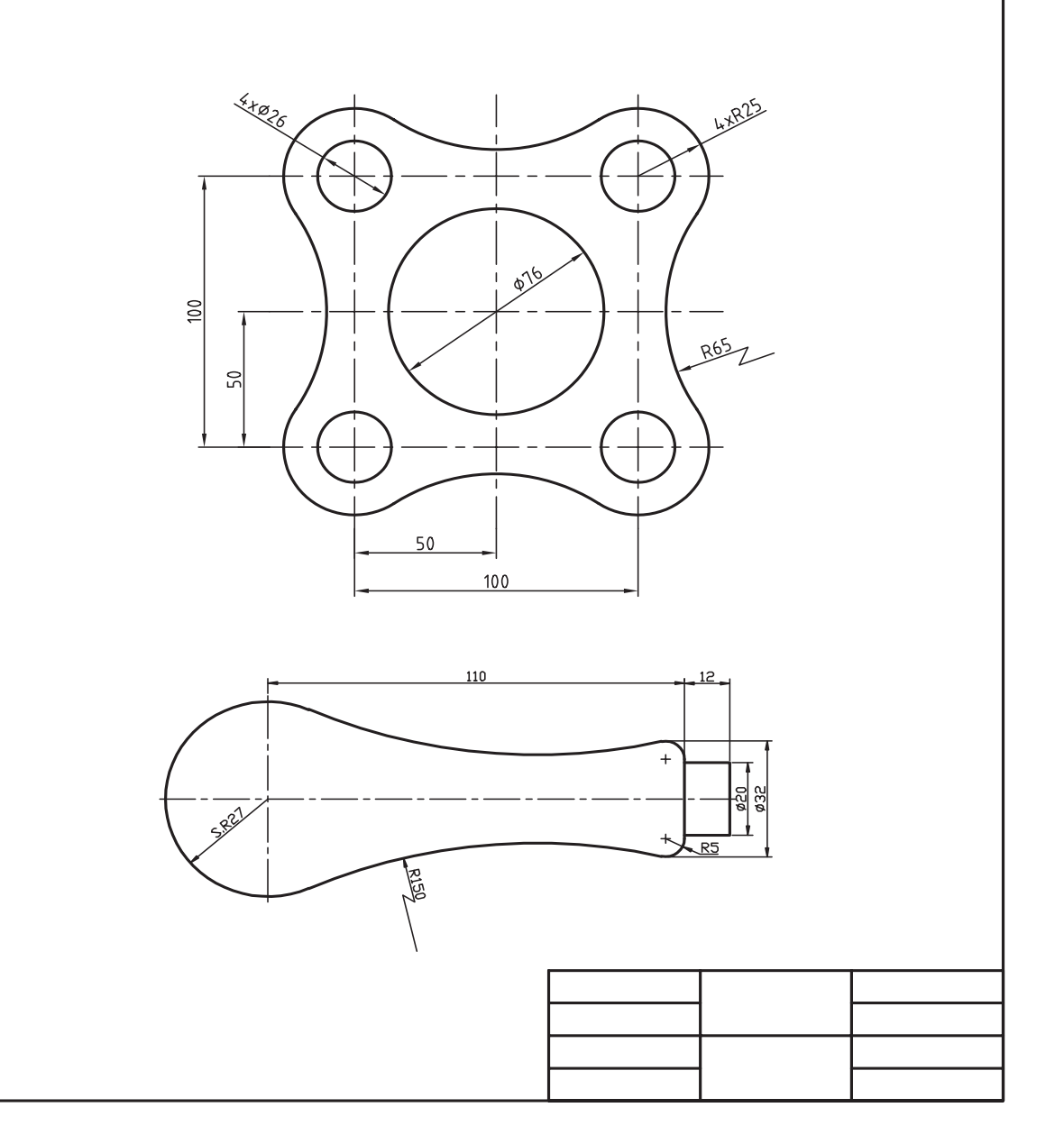

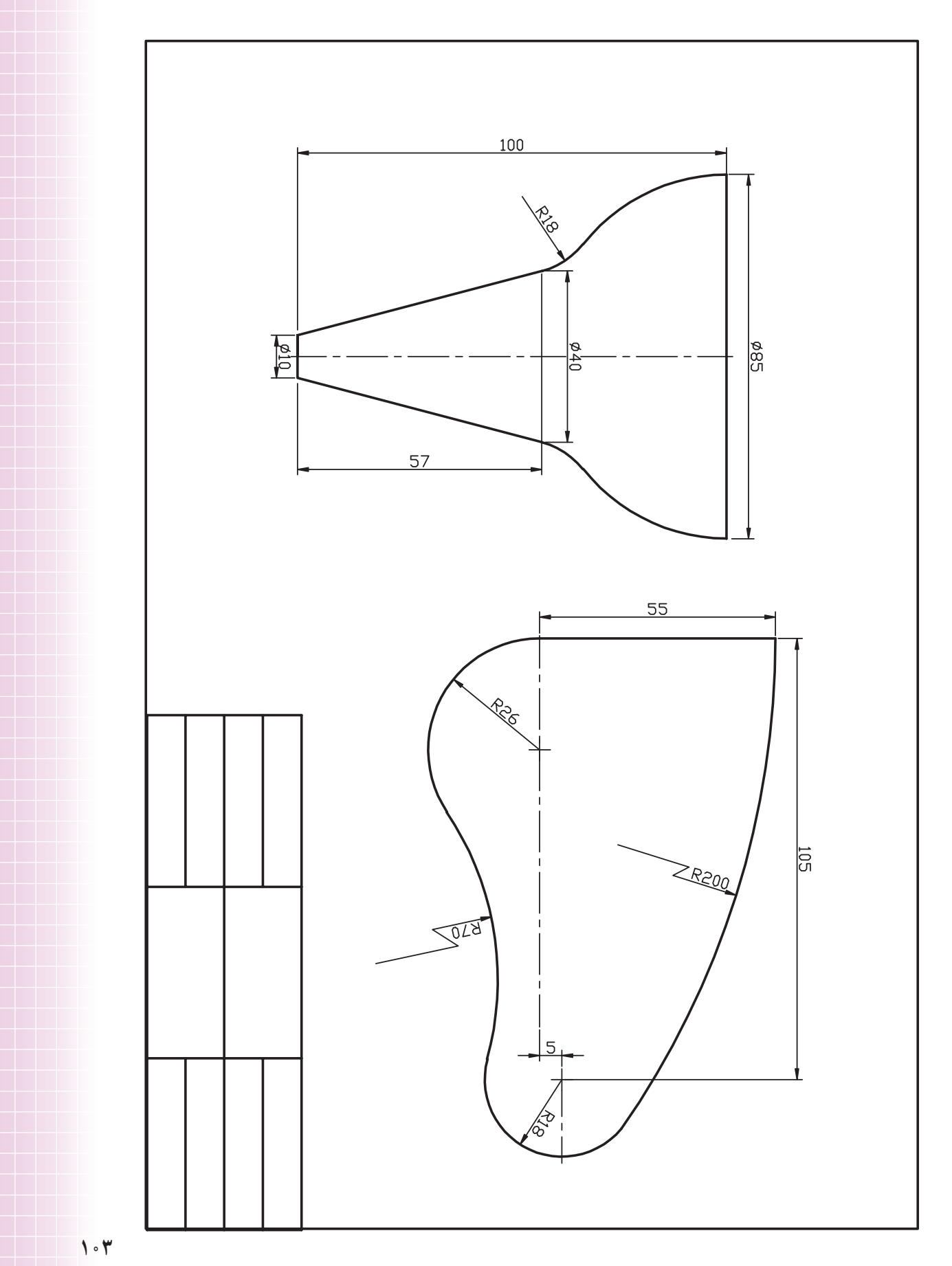

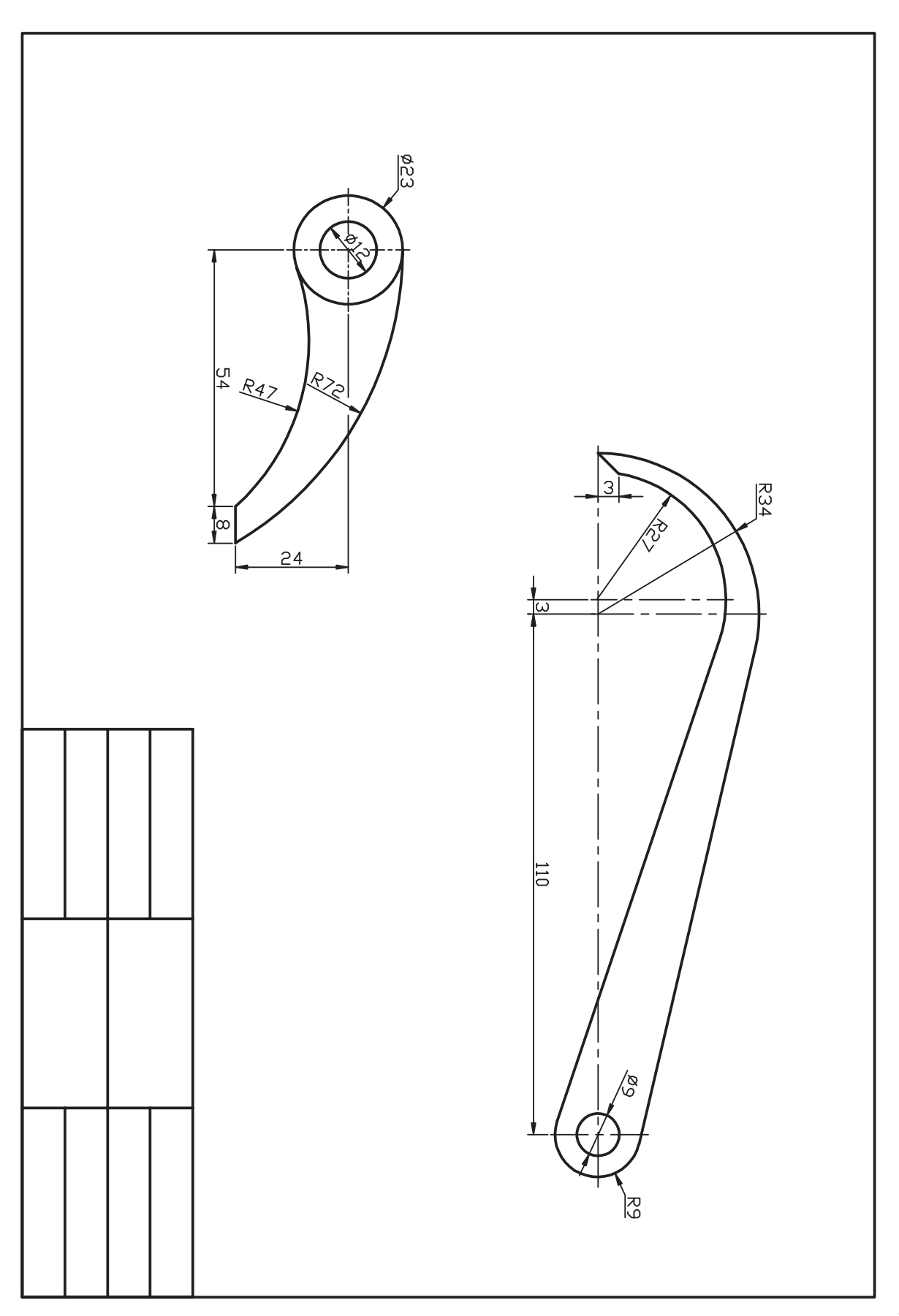

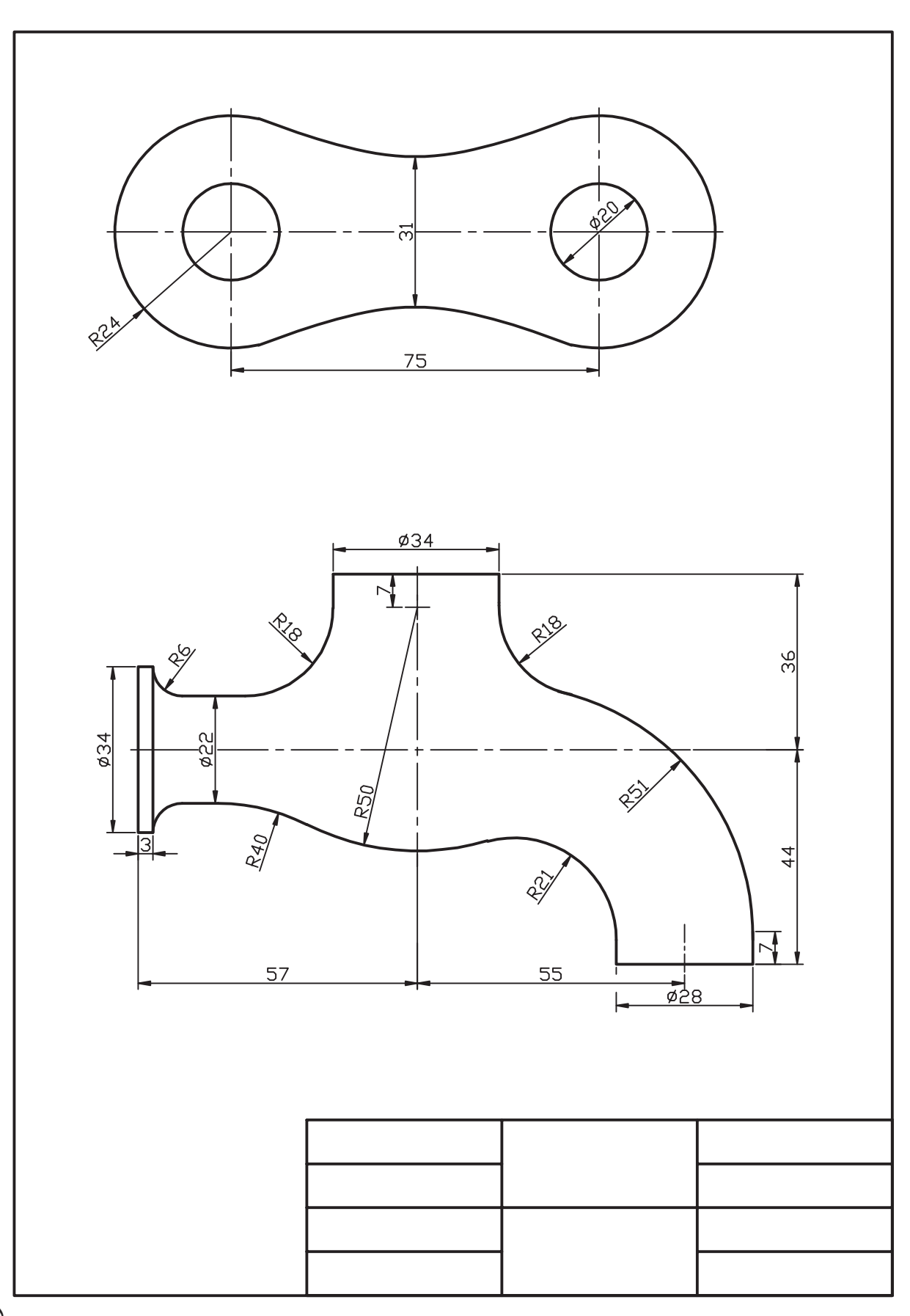

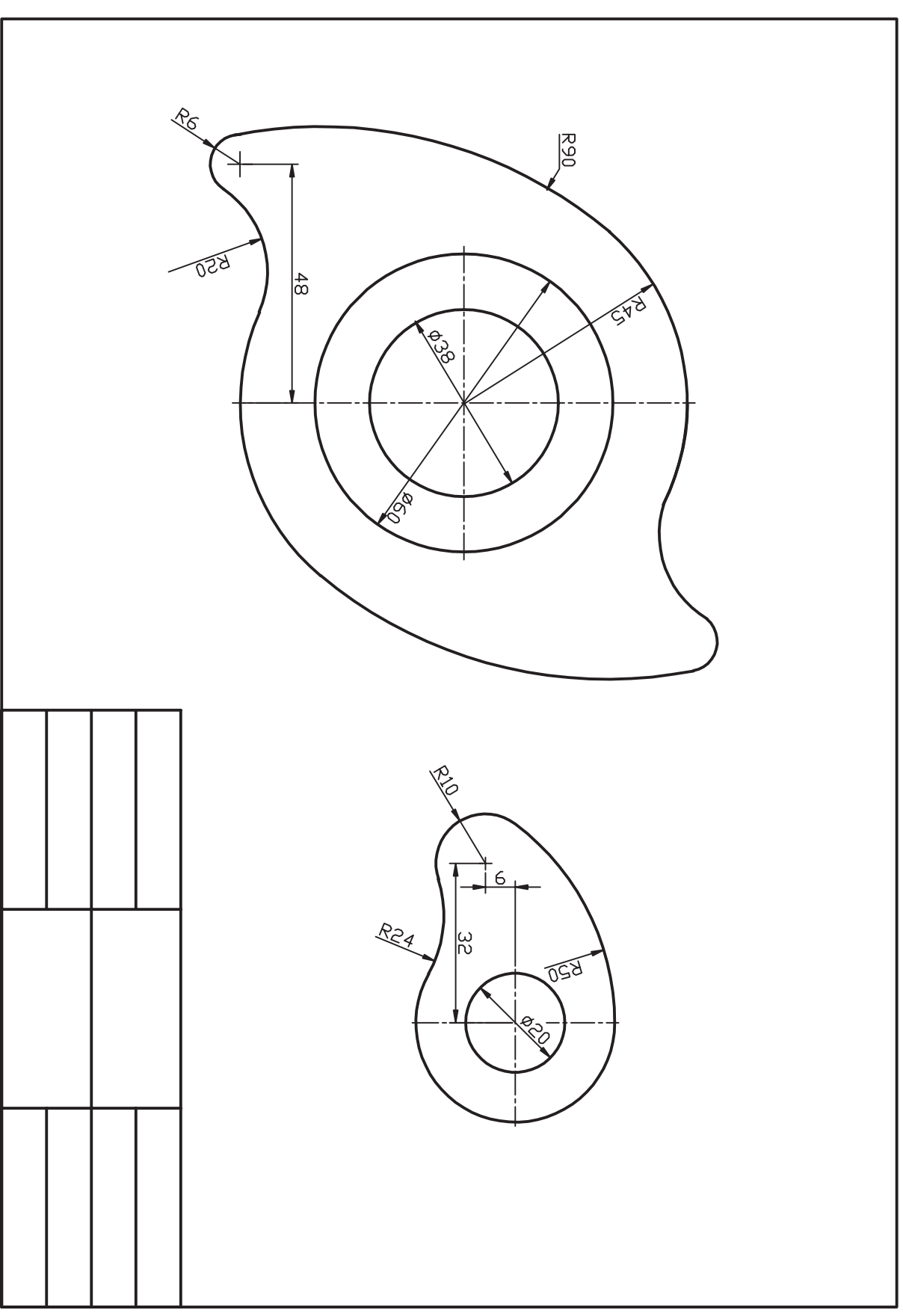

**واحد كار سوم**

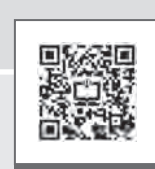

 **اجراي كاربرد امكانات كمك ترسيمي**

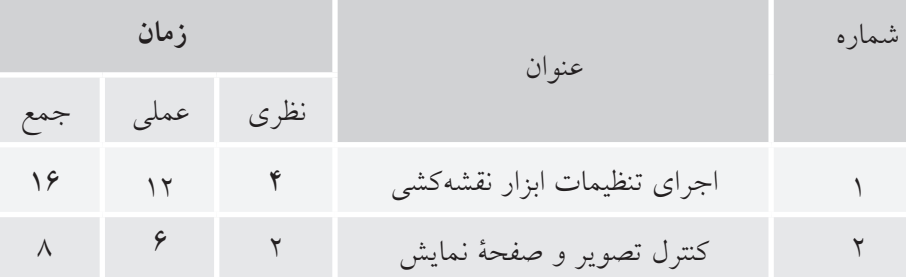

b

## **اجراي تنظيمات ابزار نقشهكشي )settings Drafting )**

◄**در پايان آموزش اين فصل، از فراگير انتظار ميرود:**

- ابزار Ortho را فعال و غيرفعال كند. - ابزار Ortho را در عمليات ترسيمي و ويرايشي به كار گيرد. - ابزار Polar را فعال و غيرفعال كند. - ابزار Polar را در عمليات ترسيمي و ويرايشي به كار گيرد. - ابزار Osnap را شناسايي كند و كاربرد آنرا در نقشهكشي توضيح دهد. - ابزار Osnap را فعال و غيرفعال كند. - ابزار Osnap را تنظيم كند. - روشهاي بهكارگيري ابزار Osnap را بنويسد. - ابزار Osnap را در ترسيم و ويرايش نقشه استفاده كند. - ابزار Otrack را فعال و غيرفعال كند.

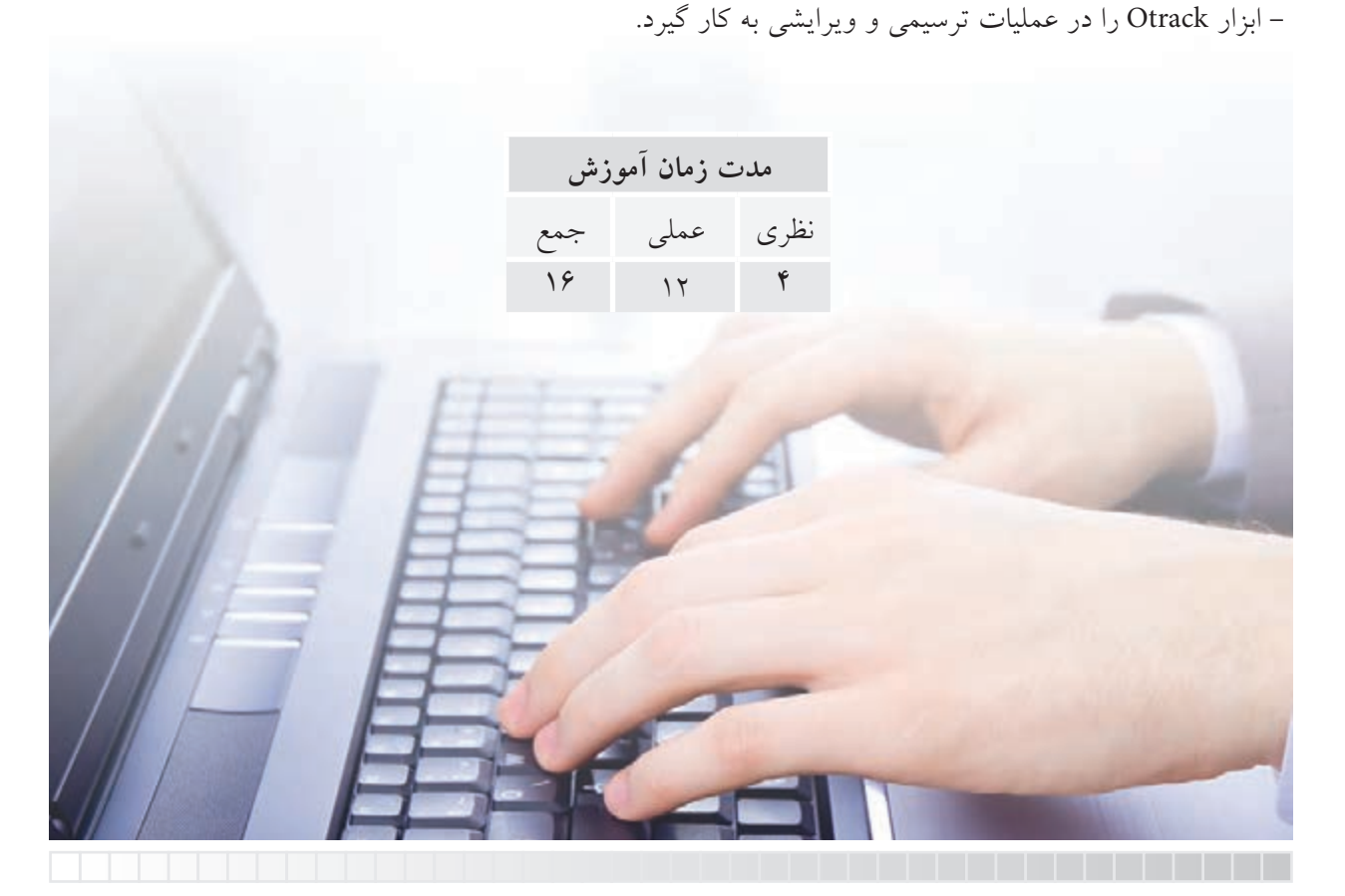

# **پيشآزمون**

.1 كاربرد خطكش تي و گونيا در نقشهكشي چيست؟ .2 انواع خطكش تي و ويژگي هر يك چيست؟ .3 آيا در اتوكد نيز ابزاري معادل خطكش تي و گونيا داريم؟ .4 در اتوكد براي كداميك از موضوعات زير مركز )Center )تعريف نشده است؟ الف(Circle ب( Arc ج(Ellipse د(Line .5 اصطالح Polar به چه معنايي است و قبل از اين در چه موضوعي با آن مواجه بودهايد؟ .6 اصطالح Tangent به چه معنايي است و قبل از اين در چه موضوعي با آن مواجه بودهايد؟ .7 اصطالح Grid به چه معنايي است و قبل از اين در چه موضوعي با آن مواجه بودهايد؟ 8 . در شــكل زير اگر قصد داشــته باشيم ابتدا دايره و ســپس چهارضلعي را ترسيم كنيم، مختصات گوشههاي چهارضلعي چگونه تعيين ميشوند؟

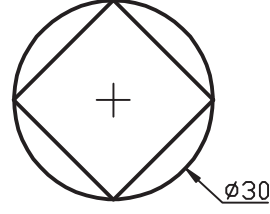

.9 چگونه ميتوان مطابق شكل زير دايرهاي در مركز مستطيل بدون ترسيم خطوط اضافي ترسيم كرد؟

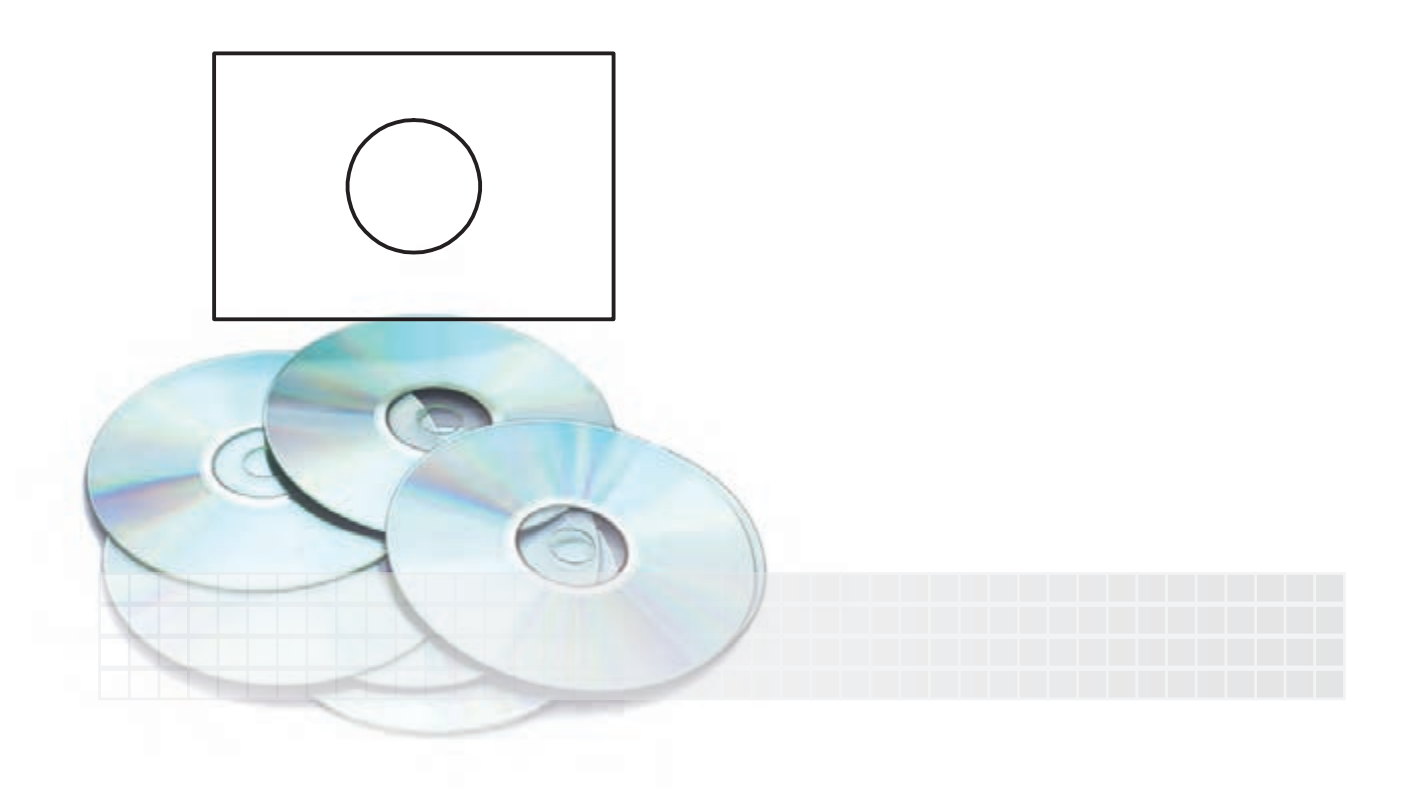

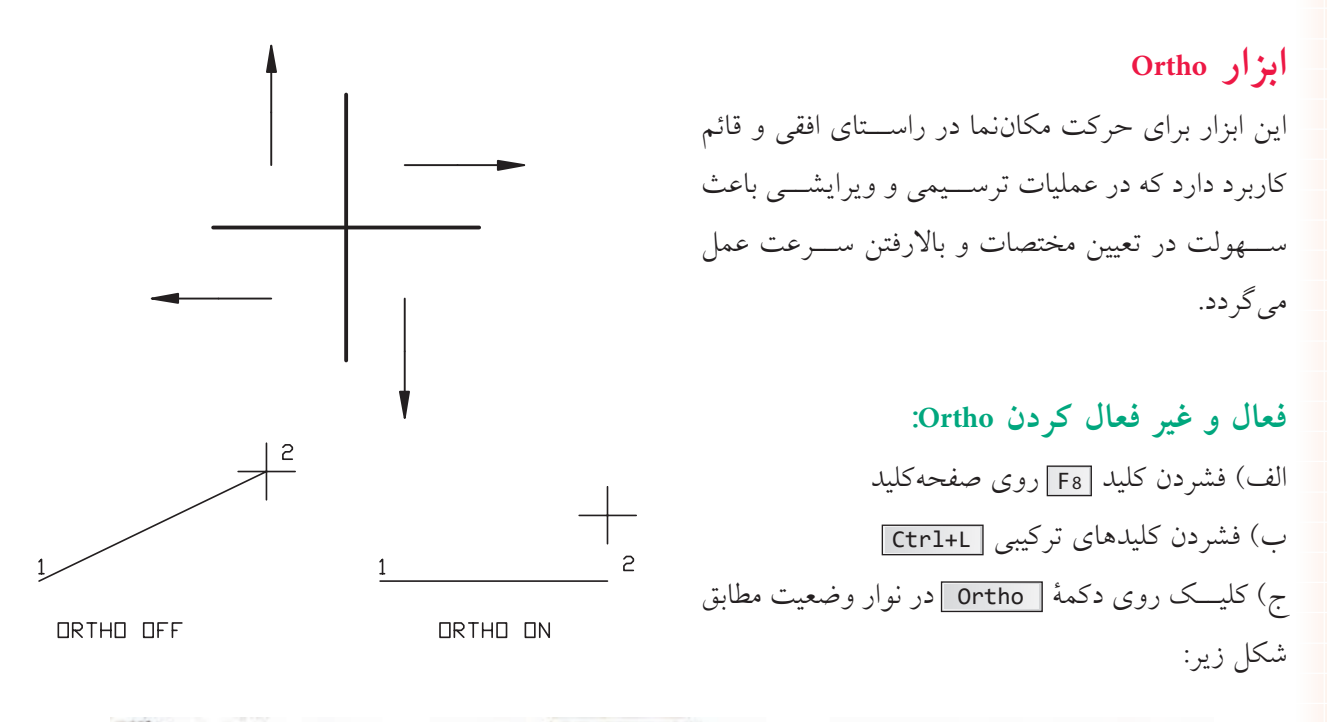

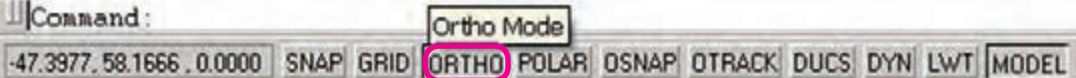

Command: ortho↵

#### Enter mode [ON/OFF]<OFF>:ON↵

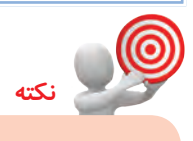

هنگاميكه Ortho فعال باشــد براي تعيين مختصات نظير ترســيم خط كافي اســت راستاي حركــت را با موس تعيين كنيم و فاصلۀ مورد نظر را وارد و اينتر كنيم. به عبارت ديگر، با فعال بودن Ortho روش تعيين مختصات هم نســبي است و هــم زاويۀ آن به كمك موس تعيين ميشــود. كه البته فقط روي زاويه صفر،90، 180 و 270 درجه قابليت حركت دارد.

د( اجراي فرمان Ortho در خط فرمان به شيوۀ زير: .1 فرمان Ortho را در خط فرمان وارد ميكنيم: .2 گزينــۀ ON را براي فعال كردن، يا گزينۀ OFF را براي غيرفعال كردن تايپ و اينتر ميكنيم: ه) فشــــرده نگه داشــــتن کلید <mark>shift ]</mark> هنگام عملیات ترسیمی یا ویرایشی؛ این روش به صورت موقت Ortho را فعال یا غیرفعال می کند، بدیهی اســت که اگر Ortho فعال بوده فشــرده نگه داشــتن shift آن را غیرفعال می کند و بالعکس. دقت داشــته باشید در این روش چون کلید shift در حالت فشرده است وارد کردن مستقیم فاصله غیرممکن میشود.

### **دستوركار شمارۀ :1**

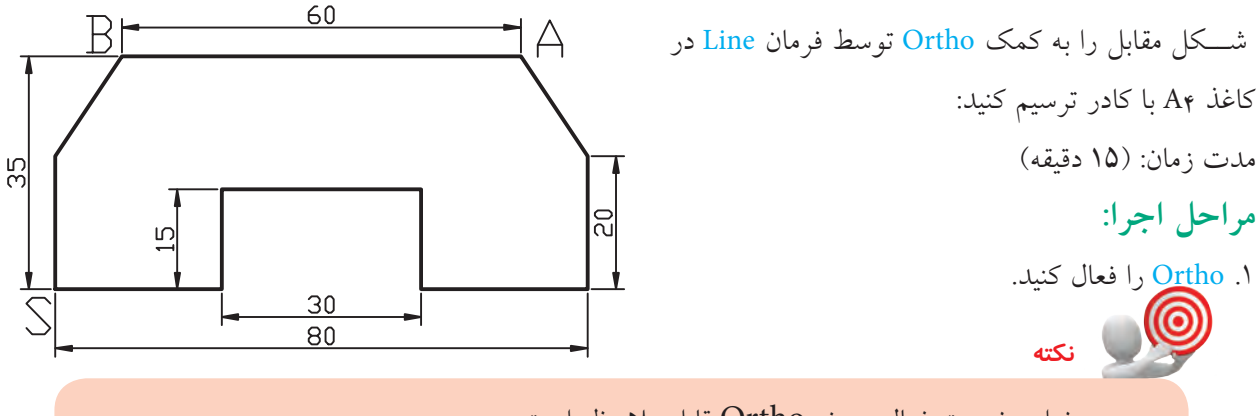

در نوار وضعيت فعال بودن Ortho قابل مالحظه است.

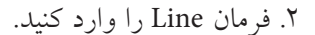

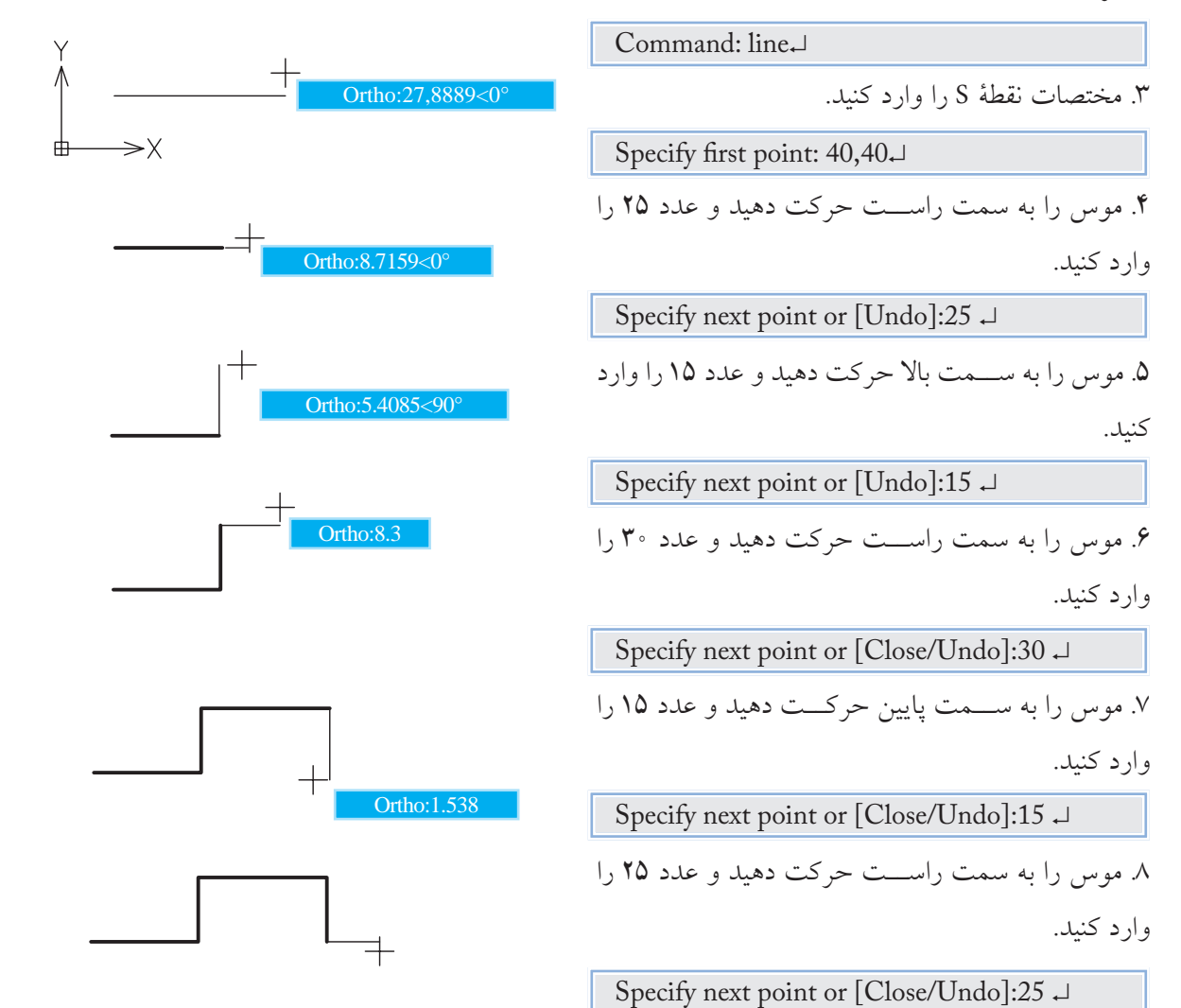

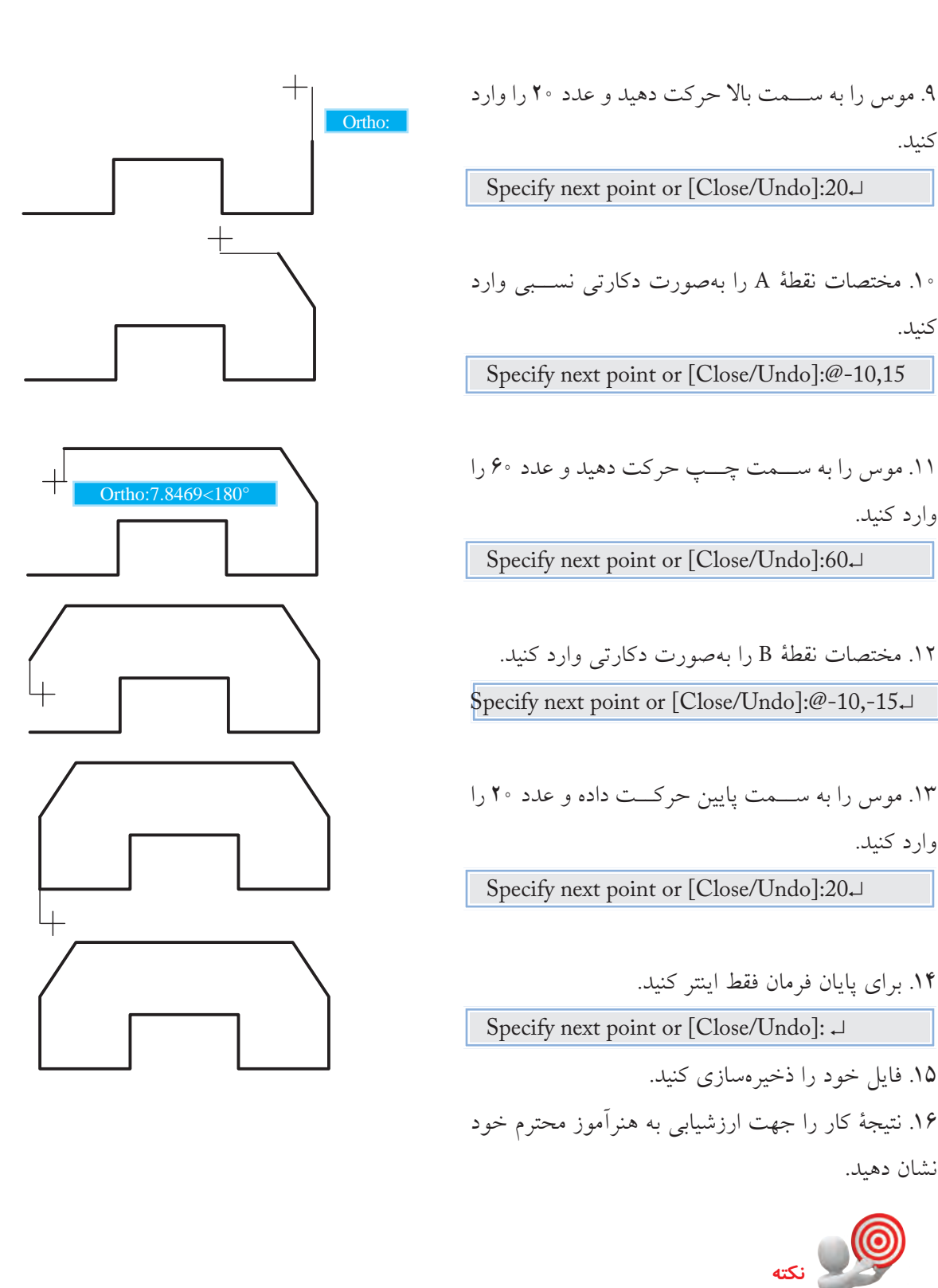

همانطور كه در مراحل 10 و 12 مشاهده كرديد براي تعيين مختصات تحت زاويه ميتوانيد بدون اينكــه Ortho را غيرفعال كنيد مختصات نقطۀ موردنظر را به انــواع روشهاي تعيين مختصات اعم از دكارتي نسبي يا قطبي نسبي وارد كنيد.

كنيد.

كنيد.

#### **ابزار Polar**

اين ابزار براي حركت مكاننما در راســتاي زاويۀ تنظيمشده، اعم از افقي، قائم و هر زاويۀ ديگري كاربرد دارد. به نحوي كه با فعال شدن Polar تمامي زوایای مضرب زاويۀ تنظيم شده قابل دستيابي است. **مثال**: اگر زاويه Polar بر روي زاويه 45 درجه تنظيم شود، زواياي صفر، ،45 ،90 ،135 ،180 ،225 270 و 315 را نيز شامل ميشود.

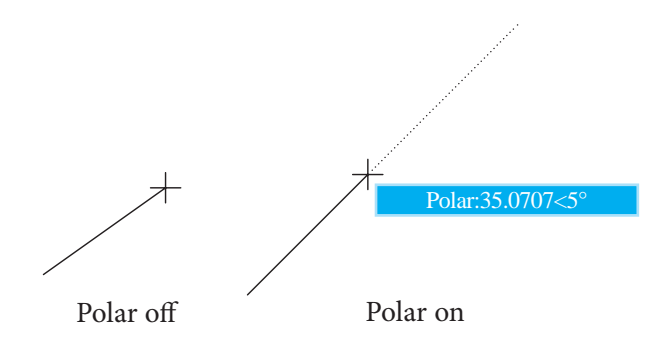

#### **فعال و غير فعال كردن Polar**

الف) كليك روي دكمۀ Polar ] در نوار وضعيت

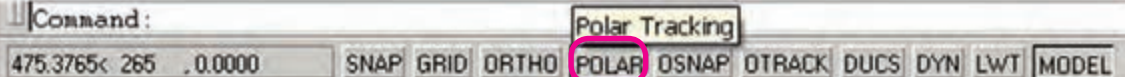

ب( فشردن كليد 10F روي صفحهكليد ج( فشردن کلیدهای ترکیبی د( از طريق پنجرۀ Setting Drafting به ترتيب زير: .1 از منوي Tools روي Settings Drafting كليك ميكنيم. .2 در پنجرۀ Settings Drafting روي سربرگ Tracking Polar كليك ميكنيم. .3 گزينۀ Tracking Polar را فعال ميكنيم. ه( فشــرده نگه داشتن کلید 10F هنگام عملیات ترسیمی یا ویرایشی؛ این روش به صورت موقت Polar را فعال یا غیرفعال می کند، بدیهی است اگر Polar فعال بوده با فشرده نگه داشتن کلید 10F آن غیرفعال میشود. **نكته** به محض فعالكردن Polar، ابزار Ortho، بهصورت خودكار غيرفعال ميشود، چرا؟ زيرا ابزار Polar عملكرد Ortho را نيز انجام ميدهد. Ctrl+U

**تنظيم زاويۀ Polar** راستاي ابزار Polar قابل تنظيم بر روي زواياي دلخواه است كه براي تنظيم آن به طريق زير عمل ميكنيم. **مراحل اجرا:** .1 روي دكمۀ Polar در نوار وضعيت كليك راست ميكنيم.

.2 از زير مجموعۀ بازشده بر روي گزينۀ settings كليك ميكنيم تا پنجرۀ Settings Drafting ظاهر شود.

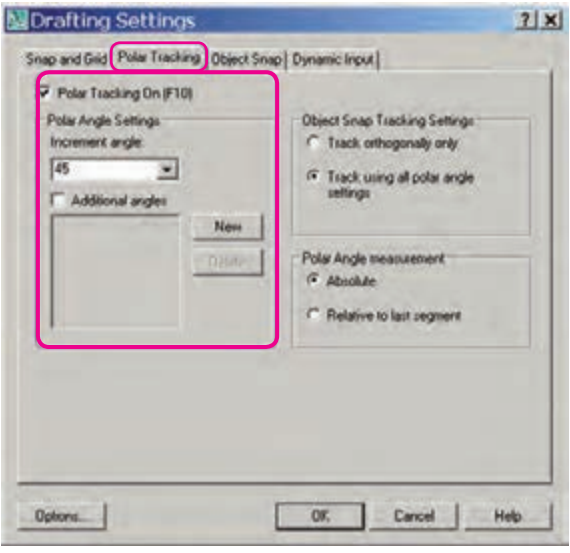

۳. از سر برگ Polar Tracking، زاويۀ مورد نظر را در قسمت Increment angle وارد ميكنيم. .4 روي دكمۀ OK كليك ميكنيم.

بــه كمك گزينــۀ angles Additional و دکمهی New میتوان زوایــای جدید دیگری نیز برای راســتای Polar اضافه نمود. هر زاویه در این قســمت نسبت به صفر درجه تنظیم شده و شامل مضرب های آن نمی شود.

**نكته**

### **دستوركار شمارۀ :2**

شكل مقابل را به كمك Polar توسط فرمان Line در كاغذ 4A همراه با كادر ترسيم كنيد. (زمان: ١٥ دقيقه)

#### **مراحل اجرا:**

.1 Polar را روي زاويۀ 45 درجه تنظيم و فعال كنيد.

فعال بودن Polar در نوار وضعيت قابل مالحظه است.

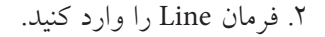

**نكته**

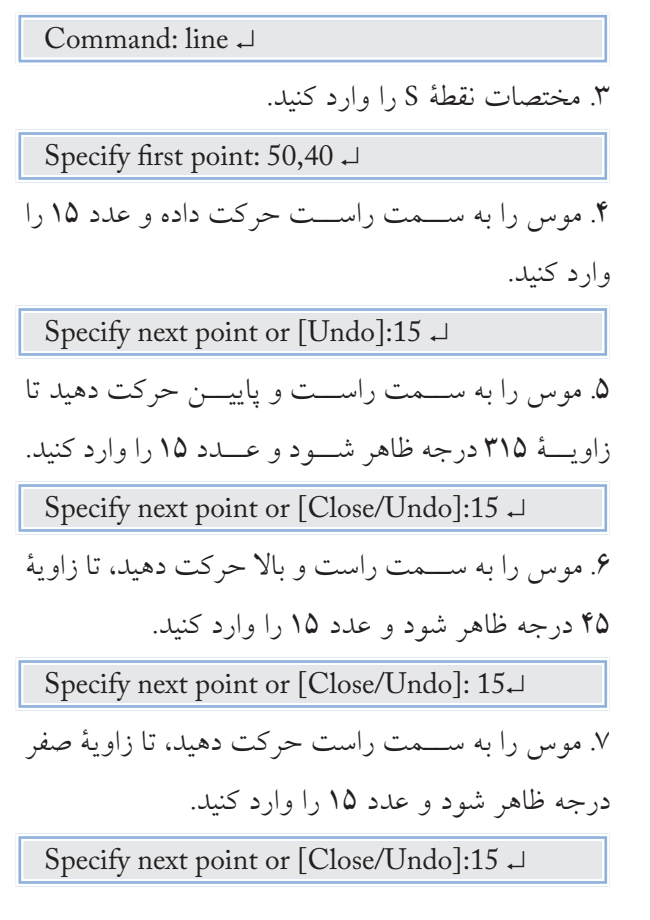

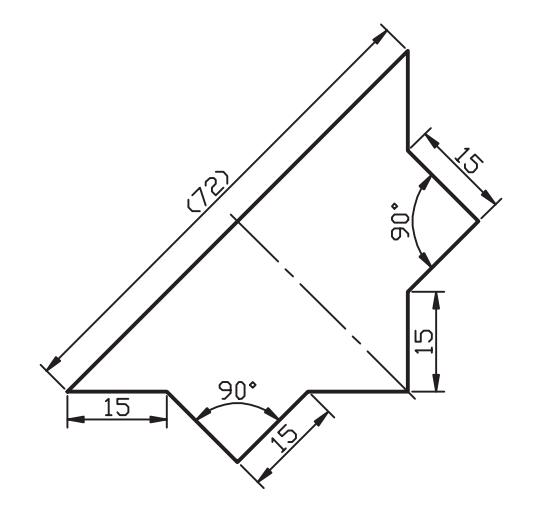

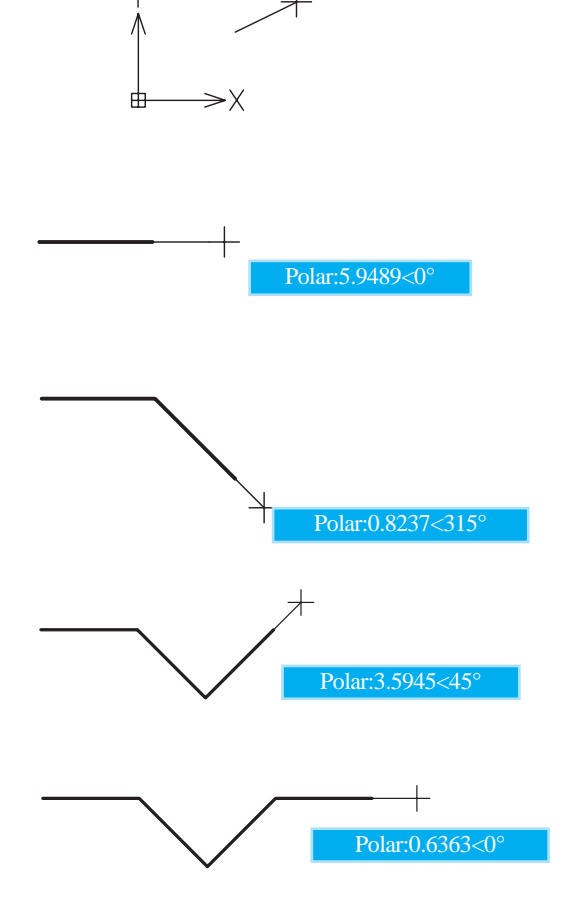

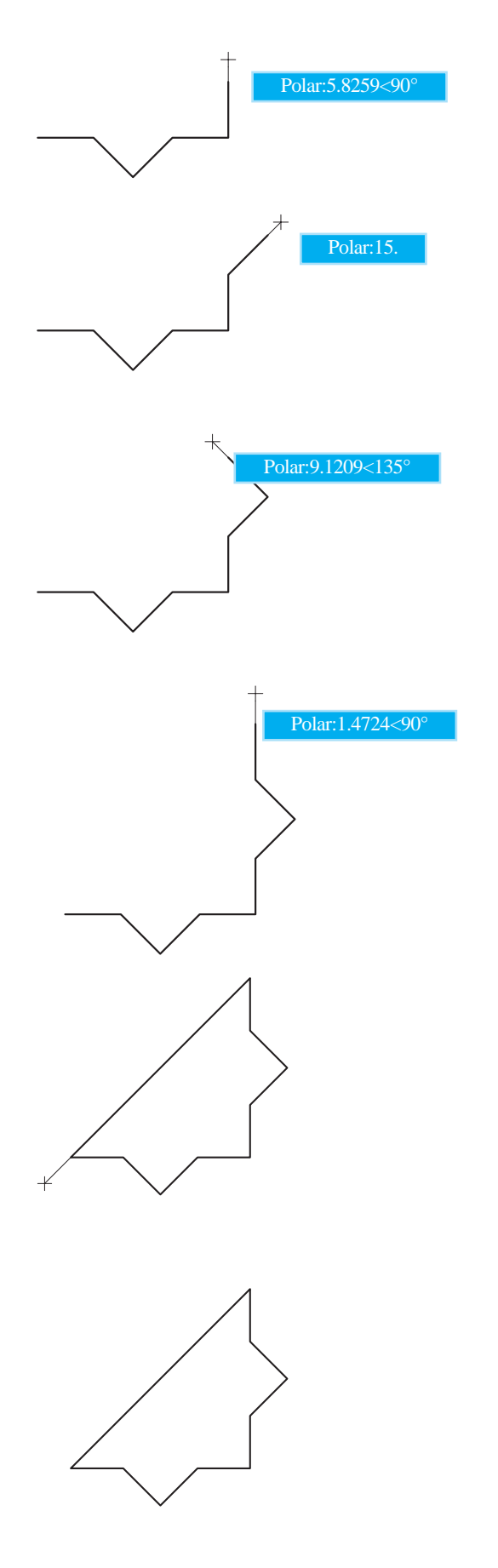

.8 موس را به سمت باال حركت دهيد، تا زاويۀ 90 درجه ظاهر شود و عدد 15 را وارد كنيد. Specify next point or [Close/Undo]:15 ↓

.9 موس را به ســمت راست و باال حركت دهيد، تا زاويۀ 45 درجه ظاهر شود و عدد 15 را وارد كنيد. Specify next point or [Close/Undo]:15 ↵

.10 موس را به ســمت چپ و باال حركت دهيد، تا زاويۀ 135 درجه ظاهر شود و عدد 15 را وارد كنيد.

Specify next point or [Close/Undo]:15 ↵

.11 موس را به سمت باال حركت دهيد، تا زاويۀ 90 درجه ظاهر شود و عدد 15 وارد كنيد.

Specify next point or [Close/Undo]:15 ↵

.12 مختصات نقطۀ S را وارد كنيد. Specify next point or [Close/Undo]:15 ↵ .13 براي پايان اجراي فرمان اينتر كنيد. Specify next point or [Close/Undo]: 15 ↵ .14 فايل خود را ذخيرهسازي كنيد. .15 نتيجۀ كار را جهت ارزشيابي به هنرآموز محترم خود نشان دهيد.

#### **(Object Snap) Osnap ابزار**

تا اينجا متوجه شــديد كه براي تعيين مختصات هر نقطه در عمليات ترســيمي و ويرايشــي روشهاي گوناگوني وجود دارد، حال ميخواهيم بدانيم چگونه ميتوان براي ترســيمات جديد از ترســيمات موجود كمك بگيريم؟ جواب اين ســؤال در امكاناتي موسوم به گيرههاي شيء (Object Snap) نهفته است. مي توان گفت گيرههاي شيء امكاناتي دقيق هســتند كه به كمك آنها از مشــخصات هندسي موضوعات موجود براي ترسيمات جديد استفاده ميكنيم. گيرههاي شيء در پاسخ به پيغامهاي درخواست مختصــات نظير point first Specify در فرمان Line و يا point center Specify در فرمان Circle كاربردي هستند، به نحوي كه با فعال كردن آنها و حركت مكاننما بر روي موضوعات موجود نشــانههاي مربوط ظاهر شده و قابل استفاده ميگردند.

چند نمونه از گيرههاي شيء پركاربرد در شكل مقابل نشان داده شده است، كه البته تعداد و كارايي آنها بيشتر است كه در ادامه به آن ميپردازيم.

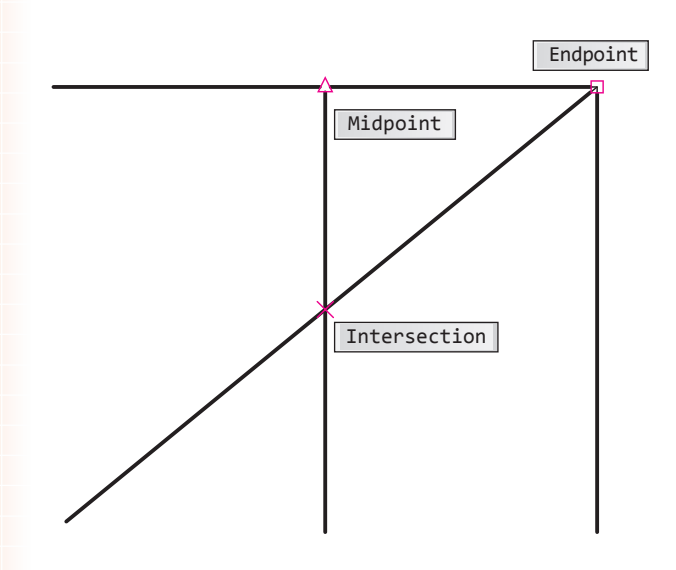

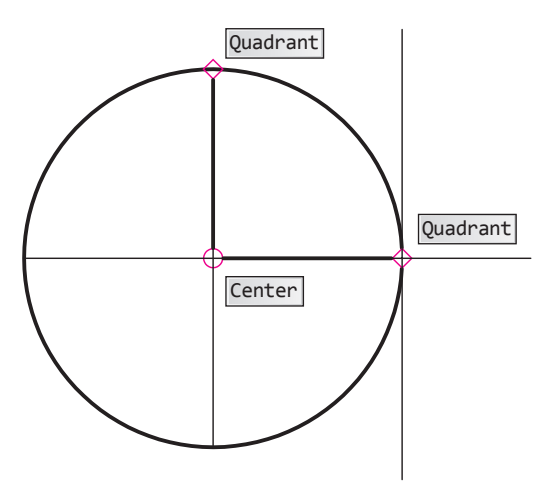

| نمونه                                         | مفهوم و کاربرد                                                                         | نشانه                                         | نام گیرهٔ شیء         |
|-----------------------------------------------|----------------------------------------------------------------------------------------|-----------------------------------------------|-----------------------|
| $\equiv$ ndpoint:                             | نقطه انتهای پارهخط، کمان و                                                             | $\Box$                                        | Endpoint              |
| Midpoint:                                     | نقطه وسط يارەخط، كمان و                                                                | $\Delta$                                      | Midpoint              |
| Center:                                       | مرکز دایره، کمان، بیضی و                                                               | O                                             | Center                |
| 14<br>$\rm{6.0583}\rm{<}$ 240 $\rm{^{\circ}}$ | گره (نقطه محل شــــروع متن و اندازهگذاری و<br>انتخاب نقطهای که با Point ایجاد شده است) | $ \boxtimes $                                 | Nod                   |
| Ouadrant < $240^\circ$                        | نقطه ربع( <mark>م</mark> )دايره، كمان، بيضي و                                          | $ \diamondsuit $                              | Quadrant              |
| $/$ $ \times$<br>Intersection                 | تلاقي دو موضوع خطي نظير پارهخط، كمان،                                                  | $ \mathsf{X} $                                | Intersection          |
| Extention < arc, Ext                          | امتداد موضوعات خطي باز نظير پارهخط و كمان                                              | $\begin{array}{ c } \hline \dots \end{array}$ | Extension             |
| 14                                            | نقطه درج بلوک، متن و….<br>Insert < $300^\circ$ , Insert < $180^\circ$                  | $\mathbf{E}$                                  | Insertion             |
| Perpendicular                                 | نقطه عمود بر موضوعات                                                                   | 乚                                             | Perpendicular         |
|                                               | محل مماس بر موضوعات                                                                    | $ \nabla $                                    | Tangent               |
| Tangent<br><b>Nearest</b>                     | نزديكتريــــن نقطه به موضوعـــات (اطمينان از<br>چسبیدن موضوعات به یکدیگر)              | $\boxtimes$                                   | Nearest               |
| Intersection                                  | تلاقی ظاهری موضوعات، نظیر دو خط متنافر<br>که در یک نما متقاطع به نظر میرسند.           | $\boxtimes$                                   | Apparent intersection |
| Parallel:1.7806<307°                          | توازی موضوعات                                                                          | $\overline{\mathscr{U}}$                      | Parallel              |

**معرفي انواع گيرههاي شيء**

#### **اجراي فرمان Osnap**

پس از وارد كردن فرمان Osnap پنجرهاي مطابق شكل زير ظاهر ميشود.

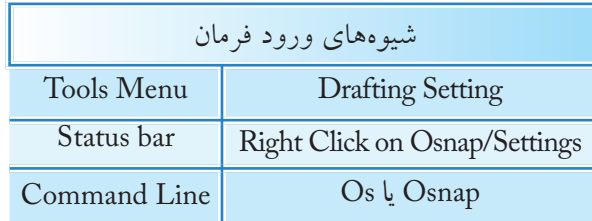

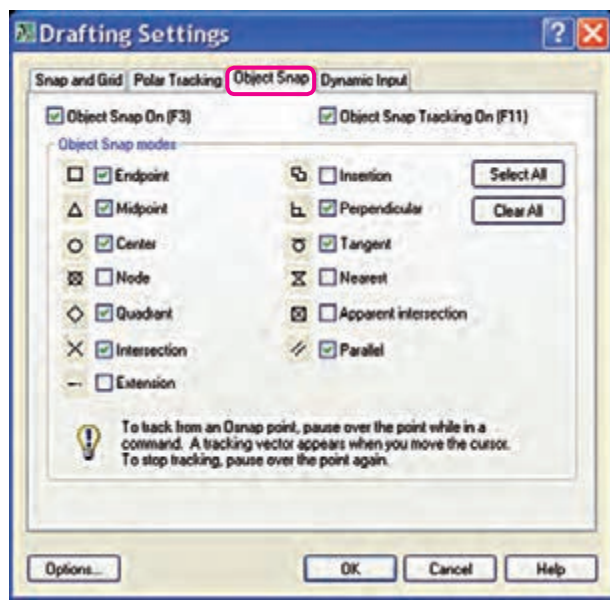

در پنجرۀ Settings Drafting گيرههاي شــيء زيرمجموعۀ ســربرگ Snap Object اســت كه در آن ميتوانيم گيرههاي شــيء موردنياز را انتخاب كرده و توســط دكمۀ OK تنظيمات را تأييــد نموده و از آنپس با فعال کردن Osnap آنها را به كار ببريم.

**1 گيرههاي شيء به كارگيري خودكار**

در صورتي كه گيرههاي شيء موردنياز در پنجرۀ Drafting Settings، انتخاب شده باشند به چند روش مي توان آنها را فعال و غيرفعال كرد. وقتی Osnap فعال باشــد در عملیات ترســیمی و ویرایشــی گیرههای شیئی به صورت خودکار بر روی موضوعات ظاهر و قابل استفاده می شوند. الف) كليك بر روي دكمۀ Osnap در نوار وضعيت (Status bar)

SNAP GRID ORTHO POLAR OSNAP OTRACK DUCS DYN LWT MODEL

Osnap on

ب) فشردن كليد [F3 بر روي صفحهكليد ج) فشردن کلیدهای ترکیبی <u>Ctr1+</u>F د( انتخاب گزينۀ [3F [On Snap Object در پنجرۀ Settings Drafting مطابق شكل زير

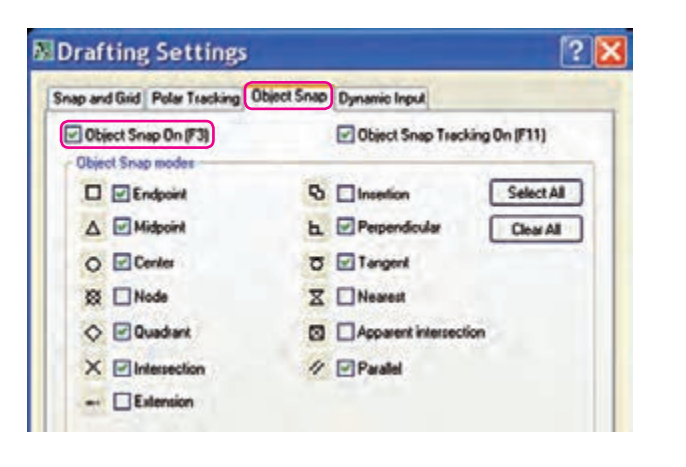

**نكته**

**نكته**

در هنگام كاربرد گيرههاي شيء دقت كنيد دكمۀ Snap واقع در نوار وضعيت در حالت فعال نباشد. زيرا در عملكرد گيرههاي شــيء اخالل ايجاد ميكند؛ Snap ابزاري متفاوت اســت كه در مباحث بعدي به آن ميپردازيم.

اگر در هنگام به كارگيري خودكار گيرههاي شــيء روي نقشــههاي شلوغ، گيرۀ شيء موردنظر به راحتي در دسترس نباشد ميتوانيد با كليد Tab آنها را يكي يكي مرور كرده و پس از يافتن گيرۀ شيء موردنظر روي آن كليك كنيد.

**به كارگيري موقت گيرههاي شيء** همانطور كه قبلاً اشاره شد گيرههاي شيء در پاسخ به پيغام درخواست مختصات كارايي دارد، كه دسترسي و به كارگيري موقت آنها به روشهاي مختلف به شرح زير امكانپذير است.

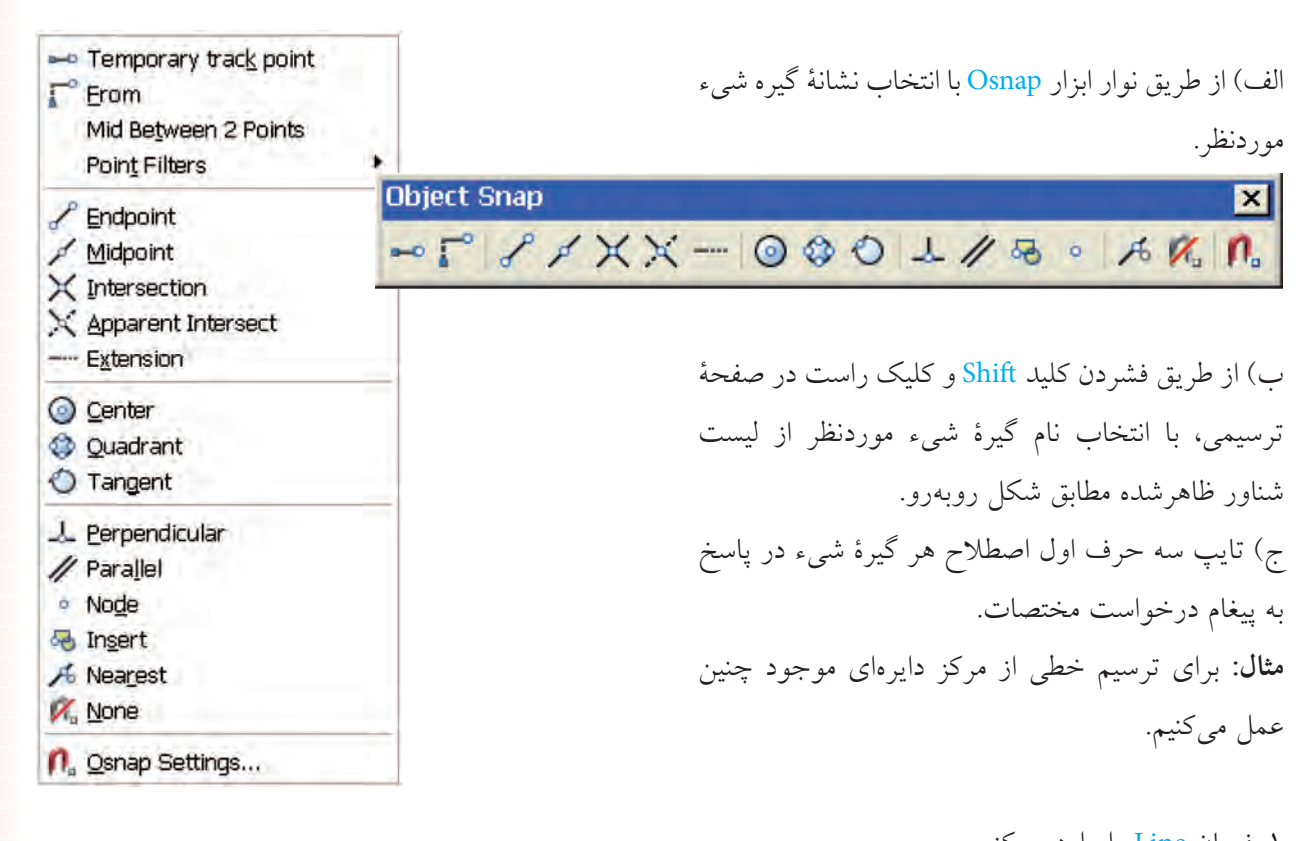

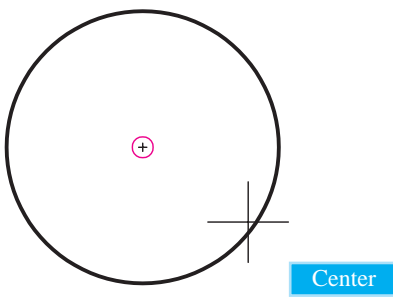

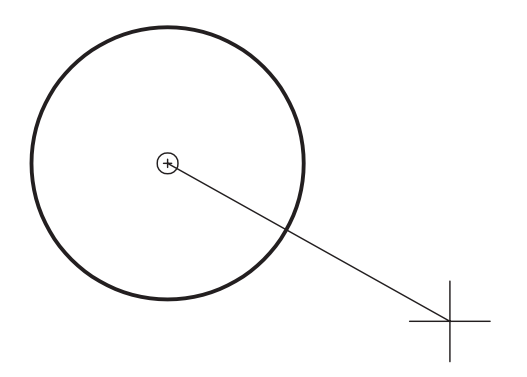

۱. فرمان Line را وارد مي كنيم. Command: line↵

.2 در مقابل پيغام درخواست مختصات عبارت Cen را تايپ ميكنيم.

Specify first point: cen→

.3 مكاننما را روي دايره ميبريم تا عالمت در مركز دايره مشخص شود.

.4 كليك ميكنيم تا نقطۀ شروع خط در مركز دايره تعيين شود.

### **دستوركار شمارۀ :3**

شــكل ارائهشــده را به كمك ابزار Osnap توسط فرامين Circle، Line و Arc در برگۀ 4A ترســيم كنيد )نيازي به ترسيم خطوط تقارن نيست( )زمان: 10 دقيقه(

### **مراحل اجرا:**

.1 گيرههاي شــيء Midpoint، Center و Quadrant را در پنجرۀ Setting Drafting انتخاب كنيد. .2 ابزار Osnap را فعال كنيد. .3 فرمان Circle را وارد كنيد. **نكته**

فعال بودن ابزار Osnap در نوار وضعيت قابل مالحظه است.

Command: circle ↵

.4 مختصات مركز دايره را وارد كنيد. )مثال 100 و 150(

Specify center point ….:100,150 ↵

.5 شعاع دايره )60( را وارد كنيد.

Specify radius of circle ….:60 ↵

.6 فرمان Line را وارد كنيد.

Command: line ↵

.7 نقطــۀ A را به كمك گيرۀ شــيء Quadrant انتخاب كنيد.

Specify first point:

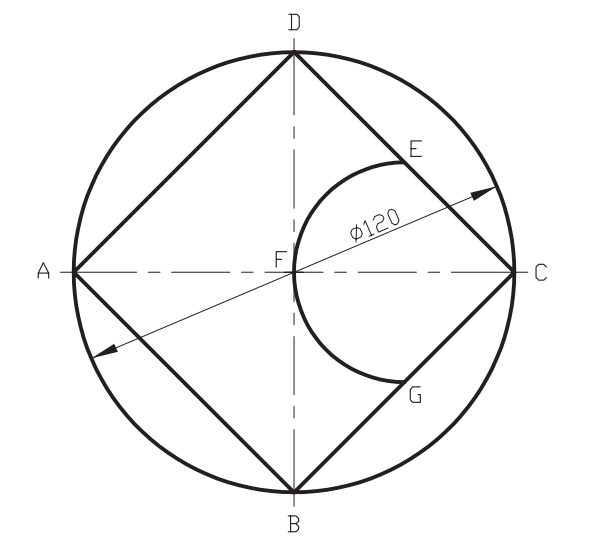

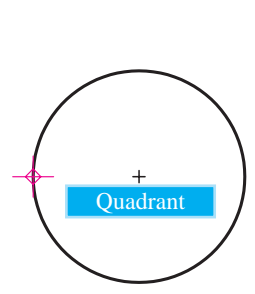

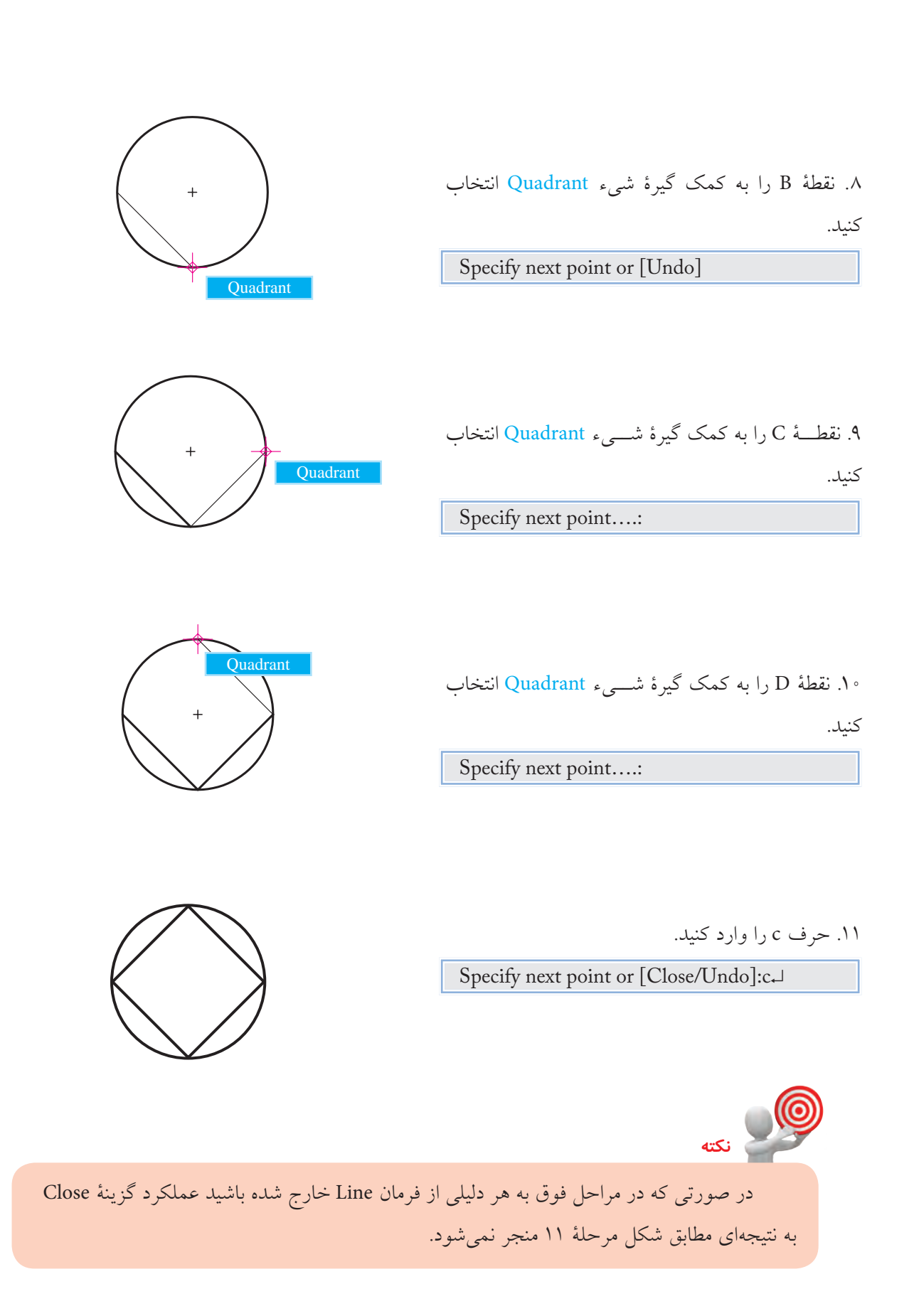

.12 فرمان Arc را وارد كنيد.

كنيد.

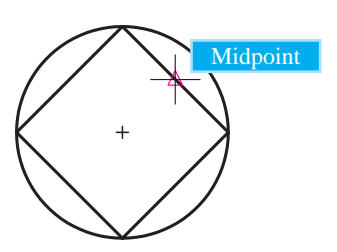

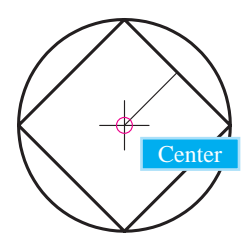

.14 نقطــۀ F را به كمــك گيرۀ شــيء Center انتخاب كنيد. Specify second point…:

.13 نقطــۀ E را به كمك گيرۀ شــيء Midpoint انتخاب

Command: arc↵

Specify start point…:

.15 نقطۀ G را به كمك گيرۀ شــيء Midpoint انتخاب كنيد. Specify end point of arc:

.16 فايل خود را ذخيره كنيد.

.17 نتيجــۀ كار را جهــت تأييد و ارزشــيابي به هنرآموز محترم نشان دهيد.

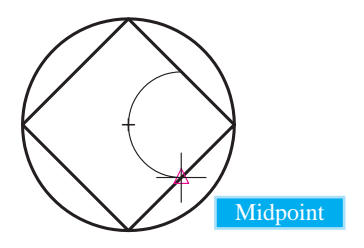

#### **(Object Snap Tracking) OTRACK ابزار**

اين ابزار براي تعيين نقاطي جديد در راستاي نقاط موضوعات موجود به كمك گيرههاي شيء كاربرد دارد، كه موسوم به ابزار رديابي گيرههاي شيء است و داراي دكمهاي در نوار وضعيت مطابق شکل زير است.

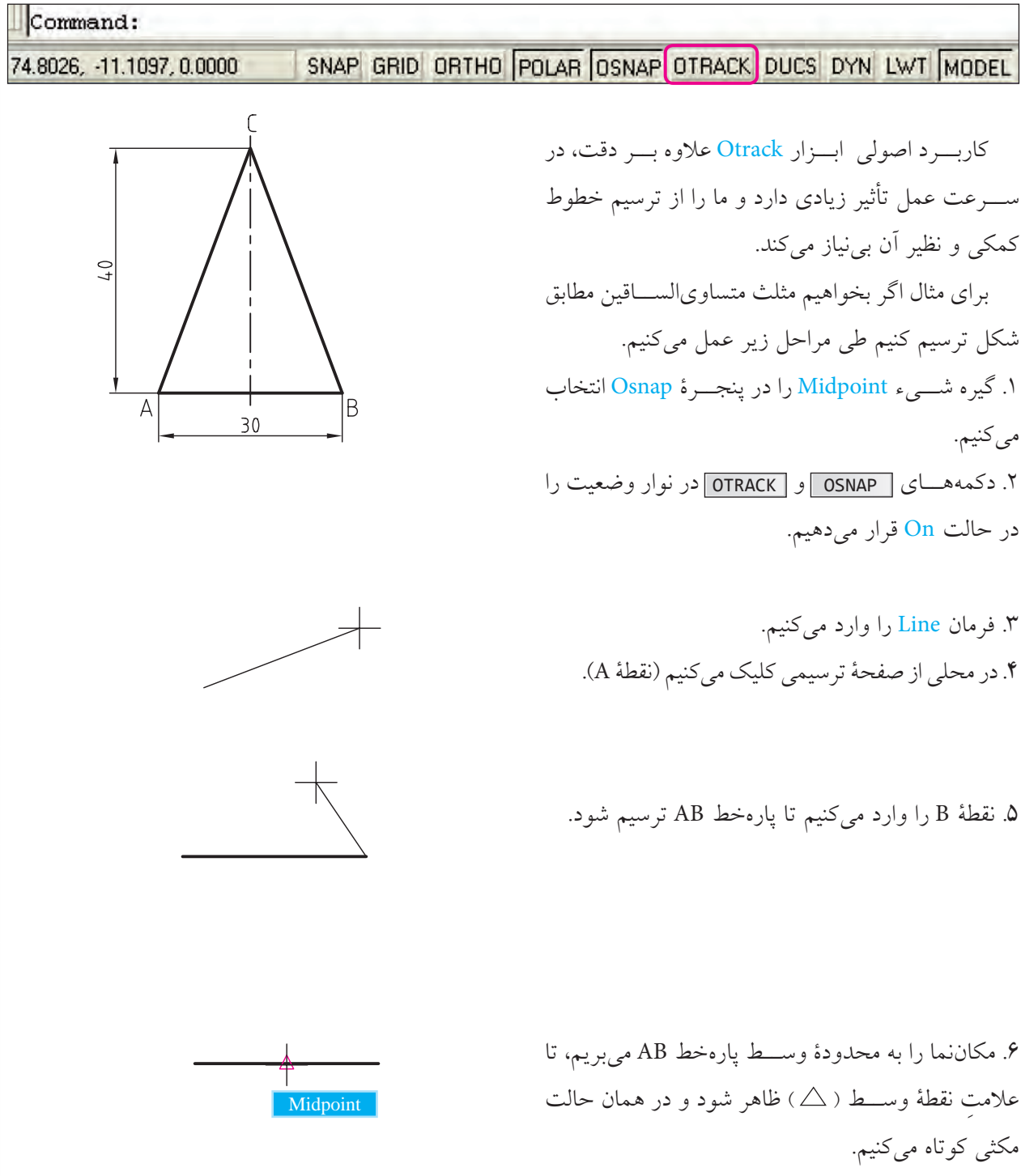

.7 مكاننما را به سمت نقطۀ C حركت ميدهيم تا راستاي آن نســبت به عالمت Midpoint ( ) با نقطهچين عمود بر پارهخط AB مشخص شود.

.8 عدد 40 را وارد ميكنيم تا پارهخط BC ترسيم گردد.

.9 حرف c را وارد ميكنيم، كه حاصل آن تكميل مثلث و خروج از فرمان Line است. **روشهاي فعال و غيرفعال كردن ابزار OTRACK** الــف) كليك بر روي دكمۀ OTRACK در نوار وضعيت در حالت فعال کپچر شود. ب) فشردن كليد F11 در صفحهكليد ج) فشردن کلیدهای ترکیبی<mark>لـCtrl+W</mark>

ORTHO POLAR OSNAP OTRACK DYN LWT PAPER 106.19, 33.32, 0.00

 $|2|\mathbf{X}|$ 

Select All

Clear All

Object Snap Tracking On (F11)

**B** *El Insertion* 

**b.** Perpendicular

**MDrafting Settings** 

Object Snap On (F3)

**Object Snap modes** 

 $\square$  Endpoint

 $\Delta$  Midpoint

Snap and Grid Polar Tracking Object Snap Dynamic Input

Midpoint:29.6156<90˚

د( فعال كردن گزينــۀ On Tracking Snap Object در زبانه Snap Object از پنجرۀ Settings Drafting

Osnap نيز در حالت فعال باشد.

**يادآوري**

**نكته** در هنگام اســتفاده از ابزار Otrack دقت كنيد ابزار Ortho فعال نباشــد، زيرا در كارايي Otrack اخلال ايجاد مي كند.

ابزار Otrack، به كمك گيرههاي شيء كارايي الزم را دارد. لذا دقت كنيد هنگام بهكارگيري آن دكمۀ

## **دستوركار شمارۀ :4**

شكل ارائهشده را به كمك ابزار Otrack ترسيم كنيد. )نيازي به ترسيم خطوط تقارن نيست( )زمان: 5 دقيقه(

**مراحل اجرا:** .1 گيرههاي شــيء Endpoint و Midpoint را در پنجرۀ Setting Drafting انتخاب كنيد. .2 ابزار Osnap و Otrack را فعال كنيد. .3 توســط فرمان Line و ابــزار Ortho مربع ابعاد 40 را ترسيم كنيد.

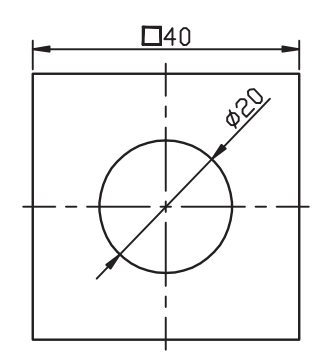

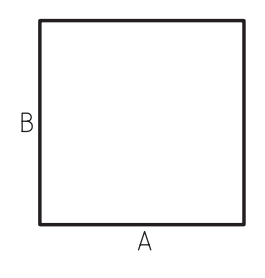

B

 $\overline{B}$ 

 $B$ 

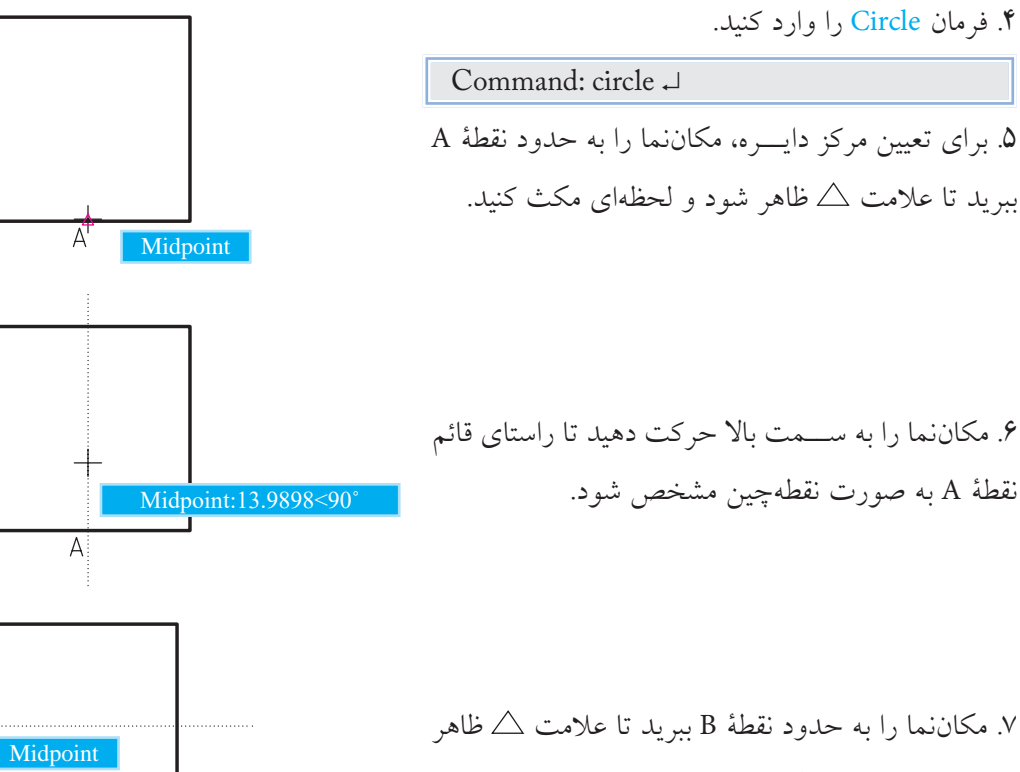

شود و باز لحظهاي مكث كنيد.

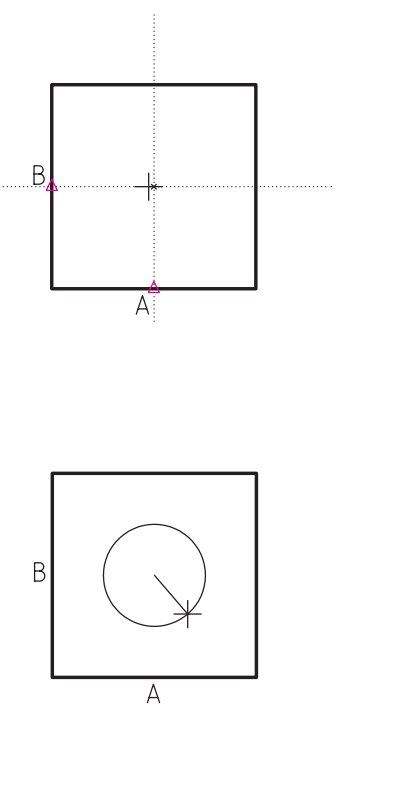

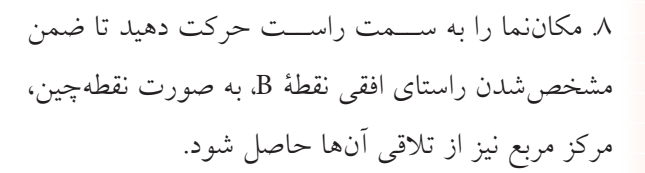

.9 كليك كنيد تا مركز دايره تعيين شود.

.10 شعاع دايره )10( را وارد كنيد.

Specify radius of circle…:10 ↵

.11 فايل خود را ذخيره كنيد.

.12 نتيجــۀ كار را جهــت تأييد و ارزشــيابي به هنرآموز محترم ارائه كنيد.

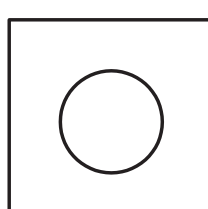

**ارزشيابي پاياني**

 ◄**نظري** .1 كاربرد هريك از ابزار زير را بنويسيد. :Ortho :Polar :Osnap :Otrack .2 كليد .............. براي فعال و غيرفعال كردن Ortho كاربرد دارد. .3 تنظيم زاويۀ Polar در پنجرۀ ......................... انجام ميشود. ۴. براي مشخص كردن ربع (<mark>م</mark>) دايرۀ گيرۀ شيء ......................... كاربرد دارد. .5 براي اين كه ابزار Otrack كارايي الزم را داشته باشد ابزار .......................... نيز بايد فعال باشد. .6 هنگامي كه Ortho فعال باشد، براي تعيين مختصات نسبي نيازي به @ نيست. درست  $\Box$ نادرست  $\Box$ .7 وقتي كه Polar فعال ميشود Ortho نيز ميتواند فعال باشد و كارايي خود را دارد. درست این نادرست  $\Box$ .8 Osnap همان Snap است. درست نادرست .9 از كدام طريق امكان فعال كردن Ortho وجود ندارد؟ الف( پنجرۀ Settings Drafting ب( خط فرمان  $\Box$  ج) صفحهكليد د( نوار وضعيت د( نوار وضعيت ا .10 از كدام طريق امكان فعال كردن Polar وجود ندارد؟ الف( خط فرمان ب( صفحهكليد  $\Box$ ج) نوار وضعيت د( پنجرۀ Settings Settings ) پنجرۀ Settings (پنجرۀ ا .11 كدام گيرۀ شيء براي يافتن تالقي دو موضوع كاربرد دارد؟ Nearest (د Intersection (ج Externtion مر) Rearest (د Intersection (ج Externtion (ب Externtion (م الف) .12 كدام گيرۀ شيء براي عمود كردن خطي بر موضوع ديگر كاربرد دارد؟ Node (د ) Apparent intersection (ج ) Perpendicular (الف) Midpoint (الف)

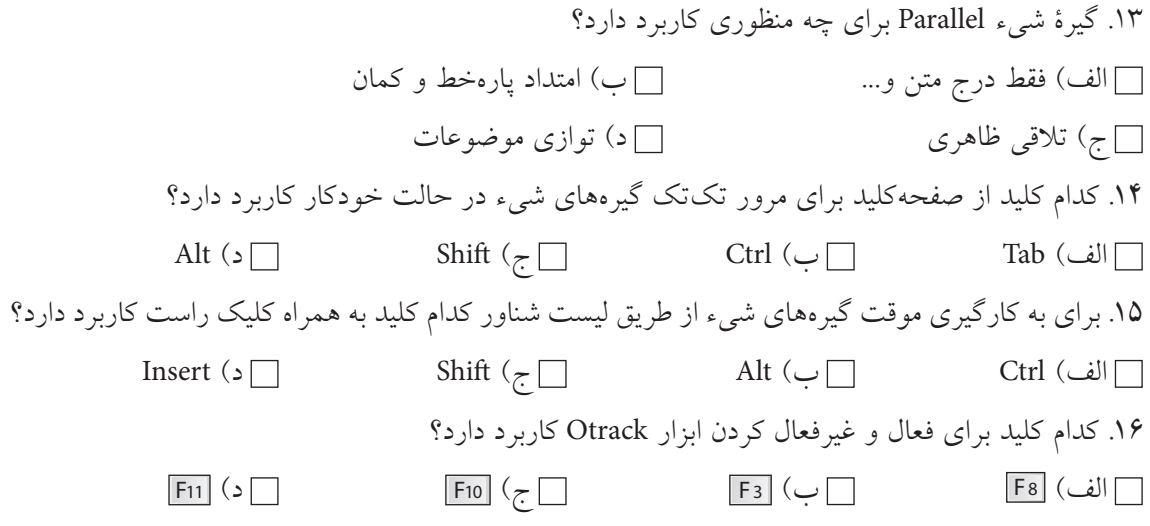

◄**تحقيق:**

در مورد عملكرد و كاربرد گزينههاي زير موجود در ليست شناور گيرههاي شيء تحقيق كنيد.

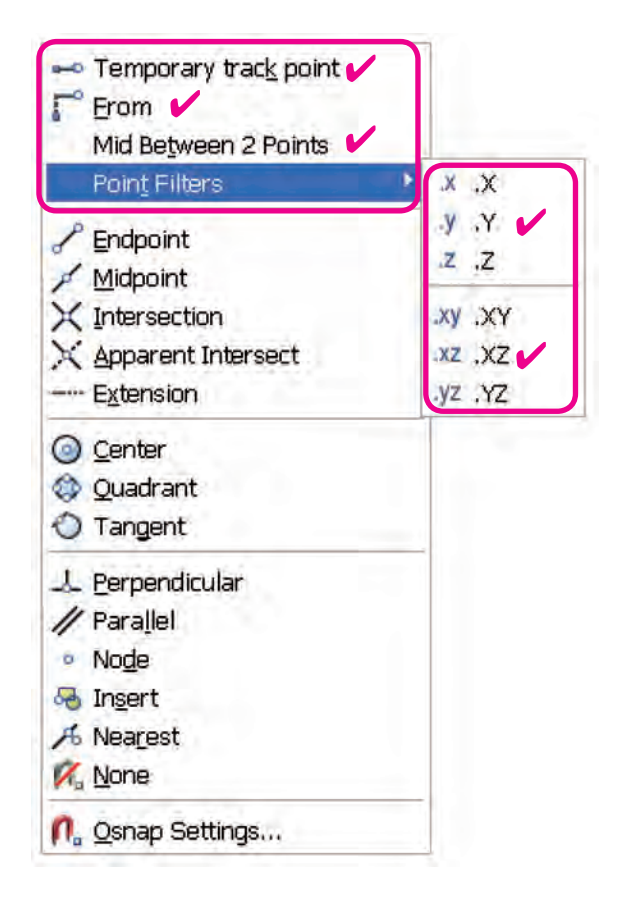

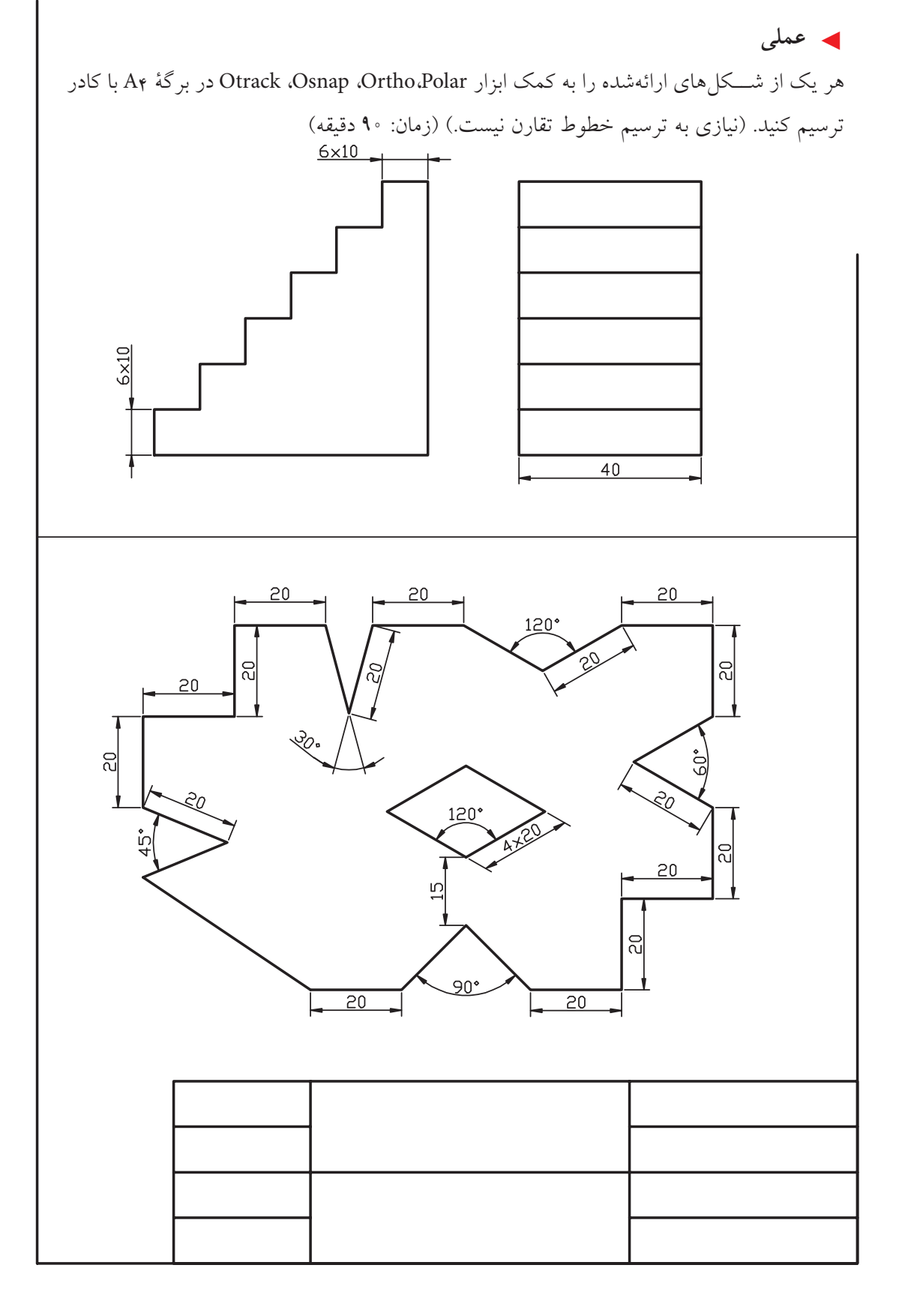

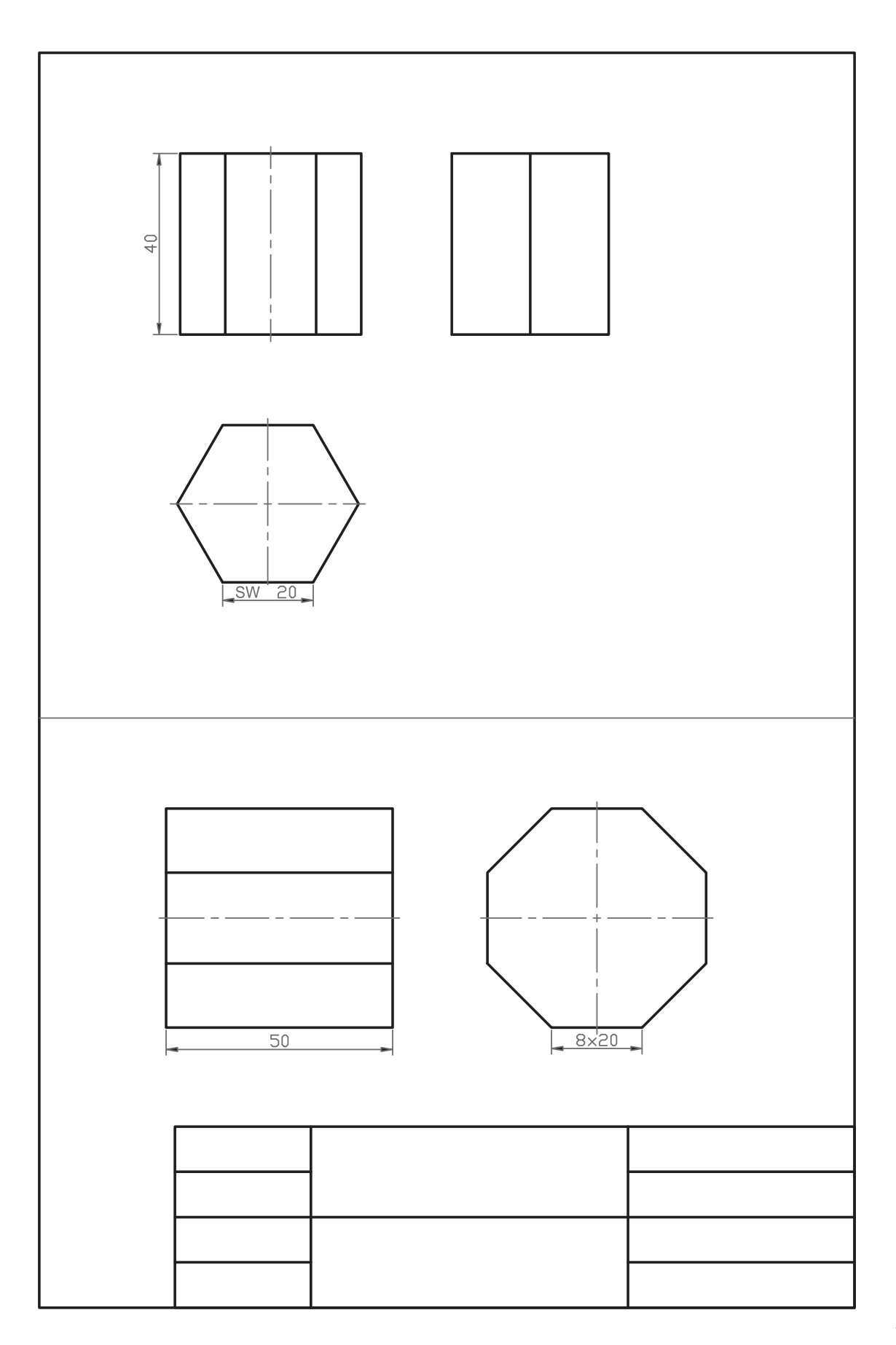

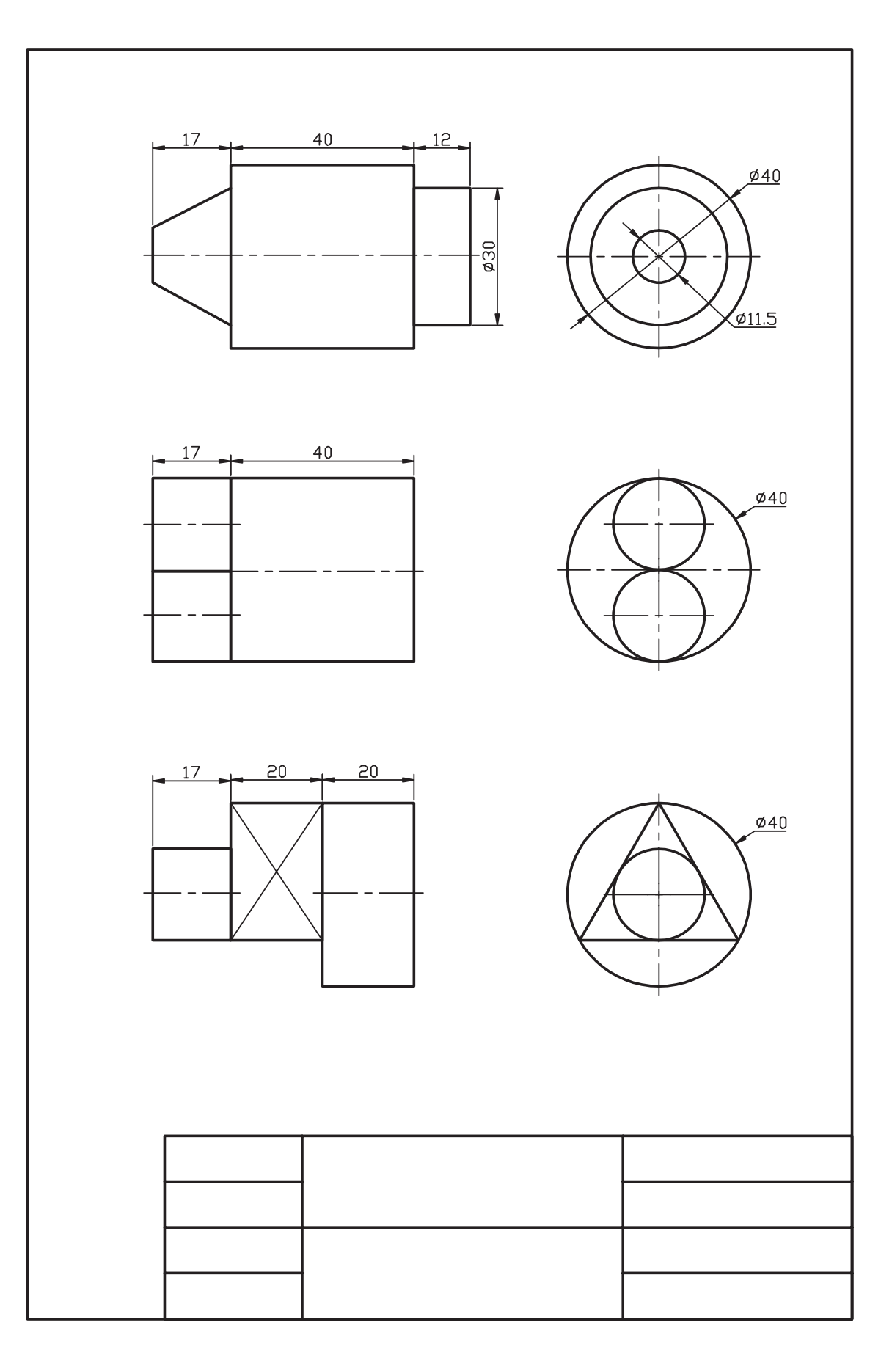

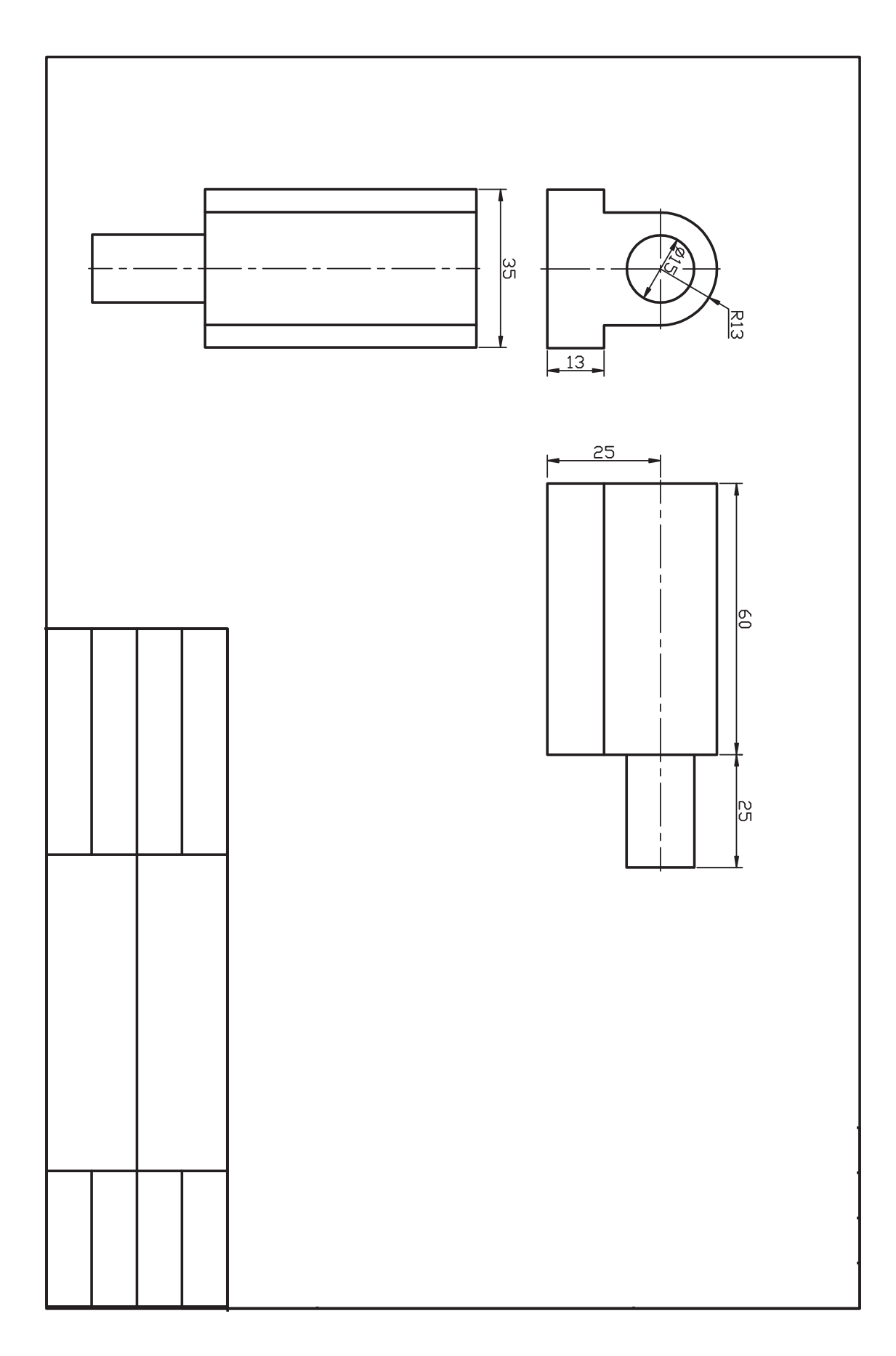
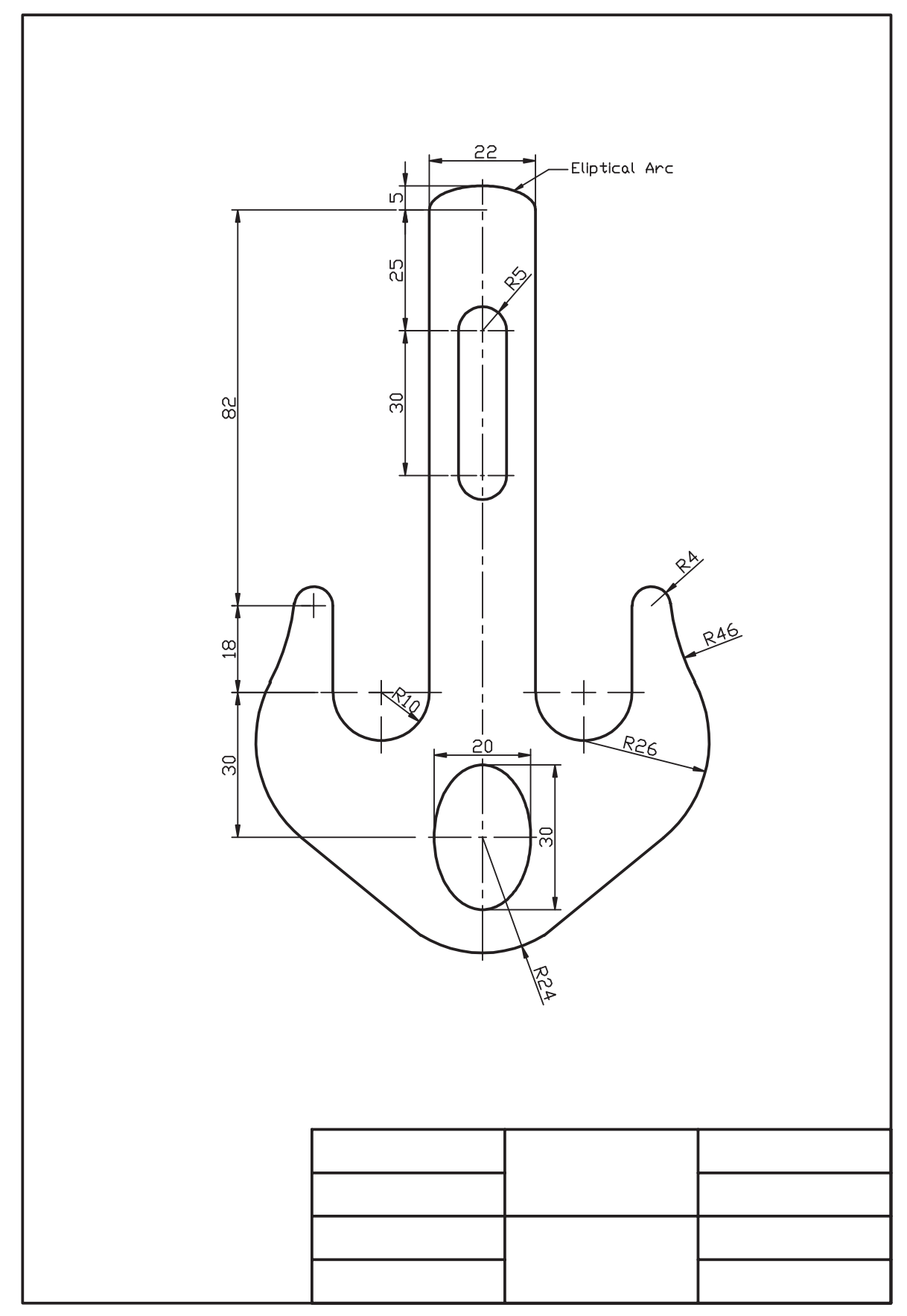

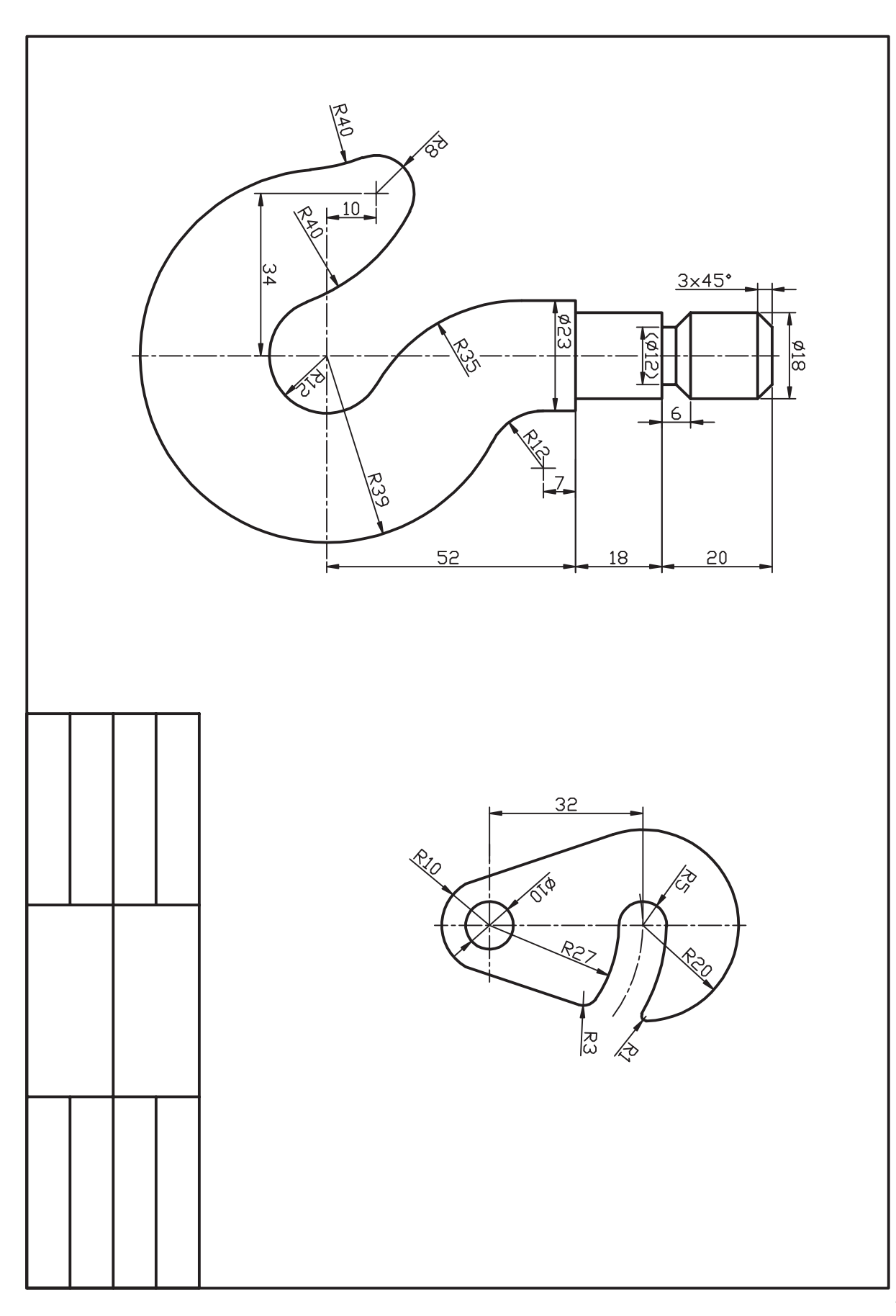

**كنترل تصوير و صفحۀ نمايش**

 ◄**پس از آموزش اين فصل، از فراگير انتظار ميرود:** - فرمانهاي كنترل تصوير و صفحۀ نمايش را نام برده و عملکرد و کاربرد هريك را بنويسد. - فرمان Zoom را به شيوههاي متداول اجرا كند. - فرمان Pan را به شيوههاي متداول اجرا كند. - فرمان view Arial را اجرا كند. - فرمان Regen را اجرا كند. - كاربرد فرمان Redraw را شرح دهد. - فرمان Redraw را اجرا كند. - كاربرد فرمان screen Clean را شرح دهد. - فرمان screen Clean را اجرا كند.

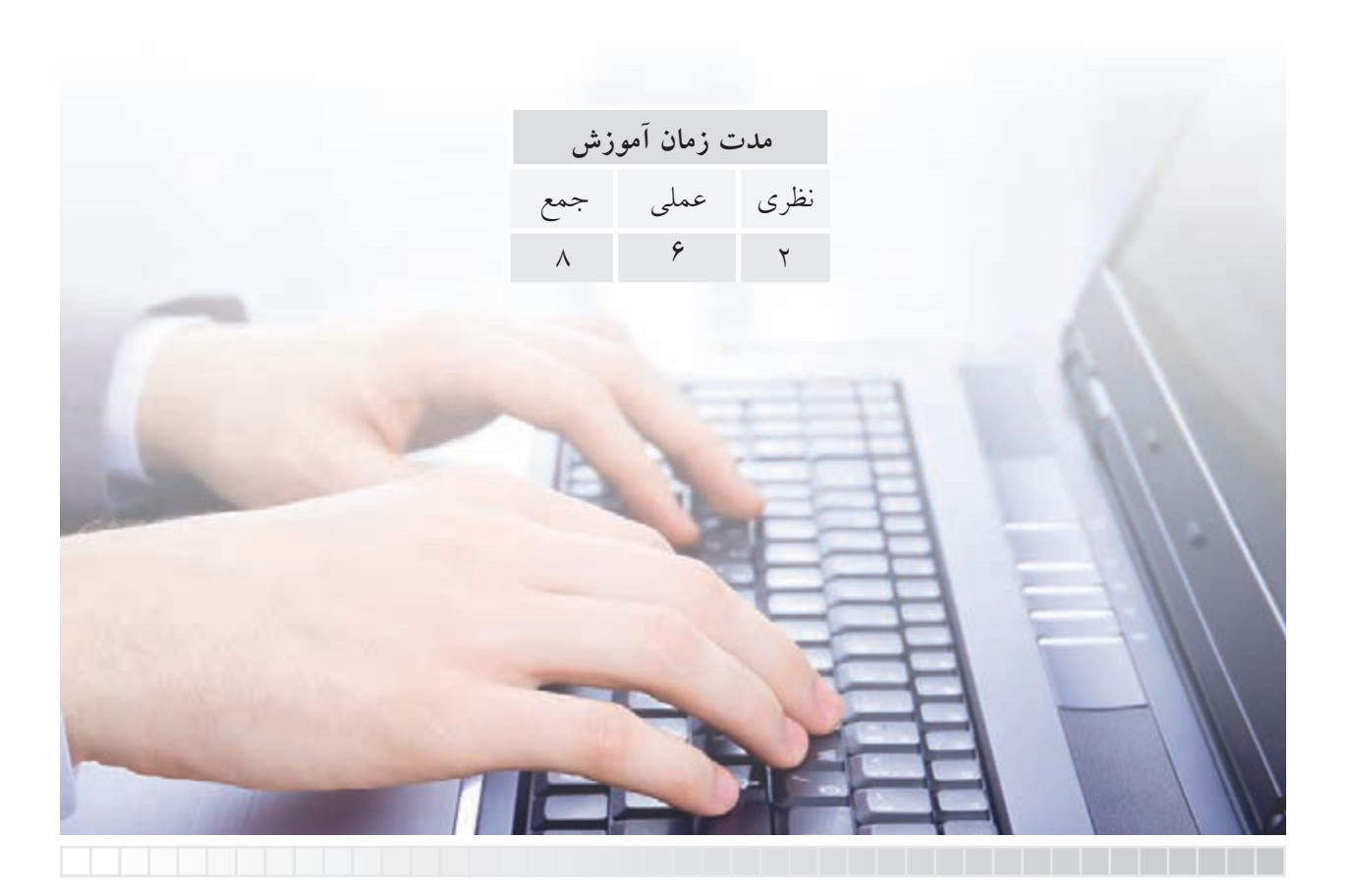

# **پيشآزمون**

.1 منظور از صفحۀ نمايش در محيطهاي نرمافزاري چيست؟ .2 تصوير در وسايل ديجيتالي و نرمافزارهاي رايانهاي چگونه بزرگ يا كوچك ميشود؟ .3 مفهوم Zoom در نرمافزارهاي رايانهاي چيست؟ .4 بزرگنمايي و كوچكنمايي به كمك موس چگونه انجام ميشود؟ .5 بزرگنمايي و كوچكنمايي بدون موس چگونه انجام ميشود؟ .6 جابهجايي صفحۀ نمايش در جهات چپ و راست و باال و پايين چگونه انجام ميشود؟ .7 جابهجايي صفحۀ نمايش به كمك موس چگونه انجام ميشود؟ .8 براي باال بردن كيفيت نمایش ترسيمات در اتوكد چه كاري ميتوان انجام داد؟ .9 وقتي ترسيمات شلوغ و در محدودهاي بزرگ باشد براي كنترل جزئيات چه كاري ميتوان انجام داد؟ .10 عملکرد اجرا شدۀ زیر چه مفهومی دارد؟

Command:  $Z \perp$ 

Specify corner of Window  $\iota$  enter a scale factor (nX or nXP),

or [ All/ Center/ Dynamic/ Extents/ Previous/ Scale/

Window/ Object ] <real time>: a ↵

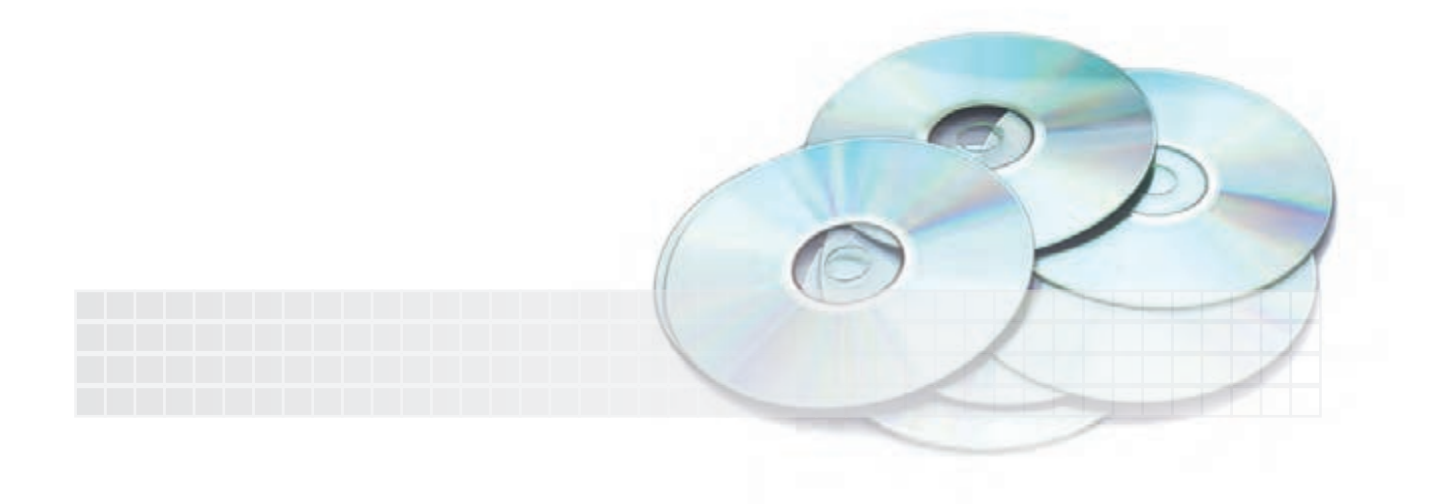

#### **فرمان Zoom( اندازهنمايي(**

در طراحي رايانهاي گاهي اوقات تصوير يا ترســيمات نســبت به صفحۀ نمايش كوچكتر (شـــكل الف) و يا بزرگتر (شكل ب) مشاهده مي شود؛ مواقعي نيز ضرورت ايجاب ميكندكه جزئيات يك نقشۀ شلوغ را ويرايش كنيم (شـــكل ج). فرمان Zoom به ما كمك ميكند تا با كنترل تصوير نســـبت به صفحۀ نمايش همانند دوربين عكاسي و فيلمبرداري، كار را راحتتر انجام دهيم.

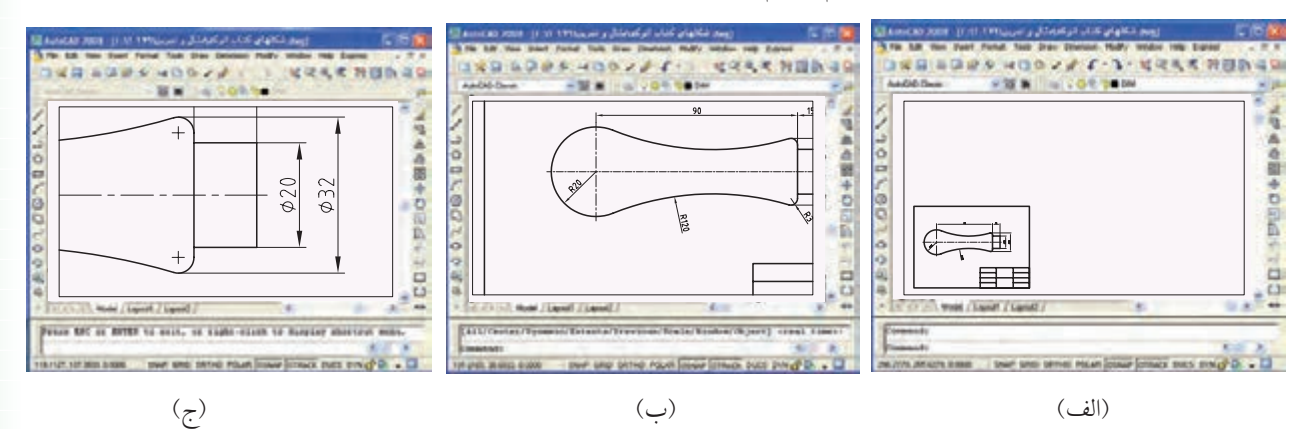

در اتوكد به دليل كاربردهاي پي در پي عمليات Zoom، ابزار و امكانات متعددي براي آن تدارك ديدهاند كه برخي از آنها را در شكل زير مالحظه ميكنيد.

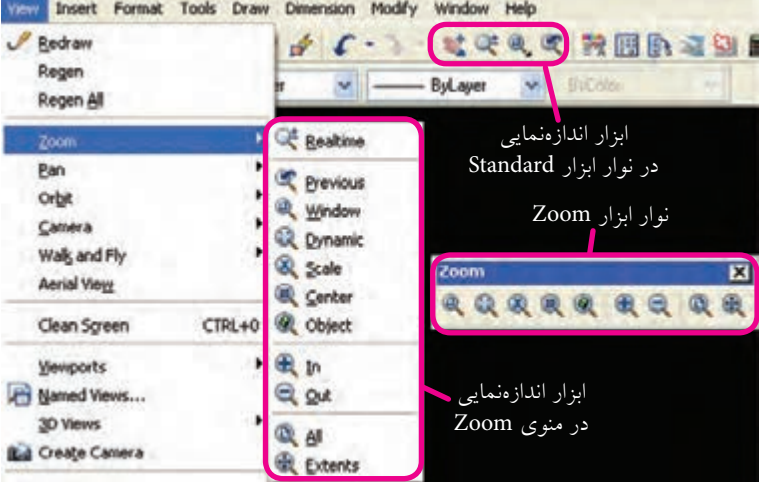

علاوه بر اينها، منوي ميانبر (short cut menu) در حالت عادي فرمان Zoom و در هنگام اجراي فرمان

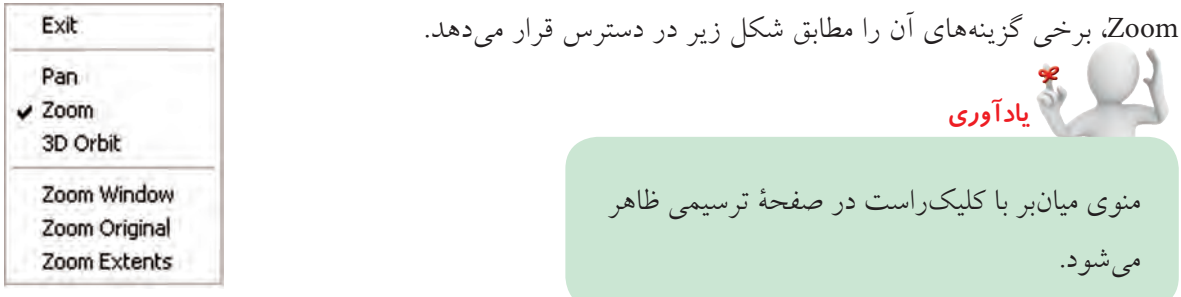

### **اجراي فرمان Zoom**

فرمان Zoom يكي از فرمانهاي بسيار پركاربرد است كه به شيوههاي مختلف مطابق جدول زیر، قابل واردكردن است.

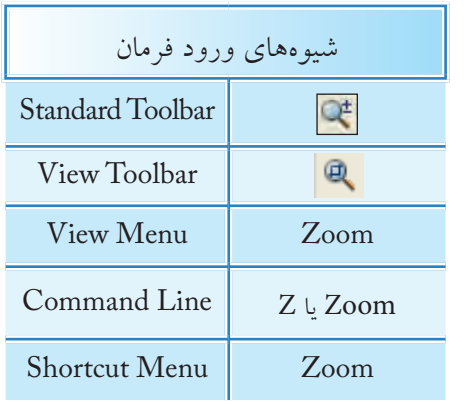

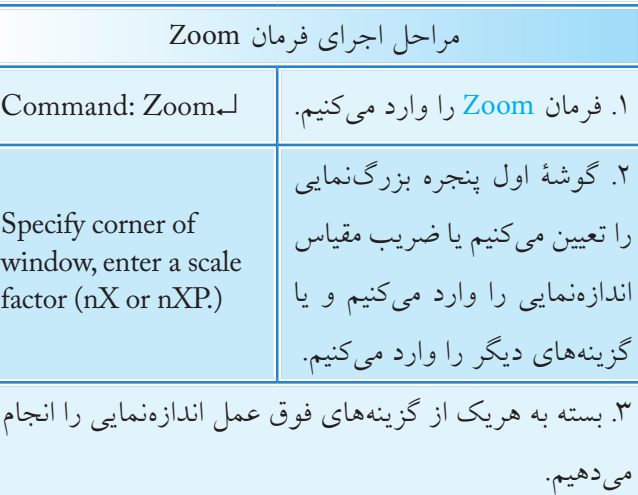

**]گزينۀ Window]:** اين گزينه براي بزرگنمايي قسمتي از موضوعات بهكمك پنجرۀ مســتطيلی با تعيين دو گوشــۀ متقابل يكديگر کاربرد دارد. برايمثالاگربخواهيمدرشکلروبهرودايرۀكوچكباالي نقشۀ ارائهشده را بزرگنمايي كنيم، مراحل زير را طي ميكنيم. .1 فرمان Zoom را وارد كنيم.

Command: zoom ↵ يا z ↵

۲. نقطۀ P1 را وارد میکنیم.

Specify corner of window, enter a scale factor (nX or nXP), or [All/ Center/ Dynamic/ Extents/Previous/ Scale/ Window/ Object]<real time>:P1↓

.3 نقطۀ 2P را وارد ميكنيم.

نتيجه به صورت مقابل خواهد شد.

Specify opposite corner: P2 ↵

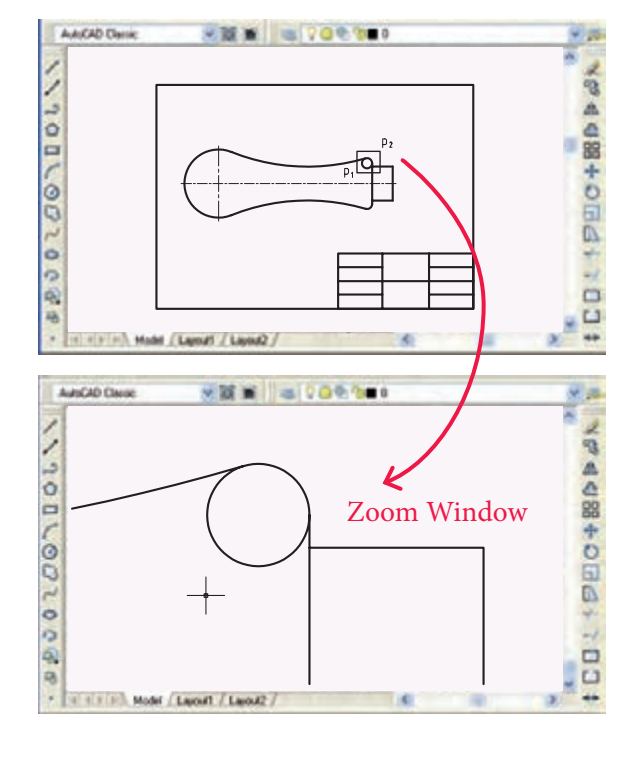

**نكته** وقتي فرمــان Zoom را وارد ميكنيم بهصورت پيشفرض گزينۀ Window جاري اســت و برای کاربرد آن کافی است که گوشههای پنجرۀ بزرگنمایی را تعیین کنیم.

**]گزينــۀ All]:** ايــن گزينه براي نمايــش كل محدودۀ ترسيمي)Limits )مطابق شكل )الف( و يا اگر ترسيمات خارج از Limits باشد مطابق شكل )ب( كاربرد دارد.

**یادآوری** به خاطر داريم كه محدودۀ ترســيمي )Limits) توسط شبكهبندي Grid مشخص ميشود.

براي مثال وقتيمحدودۀ ترسيمي تعيين شده باشد. براي انطباق محدودۀ ترســيمي در صفحۀ نمايش از گزينۀ All استفاده ميكنيم.

**]گزينۀ Extents]:** عملكــرد اين گزينههمانند All Zoom است با اين تفاوت كه اندازهنمايي بر مبناي تصوير بزرگترين ترسيم صورت مي گيرد. (شكل روبهرو)

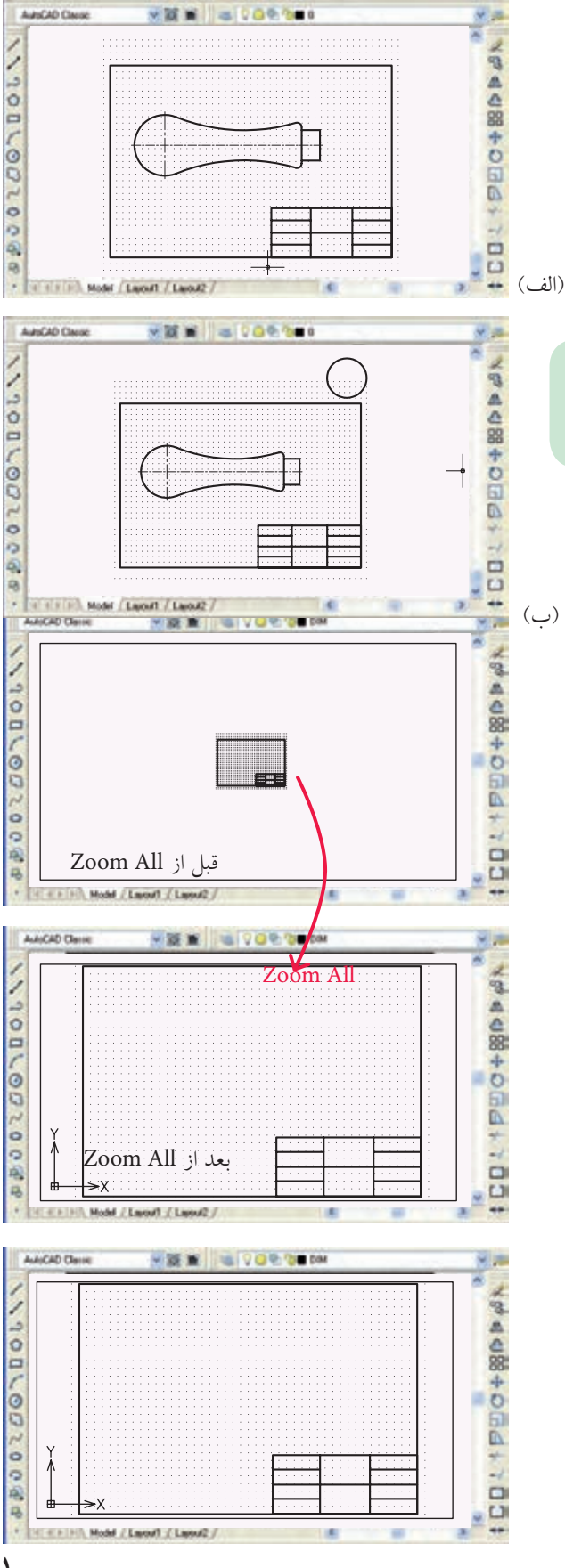

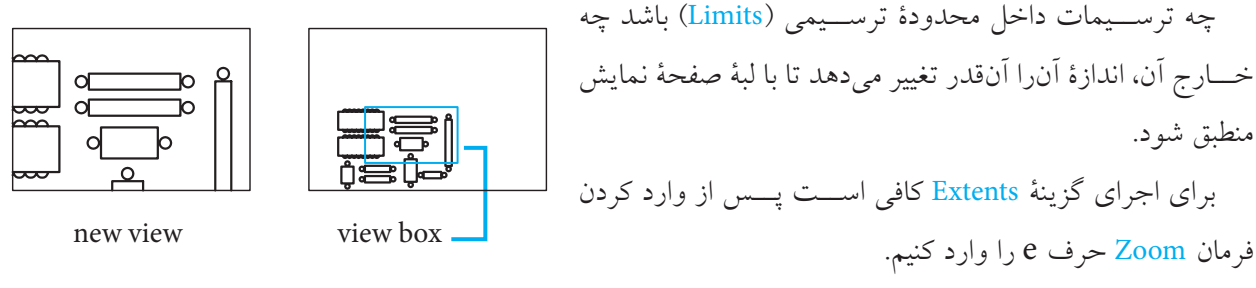

**]گزينۀ Dynamic]:** عملكرد اين گزينههمانند Window Zoom است با اين تفاوت كه پس از تعيين گوشههاي كادر موقعيت كادر قابل جابهجايي بر روي موضوعات است و پس از تثبيت آن با اينتر كردن اندازهنمايي انجام ميشود. ]**گزينــۀ Previous**]: اين گزينه اندازهنمايي را يك مرحله به عقب بــر ميگرداند يعني آخرين عملكرد فرمان Zoom را خنثي ميكند و قابل تكرار نيز هست كه در صورت تكرار از آخرين عملكرد فرمان Zoom به سمت اولين عملكرد آن شروع به خنثي سازي مي كند. ]**گزينۀ time Real**]: با انتخاب اين گزينه از فرمان Zoom اشارهگر موس به شكل نشانۀ تبديل ميشود كه با درگ كردن موس به سمت عالمت مثبت تصوير بزرگتر و درگ كردن موس به سمت عالمت منفي تصوير كوچكتر نمايش داده ميشود.

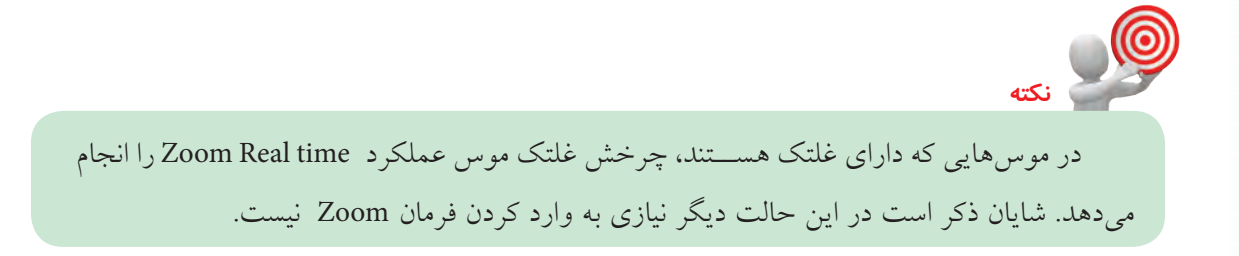

**]گزينۀ Scale]:** با كاربرد اين گزينهاندازۀ تصوير با ضريب مقياس تعيين ميشود. براي مثال با وارد كردن عدد 10 تصوير دهبرابر بزرگتر نظير شكل (الف) و با وارد كردن عدد 0/° تصوير به اندازۀ نصف مطابق شكل (ب) به نمايش درمي آيد.

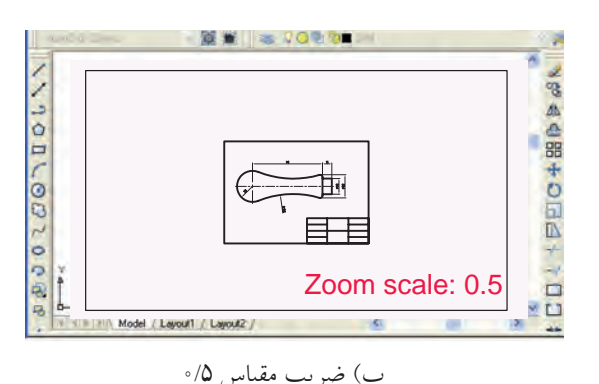

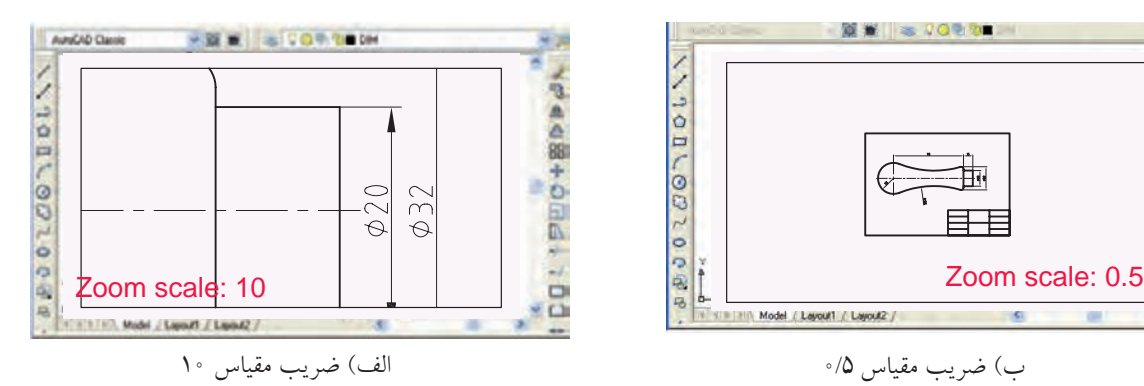

**نكته** در هنــگام اجراي فرمان Zoom از طريق خط فرمــان بهدليل اين كه گزينۀ Scale جزء روشهاي جاري فرمان Zoom است نيازي به انتخاب آن نيست، و کافی است ضریب مقیاس را وارد کنیم.  $\odot$ **نكته** گزينۀ Zoom in بزرگنمايي با مقياس ٢ (دوبرابر) و گزينۀ Zoom out كوچكنمايي با مقياس

0/5 )نصف( را انجام ميدهند، اين دو گزينه در منوي View زيرمجموعۀ Zoom هستند.

**]گزينۀ Object]:** با انتخاب اين گزينه از فرمان Zoom ميتوان با انتخاب موضوعات ترســيمي اندازهنمايي را نسبت به آنها انجام داد؛ به نحوي كه فقط موضوعات انتخابشده مشاهده ميشود. **]گزينــۀ Center]:** اين گزينه امكان تعيين نقطهاي از تصوير را بهعنوان مركز صفحۀ نمايش ميســر كرده و در حقيقت تصوير را فقط در جهت طولي و عرضي $\rm X$  و  $\rm Y$  جابهجا ميكند تا نقطۀ انتخاب شده در مركز صفحۀ نمايش قرار گيرد.

**]گزينۀ Original]:** با كاربرد اين گزينه كليۀعمليات اندازهنمايي انجامشده خنثي شده و تصوير به اندازۀ اوليه )قبل عمليات Zoom )به نمايش درميآيد.

#### به ياد داشته باشيد، گزينۀ Original در هنگام اجراي فرمان Zoom يا Pan به منوي ميانبر اضافه ميشود.

#### **فرمان Pan**

**نكته**

اين فرمان براي جابهجايي تصاوير در راســتاي طولي و عرضي  $(X)$  و $Y$ ) كاربرد دارد. در جابهجايي تصوير، در اندازه يا موقعيت موضوعات نســبت به محدودۀ ترســيمي هيچگونه تغييري صورت نميگيرد، بلكه صفحۀ ترســيمي شــامل همۀ موضوعات جابهجا ميشود.

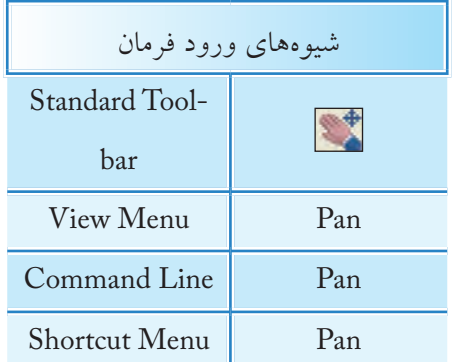

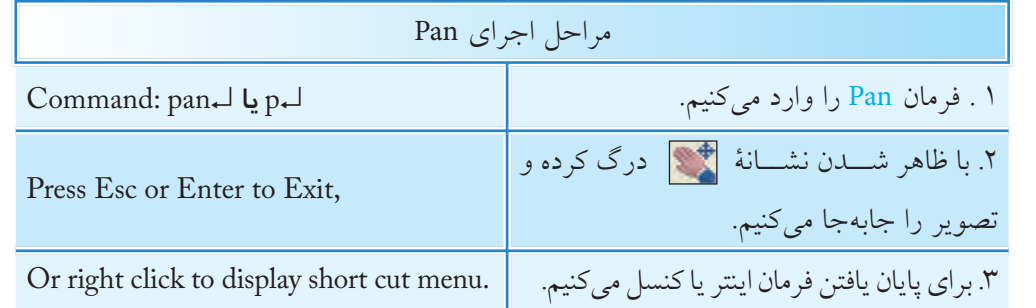

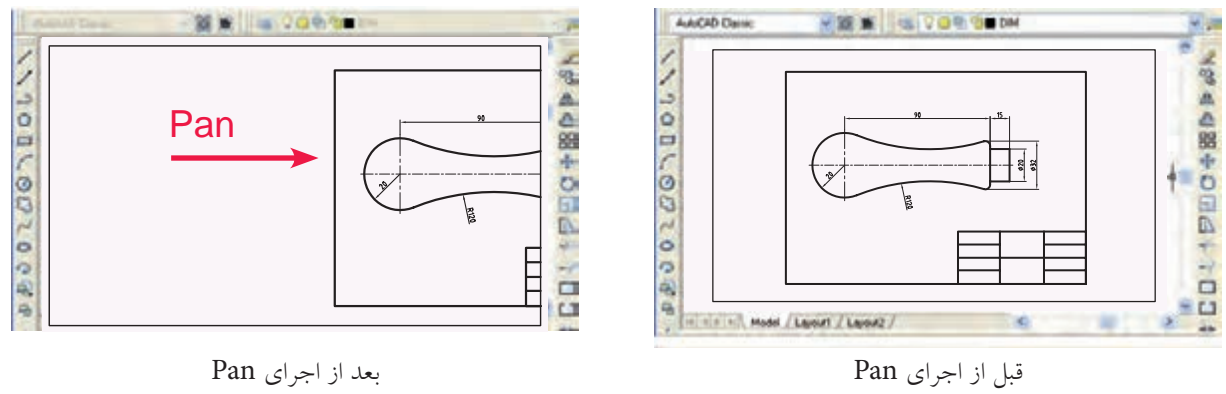

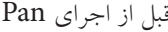

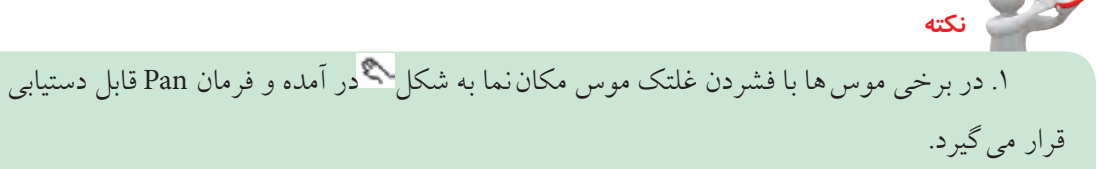

.2گزينههاي فرمان Pan در منوي View مطابق شــکل زیر جابهجايي تصوير را در جهات مختلف

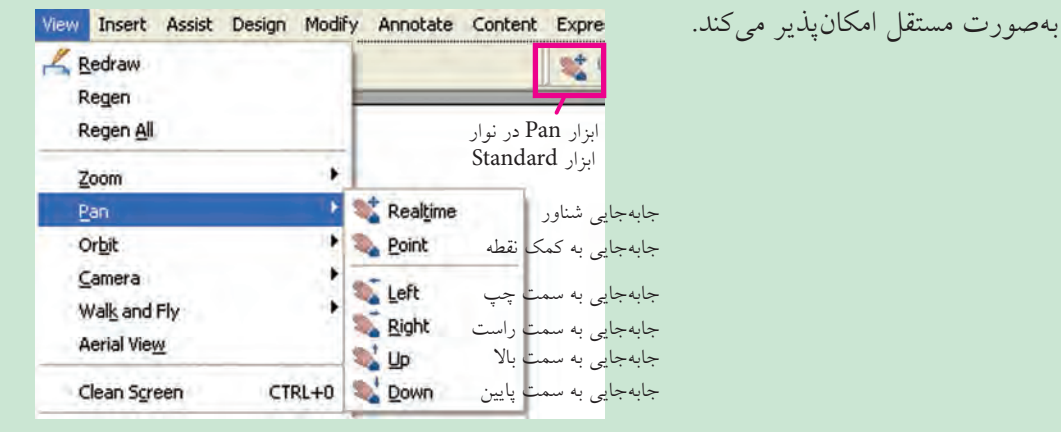

# **آیا میدانید**

**فرمان View Arial( ديد هوايي(** گاهي اوقات در ترسيم يا ويرايش نقشهها ميخواهيم موقعيت قسمتي كه بزرگنمايي شده را نسبت به كل نقشه كنترل كنيم. در اينگونه مواقع اين مسئله توسط پنجرۀ Arial View امكانپذير مي شود. فرمان View Arial، يك نماي كلي از تصوير موجود در صفحۀ نمايش را در پنجرۀ ديد هوايي ظاهر ميكند. اين پنجره نيز برخي از ابزار اندازهنمايي را دارد و در داخل آن قسمتي كه در پنجرۀ اصلي بزرگنماييشده توسط كادري با خط پهن مشخص ميشود.

### **فرمان Regen ( بازسازي تصوير(**

تا به اينجا شايد با اين مسئله برخورد كرده باشيد كه با بزرگنمايي تصوير، ظاهر برخي موضوعات داراي انحنا نظير دايره و كمان بهصورت چندضلعي درميآيد، اين پديده بهخاطر بزرگ شدن پيكسل هاي تشكيل دهندۀ صفحۀ نمايش در اثر عمليات Zoom است. براي منظم كردن تصوير و دقيق شدن ظاهر دواير و كمانها، فرمان Regen كاربرد دارد.

فرمان Regen در واقع پیکسلهای صفحهی نمایش اتوکد را یکبار دیگر بازسازی می کند به نحوی که با تنظیمات Resulation ویندوز مطابقت پیدا کند. بدین ترتیب کیفیت تصویر بهتر میشود.

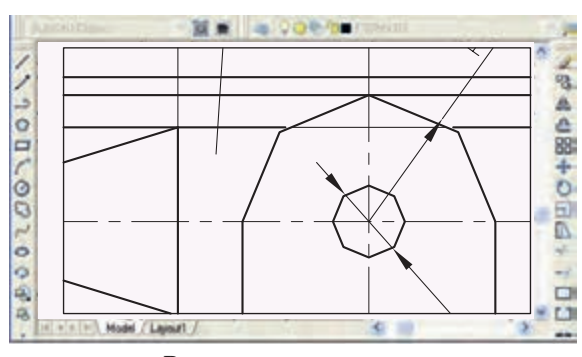

تصوير قبل از اجراي Regen

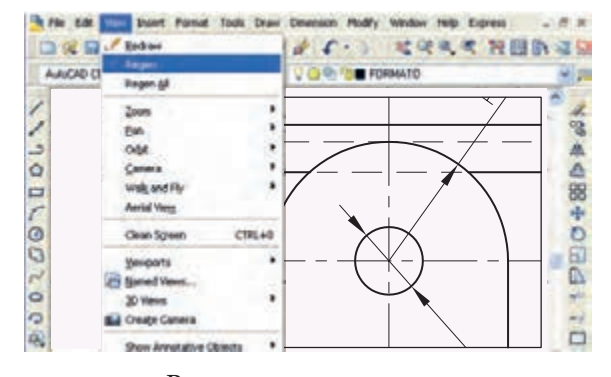

تصوير بعد از اجراي Regen

**اجراي فرمان Regen** این فرمان به شیوههای مندرج در جدول روبهرو وارد میشود، بــه محض ورود اين فرمان، كليۀ ترســيمات فايل جاري بدون صادرشــدن هيچ پيغامي بازسازي ميشــود و دواير و كمانها منظم و دقيق ميشوند.

**فرمان Redraw( ترسيم مجدد(**

اين فرمان موضوعات ترسيمشــده را بهصورت سريع بازسازي كرده و بليپهـــا (Blips) را از صفحــۀ نمايش حذف ميكند. بليپها عالئم بعالوه شكلي )+( هستند كه در صورت فعال بــودن، با هر بار كليك كردن و يا تعييــن مختصات در صفحۀ ترسيمي ظاهر ميشود.

نمايش بليپها با متغیر BLIPMODE به شــيوۀ زير فعال )ON )ميشود.

> Command: BLIPMODE ↵ Enter mode [ON/ OFF] <OFF>: ON

براي غير فعال كردن نمايش خــودكار بليپها گزينۀ OFF كاربرد دارد.

به محض ورود اين فرمــان بدون هيچ پيغامي عمل Redraw

#### **اجراي فرمان Redraw**

انجام ميشود.

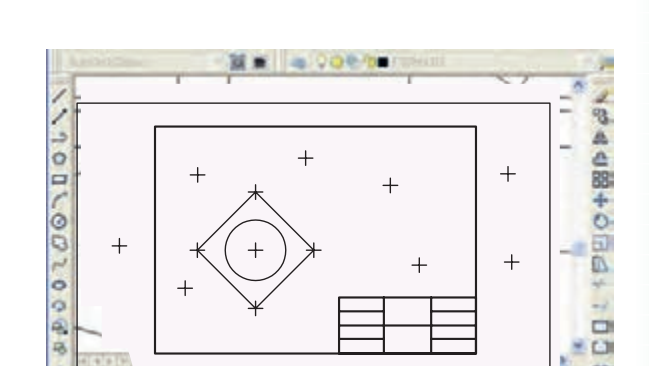

شيوههاي ورود فرمان View menu Regen Command line Regen يا Re

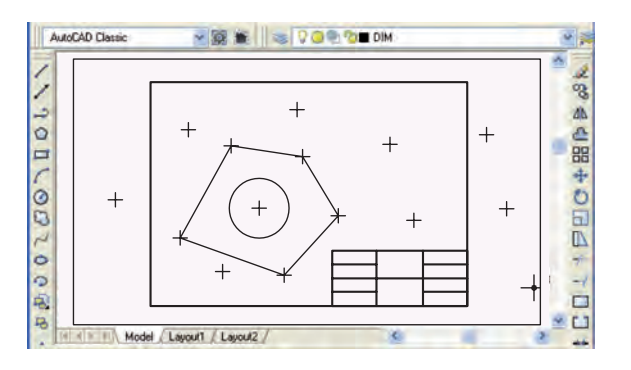

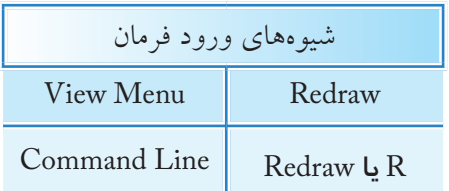

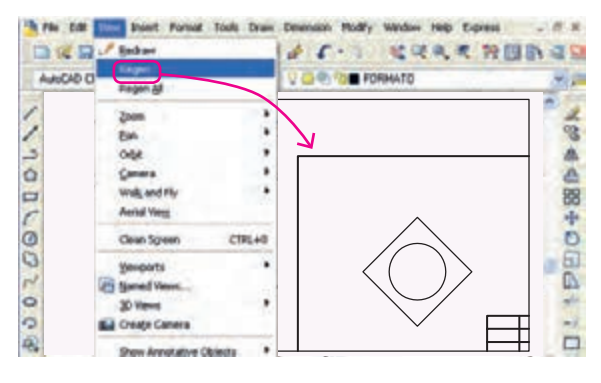

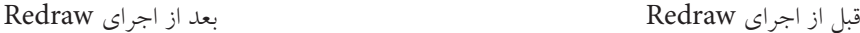

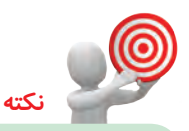

.1 در نسخههای اخیر اتوکد به صورت پیشفرض بلیپها غیرفعال هستند. .2 برخي فرمانها نظير Zoom، Pan، Regen و Save نيز بليپها را حذف ميكند.

## **فرمان Screen Clean( پاکسازی صفحه نمایش(**

این فرمان برای خلوتکردن محیط اتوکد از ابزار و پنجرهها در هنگام کار بر روی نقشههاي شلوغ نظیر نقشۀ زیر کاربرد دارد. برای این منظور با اجرای فرمان Screen Clean، کلیه نوار ابزارها و پنجرهها بهجز نوار منوی اصلی و خط فرمان به صورت موقت مخفی می شوند و محیط تا حدممکن خلوت می شود. با اجرای مجدد فرمان Clean Screen ابزار و پنجرههای مذکور ظاهر می شوند.

#### **اجراي فرمان Screen Clean**

بــه محض ورود فرمـــان Clean Screen كليۀ نوارهاي ابزار و پنجرهها مخفي ميشوند. براي ظاهر شدن نوار ابزار و پنجرهها كافي است مجدداً فرمان Clean Screen اجرا گردد، و يا در خط فرمان بايستي Clean Screen off وارد شود.

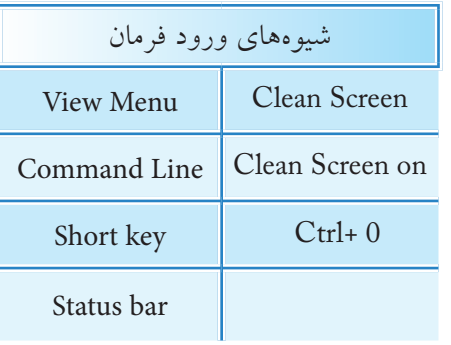

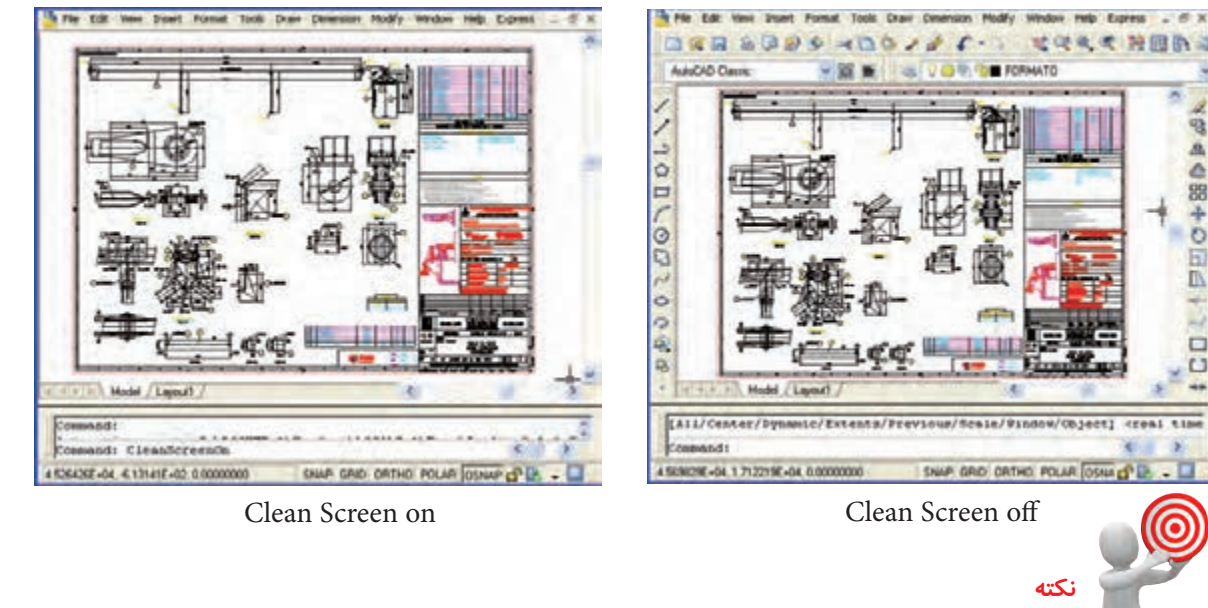

به ياد داشته باشيم برای اجرای فرمان Screen Clean در كاربرد كليدهاي سريع عدد صفر به همراه كليد Ctrl استفاده ميشــود. و برای این منظور کلید صفر <sup>0</sup> قسمت تحریری صفحه کلید کاربرد دارد یعنی کلید <sup>0</sup> قسمت عددی )ماشین حساب( کاربرد ندارد.

# **دستوركار شمارۀ :1**

كاربرد فرمانهاي كنترل تصوير و صفحۀ نمايش را مطابق مراحل زیر اجرا کنید. )زمان: 15 دقيقه(

**مراحل اجرا:**

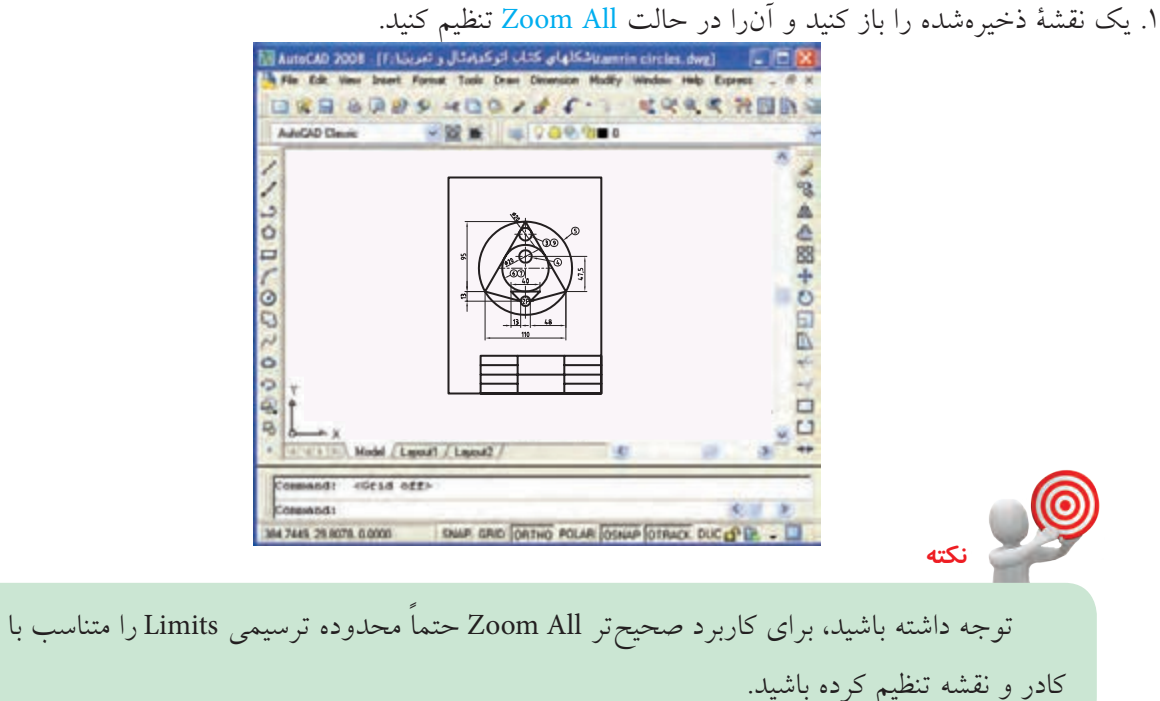

.2 فرمان View Arial را اجرا كنيد تا پنجرۀ ديد هوايي مطابق شكل ظاهر شود.

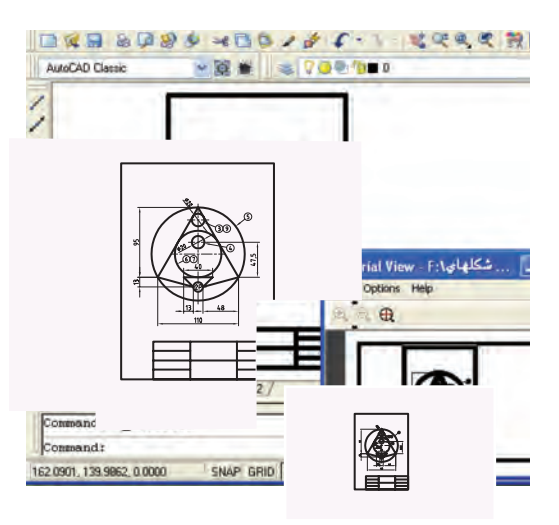

.3 به كمك Window Zoom قسمتي از نقشه را مطابق شكل زیر بزرگنمايي كرده و بر روي آن كار كنيد. .4 توســط فرمان Pan تصوير را جابهجا كنيد و بهكمك پنجرۀ ديد هوايي )view Arial )جابهجايي در نقشه را كنترل كنيد و در محل ديگري كار مورد نظرتان را انجام دهيد.

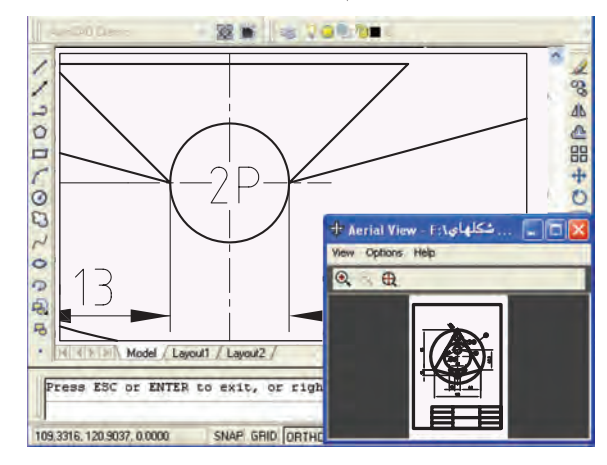

.5 پنجرۀ ديد هوايي )View Arial )را به كمك ببنديد.

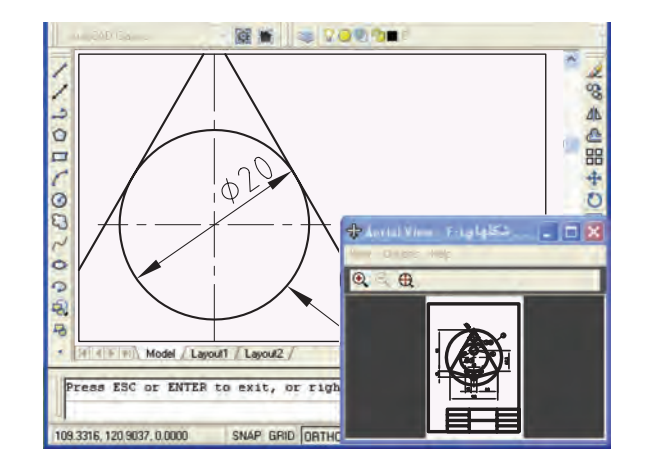

.6 با اجراي فرمان Extents Zoom لبههاي كادر نقشه را با صفحۀ نمايش منطبق كنيد. .7 توسط فرمان Screen Clean صفحۀ نمايش را پاكسازي كنيد. .8 فرمان Regen را براي بازسازي تصوير اجرا كنيد. .9 فايل خود را ذخيره كنيد. .10 نتيجۀ كار را جهت تأييد و ارزشيابي به هنرآموز محترم ارائه دهيد.

# **ارزشيابي پاياني**

 ◄**نظري**  .1 در مورد عملكرد فرمان Zoom توضيح دهيد. .2 كاربرد فرمان Pan چيست؟ .3 پنجرۀ ديد هوايي چگونه ظاهر ميشود؟ .4 تفاوت عملکرد فرمان Regen با فرمان Redraw چیست؟ .5 براي بازسازي تصوير و منظم كردن دواير و كمانها فرمان . . . . . . . كاربرد دارد. .6 براي پاكسازي و خلوت كردن صفحۀ نمايش فرمان . . . . . . . . كاربرد دارد. .7 در موسهاي جديد غلتك عملكرد Realtime Zoom را انجام ميدهد. درست نادرست .8 پس از وارد كردن فرمان Zoom، اگر اينتر كنيم گزينۀ All فعال ميشود. درست نادرست .9 كدام گزينه از فرمان Zoom بزرگترين شكل ترسيمي را با لبههاي صفحۀ نمايش منطبق ميكند؟ الف) Scale ( الف) Extents ( ج∩ الف) Dynamic ( ص $\Box$  Window .10 در صورتيكه ترســيمات داخل محدودۀ ترســيمي Limits باشــد، كدام گزينه براي منطبق كردن محدودۀ ترسيمي با صفحۀ نمايش مناسبتر است؟ Previous ( محمد السلماء الف) الف) Original جب الف) Original ج .11 توسط كدام گزينۀ فرمان Zoom ميتوان با انتخاب موضوع اندازهنمايي انجام داد؟ الف) Scale الف( Object ب) Window  $\Box$  بر Dynamic  $\Box$  ب) Scale ( .12 با وارد كردن فرمان Zoom، كدام گزينهها جارياند؟ All و Real time )ب Scale و Window )الف  $Scale$  و Window (  $\Box$  د) Oynamic ( د) .13 در هنگام اجراي فرمان Zoom كدام گزينه نمايش تصوير رايكباره به مرحلۀ اصلي بر ميگرداند؟ الف) Rxtents ( ∩ الف) All (ج $\square$  ج) All د ◄**تحقيق:** .1 رابطۀ بين Resolution( وضوح تصوير( در تنظيمات Desktop ويندوز با فرمان Regen در اتوكد را تحقيق كنيد. .2 چگونهميتوان عملكرد كليدها و غلتك موس را بهعمليات كنترل تصوير نظير Zoom و Pan اختصاص داد؟

◄**عملي**

نقشههاي ارائهشده را در كاغذ 4A به همراه کادر و جدول ترسيم و ذخيرهسازي كنيد. )زمان: 90 دقيقه(

**توجه:** در هیچ یک از نقشهها ترسیم خط محور و اندازهگذاری نیاز نیست.

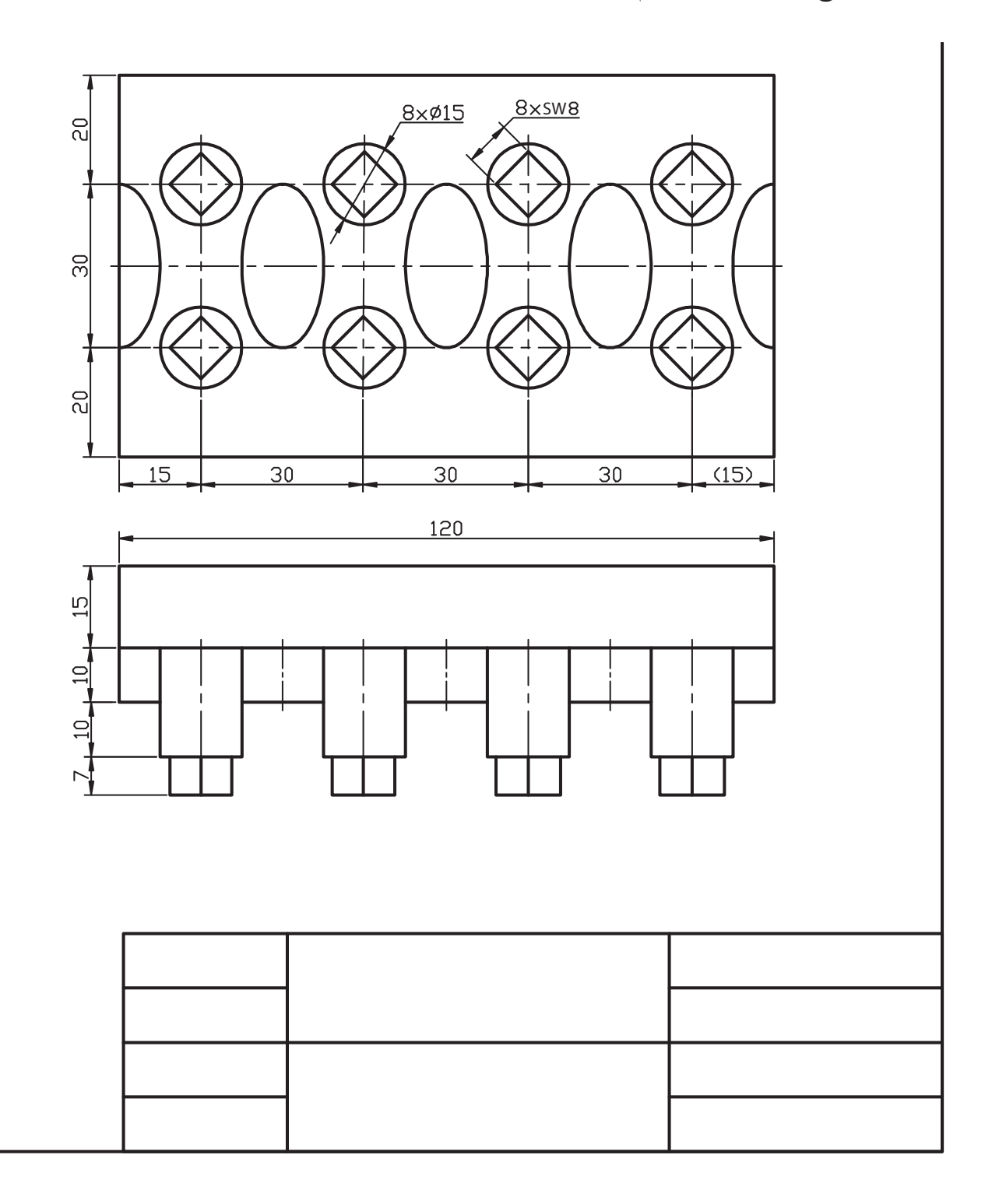

**151**

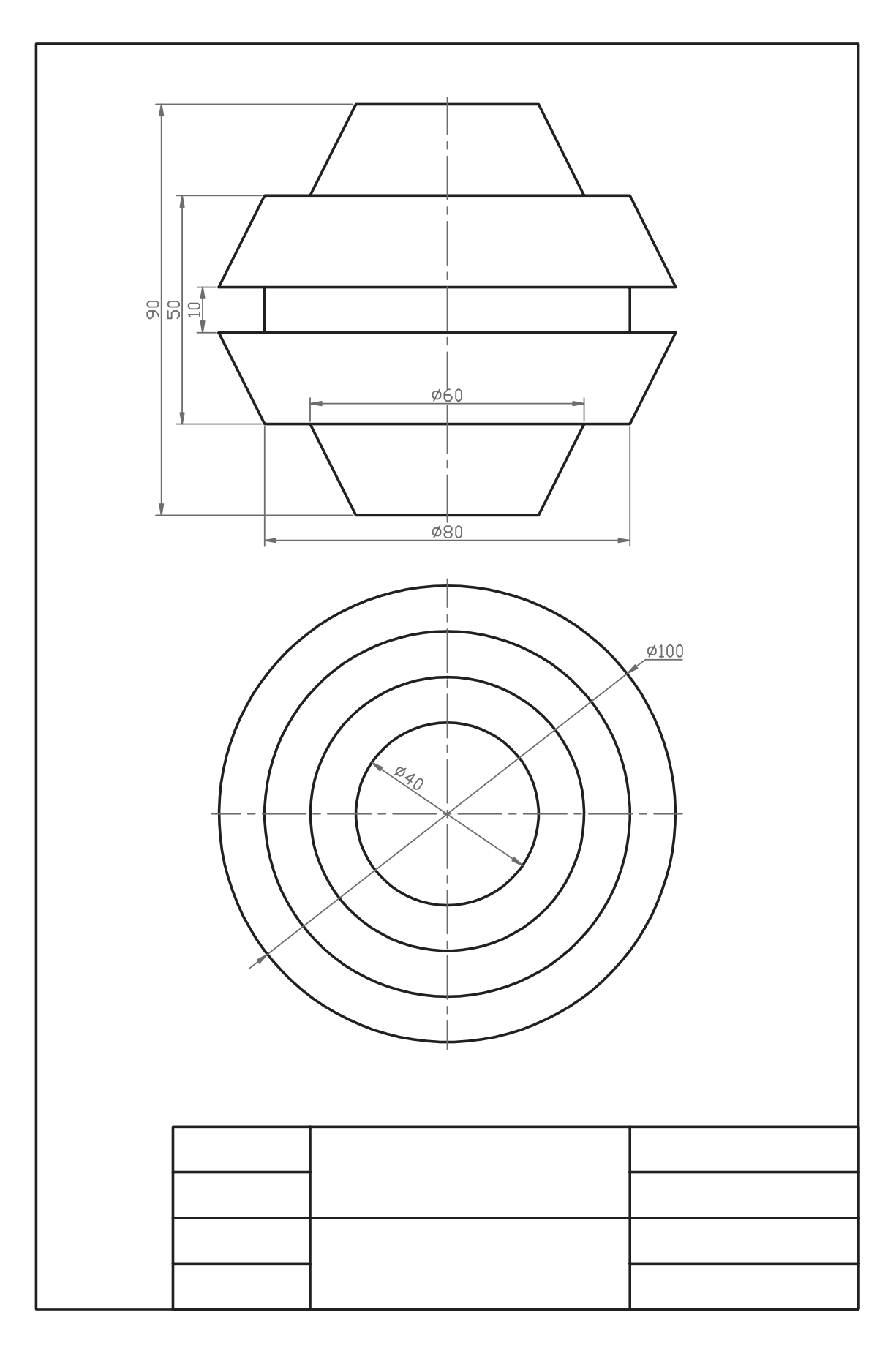

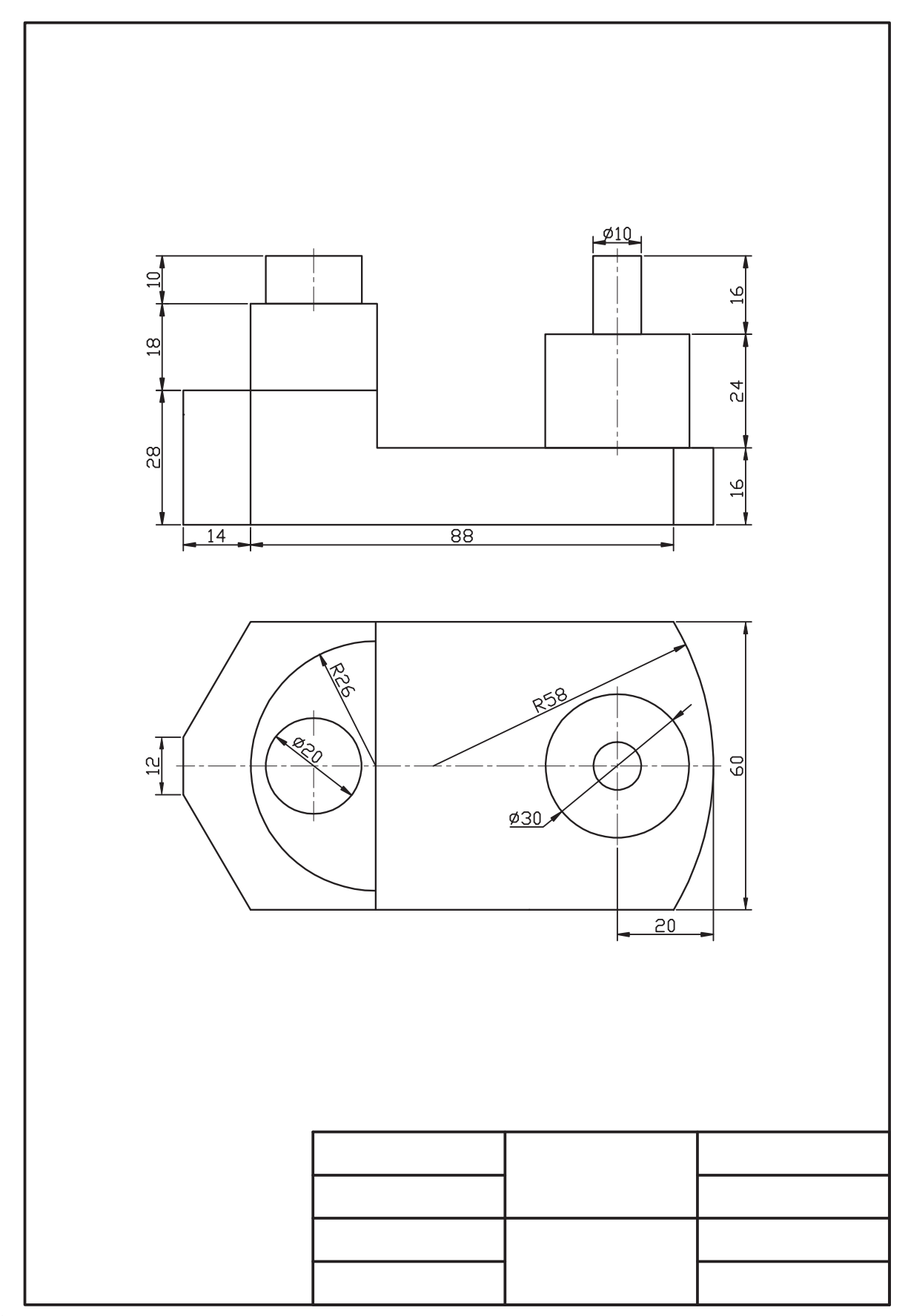

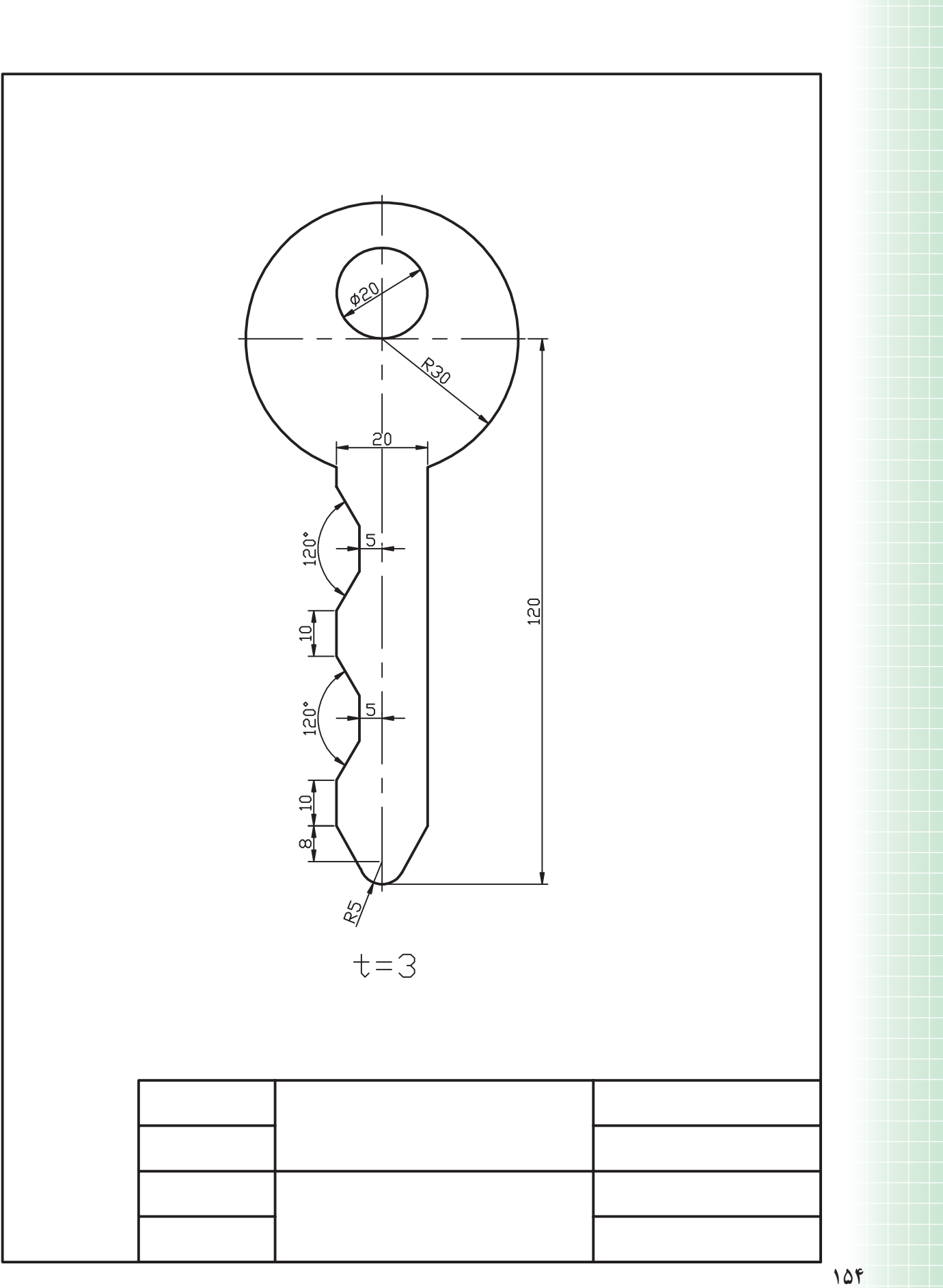

**واحد كار چهارم**

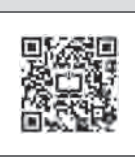

**كاربرد خواص و ويژگيهاي موضوعات در ترسيم و ويرايش نقشه**

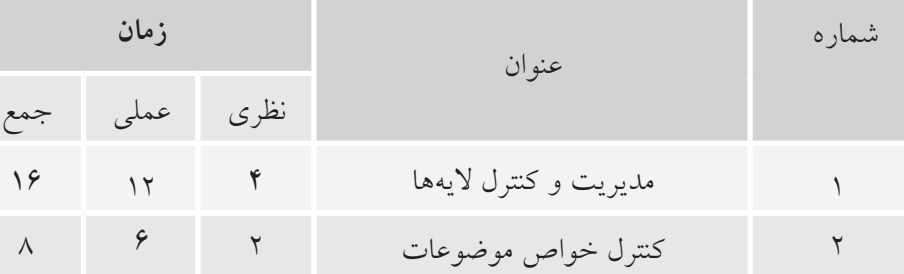

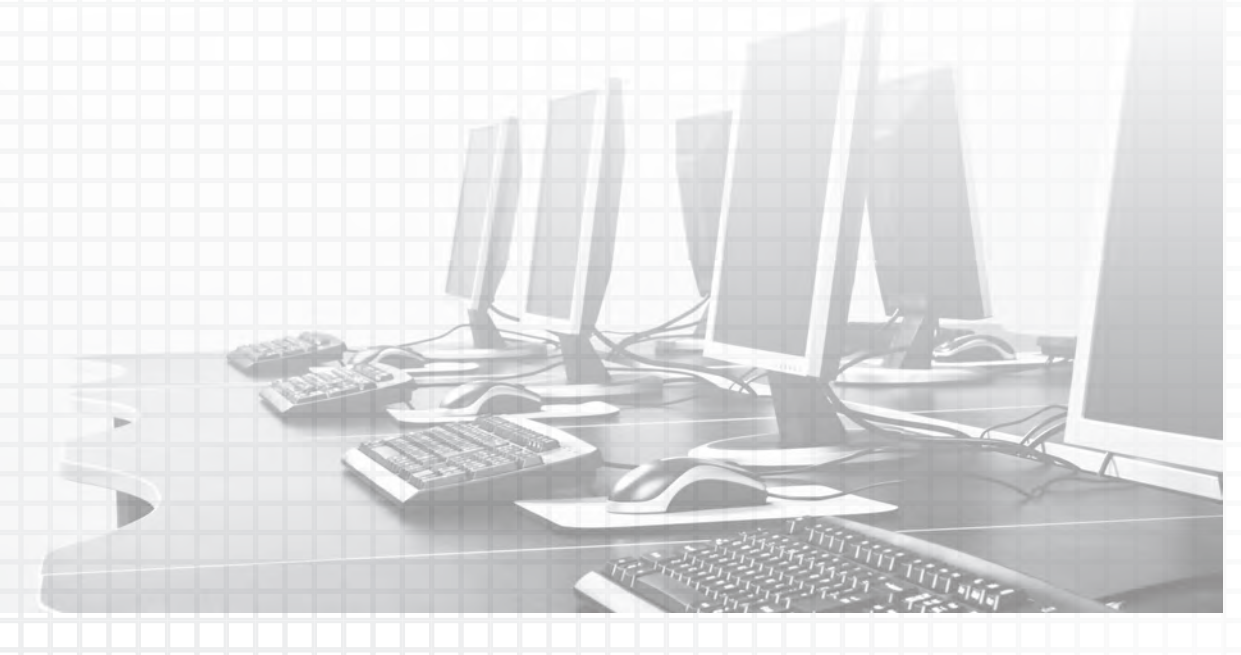

# **مديريت و كنترل اليهها**

 ◄**پس از آموزش اين فصل، از فراگير انتظار ميرود:** - مفهوم و كاربرد اليه را بيان كند. - ويژگيهاي اليهها را شرح دهد. - فرمان Layer را اجرا كند و جزئيات پنجرۀ آنرا شرح دهد. - اليههاي جديد متناسب با نقشههاي صنعتي را ايجاد كند. - ويژگيهاي اليهها را متناسب با خواص موضوعات نقشه تنظيم كند. - وضعیت الیهها را کنترل و تنظیم كند. - هر يك از اليهها را جاري و در آنها نقشه ترسيم كند. - اليههاي اضافي را حذف كند. - در اليههاي كاربردي نقشههاي صنعتي را ترسيم و ذخيرهسازي كند. - مقياس انواع خطوط غيرممتد )خط محور و خط نديد( را متناسب با نقشه تنظيم كند.

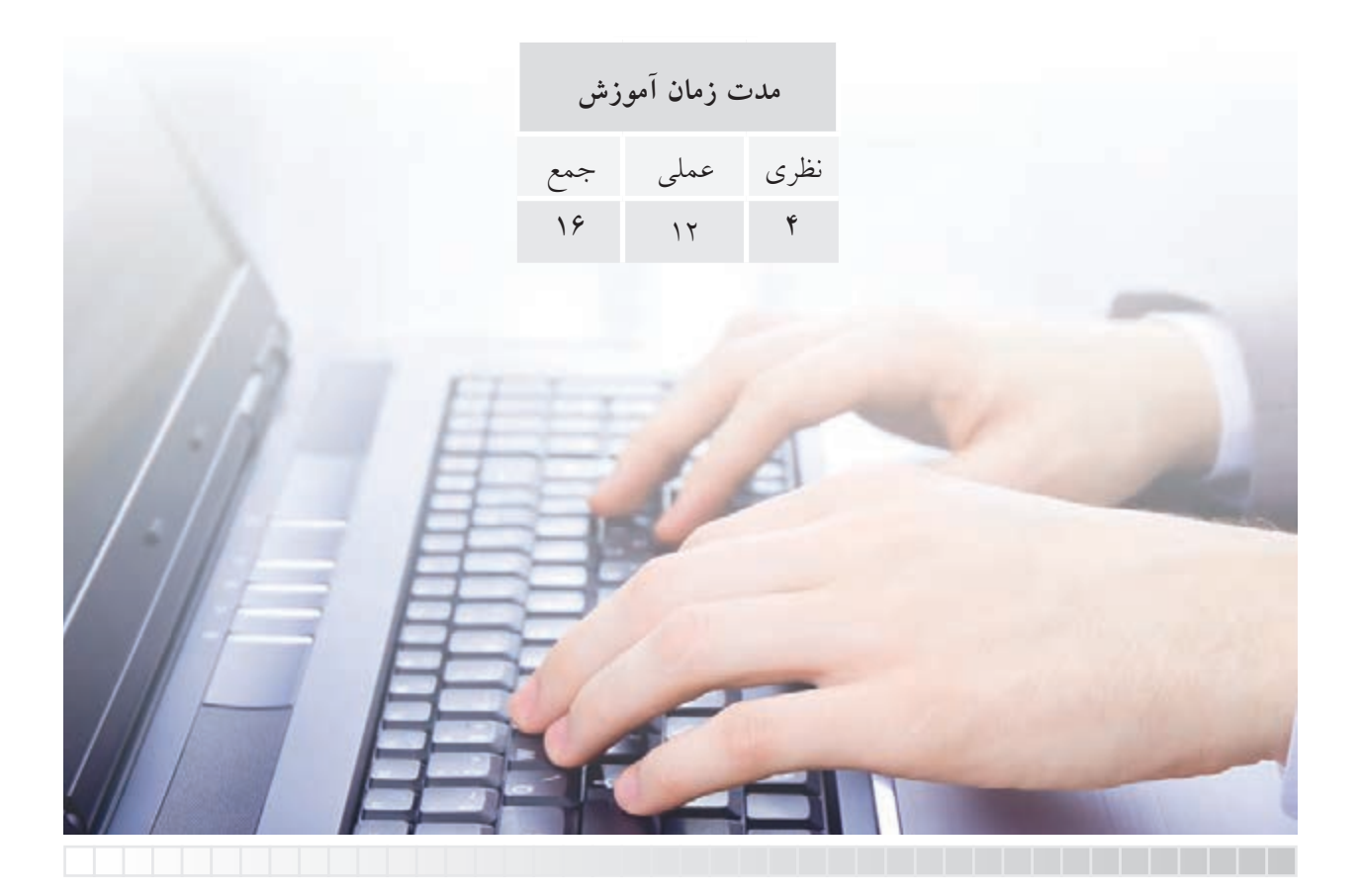

**پيشآزمون**

.1 مهمترين مشخصۀ نقشههاي صنعتي کدام است؟ الف( خط ب( رنگ ج( نقطه .2 نام و كاربرد هريك از خطوط زير را در نقشهكشي صنعتي بنويسيد. الف(  $- - - - -$  (  $\epsilon$ ۳. پهنا (ضخامت) خطوط نقشهكشي در استاندارد ISO به چند گروه تقسيم مي شود، آنها را بنويسيد. .4 درشــتي )بزرگي و كوچكي( اجزاء خطوط غيرممتد نظير خط نديد و خط محور چگونه و بر چه اساس در نقشه تنظيم ميشود؟ .5 اگر خطوط رابط و كمكي در نقشــهاي نظير مجهوليابي و برخوردها اســتفاده كرديم و خواستيم بهصورت موقت آنها را مخفي كنيم چه راهحلي پيشنهاد ميكنيد؟ .6 چگونه ميتوان از نقشۀ يك قطعه چندين نوع نقشۀ كاربردي نظیر نقشه ساخت و نقشه کنترل استخراج كرد؟

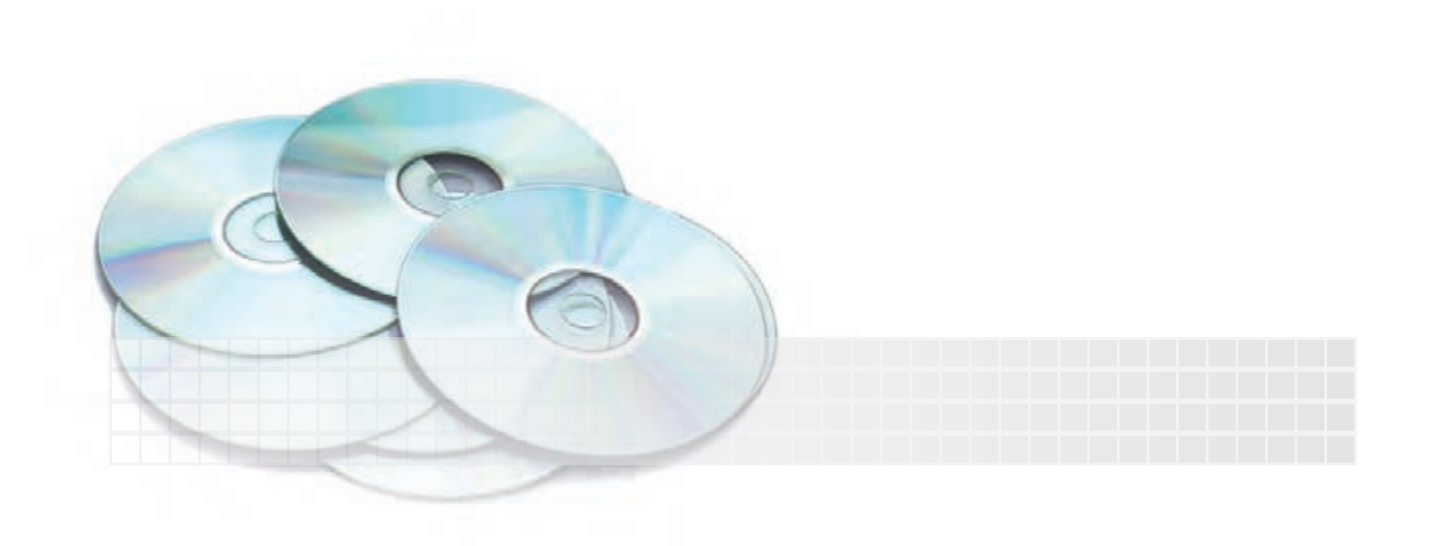

#### **اليه )Layer)**

اليه همانند طلق شــفافي اســت كه با قرار دادن آن روي موضوعات ترسيمي، موضوعات از زير آن بهراحتي قابل مشاهده است و عالوه بر آن ميتوان روي اليه موضوعاتي نيز ترسيم كرد.

در نقشهكشي به كمك رايانه ميتوان از اليهها بهمنظور تفكيك انواع نقشــهها از يك موضــوع واحد و همچنين ِعمال ويژگيهاي انواع خطوط كاربردي نظير خط نديد، .<br>.<br>. خط محور و پهناي خطوط استفاده كرد.

براي روشــنتر شدن موضوع به شــكل مقابل توجه كنيـــد؛ در حالت (الف) لايۀ خطـــوط ممتد، خط نديد و خط محـــور جداگانه و در حالت (ب) بـــا منطبق كردن اليهها روي هم نقشه كامل شده است؛ البته اليهها مفاهيم مجازياند كه ديدن يا نديــدن آنها مصداق جداكردن يا منطبقكردن طلق شفاف را دارد.

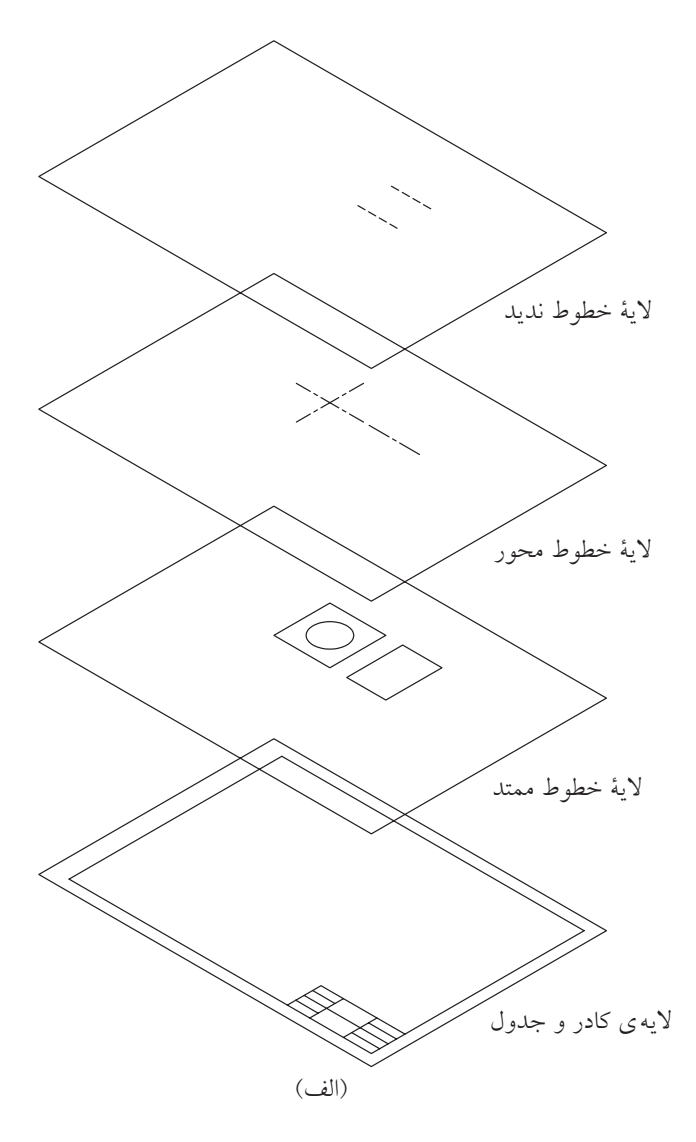

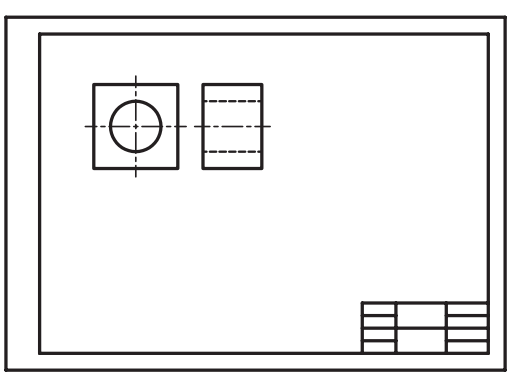

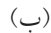

در اتوكد اليهها داراي نوار ابزار مخصوص به شــكل زير اســت كه در حالت پيشفرض باالي صفحۀ ترسيمي قرار دارد.

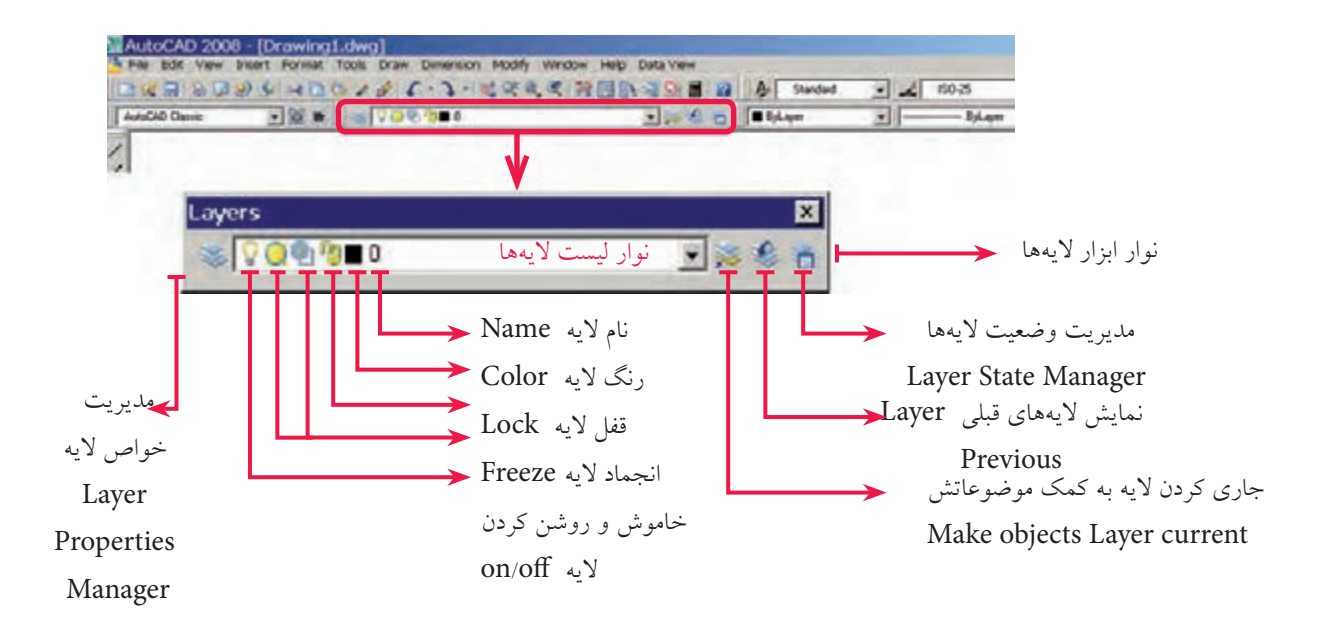

هر فايل ترسيمي به صورت پيشفرض اليهاي با نام صفر دارد كه تاكنون موضوعات را در آن ترسيم كردهايم. اما ميتوانيم اليههاي جديدي نيز ايجاد كنيم و متناسب با نقشه نام و ويژگيهاي آن را تنظيم كنيم و در ترسيم نقشه، آنها را بهكار ببنديم.

#### **فرمان Layer**

وضعيت اليهها از طريق نوار ابزار اليهها قابل كنترل اســت، اما براي ايجاد و تنظيم خواص اليهها با اجراي فرمان Layer به يكي از شيوههاي زير ميتوان عمل كرد.

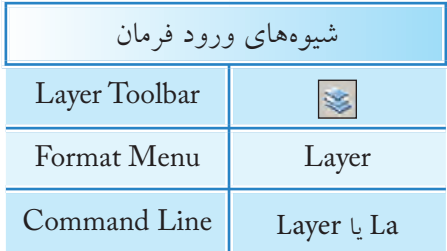

وقتــي فرمان Layer را وارد كنيم، پنجرۀ Manager Properties Layer مطابق شــكل زير ظاهر ميشــود كه قسمتهاي مهم آنرا معرفي كردهايم.

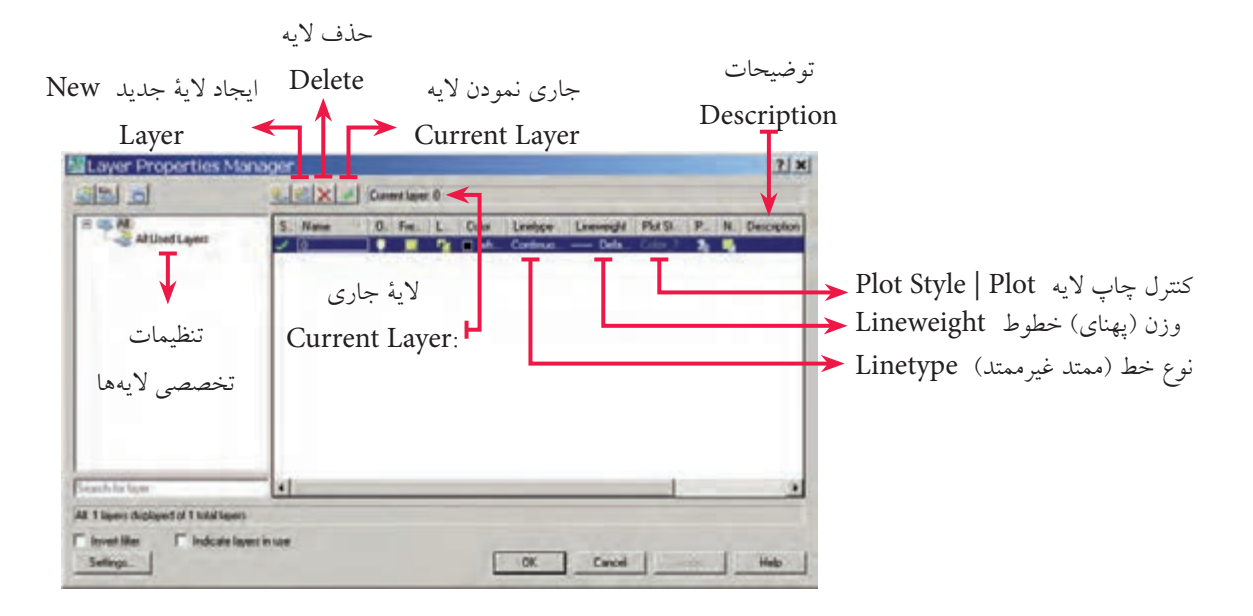

توجه داشته باشيد، در اين پنجره بهصورت پيش فرض فقط يك لايه با نام صفر و ويژگي هاي پيش فرض وجود دارد.

## **مراحل ايجاد يك اليۀ جديد**

.1 فرمان Layer را وارد ميكنيم. .2 در پنجرۀ Manager Properties Layer روي نشانۀ Layer New كليك ميكنيم، كه نتيجۀ آن اضافهشدن يك لايۀ جديد با نام Layer 1 در فهرست لايههاست. .3 نام موردنظر براي اليۀ جديد را تايپ ميكنيم تا جايگزين نام 1 Layer شود. .4 خواص مربوط به خطوط را در قسمتهاي مربوط تغيير ميدهيم. براي مثال جهت تغيير رنگ روي White در ستون Color كليك ميكنيم و رنگ موردنظر را از جعبۀ رنگها انتخاب ميكنيم. .5 روي دكمۀ OK كليك ميكنيم. **نكته** ۱. به کمک کلیدهای ترکیبی A1t+N نیز می توانیم لایه ایجاد کنیم. .2 در پنجرهی Manager properties Layer پس از ایجاد اولین الیه، هنگامی که الیه ایجاد شــده در این حالت های لایت و آماده تغییر نام است با کلید  $\left[\frac{s}{s}\right]$ نیز می توانیم لایۀ جدید ایجاد کنیم. .3اگر ايجاد اليه با موفقيت انجام شده باشد نام اليههاي جديد، بايد در فهرست نوار اليهها موجود باشد.

### **ايجاد و تنظيم اليههاي كاربردي در نقشهكشي**

**نكته**

همانطور كه در ابتداي اين توانايي ذكر شد ميتوان انواع خطوط كاربردي در نقشهكشي را در اليهها تنظيم كرد و با اختصاص ويژگيهاي استاندارد نظير پهناي خطوط آنها را بهكار بست. براي اين منظور، جدول پيشنهادي ارائه ميشود كه ميتواند الگويي براي ايجاد و كاربرد اليهها باشد.

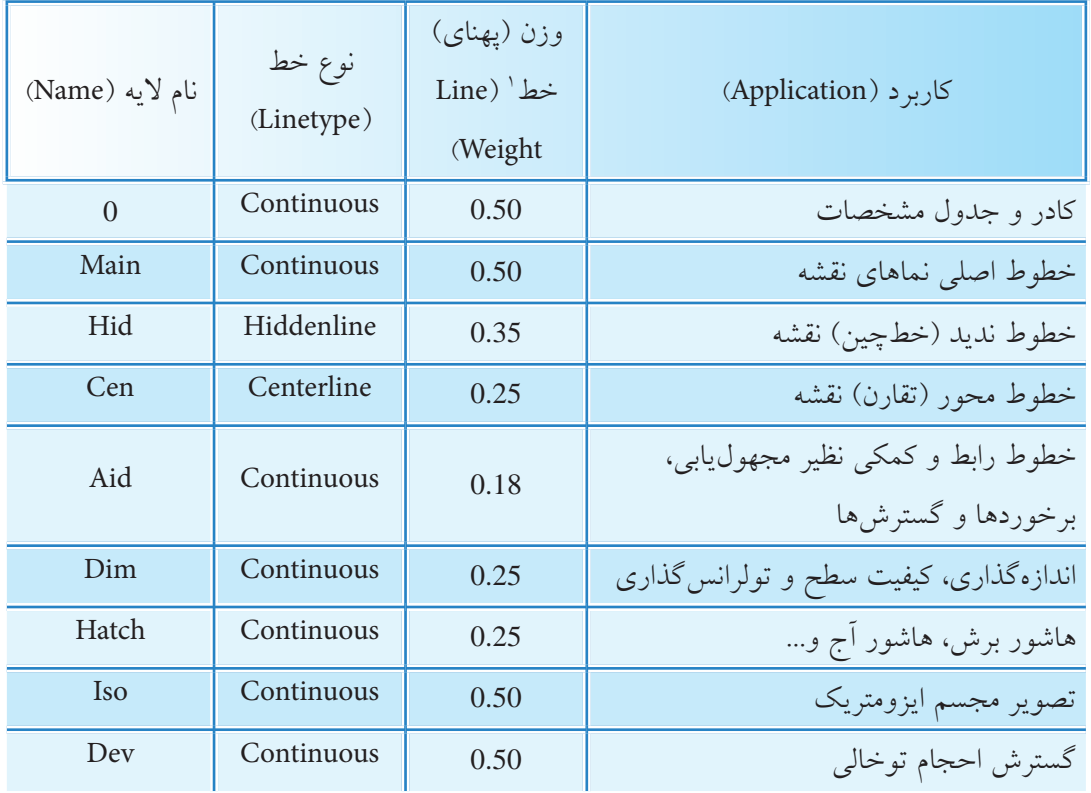

.1 جدول پيشنهادي باال متناسب با قواعد و اصول نقشهكشي صنعتي است. ۲. اختصاص رنگ سليقهاي است چون در چاپ نقشه اصولا خطوط مشكي هستند، اما اگر انتخاب قلم در پالت برحسب رنگ باشد ميتوان به هر اليه رنگ جداگانهاي اختصاص داد.

<sup>.1</sup> وزن خط مفهوم دقیق Weight Line است که در کتب رسم فنی و نقشه کشی، اصطالحات ضخامت یا پهنای خط به کار میرود، ولــی به دلیل این که در اتوکــد Weight Line معادل پهنای خط و Tickness معادل ضخامــت در مباحث تخصصی دیگر جایگاه متمایزی دارد، همان اصطالح وزن خط را اطالق می کنیم.

# **دستوركار شمارۀ :1**

بــا توجه به جدول پيشــنهادي كاربرد اليهها، اليههاي Main، Hid و Cen را ايجــاد و خطوط مربوطه توأم با ويژگيهاي آنها را تنظيم كنيد. براي اليۀ صفر (0) نيز خواص مندرج در جدول را اختصاص دهيد. )زمان: 15 دقيقه(

#### **مراحل اجرا:**

.1 يك فايل ترسيمي به ابعاد 4A ايجاد و آنرا توأم با ذخيرهسازي نامگذاري كنيد. .2 فرمان Layer را وارد كنيد تا پنجرۀ زير ظاهر شود.

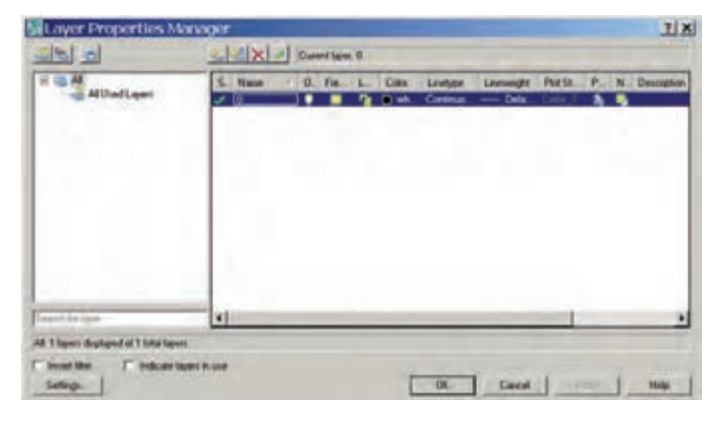

.3 در پنجرۀ Manager Properties Layer روي نشــانۀ (Layer New (كليك كنيد تا اليۀ جديد ايجاد شود. بالفاصله نام آنرا به main تغيير دهيد.

.4 عمليات مرحلۀ 3 را دو بار ديگر تكرار كنيد و نام اليههاي جديد را به Cen و Hid تغيير دهيد. .5 در سطر هر اليه در ستون Color بر روي نشانه رنگ كليك كنيد و رنگ مورد نظر را از جعبه رنگ ظاهرشده مطابق شكل انتخاب كنيد.

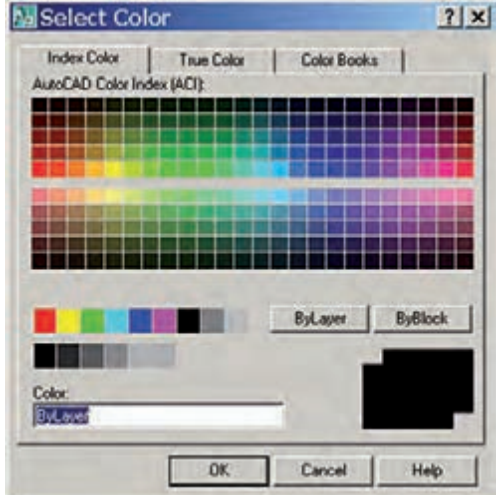

.6 بهمنظور تنظيم وزن )پهنا( خط در ســطر اليۀ صفر (0) و ســتون Lineweight روي عبارت Default كليك كنيد تا پنجرۀ Lineweight مطابق شكل زير ظاهر شود.

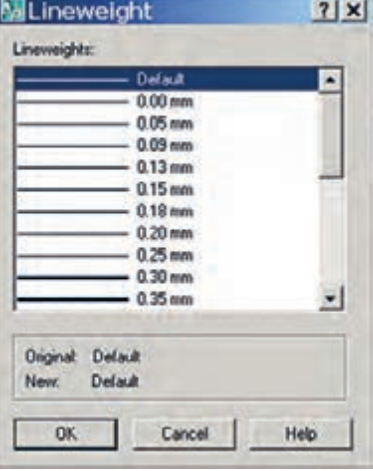

.7 در پنجــرۀ Lineweight پهنــای خط 0/50 را بيابيد و روي آن كليك كنيد تــا عدد mm 0/50 در مقابل عبارت: New درج شود و سپس روي دكمۀ OK كليك كنيد.

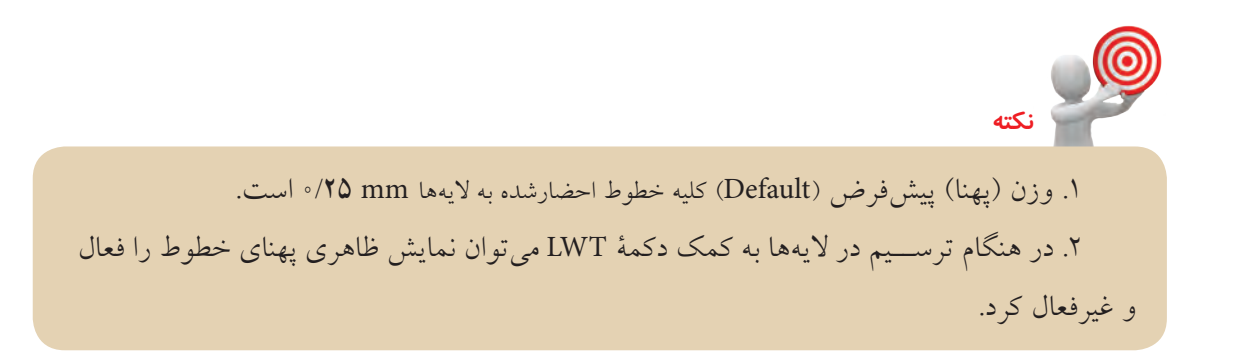

8 . در سطر اليه Cen و در ستون Linetype روي عبارت Continuous كليك كنيد تا پنجرۀ Linetype Select مطابق شكل زير ظاهر شود.

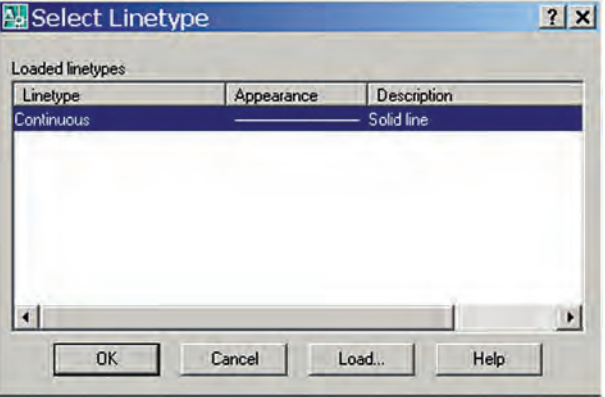

۹.درپنجرۀ Select linetype روي دكمۀ Load كليك كنيد تاپنجرۀ مخزن بارگذاري خطوط مطابق شكل زير ظاهر شود.

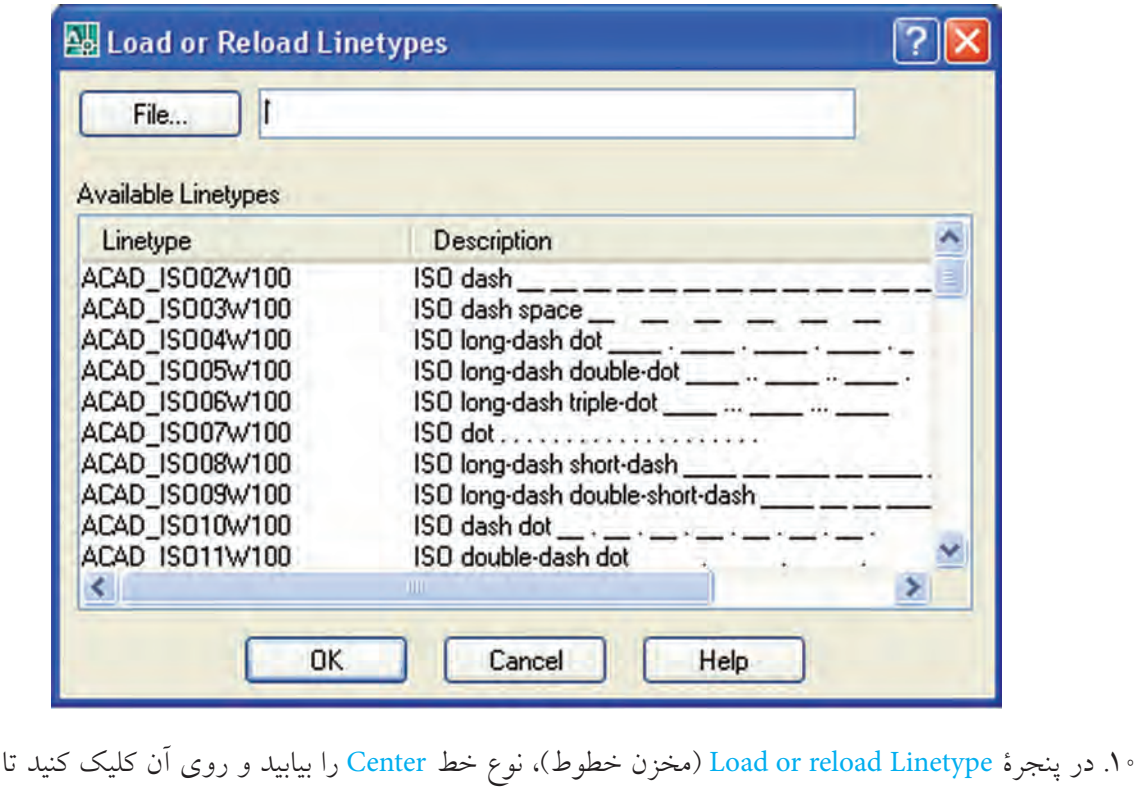

هاياليت شود و سپس روي دكمۀ OK كليك كنيد. .11 در پنجــرۀ Linetype Select روي نــوع خط Center كليك كنيد تا هاياليت شــود و ســپس روي دكمۀ OK كليك كنيد، نتيجۀ آن بايد تغيير نوع خط اليه Cen از Continuous به Center باشــد. .12 پهناي خط اليۀ Cen به پهناي 0.25 تغيير دهيد. .13 براي اليۀ Hid نيز مطابق مراحل فوق نوع خط Hidden و پهناي 0.35 را تنظيم كنيد. .14 در پنجرۀ Manager Properties Layer روي دكمۀ OK كليك كنيد. .15 فايل خود را ذخيره كنيد. .16 نتيجۀ كار را جهت تأييد و ارزشيابي به هنرآموز محترم ارائه دهيد. **نكته**

در هنــگام بارگذاری خطوط از پنجرهی Linetype Select با فشــرده نگه داشــتن کلید Ctrl میتوان بیش از یک خط را انتخاب و بارگذاری كرد.

#### **جاري كردن اليه )Layer Current Set)**

اليۀ جاري اليهاي اســت كه نام و ويژگيهاي آن در نوار ابزار اليهها قابل مشــاهده اســت و موضوعاتي را كه ترسيم ميكنيم در آن ايجاد ميشود. براي جاري كردن یک الیه مراحل زير را طي ميكنيم. .1 در نوار ابزار اليهها، روي كشو بازشوندۀ فهرست اليهها كليك ميكنيم.

.2 مكاننما را روي سطر اليۀ موردنظر ميبريم تا هاياليت شود و سپس كليك ميكنيم. با پديدارشدن اليۀ مزبور در كادر اصلي از ابزار لايهها آن لايه جاري محسوب مي شود.

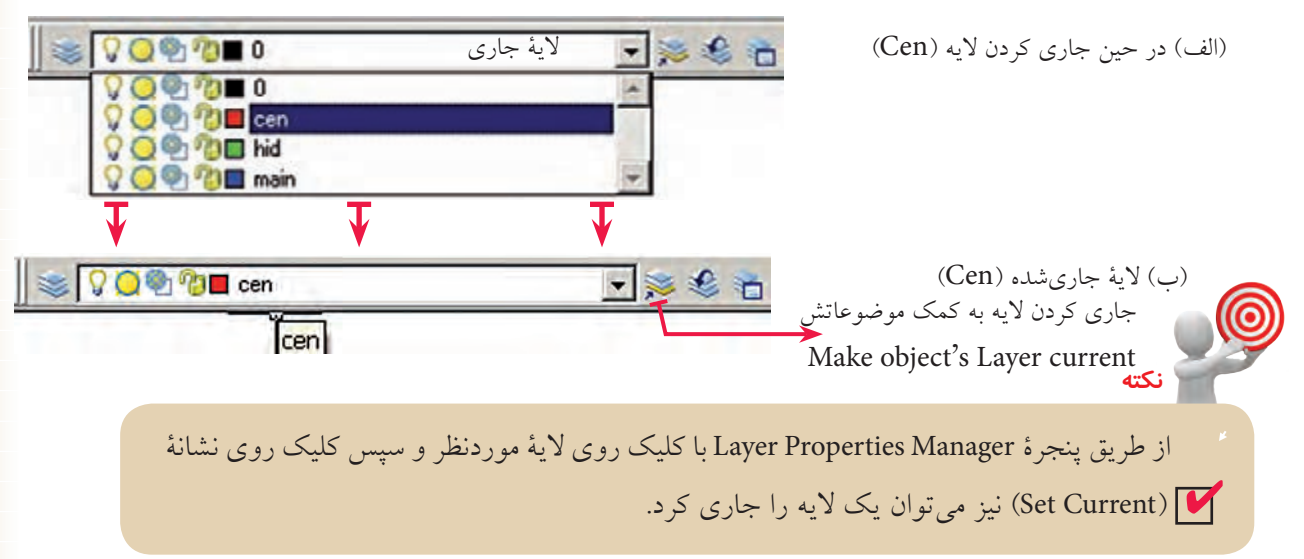

#### **مقياس نوع خط )Scale Type Line)**

كرد.

منظور از مقياس نوع خط، كوچكي يا بزرگي تكههاي تشكيلدهندۀ خطوط غيرممتد نظير خط محور (Center Line) و خط نديد (Hidden Line) است. براي روشن شدن موضوع به شكل زير توجه كنيد. مقياس نوع خط را به كمك LTSCALE مي توان تنظيم

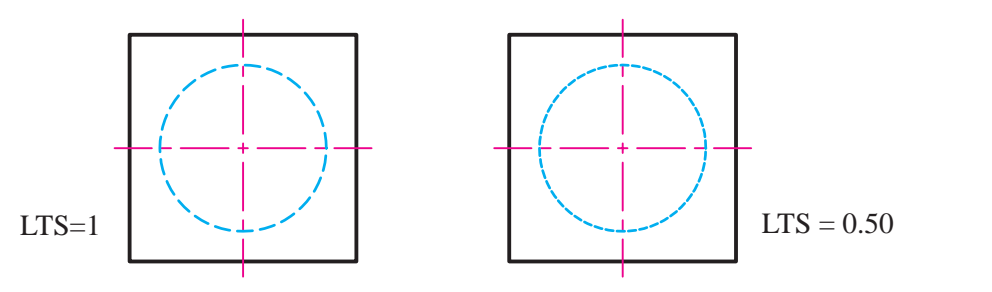

**مراحل تنظيم مقياس نوع خط** .1 فرمان LTS) LTSCALE (را وارد ميكنيم .2 ضريب جديد مقياس خطوط را وارد ميكنيم.

Command : LTS  $\downarrow$ Enter new linetype scale factor <1.0000>:

# **دستوركار شمارۀ :2**

نقشۀ مقابل را روي كاغذ 4A در اليههاي ايجادشده در تمرين قبل، ترسيم كنيد. )زمان: 35 دقيقه(

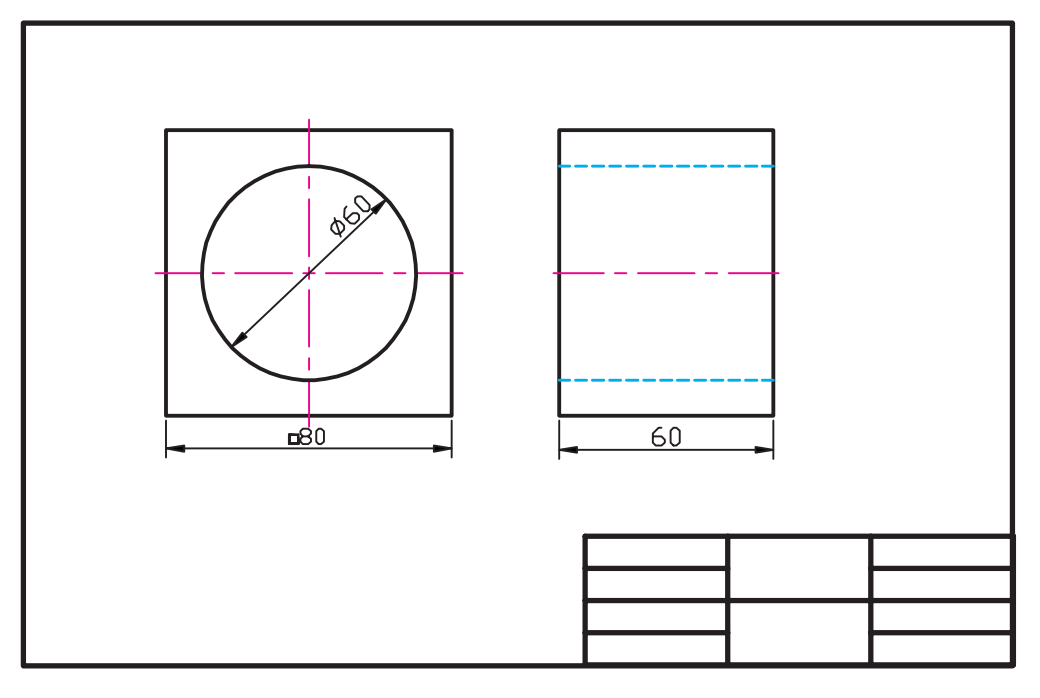

#### **مراحل اجرا:**

.1 فايل ترسيمي 4A را ايجاد و ضمن ذخيرهسازي آنرا نامگذاري كنيد. .2 اليههاي موردنياز نقشه (Main، Cen و Hid (را ايجاد و خواص آنها را طبق استانداردهاي نقشهكشي تنظيم و عمليات انجامشده را ذخيره كنيد. .3 كادر و جدول مشخصات را در اليۀ صفر(0) ترسيم كنيد. .4 اليۀ Main را جاري و خطوط اصلي نقشه را در آن ترسيم كنيد. .5 اليۀ Cen را جاري و خطوط محور را در آن ترسيم كنيد. .6 اليۀ Hid را جاري و خطوط نديد را در آن ترسيم كنيد. .7 فايل خود را مجدداً ذخيره كنيد. .8 نتيجۀ كار را جهت تأييد و ارزشيابي به هنرآموز محترم ارائه دهيد. **نكته**

از اين پس ترسيم كليۀ خطوط محور و تقارن طبق اصول نقشهكشي الزامي است.

**حذف اليه )Delete Layer )در اتوكد <sup>2008</sup>** الف) *حذف لا يۀ خالي* (لايهاي كه در آن موضوعي وجود نداشته باشد): .1 فرمان Layer را وارد ميكنيم تا پنجرۀ manager properties Layer ظاهر شود. ۲. در پنجرۀ Layer properties manager روي لايۀ خالي موردنظر كليك مي كنيم تا هايلايت شود. .3 روي نشانۀ (Layer Delete (و سپس روي دكمۀ OK كليك ميكنيم.

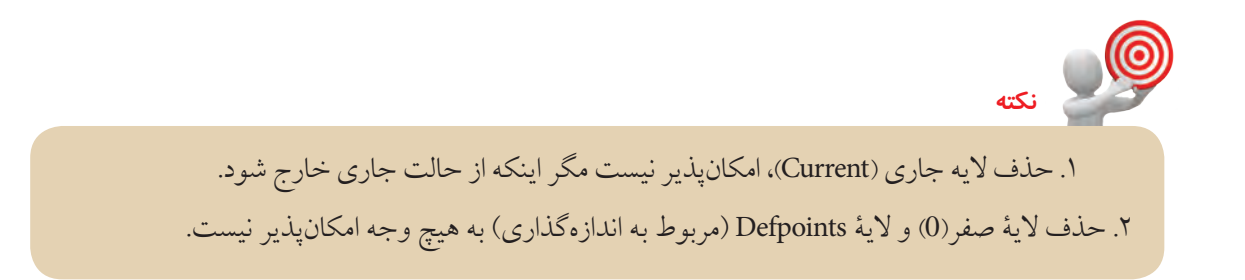

### **كنترل وضعيت اليهها**

اگر به نوار ابزار اليهها توجه كنيد؛ به جز نام و رنگ اليه، عالئم ديگري مطابق شكل زير موجود است، كه به كمك آنها ميتوانيم وضعيت اليهها را كنترل كنيم.

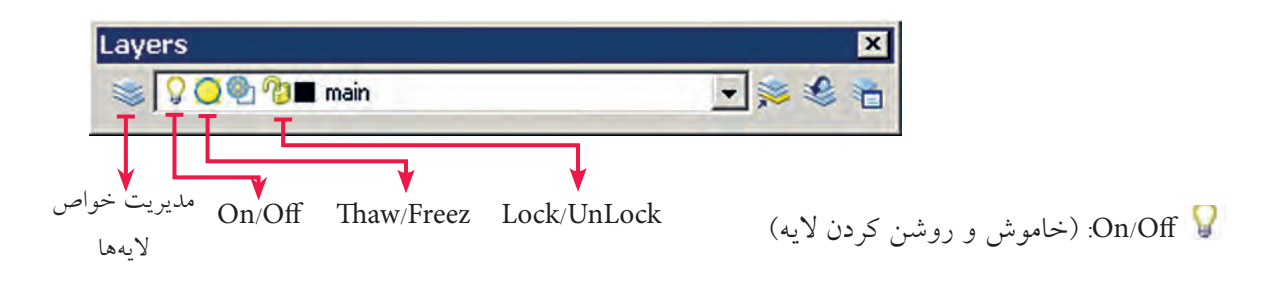

- محتواي يك اليۀ روشن (On (مشاهده ميشود و قابل بازسازي مجدد (Regen (و چاپ نيز است. - محتواي يك اليه خاموش (Off (مشاهده نميشود در نتيجه قابل بازسازي مجدد و چاپ نيز نيست.

#### **unlock /Lock( قفل و باز كرن اليه(**

محتواي يك اليۀ قفل (Lock (مشــاهده ميشــود، اما قابل ويرايش نيست البته در اليۀ قفل ميتوان موضوعاتي ايجاد كرد.

محتواي يك لايۀ باز (Unlock) علاوه بر اين كه قابل مشـــاهده است، همۀ قابليتهاي ترسيمي و ويرايشي را دارد.

**Thaw / Freeze منجمد و گرمكردن اليه** نشــانۀ Thaw(گرم بودن) يك لايه اســـت و يك لايه در حالت عادي Thaw اســت و در صورتيكه Freeze(منجمد) شــود نشــانۀ آن به آن تغيير مييابد و موضوعات محتواي لايۀ مزبور مخفي ميشود، و همۀ عمليات ترسيمي و ويرايشي در آن غير ممكن ميشود. لايۀ جاري را نميتوان Freeze كرد. پس متقابلاً يك لايۀ Freeze شده را نميتوان جاري كرد.

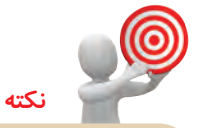

در منوي Format از طريق گزينههاي Layer و tools Layer نيز ميتوانيم وضعيت اليهها را كنترل و تنظیم کنیم.

**ارزشيابي پاياني**

 ◄**نظري** .1 مفهوم و كاربرد اليهها را شرح دهيد. .2 مراحل ايجاد يك اليۀ جديد و تنظيم خواص آن را بنويسيد. .3 مراحل تنظيم مقياس نوع خط را بنويسيد. .4 در پنجرۀ مديريت اليهها ستون ......... براي تنظيم نوع خط كاربرد دارد. .5 براي بارگذاري )احضار( خطوط در پنجرۀ Manager Linetype بر روي دكمۀ................ كليك ميكنيم. .6 مقدار پيشفرض وزن )پهنا( خطوط در اتوكد mm 0/25 است. درست نادرست .7 حذف اليۀ جاري امكانپذير نيست. درست نادرست .8 وارد كردن فرمان اليه از كدام روش امكانپذير نيست؟ الف( نوار ابزار اليهها ب( منوي Format ج( نوار وضعيت د( خط فرمان .9 نمايش ظاهري پهناي خطوط توسط كدام گزينه از نوار وضعيت صورت ميگيرد؟ الف( LWT ب( Dyn ج(Ducs د(Model .10 در كدام وضعيت محتواي اليه قابل ويرايش نيست؟ الف( On ب( Lock ج( Thaw د( Current .11 در كدام وضعيت امكان جاري كردن اليه نيست؟ الف( Off ب( Lock ج( Freeze د( Unlock .12 حذف كدام اليه امكانپذير است؟ الف( جاري ب( صفر)0( ج( Defpoint د( خالي

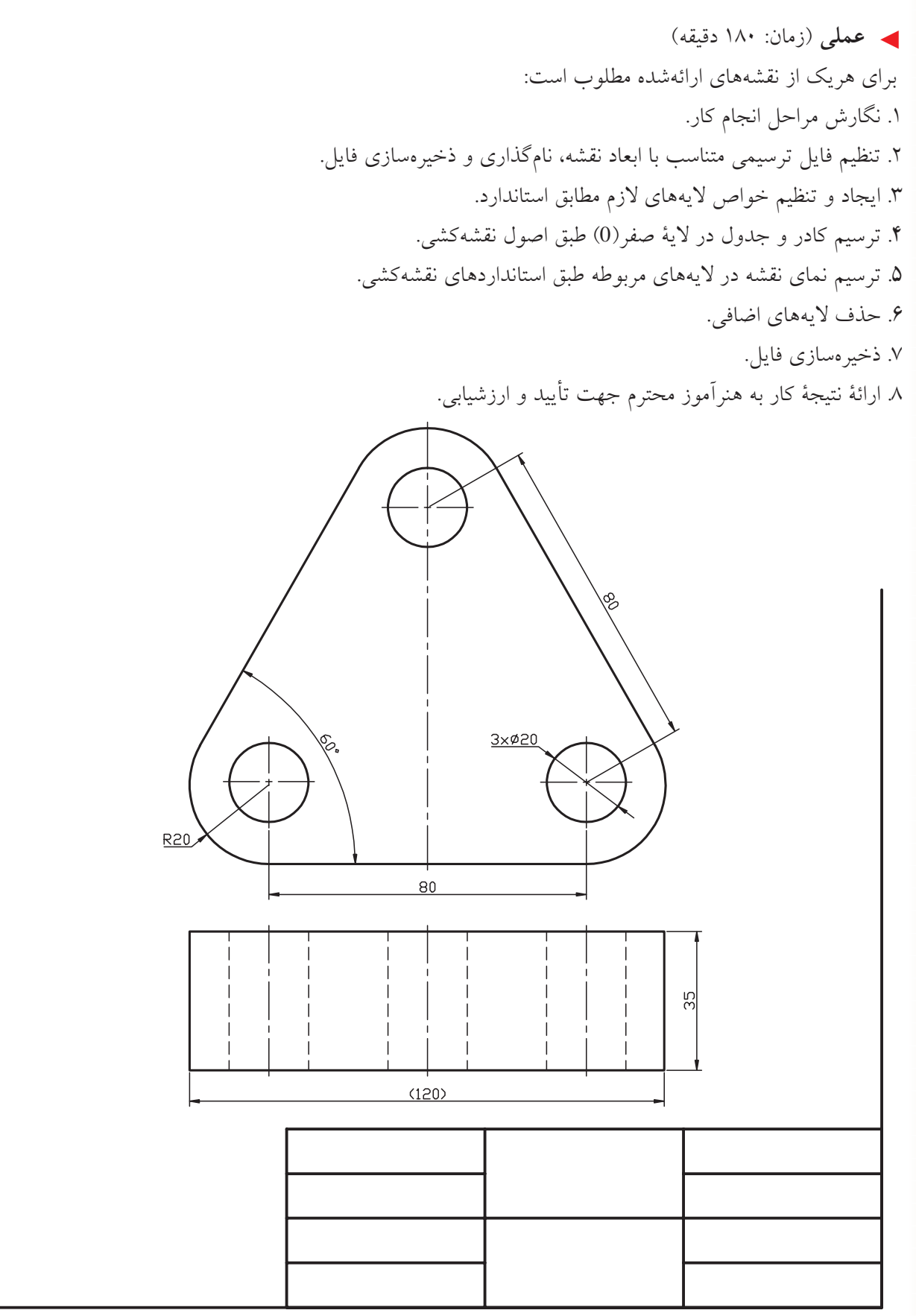
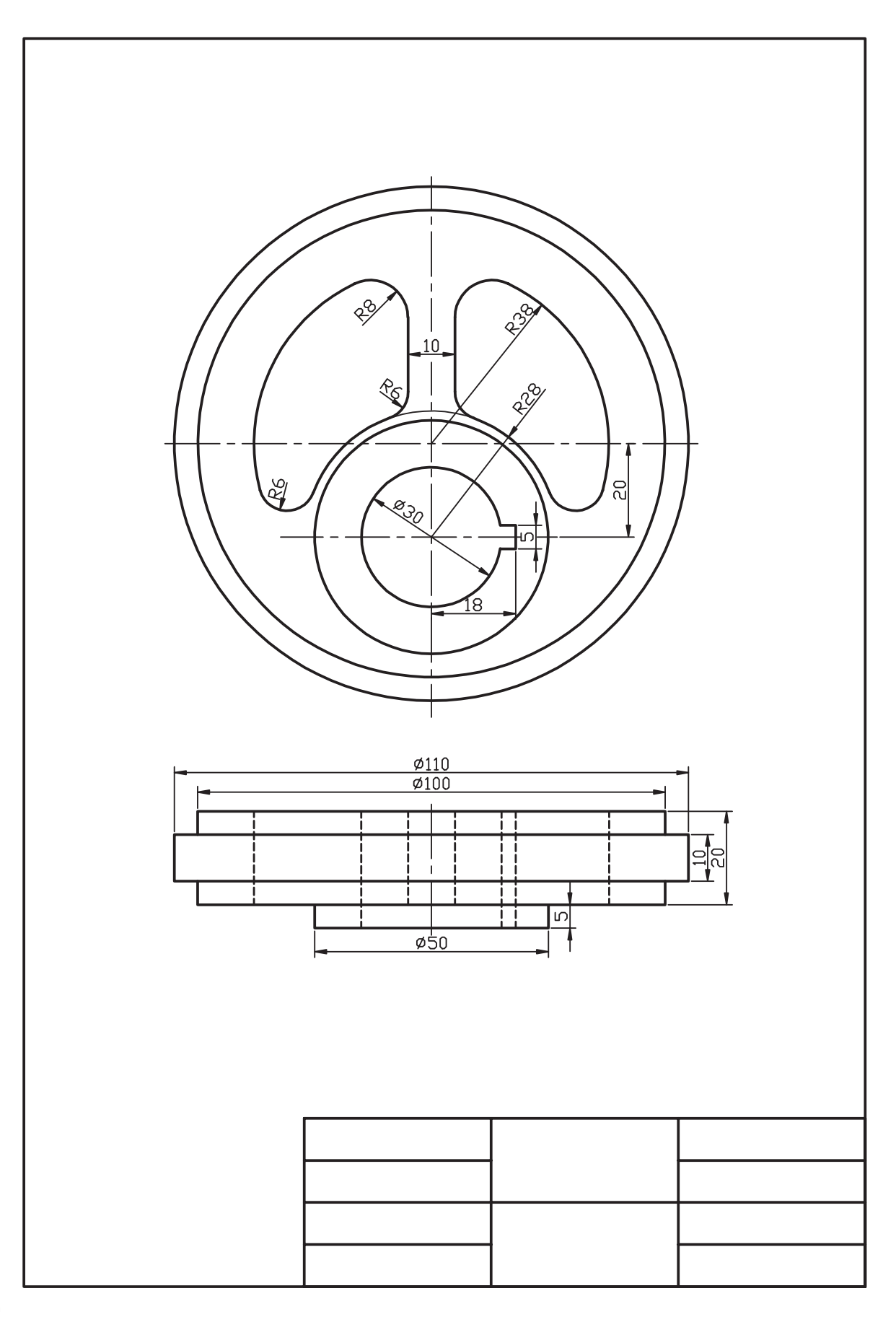

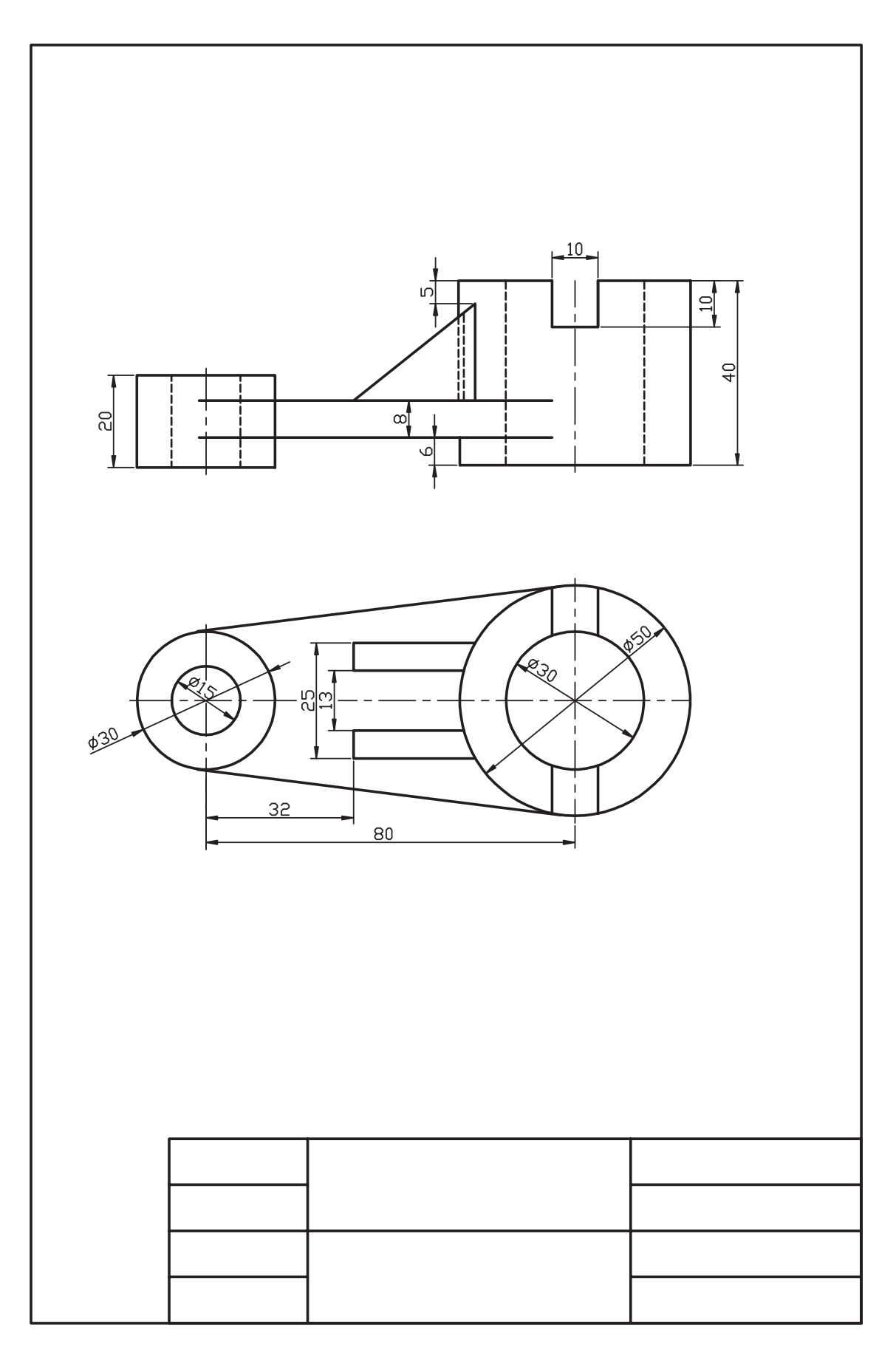

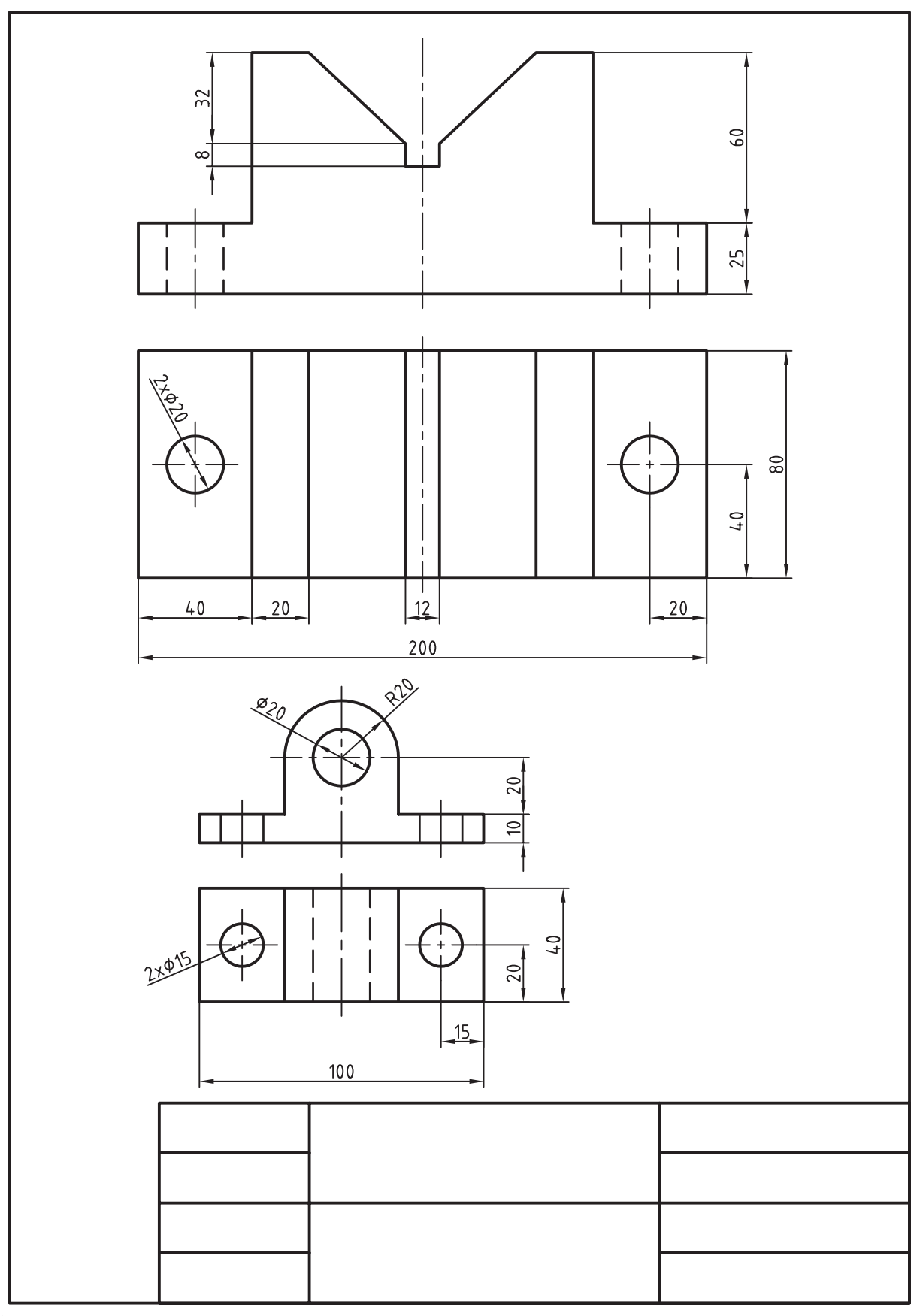

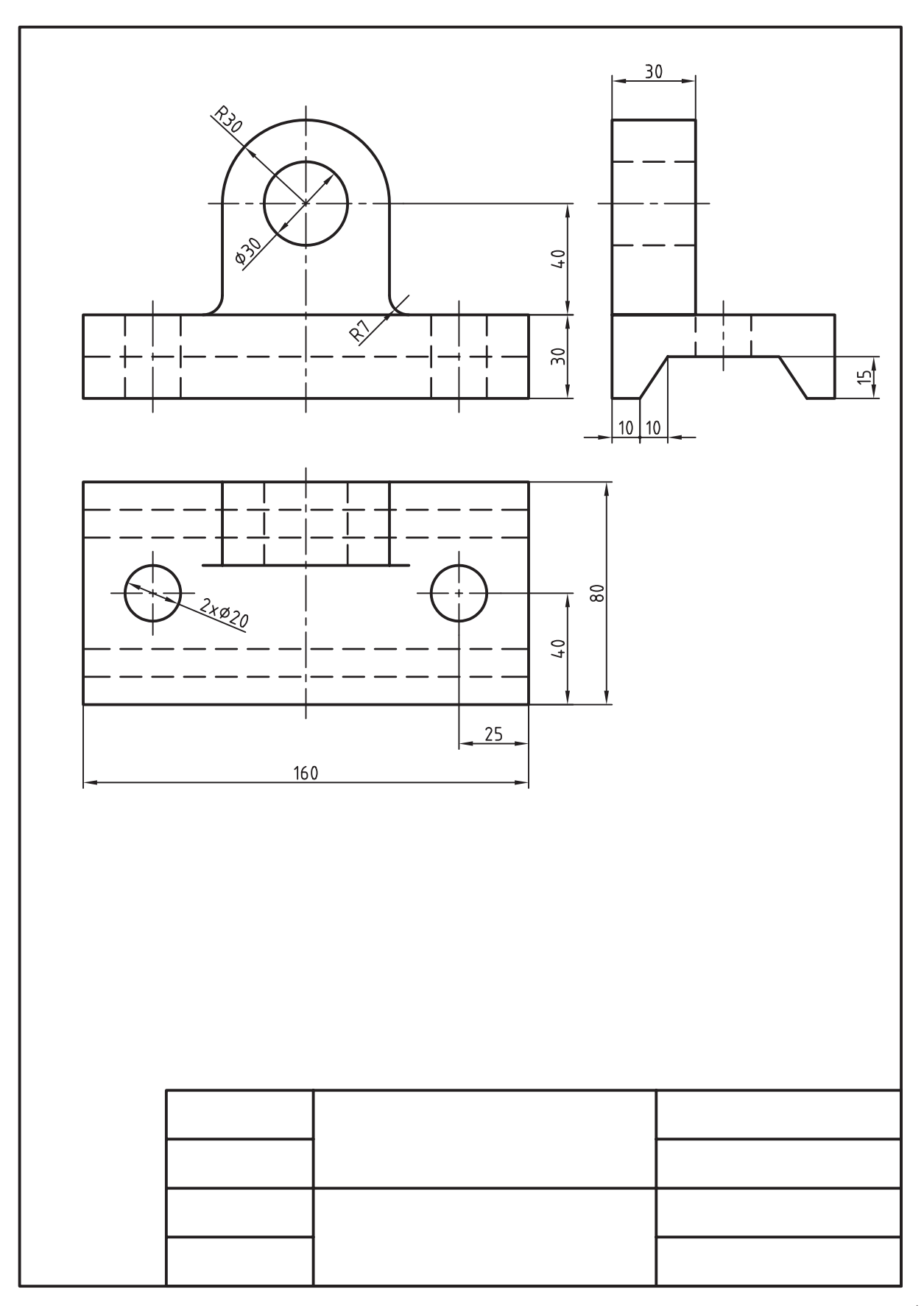

**كنترل خواص موضوعات**

 ◄**پس از آموزش اين فصل، از فراگير انتظار ميرود:** - مفهوم خواص موضوعات را بيان كند. - خواص موضوعات موجود در يك نقشه را شناسايي كند. - فرمان Properties را اجرا كرده و جزئيات پنجرۀ آن را شرح دهد. - خواص موضوعات را كنترل و در صورت نياز تغيير دهد. - فرمان Weight Line را اجرا کرده و تنظیمات آن را انجام دهد. - خواص موضوعات را با يكديگر تطبيق دهد. - خواص قابل تطبيق موضوعات را تنظيم كند. - تنظيم خواص موضوعات را در ترسيم نقشههاي صنعتي بهكار گيرد.

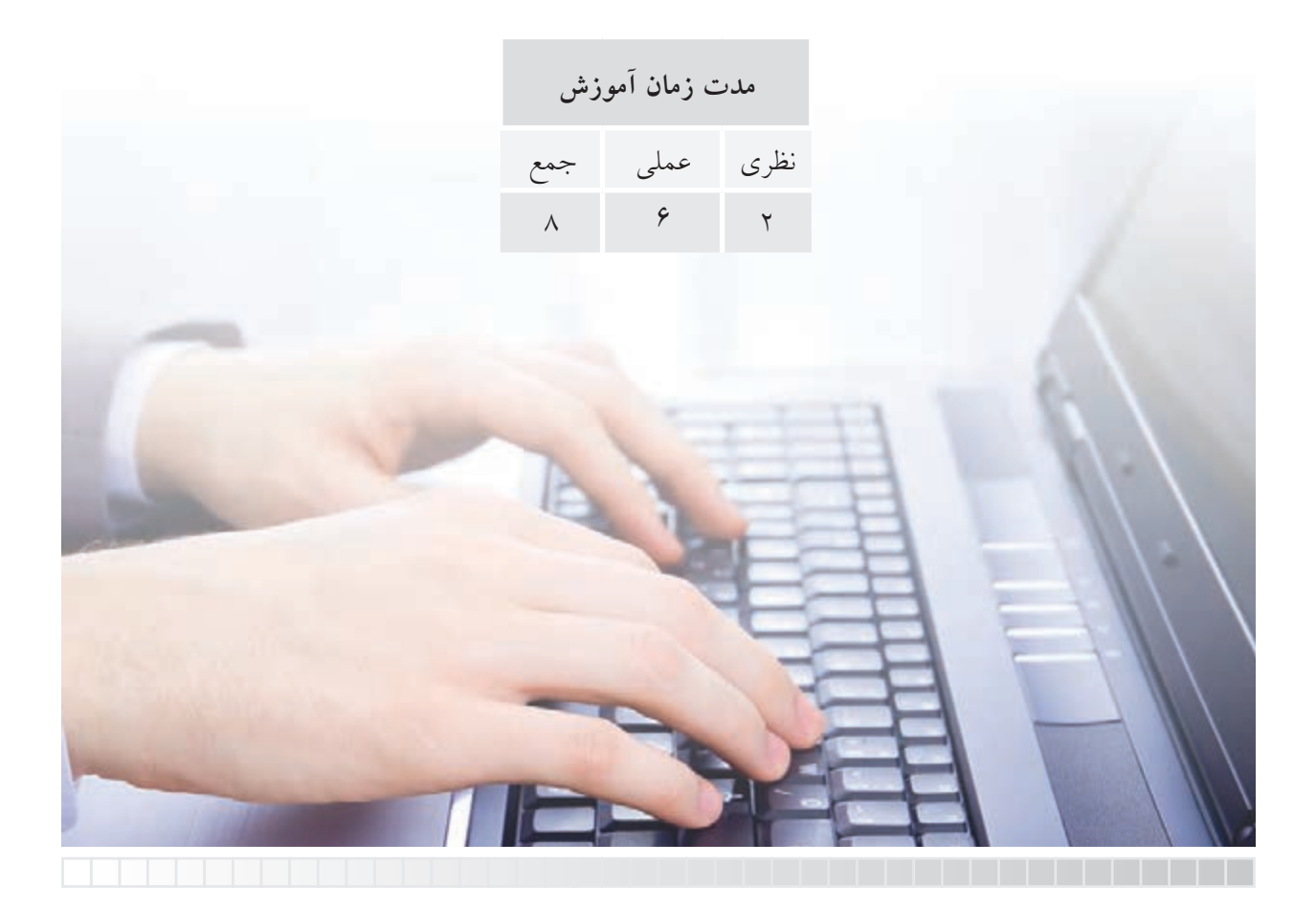

**پيشآزمون**

.1 چگونه ميتوان رنگ موضوعات را در اتوكد تغيير داد؟ .2 نوع خط موضوعات نظير خط محور و خطنديد چگونه احضار ميشود؟ .3 مقياس خطوط نديد و محور چگونه تنظيم ميشود؟ .4 اگر بر روي يك موضوع دبلكليك كنيم چه پيش ميآيد؟ .5 چگونه ميتوانيم ويژگيهاي خطوط شكل )ب( را با شكل )الف( تطبيق دهيم؟

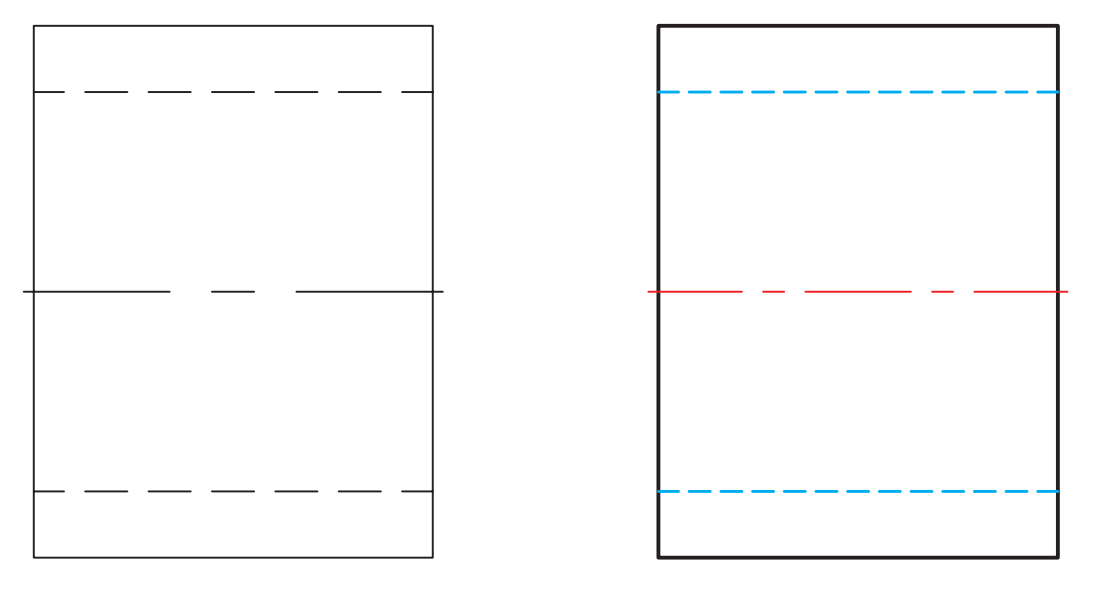

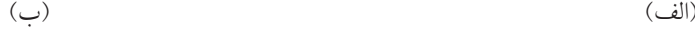

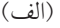

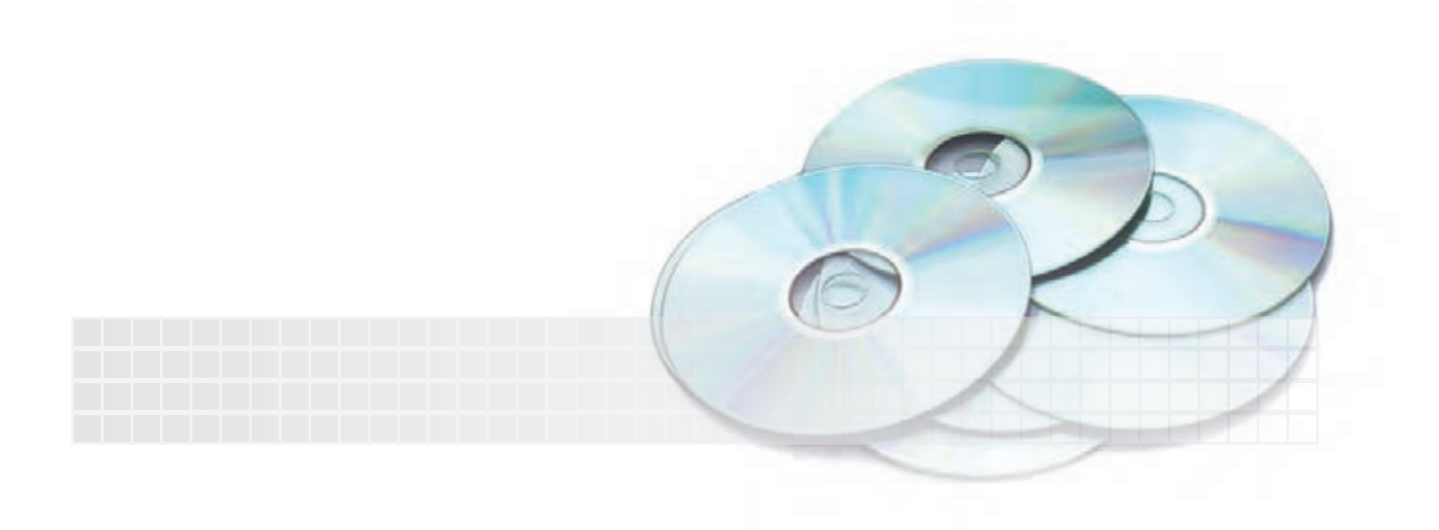

## **خواص موضوعات )Properties Object)**

همانطور كه در مباحث قبلي آموختيد، ويژگيهاي موضوعات ترسيمي نظير رنگ، نوع خطوط، وزن )ضخامت( خطوط در اليهها قابل مديريت است؛ عالوه بر اين نوار ابزاري موسوم به Properties مطابق شكل زير در كنار نــوار ابزار اليهها وجود دارد كه از طريــق آن ميتوانيم برخي خصوصيات جاري موضوعات را تنظيم و كنترل كرده و تغيير دهيم.

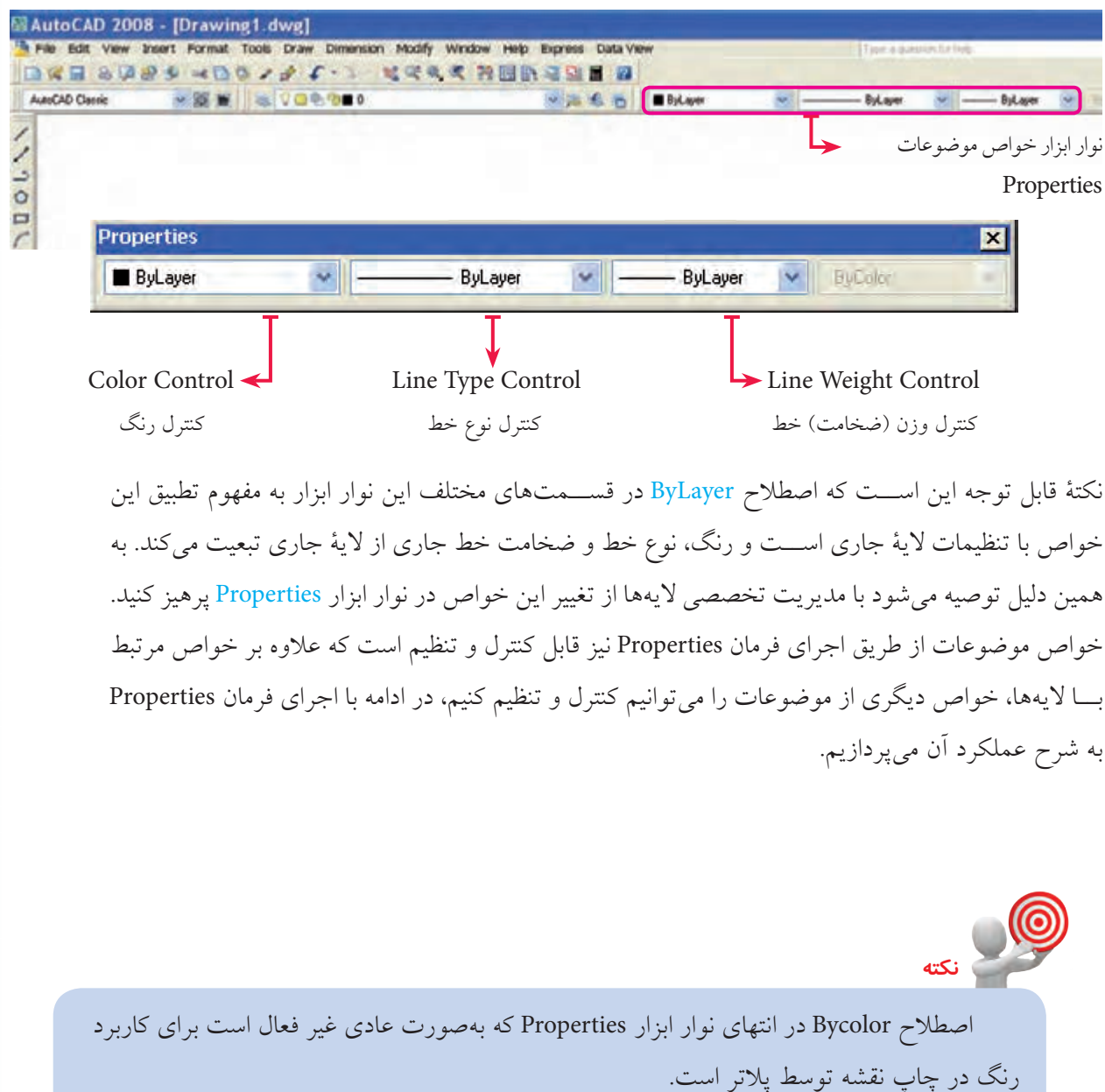

**اجراي فرمان Properties** براي اجراي فرمان Properties عالوه بر شيوههاي معمول به دو روش ديگر نيز ميتوان عمل كرد. .1 انتخاب موضوع يا موضوعات مورد نظر و كليك راست در صفحۀ ترسيمي و سپس كليك بر روي گزينۀ Properties. ۲. دبل كليک بر روي موضوع مورد نظر.  $\bullet$  (©

**نكته** با دبلكليك بر روي برخي موضوعات نظير هاشــور، امكانات ويرايشي مخصوص همان موضوع ظاهر ميشــود. در اينصورت براي اجراي فرمان Properties بر روي اين موضوعات بايد از شيوههاي ديگر عمل كنيم.

> بــا وارد كردن فرمــان Properties از طريق هريك از شيوههاي گفتهشده پنجرهاي مطابق شكل روبهرو ظاهر ميشود كه به شرح جزئيات آن ميپردازيم. نــام موضوع انتخابــي در كادر بــاالي پنجره درج ميگردد و در صــورت انتخاب چند موضوع، مجموع آنها با اصطالح All مشــخص ميشود كه با باز كردن فهرســت آنها توســط نشــانۀ ميتوانيم موضوع مــورد نظر را از بين آنها انتخاب كرده و خواص آنها را كنترل كنيم.

> وقتي نشــانۀ ظاهر باشــد امكان اضافه كردن چند موضوع اســت و در صورتيكه با كليك كردن بر روي آن به نشانۀ تغيير شكل پيدا كند فقط امكان انتخاب يك موضوع ميسر است.

> > **نكته**

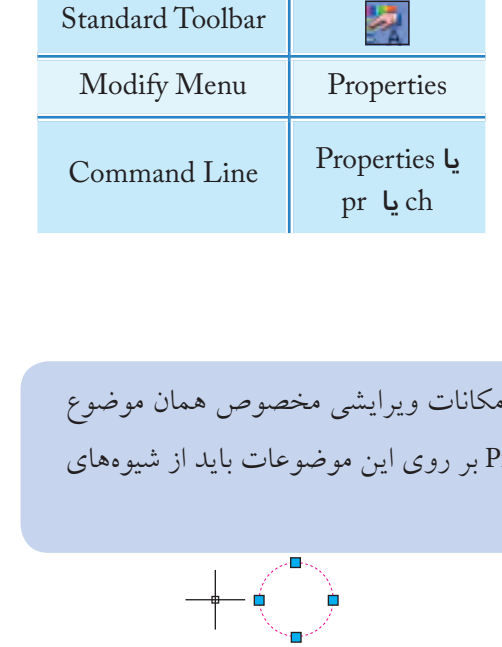

شيوههاي ورود فرمان

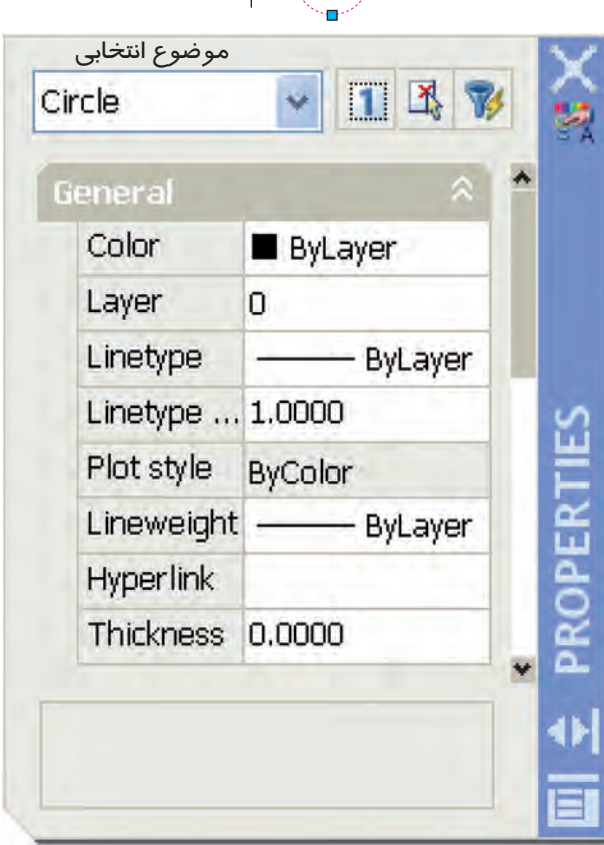

تغييــر روش انتخاب از به در پنجرۀ Properties بر روي روش انتخاب تكي در كليۀ عمليات ويرايشي اثر مي گذارد به نحوي كه براي انتخاب چند موضوع بايد كليد [ <u>Shift </u>را پايين نگه داريم.

دكمۀ <mark>لإتم</mark> براي انتخاب موضوعات از طريق پيغام Select Objects كاربرد دارد. دكمۀ براي انتخاب سريع موضوعات به كمك خواص مشتركشان كاربرد دارد.

در قسمت General، كنترل و تنظيم خواص عمومي موضوعات نظير رنگ، اليه، نوع خط، مقياس نوع خط، پهناي خط امكانپذير است.

در قسمت Visualization D3 خواص موضوعات سهبعدي قابل كنترل و تنظيم است.

در قسمت Geometry خواص هندسي نظير مختصات و اندازۀ مؤلفههاي موضوعات انتخابي قابل كنترل و تنظيم اســت، براي مثال اگر موضوع انتخابي يك دايره باشد، مختصات مركز، شعاع، قطر، محيط و مساحت آن ظاهر ميشود كه ميتوانيم آنها را تغيير دهيم:

- پــس از كنترل و تنظيم خواص موضوعات به كمك نشــانۀ × ميتوانيم پنجــره را ببنديم و براي خروج موضوعات از حالت انتخاب ESC كاربرد دارد.

**يادآوري**

به خاطر داشته باشيد؛ هريك از خواص رنگ (Color)، نوع خط (Linetype) وزن (پهنا) خط (Lineweight) به صورت مســتقل فرمان محسوب ميشود كه از طريق خط فرمان قابل اجراست، اما به دليل تنظيم اصولي آنها از طريق مديريت اليهها و كنترل خواص موضوعات از اجراي مستقل آنها صرفنظر ميكنيم.

## **بارگذاري و تنظيم مقياس انواع خطوط )Linetype)**

بارگذاري (Load) و تنظيم مقياس خطوط (Ltscale) از منوي Format به طريق زير نيز امكانپذير است. .1 در منوي Format بر روي ...Linetype كليك ميكنيم تا پنجرۀ Manager Linetype ظاهر گردد. .2 در پنجرهی Manager Linetype توسط دكمۀ Load بارگذاري خطوط مورد نياز را انجام ميدهيم.

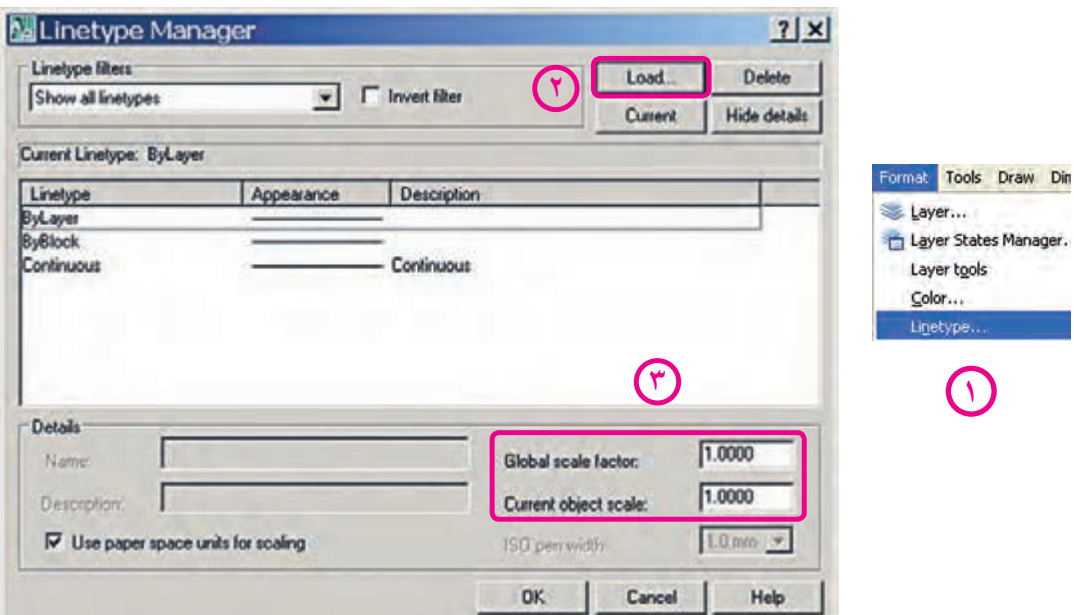

.3 در قســمت factor scale Global ضريب مقياس كليۀ خطوط )خطوط موجود و خطوطي كه ترسيم خواهند شد) و يا در قسمت Current object scale فقط ضريب مقياس خطوط جديد را تنظيم مي كنيم.

1. در صورتي كه قسمت Global scale factor در پنجرۀ Linetype Manager موجود نباشد با كليك بر روي دكمۀ Show details [غاهر مي شود. .2 از طریق خط فرمان به کمک فرمان Linetype یا Lt نیز میتوانیم به پنجرهی Manager Linetype دست یابیم.

جاری کردن (Current) و بهکارگیری انواع خطوط بهتر است از طریق لایهها انجام شود.

**كنترل و تنظيم ضخامت خطوط**

**يادآوري**

**نكته**

همان طور كه در مبحث اليهها آشــنا شــديد، ضخامت خطوط اليهها را به كمك گزينۀ Lineweight ميتوانيم تنظيم كنيم، همچنين در مبحث خواص موضوعات آموختيد كه از طريق نوار ابزار و اجراي فرمان Properties نيز ميتوانيم ضخامت خط جاري و يا موضوعات انتخابي را كنترل و تنظيم كنيم. عالوه بر اينها در اتوكد فرمان اختصاصي Lineweight وجود دارد كه از طريق آن ميتوانيم مقدار و واحد ضخامت و نحوۀ نمايش ظاهري خطوط را كنترل و تنظيم كنيم.

#### **اجراي فرمان weight Line**

اين فرمان به شيوههاي مندرج در جدول قابل وارد كردن است،دقت داشــته باشـــيد در نوار وضعيت (Status bar) گزينۀ Setting با كليك راســت بر روي دكمۀ LWT ظاهر و قابل دستيابي ميگردد. به محض ورود به فرمان Lineweight پنجرۀ setting Lineweight به شــكل زير ظاهر ميشــود كه از طريق آن ميتوانيم تنظيمات مورد نياز را به شرح زير انجام دهيم.

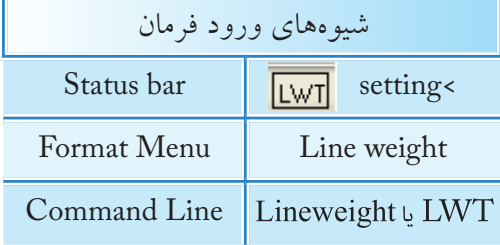

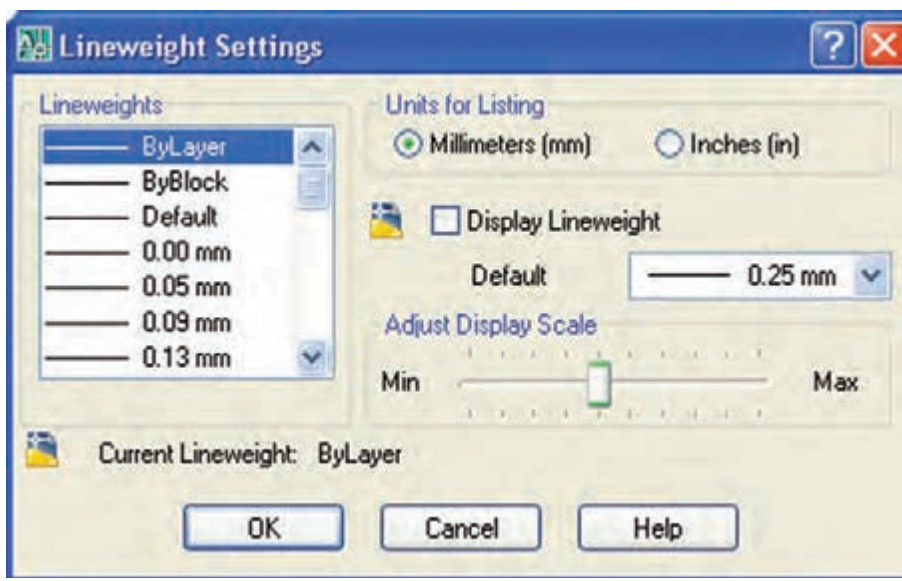

قســمت Lineweights: در اين قســمت ضخامت خط جاري قابل تنظيم اســت، ضمن اينكه گزينههاي ByLayer و ByBlock به مفهوم تعيين ضخامت خط توســط اليه و بلوك نيز قابل تنظيم است. هر ضخامتي كه براي خط جاري انتخاب شود در زير اين قسمت با عبارت Lineweight Current اعالم ميشود.

قســمت Listing for Units: در اين قســمت واحد مورد نظر براي ضخامت خط قابل انتخاب است، گزينۀ (Milimeters (mm براي واحد ميلي متري در نقشـــههاي متريک کاربرد دارد و گزينۀ (Inches (in براي واحد ميليمتري كاربرد دارد.

**گزينۀ ]**L**ineweight Display ]**: اين گزينه براي فعال يا غير فعال كردن نمايش ظاهري ضخامت خطوط كاربرد دارد كه معادل دكمۀ LWT در نوار وضعيت است.

**گزينۀ ]Default]:** ضخامت خط پيشفرض براي اليۀ صفر و اليههايي كه جديد ايجاد ميشــوند توســط اين گزينه انتخاب ميشود.

**گزينــۀ ]Scale Display Adjust]:** در اين گزينه نحوۀ نمايش ظاهري ضخامت خطوط در صفحۀ نمايش قابل تنظيم اســت به عبارتي در اين گزينه تعيين ميشــود كه اتوكد از چه ضخامتي را به صورت ظاهري در صفحۀ نمايش ضخيم نشان ميدهد.

# **دستوركار شمارۀ :1**

يك دايره با موقعيت و شعاع دلخواه مطابق شكل روبهرو ترسيم كنيد و بر روي آن عمليات ذيل را انجام دهيد. )زمان: 5 دقيقه(

### **مراحل اجرا:**

1. بر روي دايره دبل كليك كنيد و يا به شـــيوههاي ديگر فرمان Properties را برروي آن اجرا كنيد. .2 در پنجرۀ Properties در قسمت General رنگ دايره را به رنگ سبز تغيير دهيد. .3 در قسمت Geometry در كادر Diameter عدد 40 را وارد كنيد. .4 خطــوط محور را انتخاب كنيــد و مقياس آنها را در قسمت scale Linetype به عدد 0.5 تغيير دهيد. .5 فايل خود را ذخيره كنيد. .6 نتيجۀ كار را جهت تأييد و ارزشيابي به هنرآموز محترم ارائه دهيد.

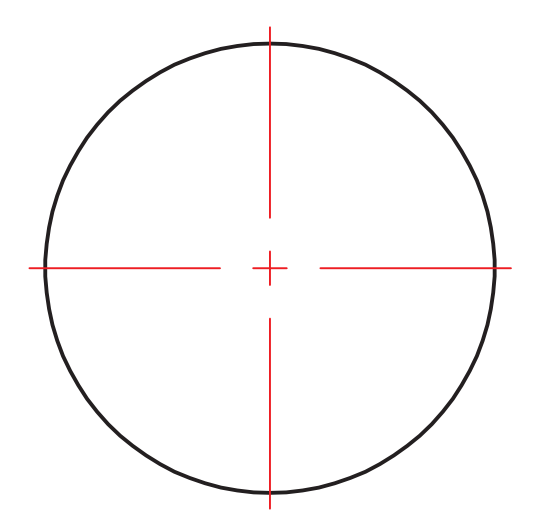

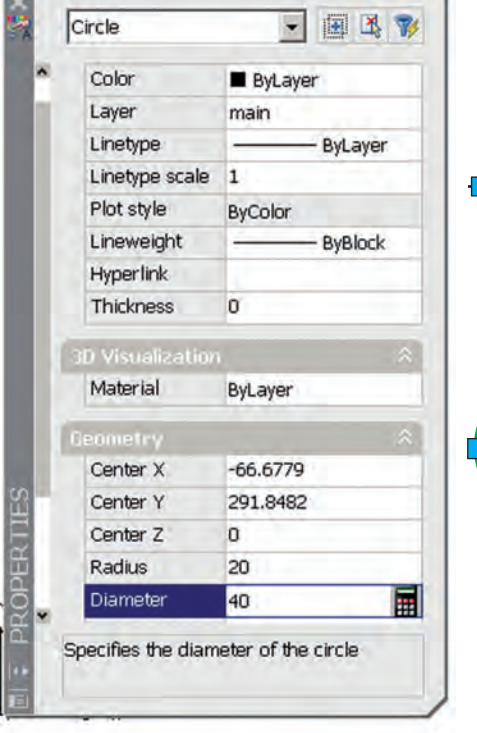

**تطبيق خواص موضوعات )Properties Match)**

فرض كنيد ميخواهيم دايرۀ موجود در شكل (ب) را مطابق شكل (الف) در آوريم به نحوي كه همزمان پهناي خط آن نيز تنظيم شود. به اين عمل تطبيق خواص موضوعات گفته مي شود و در آن شكل (الف) مرجع و شكل (ب) مقصد محسوب ميشود.

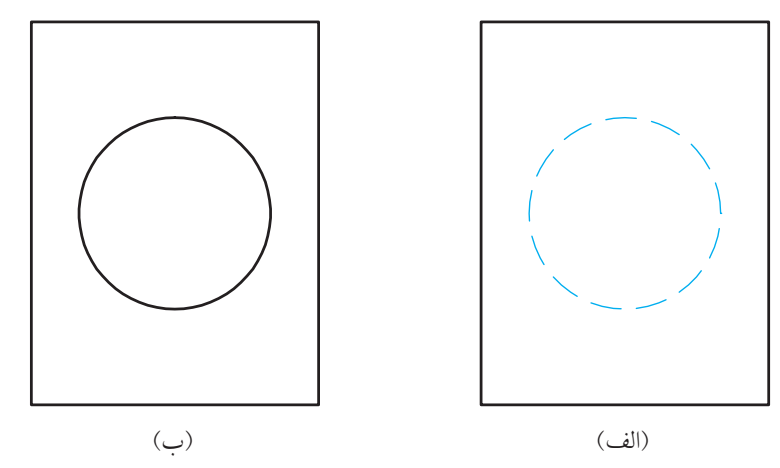

### **اجراي فرمان Properties Match**

اين فرمان به شيوههاي متعدد قابل ورود است كه در جدول مشاهده ميكنيد.

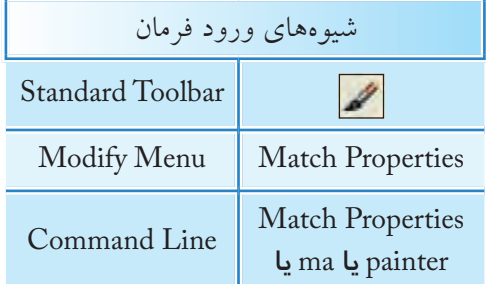

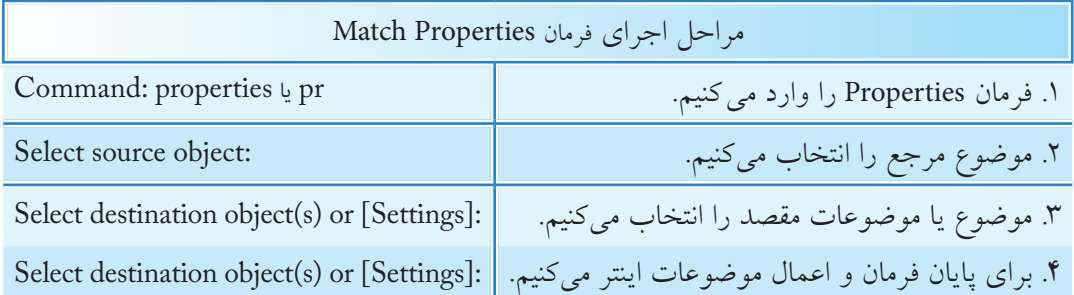

**[گزينۀ Setting]:** به كمك اين گزينه ميتوانيم خواص قابل تطبيق موضوعات را تنظيم كنيم.

# **ارزشيابي پاياني**

 ◄**نظري** )زمان: 20 دقيقه( .1 مفهوم و كاربرد هريك از اصطالحات زير را بنويسيد؛ :Color :Line type :Line weight :Line type scale .2 مفهوم و كاربرد فرمان Properties Match را بنويسيد. .3 گزينــۀ ............... موجود در نوار خــواص موضوعات به مفهوم تطبيق خواص جاري موضوعات با خواص تنظيمشدۀ اليههاست. .4 اصطــاح color By در انتهاي نوار ابزار Properties كه بهصورت عادي غير فعال اســت براي كنترل رنگ موضوعات در هنگام چاپ نقشه كاربرد دارد. درست نادرست ۵. دبلكليك بر روي برخي موضوعات، نظير هاشور امكانات ويرايشي آنها ظاهر مي شود. درست نادرست ۶. تغيير نحوۀ انتخاب از  $\left[\frac{1}{16}\right]$ به  $\left[\frac{1}{16}\right]$  در پنجرۀ Properties تأثيري بر روشهاي انتخاب در عمليات ويرايشي ندارد. درست نادرست .7 گزينــۀ Setting در پيغامهاي فرمــان Properties Match براي تنظيم خواص قابل تطبيق موضوعات كاربرد

دارد. درست نادرست 8 . كداميك از اصطالحات زير براي اجراي فرمان كنترل خواص موضوعات به خط فرمان كاربردي نيست؟ الف(Properties ب(pr ج(ch د(cp .9 در كدام قسمت از پنجرۀ Properties مختصات و مؤلفههاي هندسي موضوعات كنترل و تنظيم ميشود؟ 3D Visualization $\Box$ الف)  $\text{Coordinate}(\square \square \text{ Geometry } (\neg \square$ 

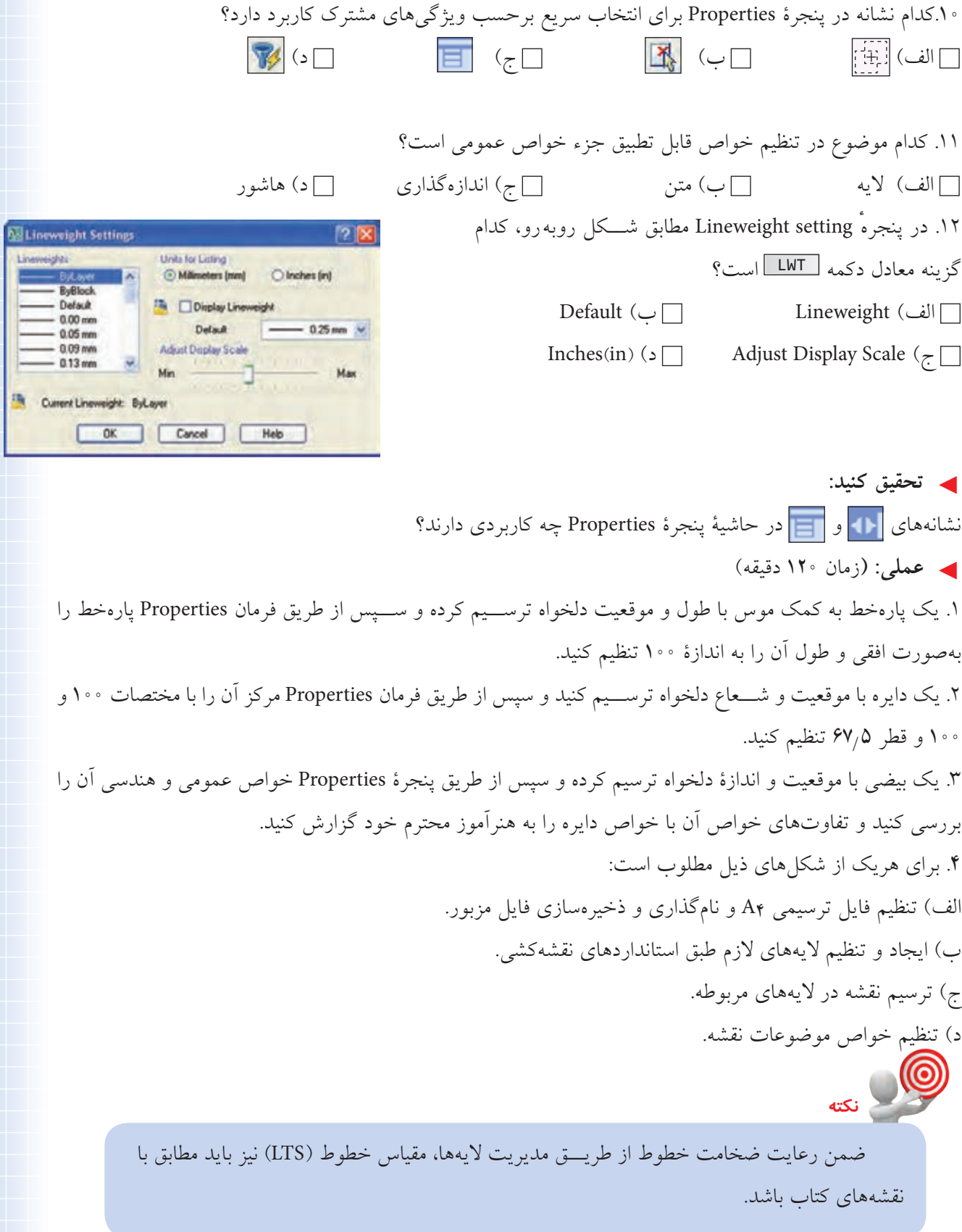

R

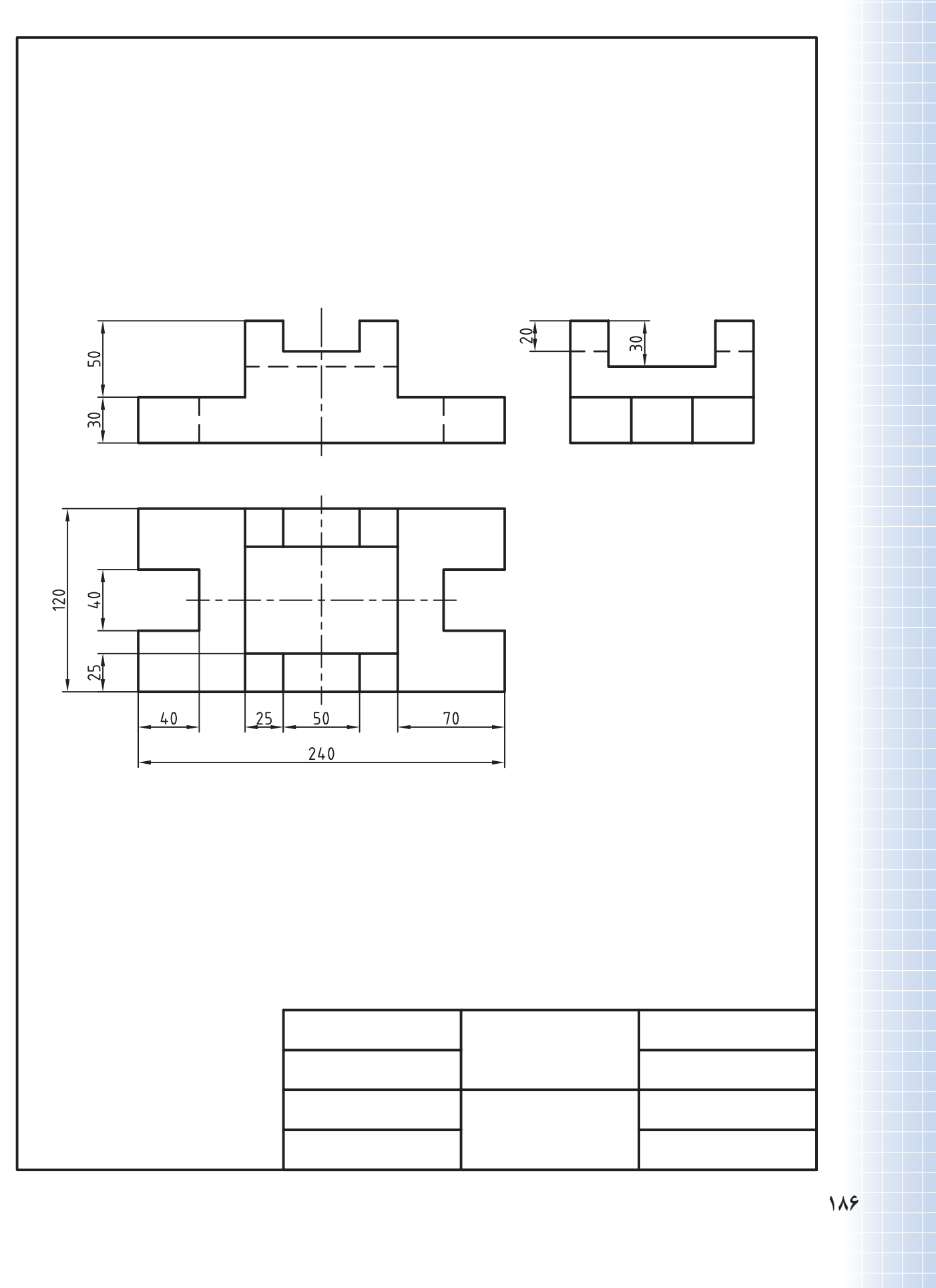

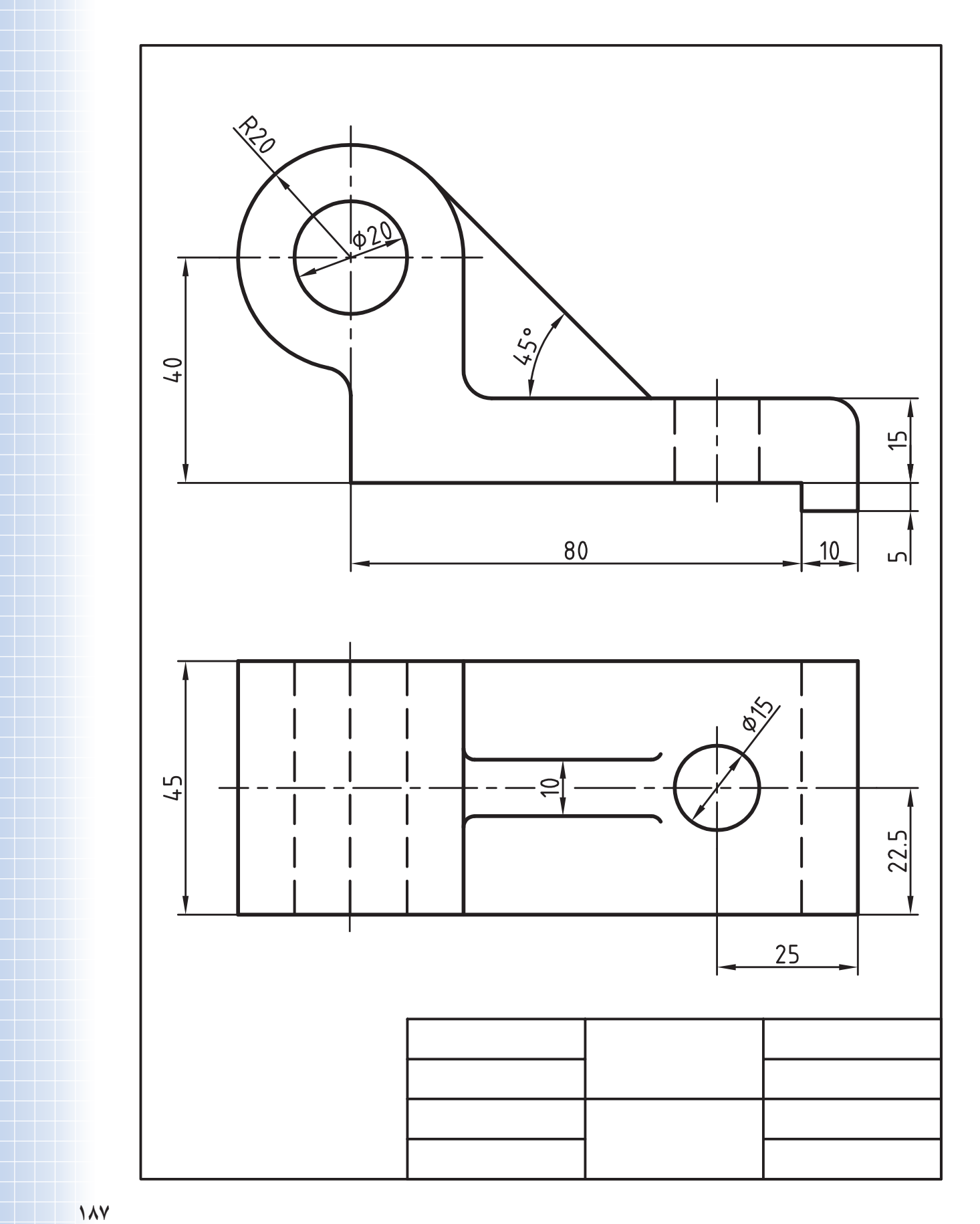

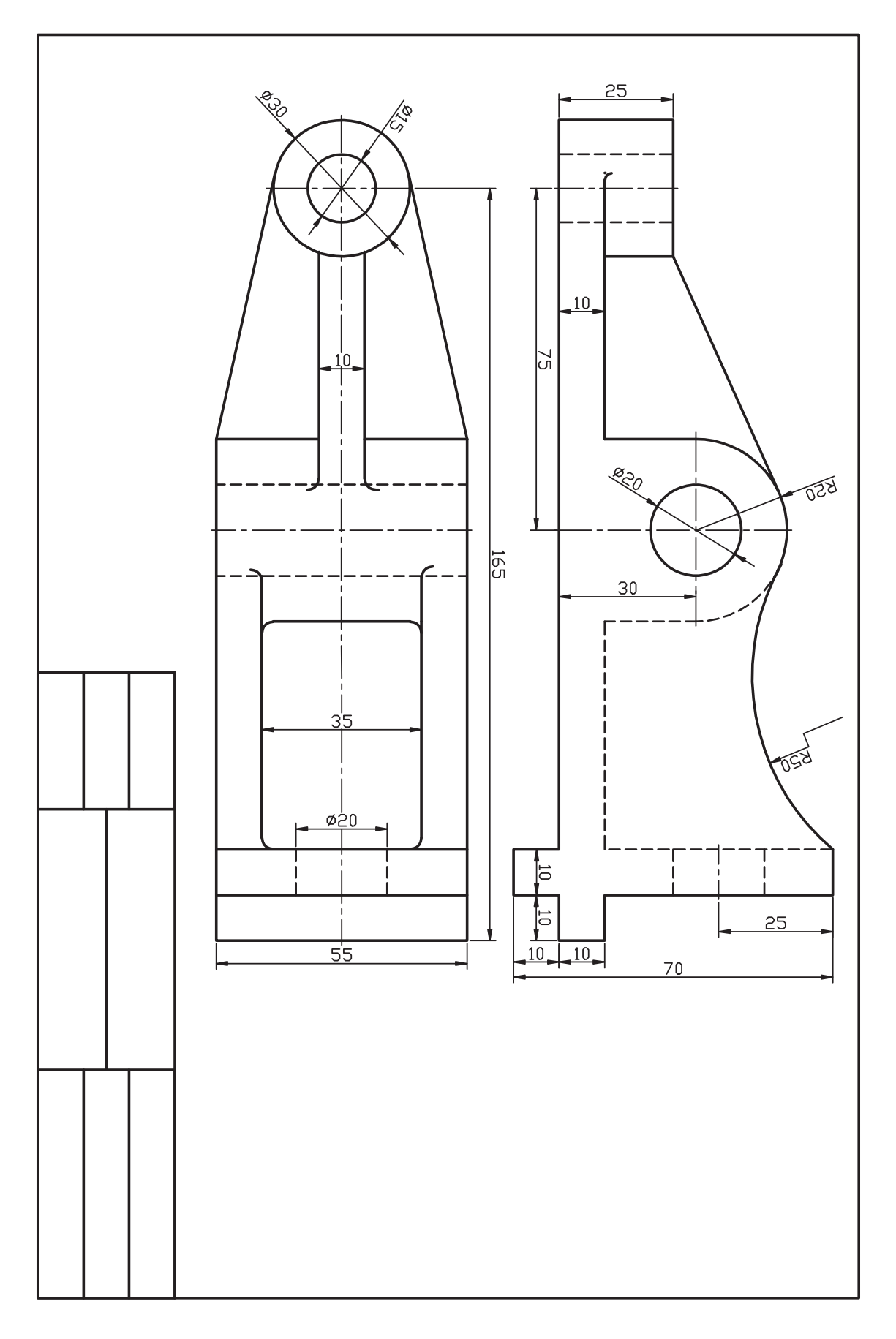

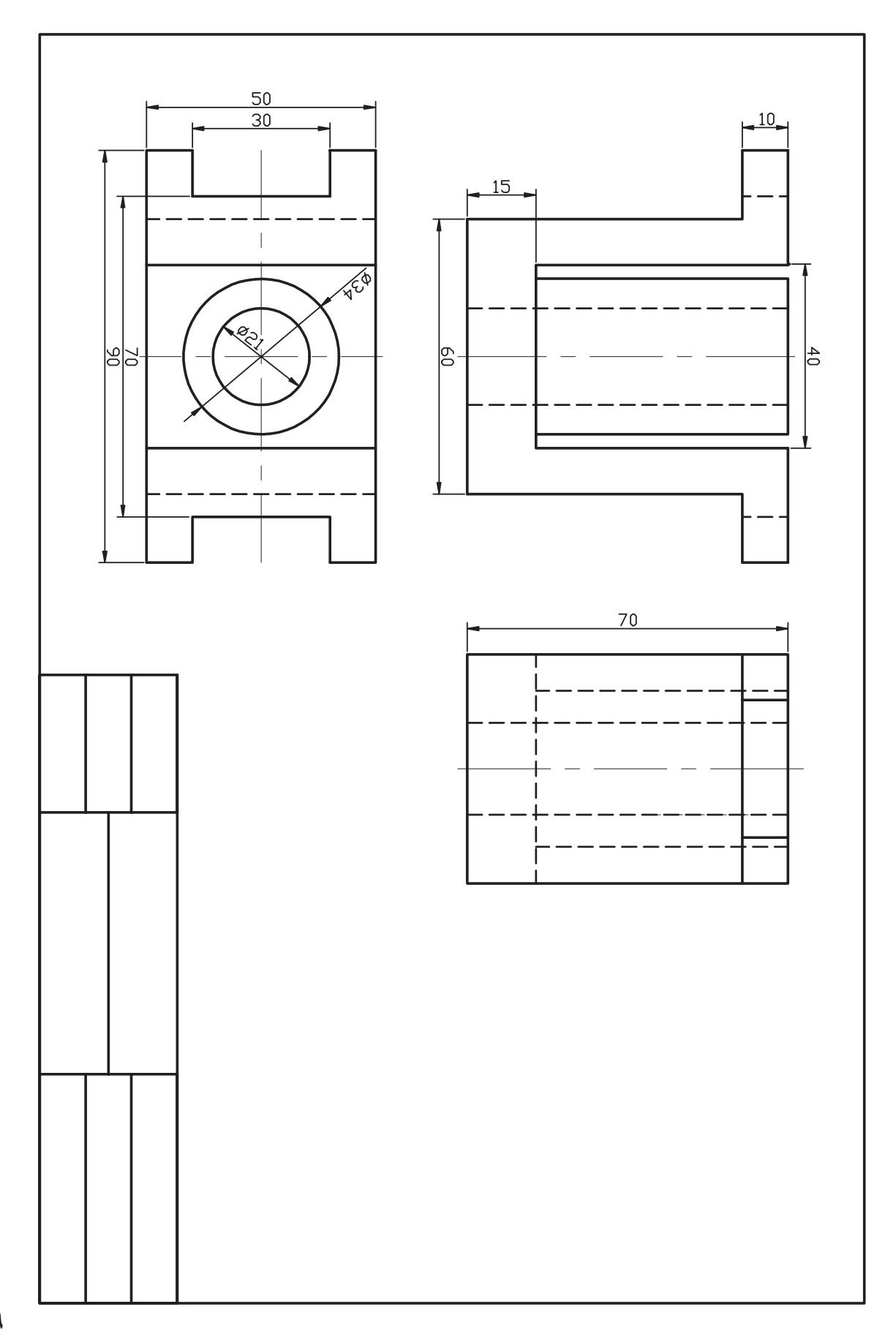

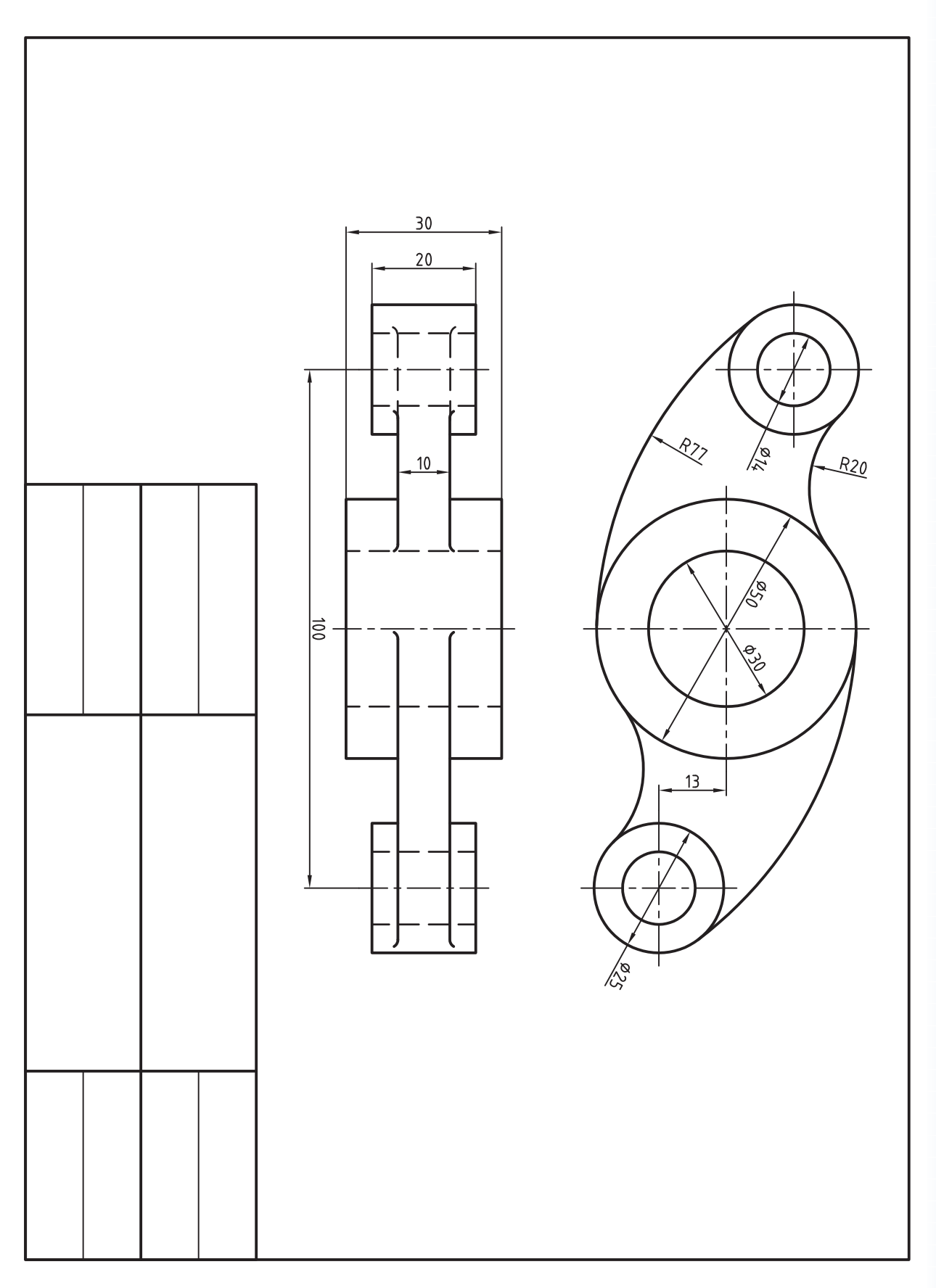

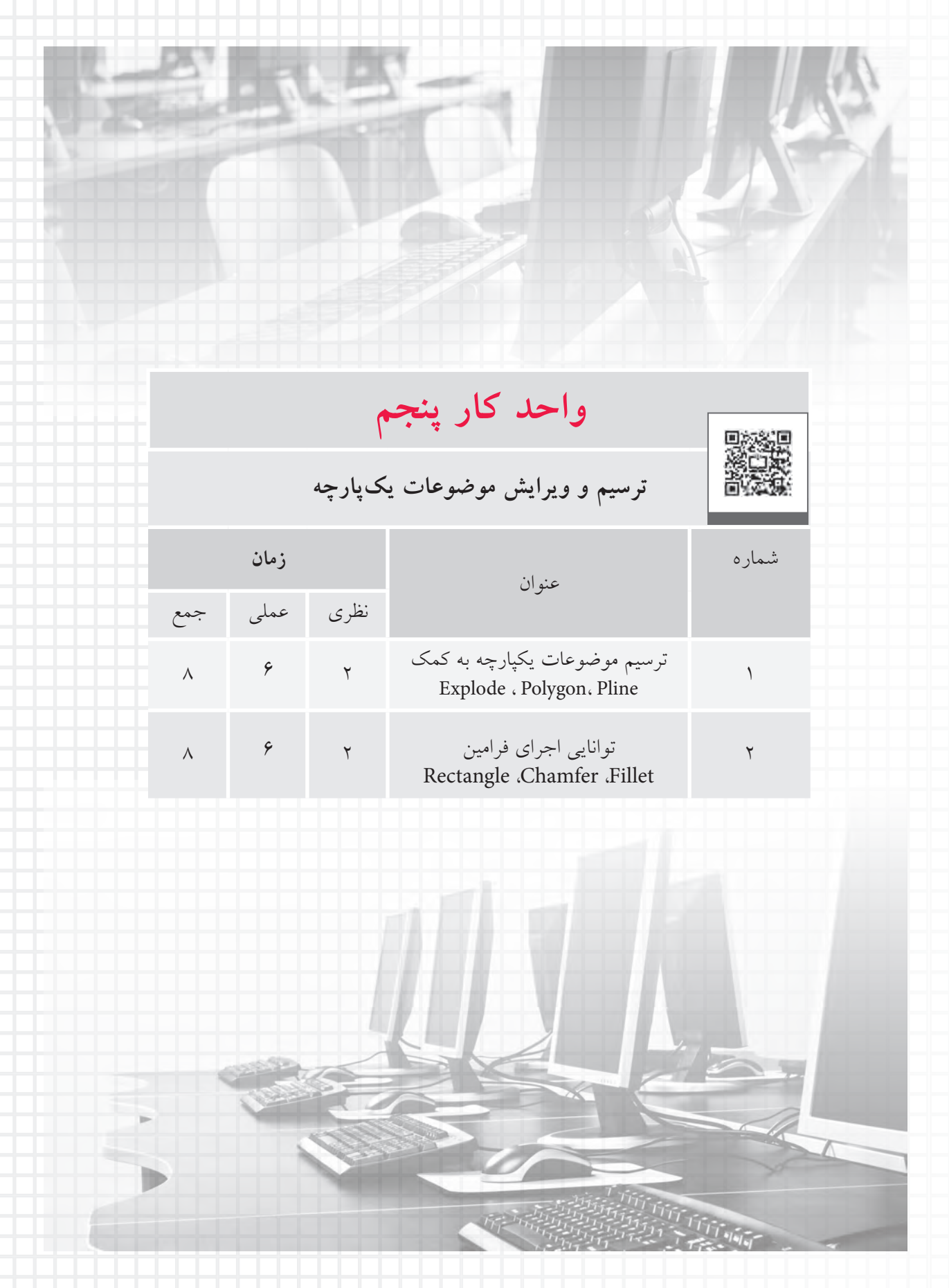

**ترسيم موضوعات يكپارچه به كمك Pline و Polygon**

 ◄**در پايان آموزش اين فصل، از فراگير انتظار ميرود:** - مفهوم يكپارچه بودن موضوعات را توضيح دهد و مثال بزند. - فرمان Pline را اجرا و به كمك آن موضوعات يكپارچه ترســيم كند. - گزينههاي فرمان Pline را شناسايي كند و در ترسيمات بهكار ببرد. - فرمان Polygon را اجرا و به كمك آن چندضلعي ترسيم كند. - انواع روشهاي ترســيم چندضلعي منتظم در فرمان Polygon را شناســايي و كاربردهاي هر روش را با مثال عملي تشريح كند. - فرمان Explode را اجرا کرده و در تجزیه موضوعات یکپارچه به کار ببرد.

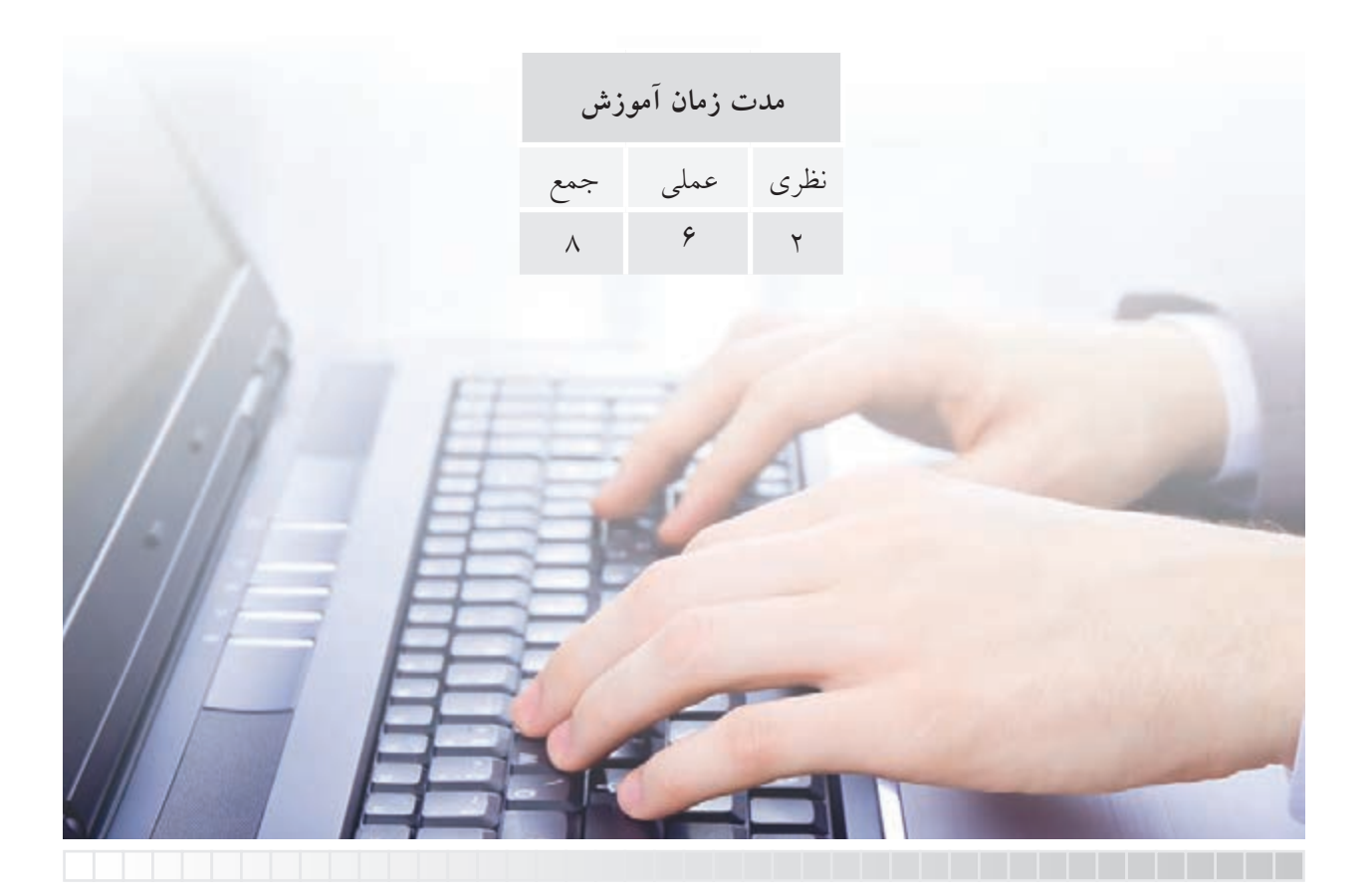

# **پيشآزمون**

.1 اگر شكل زير را با فرمانهاي Line و Arc ترسيم كرده باشيم، از چند قسمت تشكيل شده است؟

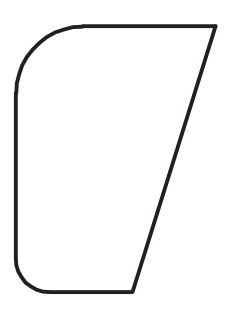

.2 چگونه ميتوانيم شكل باال را بهصورت يكپارچه ترسيم كنيم كه يك موضوع محسوب شود؟ .3 چندضلعي منتظم را تعريف كنيد و مثال بزنيد. .4 در نقشهكشي چندضلعيهاي منتظم به چند روش ترسيم ميشود. .5 منظور از دايرۀ محيطي و دايرۀ محاطي در چندضلعيهاي منتظم چيست. با شكل مثال بزنيد. .6 sw و e را در يك ششضلعي منتظم نشان دهيد و رابطۀ رياضي آنها را بنويسيد. .7 در.............. طول ضلع با شعاع برابر است. .8 مركز چندضلعيهاي منتظم چگونه بهدست ميآيد؟ با شكل مثال بزنيد. .9 موضوعات یکپارچه با چه فرمانی و چگونه تجزیه میشوند؟

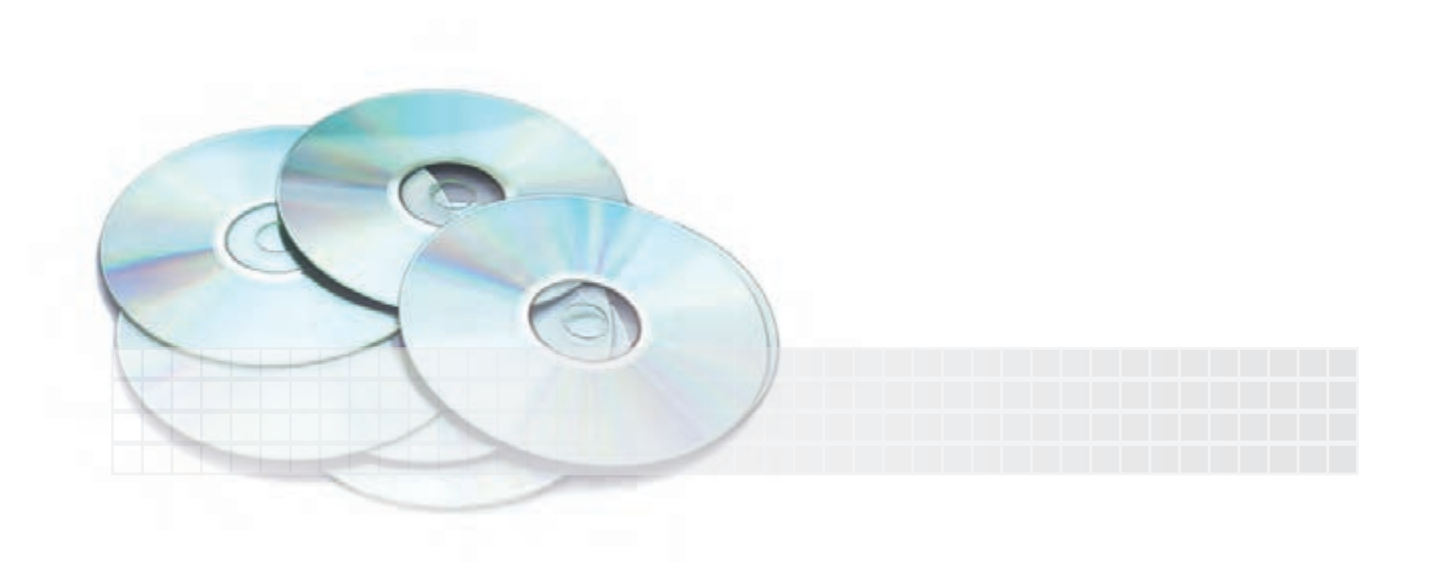

**موضوعات يكپارچه** Polyline يك موضوع خطي يكپارچه اســت كه از پارهخط، كمان يا تركيب هر دو شــكل تشــكيل شــده كه بهصورت متوالي به هم متصل است؛ براي روشن شدن موضوع به شكلهاي (الف) و (ب) توجه كنيد.

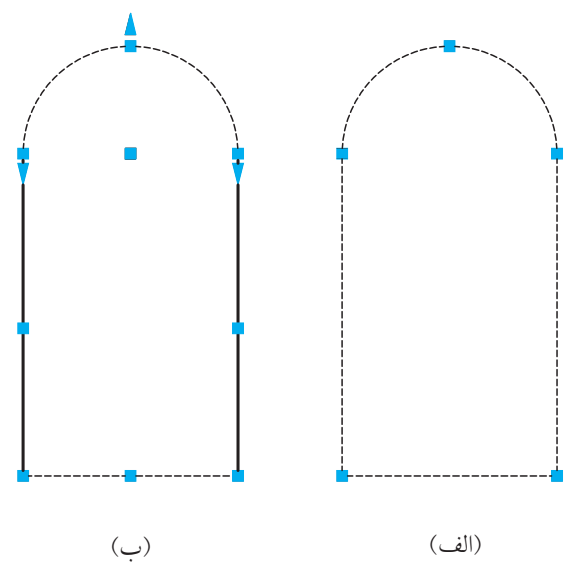

شــكل )الف( با فرمان Polyline ايجاد شــده كه يك موضوع محســوب شــده و پس از كليك روي پارهخط افقي، همۀ موضوع انتخاب ميشود. شــكل )ب( بــا فرمانهاي Line و Arc ايجاد شــده كه چهار موضوع محســوب ميشود و با كليك روي هر قسمت، فقط همان قسمت انتخاب ميشود. چه تفاوت ديگري بين دو شكل (الف) و (ب) ملاحظه ميشود؟

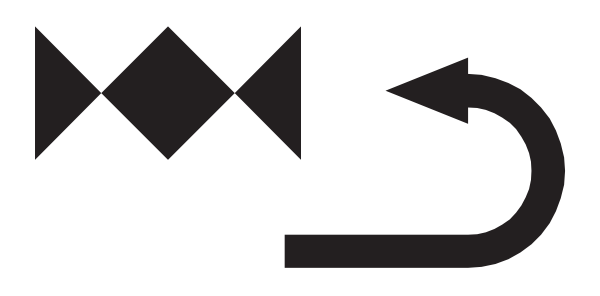

از ديگر ويژگيهاي موضوعات Polyline اين اســت كه ميتواند با ضخامتهای مختلف ايجاد شوند.

موضوع يكپارچۀ ايجادشده با Pline

**نكته** .1 موضوعــات یکپارچه را به کمک فرمان Explode میتوانیم به اجزاء تشــکیلدهندهی آنها، تجزیه کنیم. .2 موضوعــات غير يكپارچه را نيز ميتــوان ويرايش و يكپارچه كرد، كه در مباحث آينده به آن ميپردازيم.

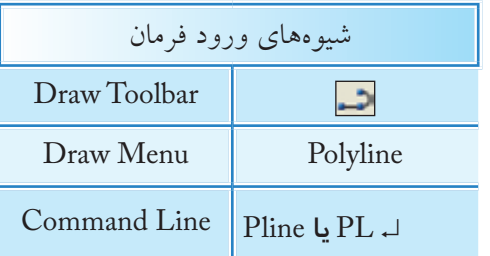

**اجراي فرمان Pline** فراينــد اجراي فرمــانPline در حالت جاري شــبيه به اجراي فرمان Line است. اما با انتخاب گزينۀ A ميتوانيم در ادامۀ پارهخطها كمان نيز ترسيم كنيم.

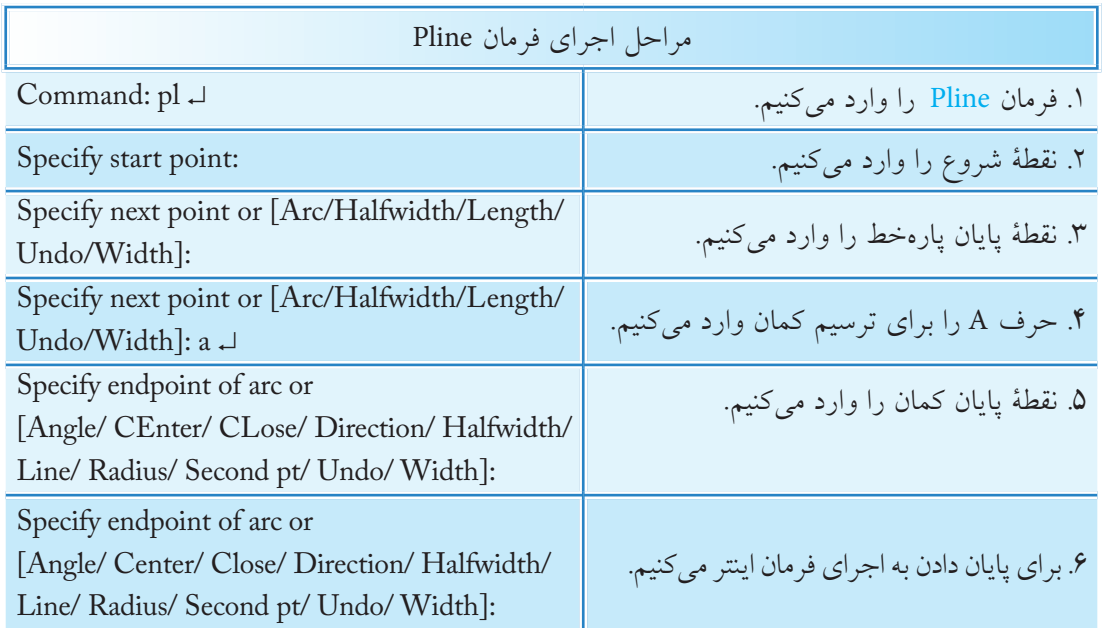

**مثال:**

.1 فرمان Pline را وارد ميكنيم.

Command: Pline ↵

.2 نقطۀ شروع را تعيين ميكنيم.

Specify Start point:

.3 نقطۀ بعدي را تعيين ميكنيم.

Specify next point, or [Arc/Halfwidth / Length / Undo / Width] @ 0, -20  $\downarrow$ 

### .4 حرف A را وارد ميكنيم.

Specify next point or Arc/ Close /Halfwidth / Length / Undo / Width: a ↵

.5 نقطۀ پايان كمان را تعيين ميكنيم.

Specify end point of arc, or [Angle / CEnter / CLose / Direction / Half width / Line / Radius / Second pt / Undo / Width]: @ 20,0 ↓

.6 گزينۀ cl را براي بســتن شكل و پايان دادن به كار وارد ميكنيم.

Specify end point of arc, or [Angle / CEnter / CLose / Direction / Half width / line / Radius / Second pt/ Undo / Width]:cl <sup>⊥</sup>

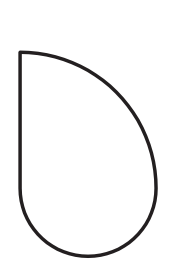

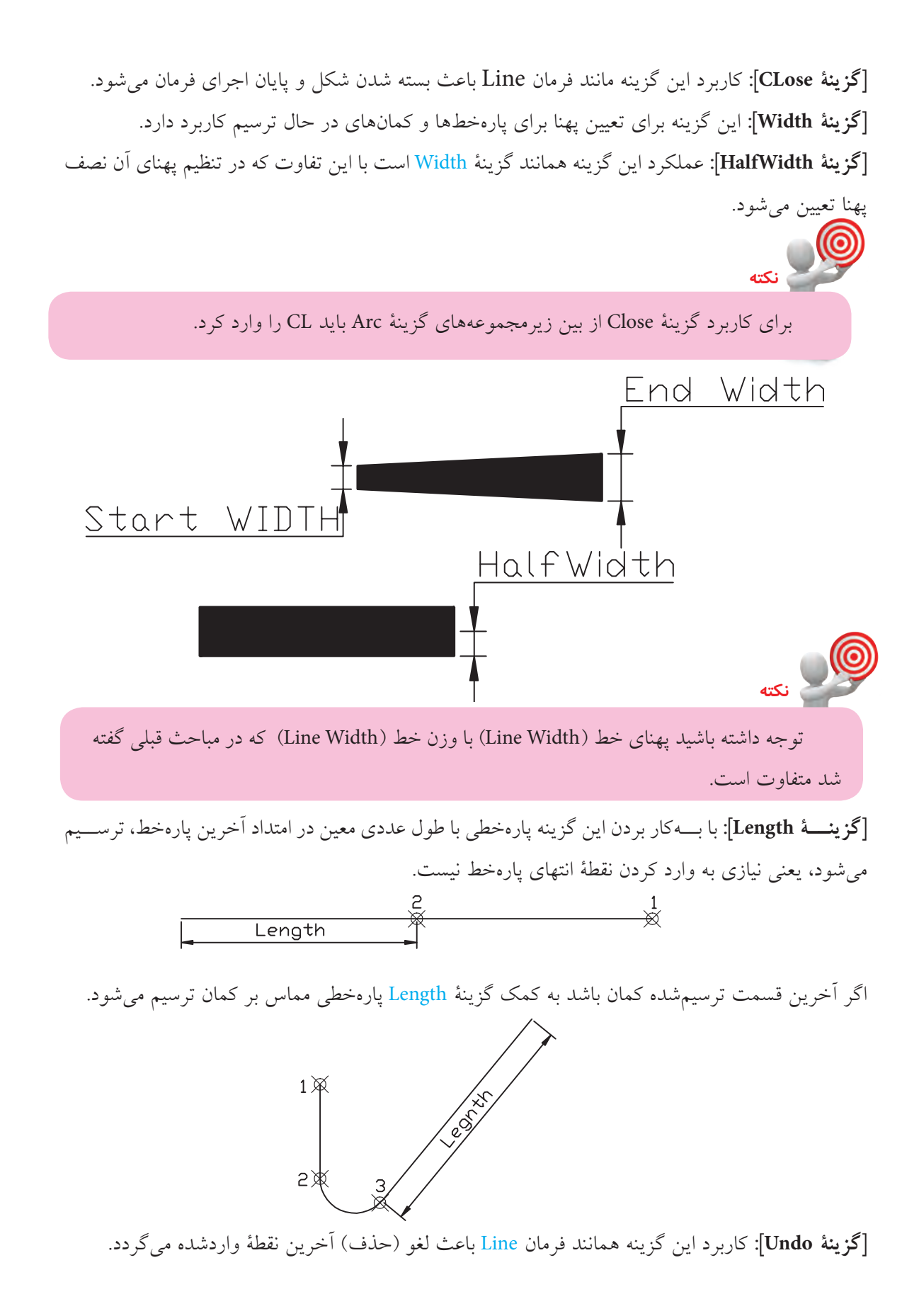

## **دستوركار شمارۀ :1**

شكل روبهرو را توسط فرمان Pline بهصورت يكپارچه در كاغذ 4A ترسيم كنيد.

### **مراحل اجرا:**

.1 فايل ترســيمي را روي انــدازۀ 4A تنظيم كرده و آنرا نامگذاري و ذخيره كنيد. .2 از طريق فرمان Pline كادر نقشه را ترسيم كنيد. .3 مجدداً فرمان Pline را وارد كنيد.

Command: pline ↵

.4 مختصات نقطۀ A را به عنوان نقطه شروع وارد كنيد.

Specify start point:  $40,50 \perp$ 

.5 مختصات نقطۀ B را وارد كنيد.

Specify next point or [Arc/ Halfwidth/ Length/ Undo/ Width] @25< 0

.6 حرف a را براي ترسيم كمان وارد كنيد.

Specify next point or [Arc/ Halfwidth/ Length/ Undo/ Width]:a ↵

.7 مختصات نقطۀ C را وارد كنيد.

Specify end point of arc or [Angle/ CEnter/ CLose/Direction/ Halfwidth/ Line/ Radius/ Second pt/ Undo/ Width]: @10,10 $\,\,\perp$ 

.8 حرف l را براي ترسيم پارهخط در ادامه وارد كنيد.

Specify end point of arc or [Angle/ CEnter/ CLose/Direction/ Halfwidth/ Line/ Radius/ Second pt/ Undo/ width]: l ↵

.9 مختصات نقطۀ D را وارد كنيد.

[Angle/ CEnter/ CLose/Direction/ Halfwidth/ line/ Radius/ Second pt/ Undo/ Width]: 30<90

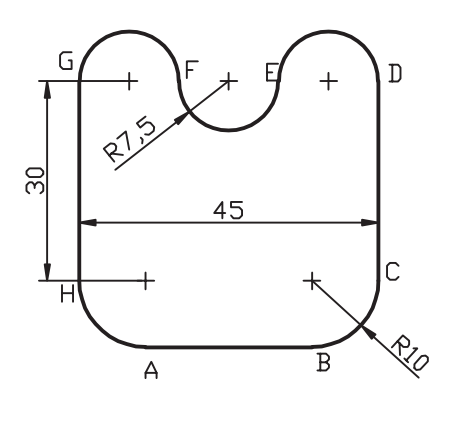

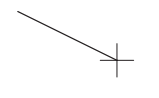

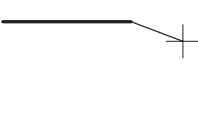

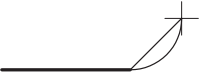

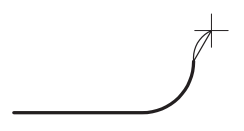

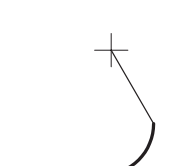

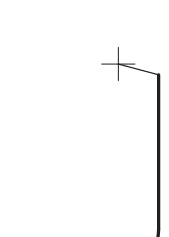

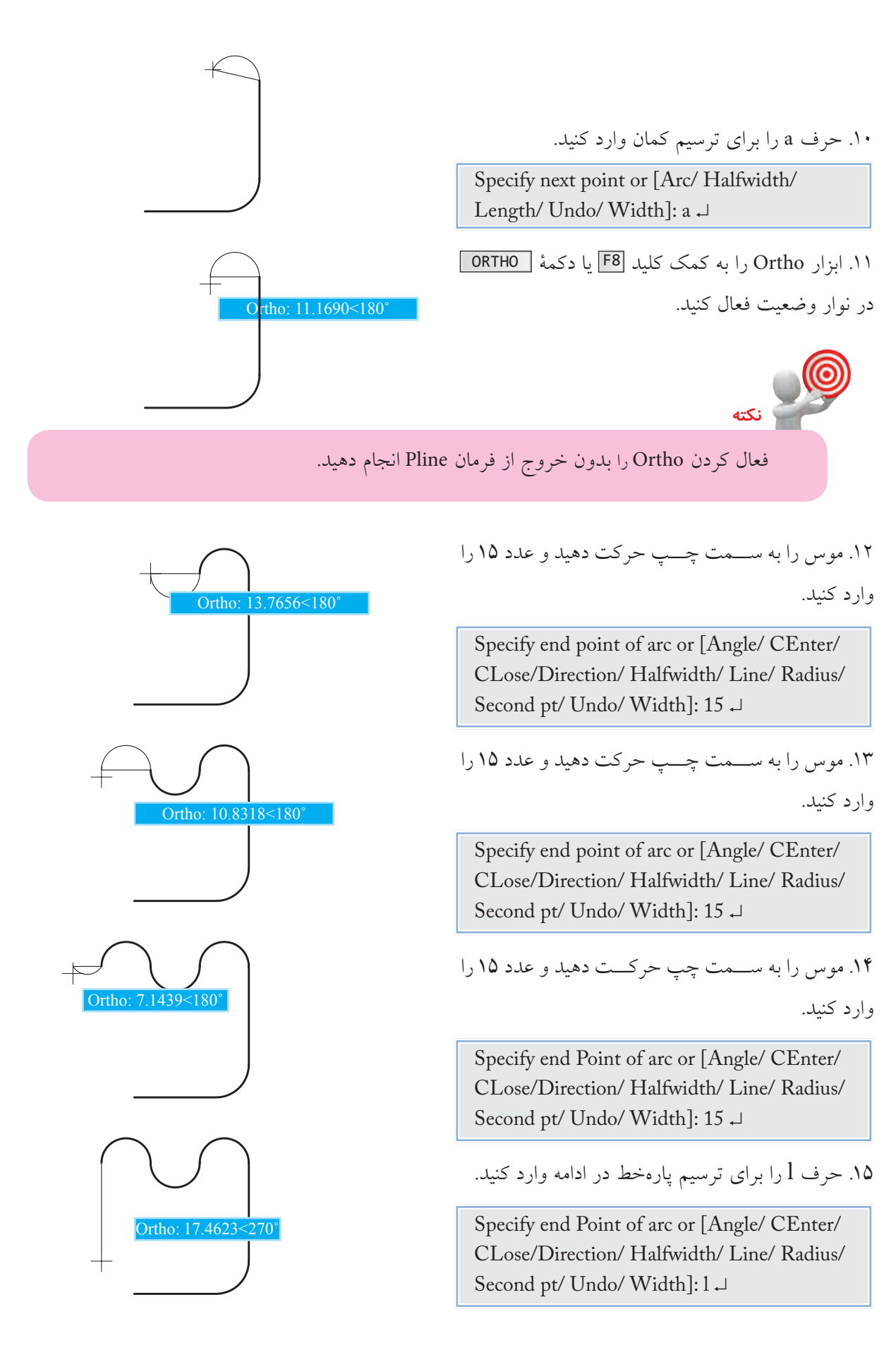

.16 مختصات نقطۀ H را وارد كنيد.

Specify next point or [Arc/ CLose/ Halfwidth/ Length/ Undo/ Width] @  $30<270$   $\downarrow$ 

.17 حرف a را براي ترسيم كمان وارد كنيد.

Specify next point or [Arc/ close/ Halfwidth/ Length/ Undo/ Width]: a ↵

.18مختصات نقطۀ A را وارد كنيد.

Specify end point of arc or [Angle/ CEnter/ CLose/Direction/ Half width/ Line/ Radius/ Second pt/ Undo/ Width]: @ 10, -10 ↵

.19 براي پايان فرمان اينتر را وارد كنيد.

Specify end point of arc or [Angle/ CEnter/ CLose/Direction/ Halfwidth/ Line/ Radius/ Second pt/ Undo/ Width]:

.20 فايل خود را ذخيره كنيد. .21 نتيجــۀ كار را جهــت تأييد و ارزشــيابي به هنرآموز محترم ارائه دهيد.

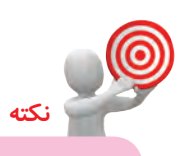

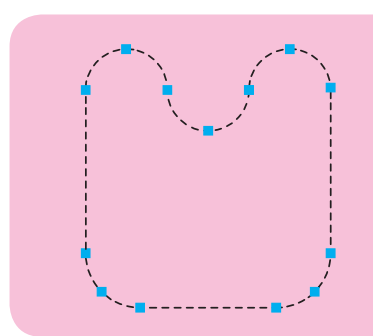

در صورتيكه مراحل فوقالذكر را پشــت ســرهم اجرا كرده باشــيد و در هنگام اجرا از فرمان Pline خارج نشده باشيد با يكبار كليك كردن بر روي شكل، بايستي مطابق شكل روبهرو حاصل كار شما باشد.

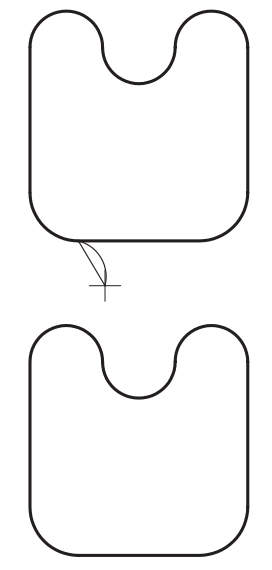

Ortho: 14.0968<270˚

### **فرمان Polygon**

فرمان Polygon براي ترســيم چندضلعي منتظم با تعداد اضالع 3 تا 1024 كاربرد دارد. همانطور كه ميدانيم در چندضلعي منتظم طول اضالع با يكديگر و زواياي بين اضالع نيز با هم مساوي است.

در اتوكد چندضلعي منتظم به دو روش قابل ترسيم است.

.1 ترسيم چندضلعي به روش دايرۀ كمكي كه خود داراي دو حالت است؛ در اين روش با تعيين شعاع دايرۀ كمكي چندضلعي ترسيم ميشود.

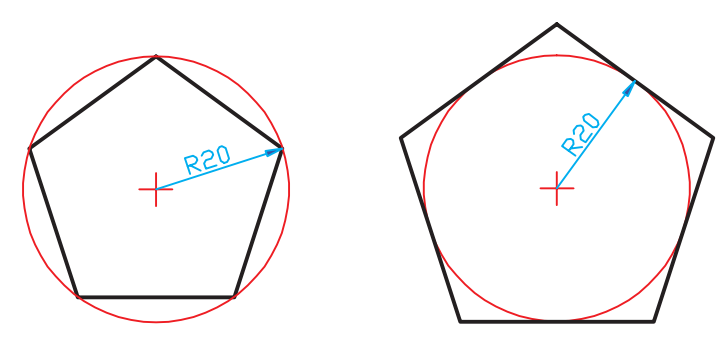

ب) محيطي Circumscribed الف) محاطي Inscribed

۲. روش لبه (Edge)؛ در اين روش با تعيين نقاط ابتدا و انتهاى يكي از اضلاع چندضلعي ترسيم ميشود.

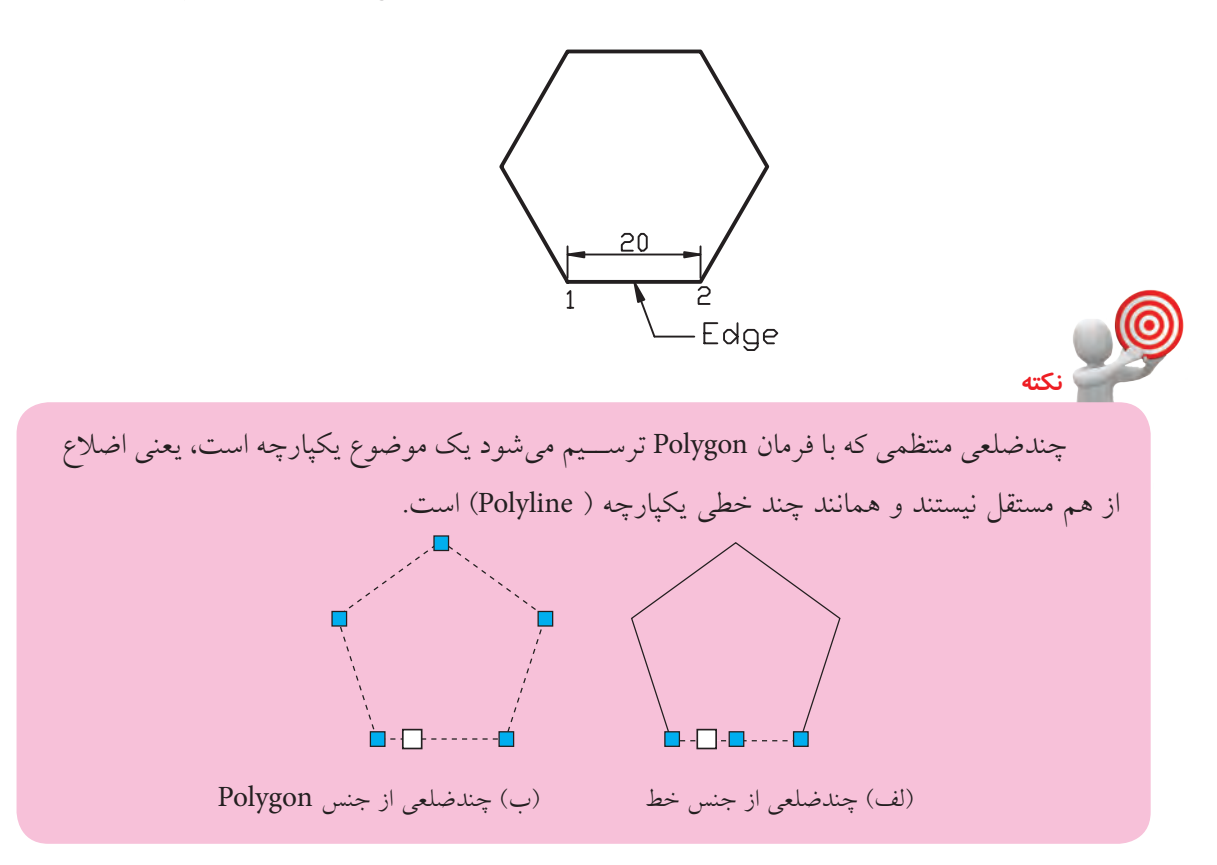

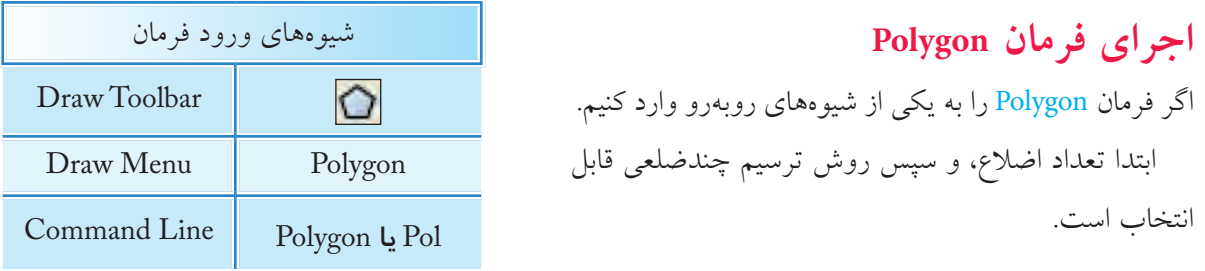

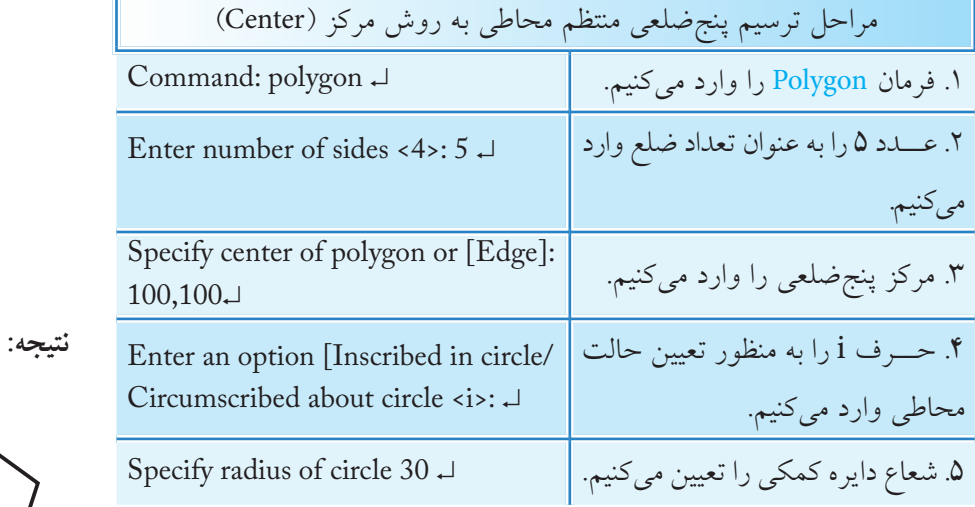

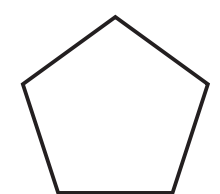

**نكته** مراحل ترســيم چندضلعي منتظم محيطي نيز همانند چندضلعي محاطي است با اين تفاوت كه در مرحلۀ 4 حرف C به منظور حالت محيطي وارد ميشود.

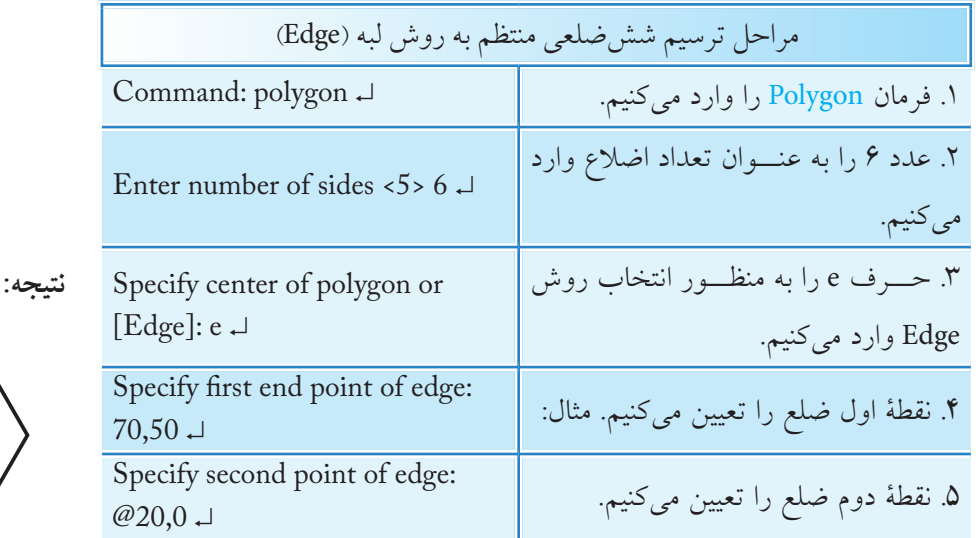

## **فرمان Explode**

اين فرمان براي تجزيه موضوعات يكپارچه و تركيبي به اجزاء تشكيلدهندۀ آن كاربرد دارد. در هنگام تجزيه موضوعــات به كمك فرمان Explode، ممكن اســت خواص موضوعات نظير رنگ، نوع خط، وزن خط و پهناي خط تغيير كند. براي مثال يك چندضلعي يكپارچه داراي پهنا به شــكل زير به چند پارهخط و كمان مجزا و بدون پهنا تبديل خواهد شــد. البته نتيجۀ تجزيه و تغييرات به نوع اجراي تشكيلدهندۀ موضوعات تركيبي بستگي دارد.

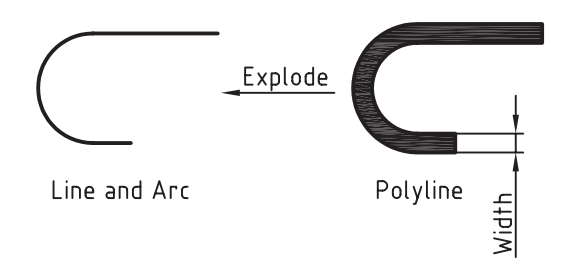

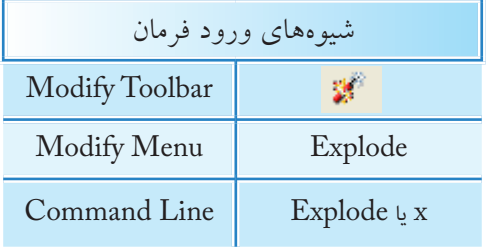

**اجراي فرمان Explode** شيوههاي ورود فرمان مطابق جدول مقابل است.

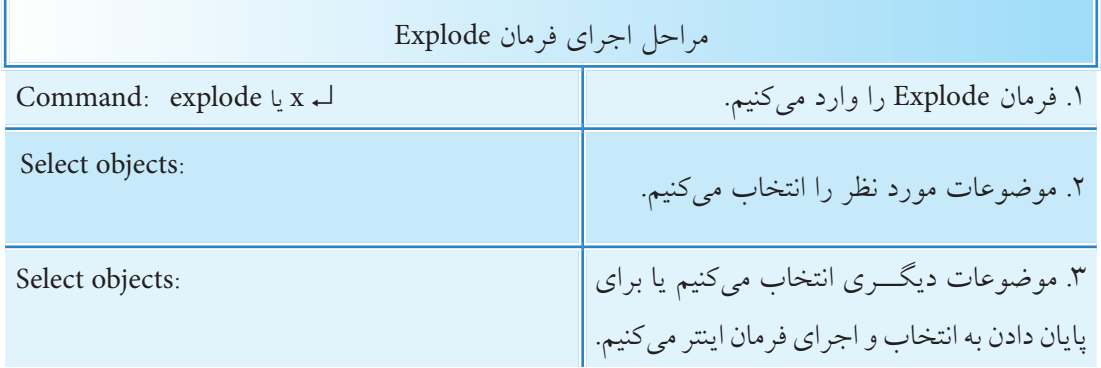

# **دستوركار شمارۀ :2**

شكل ارائهشده را توسط فرمانهاي Circle، Line و Polygon در كاغذ 4A كادردار و در اليههاي مربوطه ترسيم كنيد.

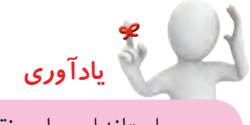

استانداردهاي نقشهكشي رعايت شود.

)زمان: 10 دقيقه( **مراحل اجرا:** .1 اندازه برگۀ 4A، اليههاي الزم و كادر و جدول را تنظيم و يا از فايلهاي قبلي استفاده كنيد. .2 دايره قطر 40 را توسط فرمان Circle ترسيم كنيد. .3 خطــوط تقارن دايره را توســط فرمــان Line در اليۀ مربوطه با نوع خط Centerترسيم كنيد. .4 فرمان Polygon را وارد كنيد.

Command: pol ↵

.5 عدد 6 را وارد كنيد.

Enter number of sides <4>:6  $\downarrow$ 

.6 مركز دايره را به عنوان مركز ششضلعي معرفي كنيد.

Specify center of polygon or [Edge]:

.7 حرف c را به منظور حالت محيطي وارد كنيد.

Enter on option [Inscribed in circle/Circum scribed about circle: <I>: c

.8 عدد 20 را وارد كنيد.

Specify radius of circle: 20 ↵ .9 فايل خود را ذخيره كنيد. .10 نتيجــۀ كار را جهــت تأييد و ارزشــيابي به هنرآموز محترم ارائه دهيد.

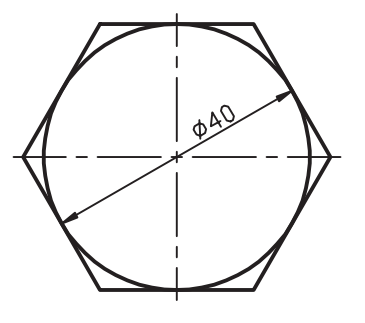

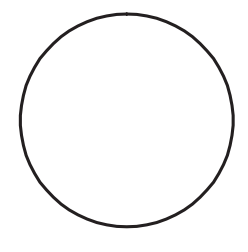

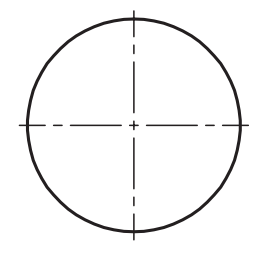

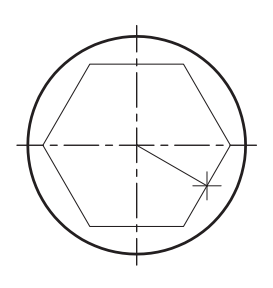

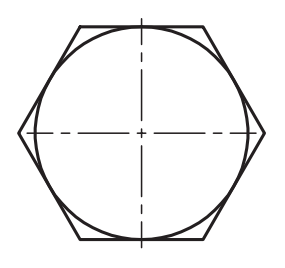

**ارزشيابي پاياني**

 ◄**نظري** .1 منظور از موضوعات چندخطي يكپارچه چيست؟ با شكل توضيح دهيد. .2 مراحل ترسيم پنجضلعي منتظم محاط در دايره توسط فرمان Polygon را بنويسيد. .3 در فرمان .................. ميتوانيم پارهخط و كمان را در دنبالۀ هم به صورت يكپارچه ترسيم كنيم. .4 در فرمان Polygon حداقل .......... ضلع و حداكثر .......... ضلع ميتوانيم تعيين كنيم. .5 براي اجراي فرمان Pline، اصطالح Polyline را نيز بهصورت كامل ميتوانيم در خط فرمان وارد كنيم. درست  $\Box$ نادرست  $\Box$ .6 آيا چندضلعي منتظمي كه با فرمان Polygon ترسيم ميشود خود يك موضوع يكپارچه است؟ بلي خير .7 كدام گزينه مربوط به گزينههاي فرمان Pline نيست؟ الف) Width  $\overline{S}$  Plength  $\overline{S}$  Length  $\overline{S}$  Inscribed  $\overline{S}$  Arc  $\overline{S}$  Arc  $\overline{S}$ .8 كدام گزينه در فرمان Polygon معرف حالت محيطي چندضلعي منتظم است؟ الف( Inscribed ب( Edge ج( Circumscribed د( هيچكدام .9 در كدام روش ترسيم Polygon، طول ضلع درخواست ميشود. الف) Edge ب( Circumscribed (ج ∏ Inscribed (ص ∏ Edge .10 در كدام گزينه فرمان Pline، طول عددي پارهخط تعيين ميشود؟  $\text{Length}$  ( م)  $\Box$  Arc (  $\text{Left}$  Halfwidth  $\Box$  Nidth  $\Box$  and  $\Box$  and  $\Box$  and  $\Box$  and  $\Box$  and  $\Box$  Halfwidth (  $\Box$   $\Box$  and  $\Box$  and  $\Box$  and  $\Box$  and  $\Box$  and  $\Box$  and  $\Box$  and  $\Box$  and  $\Box$  and  $\Box$  and  $\Box$  and .11 برای ترسیم ششضلعی منتظم مطابق شکل روبهرو با توجه به اندازه داده شده کاربرد کدام روش و حالت از فرمان Polygon مناسبتر است. Edge , Center (الف) Inscribed, Center (الف) Inscribed, Edge  $\Box$  Circumscribed, Center  $\Box$ .12 شکل یکپارچه روبهرو اگر با فرمان Explode تجزیه شود، به چند جزء تبدیل خواهد شد. الف( 5 ب( 7 ج( 6 د( 3

 ◄**عملي** هريك از نقشههای ارائهشده را در كاغذ 4A توأم با كادر و جدول و در اليههاي مربوط ترسيم كنيد. **توجه:** در نقشــۀ زیر برای نمای روبهرو از فرمان Polyline و در ســایر نقشهها برای چندضلعیهای منتظم از فرمان Polygon استفاده کنید. )زمان: 120 دقيقه(

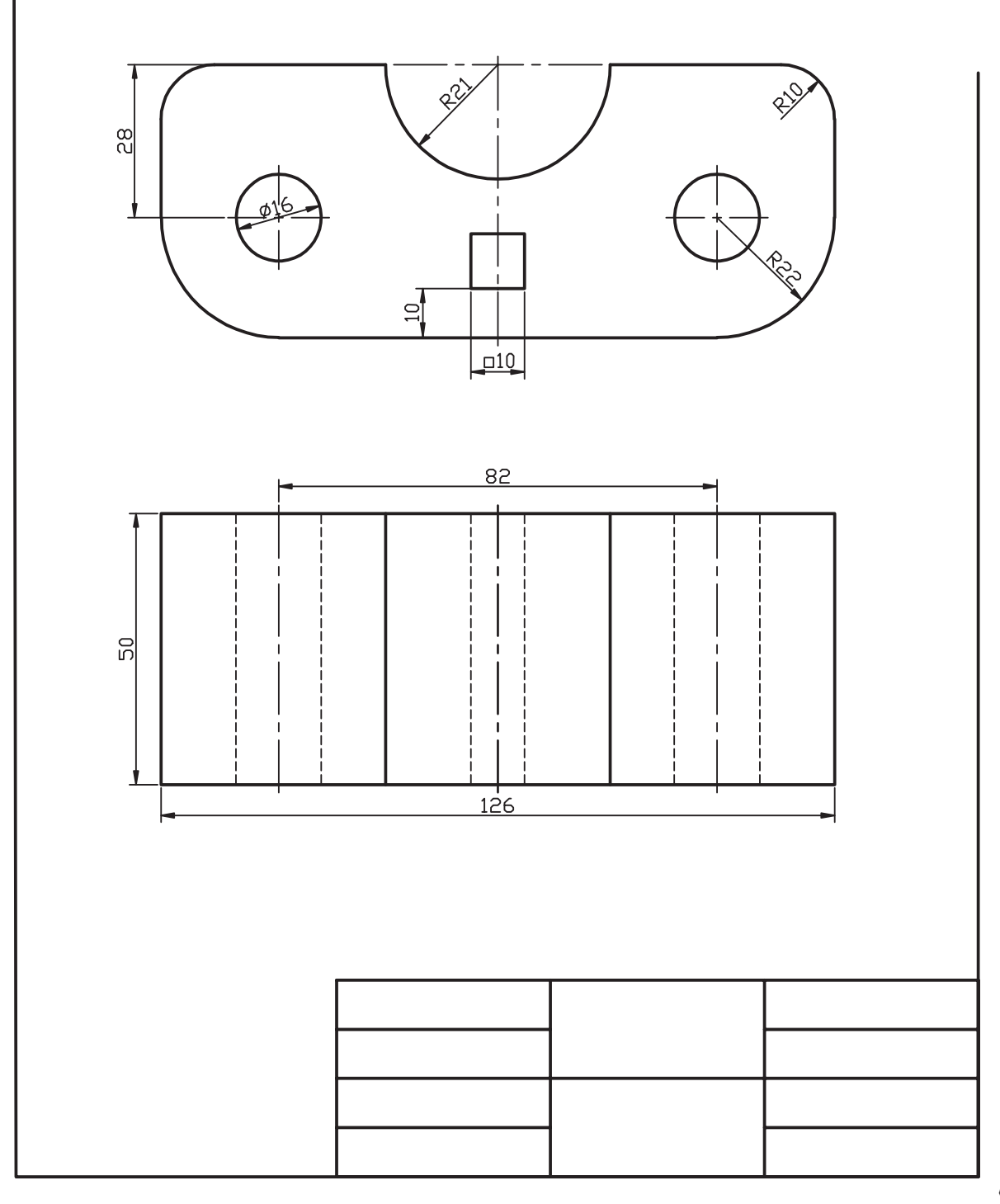
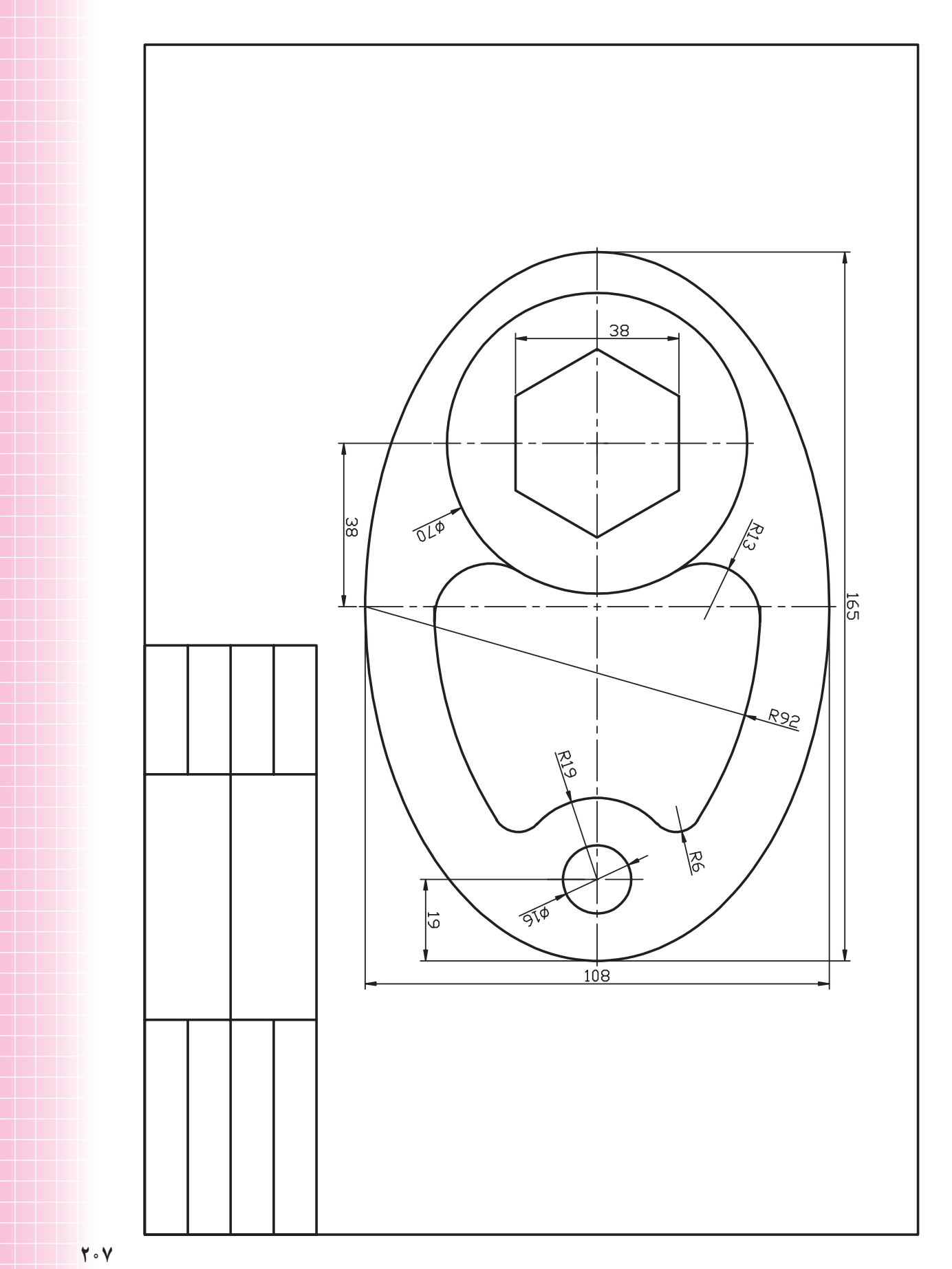

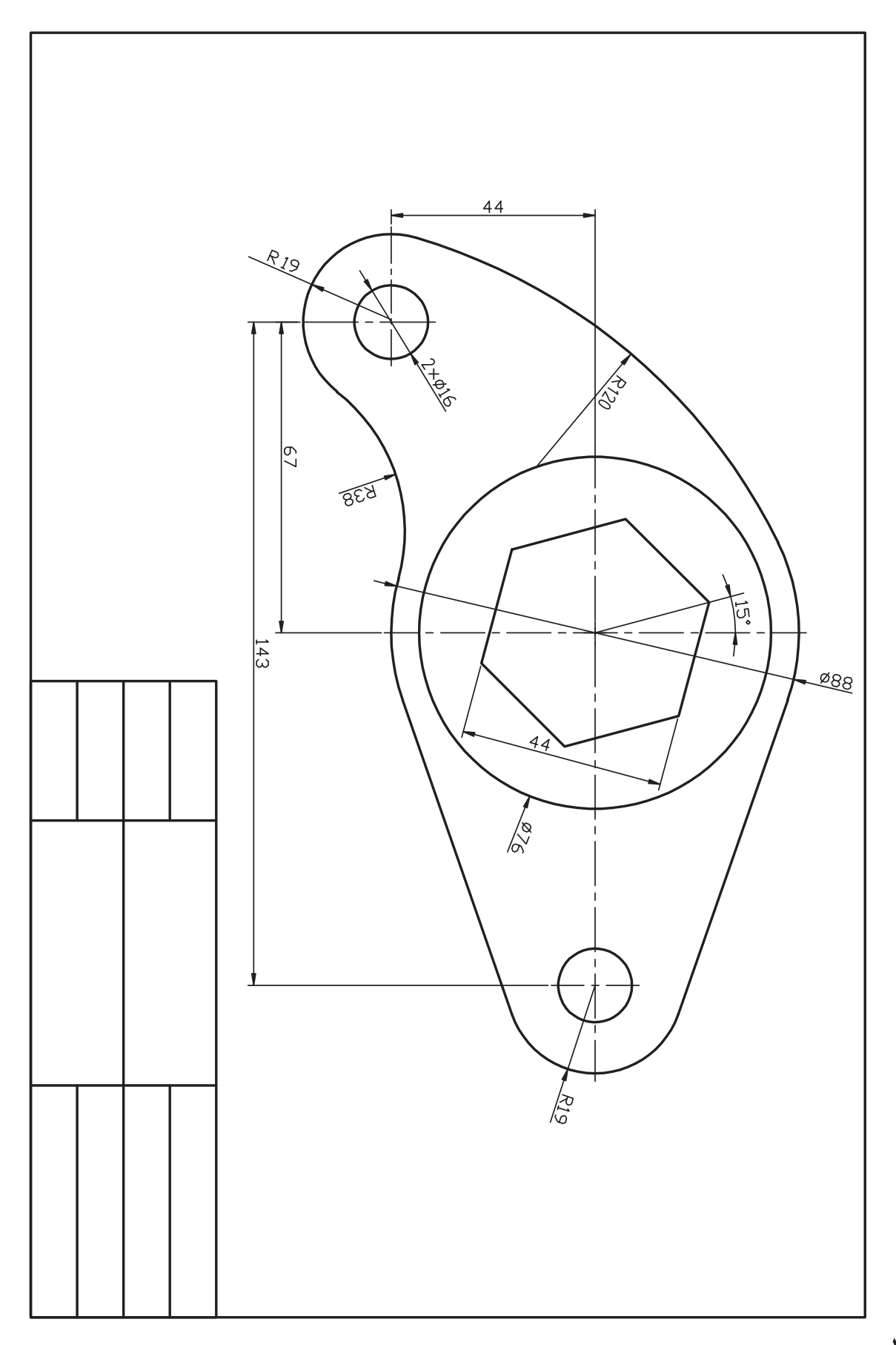

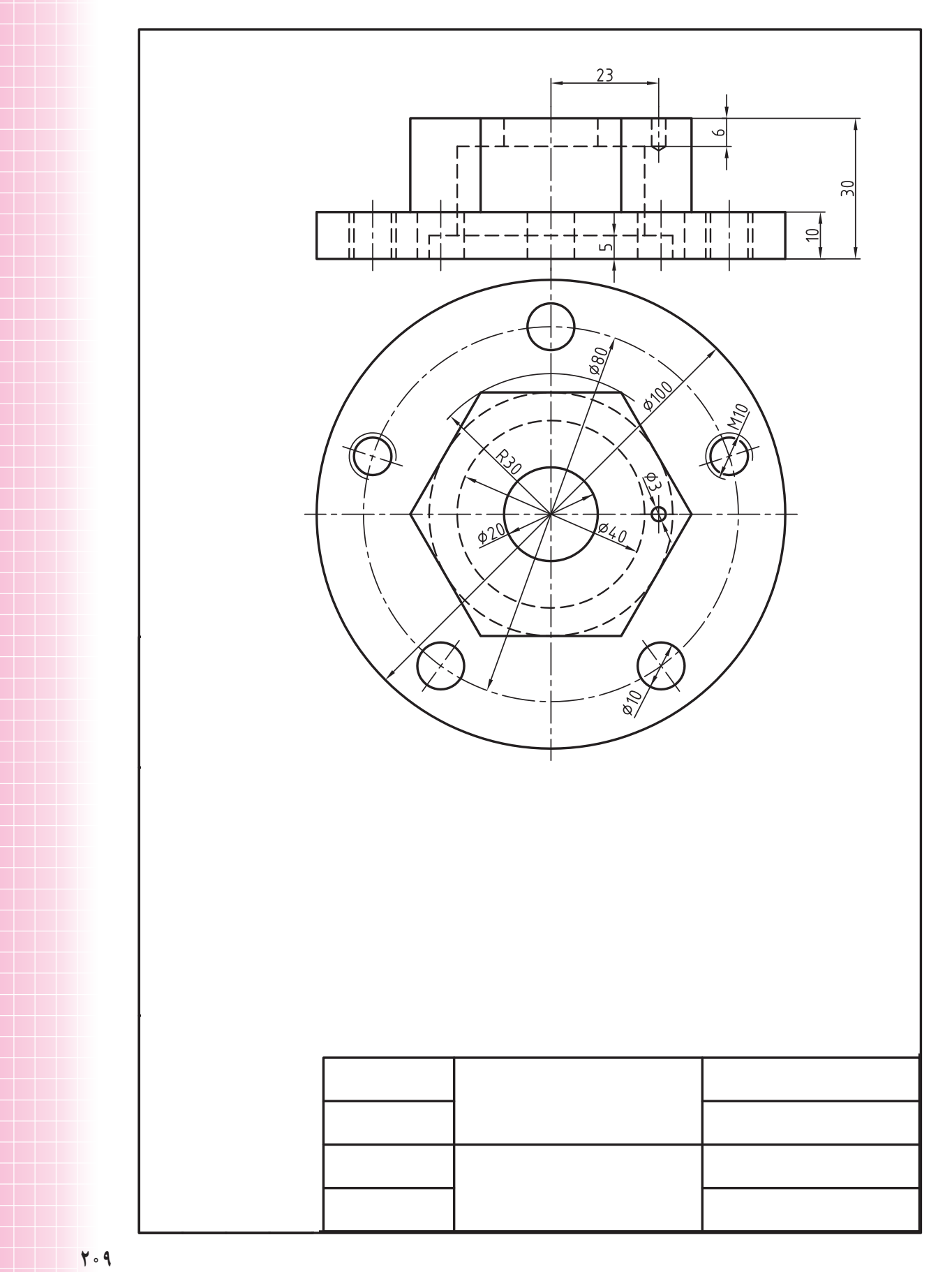

# **اجراي فرامين Fillet، Chamfer و Rectangle**

 ◄**پس از آموزش اين فصل، از فراگير انتظار ميرود:** - فرمان Fillet را اجرا كند. - براي گرد كردن گوشهها در نقشه، از فرمان Fillet استفاده كند. - فرمان Chamfer را اجرا كند. - با اجراي فرمان Chamfer گوشههاي نقشه را پخ بزند. - فرمان Rectangle را اجرا كند. - به كمك فرمان Rectangle انواع مستطيلها را ترسيم كند. - گزینههای فرمان Rectangle را شناسایی کرده و در تمرینهاي عملی به کار ببرد.

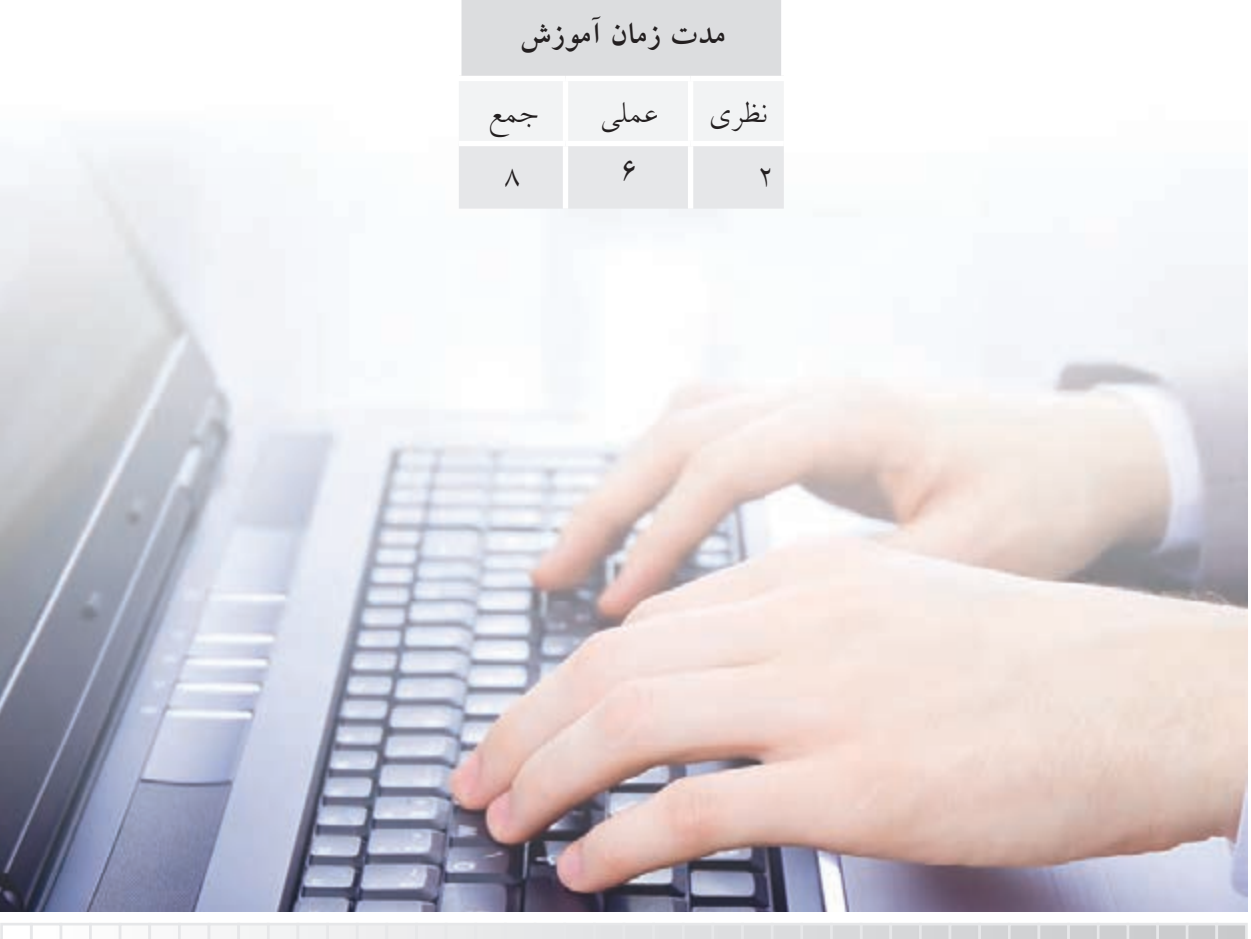

**پيشآزمون**

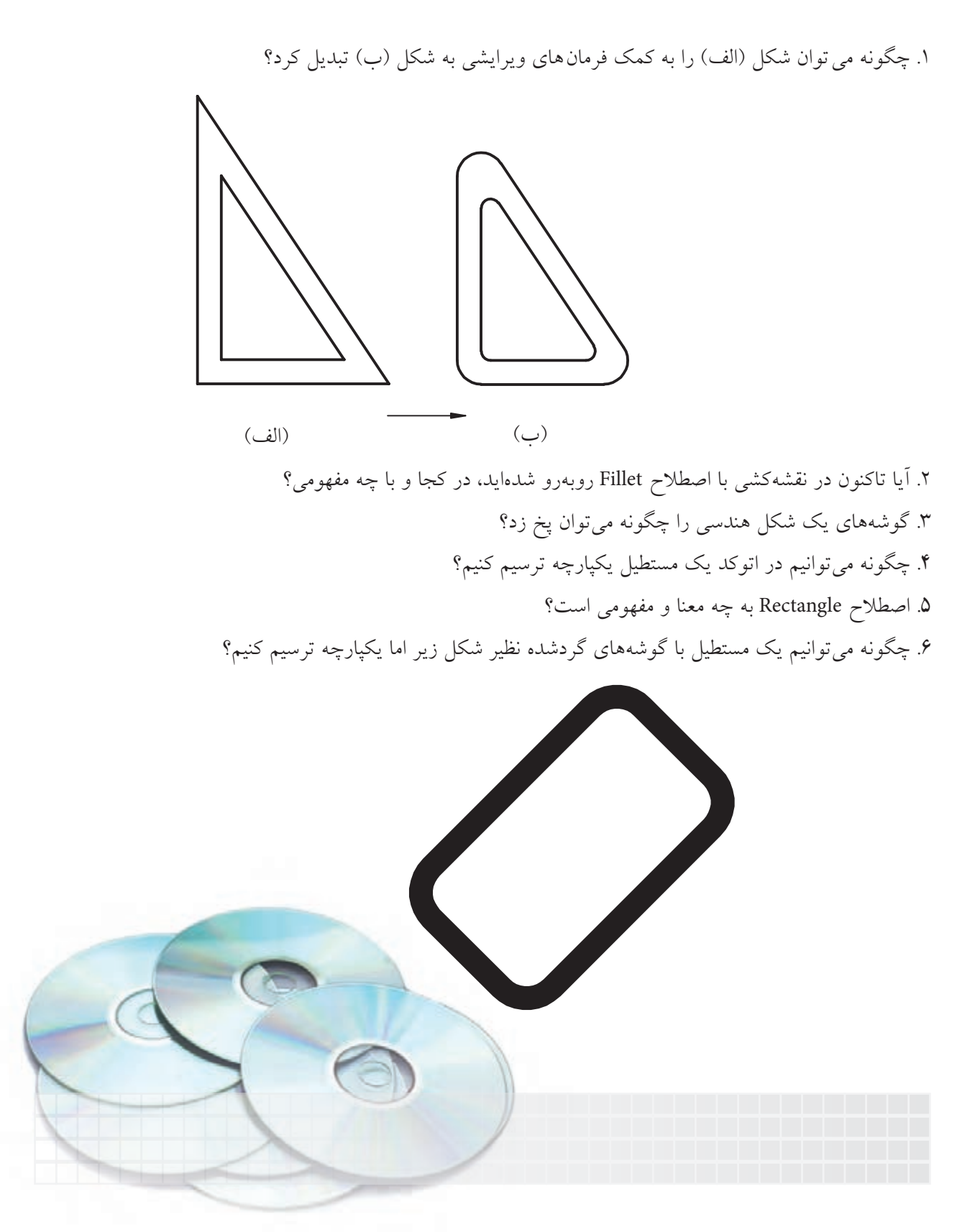

### **فرمان Fillet**

اين فرمان براي گرد كردن گوشههاي داخلي و خارجي موضوعات با شعاع معين كاربرد دارد. فرمان Fillet يكي از فرمانهای ويرايشي است كه با اجراي آن گوشههاي ترسيمات، نظير شكل زير گرد ميشود.

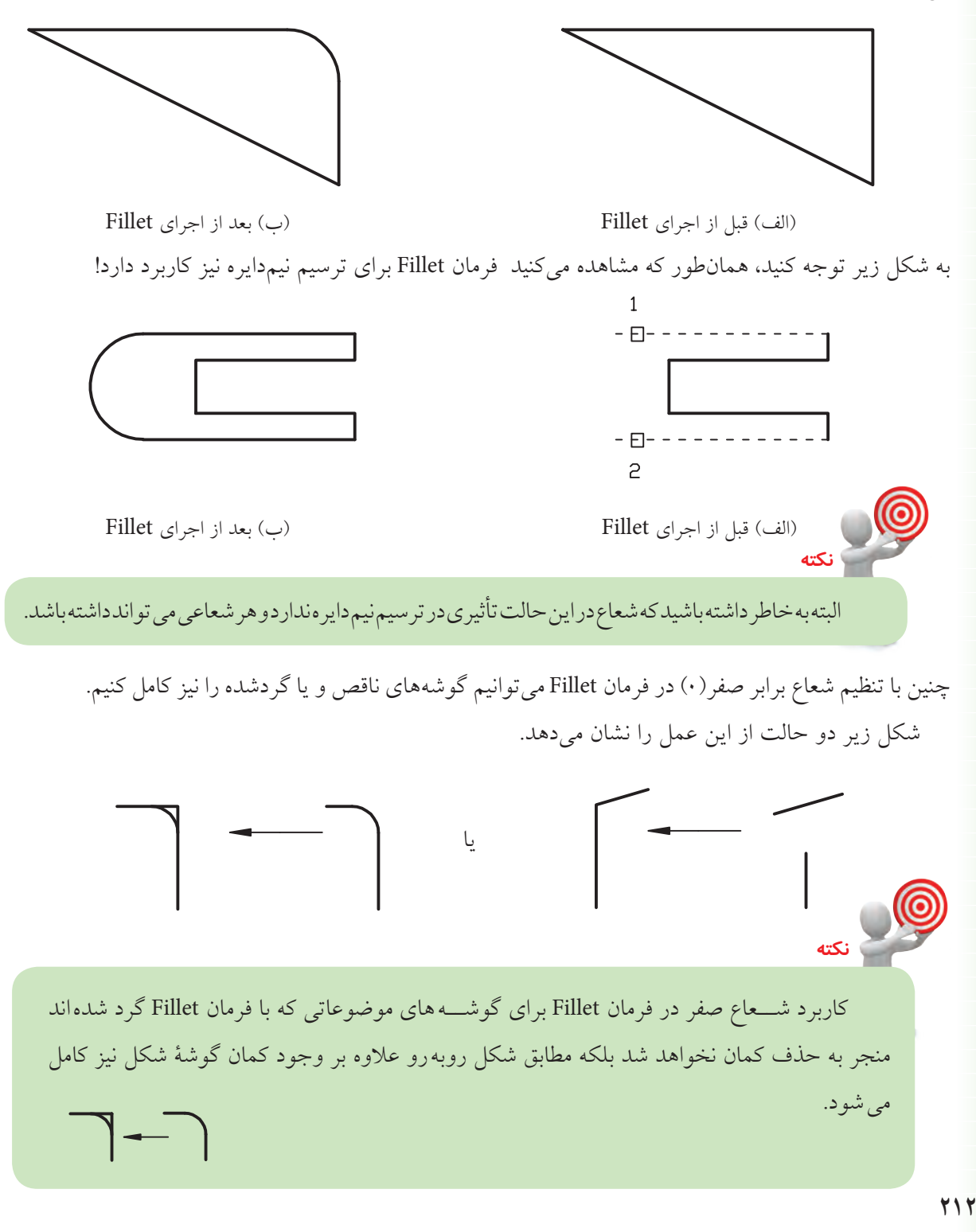

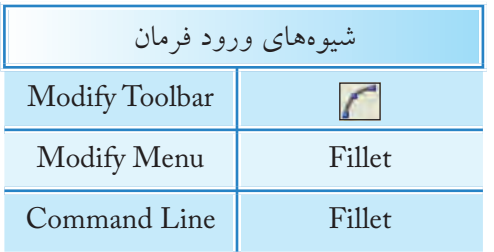

**اجراي فرمان Fillet** با وارد كردن فرمان Fillet، ابتدا تنظيمات جاري و سپس پيغامهاي ديگر به شرح زير صادر ميشود.

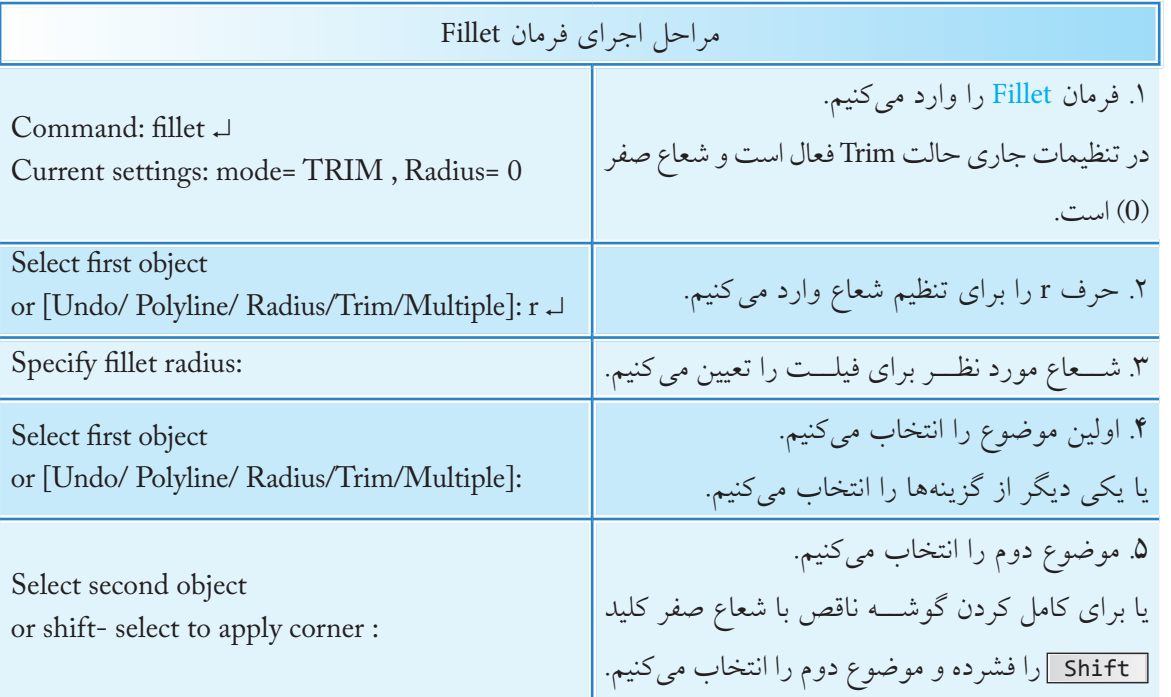

**]گزينۀ Radius]:** اين گزينه براي تنظيم شعاع كاربرد دارد. **]گزينۀ Undo]**: براي لغو آخرين مرحله از عملكرد Fillet كاربرد دارد. **]گزينۀ Multiple]:** براي گرد كردن چندين گوشه حتي با شعاعهاي مختلف در يكبار اجراي فرمان Fillet كاربرد دارد.

**]گزينۀ Trim]:** براي تعيين وضعيت قسمتهاي اضافي كاربرد دارد كه با وارد كردن آن دو حالت Trim و trim No مطابق شكل قابل تنظيم است.

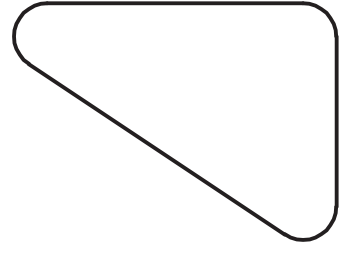

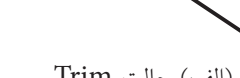

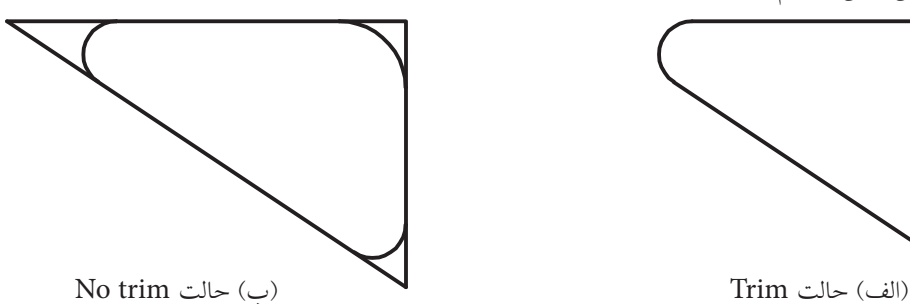

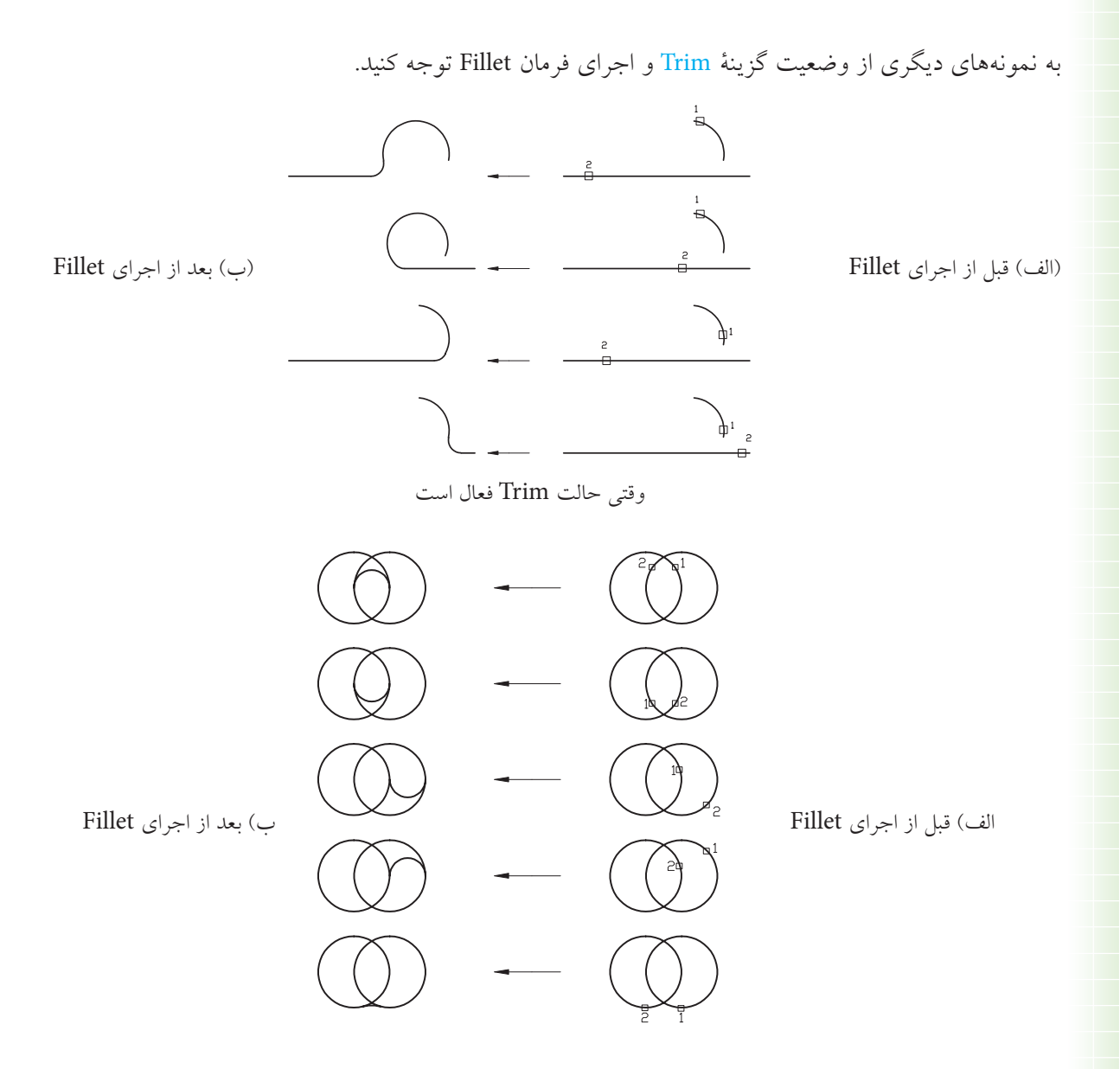

**]گزينۀ Polyline]**: اين گزينه براي گرد كردن همزمان تمام گوشــههاي موضوعات يكپارچه نظيرPolyline ، Polygon و غيره مطابق شكل كاربرد دارد.

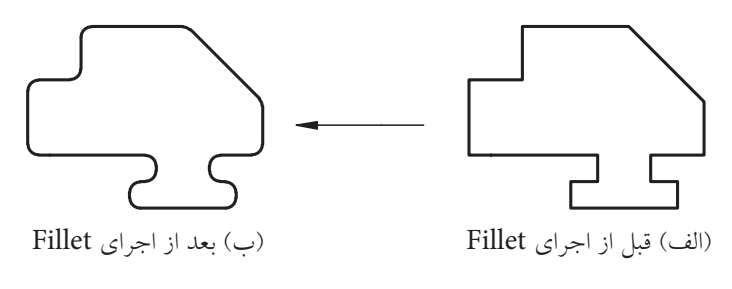

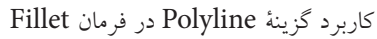

# **دستوركار شمارۀ :1**

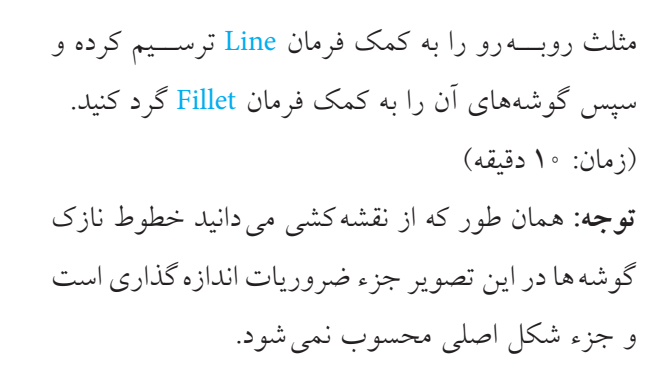

**مراحل اجرا:** .1 توسط فرمان Line مثلث اوليه را ترسيم كنيد.

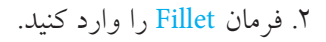

Command: fillet يا f ↵

.3 حرف r را وارد كنيد.

Select First object or [Undo/Polyline/ Radius/ Trim/ Multiple]:r ↵

.4 عدد 5 را وارد كنيد.

Specify fillet radius :>فرضپيش> : 5↵

.5 حرفm را به منظور انتخاب گزينۀ Multiple وارد

كنيد.

Select object or [Undo/Polyline/Radius/Trim/ Multiple]:  $m \perp$ 

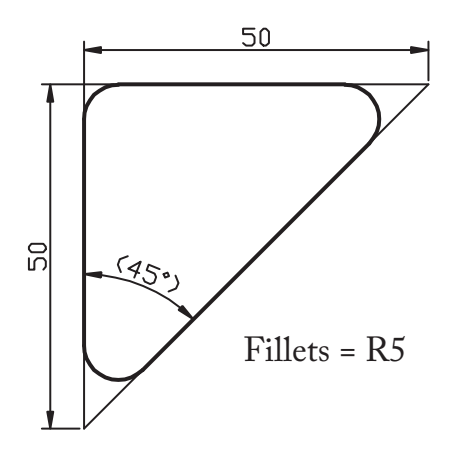

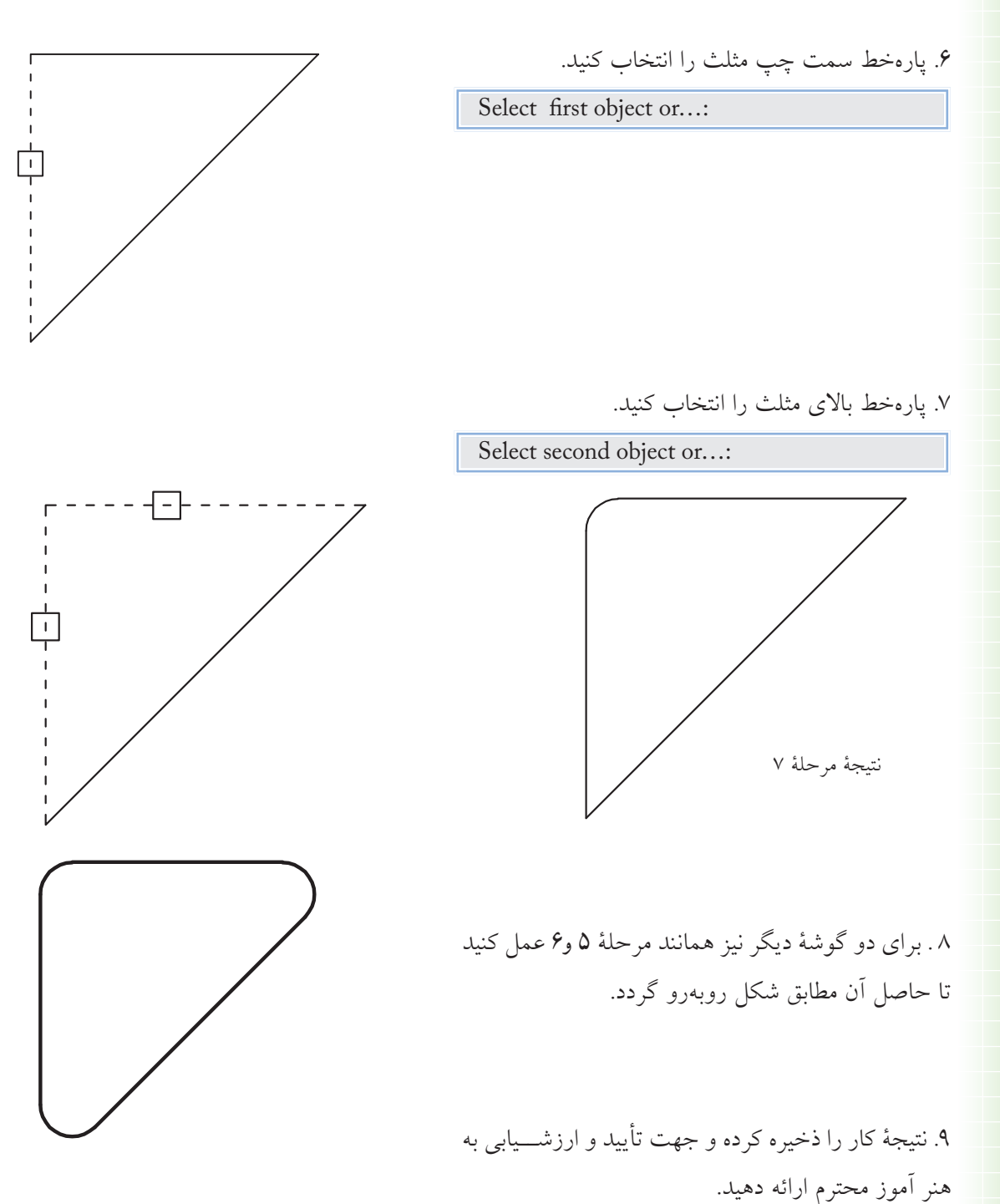

#### **فرمان Chamfer**

فرمان Chamfer يكي از فرمانهاي ويرايشي است كه براي پخزدن گوشههاي داخلي و خارجي موضوعات كاربرد دارد. توسط فرمان Chamfer به دو روش ميتوانيم گوشهها را پخ بزنيم كه عبارتاند از:

الف) روش Distance: در این روش مطابق شکل (الف) پخ با دو مقدار فاصله اول (D1) و فاصله دوم (D2) تعیین می شود. ب) روش Angle: در این روش مطابق شکل( ب) پخ با یک طول (Length) و یک زاویه (Angle) نسبت به طول تعیین شده تنظیم میگردد.

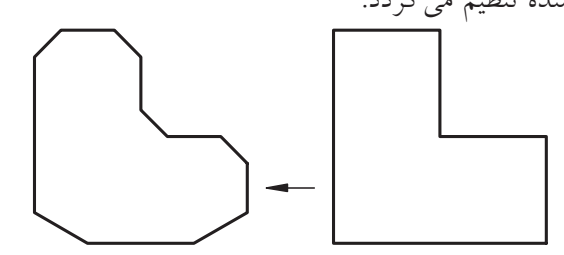

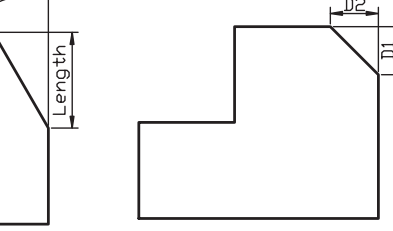

Angle

شيوههاي ورود فرمان

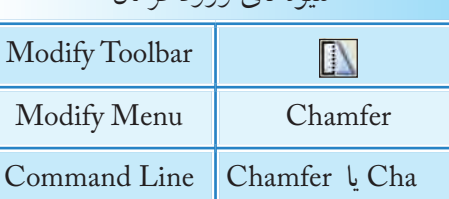

(الف) قبل از اجراي Chamfer (ب) بعد از اجراي Chamfer ( ب) روش Distance (فاصله) (الف) روش Angle( زاويه)

#### **اجراي فرمان Chamfer**

فرمان Chamfer به شــيوههاي منــدرج در جدول مقابل قابل وارد كردن است.

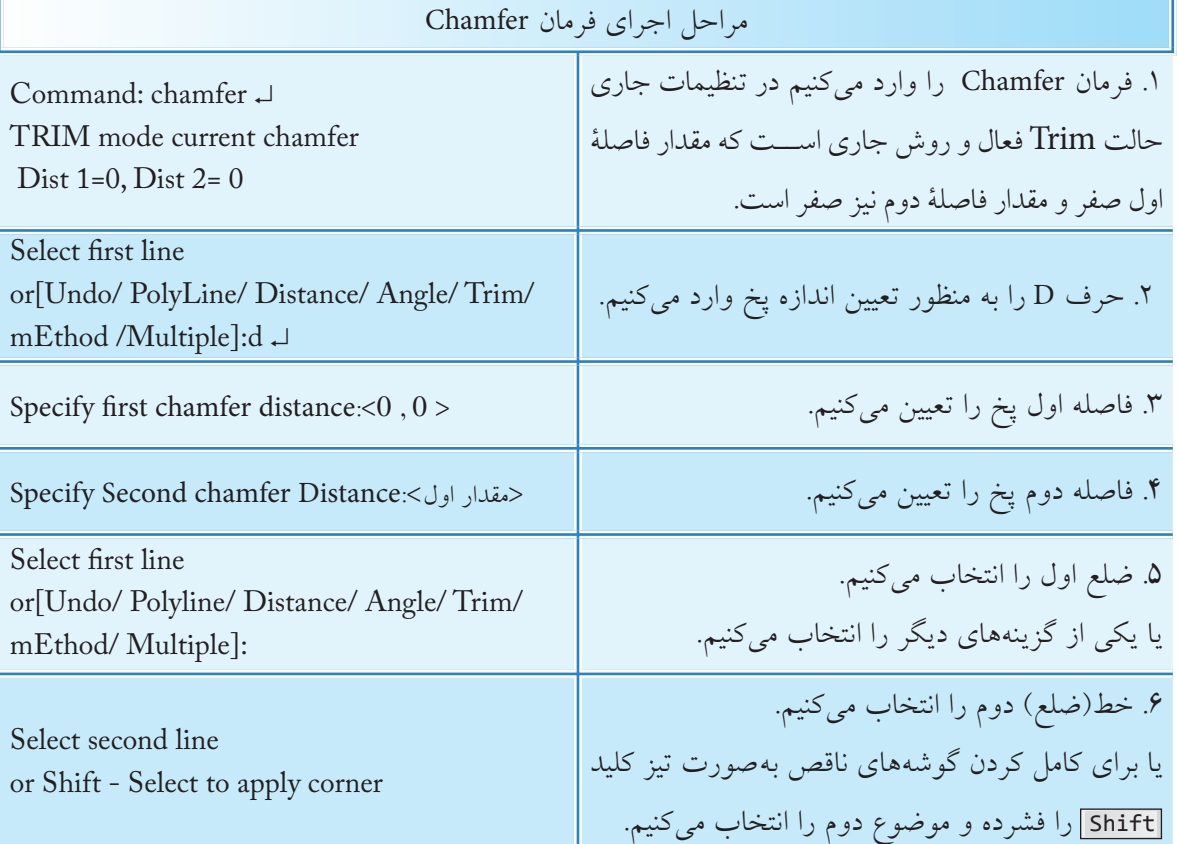

**]گزينۀ Distance]:** براي تنظيم فواصل لبههاي پخ در روش Distance كاربرد دارد. **]گزينۀ Angle]:** براي تنظيم مقادير پخ در روش Angle كاربرد دارد. **]گزينۀ Method]:** براي تعيين روش جاري پخ زدن در هنگام وارد كردن فرمان Chamfer كاربرد دارد. **]گزينۀ Undo]:** براي لغو آخرين مرحلۀ عملكرد فرمان Chamfer كاربرد دارد. **]گزينۀ Multiple]:** براي پخ زدن چندين گوشه، حتي با اندازههاي مختلف در يكبار اجراي فرمان Chamfer كاربرد دارد.

**]گزينــۀ Trim]:** براي تعيين وضعيت قســمتهاي اضافي كاربرد دارد، به نحوي كه بــا وارد كردن حرف t، وضعيت آنها به دو حالتTrim و trim No مطابق شكل قابل تنظيم است.

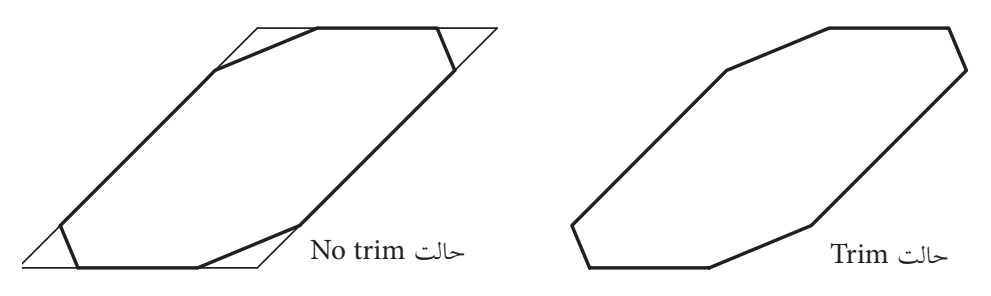

**]گزينــۀ line Poly]،** اين گزينه براي پخزدن همزمان تمام گوشــههاي يك موضوع چند خطي يكپارچه نظير Polygon ،Polyline و غيره كاربرد دارد.

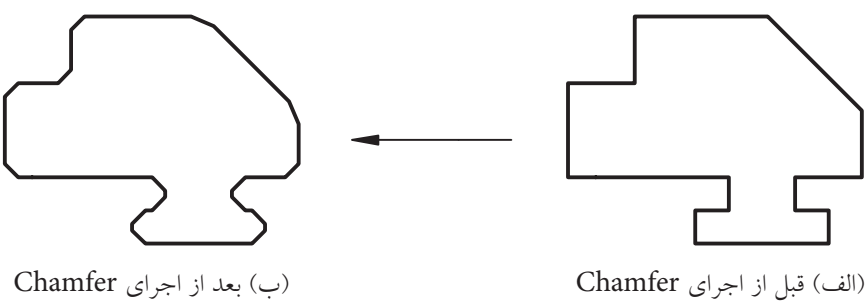

**نكته**

در صورتيكه در فرمان Chamfer اندازۀ پخ در هريك از روشهاي Distance و Angle صفر وارد شــود، به كمك آن ميتوانيم لبههاي ناقص را تكميل كنيم. اين عمل با فشــردن كليد Shift هنگام انتخاب ضلع دوم نيز امكانپذير است.

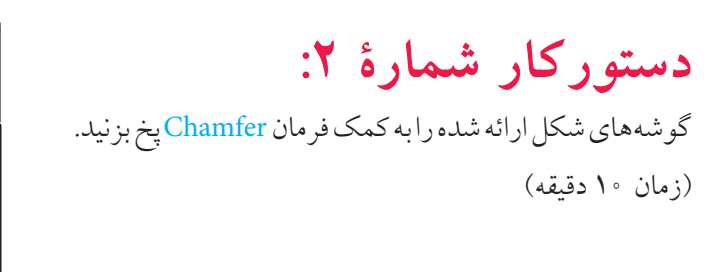

## **مراحل اجرا:**

.1 توســط فرمان Pline شــكل مقابل را بهصورت يكپارچه ترسيم كنيد. .2 فرمان Chamfer را وارد كنيد. **نكته** براي اين كه عملكرد فرمان Chamfer را با گزينۀ

Polyline ميخواهيم انجام دهيم. در ترســيم شــكل اوليه توسط فرمان Pline ً حتما از گزينۀ Close استفاده كنيد.

Command: chamfer ↵

.3 حرف d را وارد كنيد.

Select first line or[ Undo/ Polyline/ Distance/ Angle/ Trim/mEthod/ Multiple: d↵

.4 عدد 5 را وارد كنيد.

Specify first chamfer distance<0.0000>5↵

5 . اينتر كنيد.

Specify second chamfer distance<5.0000>:↵

.6 حرف P را براي کاربرد گزينۀ Polyline انتخاب كنيد.

Select first line or [Undo/ Polyline/ Distance…]

.7 شكل يكپارچه موجود را انتخاب كنيد. .8 فايل خود را ذخيره كنيد. .9 نتيجۀ كار را جهت تأييد و ارزشــيابي به هنرآموز محترم ارائه دهيد.

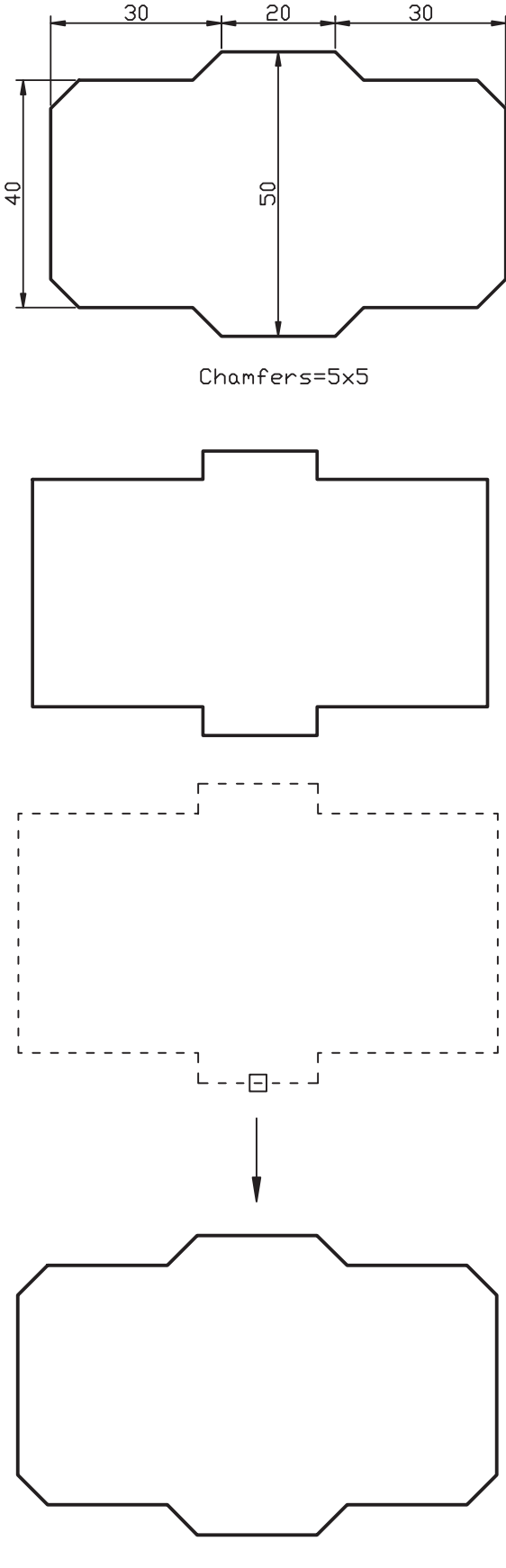

### **فرمان Rectangle**

اين فرمان براي ترســيم مستطيل به كار ميرود. مستطيلي كه بــا فرمــان Rectangle ايجاد ميشــود يك موضوع يكپارچه محســوب ميشود و با تعيين دو گوشه متقابل ترسيم ميشود.

فرمان Rectangle يك فرمان ترسيمي است، اما داراي گزينههايي است كه مي توانيم مستطيل هايي با ويژگي هاي ويرايشي نيز ايجاد كنيم.

نمونههايي از مســتطيلهايي كه با فرمان Rectangle ترسيم شدهاند را در اشکال روبهرو مشاهده ميكنيد.

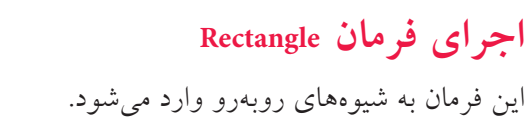

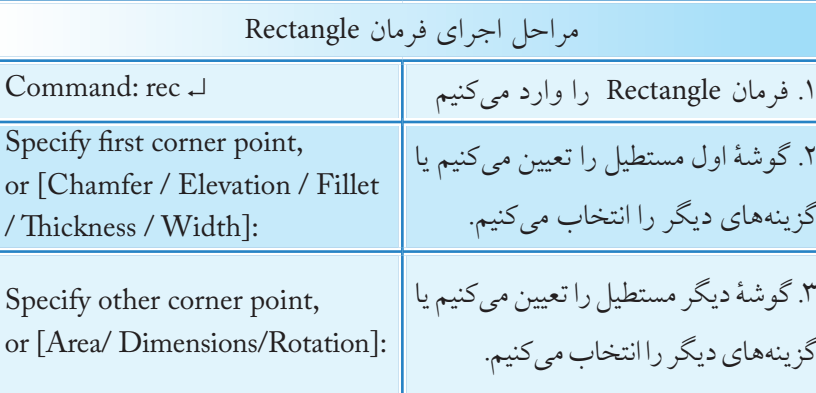

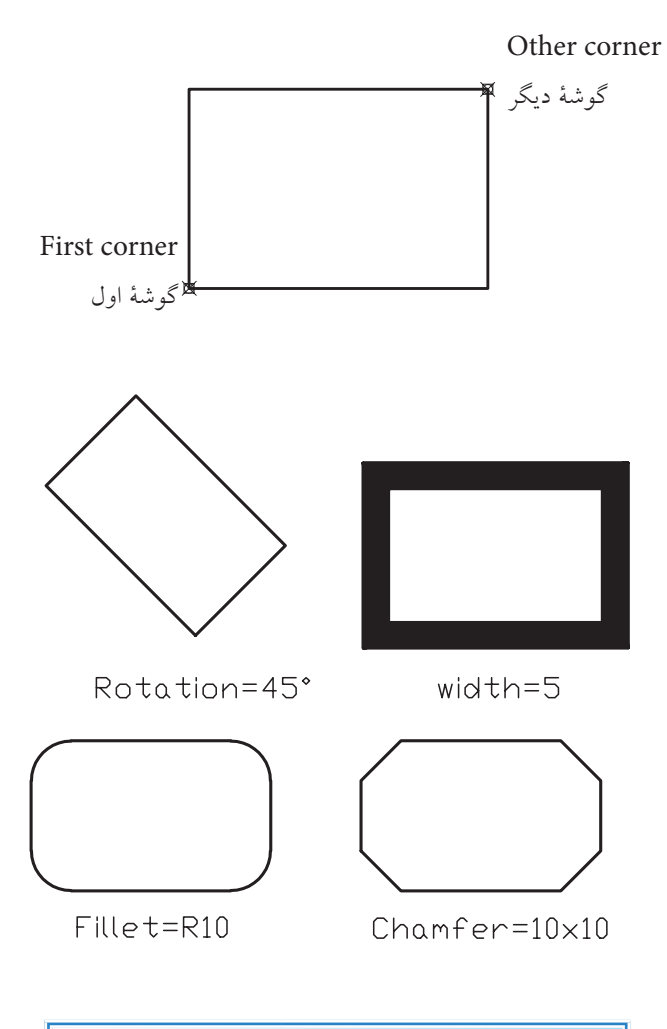

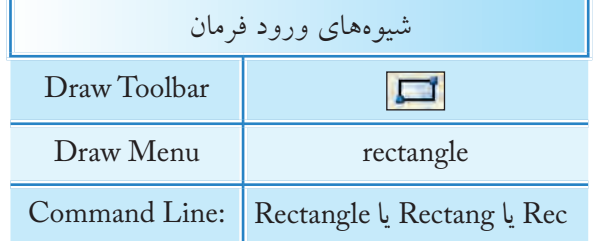

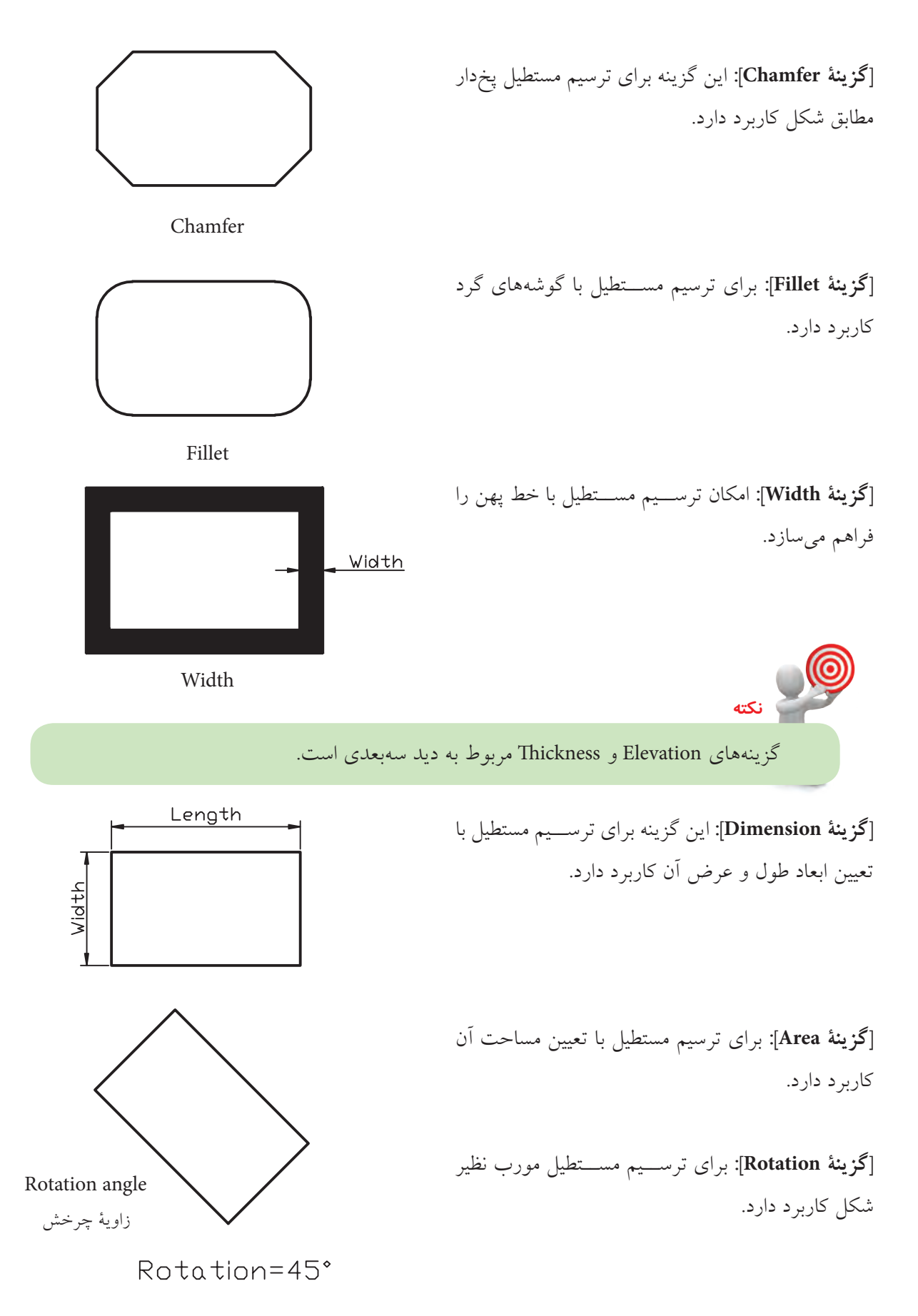

## **دستوركار شمارۀ :3**

 مستطيلي مطابق شكل ارائهشده توسط فرمان Rectangle را ترسيم كنيد.  $\delta$ زمان :  $\delta$  دقيقه)

## **مراحل اجرا:**

.1 فرمان Rectangle را وارد كنيد.

Command: rectangle↵

.2 حرف f را بهمنظور تعيين شعاع Fillet وارد كنيد.

Specify first corner point or [Chamfer/ Elevation/ Fillet/…]: f↵

.3 عدد 10 )شعاع فيلت( را وارد كنيد.

Specify fillet radius for rectangle <0.0000>:10↵

.4 حرف w را به منظور تعيين پهناي خط مســتطيل وارد

كنيد.

Specify first corner point or [Chamfer/ Elevation/ Fillet/ Thickness/ Width]: W↵

.5 عدد 5 )پهناي خط( را وارد كنيد.

Specify line width for rectangle: 5↵

.6 گوشۀ اول مستطيل را تعيين كنيد.

Specify first Corner point or …:100,50↵ مثال

.7 گوشۀ ديگر مستطيل را تعيين كنيد.

Specify other corner point or …:@ 65,45 ↵

.8 شكل حاصل را ذخيره كنيد.

.9 نتيجۀ كار را جهت تأييد و ارزشيابي به هنرآموز محترم ارائه دهيد.

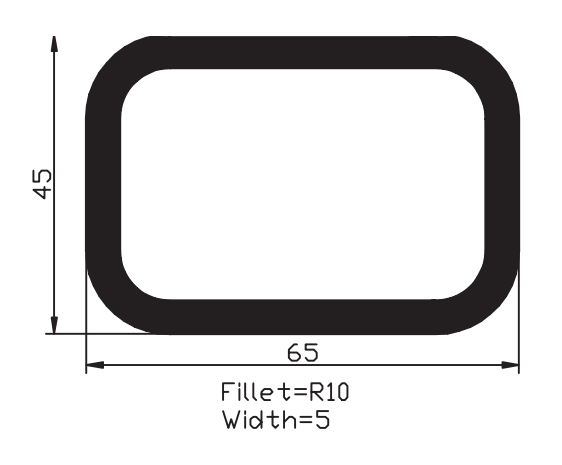

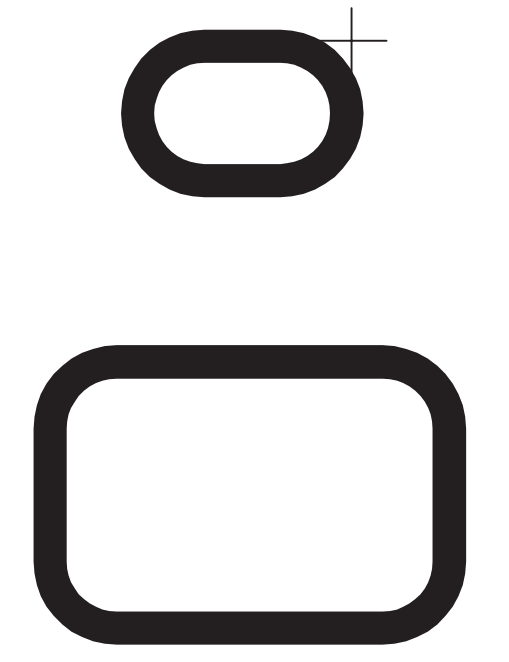

**ارزشيابي پاياني**

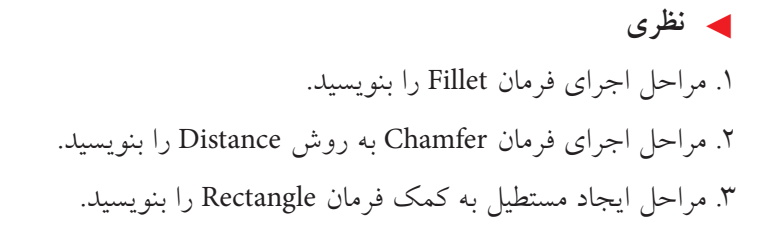

.4 توسط فرمان .................... ميتوانيم شكل )الف( را به شكل )ب( تبديل كنيم.

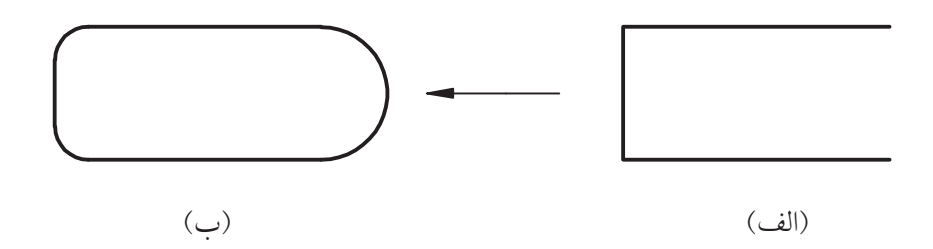

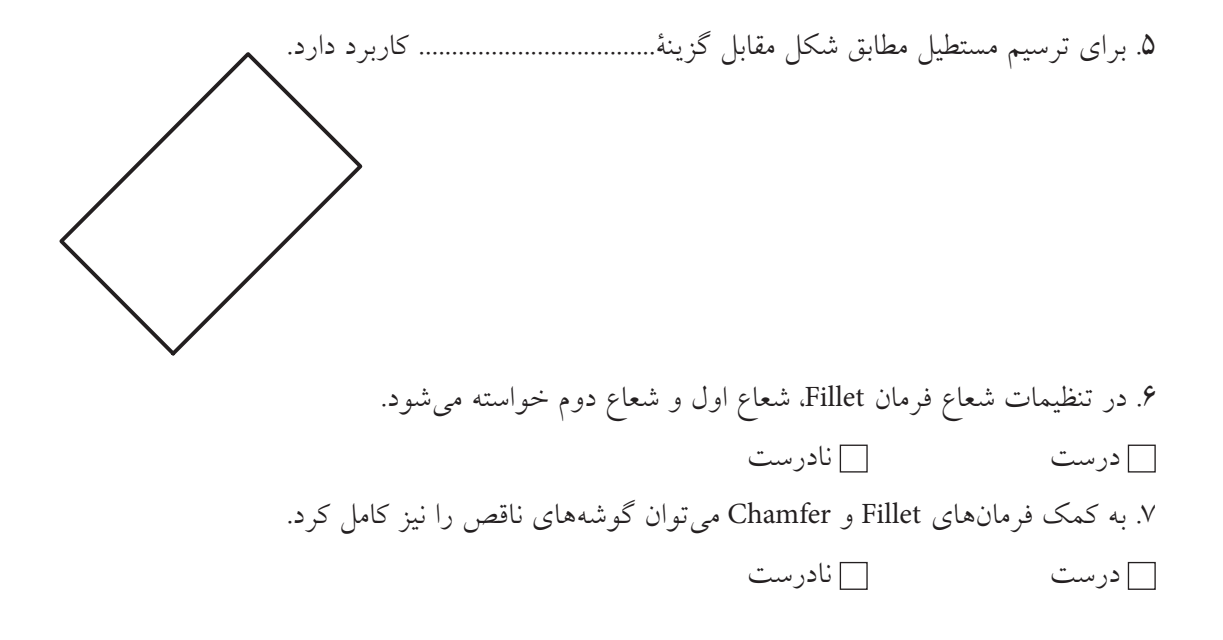

.8 مستطيلي كه با فرمان Rectangle ترسيم ميشود يك موضوع يكپارچه است. درست نادرست .9 كدام گزينه در فرمان Fillet امكان گرد كردن گوشــهها را با شــعاعهاي متفاوت بدون خارجشــدن از فرمان امكانپذير مي كند؟ الف) Multiple بوارد Trim (ب Trim (ص) همه موارد Trim (ص) .10 ايجاد پخ بر روي شكل مقابل با كدام گزينه از فرمان Chamfer مناسبتر است؟ Method (  $\Box$  ) Distance ( الف) ج) Angle د) هيچكدام Angle د .11 كدام گزينه در فرمان Rectangle امكان ترسيم مستطيل با تعيين مساحت آن را فراهم ميسازد. الف) Area (ء الف) Midth ب(ج Midth (ج الف) Rotation ب( Rotation جمع) الله ب

◄**تحقيق:**

در مورد عملكرد و كاربرد [Pick points] در گزينۀ Rotation از فرمان مستطيل تحقيق كنيد.

#### ◄**عملي:**

)زمان: 180 دقيقه( .1 براي هر يك از شكلهاي ارائهشده، مطلوب است: الف) تعيين و تنظيم فايل ترسيمي A۴ توأم با كادر و جدول و لايههاي لازم و نامگذاري فايل. ب) ترسيم نقشۀ مطابق با تصاوير موجود (فرمانهاي ترسيمي و ويرايشي مربوط را به کار ببريد) ج) ذخيرهسازي فايلهاي مربوط. د) ارائۀ نقشه به هنرآموز محترم جهت ارزشیابی. هنرآموزان محترم: عملکرد هنرجویان در فرمانهای ویرایشی را با نظارت شهودی ارزشیابی كنيد.

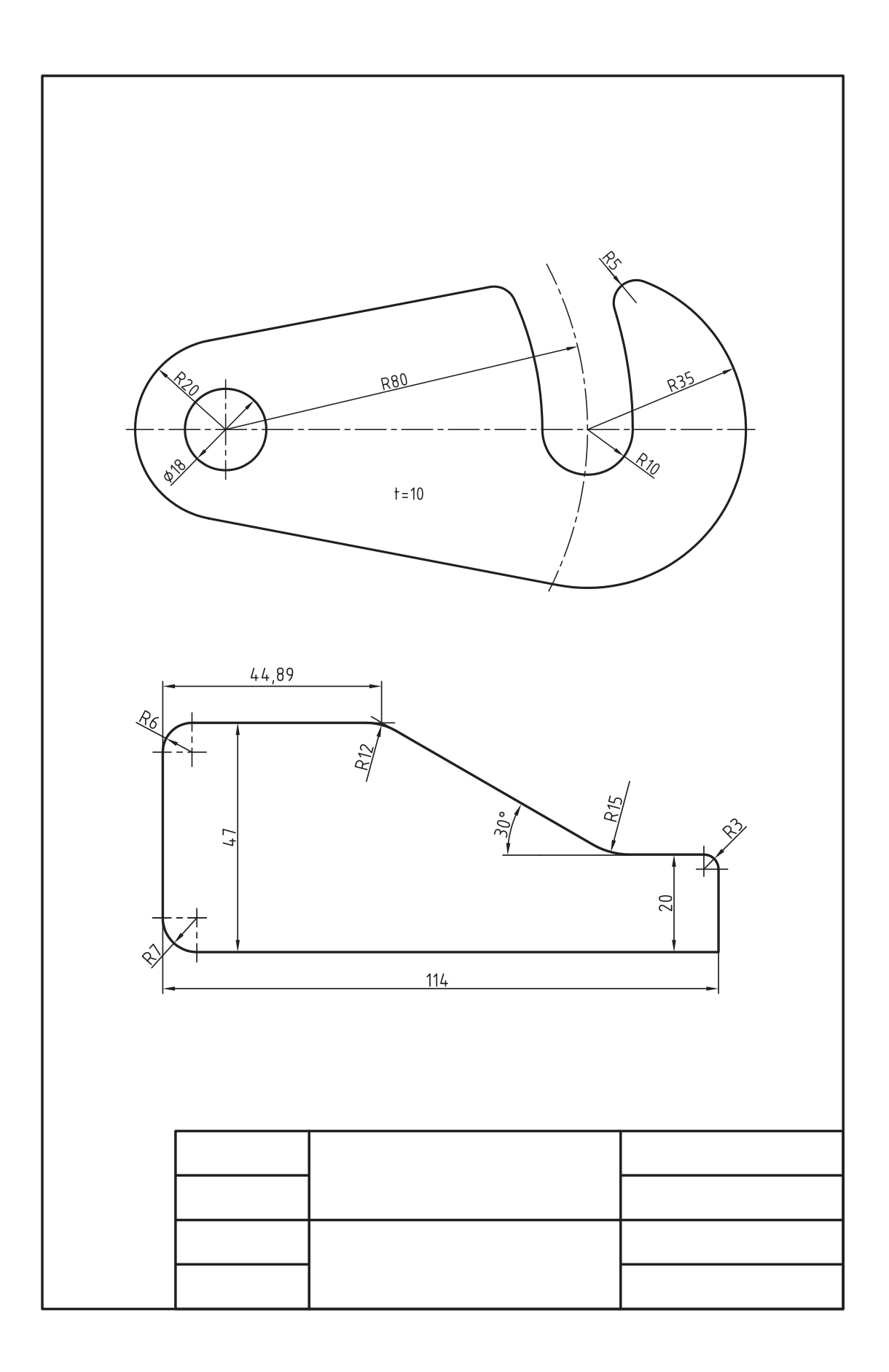

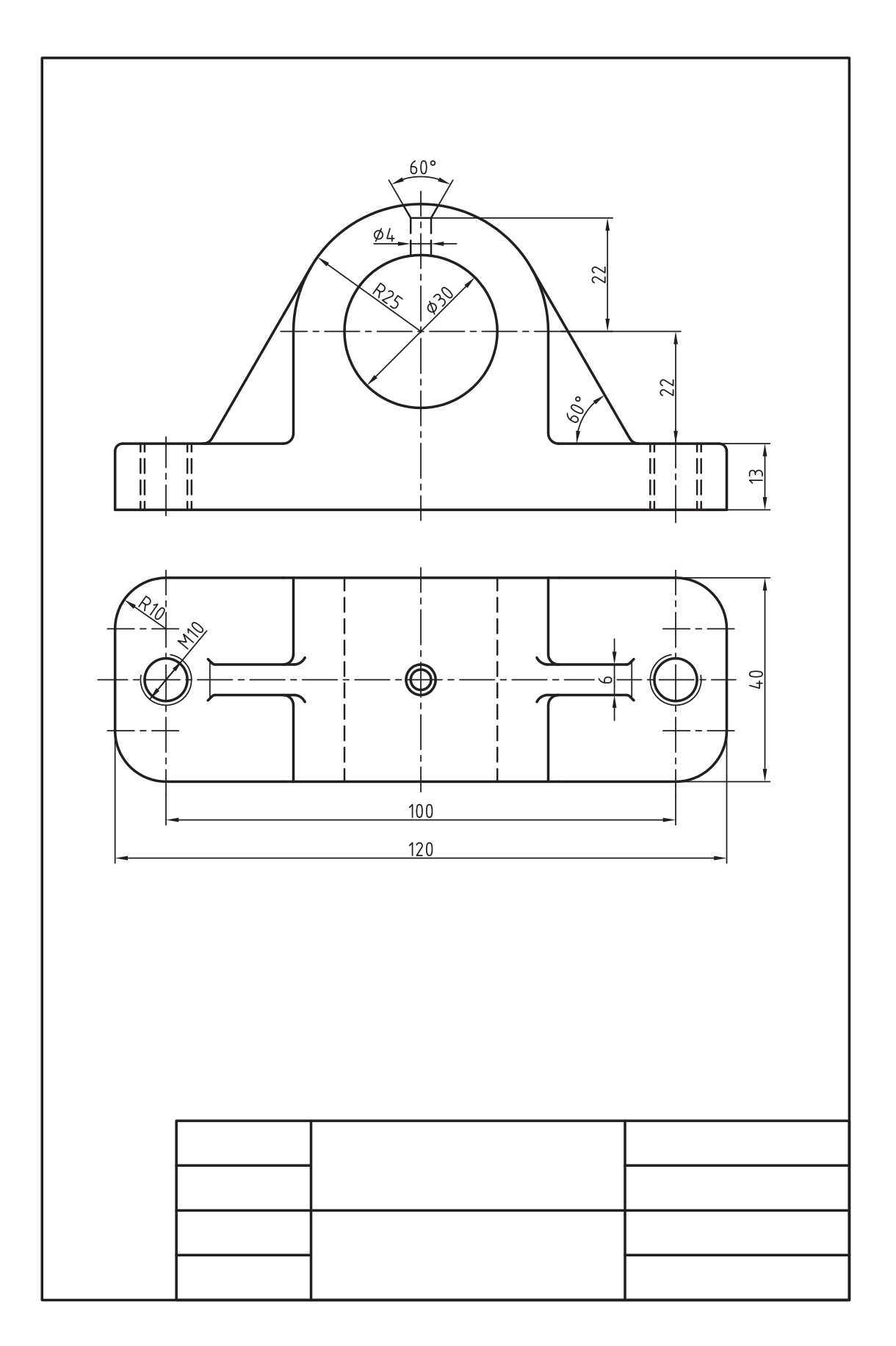

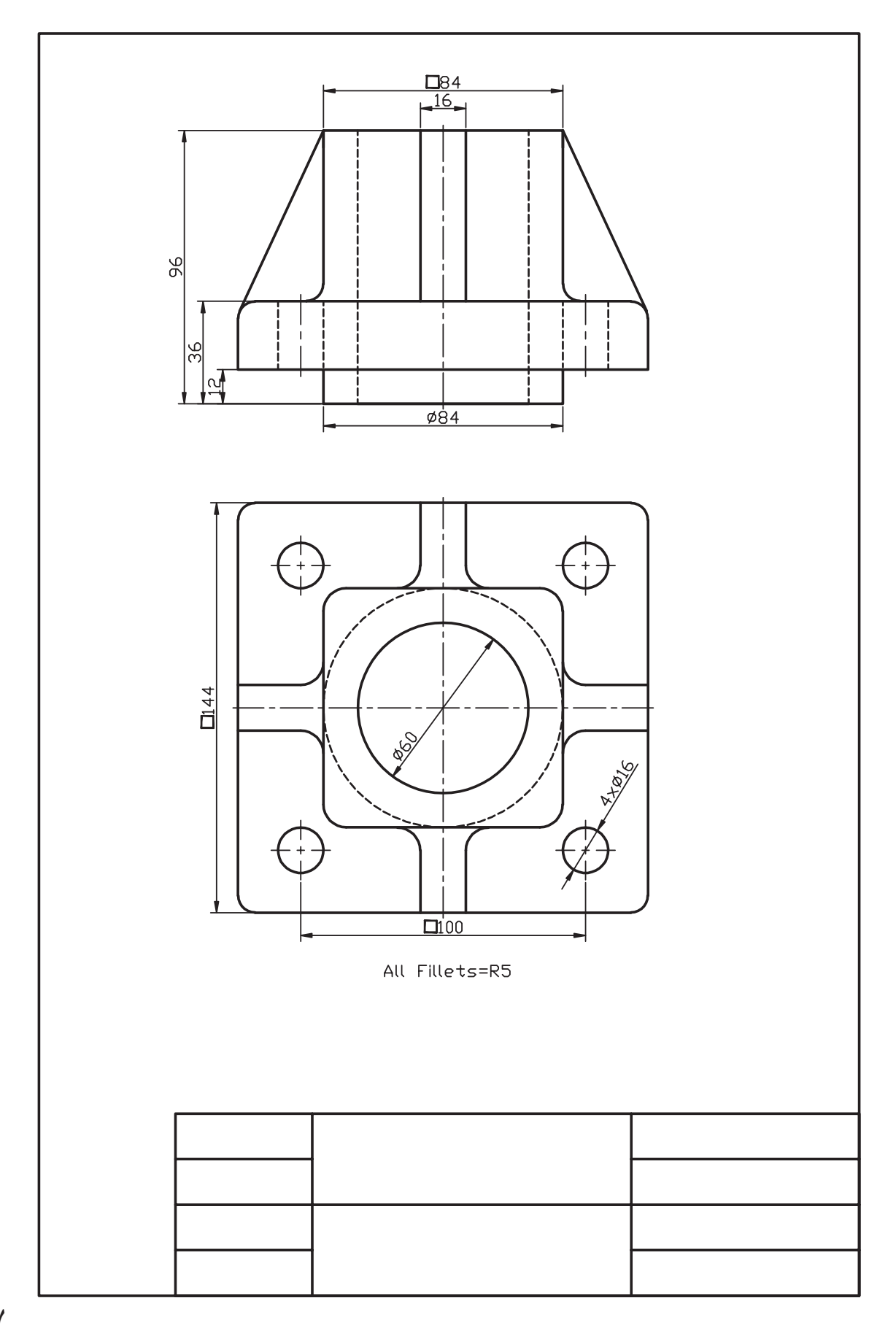

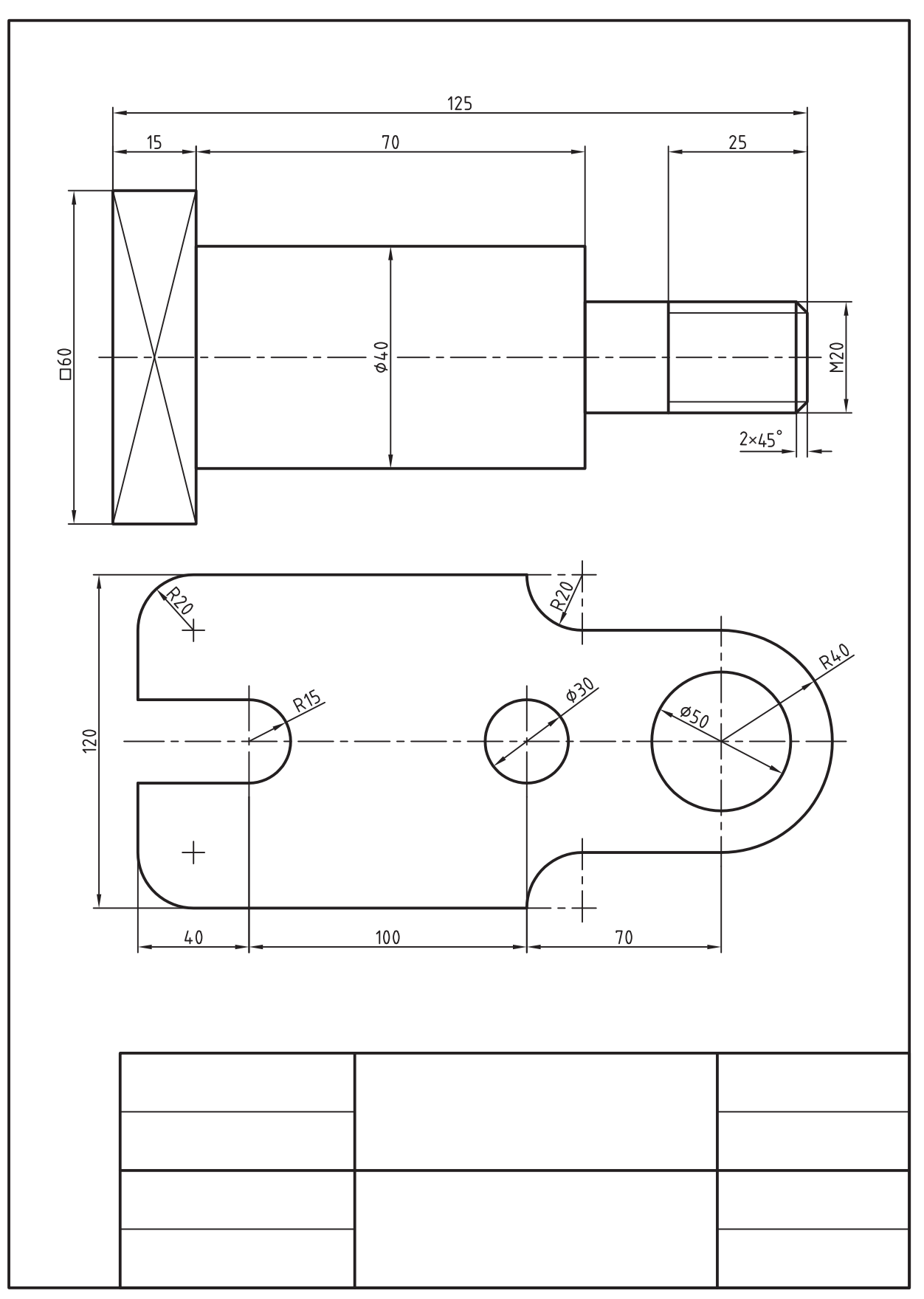

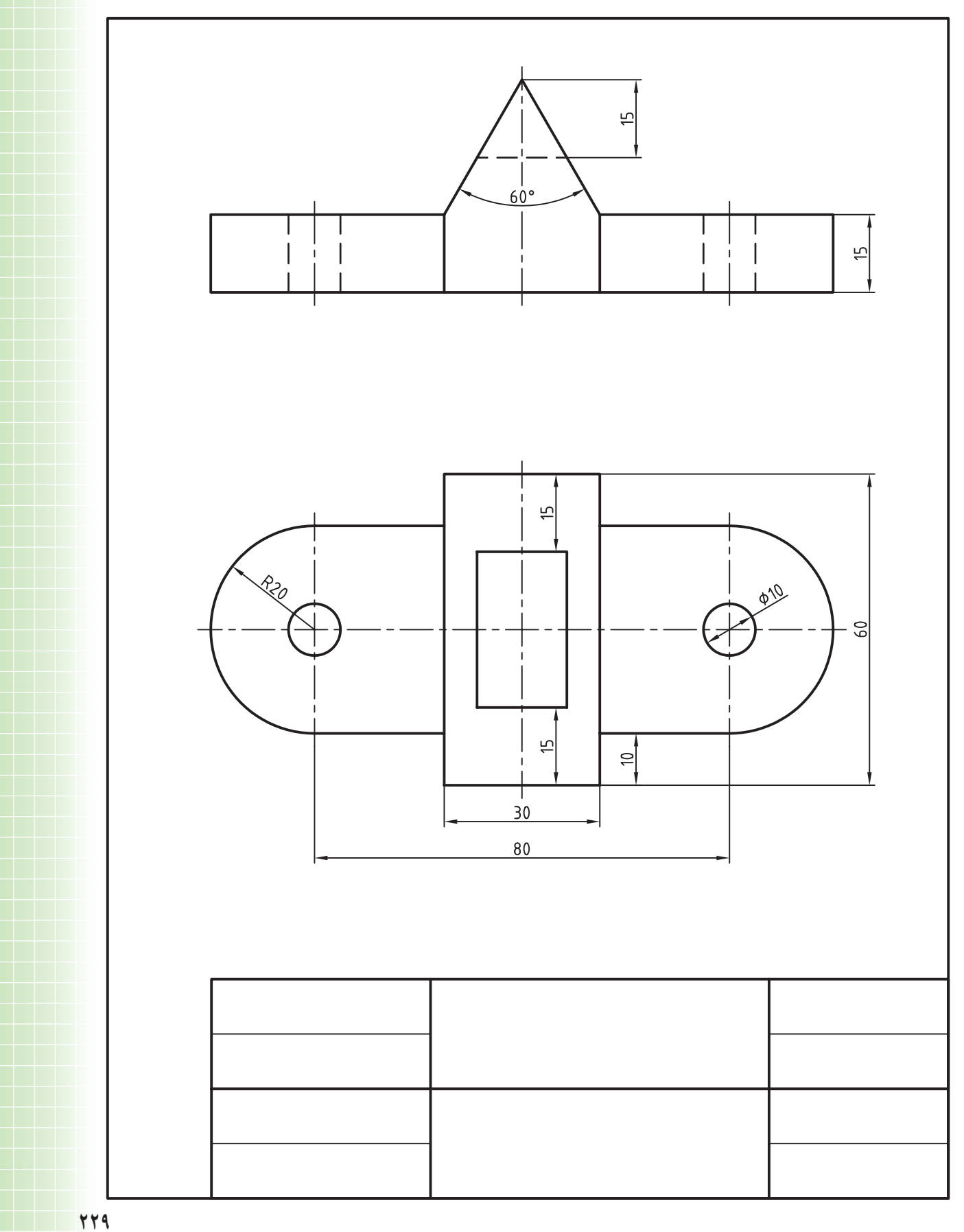

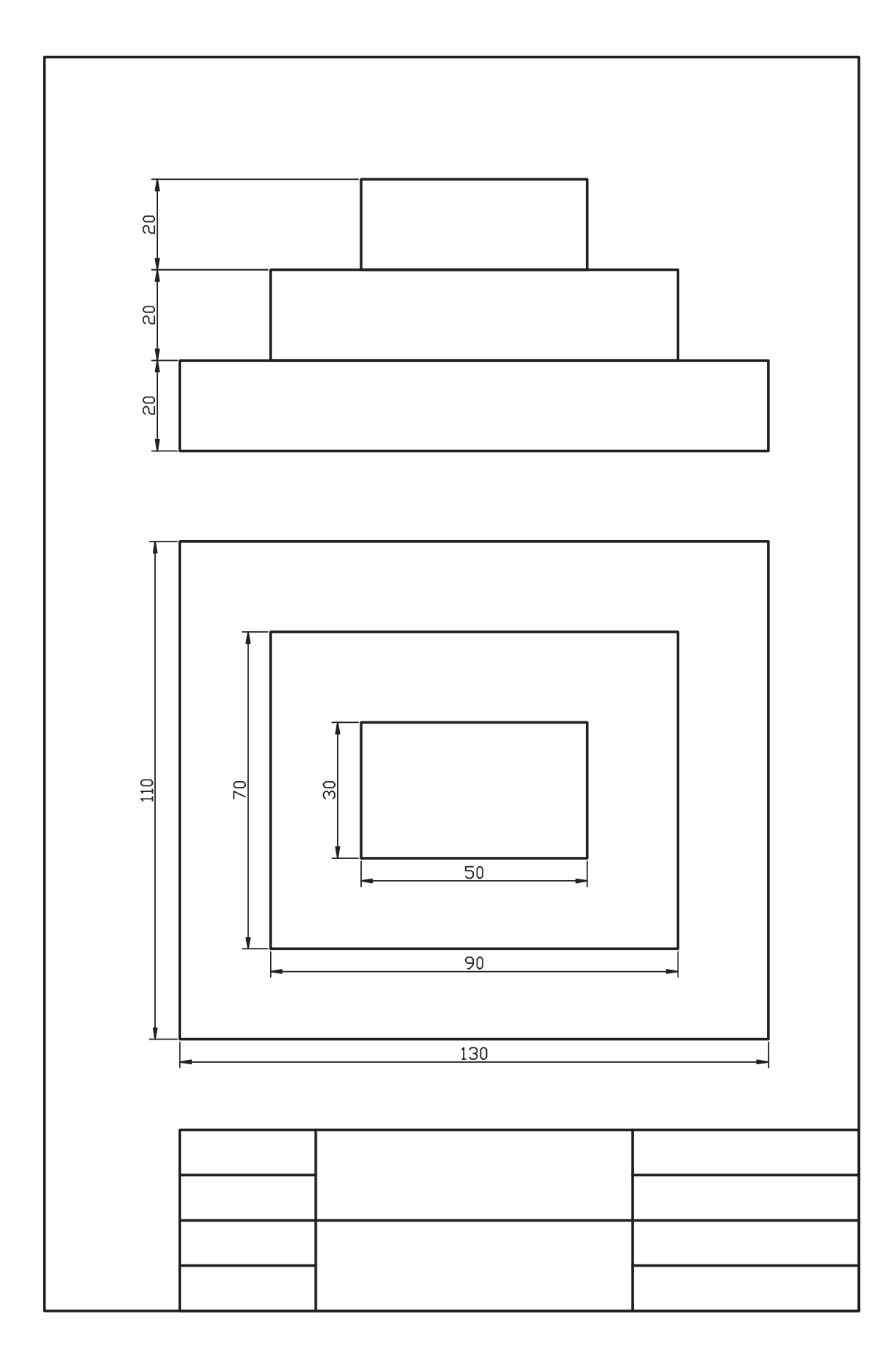

**واحد كار ششم كاربرد Snap و Grid در نقشهكشي و ترسيم تصوير مجسم ايزومتريك** عنوان شماره **زمان** نظري عملي جمع ترسيم تصاوير برحسب واحد به 1 كمك ابزار Snap و Grid.  $\mathsf{P}$   $\mathsf{Y}$  1 2 ترسیم تصویر مجسم ایزومتریک 2 6 8

Þ

# **ترسيم تصاوير برحسب واحد به كمك ابزار Grid و Snap**

 ◄**پس از آموزش اين فصل، از فراگير انتظار ميرود:** - مفهوم و کاربرد Snap و Grid را بیان کند. - Snap و Grid را به کمک پنجرهٔSetting Drafting تنظیم کند. - ابزار Snap و Grid را در ترسیم نقشهها به کار بگیرد.

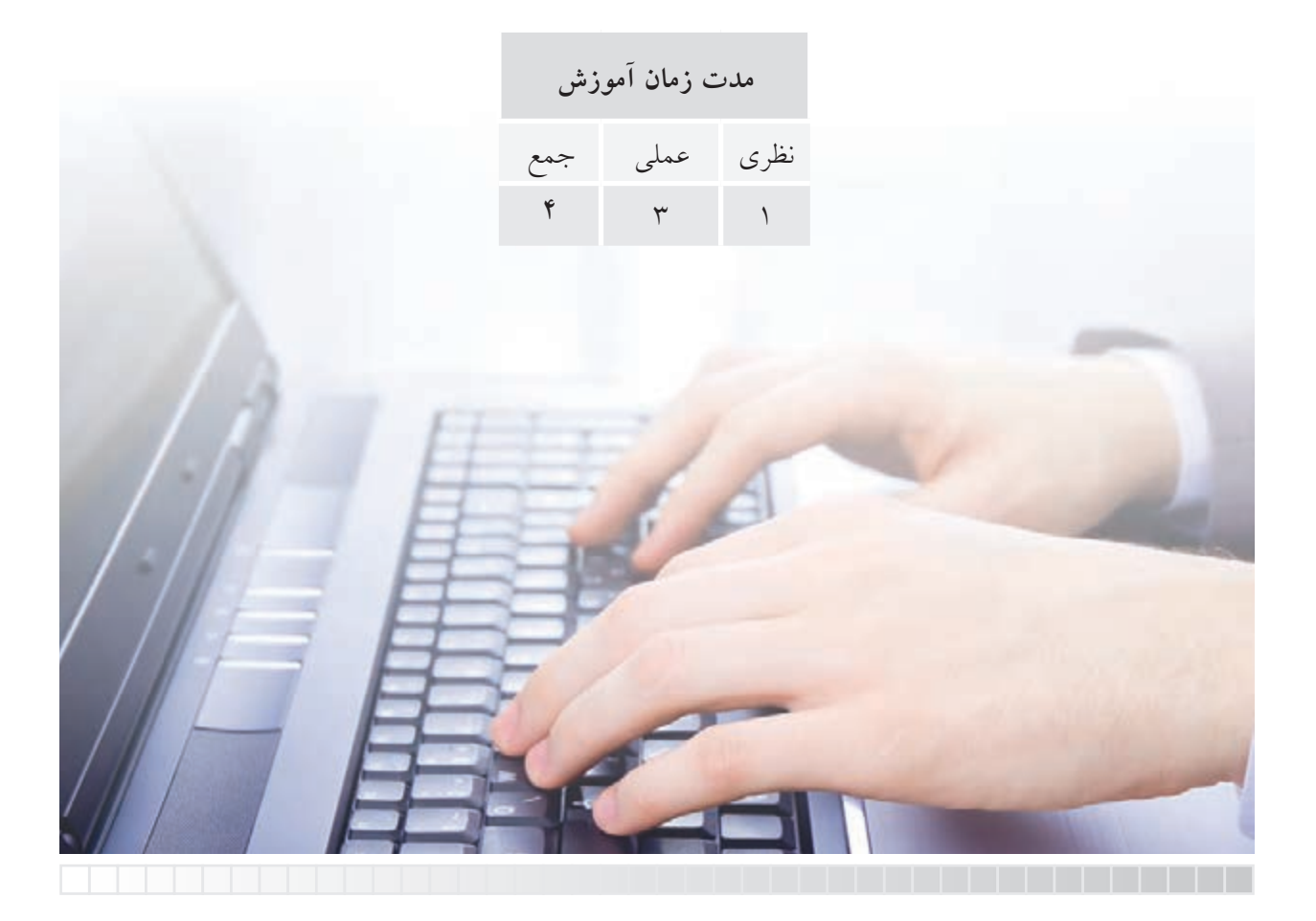

# **پيشآزمون**

.1 كاربرد كاغذ شطرنجي در نقشهكشي چيست؟ .2 چگونه در اتوكد برگه )محدودۀ Limits )شبكهبندي ميشود؟ .3 Snap در اصطالح به چه مفهومي است؟ .4 كاربرد ابزار Snap چيست؟ .5 دكمههاي Grid و Snap در كدام نوار پنجرۀ اتوكد قرار دارند؟ .6 آیا نقشــهٔ فاقد اندازه اما واحدبندی شــده مطابق شکل روبهرو را میتوانیم در اتوکد به صورت دقیق ترسیم کنیم؟

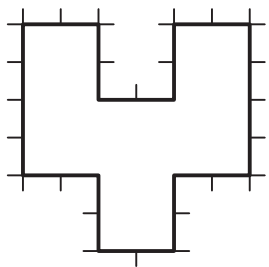

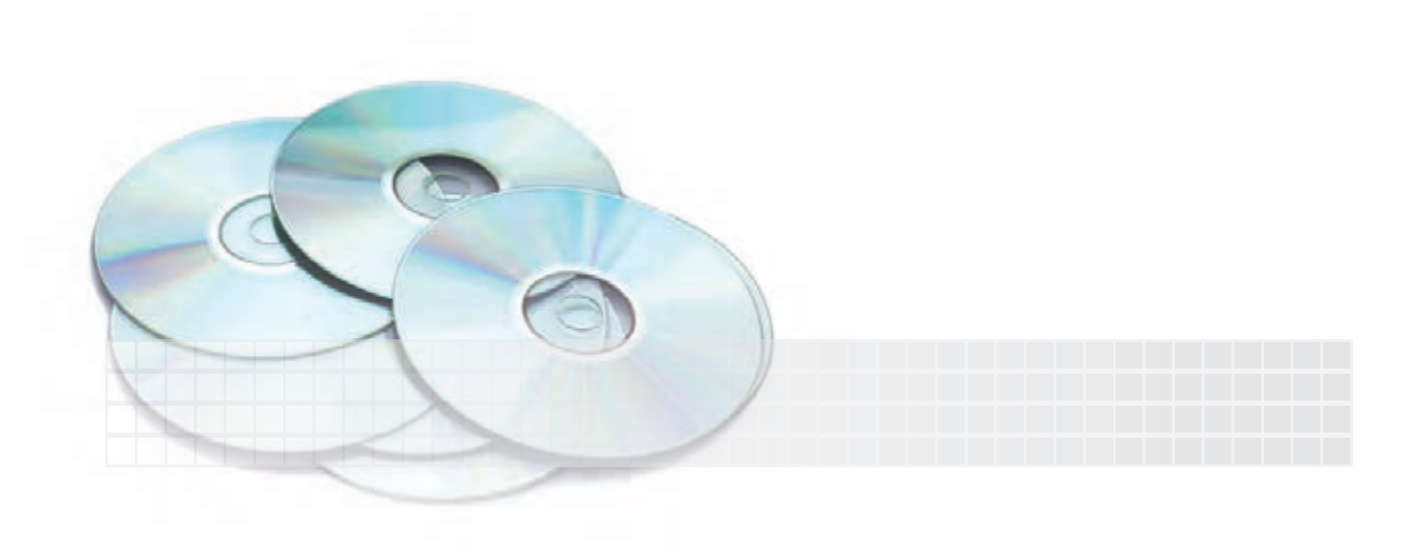

#### **ابزار Grid و Snap**

قبلاً با كاغذ شطرنجي و كاربرد آن در نقشهكشي آشنا شدهايد و در نرمافزار اتوكد نيز قبلاً گفتيم Grid محدودۀ ترسيمي (Limits) را شبكهبندي مي نمايد. در اين قسمت قصد داريم با تنظيم فاصلۀ نقاط شبكهبندي (Grid) و به كمك ابزار Snap مانند كاغذ شطرنجي براي ترسيمات دقيق استفاده كنيم. Snap ابزاري است كه با فعالکردن آن مكاننما در نقاط معيني از صفحۀ ترسيمي جذب ميشود و حركت مكاننما توسط موس از نقطهاي به نقطۀ ديگر به صورت پرشــي انجام ميشــود. این ویژگی براي تعيين مختصات بدون وارد كردن عدد كاربرد دارد. **مثال:** مستطيل مقابل را به كمك ابزار Snap در برگۀ 4A ترسيم ميكنيم.

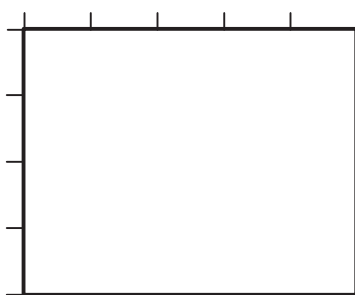

.1 روي دكمۀ Snap در نوار وضعيت كليك كرده و يا كليد 9F را فشــار ميدهيم تا ابزار Snap فعال شــود.

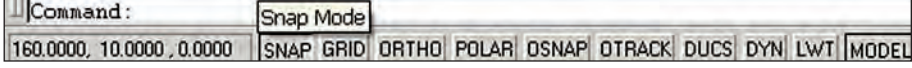

.2 روی دکمهی Grid در نوار وضعیت کلیک کرده و یا کلید 7F را فشار میدهیم تا ابزار Grid فعال میشود. .3 فرمان Line را وارد كرده و مكاننما را به محلي دلخواه برده و كليك ميكنيم.

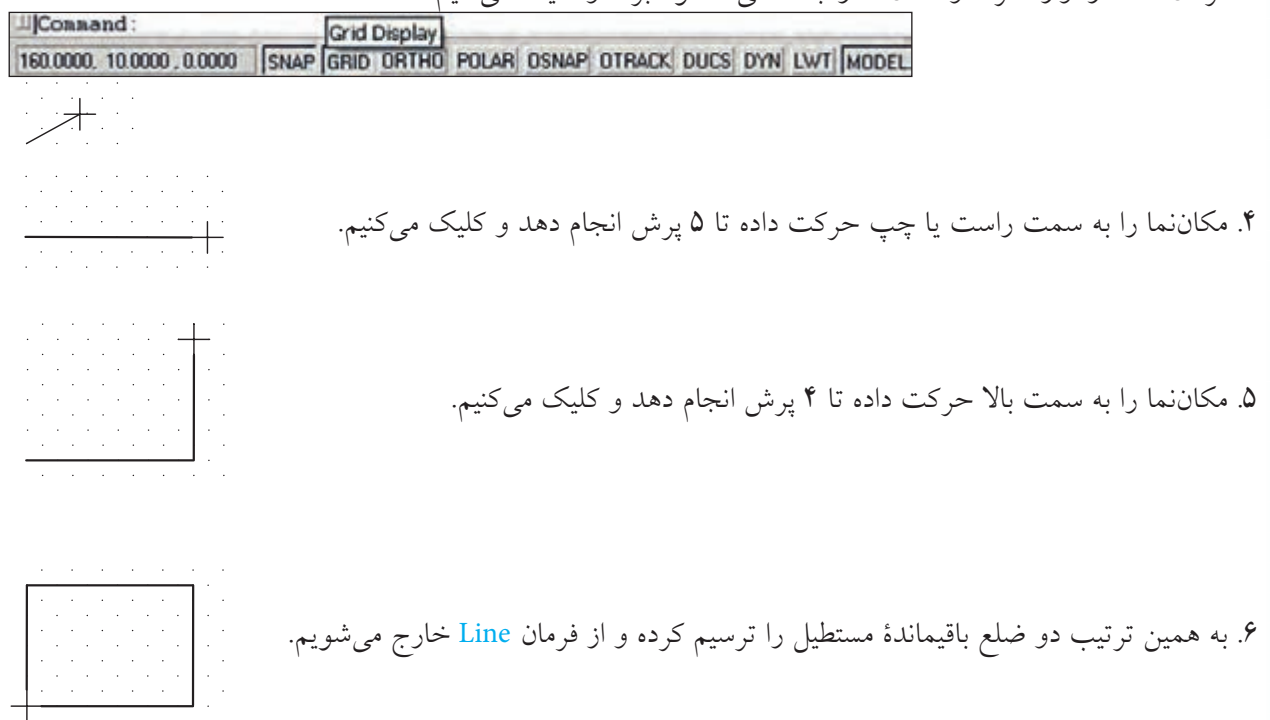

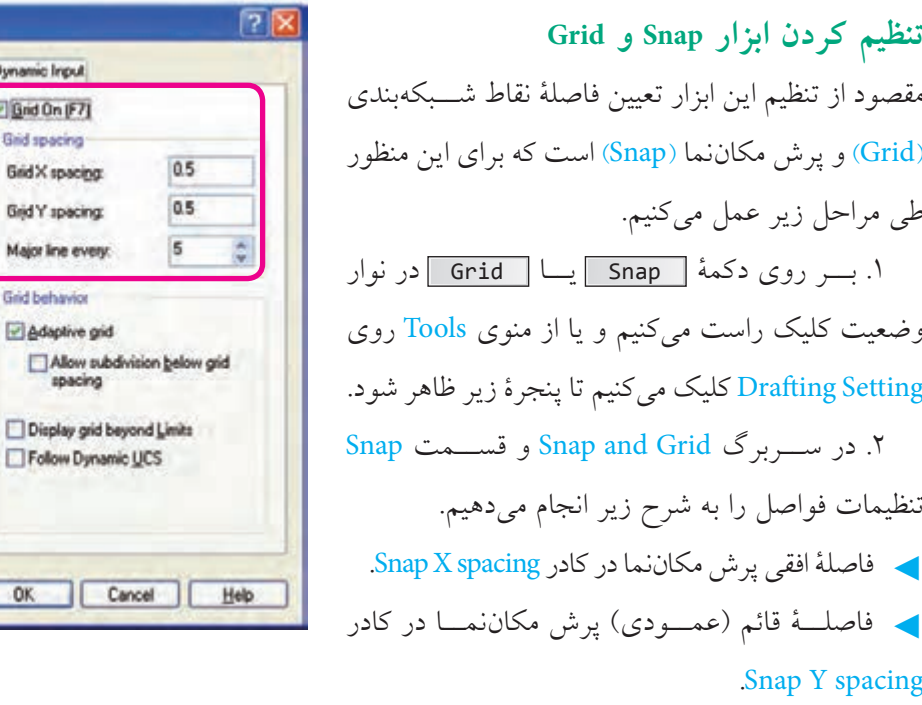

.3 همچنان در سربرگ Grid and Snap و در قسمت Grid تنظيمات فواصل را به شرح زير انجام ميدهيم.

- ◄فاصلۀ افقي بين نقاط شبكهبندي در كادر spacing X Grid.
- ◄فاصلۀ قائم )عمودي( بين نقاط شبكهبندي در كادر spacing X Grid.
	- .4 بر روي دكمۀ OK كليك ميكنيم.

**نكته** .1 به كمك گزينههاي 9F on Snap و 7F on Grid ميتوانيم ابزار مزبور را فعال كنيم. .2 فعال كردن گزينۀ Spacing Y and X Equal در قســمت Snap، باعث ميشود در صورت تعيين مقدار X و تأييد تنظيمات به كمك OK مقدار Y نيز برابر X گردد، اين عملكرد بر روي تنظيمات Grid نيز تأثيرگذار است. .3 گزينۀ تنظيمي every line Major مربوط به محيط سهبعدي است. .4 تنظيــم و فعــال نمودن ابزار Snap و Grid را به كمك فرمانهاي Snap و Grid از طريق خط فرمان نيز ميتوان انجام داد. .5 ابــزار Grid با كليدهــاي تركيبي G+Ctrl و ابزار Snap با كليدهــاي تركيبي B+Ctrl نيز فعال و غيرفعال ميگردند.

Drafting Settings

Snap On (F9)

Snap spacing

Snap X spacing

Snap Y spaging

Polar spacing

Polar distance

Snap hoe **Grid snap** 

Options...

Equal X and Y spacing

Rectangular snap

O Isometric snap PolaSnap

Snap and Grid Polar Tracking Object Snap Dynam

0.5

0.5

**D** Gnd

Gold so

Major

**OK** 

## **دستوركار:**

 شــكل ارائهشده را توســط فرمان Line و به كمك ابزار Grid و Snap ترسيم كنيد. )زمان: 10 دقيقه(

**مراحل اجرا:** .1 بر روي دكمههاي Grid يا Snap كليك راست كنيد. .2 بر روي گزينۀ Settings از منوي بازشده كليك كنيد. Snap and Gridسربرگ و Draftting Settings پنجرۀ در .3 فواصل نقاط شبكهبندي Grid را روي عدد 10 تنظيم كنيد. .4 در پنجرۀ مذكور فواصل نقاط Snap را نيز بر روي عدد 10 تنظيم كنيد. .5 بر روي دكمۀ OK كليك كنيد. .6 دكمههاي Grid و Snap را در وضعيت فعال قرار دهيد. .7 فرمان Line را وارد كنيد.

.8 مكاننما را به ســمت راست حركت دهيد، تا دو پرش انجام شود و كليك كنيد.

.9 مكاننما را به ســمت پاييــن حركت دهيد تا دو پرش انجام دهد، سپس كليك كنيد.

.10 مكاننما را به سمت راست حركت دهيد تا دو پرش انجام دهد، سپس كليك كنيد.

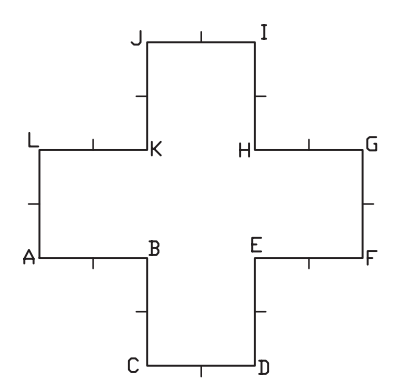

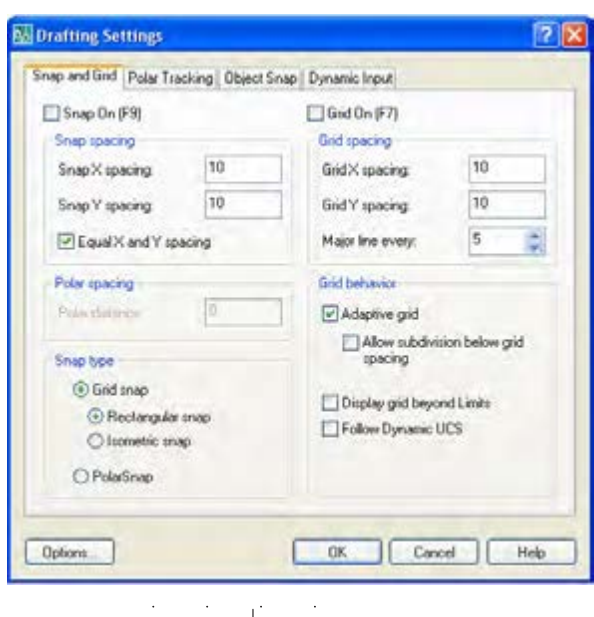

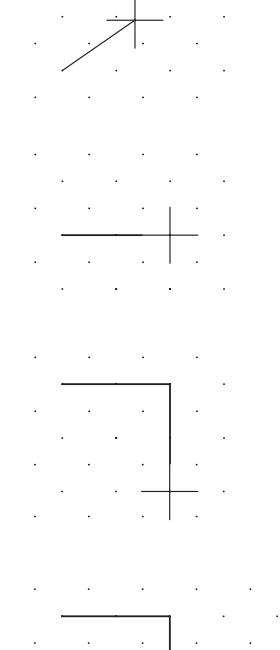

.11 مكاننما را به ســمت باال حركــت دهيد تا دو پرش انجام دهد، سپس كليك كنيد.

.12 ساير خطوط را نيز همانند مراحل قبل ترسيم كنيد تا نتيجه، مطابق شكل مقابل حاصل شود.

.13 ترسيم خود را ذخيره كنيد. .14 نتيجۀ كار را جهت ارزشيابي و تأیید به هنرآموز محترم ارائه کنید.

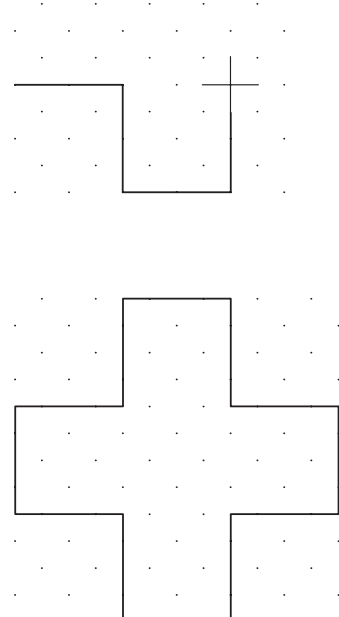

**ارزشيابي پاياني:**

 ◄**نظري** .1 مفهوم و كاربرد ابزار Grid و Snap چيست؟

.2 در پنجرۀ شكل مقابل قسمتهاي مشخص شده را معرفي كنيد. Snap spacing قســمت در Equal X and Y Spacing گزينۀ عملكرد .3 در پنجرۀ Setting Drafting( شــكل مقابــل( بر روي تنظيمات Grid نيز تأثيرگذار است. درست نادرست

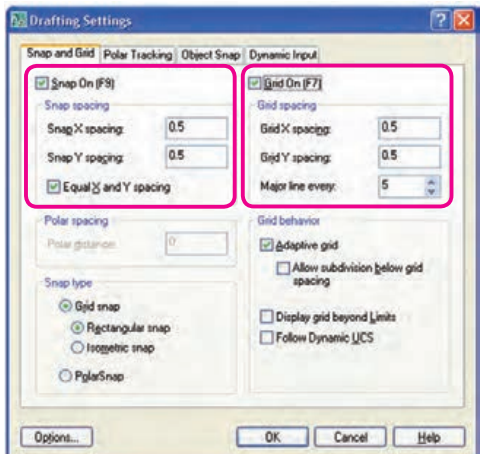

.4 Snap همان Osanp است. درست نادرست .5 تنظيمات Snap و Grid از طريق خط فرمان نيز امكانپذير است. درست نادرست .6 وقتي ابزار .................. فعال باشد مكاننما در نقاط معيني از صفحۀ ترسيمي جذب ميشود. .7 در كدام گزينه كليد مربوطه صحيح معرفي نشده است. Snap=F6 ( $\Box$ ) Grid= F7 (الف) Snap= Ctrl+B (د Grid= Ctrl+G ) .8 در تنظيمات Snap و Grid كدام گزينه براي يكسان شدن مقادير X وY كاربرد دارد. Major line every  $\Box$  $\Box$  Equal X and Y spacing  $\Box$ الف) Display Grid beyond limits (د صحاح ) Adaptive Grid (ج ◄**عملی** برای نقشههای واحدبندی شدۀ ذیل مطلوب است: الف) ترسیم دست آزاد نمای سوم هر نقشه داخل کتاب در جایگاه مربوط ب) تنظیم فایل ترسیمی A۴ توأم با کادر و جدول و لایههای مربوط ج) تنظیم و فعال کردن ابزار Grid و Snap مطابق با شبکه بندی موجود (هر خانه شبکه بندی را ۵ واحد در نظر بگیرید. د( ترسیم سه نمای هر نقشه به کمک ابزار Snap و Grid ه) ذخیره سازی و ارائه کلیه فایل ها به هنرآموز

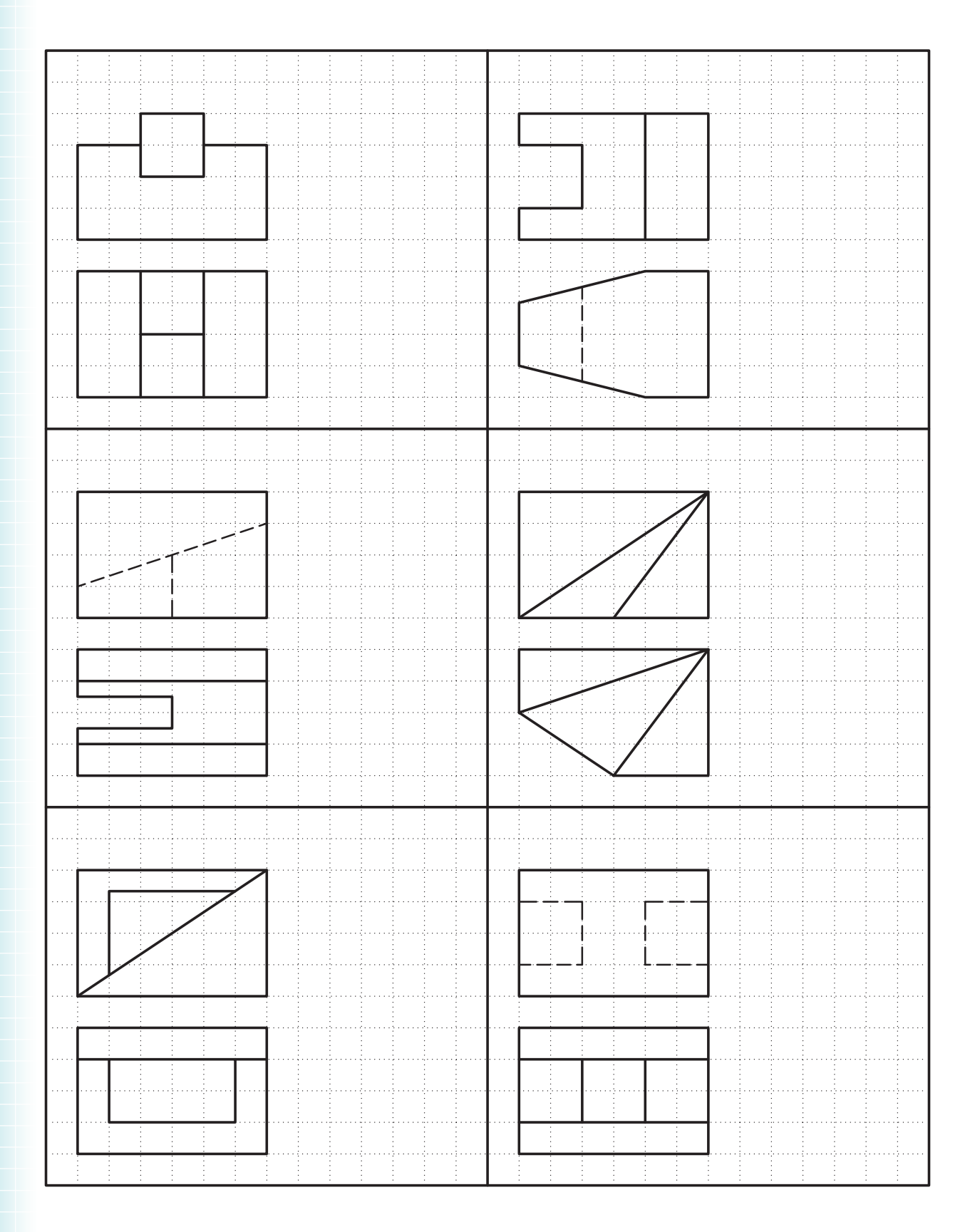

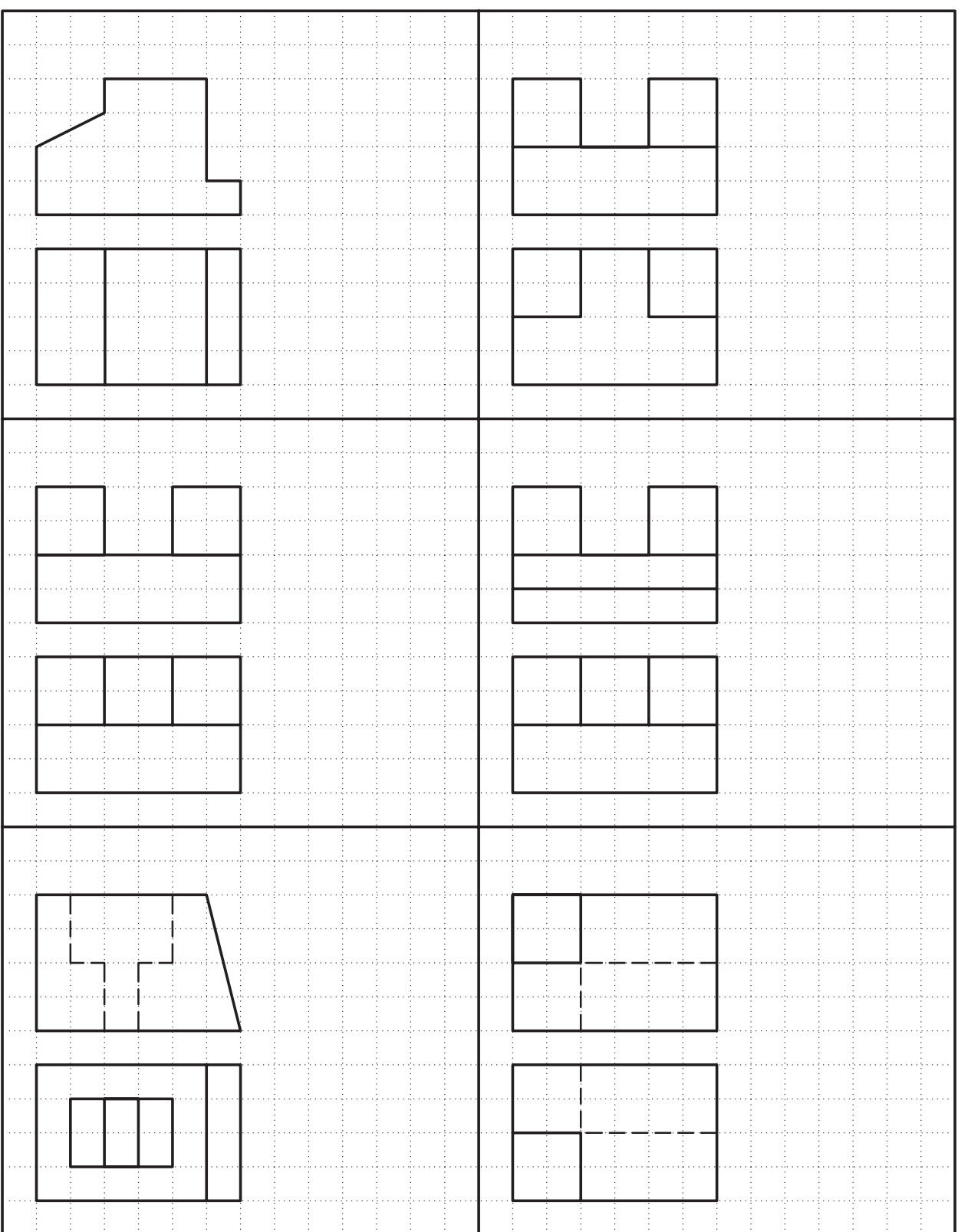

**ترسيم تصوير مجسم ايزومتريك**

 ◄**پس از آموزش اين فصل، از فراگير انتظار ميرود:** - ابزار Isometric را در تنظيمات Snap فعال كند. - حالتهاي سهگانه محورهاي ايزومتريك را تعويض كند. - به كمك ابزار Isometric خطوط تصوير مجسم را ترسيم كند. - نحوۀ ترسيم دايرهاي ايزومتريك در اتوكد را بيان كند. - به كمك ابزار Isometric و فرمان Ellipse دايرههاي ايزومتريك ترسيم كند.

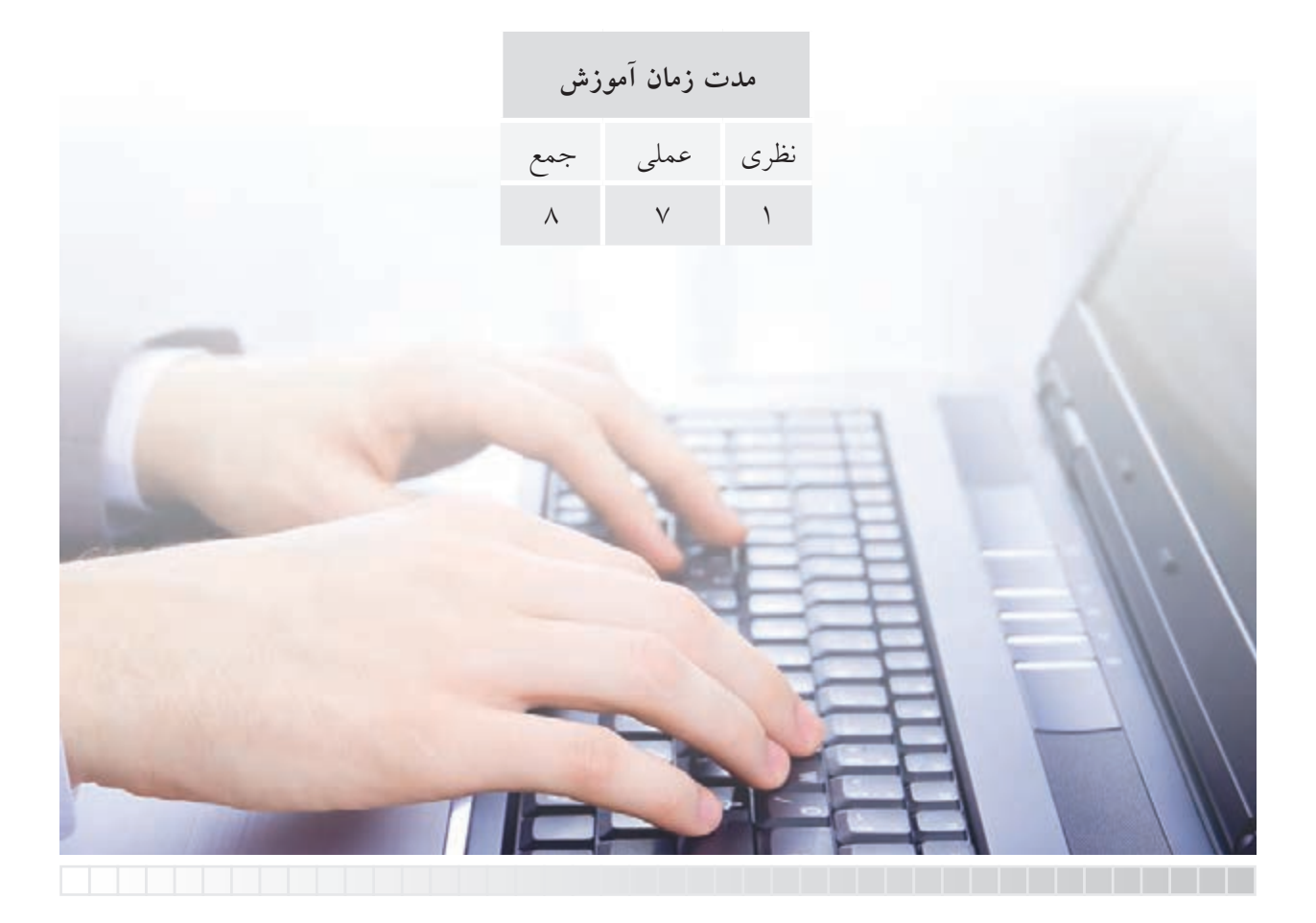

# **پيشآزمون**

.1 كاربرد تصوير مجسم در نقشهكشي چيست؟ .2 ويژگيهاي تصوير مجسم ايزومتريك را بيان كنيد. .3 در اتوكد چگونه ميتوانيم تصوير مجسم ايزومتريك ترسيم كنيم؟ .4 دايرۀ ايزومتريك در اتوكد چگونه ترسيم ميشود؟ .5 آيا منظور از تصوير مجسم همان مدل سهبعدي است؟

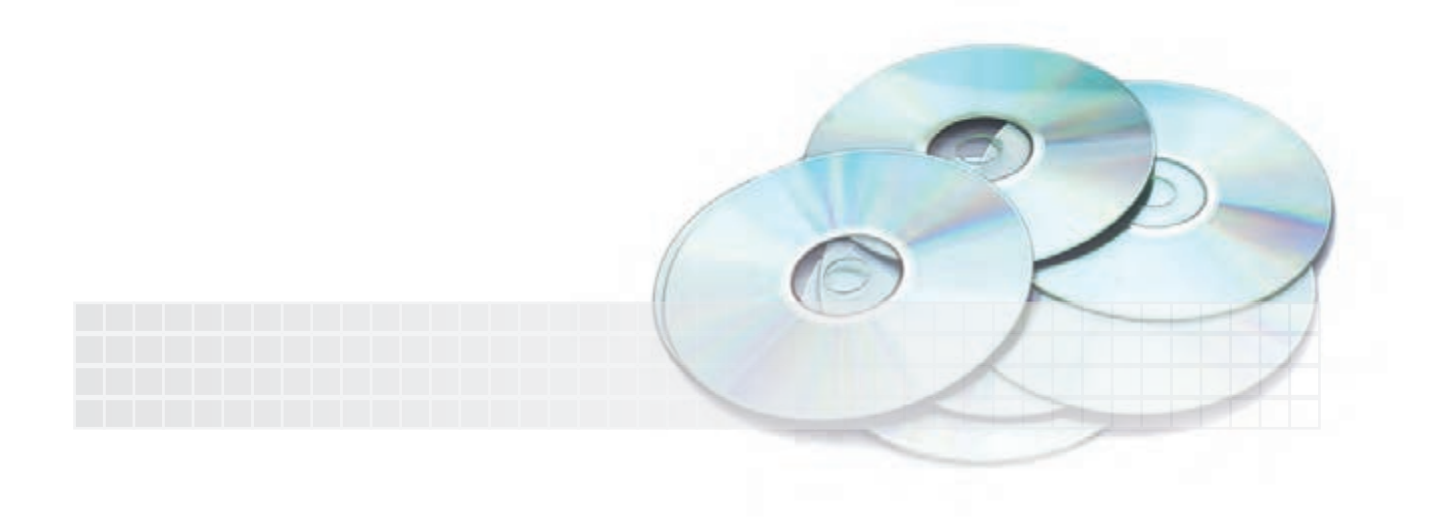
**ترسيم تصوير مجسم ايزومتريك** ترسيم تصوير مجسم ايزومتريك در محيط دوبعدي اتوكد نيازمند تنظيم ابزار خاص است كه به آن ميپردازيم.

**فعال كردن محورهاي ايزومتريك**  1. بر روي دكمۀ Snap در نوار وضعيت كليك راست كرده و يا از منوي Tools بر روي Draftting Settings كليك ميكنيم. ۲. در سربرگ Snap and Grid در قسمت Snap type دكمۀ Isometric snap را فعال ميكنيم. .3 بر روي دكمۀ OK كليك ميكنيم.

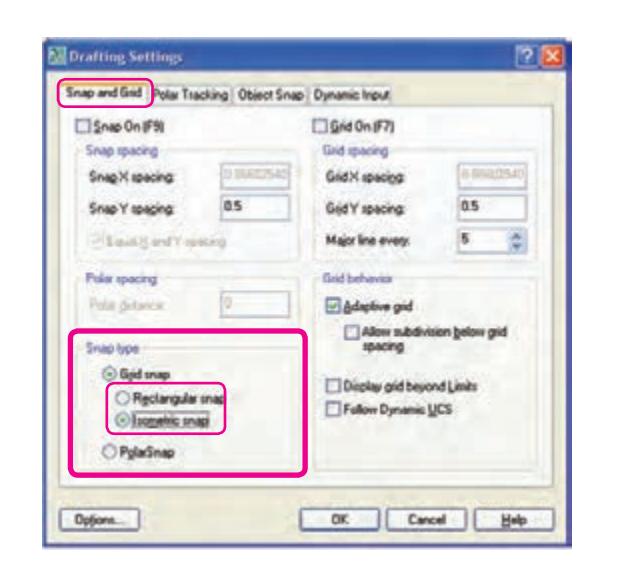

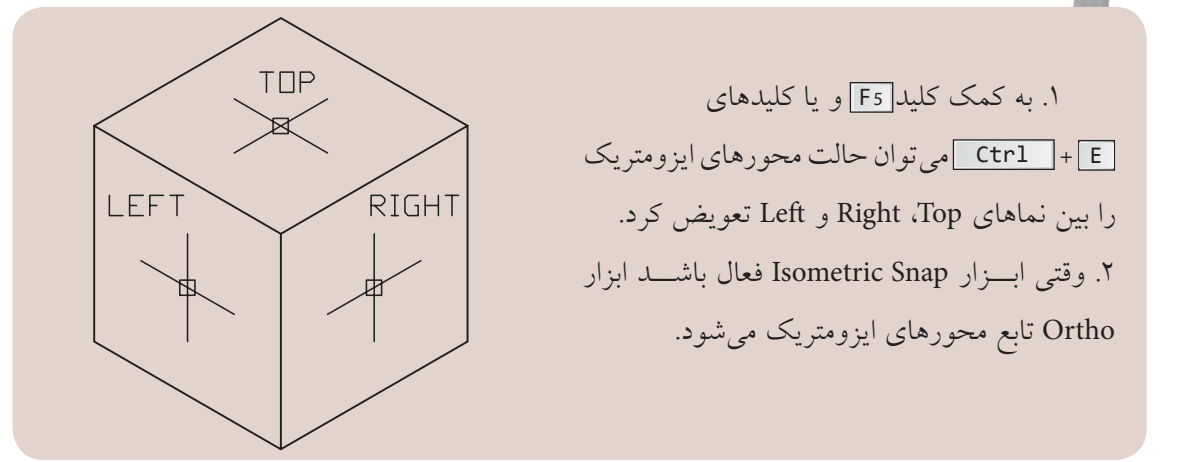

**نكته**

در برخی صفحه کلیدها، کلیدهای تابع دوحالته است. دقت کنید حالت متداول آن فعال باشد. **یادآوری**

# **دستوركار شمارۀ :1**

مكعبمســتطيل شكل ارائهشــده را به كمك ابزار توسط فرمان Line ترسيم كنيد.

### **مراحل اجرا:** .1 ابــزار Snap Isometric را در پنجرۀ Setting Draftting فعال كنيد و همچنين ابزار Ortho را نيز فعال كنيد. .2 فرمان Line را وارد كنيد.

Command: line↵

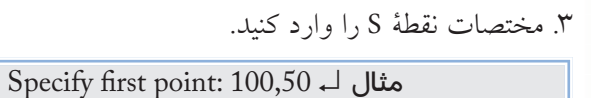

.4 دقت کنید وضعیت محورها درحالت Right باشد. مكاننما را به سمت راست حركت داده و عدد 30 را وارد كنيد. Specify next point or [Undo]: 30 ↵ .5 مكاننما را به سمت باال حركت داده و عدد 15 را وارد كنيد.

Specify next point or [Undo]: 15  $\downarrow$ 

.6 مكاننما را به سمت چپ حركت داده و عدد 30 را وارد كنيد. Specify next point or [Close/Undo]: 30 ↵

.7 مكاننما را به سمت پايين حركت داده و عدد 15 را وارد كنيد. Specify next point or [Close/Undo]: 15 ↵

8 . كليد 5 F يا كليدهاي <sup>E</sup> + Ctrl را فشار دهيد تا وضعيت محورها از حالت Right به Left تبديل شود.

.9 مكاننما را به سمت چپ حركت داده و عدد 20 را وارد كنيد. Specify next point or [Close/Undo]: 20 ↵

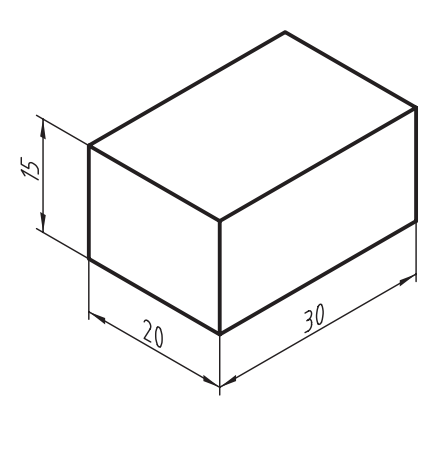

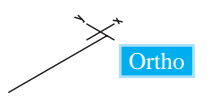

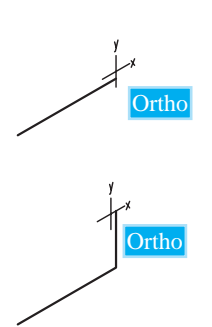

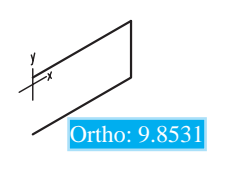

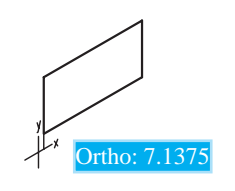

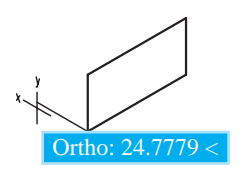

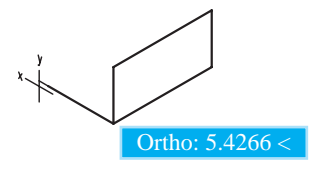

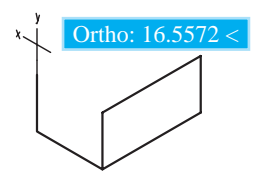

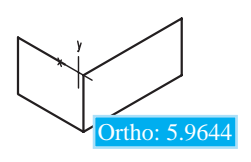

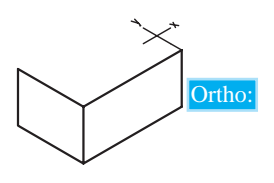

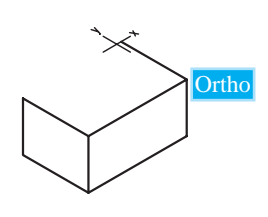

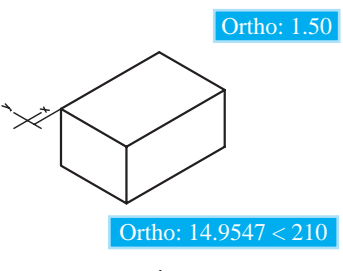

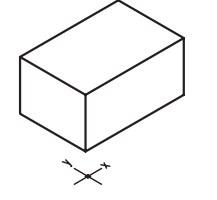

.10 مكاننما را به ســمت باال حركت داده و عدد 15 را وارد كنيد. Specify next point or [Close/Undo]: 15 ↵ .11 مكاننما را به ســمت راســت حركت داده و عدد 20 را وارد كنيد. Specify next point or [Close/Undo]: 20 ↵ .12 كليد 5 F يا كليدهاي <sup>E</sup> + Ctrl را فشار دهيد تا محورها به وضعيت Top تبديل شود. .13 مكاننما را به ســمت راســت حركت داده و عدد 30 را وارد كنيد. Specify next point or [Close/Undo]: 30 ↵ .14 مكاننما را به سمت چپ حركت داده و عدد 20 را وارد كنيد. Specify next point or [Close/Undo]: 20 ↵ .15 مكاننما را به سمت چپ حركت داده و عدد 30 را وارد كنيد. Specify next point or [Close/Undo]: 30 ↵ .16 كليد اينتر را براي پايان دادن به فرمان فشار دهيد. Specify next point or [Close/Undo]: ↵ .17 فايل خود را ذخيره كنيد. .18 نتيجۀ كار را جهت تأييد و ارزشــيابي به هنرآموز محترم ارائه دهيد.

#### **ترسيم دايرۀ ايزومتريك )circle Iso)**

ميدانيم كه دايرۀ ايزومتريك مخصوص تصوير مجسم ايزومتريك است و با توجه به كاربرد زياد آن در اتوكد، ابزار خاصي براي آن اختصاص داده شده كه براي استفاده از آن، به ترتيب زير عمل ميكنيم.

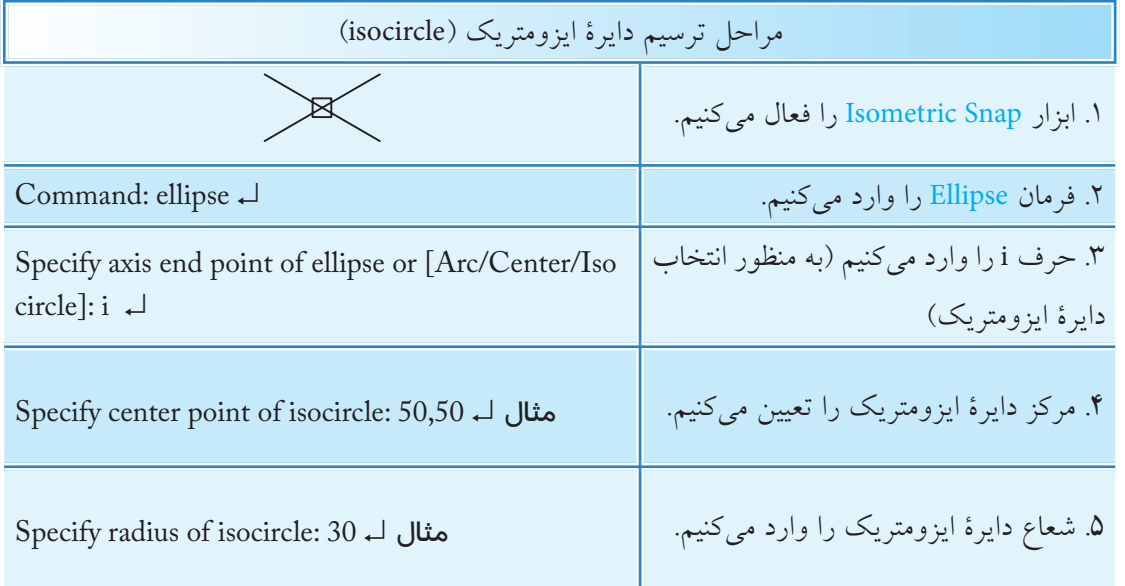

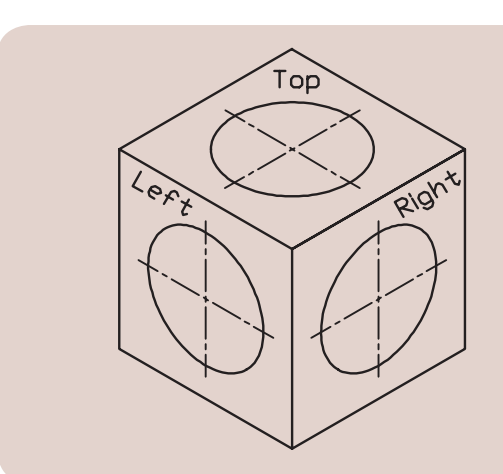

.1 بــراي تطبيــق دايــرۀ ايزومتريك بــر نماي موردنظر، پس از وارد كردن مركز نيز ميتوان به كمك كليدهــاي 5F يا <sup>E</sup> + Ctrl وضعيت محورها را تغيير داد. .2 برای ترســیم کمان ایزومتریک بایستی دایرۀ

**نكته**

ایزومتریــک ترســیم كرده و ســپس بــا فرمانهای ویرایشــی نظیــر Trim آن را اصــاح نمــود.

## **دستوركار شمارۀ :2**

تصوير مجســم مقابل را در يك فايل ترسيمي 4A ترسيم كنيد. (; مان: **٢٥** دقيقه)

#### **مراحل اجرا:** .1 فايل ترسيمي 4A توأم با كادر و جدول و اليههاي الزم را تنظيم كنيد. .2 محورهاي ايزومتريك را فعال كنيد.

.3 توســط فرمان Line و به كمك ابــزار Ortho، خطوط مكعب را در حالت ايزومتريك ترسيم كنيد.

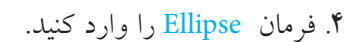

Command : ellipse ↵

.5 حرف I را به منظور انتخاب گزينۀ circle Iso وارد كنيد.

Specify axis endpoint or [Arc / Center / Isocircle]:  $i \downarrow$ 

.6 مركز دايرۀ ايزومتريك نماي روبهرو را تعيين كنيد. Specify center point of isocircle:

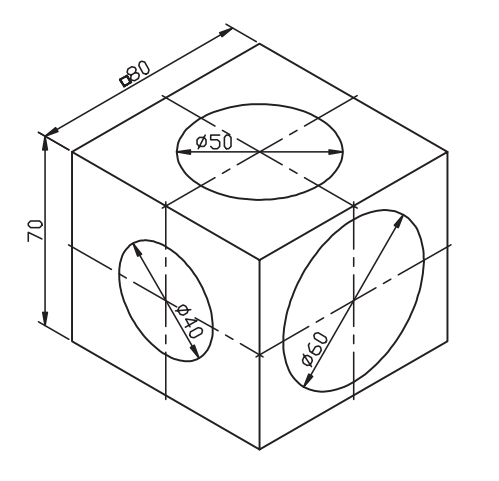

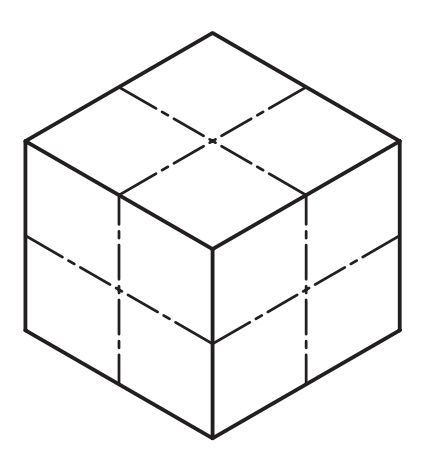

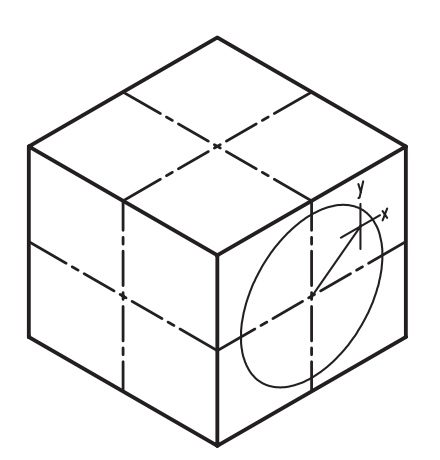

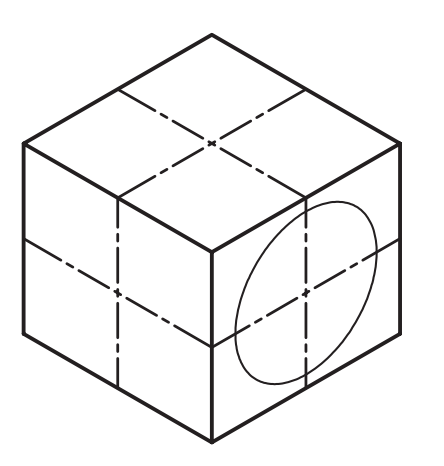

.7 عدد 30 را به عنوان شعاع دايره وارد كنيد:

Specify radius of isocircle:

.8 وضعيــت محورهاي ايزومتريك را به كمك دكمۀ 5F يا <sup>E</sup> + Ctrl مطابق نماي جانبي تنظيم كنيد. .9 دايــرۀ ايزومتريــك قطر 40 واقع در نمــاي جانبي را همانند مراحل 6 و 7 ترسيم كنيد.

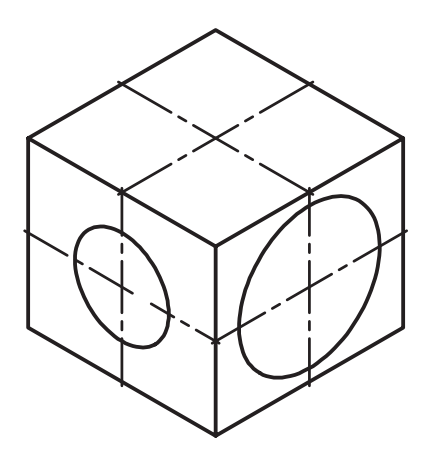

.10 دايرۀ ايزومتريك قطر 50 واقع در نماي سر را همانند مراحل قبل ترسيم كنيد.

.11 ترسيم خود را ذخيره كنيد. .12 نتيجــۀ كار را جهت تأييد و ارزشــيابي به هنرآموز محترم نشان دهيد.

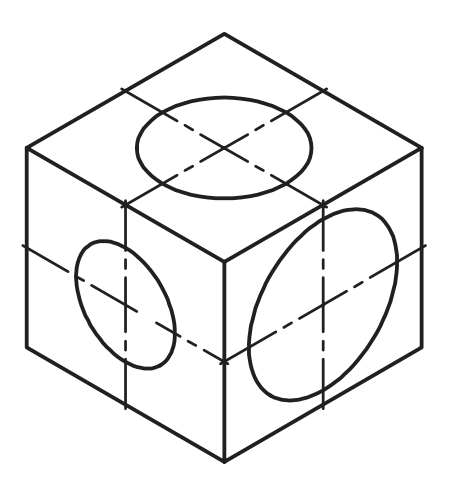

**ارزشيابي پاياني:**

 ◄**نظري** .1 مراحل تنظيم محورهاي ايزومتريك را بنويسيد. .2 كليد ......... و يا كليدهاي تركيبي ......... براي تعويض حالت محورهاي ايزومتريك كاربرد دارد. .3 ترسيم دايرۀ ايزومتريك از طريق فرمان ........ و گزينۀ ......... امكانپذير است. .4 وقتي ابزار Snap Isometric فعال باشد ابزار Ortho تابع محورهاي ايزومتريك ميشود. درست نادرست .5 كدام گزينه جزو حالتهاي سهگانۀ محورهاي ايزومتريك نيست؟  $\begin{picture}(130,145) \put(130,145){\line(1,0){155}} \put(130,145){\line(1,0){155}} \put(130,145){\line(1,0){155}} \put(130,145){\line(1,0){155}} \put(130,145){\line(1,0){155}} \put(130,145){\line(1,0){155}} \put(130,145){\line(1,0){155}} \put(130,145){\line(1,0){155}} \put(130,145){\line(1,0){155}} \put(130,14$ 

 ◄**تحقيق:**  تصاوير مجســم ديگر نظير ديمتريك، كاوالير، كابينت و غيره را در اتوكد چگونه و با كمك چه ابزاري ميتوان ترسيم كرد؟

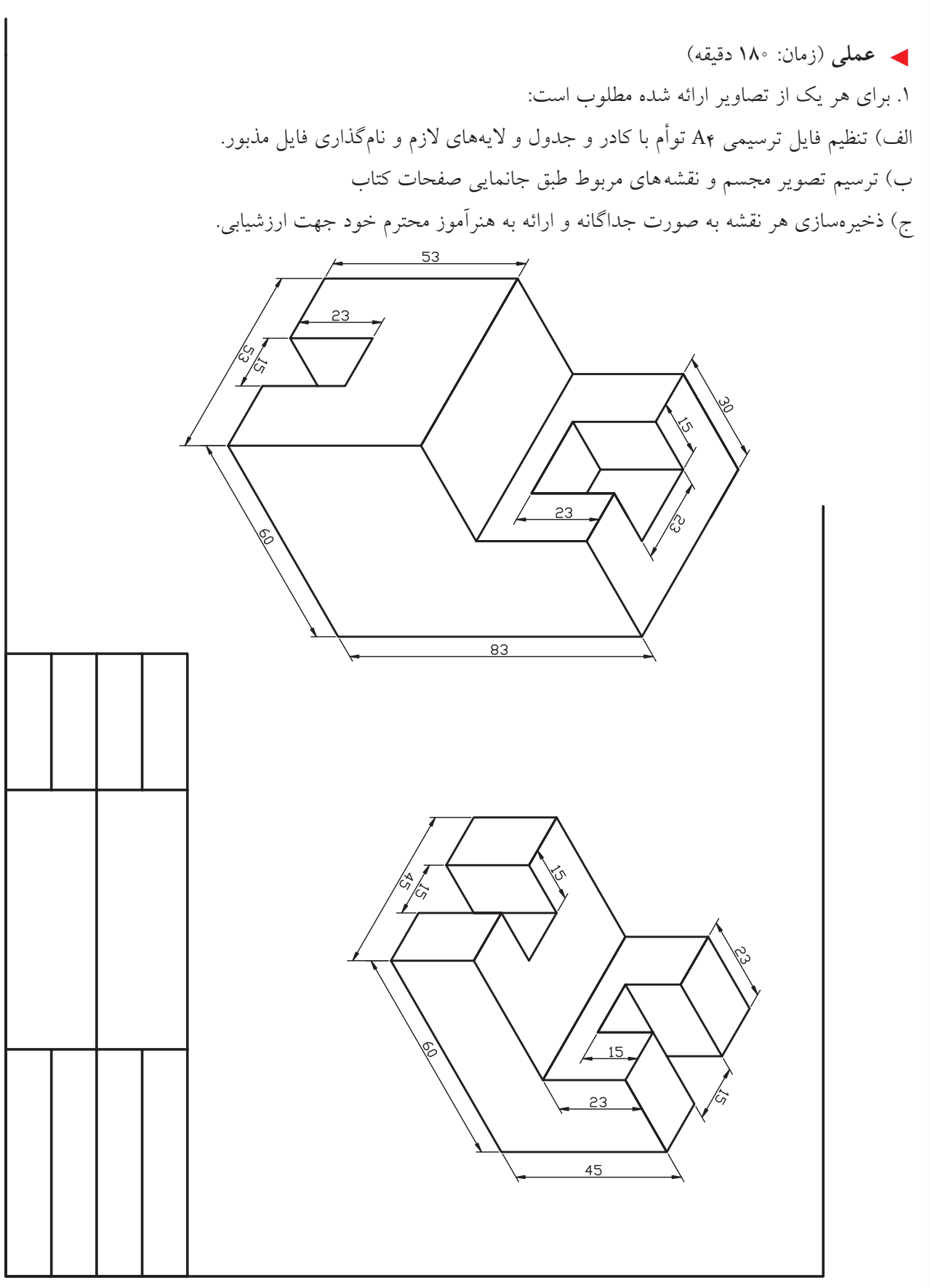

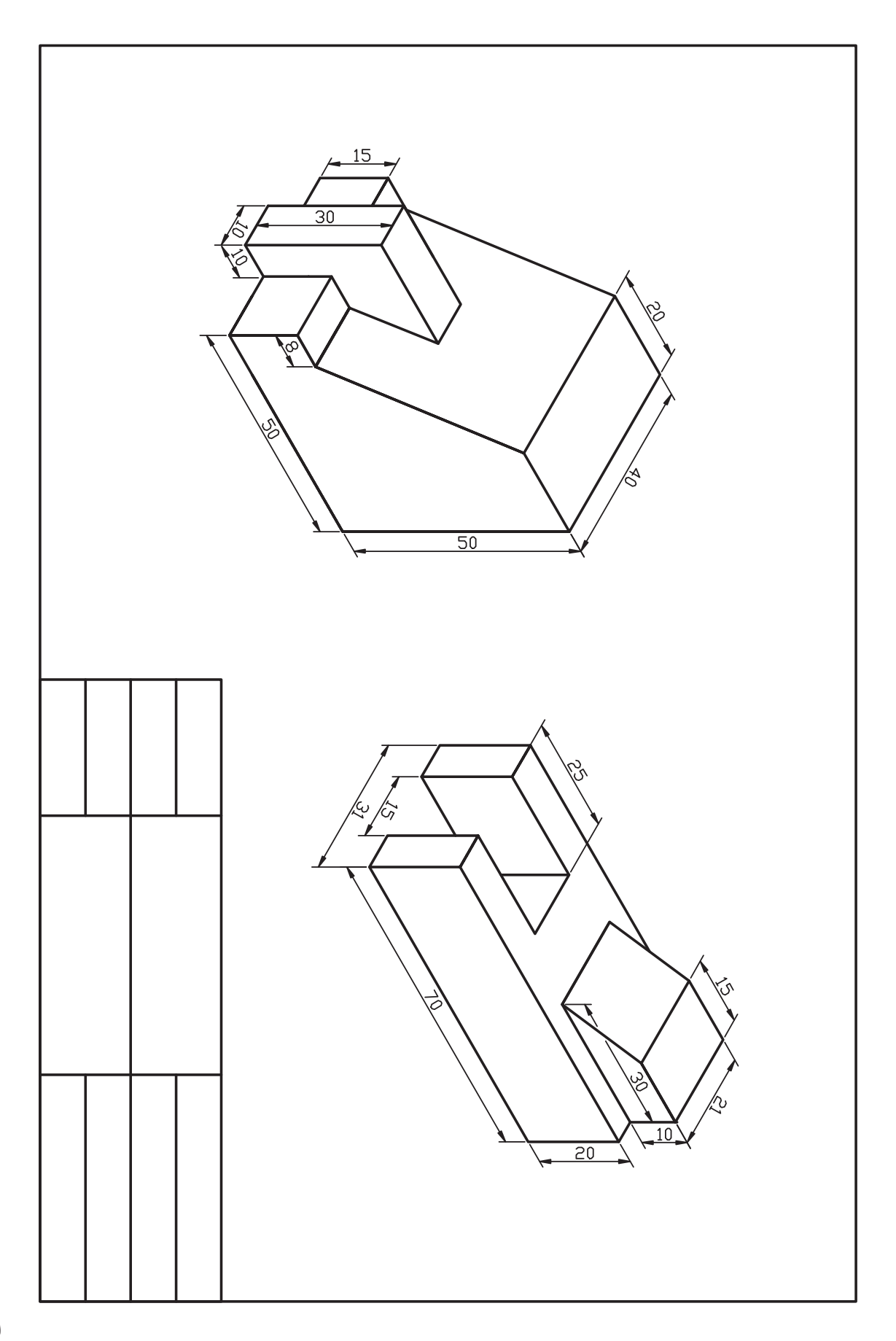

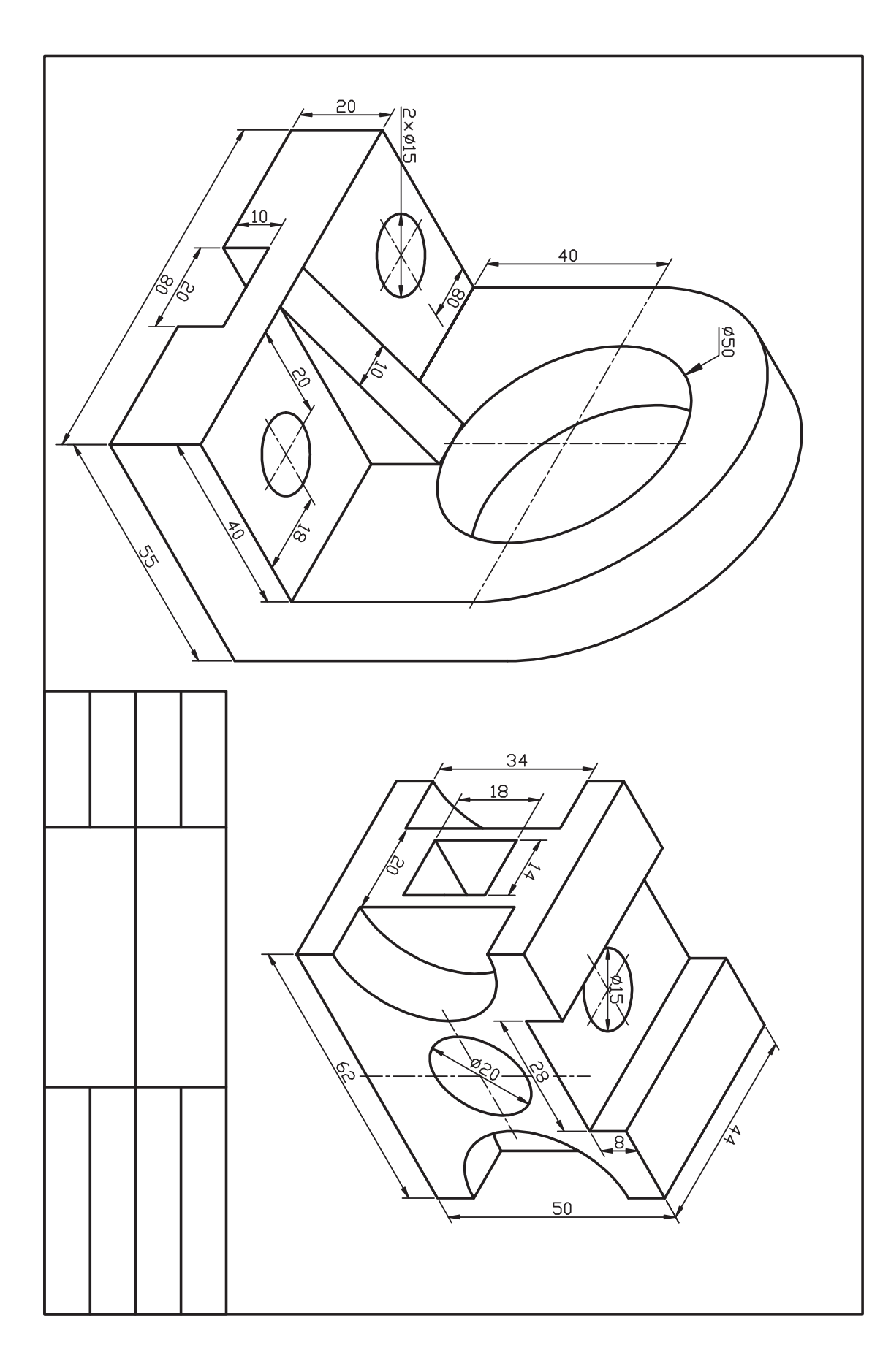

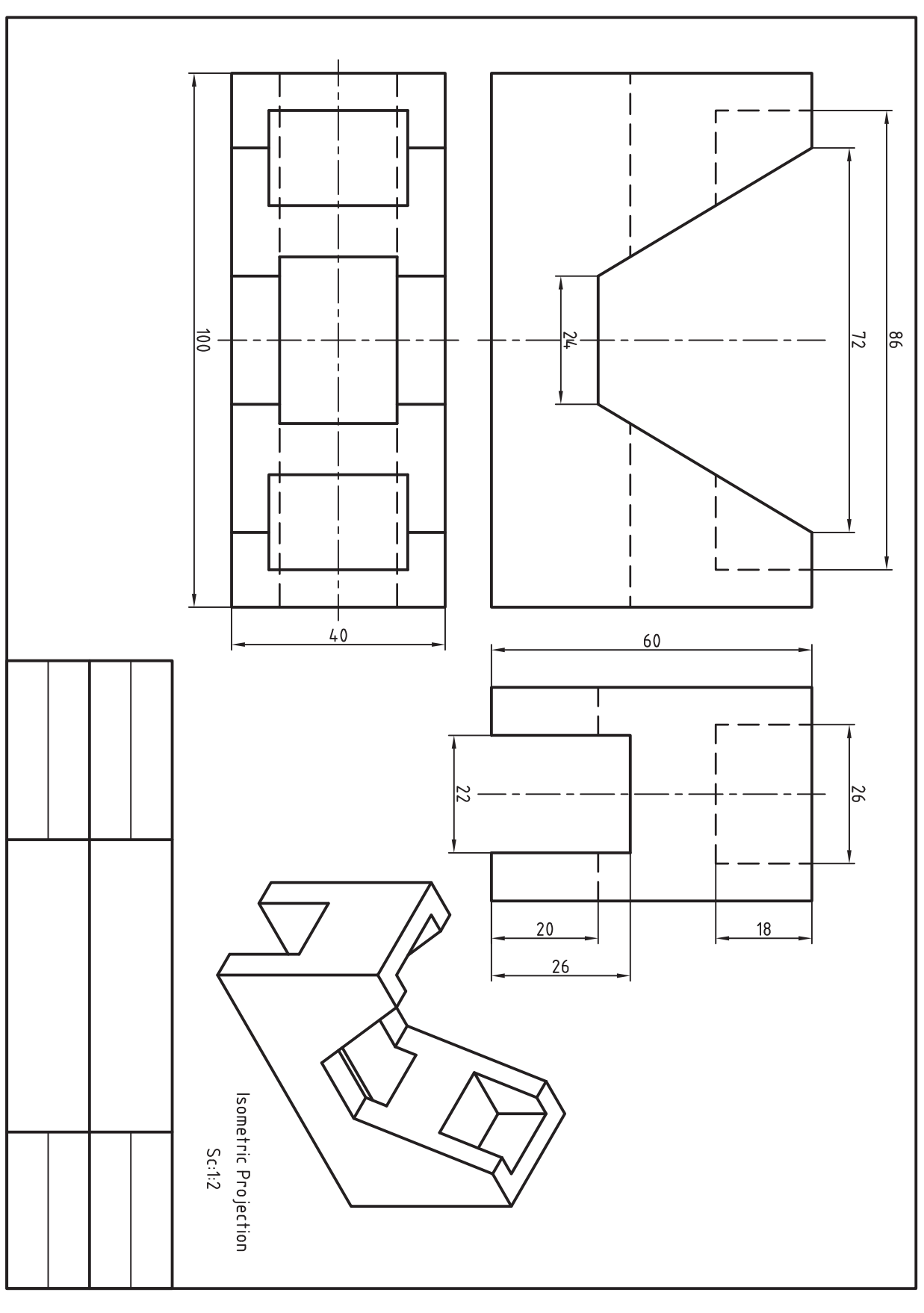

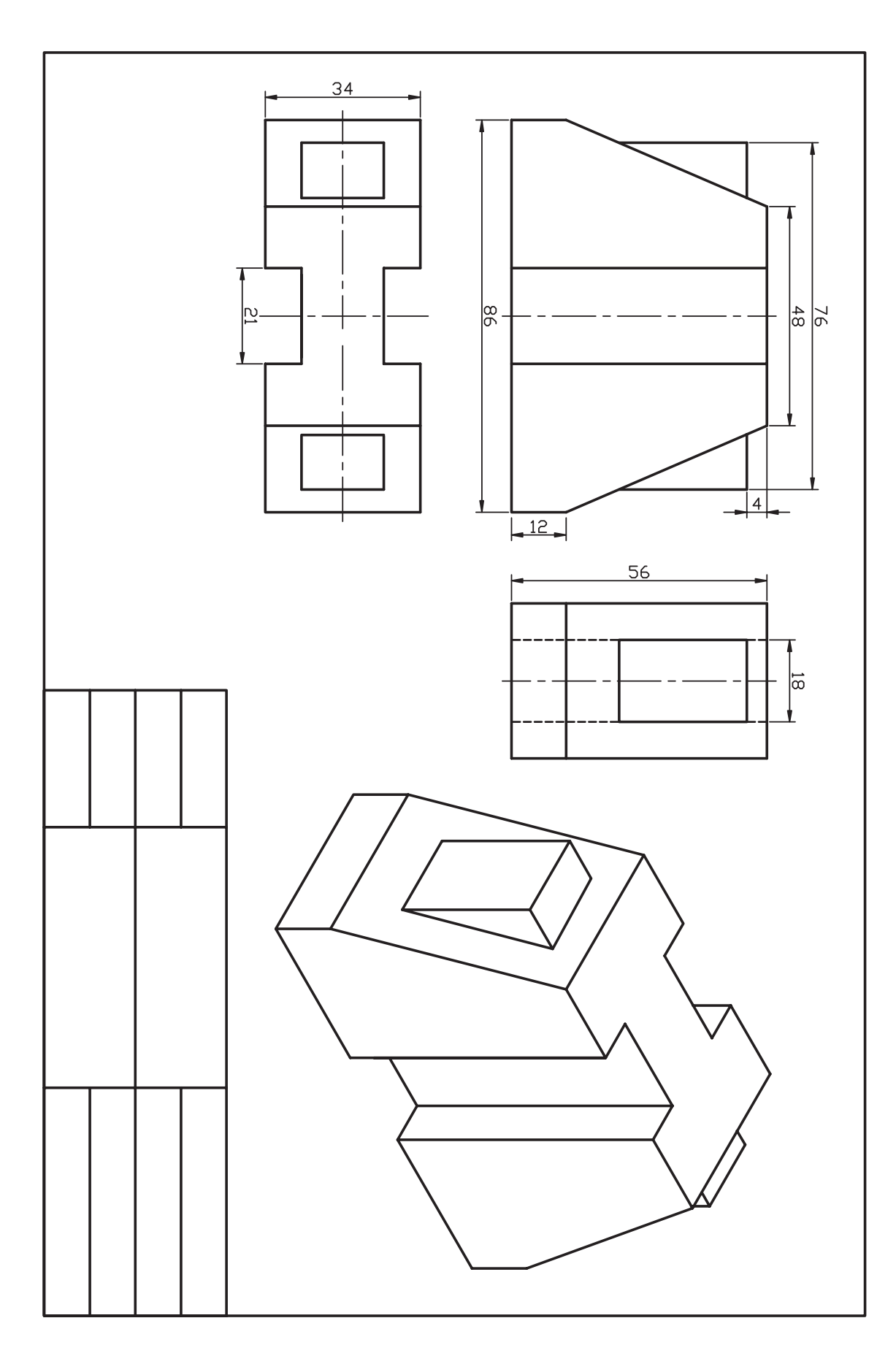

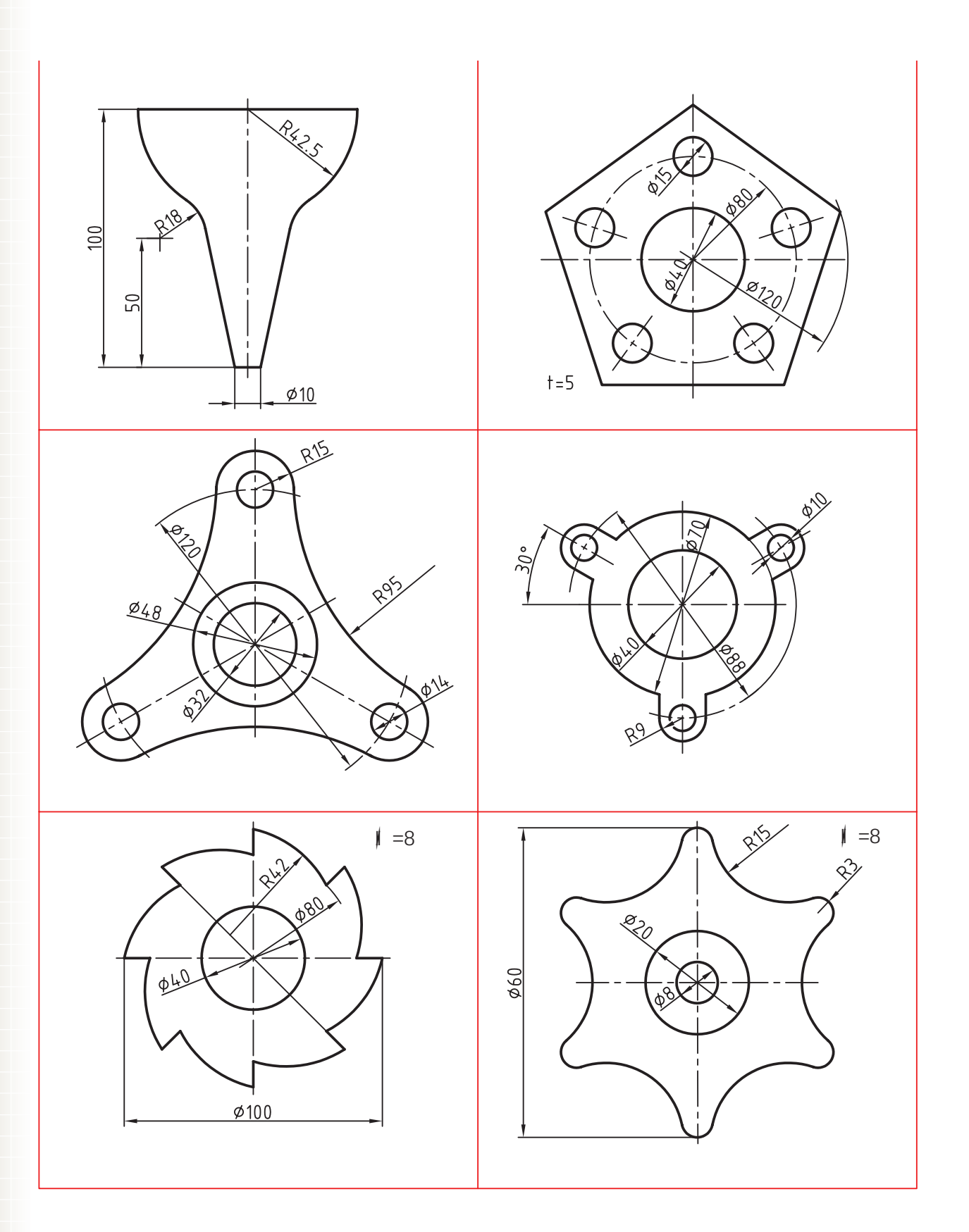

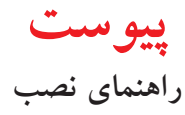

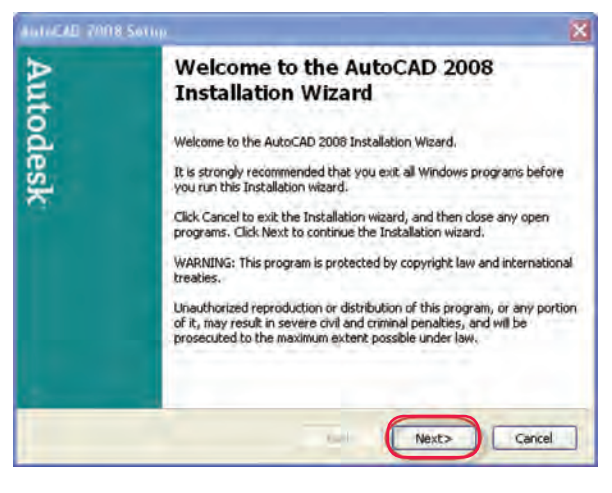

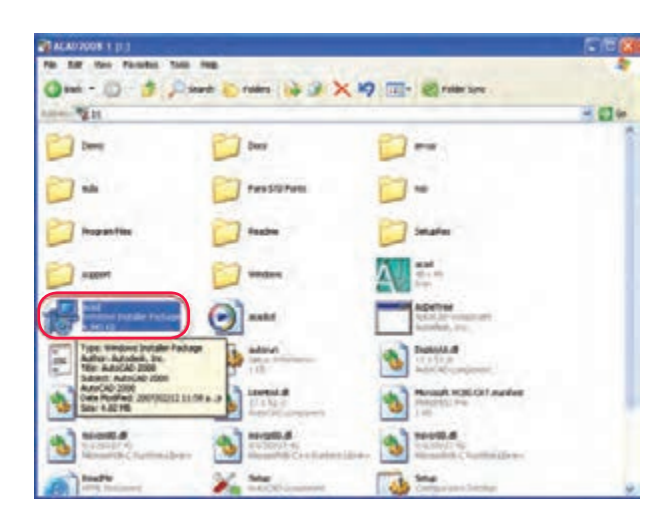

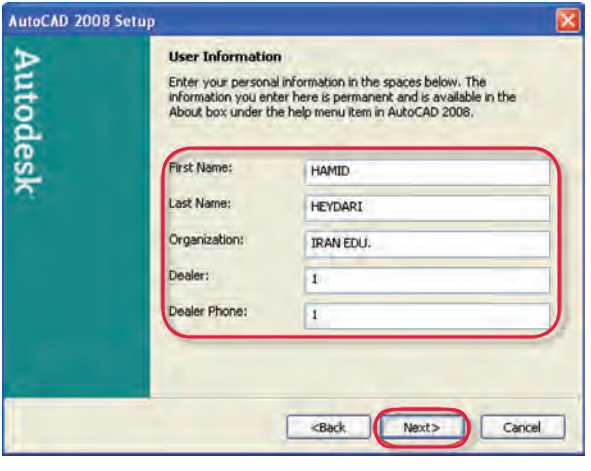

مرحلۀ 4

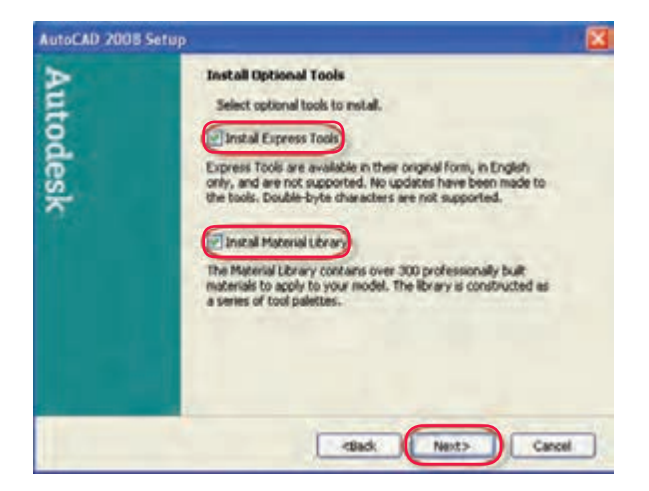

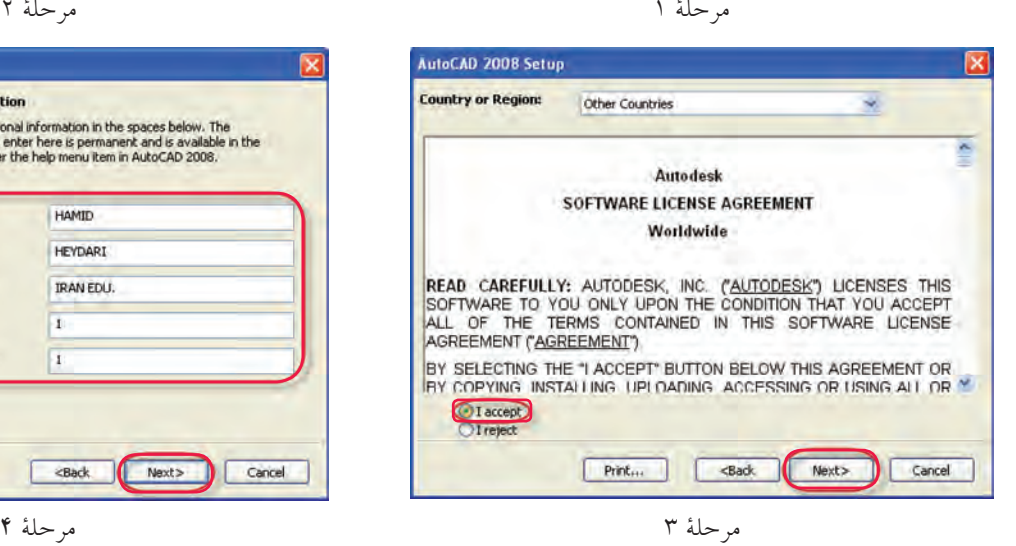

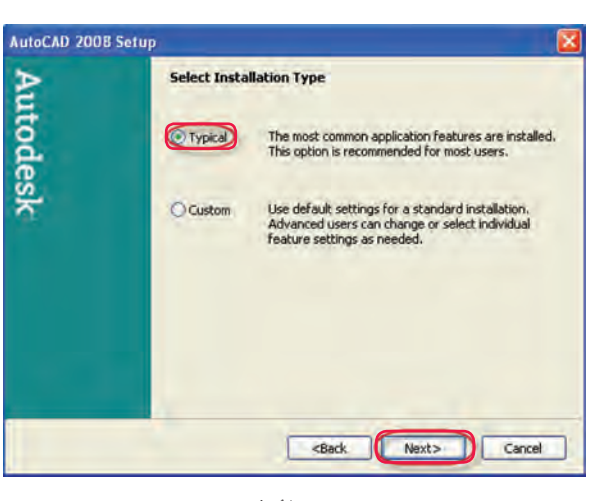

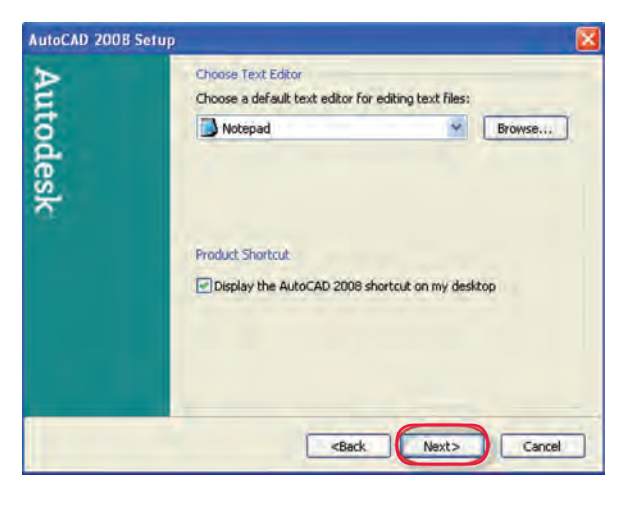

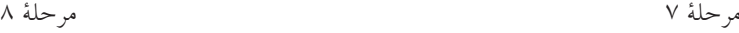

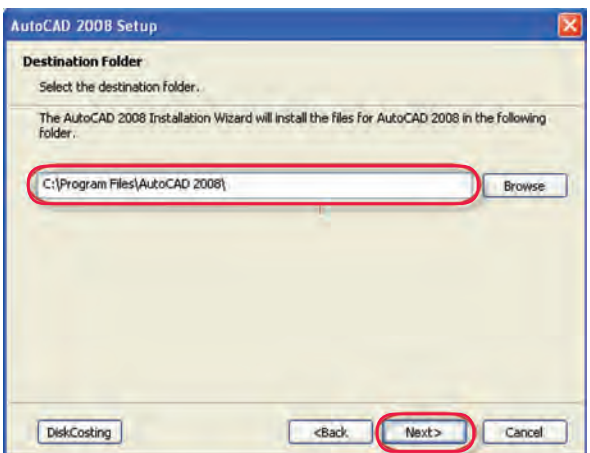

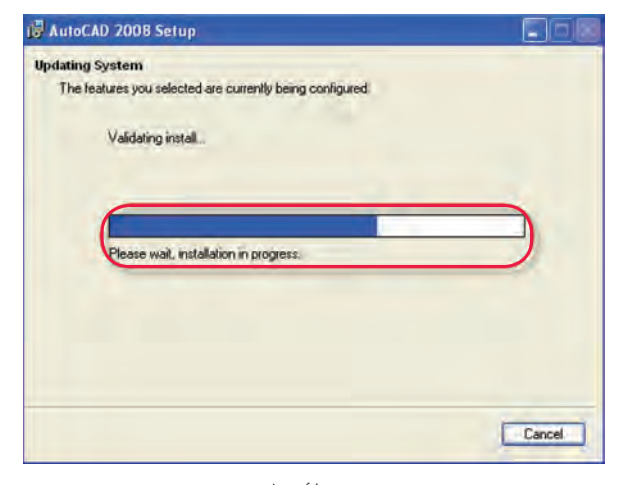

مرحلۀ 10

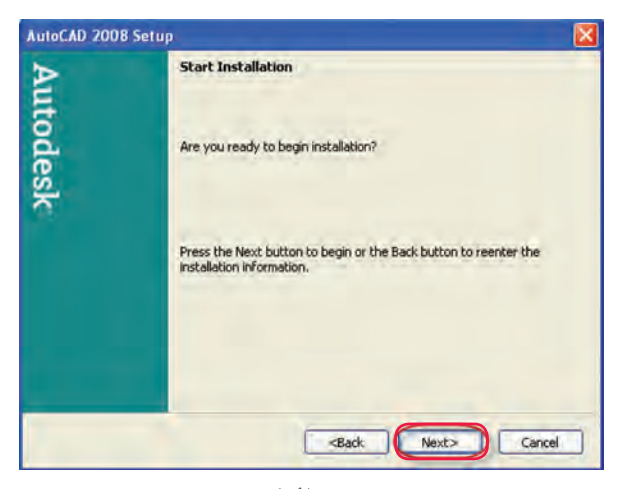

مرحلۀ 9

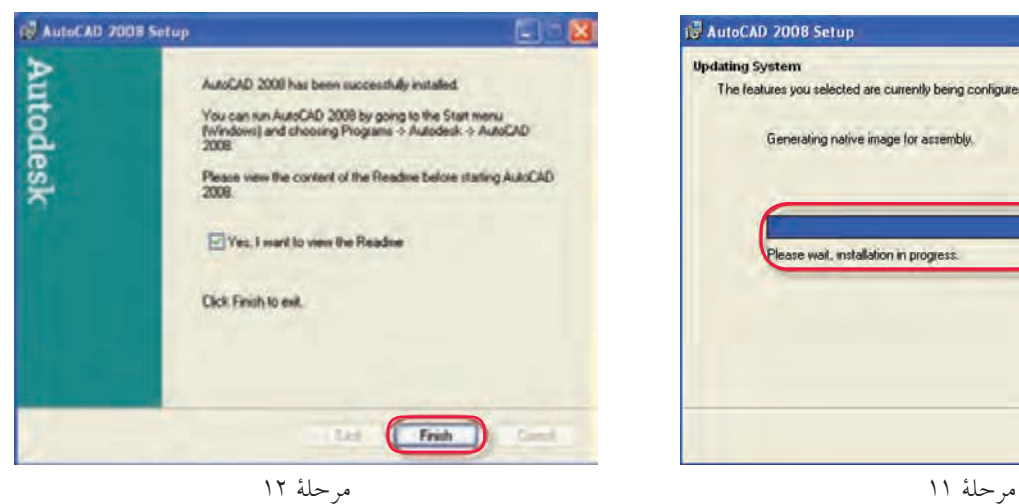

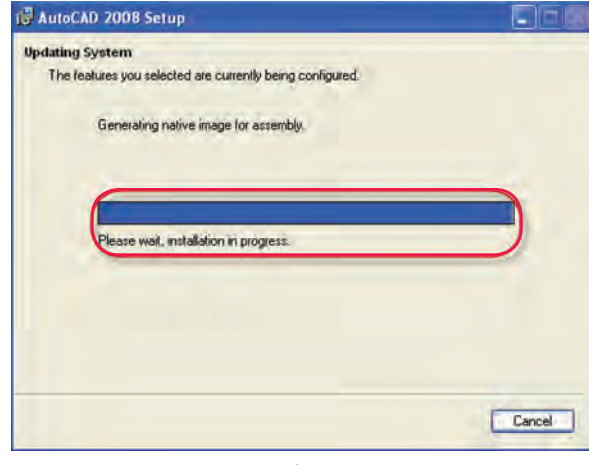

#### **منابع و مآخذ:**

- 1. Yarwood, A. Introduction to AutoCAD 2009, 2008, Elsevier
- 2. Implementation Guide to AutoCAD 2010, 2009 Autodesk
- 3. Getting Started to AutoCAD 2006, Autodesk

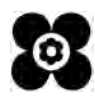